# CipherLab

# 使用手冊

## ReMoCloud

適用 Android 6.0 以上 GMS 認證機種

RS31 RS35 RS50 RS51 HERA51 RK25 RK95

:**1.09**

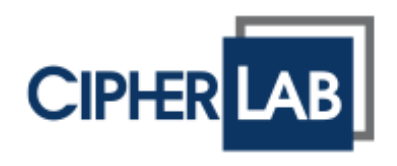

Copyright © 2022 CIPHERLAB CO., LTD. 版權所有,翻印必究。

本手冊及相關應用軟體之著作權為欣技資訊股份有限公司所有,並受中華民國及國際著作權法保護。

本產品的所有部份,包括軟體與配件等之所有權皆屬於欣技資訊股份有限公司,未經過本公司書面同 意,嚴禁以任何形式重製、傳輸、散佈或儲存全部或部分的內容。

本手冊中所使用之商標名稱礙於編排並無特意加註註冊商標符號,惟此使用並無任何侵犯商標之意圖, 在此聲明尊重各該商標所有人之相關權利。

欣技資訊股份有限公司保留對本手冊所提供之產品規格及描述進行變更或改進的權利,所揭露之資訊係 僅供參考,恕不另行通知。本手冊之所有部份,包括硬體及軟體,已於撰寫中善盡注意其說明正確性之 職責,惟本公司並不保證毫無訛誤,特此聲明。在任何情況下,對資料遺失、收益損失或因此所造成任 何特別、意外、重要、直接或非直接的損害,恕不負責。

若您需要更多產品資訊及支援,請與我們的銷售代表聯繫,或是直接到我們的網站上查詢。

欣技資訊股份有限公司 106 台北市大安區敦化南路二段 333 號 12 樓 電話: (02)8647-1166 傳真: (02)8732-2255

網址: [http://www.cipherlab.com](http://www.cipherlab.com/)

<span id="page-2-0"></span>文件發行記錄

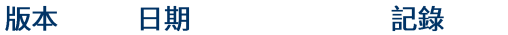

1.09 2022 年 2 月 22 日 ・ 繁體中文初版

## 目次

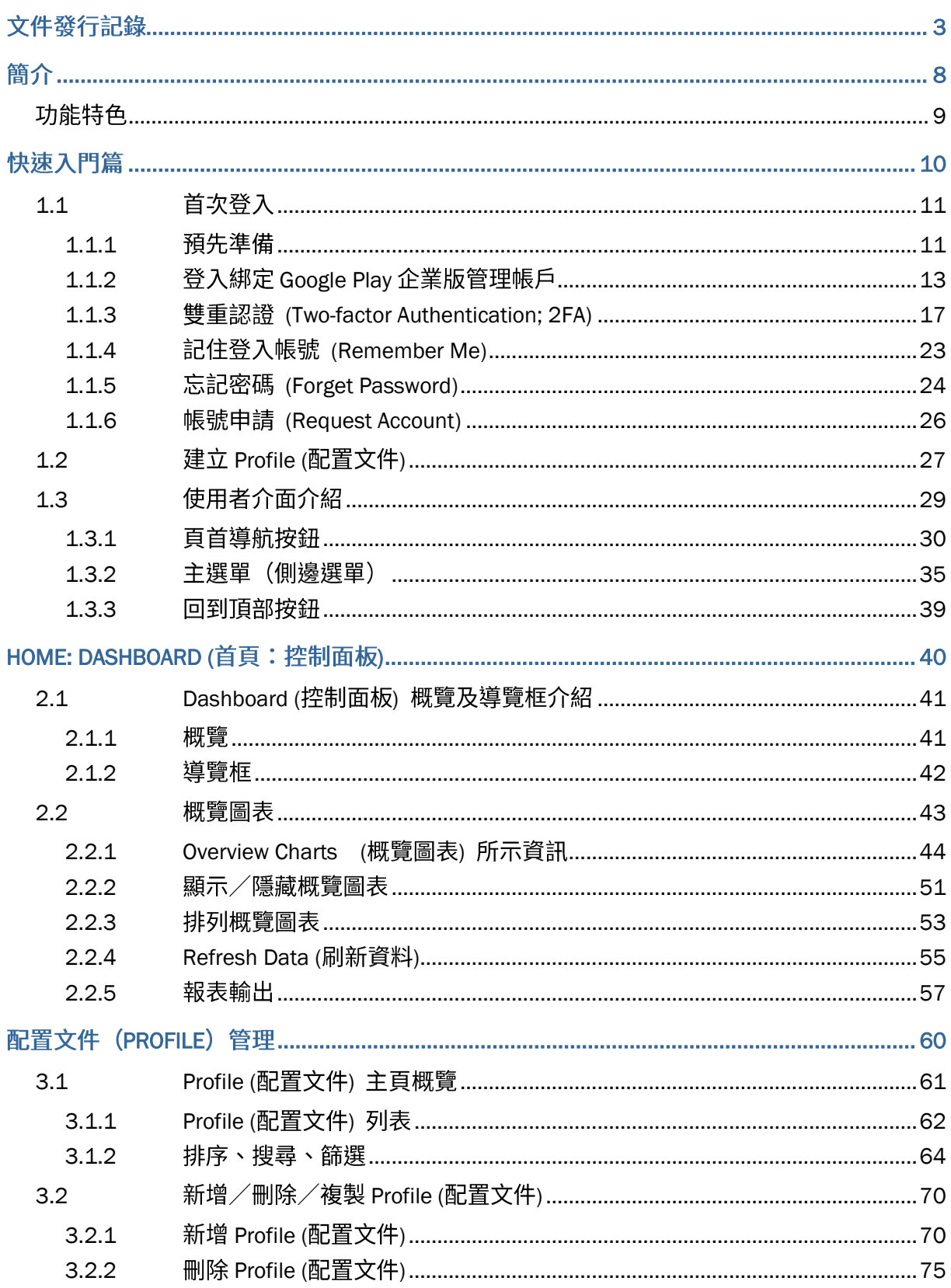

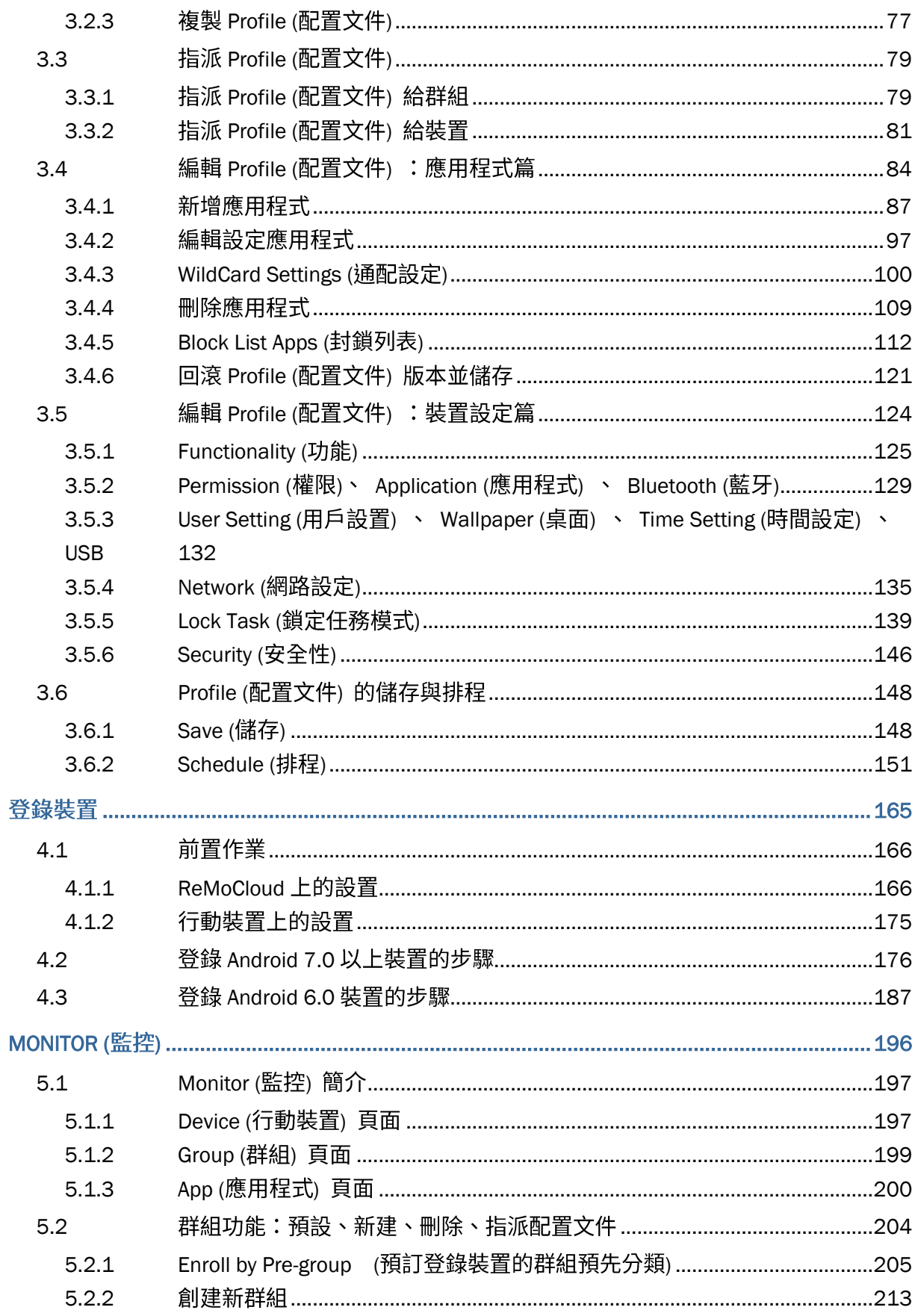

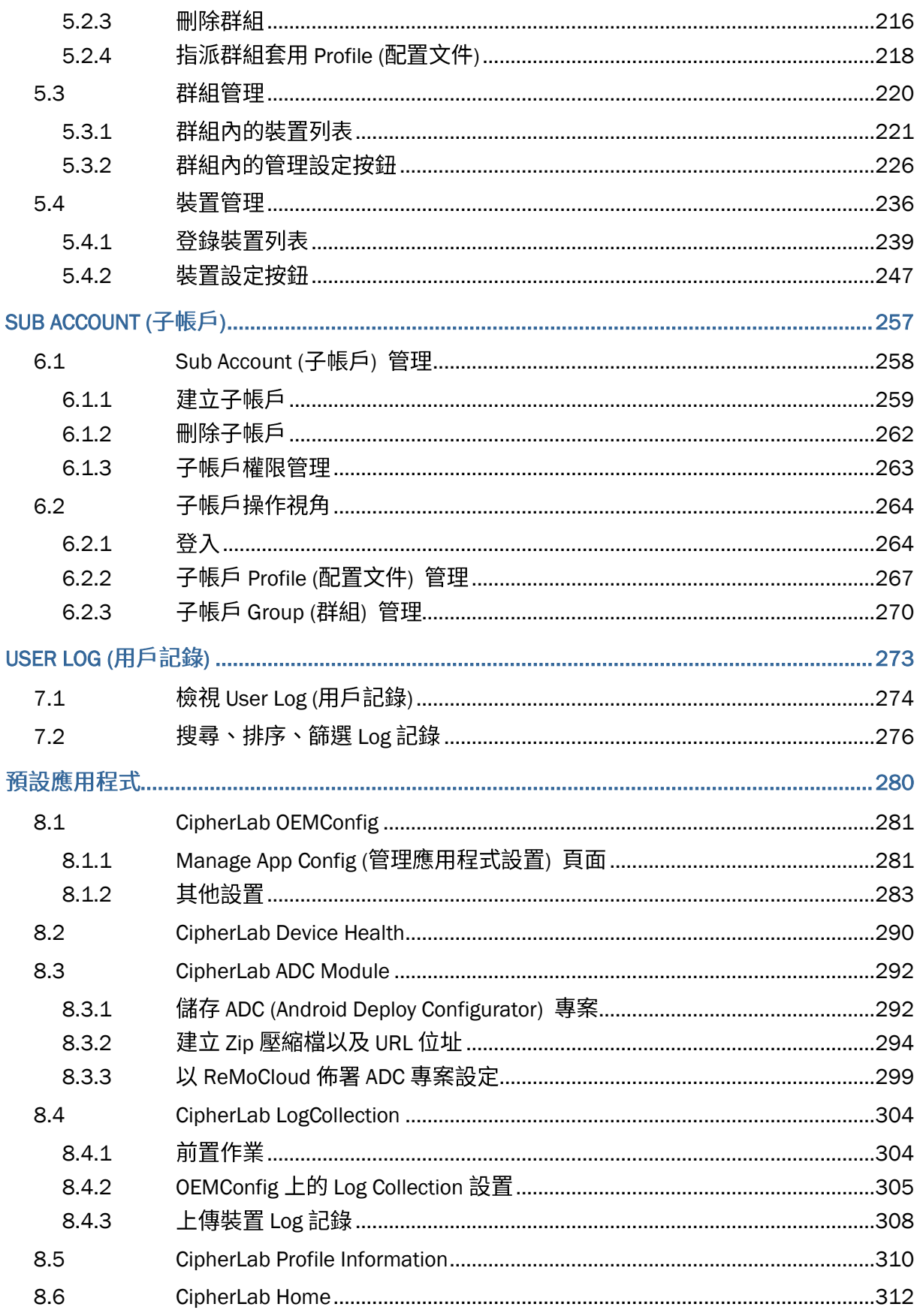

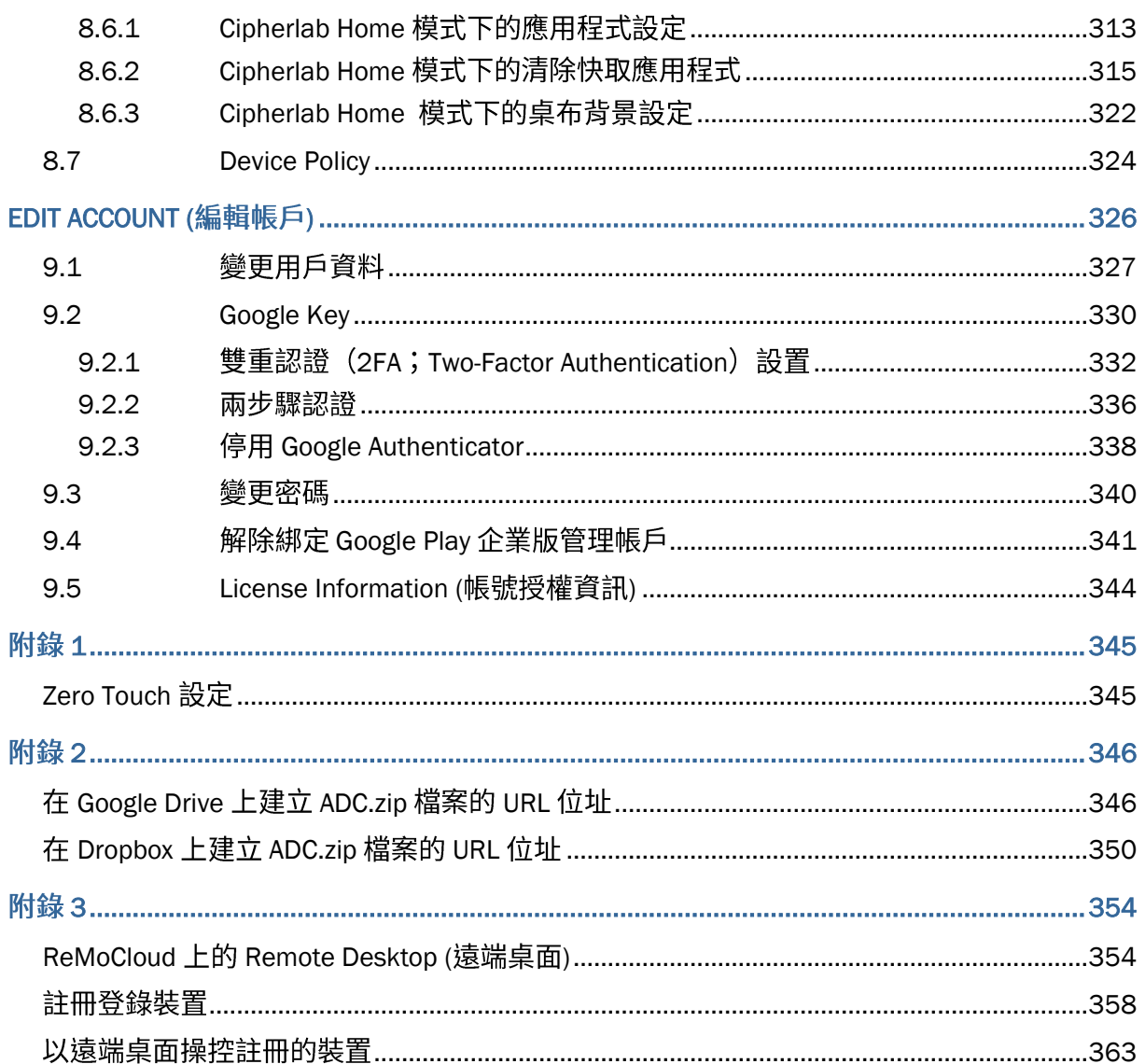

## <span id="page-7-0"></span>簡介

ReMoCloud 為 CipherLab 針對企業用戶管理行動裝置所開發之雲端網頁系統,提供有效的企業行動 管理方案,妥善控管員工對於行動裝置與應用程式的使用權限。

## <span id="page-8-0"></span>功能特色

- 支援 CipherLab 旗下 GMS 認證之 Android 6 以上行動電腦。
- 全面掌控您的 CipherLab 行動電腦。
- 輕鬆管理所登錄的行動電腦上的應用程式安裝。 ▪

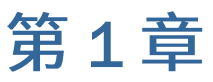

## <span id="page-9-0"></span>快速入門篇

本章提供首次登入使用 ReMoCloud 的用户進行註冊步驟說明,同時提供 ReMoCloud 使用者介面的介 紹,以及針對新手進行建立第一個 profile (配置文件) 的教學。

#### 本章內容

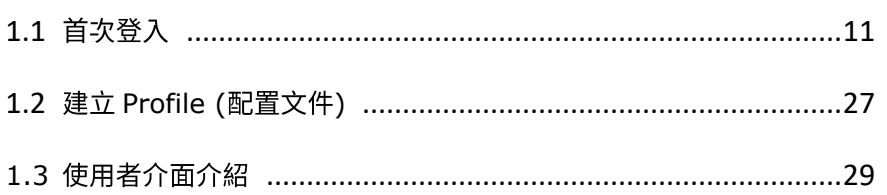

## <span id="page-10-0"></span>1.1 首次登入

#### <span id="page-10-1"></span>1.1.1 預先準備

登入使用 ReMoCloud 須有下述項目:

#### REMOCLOUD 使用者帳號與密碼

請透過以下網頁與銷售代表聯繫使用者帳號申請事宜:

<https://remocloud.cipherlab.com/AccountRequestForm>

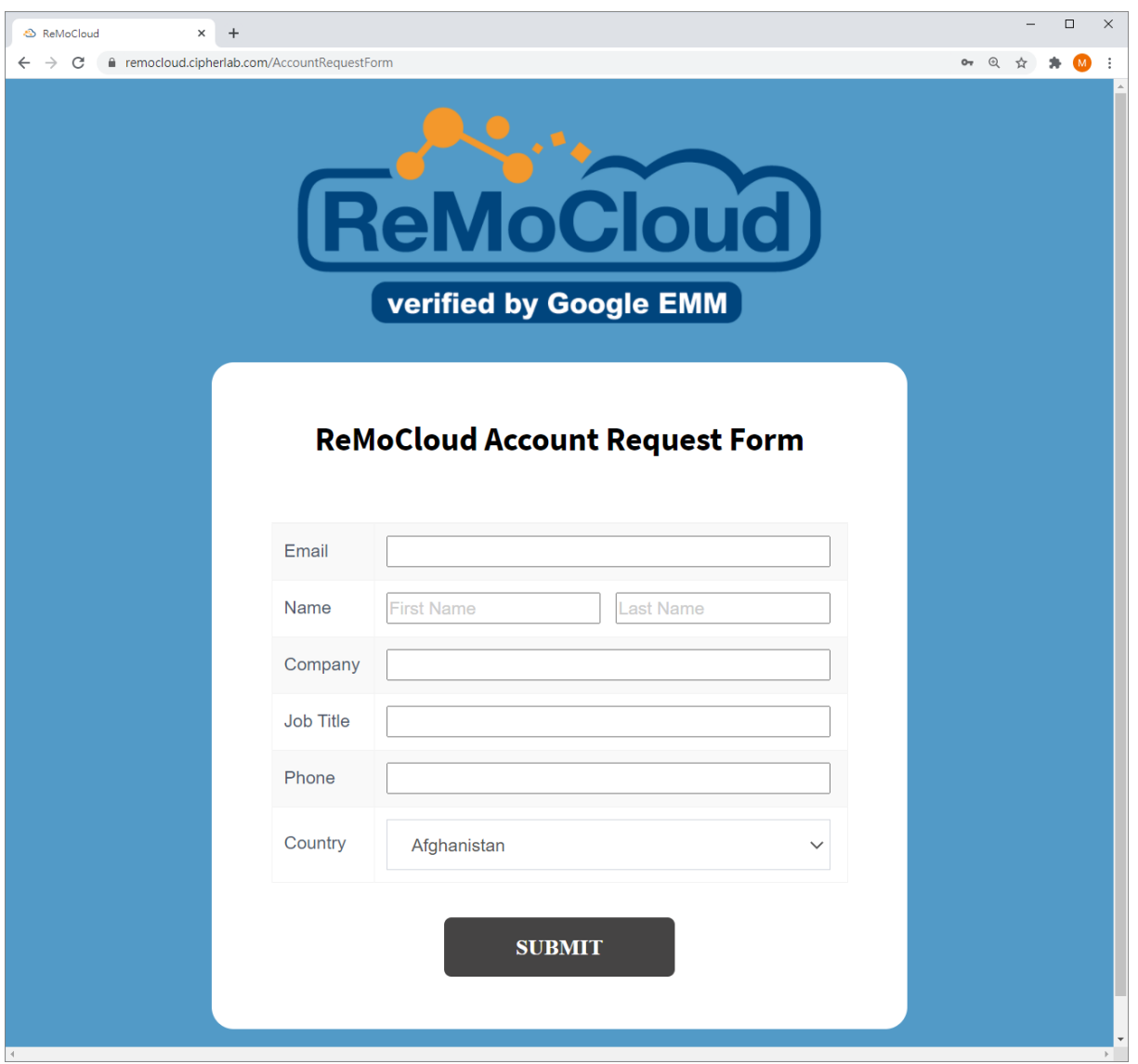

關於『ReMoCloud Account Request Form』細節,詳見<u>帳號申請 ([Request Account](#page-25-0)[\)](#page-25-0)</u>。

#### GOOGLE CHROME 瀏覽器、SAFARI 瀏覽器、FIREFOX 瀏覽器、IE 11 瀏覽器,或 MICROSOFT EDGE 瀏覽器

建議選用 Google Chrome 瀏覽器進行 ReMoCloud 的登入操作。可由下述網址下載 Google Chrome 瀏覽器:

<https://www.google.com/intl/zh-TW/chrome/>

#### <span id="page-11-0"></span>GOOGLE PLAY 企業版帳號

ReMoCloud 作為您的企業行動管理服務方案,可協助您透過『Google Play 管理版商店』取得並管理 應用程式。因此您需有使用『Google Play 管理版商店』權限的『Google Play 企業版管理帳戶』。

如您需進一步管理企業所屬的私人 Android 應用程式,建議您以綁定 ReMoCloud 的 Google Play 企 業版管理帳戶向『Play 管理中心』申請開發人員帳戶。申請開發人員帳戶的詳細資訊,請參閱 如何使 用 [Play](https://support.google.com/googleplay/android-developer/answer/6112435?hl=zh-Hant) 管理中心 以及 [Android for Work](https://support.google.com/googleplay/work/answer/7042221?hl=zh-Hant) 帳戶總覽 說明。

#### CIPHERLAB 行動電腦

ReMoCloud 支援 CipherLab 旗下具 GMS 認證的 Android 6 以上行動電腦:

- RS31 (Android 7)
- RS35
- RS50
- RS51
- RK25 (Android 7)
- RK25 (Android 9)
- RK95
- HERA51

#### <span id="page-12-0"></span>1.1.2 登入綁定 GOOGLE PLAY 企業版管理帳戶

針對首次登入 ReMoCloud 網站(<https://remocloud.cipherlab.com/login>) 的使用者,請於 Login 登入頁面,輸入您的帳號 (email) 以及密碼 (password) 後,按下 SUBMIT 送出。

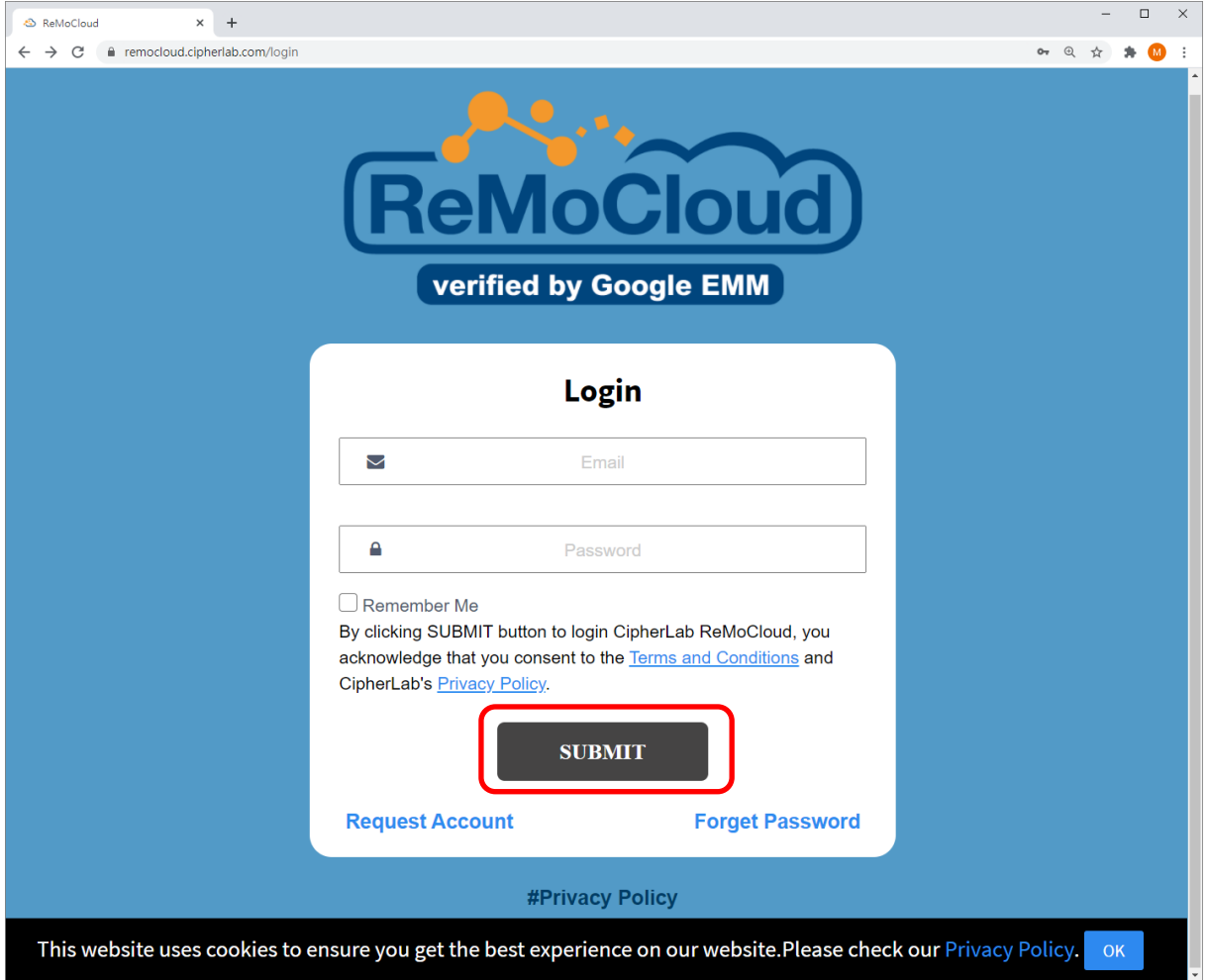

敬請注意在您按下 SUBMIT 登入意即表示您同意 CipherLab 的『**條款服務約定』**以及『隱私權政 策』。關於 CipherLab 的服務約定條款與隱私權政策,請詳見以下連結:

■ Terms and Conditions (服務約定條款):

<https://remocloudregister.cipherlab.com.tw/static/Terms%20and%20Conditions.pdf>

**■ Privacy Policy** (隱私權政策) :

<https://www.cipherlab.com/en/a4-10996/Privacy-Policy.html>

注意: 您可於登入 ReMoCloud 後, 在 [Edit Account](#page-329-0) (編輯帳戶) 處修改您的登入密碼。

登入 ReMoCloud 後,您須先完成您 ReMoCloud 帳號與『Google Play 企業版管理帳戶』的綁定。 請依下述步驟執行:

1) 首次登入 ReMoCloud 後,您須先行至『[Google Play](https://play.google.com/work) 管理版商店』登入您的超級管理員帳號,進 行以 ReMoCloud 作為您的企業行動管理服務 (EMM; Enterprise mobility management) 的 啟用綁定。

按下 OK 網頁即會重新導向『Google Play 管理版商店』。

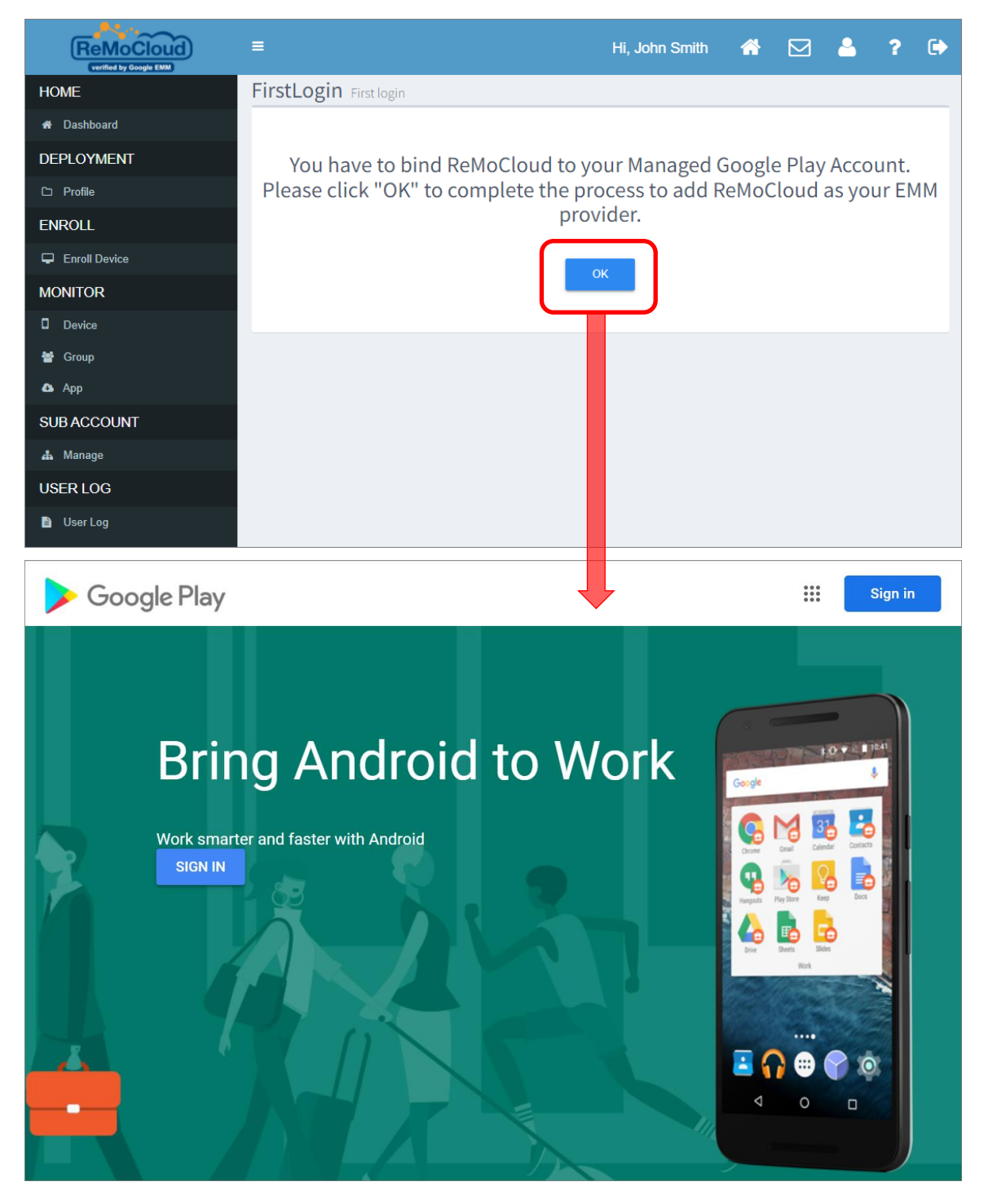

2) 如您已於您的 Chrome 瀏覽器登入您的 Google 帳號,請直接按下 Get Started 繼續綁定步驟; 尚未登入 Google 帳號者,則請按下 Sign In 登入您的超級管理員帳號。

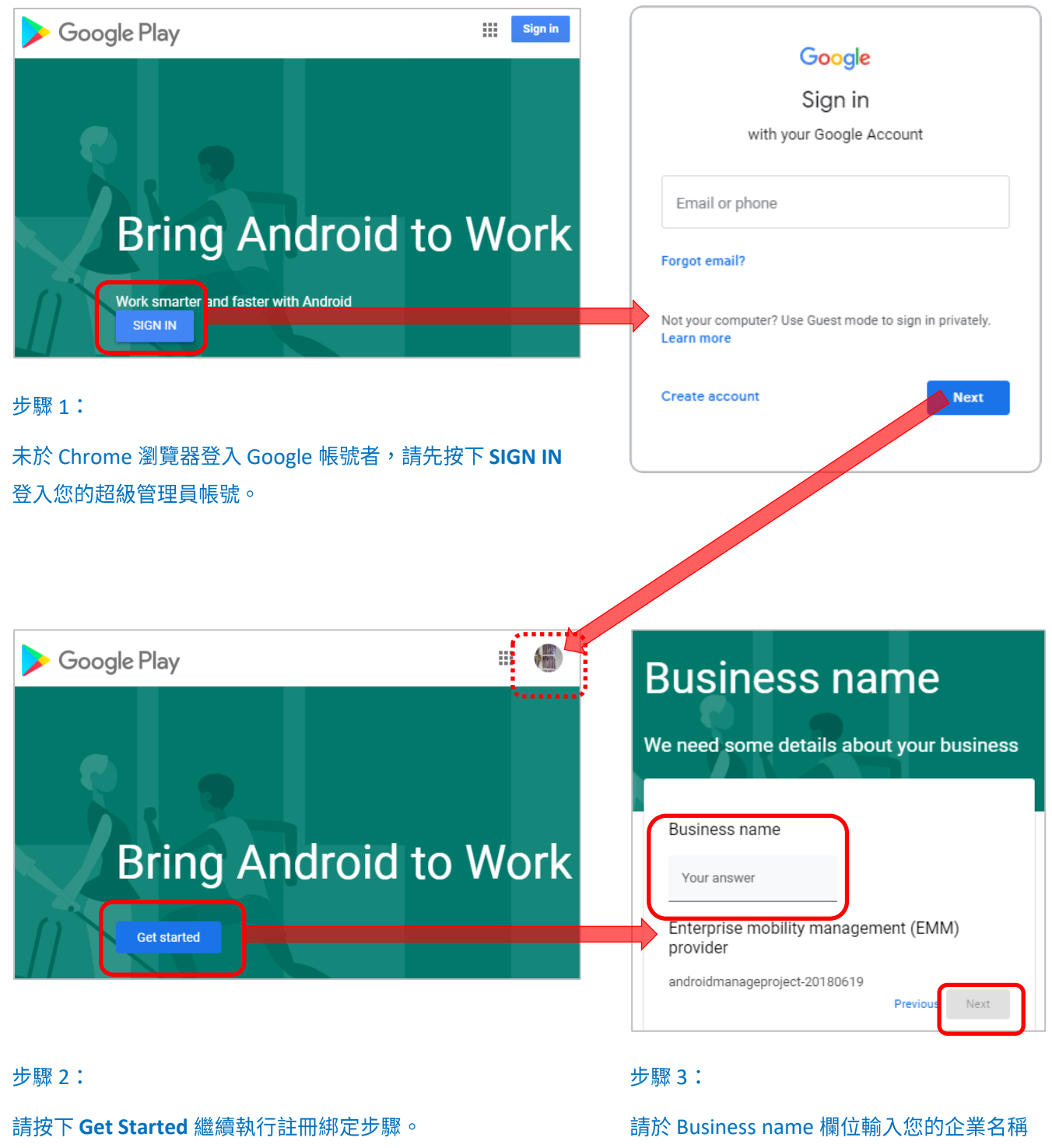

3) 請於 Contact details 頁面填入您必要的資訊, 勾選確認您已閱讀、了解並同意接受 Managed **[Google Play agreement](https://www.android.com/enterprise/terms/)** 服務條款,再請點擊 Confirm 確認完成設定。

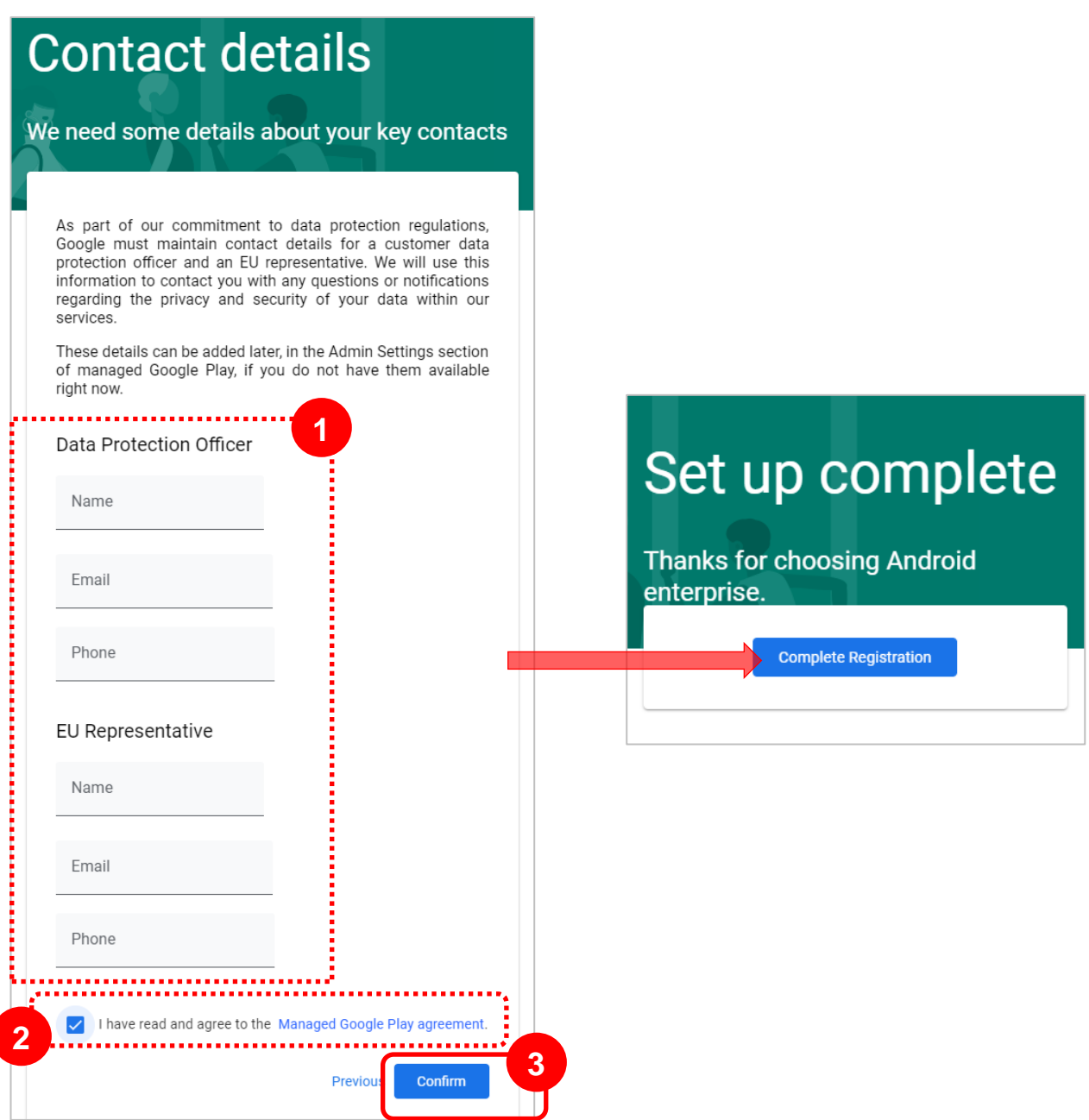

4) 點擊 Complete Registration 按鈕,畫面即會導回 ReMoCloud。

注意:

單一 Google 帳號僅可綁定單一企業行動管理服務 (EMM; enterprise mobility management) 。因此在綁定 ReMoCloud 作為您的企業行動管理服務方案前,請確認您已解除您的 Google 帳號與其它企業行動管理服務供應 商的綁定。

#### <span id="page-16-0"></span>1.1.3 雙重認證 (TWO-FACTOR AUTHENTICATION; 2FA)

ReMoCloud 採雙重認證 (2FA; two-factor authentication) 機制。雙重認證機制是以二種方式 (二種不同的認證因素)來驗證身份,強化帳戶存取的安全性。每當您或者他人試圖登入您的 ReMoCloud 帳號時,在登入步驟中皆須提供密碼以外的第二項『驗證因素』來證明登入者為帳戶持有 者本人。

在完成您 ReMoCloud 帳號與『[Google Play](#page-11-0) 企業版管理帳戶』的綁定之後的下一次登入 ReMoCloud 時,除了輸入您的 ReMoCloud 帳號與密碼外,ReMoCloud 還會請求您進行雙重認證 (2FA; twofactor authentication)的設置。在您輸入並送出您的 ReMoCloud 帳號及密碼後, ReMoCloud 登入 頁面會彈出『GOOGLE AUTHENTICATOR』視窗,引導您執行雙重認證 (2FA) 的設置。

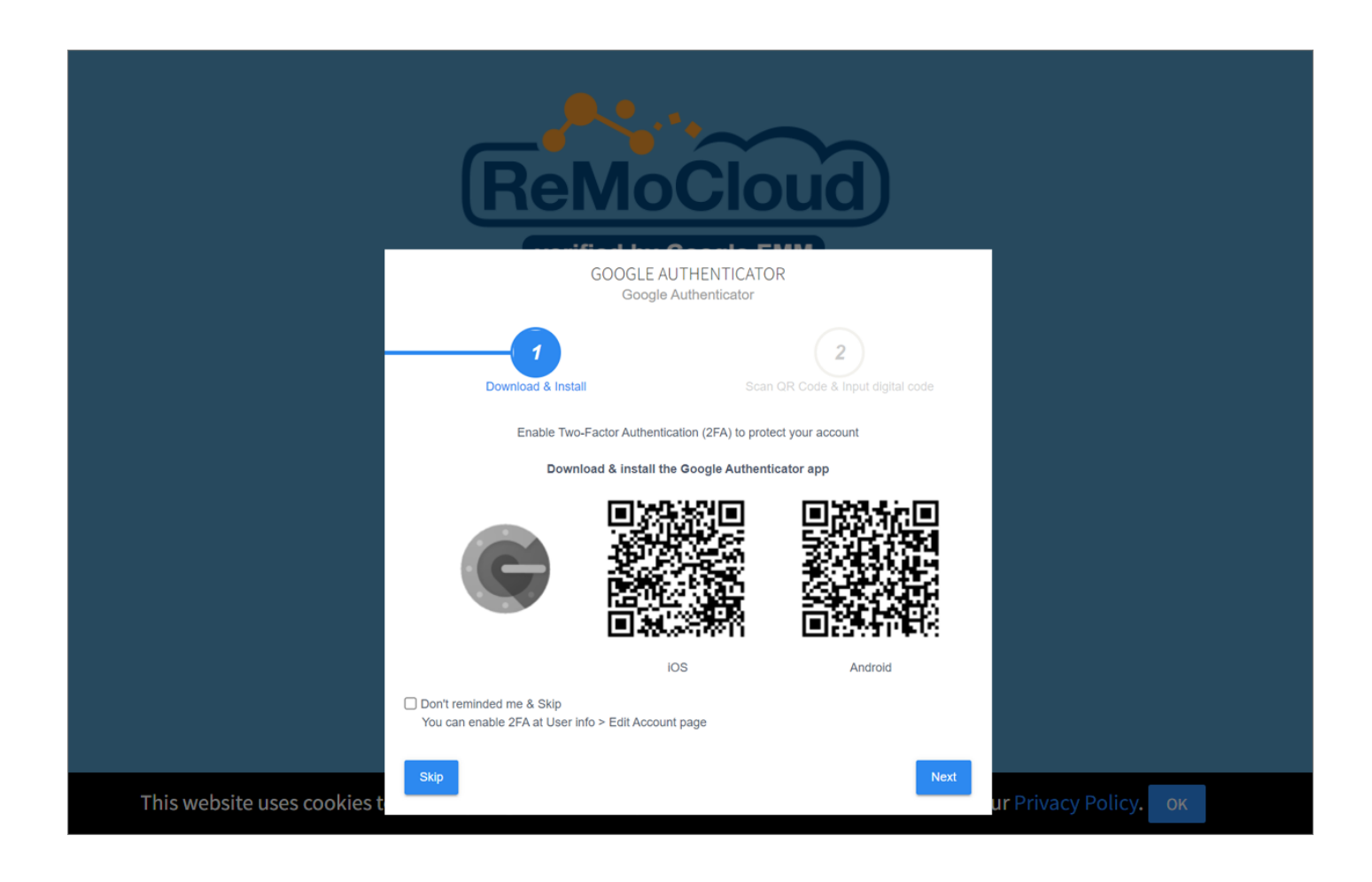

#### 注意:

ReMoCloud 帳號與 [Google Play](#page-12-0) 企業版帳號的綁定步驟,請參閱登入綁定 Google Play 企業版管理帳戶。

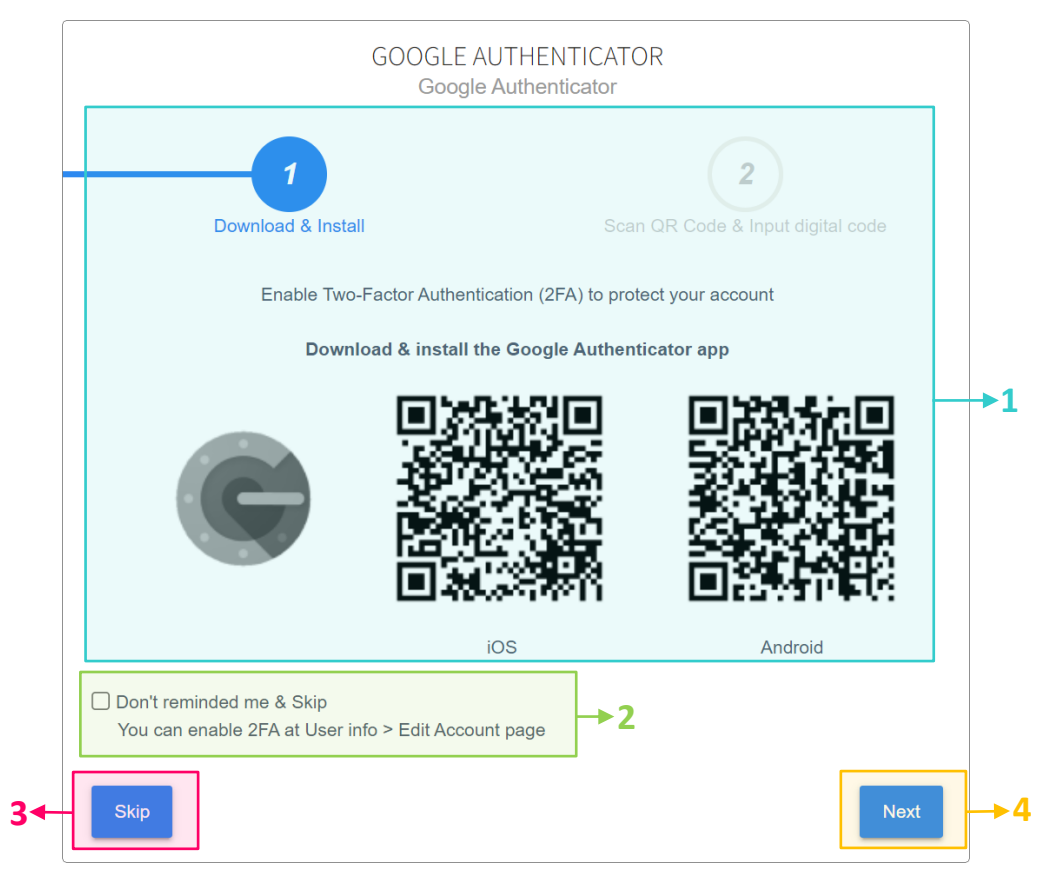

#### 彈出視窗『GOOGLE AUTHENTICATOR』上所顯示的功能項目如下:

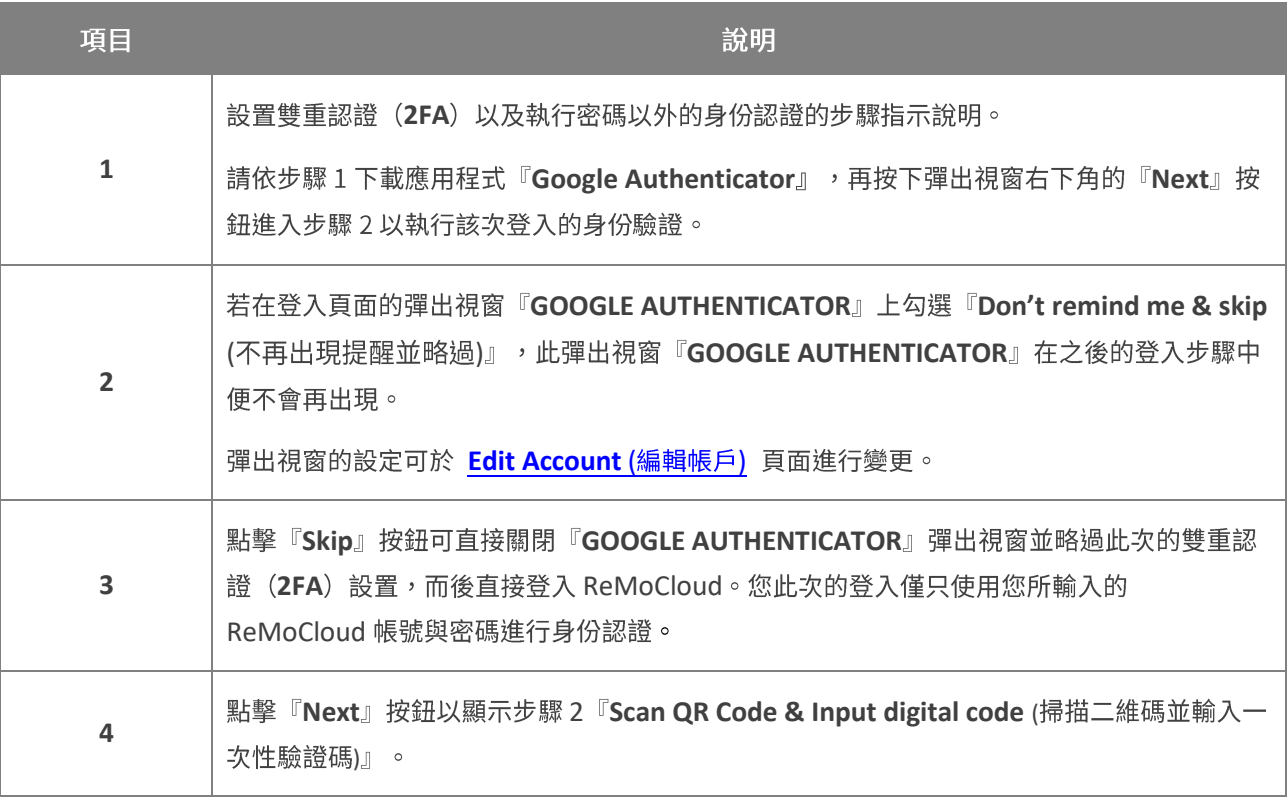

#### GOOGLE AUTHENTICATOR

為強化您的 ReMoCloud 帳戶安全,強烈建議您啟用雙重認證機制 (2FA),可避免潛在的帳戶入侵風 險。

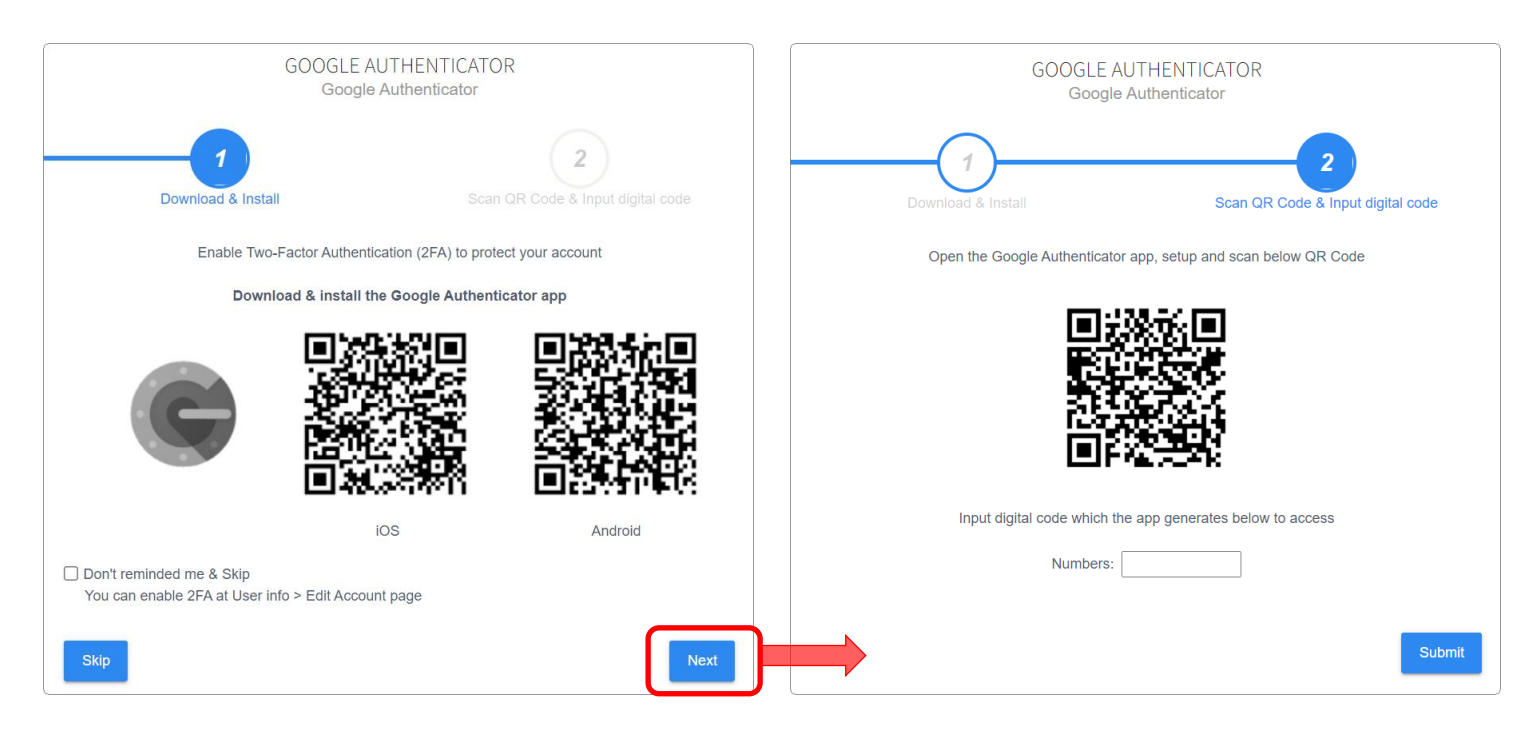

#### DOWNLOAD & INSTALL (下載並安裝)

步驟 1 『Download & Install (下載並安裝)』的步驟指示中有一 OR code (二維碼),可連結導向 Google Authenticator 應用 程式的下載頁面。

請使用您個人所屬、可連上網際網路的行動裝置,掃描步驟1上 的 OR code (二維碼), 執行 Google Authenticator 應用程式 的下載安裝。

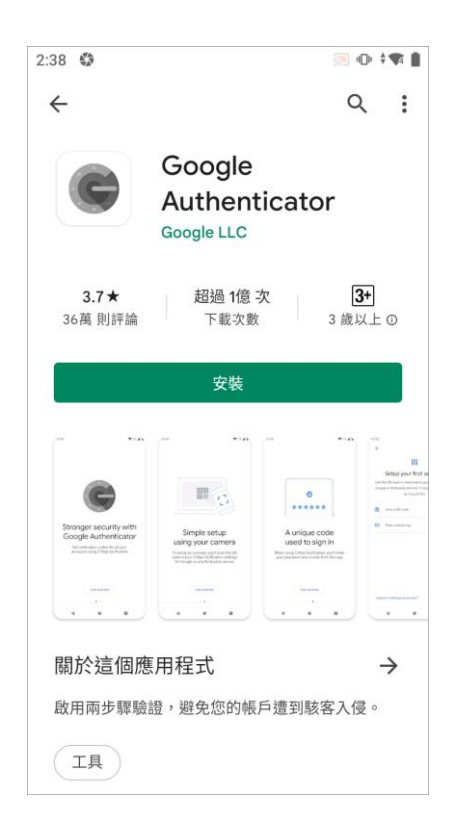

請於您個人所屬的行動裝置上開啟應用程式『Google Authenticator』,在應用程式介紹頁後即進入 『設定您的第一個帳戶』頁面。

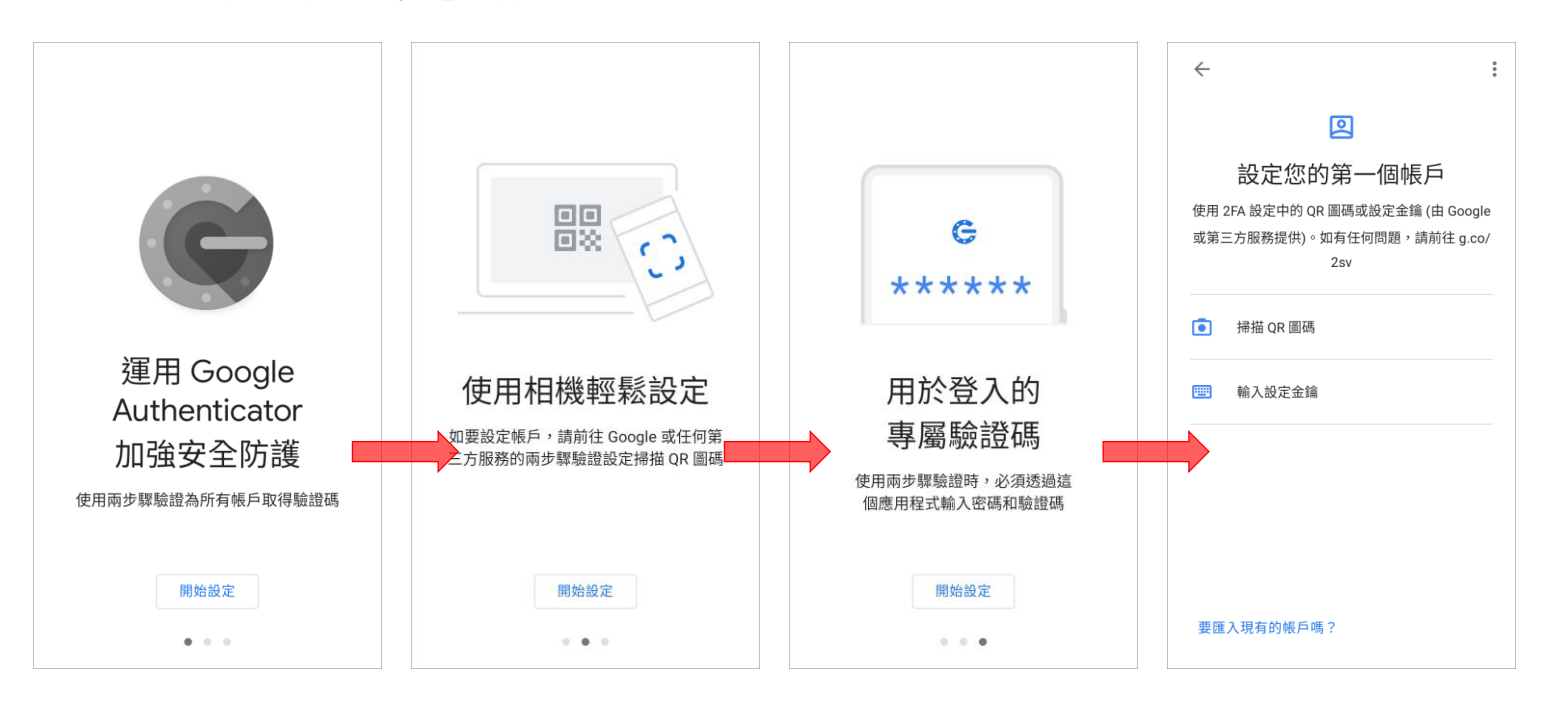

完成步驟 1 的下載安裝步驟後,您可點擊 ReMoCloud 彈出視窗『GOOGLE AUTHENTICATOR』上的 『Next』按鈕,進入步驟 2 『Scan QR Code & Input digital code (掃描二維碼並輸入一次性驗證 碼)』。

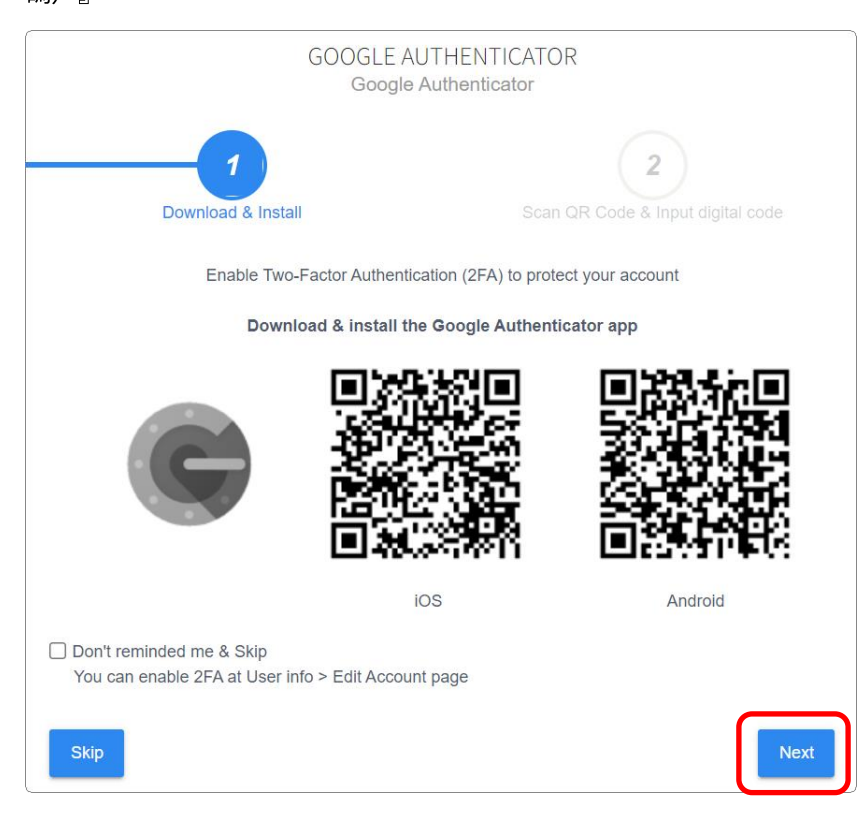

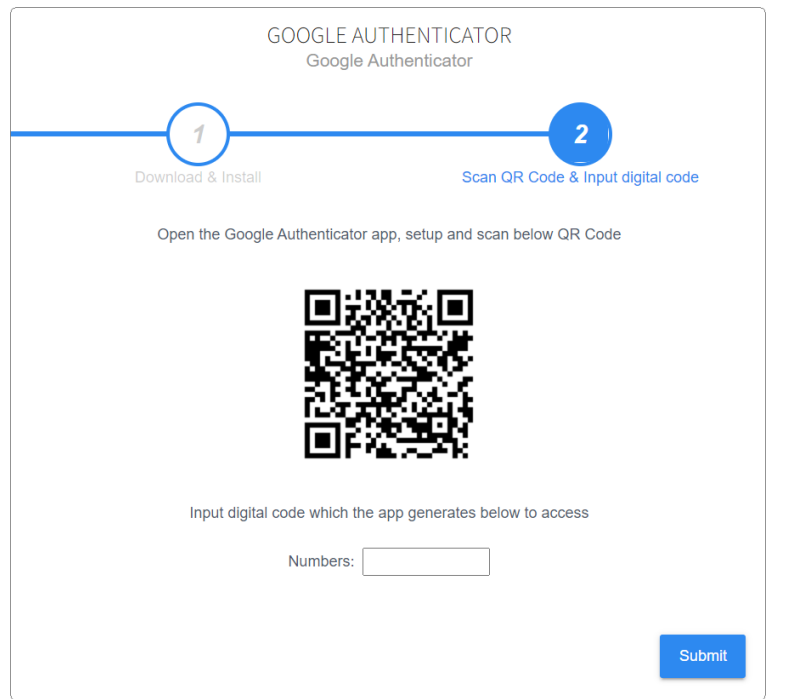

#### SCAN QR CODE & INPUT DIGITAL CODE (掃描二維碼並輸入一次性驗證碼)

步驟 2 的指示中有另一 OR code (二維碼) ,請開啟您個人所屬的行動裝置上的『Google Authenticator』應用程式,點擊『掃描圖碼』掃描 ReMoCloud 彈出視窗上步驟 2 的 OR code (二 維碼)。

請務必允許『Google Authenticator』應用程式使用您裝置相機的權限。

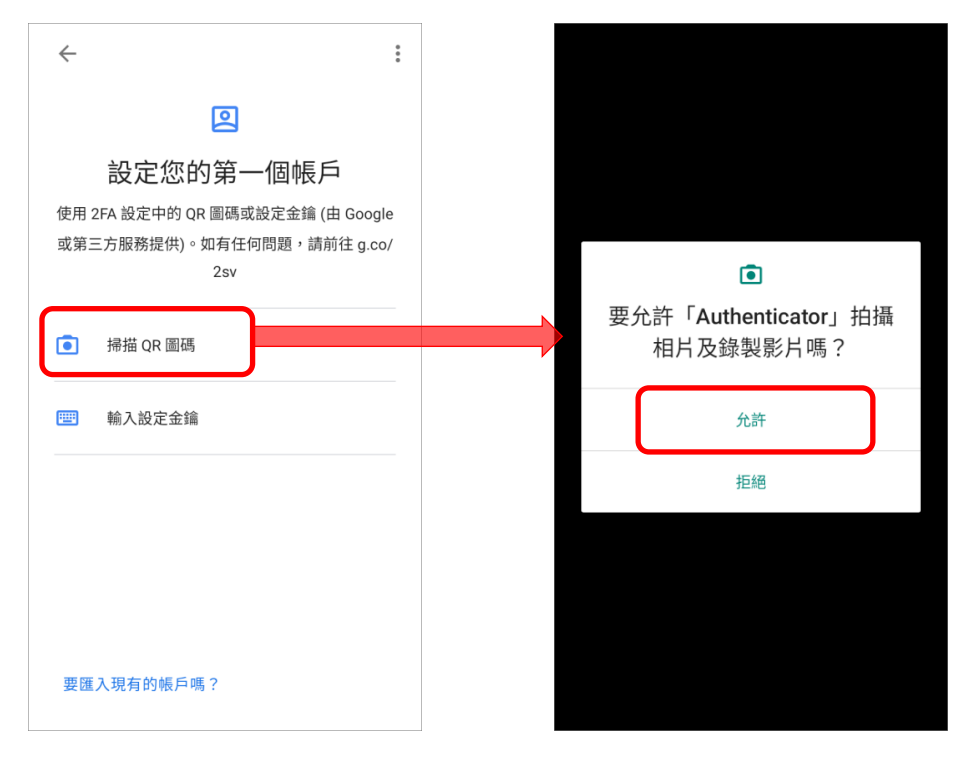

『Google Authenticator』應用程式上會產生的六位數字驗證碼,請將此驗證碼輸入 ReMoCloud 彈 出視窗『GOOGLE AUTHENTICATOR』上的『Numbers』欄位,再按下『Submit』按鈕送出。

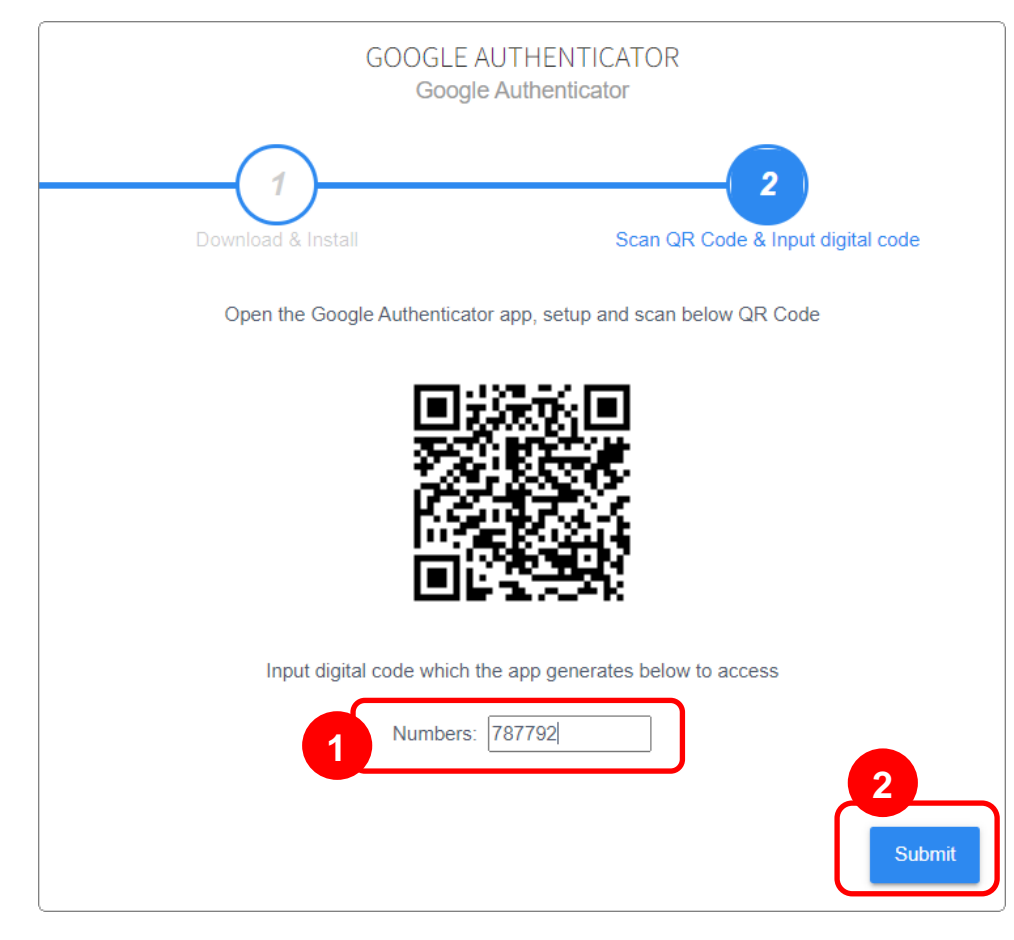

此時 ReMoCloud 的雙重認證 (2FA) 設置已完成,在您往後登入 ReMoCloud 時,您皆須輸入設置綁 定 ReMoCloud 雙重認證的裝置上的『Google Authenticator』所產生的驗證碼,以證實您為該 ReMoCloud 帳號的持有者。

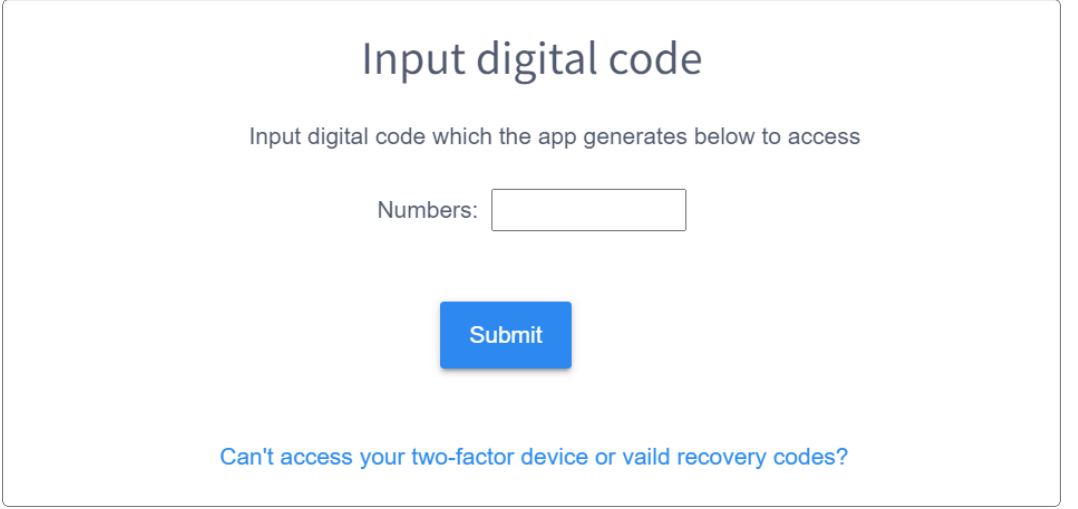

### <span id="page-22-0"></span>1.1.4 記住登入帳號 (REMEMBER ME)

若您在 ReMoCloud 登入頁面勾選 Remember Me 記住登入帳號,並輸入您的帳號登入,而後您未登 出 ReMoCloud 直接關閉瀏覽器或網頁,在此情況下,下次您以同一部電腦、相同瀏覽器再次進入 ReMoCloud 登入頁時,您的帳號會存留於 Email 欄位中。

此後 14 日以内或登出帳號前,您皆無須再次輸入您的帳號,只需輸入密碼即可登入。

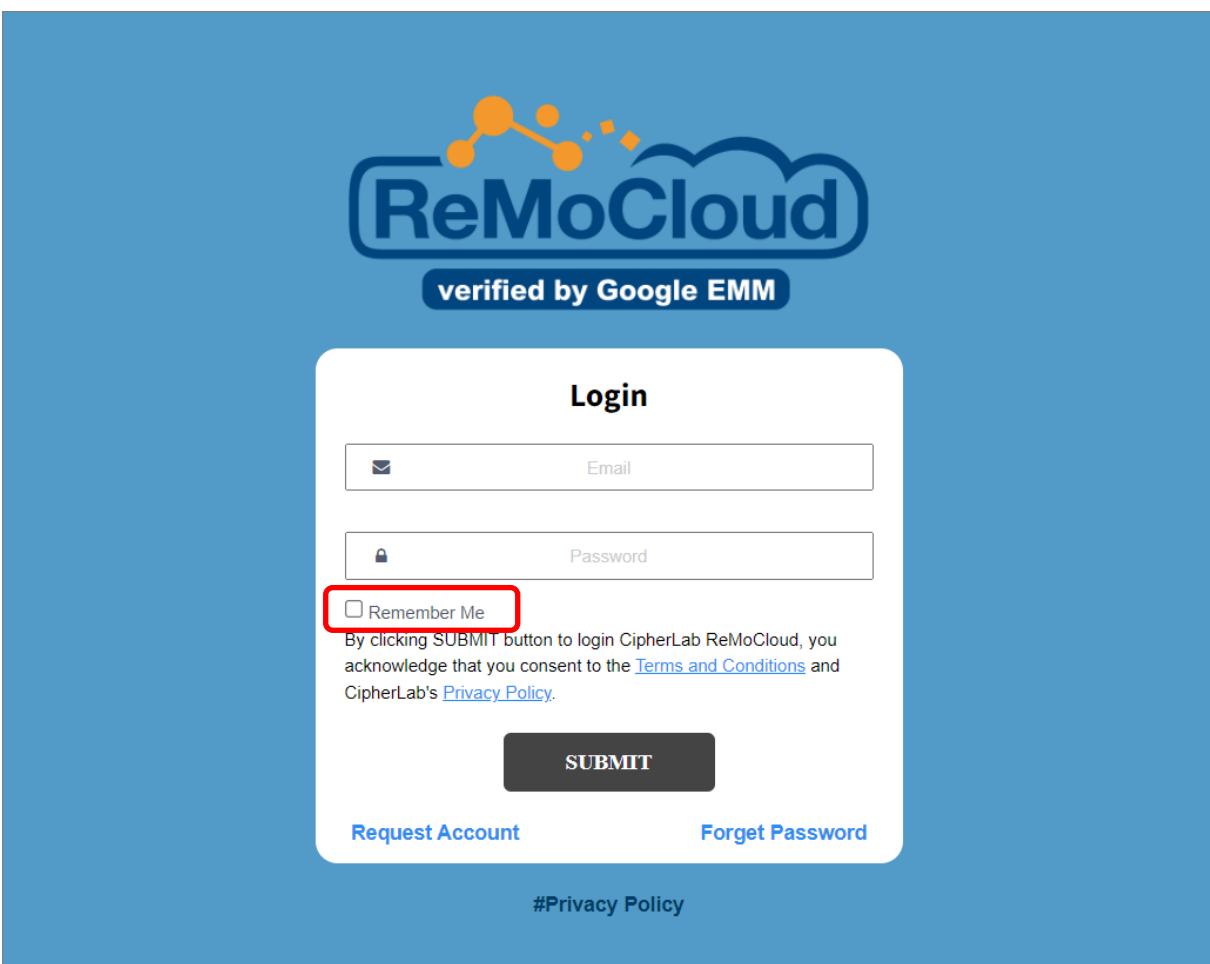

### <span id="page-23-0"></span>1.1.5 忘記密碼 (FORGET PASSWORD)

若您遺忘您的登入密碼,請點擊登入頁面上的『**Forget Password** (忘記密碼)』進入取得新密碼的 『**Forget Password** (忘記密碼)』頁面,輸入您作為 ReMoCloud 帳號的 email,再點擊 SUBMIT 送 出。

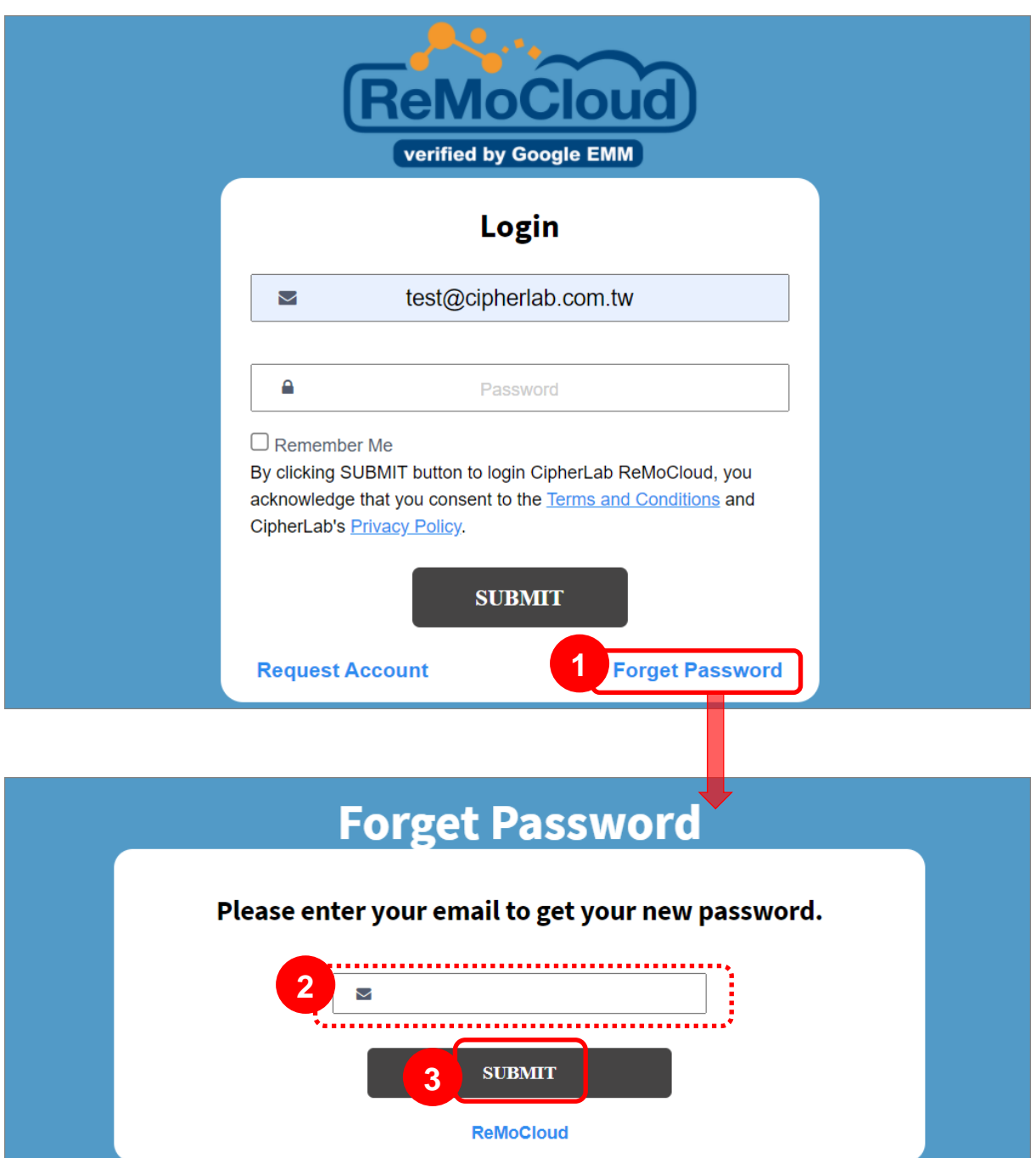

在送出後,您將會收到來自 ReMoCloud 的 email 通知您的新密碼。請以該新密碼登入 ReMoCloud。 您可於登入後至 [Edit Account](#page-325-0) (編輯帳戶[\)](#page-325-0) 進行密碼變更。

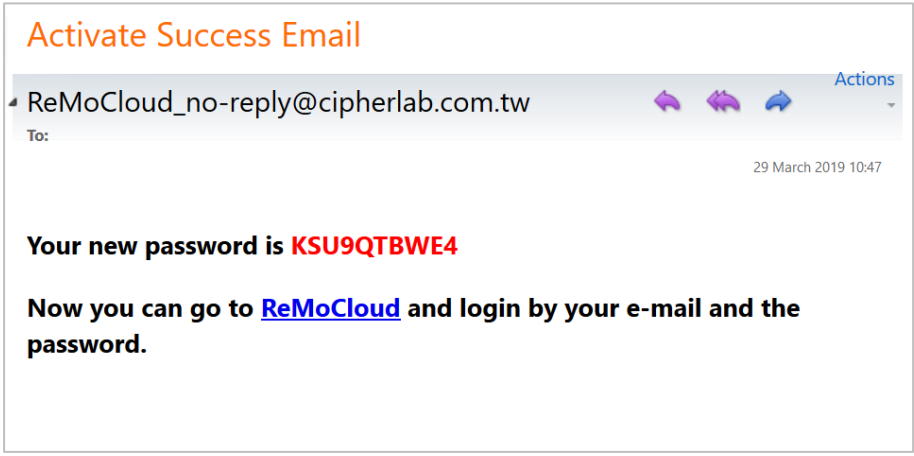

若您在 **Forget Password** 頁面所輸入的 email (ReMoCloud 登入帳號)有誤,頁面會彈出 Error 視窗 提醒您再次檢查所輸入的 email。

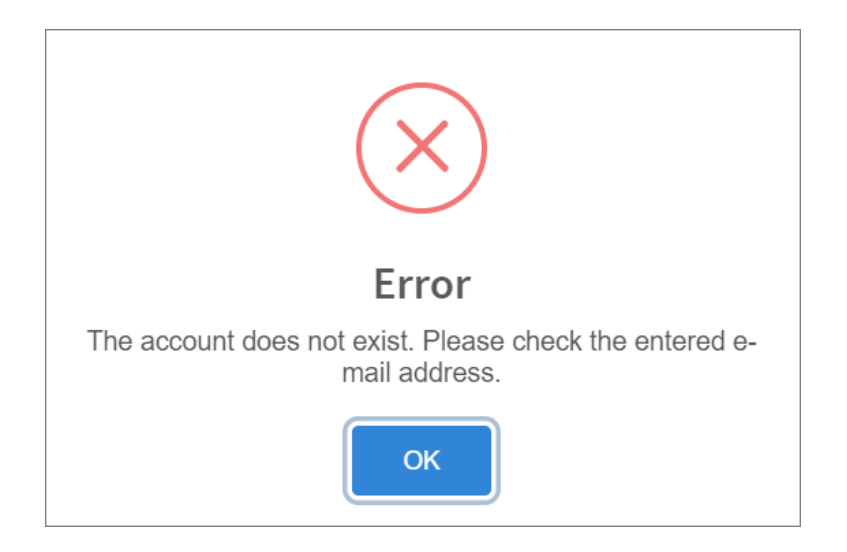

## <span id="page-25-0"></span>1.1.6 帳號申請 (REQUEST ACCOUNT)

如您欲申請 ReMoCloud 帳號,請點擊登入頁面中的『**Request Account** (帳號申請)』進入 ReMoCloud Account Request Form 帳號申請頁面,並在輸入所有欄位資訊後點擊 SUBMIT 送出。 我們的銷售代表會在收到您的申請後聯繫您。

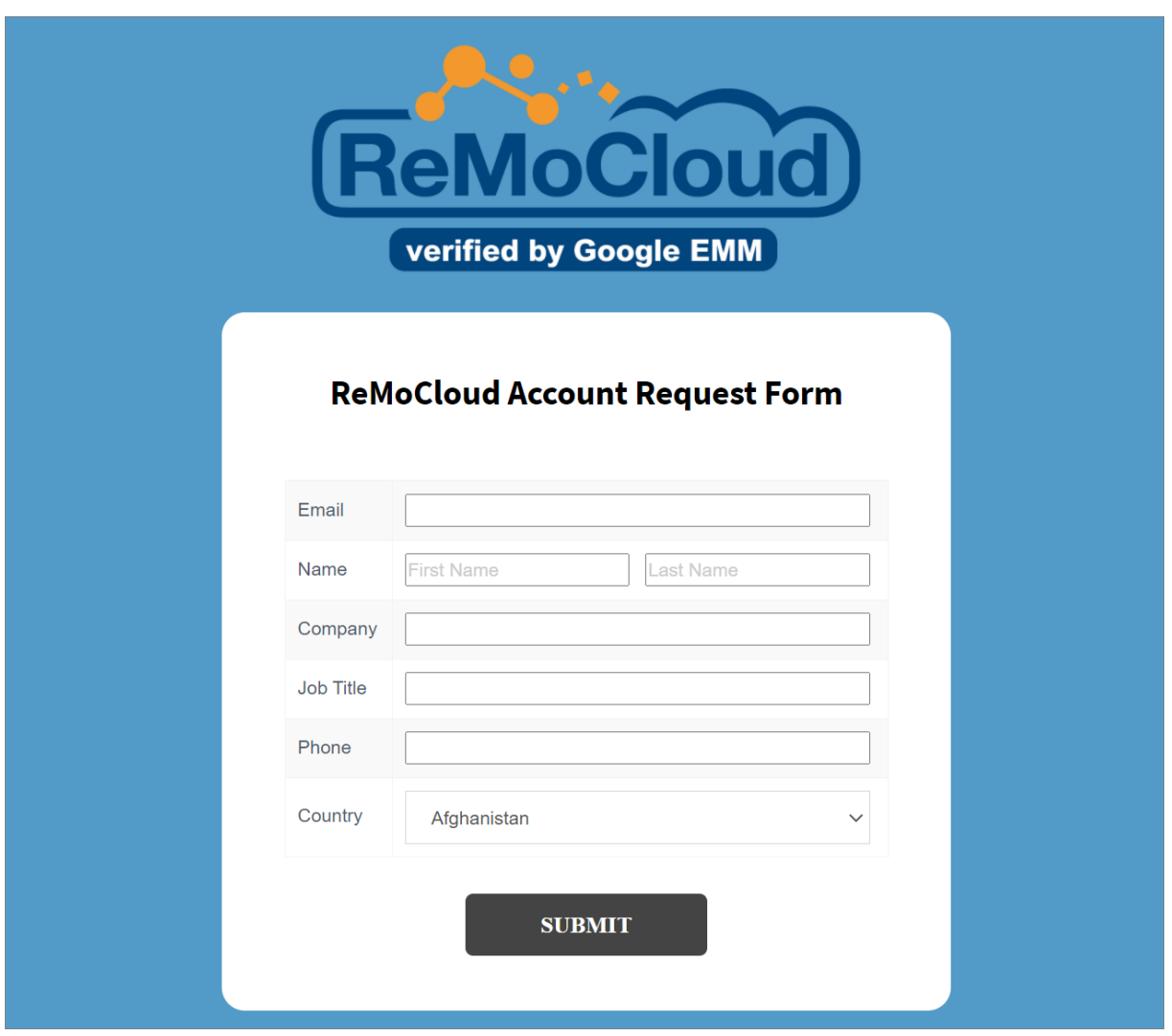

## <span id="page-26-0"></span>1.2 建立 PROFILE (配置文件)

在您完成您的 Google 帳號與 ReMoCloud 的綁定後,頁面重新導向至 ReMoCloud 的 Profile 頁。

在此頁面您可點擊『Add Profile (新增配置文件)』按鈕建立您的第一個 profile (配置文件)。

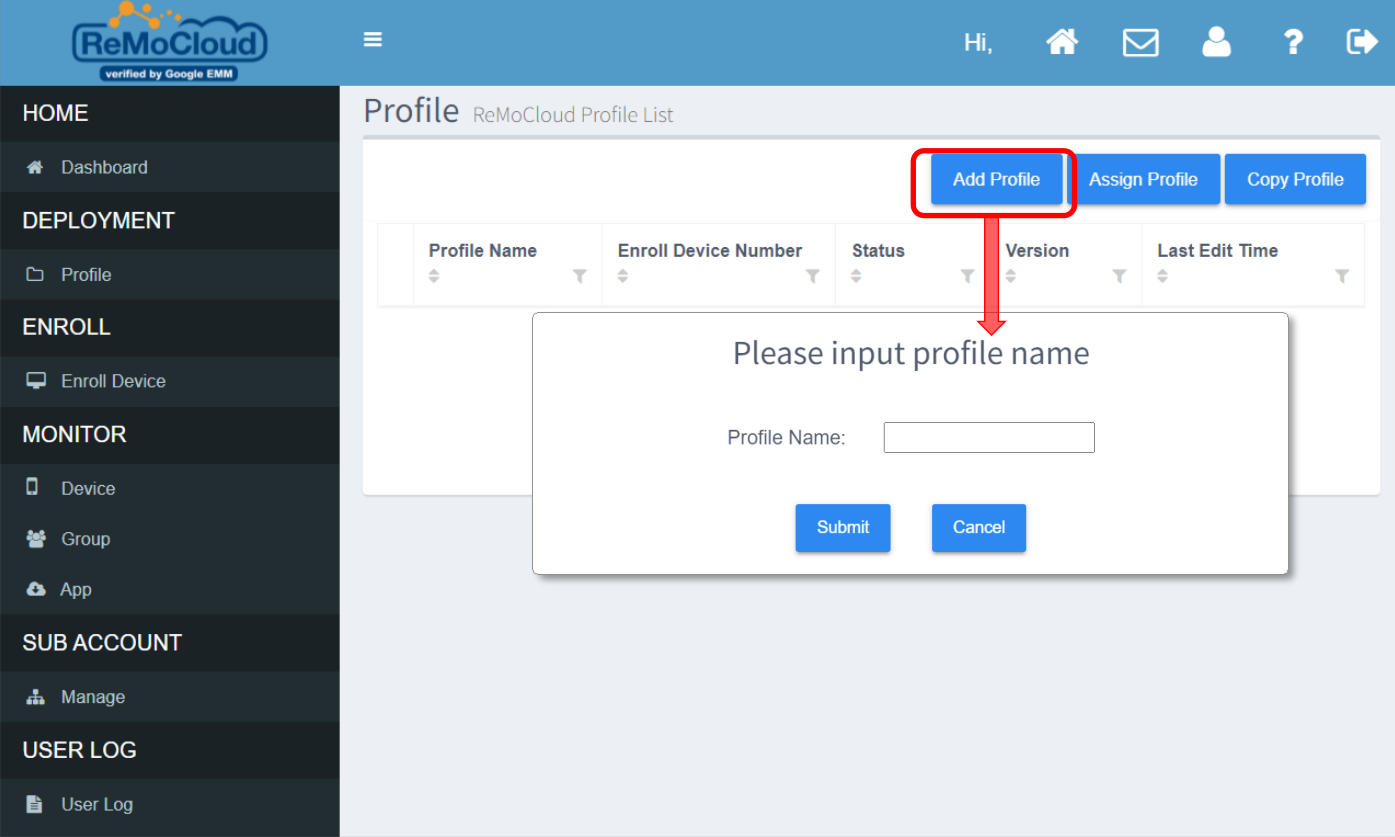

**點擊『Add Profile** (新增配置文件)』後所出現『Please input profile name (請輸入配置文件名 稱)』視窗可供您進行建立新的 profile (配置文件),而該視窗上的欄位與功能按鈕如下:

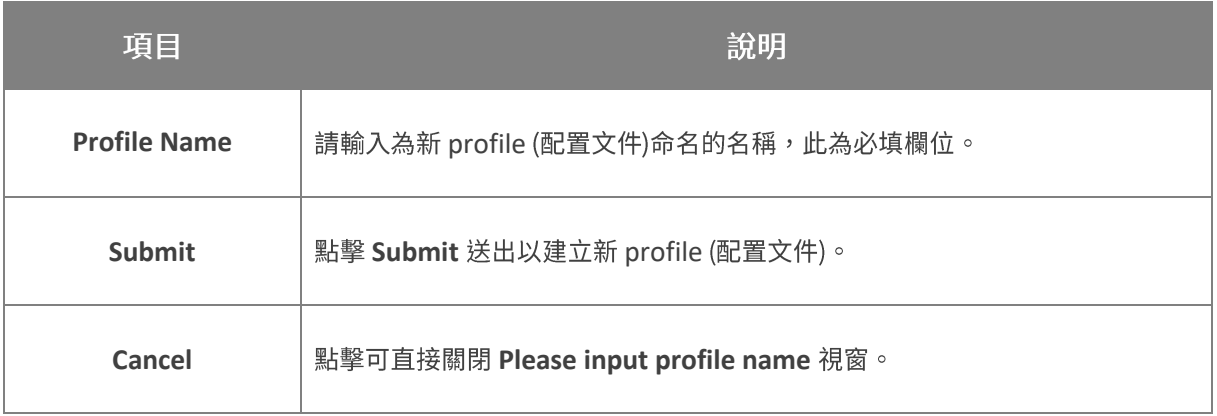

在輸入必要欄位後點擊 Submit 送出,即會彈出視窗提示 已成功建立新 profile (配置文件)。

點擊 OK 即可關閉彈出視窗。

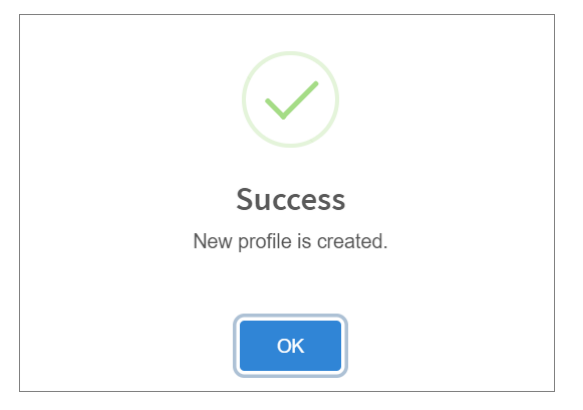

新建立的 profile (配置文件) 列於 Deployment (配置)下的 Profile (配置文件) 頁面中, 其狀態顯示 為『Inactivated』(未啟用)。

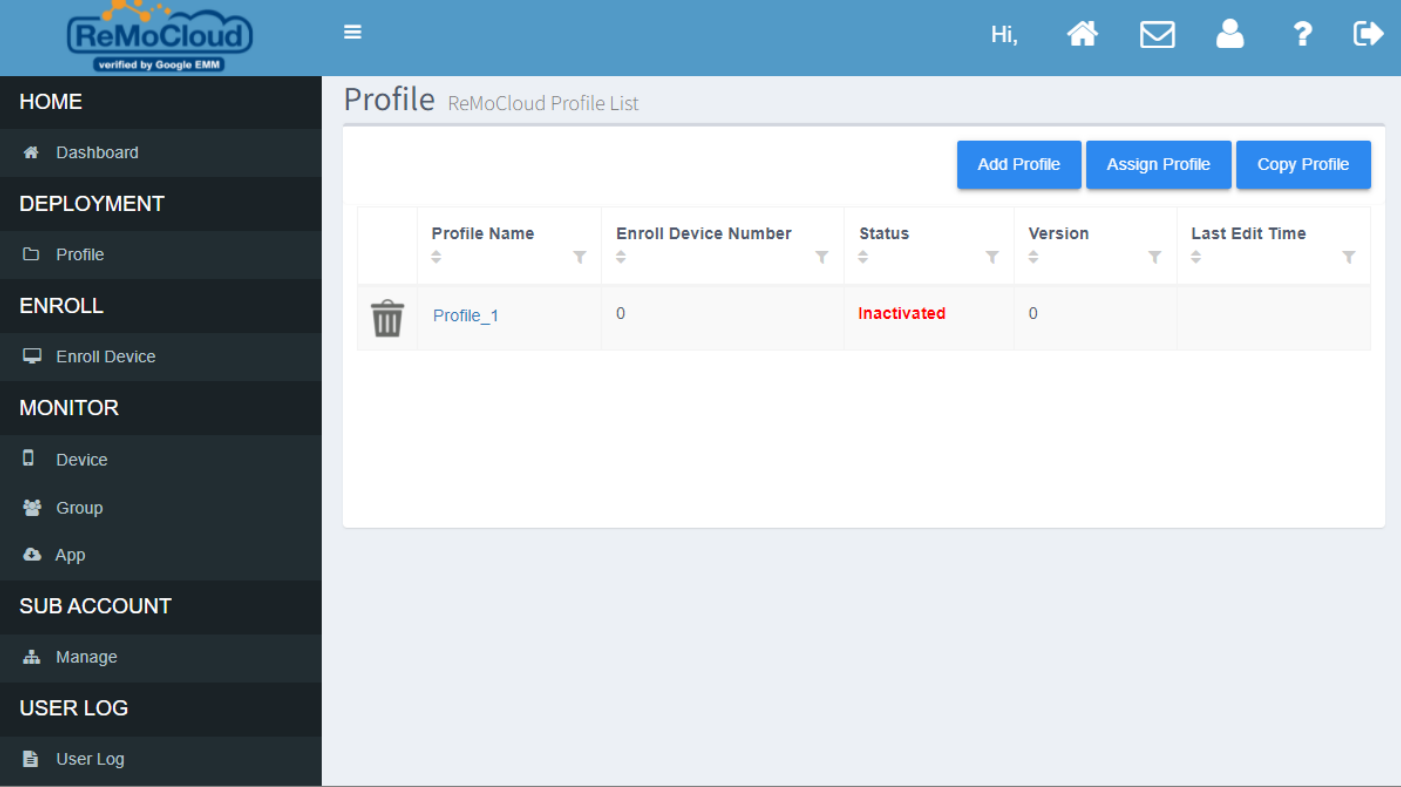

如欲啟用該 profile (配置文件) 使其狀態變更為『Activated』(已啟用),請分派已登錄您 ReMoCloud 的行動電腦來套用該 profile (配置文件) 的設置,詳見 登錄裝置 步驟操作進行裝置登 錄。

而有關於 profile (配置文件) 的進一步操作說明,則請參見 <u>配置文件[\(profile\)](#page-59-0)管理</u>。

### <span id="page-28-0"></span>1.3 使用者介面介紹

在完成『Google Play 企業版管理帳戶』與 ReMoCloud 的綁定後,每當您登入 ReMoCloud,您將直 接進入 Monitor (監控) 分類下的 Device (行動裝置) 頁面。

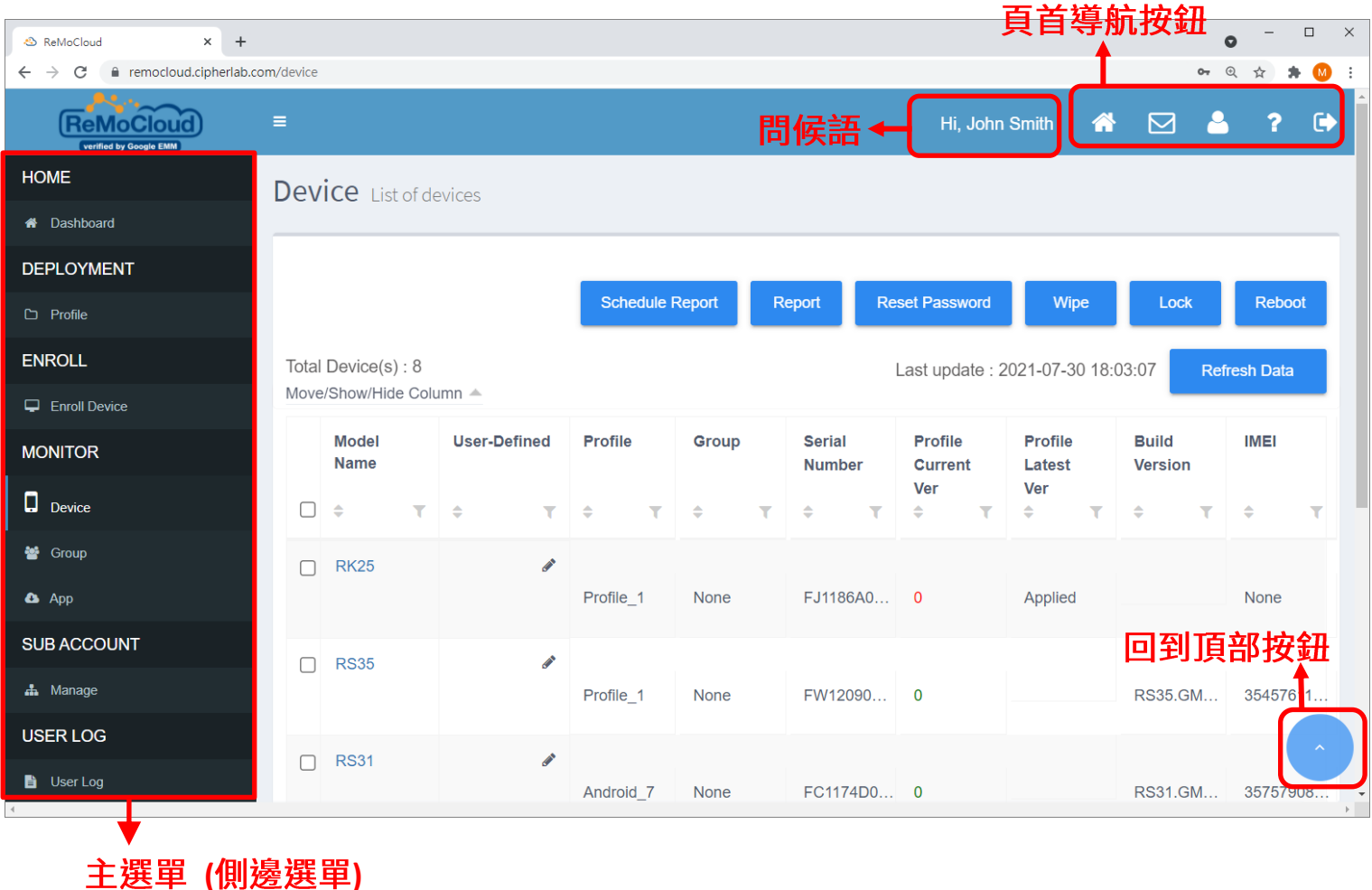

#### 問候語

問候語列於頁首導航按鈕左側,顯示您輸入於『<mark>[User Info](#page-326-0) (用戶資料[\)](#page-326-0)』(2</mark> 頁面的管理者名稱。

在您變更管理者名稱後,問候語中的管理者名稱則會在下次登入後變更顯示。

#### <span id="page-29-0"></span>1.3.1 頁首導航按鈕

ReMoCloud 頁首列出 5 個導航按鈕:

## **點擊 Home** 首頁按鈕 【1】,頁面將切換至『<mark>[Dashboard](#page-39-0)</mark> (控制面板[\)](#page-39-0)』頁,可查看您所有的 profile (配置文件)以及登錄裝置相關資訊的圖形報表。

#### MESSAGE (訊息)

HOME (首頁)

按下 Message 訊息按鈕  $\boxed{\smash{\smash{\smash{\smash{\smash{\varphi\}}}}}\,}$  , 可顯示 ReMoCloud 系統訊息。請點擊展開訊息框讀取您的訊息:

Ŵ

You have 9 message(s)

#### Notification

Remove Duplicate Enroll device(s) (SN: FM1193B000166) 2020/09/24 09:30

若 Message 訊息按鈕 的右上角顯示有未讀訊息數量,在您展開訊息框後,未讀訊息量顯示即 消失。

# $\equiv$ **ReMoCloud** verified by Google EMN Dashboard Overview of environment **PROFILE** 3

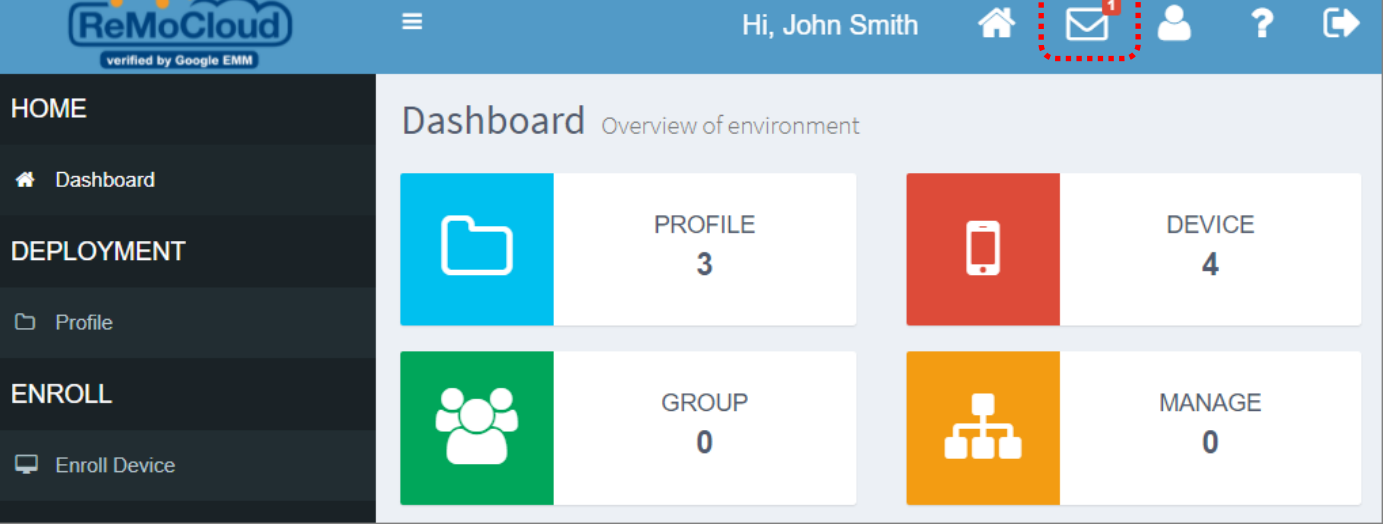

展開訊息框後,您的所有訊息皆會列出,而每一則訊息後皆有刪除按鈕███。刪除按鈕在按下後轉為 『確定』◆ 與『取消』 ╳ 二按鈕。點擊 ◆ 確定即可刪除,反之則請按下 ╳ 取消刪除。

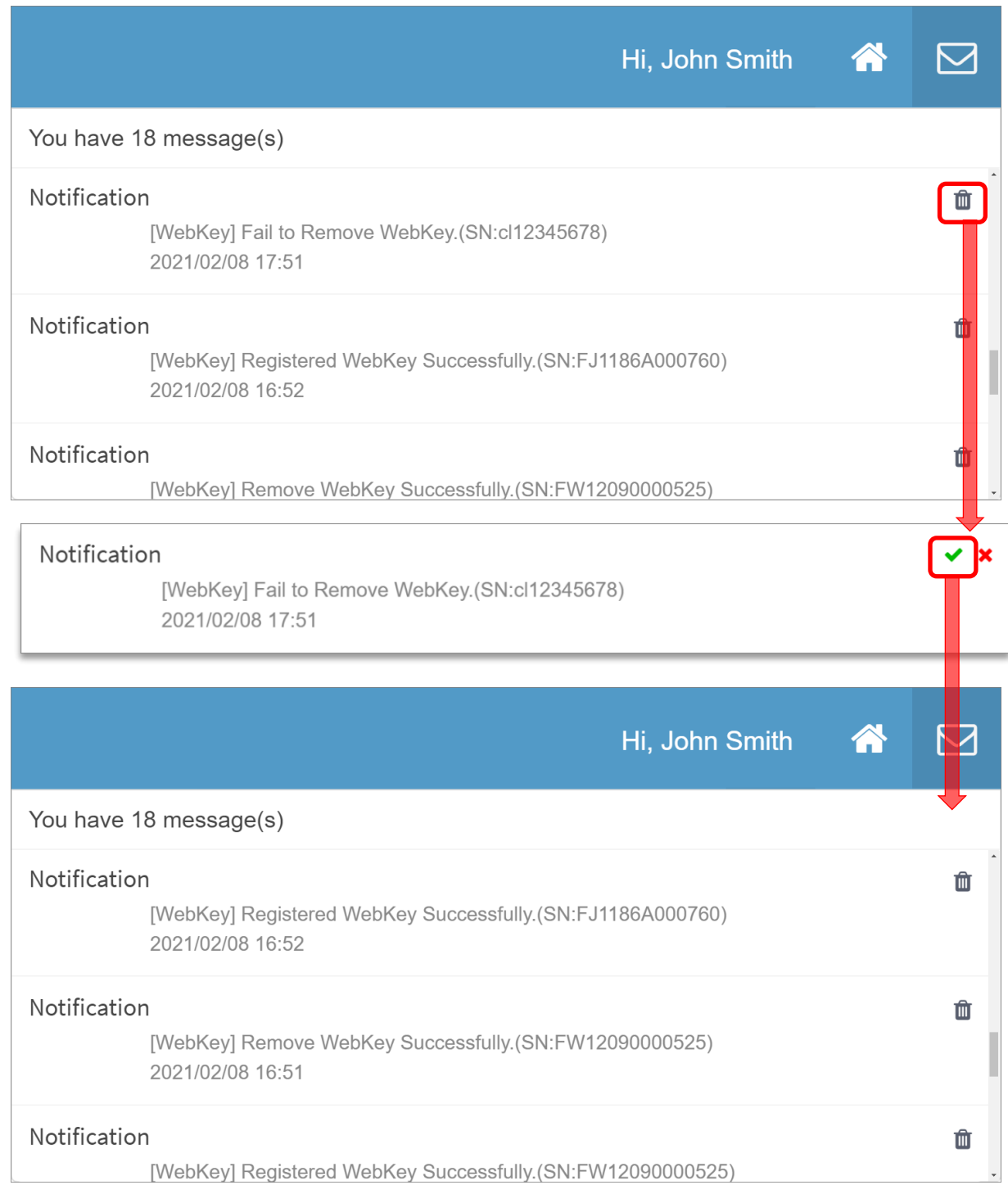

**USER INFO (用戶資料)** 

**點擊 User Info** 用戶資料按鈕 <mark>OC</mark> ,頁面進入 Edit Account 帳戶編輯頁。

相關操作請詳見 [Edit Account](#page-325-0) (編輯帳戶[\)](#page-325-0)。

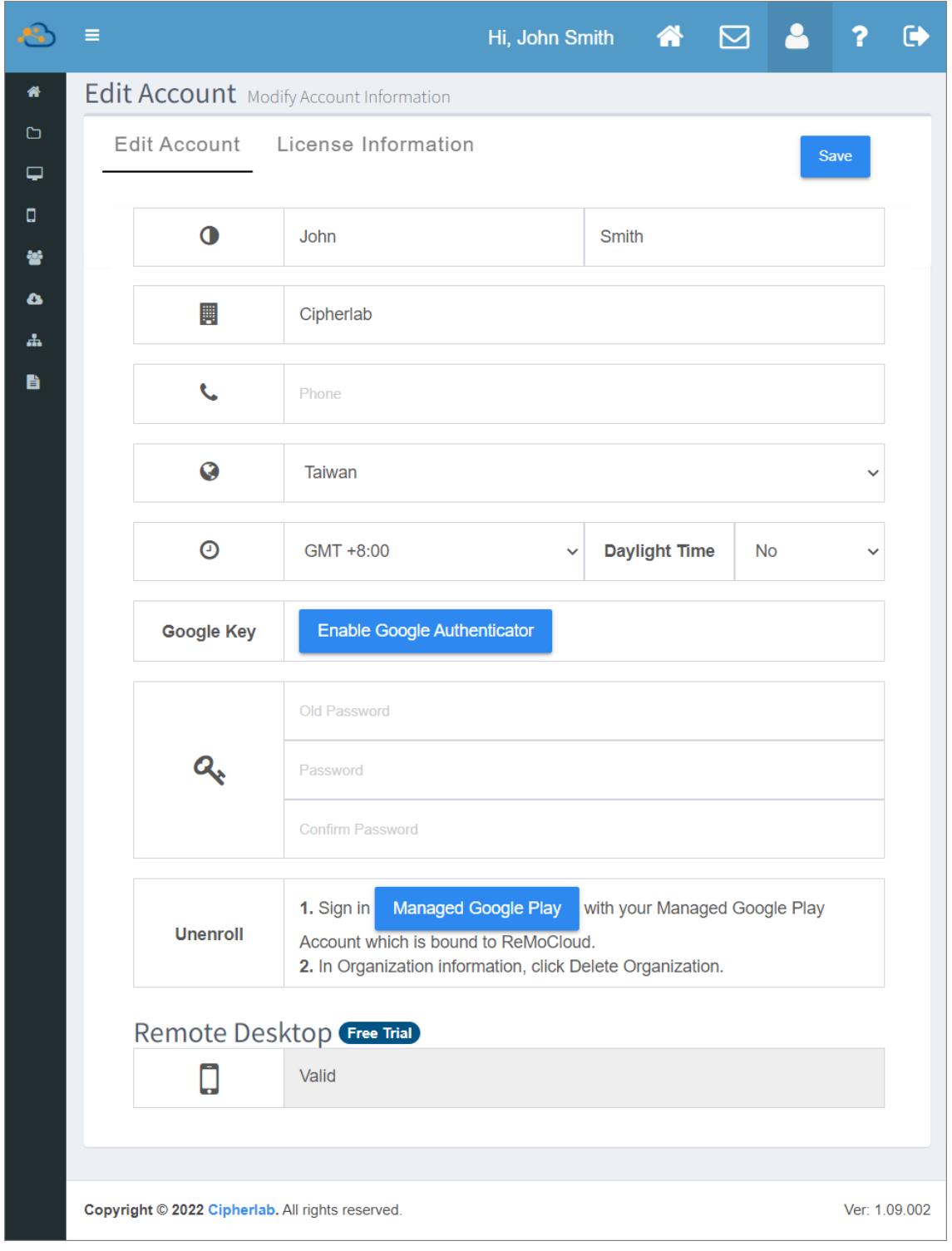

#### HELP (幫助頁面)

**點擊 Help <sup>2</sup> 用戶進入 Help Page** (幫助頁面),可查看 ReMoCloud 使用手冊、FAQ、 OEMConfig 使用手冊、發布私人應用程式的 SOP、ReMoCloud 版本說明,以及進入 Issue Report and Suggestion 問題回報與建議的連結。

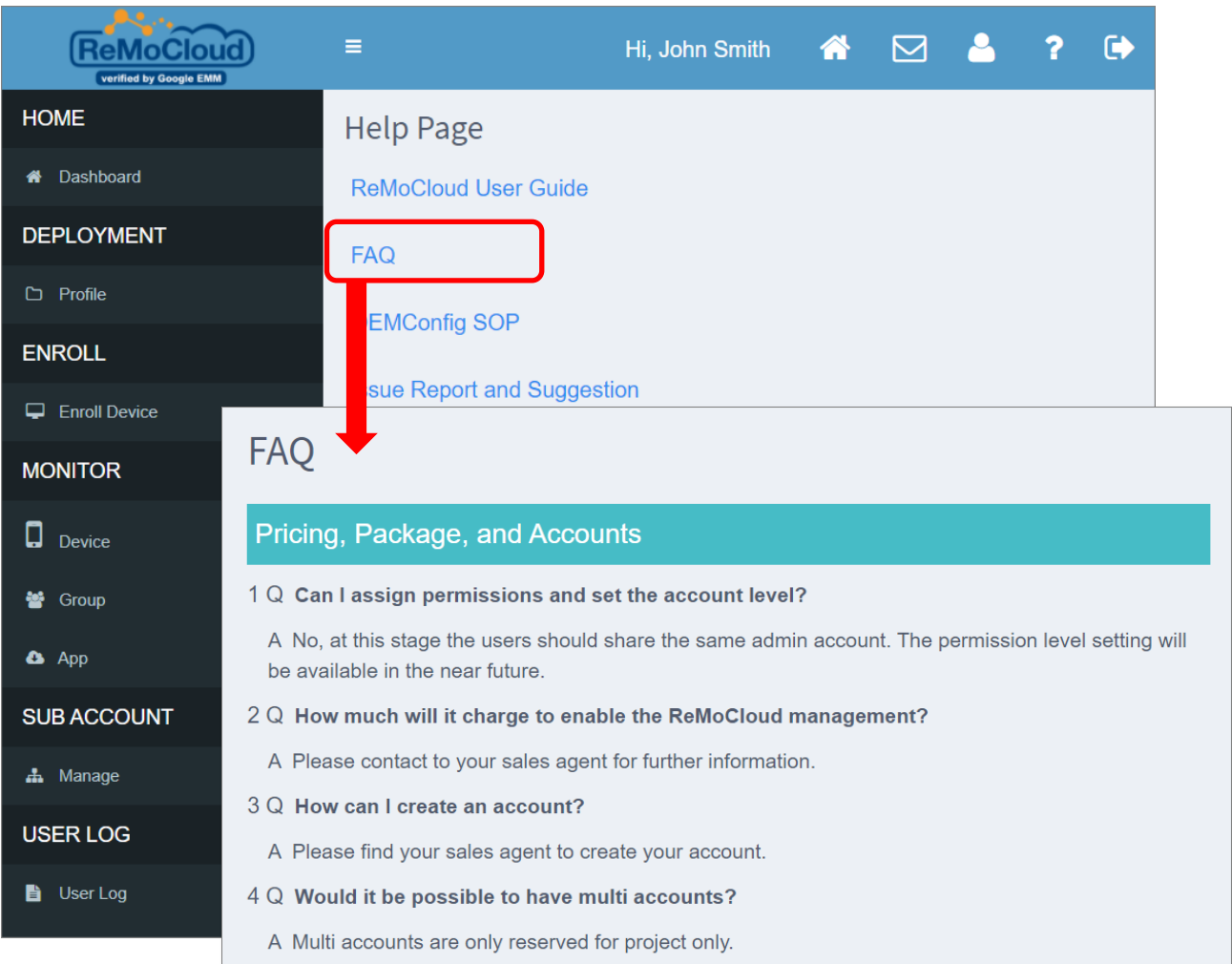

#### Overview

#### 1 Q Is ReMoCloud compliant with the GDPR (General Data Protection Regulation)?

A ReMoCloud is based on Google EMM architecture. According to Andy, Android Enterprise Evangelist, Google employs an expert team that includes security and privacy professionals, lawyers, regulatory compliance experts, and public policy specialists. This team is tasked with ensuring data protection. ReMoCloud is also verified by CipherLab as well.

#### 文件類

**ReMoCloud User Guide FAQ OEMConfig SOP Upload Private App SOP** 在瀏覽器中開啟文件查看。

ISSUE REPORT AND SUGGESTION (問題回報與建議)

請透過 Issue Report and Suggestion 給予意見反饋。

#### **RELEASE NOTE (版本說明)**

Release Note 分頁列出當前以及近期 ReMoCloud 版本的變更、功能補強、問題修復。

EXIT (退出) 按下 Exit 退出按鈕 <mark>C ></mark> 登出您的帳號,登出後您將回到 ReMoCloud 登入頁。

#### <span id="page-34-0"></span>1.3.2 主選單 (側邊選單)

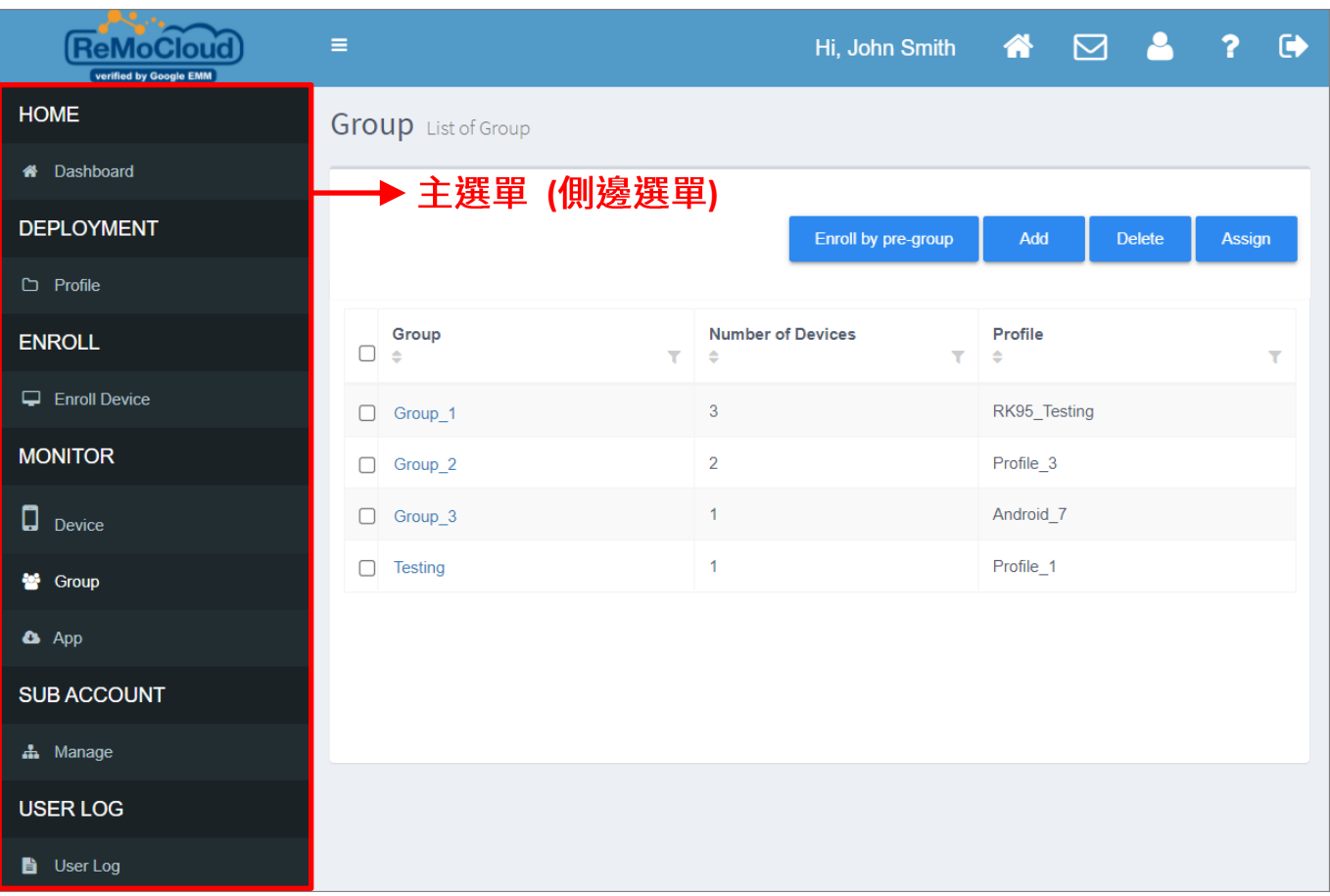

主選單(側邊選單)位於畫面左側。在登入 ReMoCloud 之後您會進入 Device 頁面,如您想前往其他 功能頁面,請依據功能分類,直接點選主選單(側邊選單)上的頁面項目:

#### ▪ **HOME ( )**

## **Dashboard ( ) :**

此頁面提供一系列的圖形報表,可查看 profile (配置文件) 與登錄的行動電腦相關資訊。

#### ▪ **DEPLOYMENT ( )**

**□ Profile (配置文件) :** 

在此頁面可進行各個 profile 中的新增/刪除應用程式等 profile (配置文件)管理。

#### ▪ **ENROLL ( )**

#### **Enroll Device ( ) :**

在此頁面設定產出 profile (配置文件) 的二維碼 (QR code),可透過掃描讀取該二維碼進行登錄 您的 CipherLab 行動電腦至 ReMoCloud。

#### ▪ **MONITOR ( )**

# **Device ( ) :**

此頁面列出所有已登錄的行動電腦,方便 ReMoCloud 管理者控管設備。

 $\frac{36}{5}$  Group (群組):

在此頁面可進行裝置群組的管理。

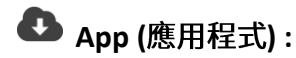

此頁面列出所有已登錄裝置上『User Installed Apps (裝置端應用程式 (非系統內建))』清單上 的應用程式,包含第三方應用程式。

#### ▪ **SUB ACCOUNT ( )**

### **Manage** (子帳戶管理):

在此頁面可創建隸屬於您 ReMoCloud 帳戶(主帳號)下的子帳戶,並設置子帳戶的功能權限。

#### ▪ **User Log ( )**

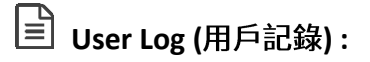

此頁面列出使用者操作記錄。
點擊 ReMoCloud 畫面左上角的切換按鈕 \_<br>可展開/收合主選單(側邊選單),而主選單(側邊選 Ξ 單)對應於您的瀏覽器網頁縮放比例,其顯示可能為『部分收合』或『全部收合』。

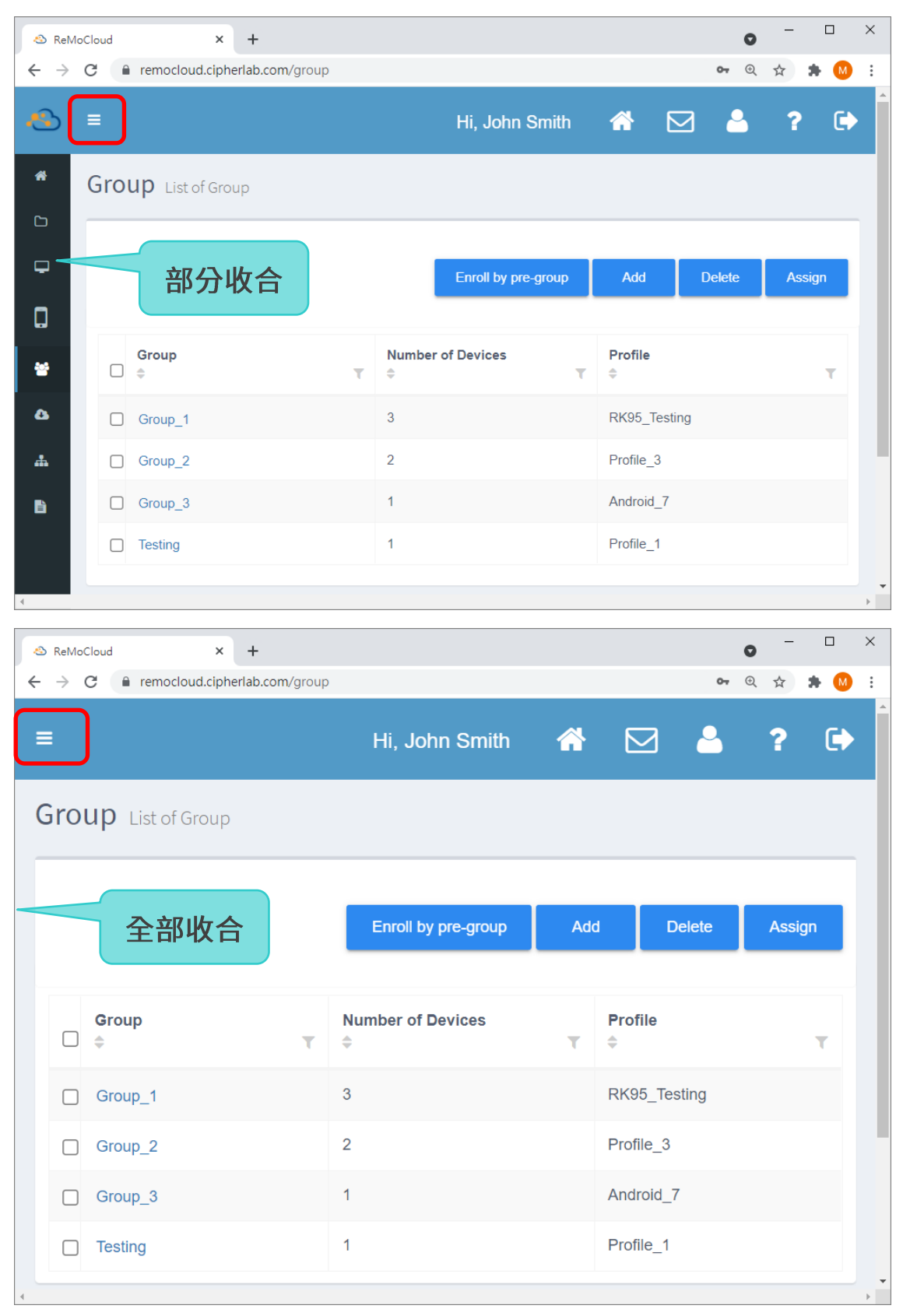

當主選單(側邊選單)為部分收合時,您依舊可以直接點擊選單項目進入其頁面。

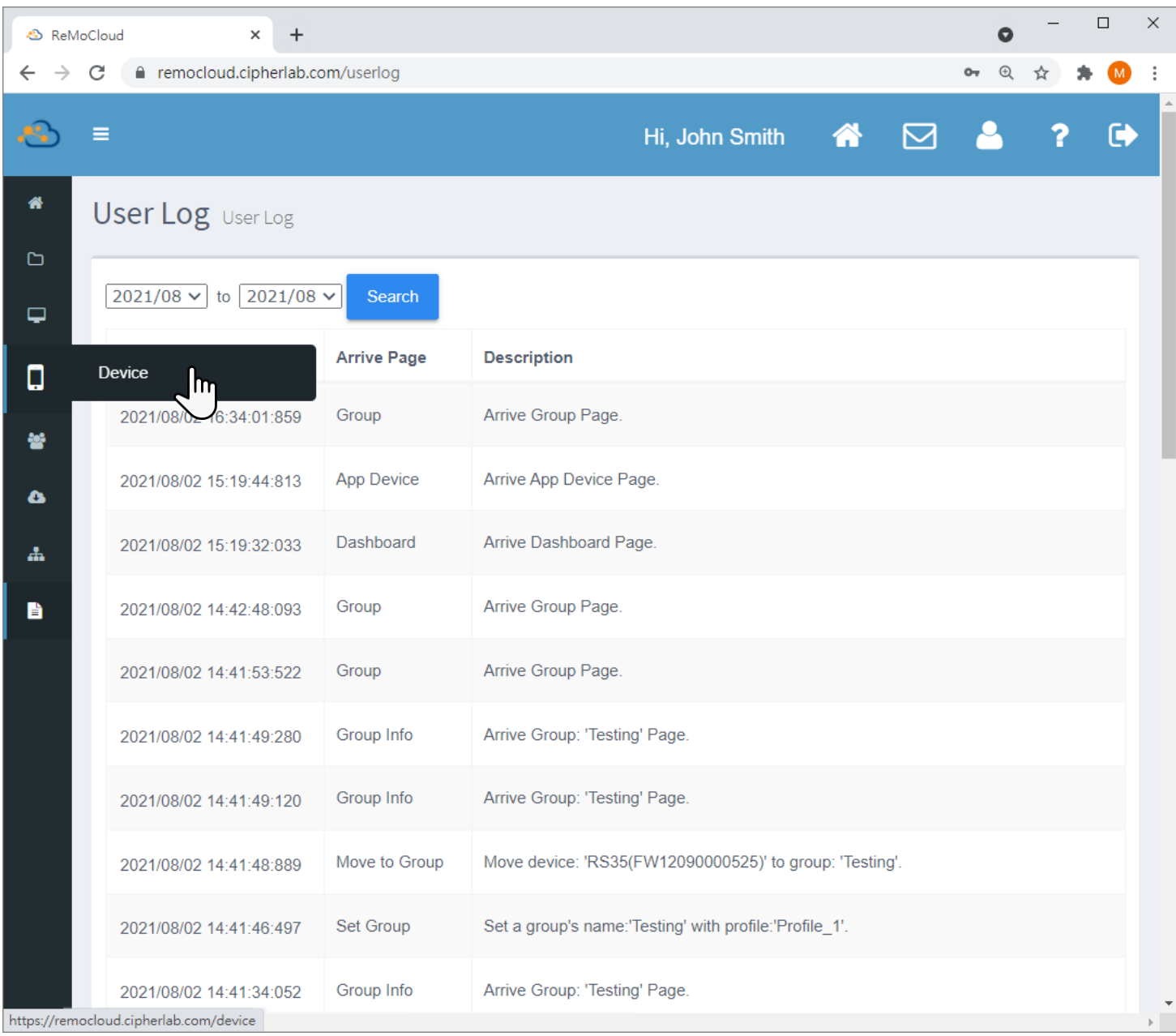

#### 1.3.3 回到頂部按鈕

當您捲動 ReMoCloud 網頁向下時,畫面右下方會出現『<mark>回到頂部按鈕』</mark> ,<sub>透過此按鈕您可直接回</sub> 到網頁畫面頂端。

請直接點擊『回到頂部按鈕』 <mark>心</mark>,即可跳回到您所瀏覽的頁面最上方。

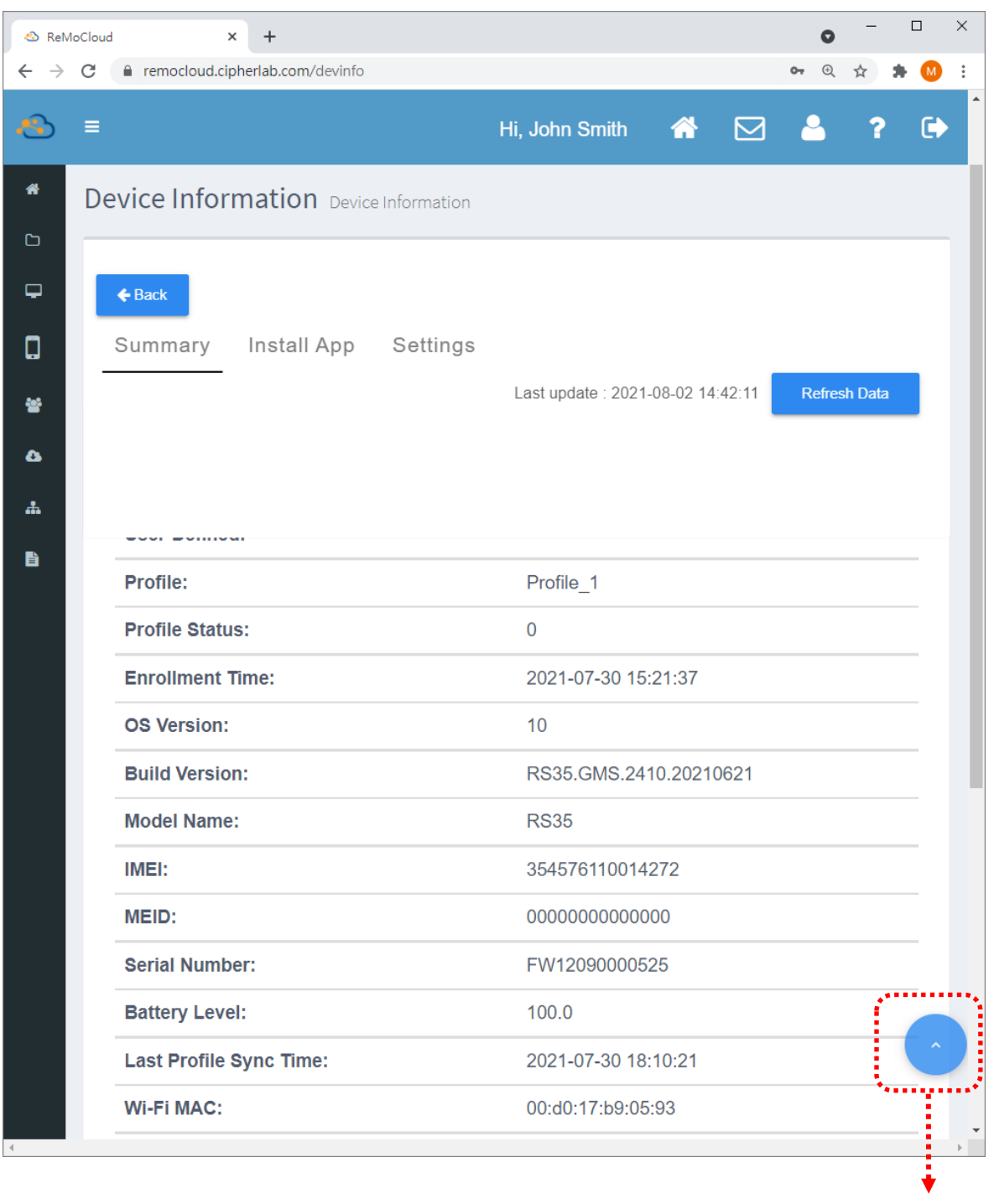

回到頂部按鈕

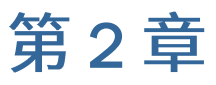

## HOME: DASHBOARD (首頁: 控制面板)

本章介紹『Dashboard (控制面板)』頁面上的功能操作。

#### 本章內容

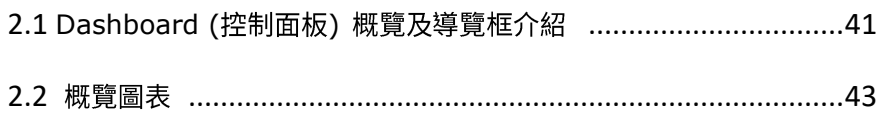

#### <span id="page-40-0"></span>2.1 DASHBOARD (控制面板) 概覽及導覽框介紹

#### 2.1.1 概覽

『Dashboard (控制面板)』頁面顯示有一系列圖形報表,與 profile (配置文件)以及登錄的行動裝置 相關的資訊皆可一目了然。

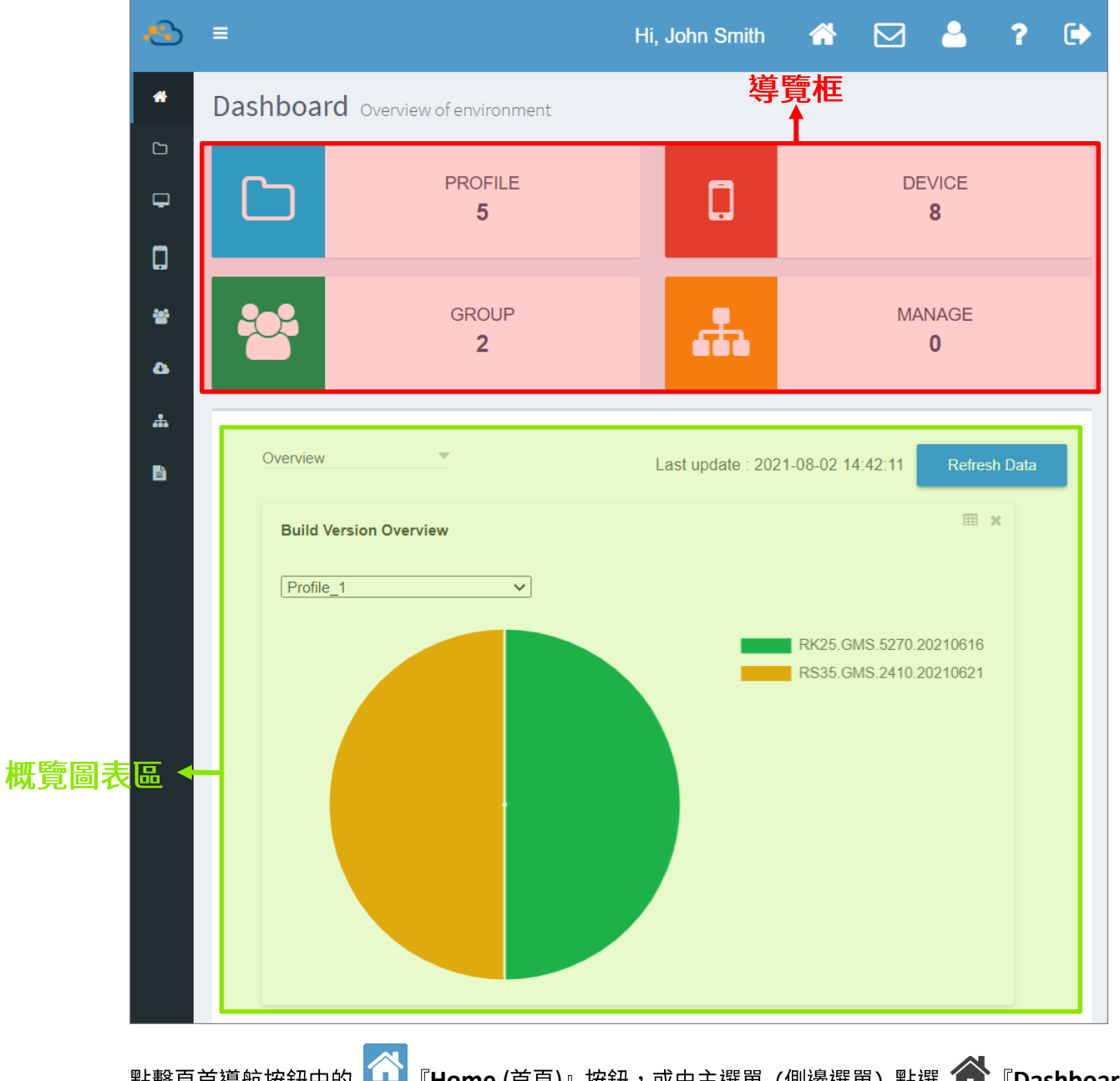

**Home** ( ) ( ) **Dashboard** (控制面板)』,即可從其他頁面進入『Dashboard (控制面板)』頁。

『Dashboard (控制面板)』 頁面區分為二大區塊:4個導覽框,以及4個概覽圖表。

#### 2.1.2 導覽框

『Dashboard (控制面板)』頁面上的 4 個導覽框分別為: Profile (配置文件)、Device (行動裝置)、 **Group** (群組), 以及 Manage (子帳戶管理), 導覽框內的數字為其所屬項目的對應數量。

點擊『Dashboard (控制面板)』頁面上的 4 個導覽框,頁面將直接導向對應的功能分頁。

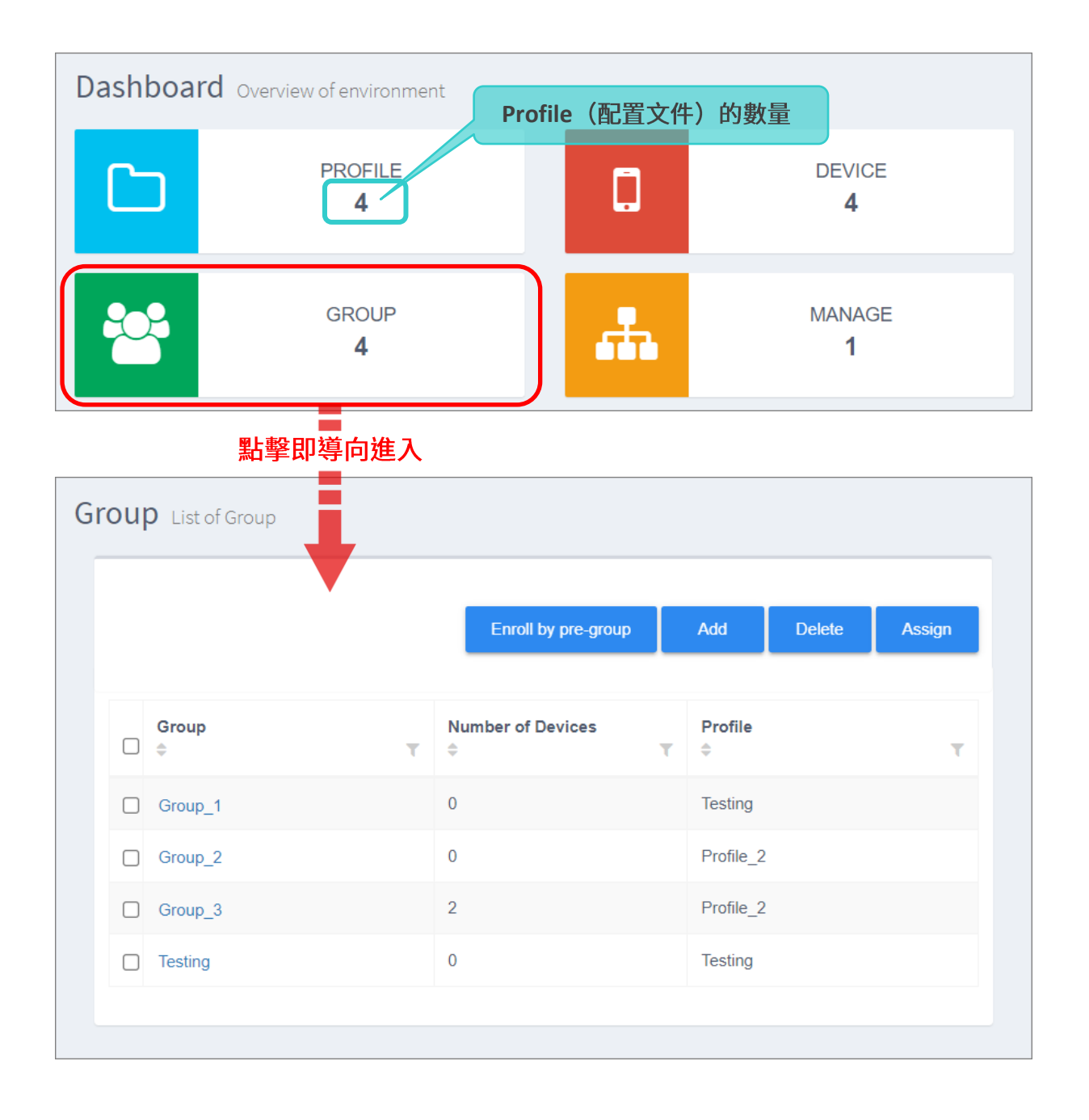

#### <span id="page-42-0"></span>2.2 概覽圖表

概覽圖表呈現您的 profile (配置文件)、應用程式,以及行動裝置概況。預設為 4 個圖表皆顯示於 **『Dashboard** (控制面板)』頁面。

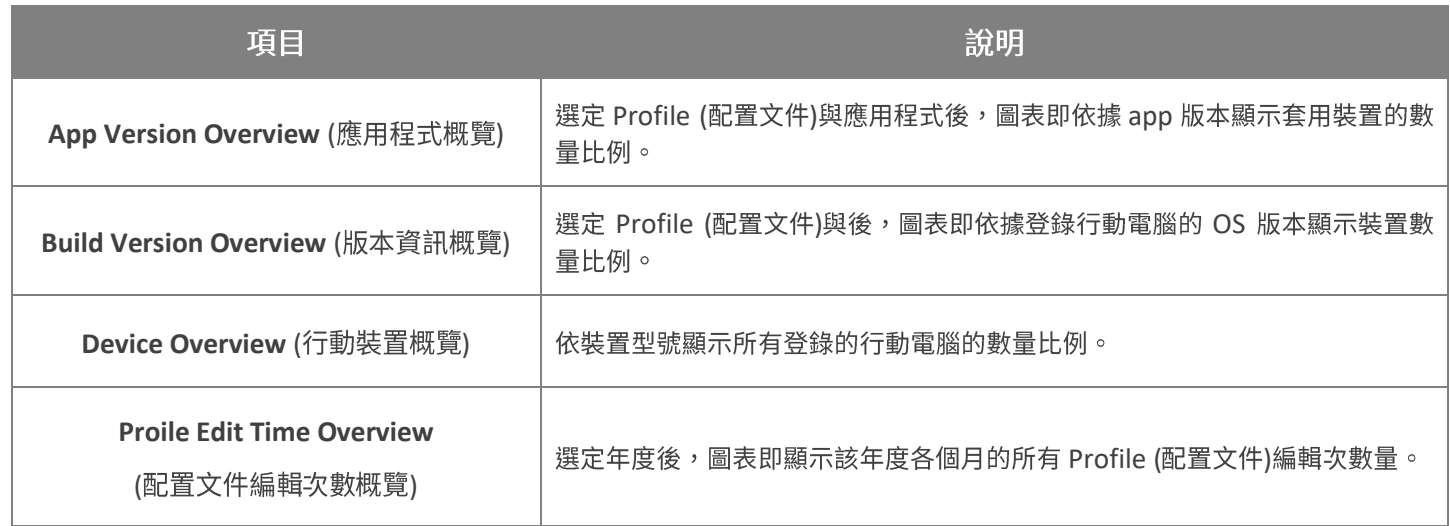

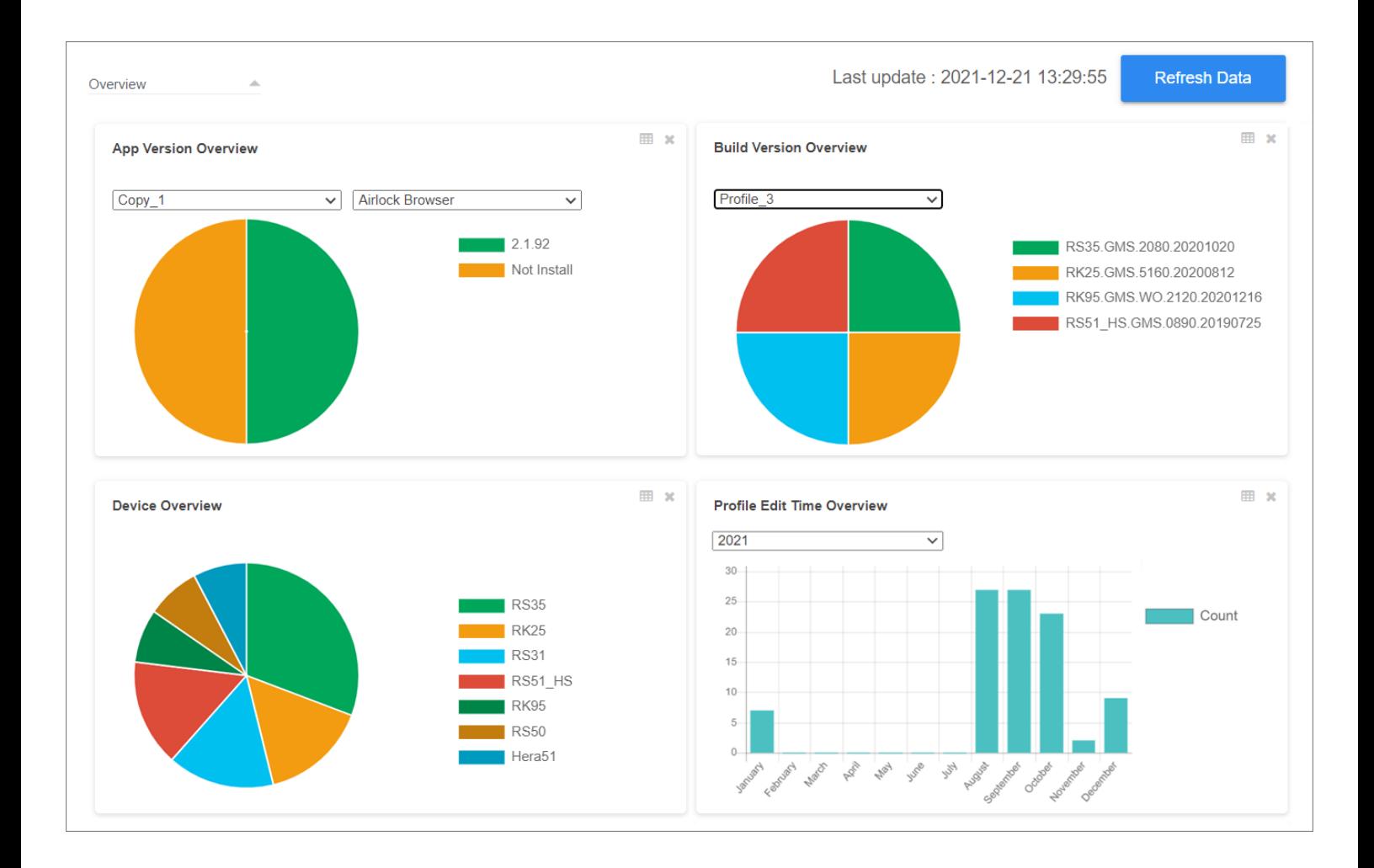

#### 2.2.1 OVERVIEW CHARTS (概覽圖表) 所示資訊

用戶所有的 profile (配置文件)、應用程式以及登錄裝置的概括資訊皆呈現於 4 個圖表中。

#### APP VERSION OVERVIEW (應用程式版本概覽)

App Version Overview (應用程式版本概覽) 區塊內有 2 下拉選單, 分別為『已啟用 profile (配置文 件) 選單』以及『所選定 profile (配置文件) 中的 User Installed Apps 裝置端應用程式 (非系統內 建)選單』。在選定 profile 和應用程式後,圓餅圖即依所套用的應用程式版本來顯示裝置數量比例。

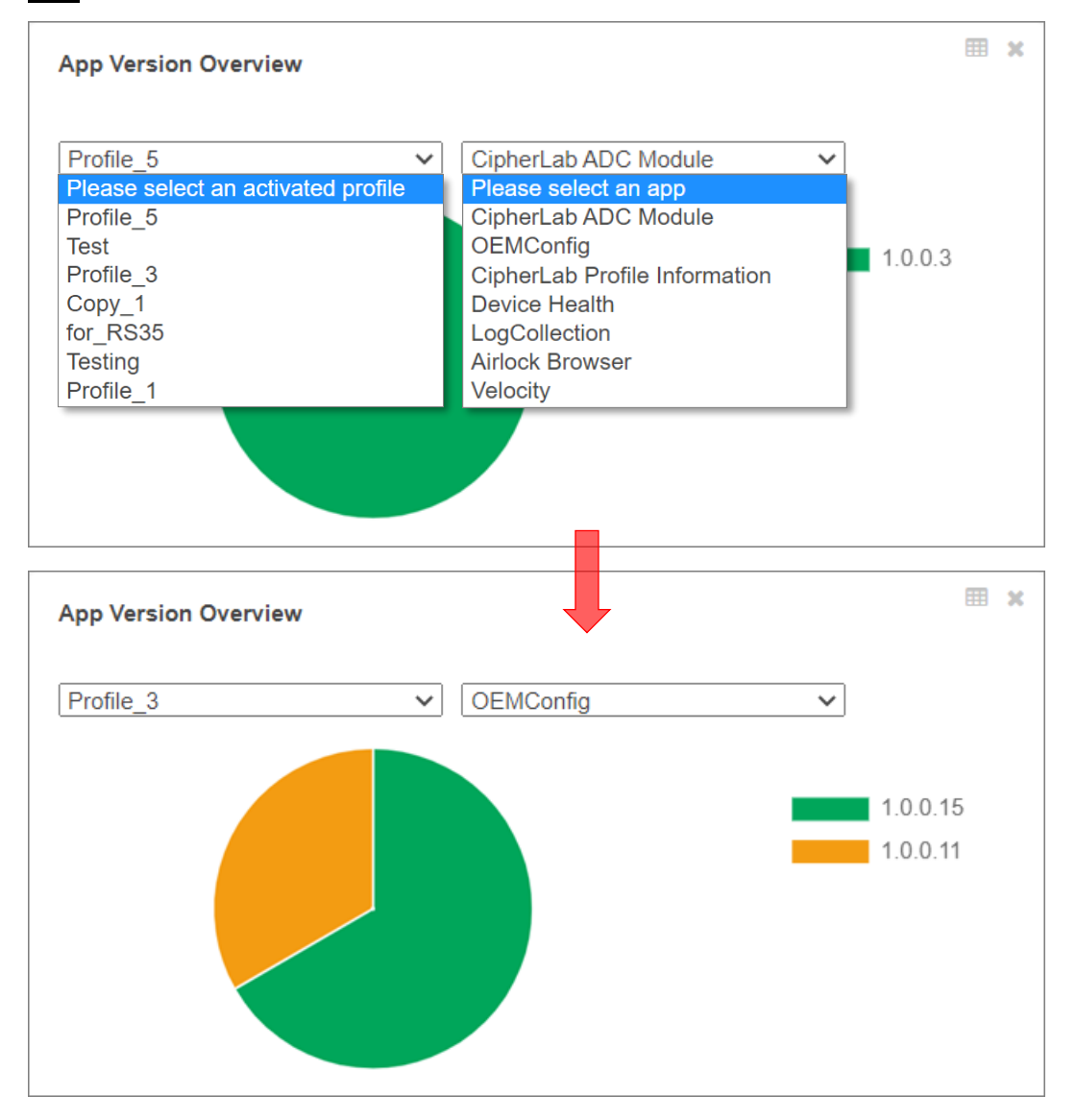

注意: 透過 ReMoClouds,您可經由此路徑檢視裝置上的 User Installed Apps 裝置端應用程式 (非系統內建):

**Device | Device Information ( ) | Install App | User Installed Apps.**

將滑鼠游標移動至圓餅圖的扇形區上,即顯示該扇形區所示的 app 版本,以及套用該版本的裝置數量。

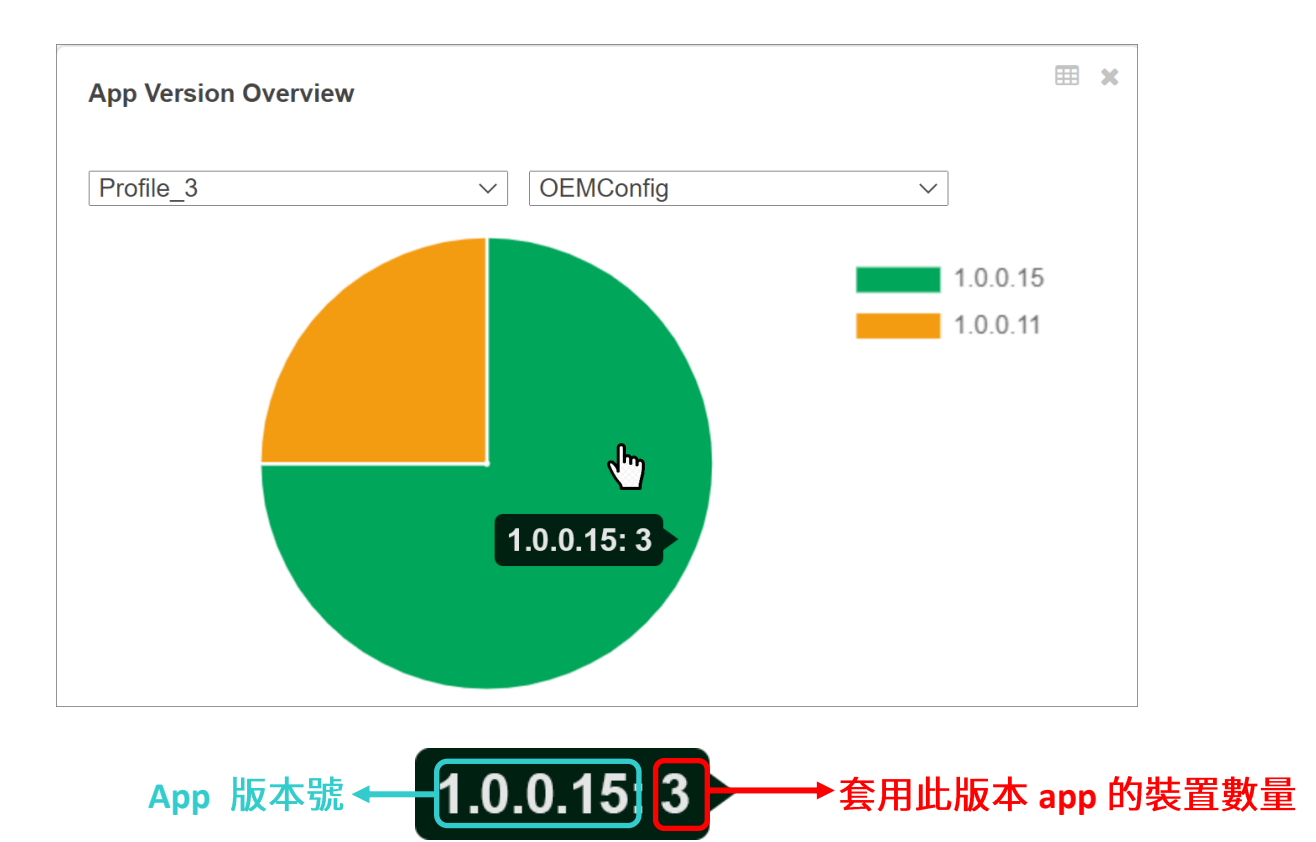

點擊扇形區即可進入『<mark>[Device of App](#page-199-0)</mark> (安裝此版應用程式的裝置)』頁面,此頁面上列有套用該版本的 所有裝置。

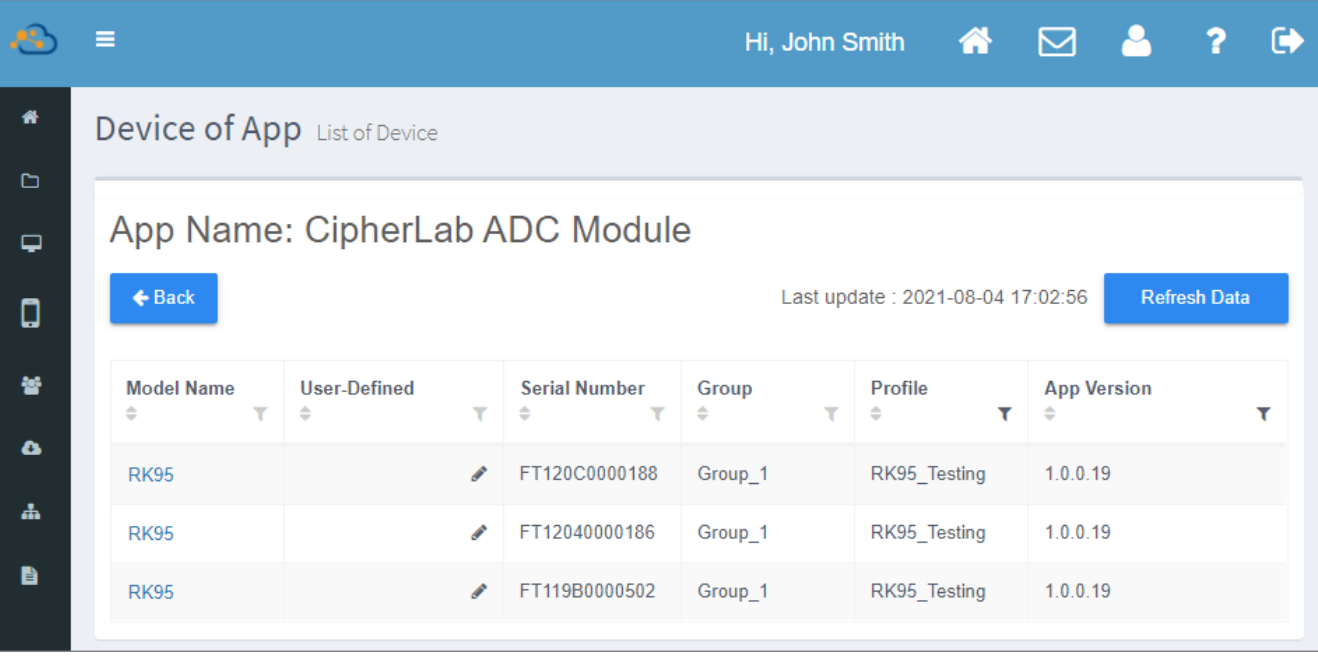

#### **BUILD VERSION OVERVIEW (版本資訊概覽)**

請由 Build Version Overview (版本資訊概覽)的下拉選單中選取欲檢視的 profile (配置文件), 即會 以圓餅圖顯示套用該 profile (配置文件) 中所有裝置,並依其系統版本號分為各扇形區。

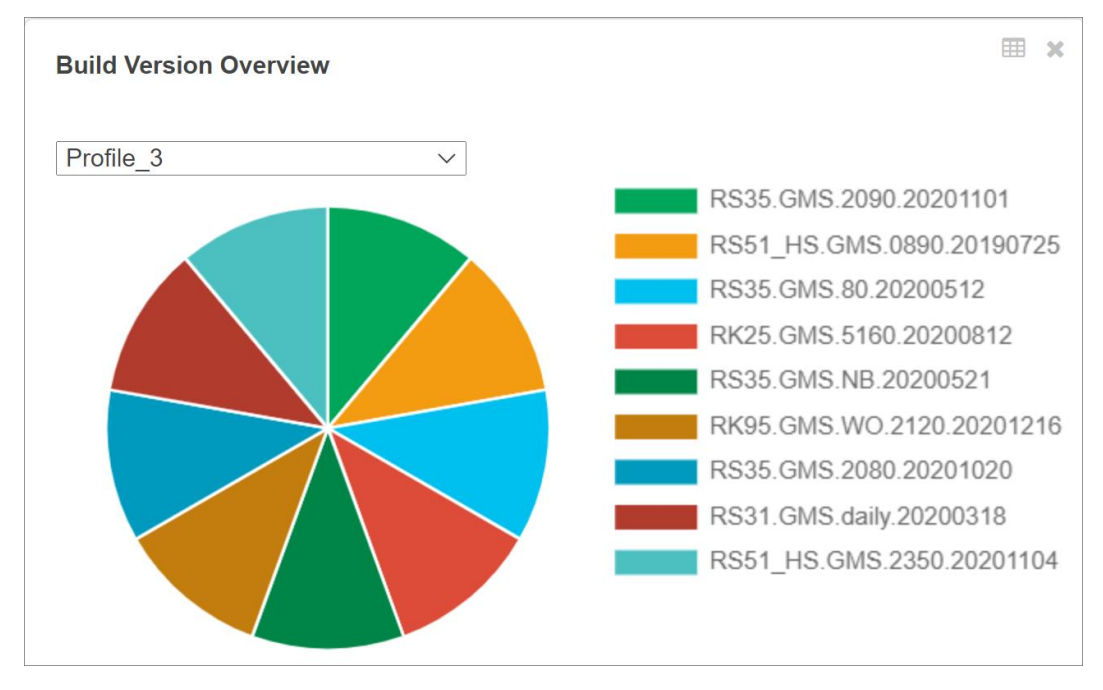

將滑鼠游標移動至圓餅圖的扇形區上,即顯示該扇形區所示的系統版本號,以及安裝該系統版本的裝置 數量。

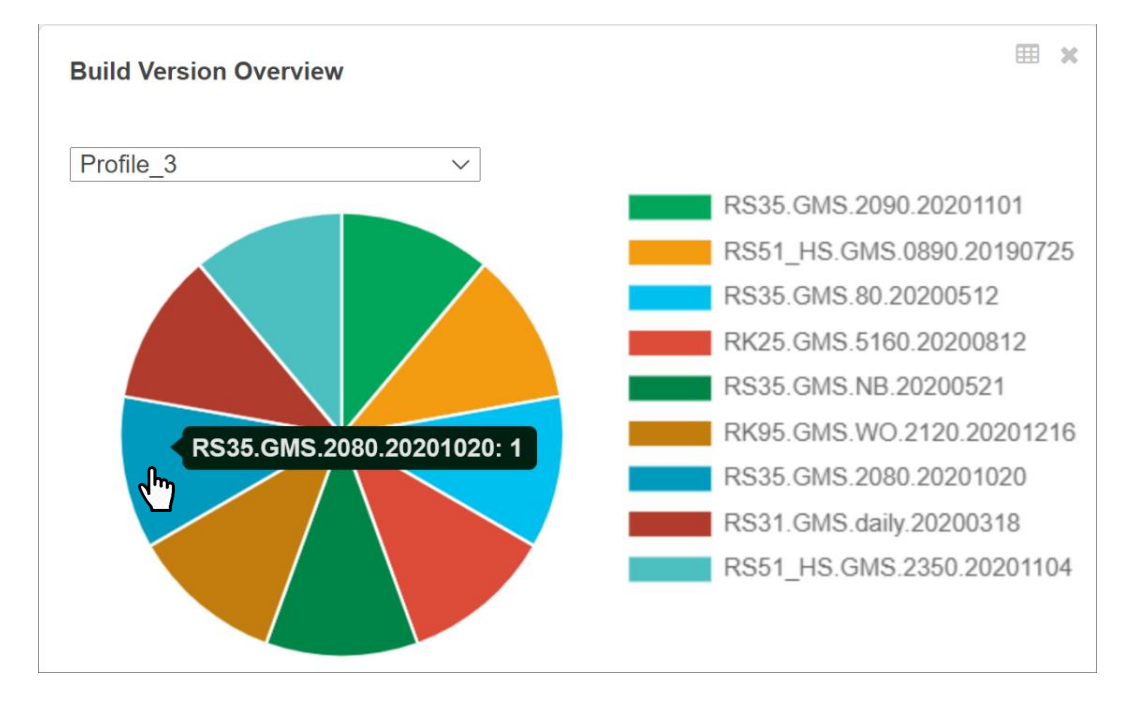

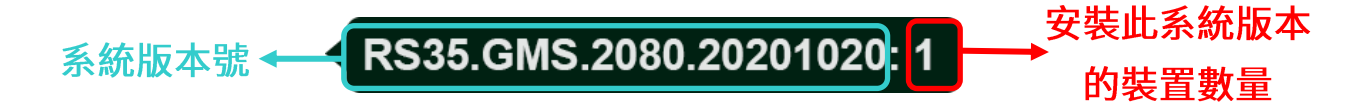

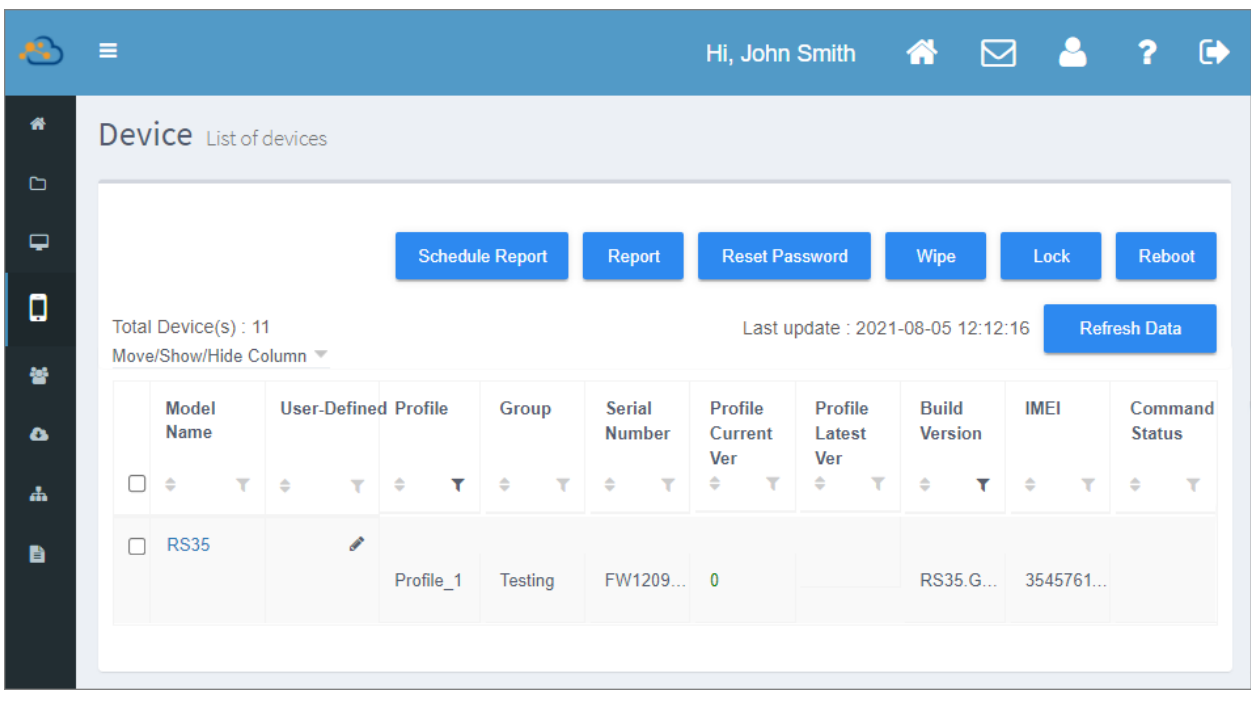

點擊扇形區即可進入列出安裝該系統版本的所有裝置的 Device (裝置) 頁面。

注意: Device (裝置)頁面的操作功能,請參閱『裝置管理』說明。

#### DEVICE OVERVIEW (行動裝置概覽)

Device Overview (行動裝置概覽) 圖表列出您所有登錄裝置,依其型號與數量比例分列於扇形區。

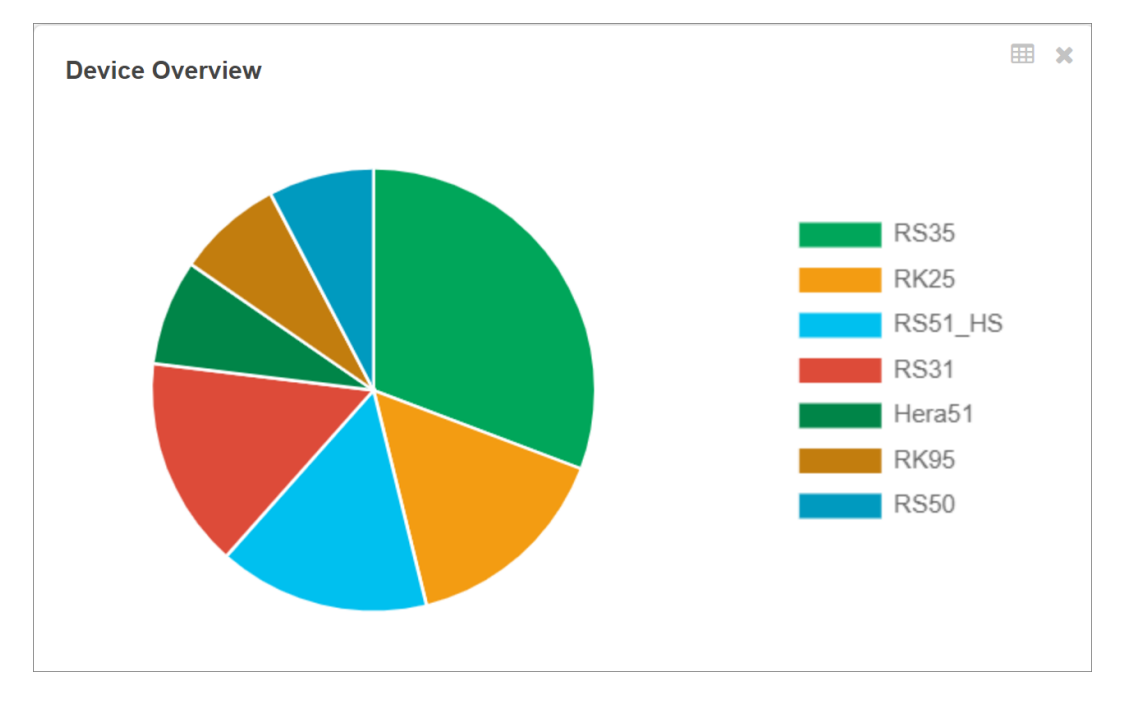

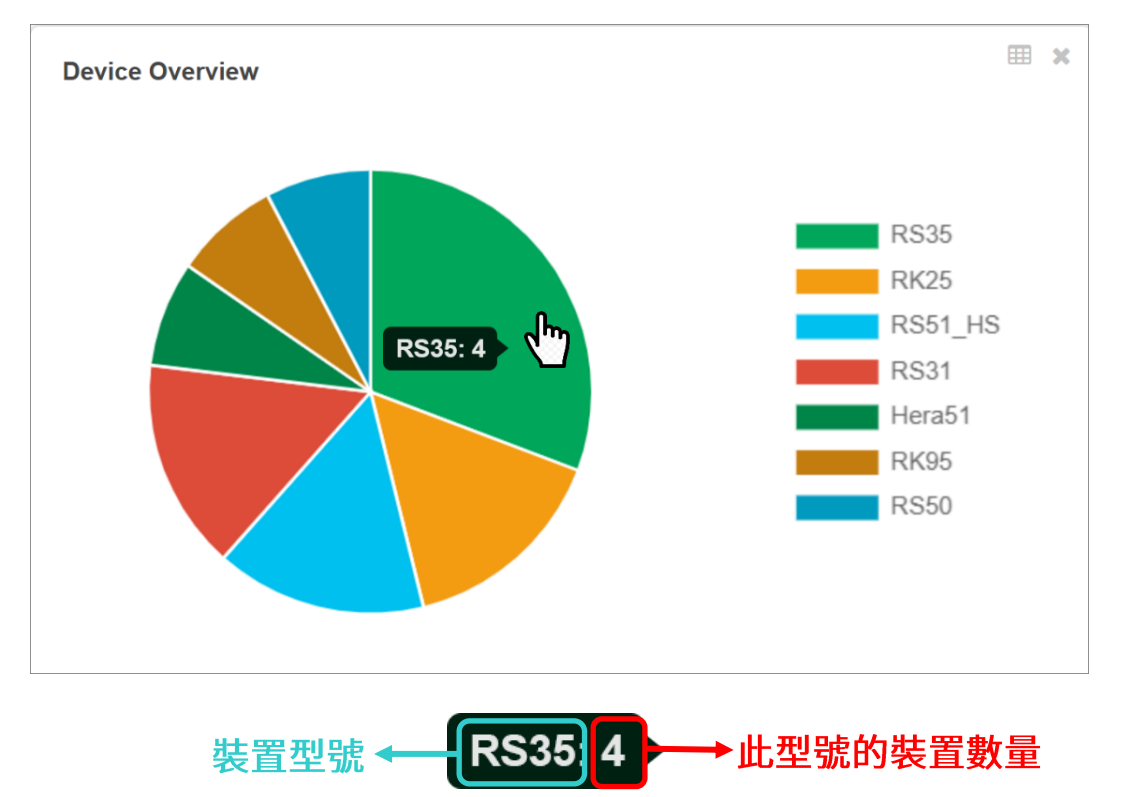

單一裝置型號列為一扇形區,將滑鼠游標移動至扇形區上即會顯示該型號的裝置數量。

點擊扇形區即可進入列出該型號的所有裝置的 Device (裝置) 頁面。

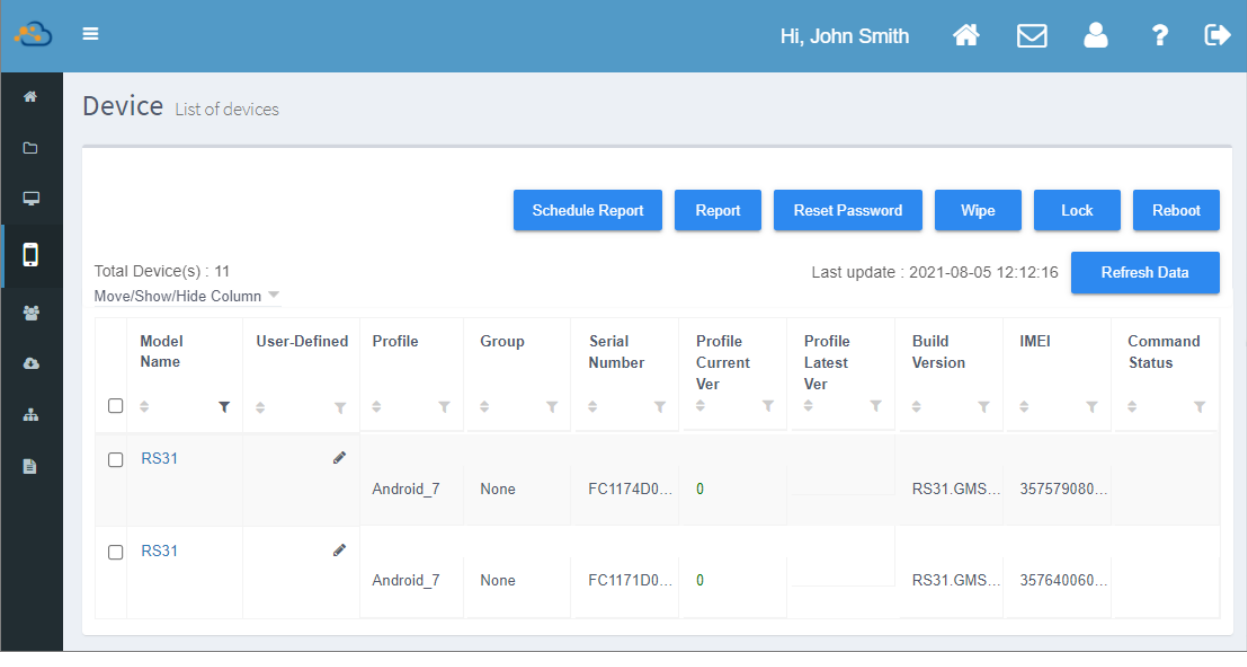

注意: Device (裝置)頁面的操作功能,請參閱『裝置管理』說明。

#### PROILE EDIT TIME OVERVIEW (配置文件編輯次數概覽)

Profile Edit Time Overview (配置文件編輯次數概覽) 以長條圖形式呈現您編輯 profile (配置文件) 的次數。由下拉選單選擇欲檢視的年份,長條圖即以 X 軸(橫向)標示月份、Y 軸(縱向)標示次數來 顯示 profile (配置文件) 編輯的總次數。

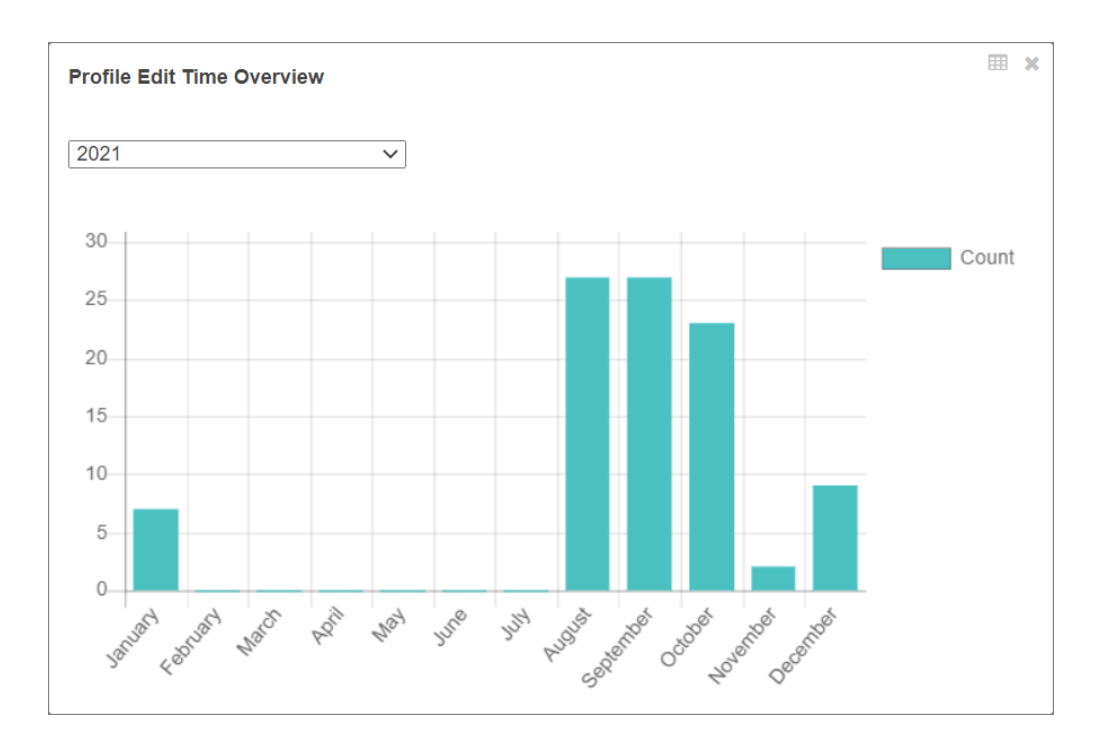

#### 將滑鼠游標移動至欲檢視月份的柱形區上,該月份的 profile (配置文件)總編輯次數即會顯示。

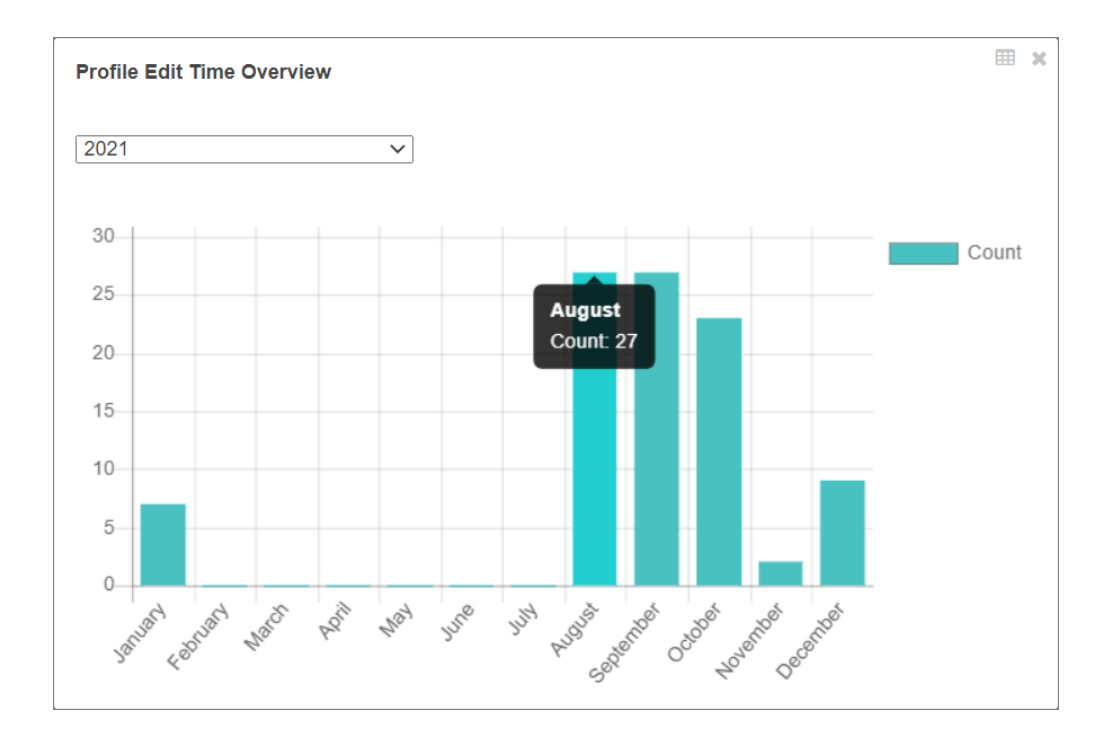

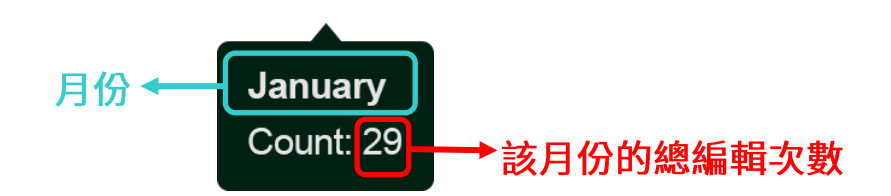

可依下述步驟檢視 profile (配置文件) 的編輯歷史紀錄:

- 1) 進入 profile (配置文件) 頁面,由 profile 列表表頭的『Last [Edit Time \(](#page-66-0)最近一次編輯時間)』項 目設定篩選的時間區間範圍。
- 2) 點擊 profile (配置文件) 名稱進入欲檢視的 profile。
- 3) 在 profile (配置文件) 的 Profile Information (配置文件資訊) 頁面,由 profile 名稱旁的 [Version](#page-120-0) (版本)下拉選單選取先前的版本,進入該版本檢視。

#### 2.2.2 顯示/隱藏概覽圖表

概覽圖表的左上方有一『Overview (概覽)』下拉選單,點擊可開啟選項選單,選單上勾選的選項即為 『Dashboard (控制面板)』頁面上所顯示的圖表。

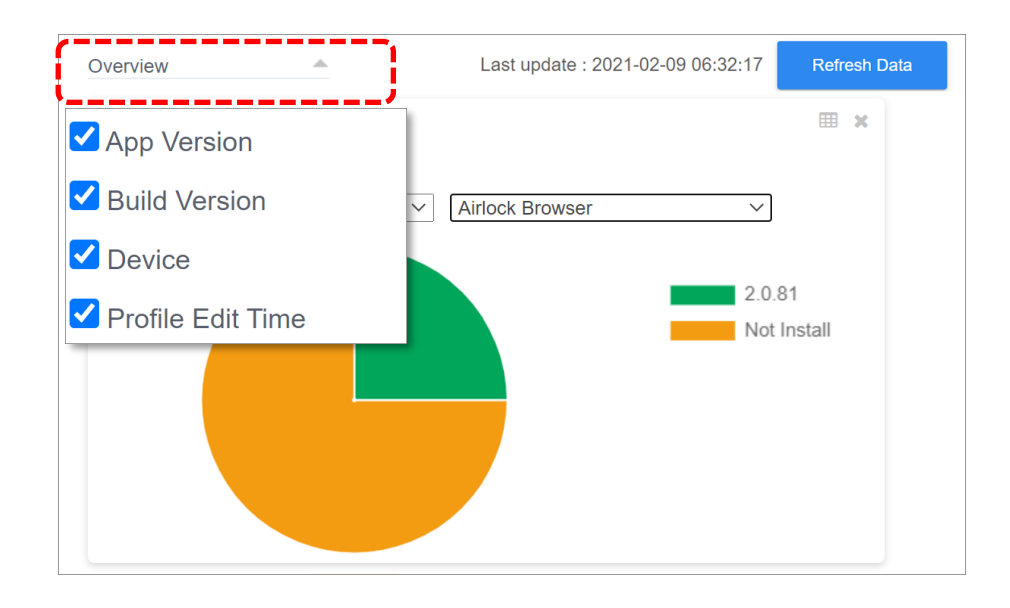

#### 如欲隱藏圖表,請取消勾選選單上的圖表項目即可。ReMoCloud 會自動儲存您的圖表顯示設定。

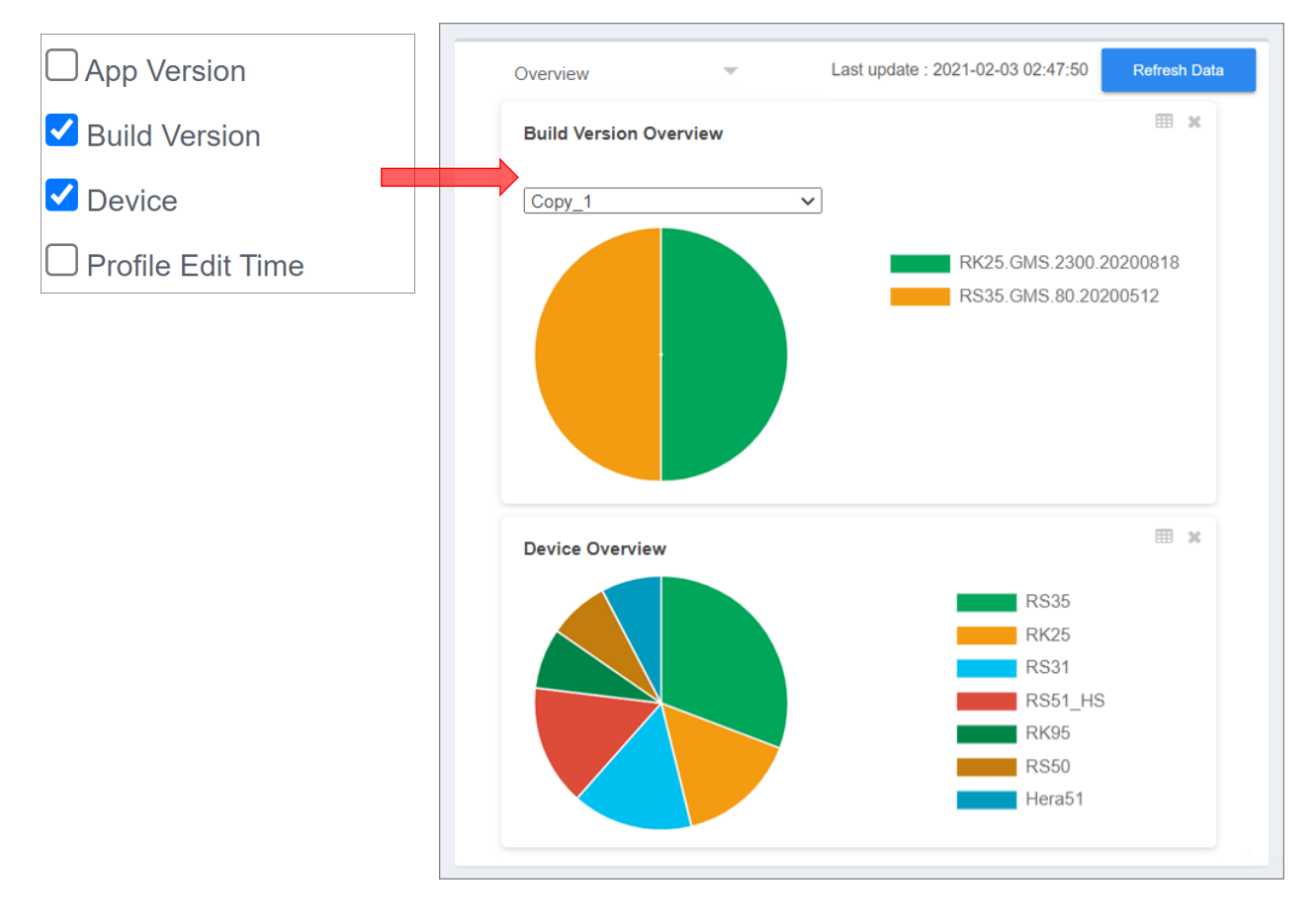

亦可直接點擊圖表右上角的關閉按鈕《《》,關閉並隱藏該圖表。

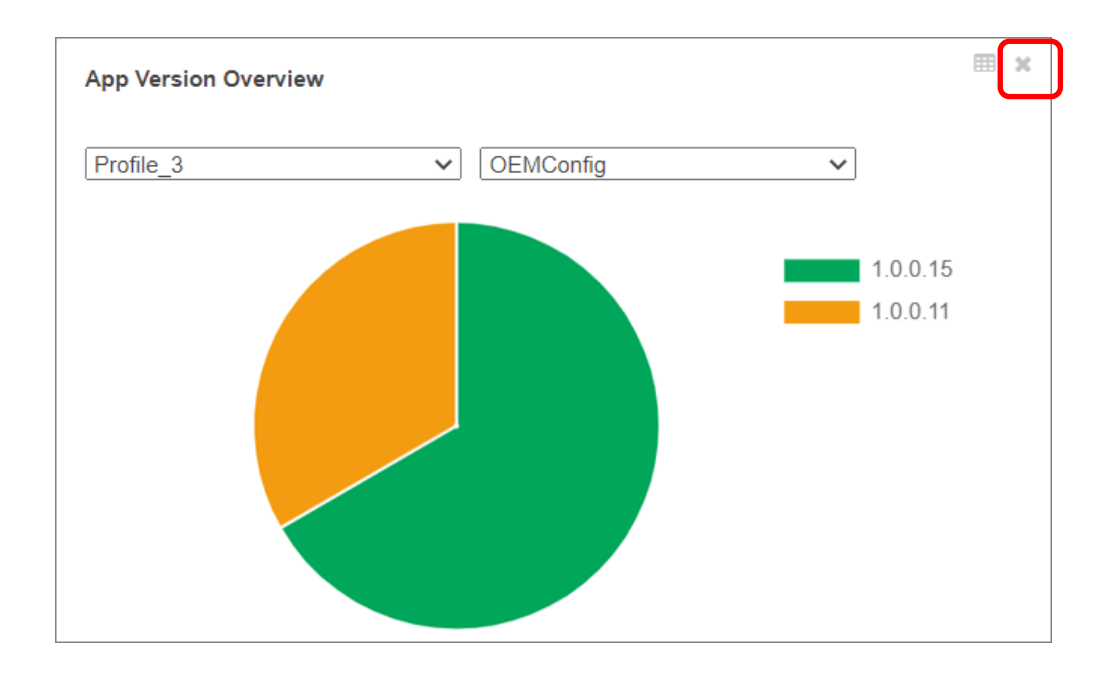

#### 2.2.3 排列概覽圖表

請依下述步驟排列概覽圖表的位置順序:

 $1)$  請將滑鼠游標移動至欲變更位置的圖表上,而游標在圖表上時,其顯示圖形會由箭頭  $\overleftarrow{\alpha}$  轉為手型 指標 、

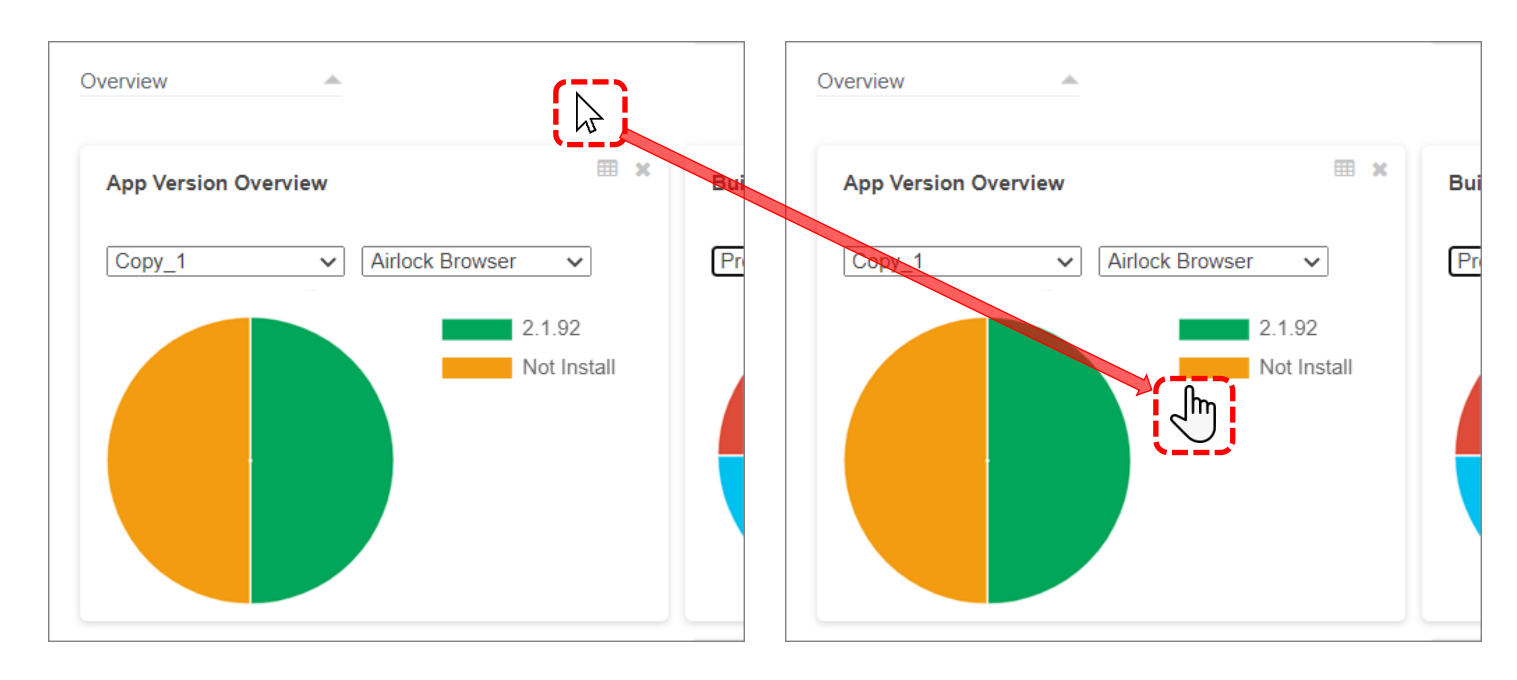

#### 2) 以滑鼠將圖表拖曳至概覽圖表區域中您欲放置的位置。

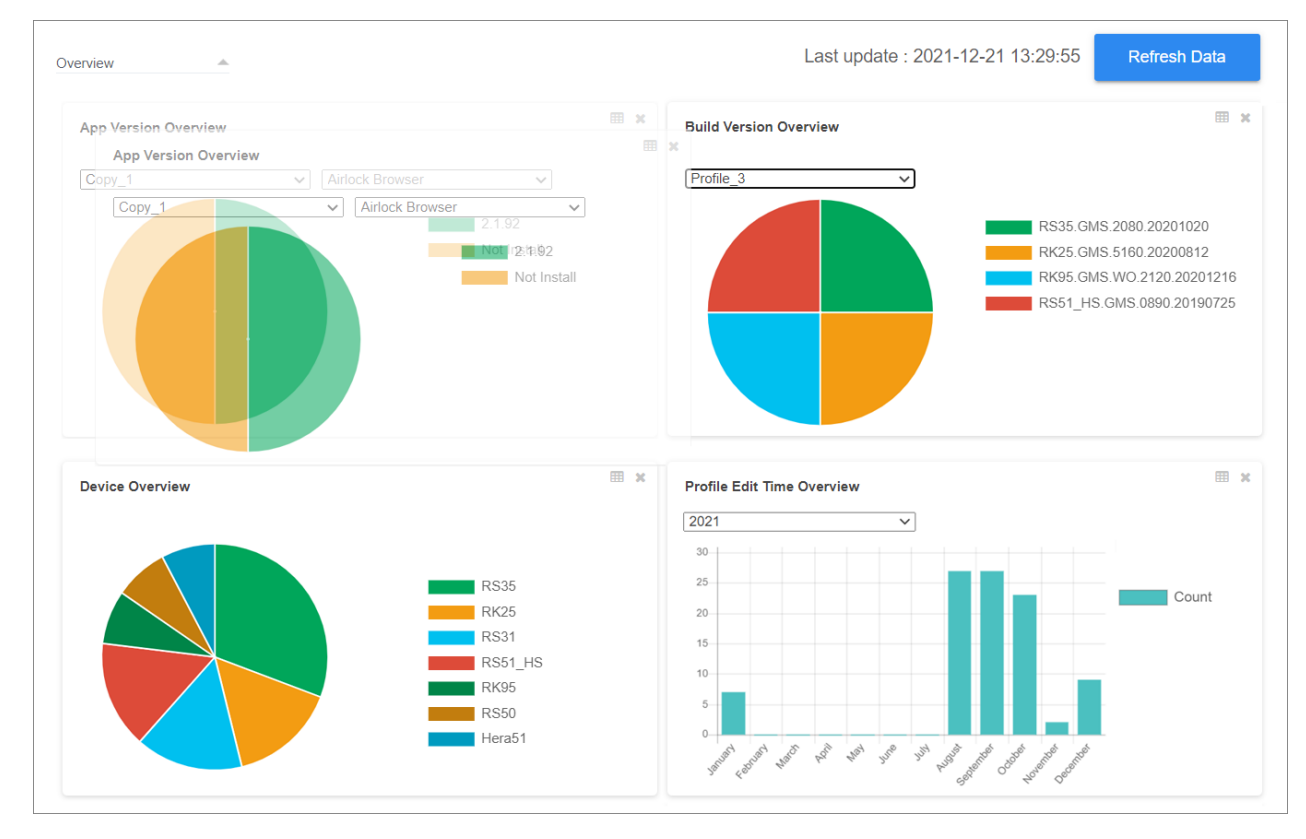

#### ReMoCloud 會自動儲存您的排序變更。

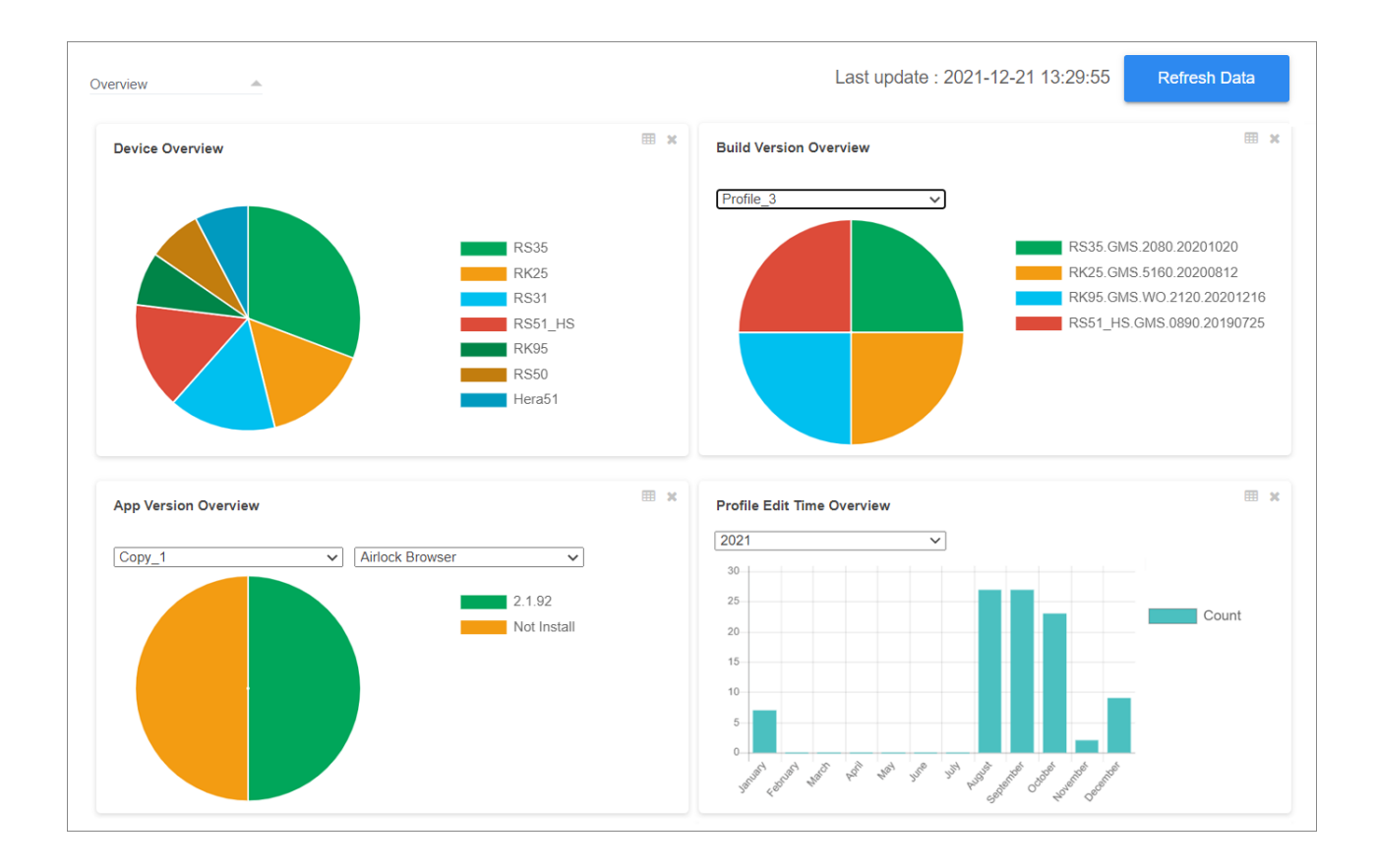

#### 2.2.4 REFRESH DATA (刷新資料)

更新圖表所呈現的 profile (配置文件) 與裝置的狀態,請點擊右上角的『Refresh Data (刷新資料)』 來取得最新資料,更新同步所需的時間可能為數分鐘。

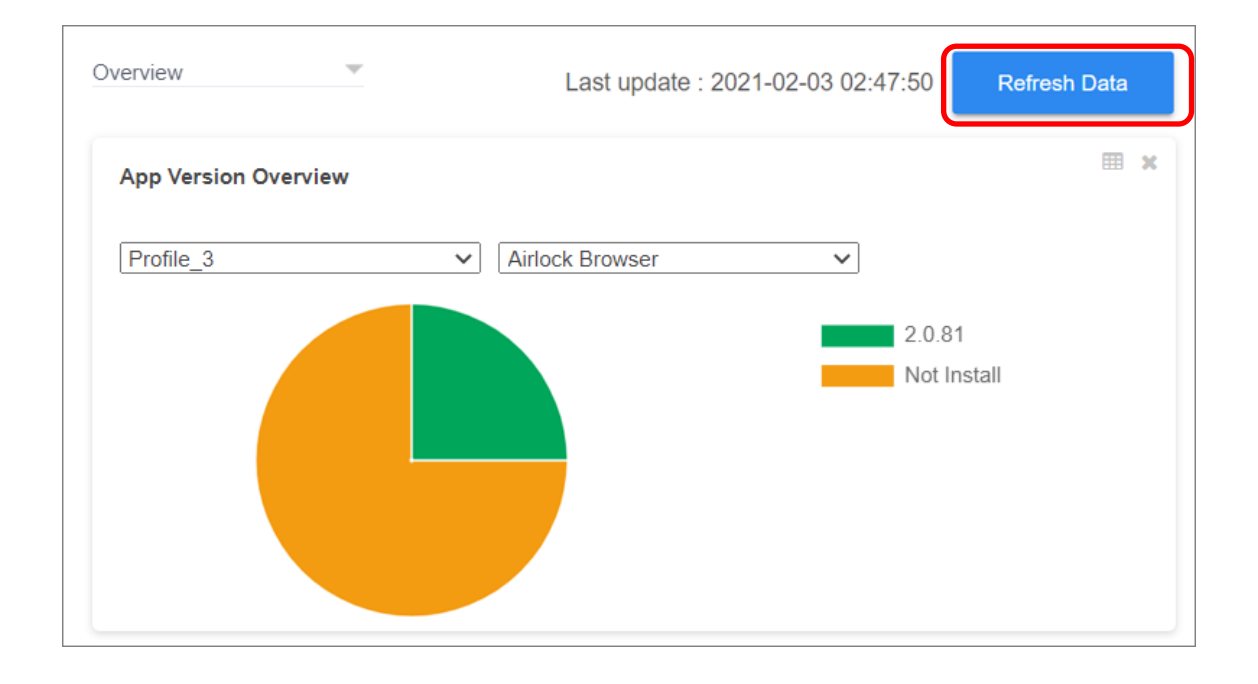

在執行更新 profile (配置文件) 與裝置的狀態的期間,您將暫時無法執行『[Assign Profile \(](#page-78-0)指派配置 文件[\)](#page-78-0)』、『[Wipe](#page-252-0) (清除裝置)』,以及所有 Group (群組)功能,更新完畢後功能即恢復如常。

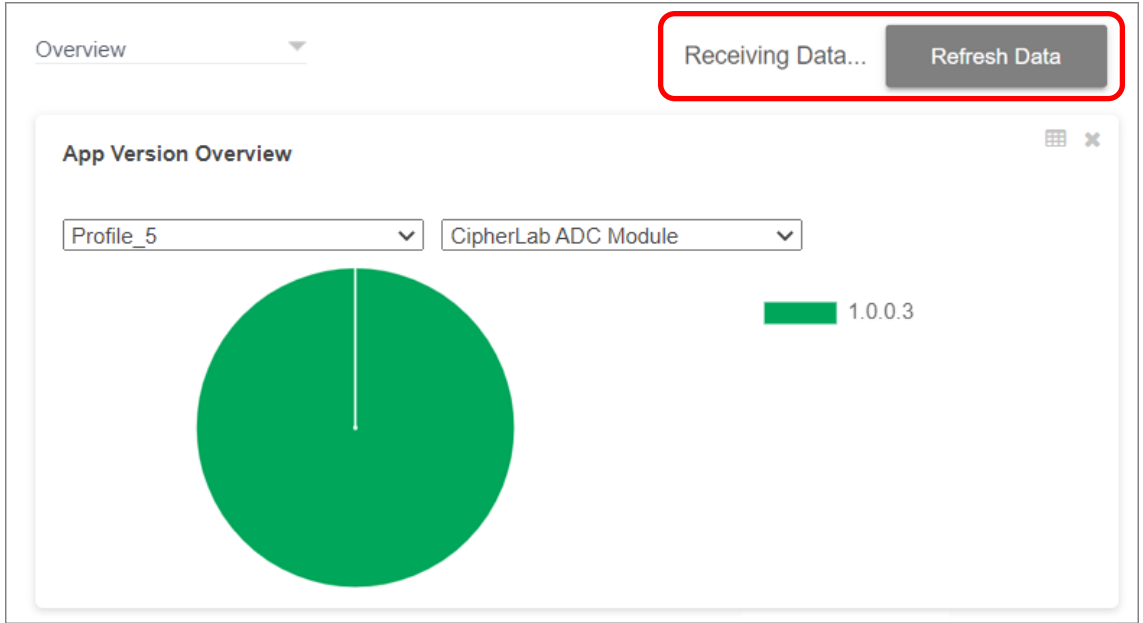

當按鈕左側所示的更新狀態由『Receiving Data... (取得資料中……)』轉為『Last update : YYYY-**MM-DD HH:MM:SS** (最近更新時間:西元年-月份-日期 時:分:秒)』,更新即為完成。

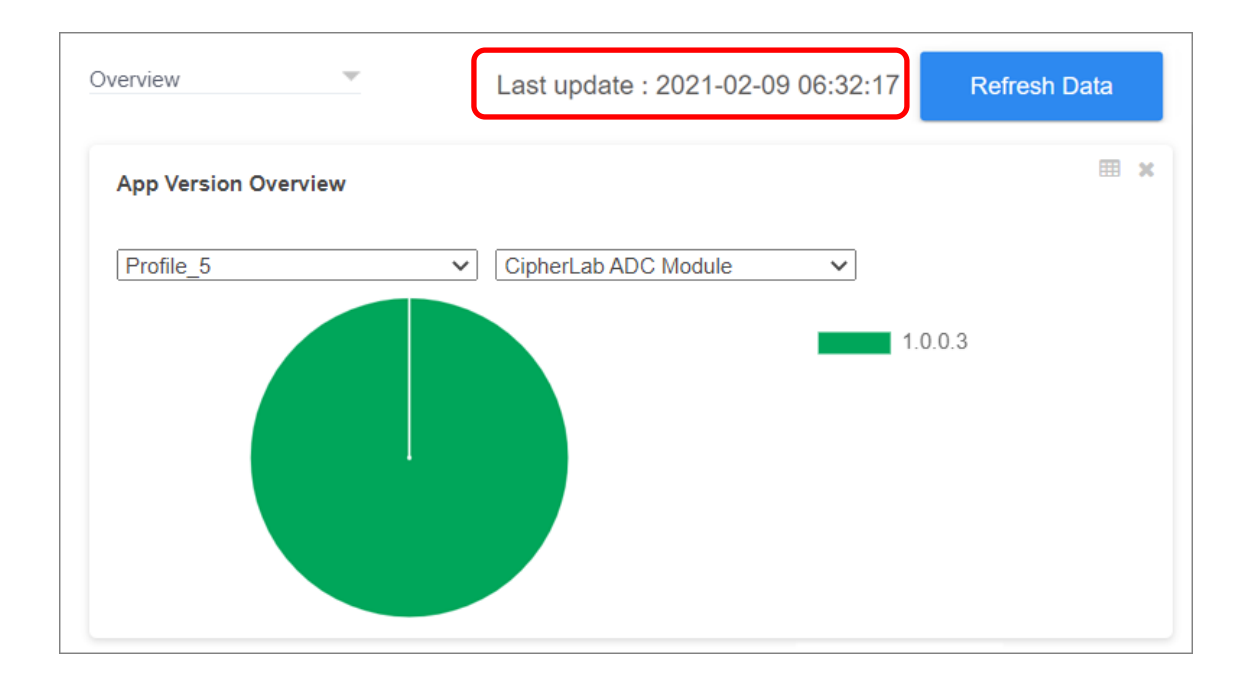

#### 2.2.5 報表輸出

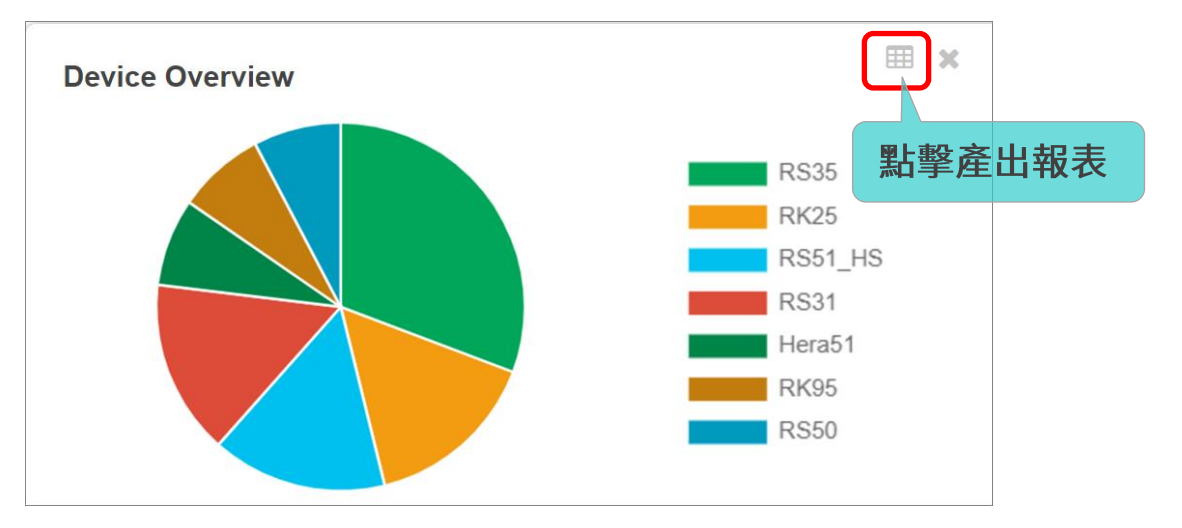

#### 點擊圖表右上角的報表按鈕 第20页產出 Excel 格式的報表並下載至您的電腦中。

#### APP VERSION OVERVIEW (應用程式版本概覽)

App Version Overview (應用程式版本概覽) 的報表列出您所有已啟用 (Activated) 的 profile (配 置文件) · 已啟用配置文件的 User Installed Apps (裝置端應用程式 (非系統內建)) · 以及套用此配置 文件的裝置數量。

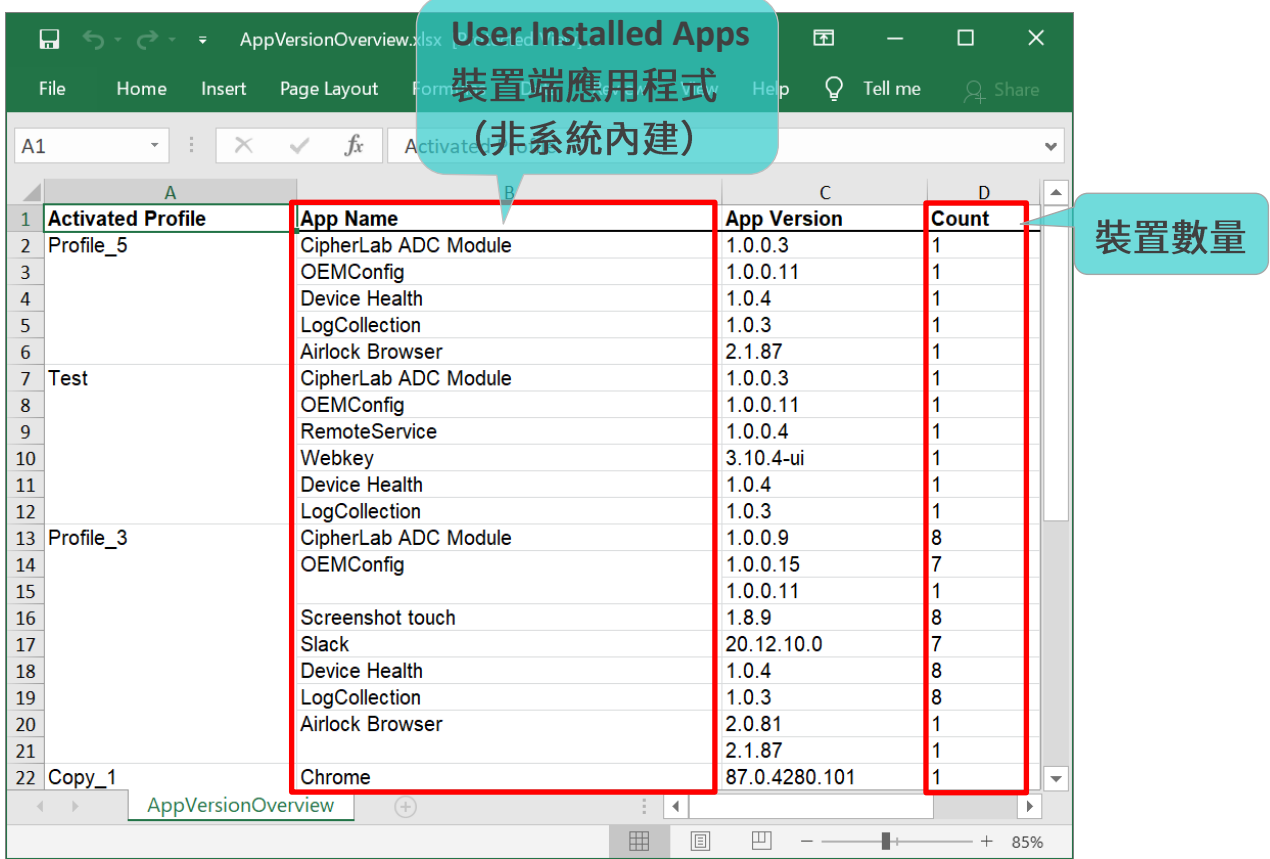

#### **BUILD VERSION OVERVIEW (版本資訊概覽)**

App Version Overview (應用程式版本概覽) 報表列出您所有已啟用 (Activated) 的 profile (配置 文件)、套用此配置文件的裝置的版本號,以及各版本號的裝置數量。

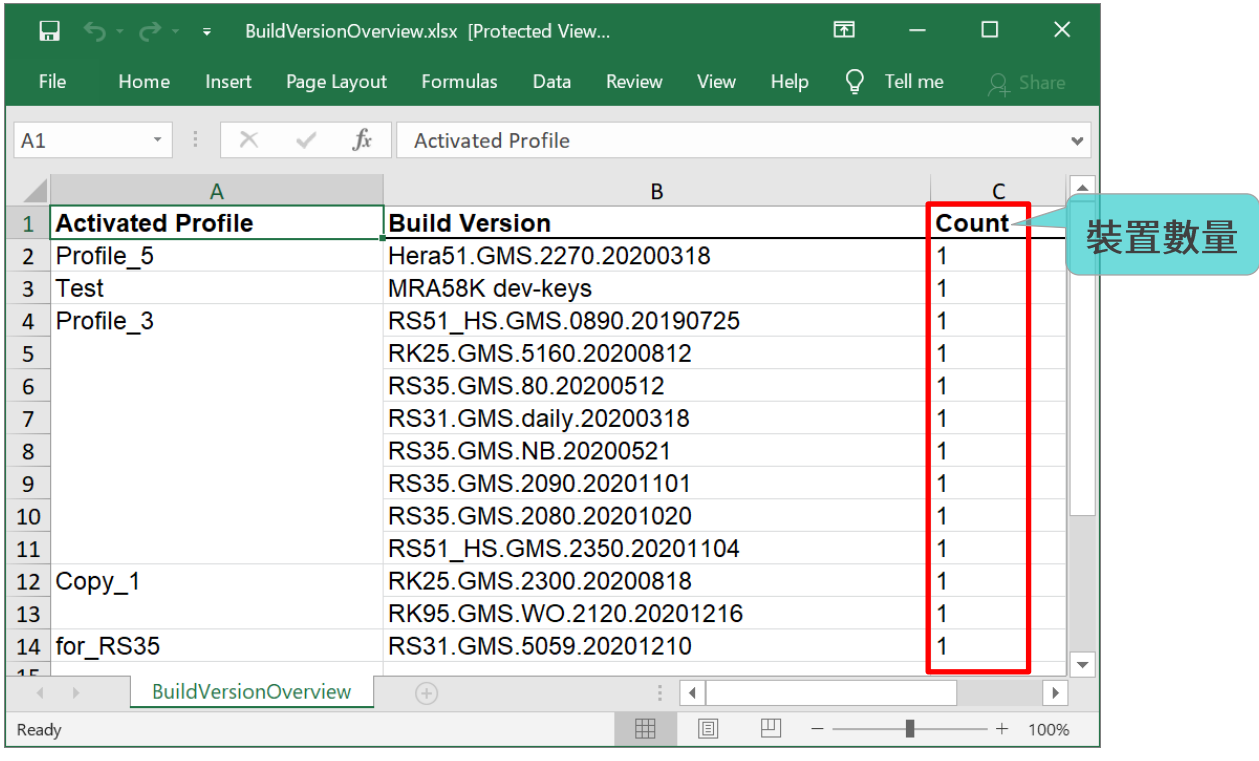

#### DEVICE OVERVIEW (行動裝置概覽)

Device Overview (行動裝置概覽) 報表列出您所有登錄的行動裝置型號,以及各型號裝置的數量。

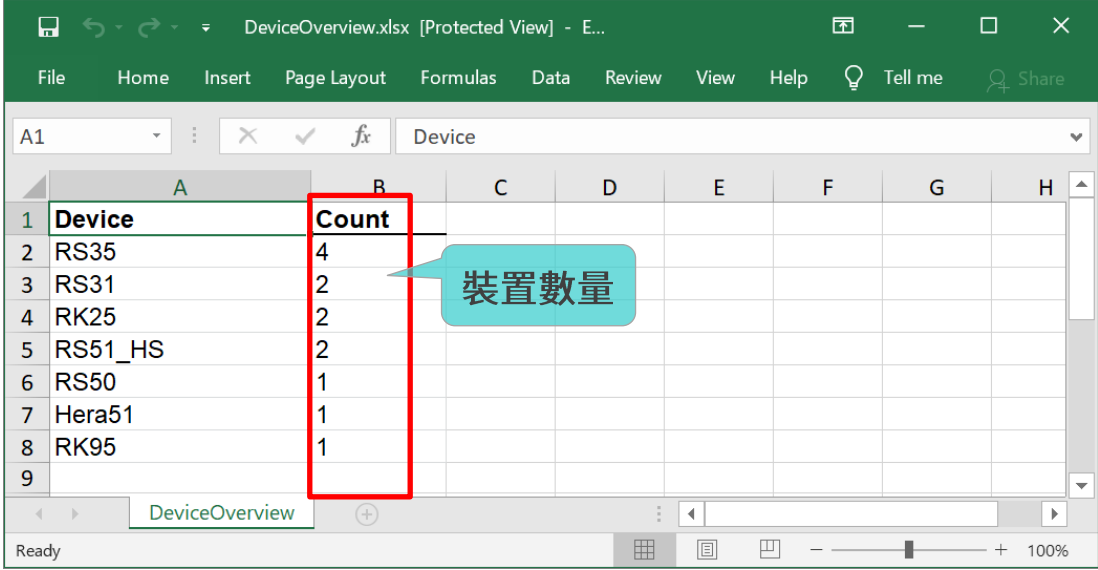

#### PROFILE EDIT TIME OVERVIEW (配置文件編輯次數概覽)

Profile Edit Time Overview (配置文件編輯次數概覽) 報表列出您所選年份中各月份的 profile (配置 文件)編輯總次數。

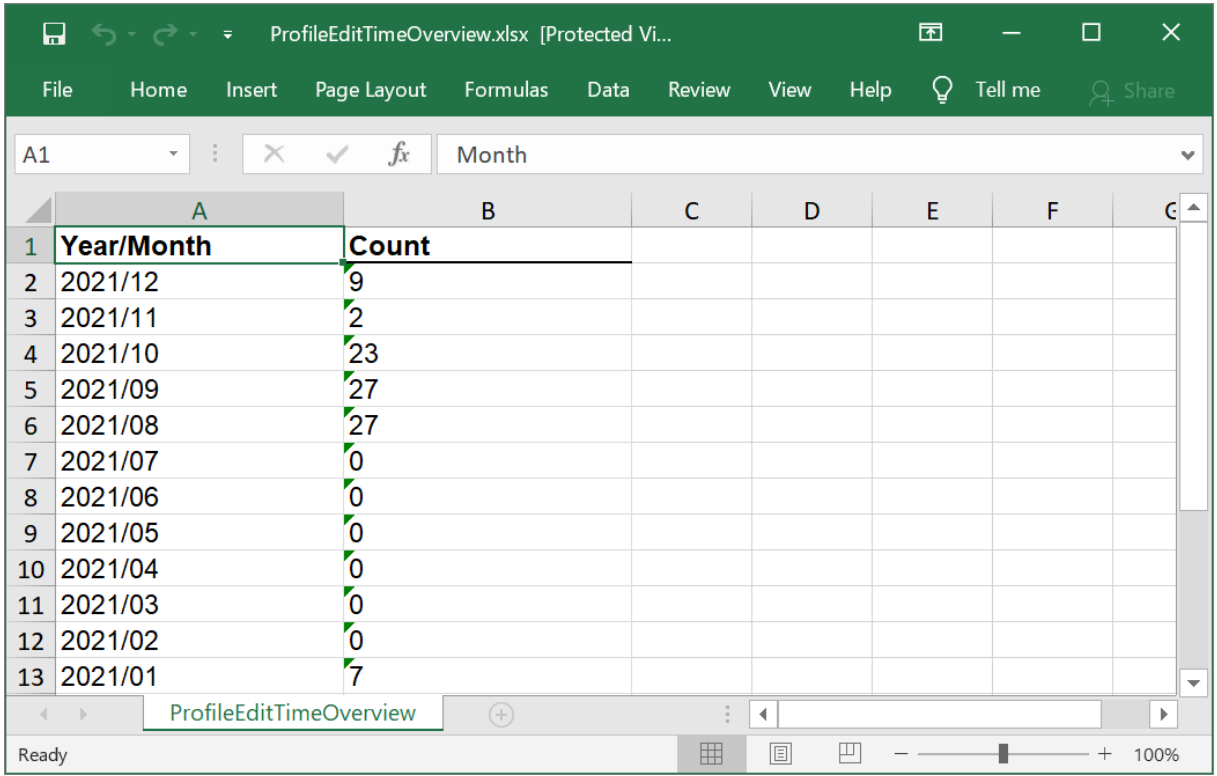

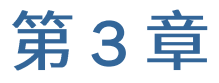

## 配置文件 (PROFILE) 管理

本章詳述如何創建 profile (配置文件)、profile 中應用程式的新增與刪除、profile 中裝置設定的管 理,以及透過儲存或排程使 profile 的設定生效並套用至裝置上。

#### 本章內容

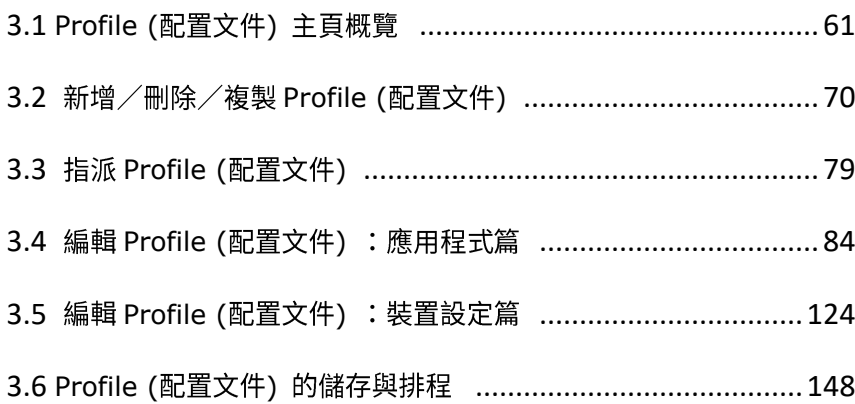

### <span id="page-60-0"></span>3.1 PROFILE (配置文件) 主頁概覽

點擊進入 DEPLOYMENT (配置) 分類下的 Profile (配置文件) ,其主頁面上顯示有由管理者所建的所 有 profile (配置文件) 列表,以及右上角處有 3 個藍色的設定按鈕:

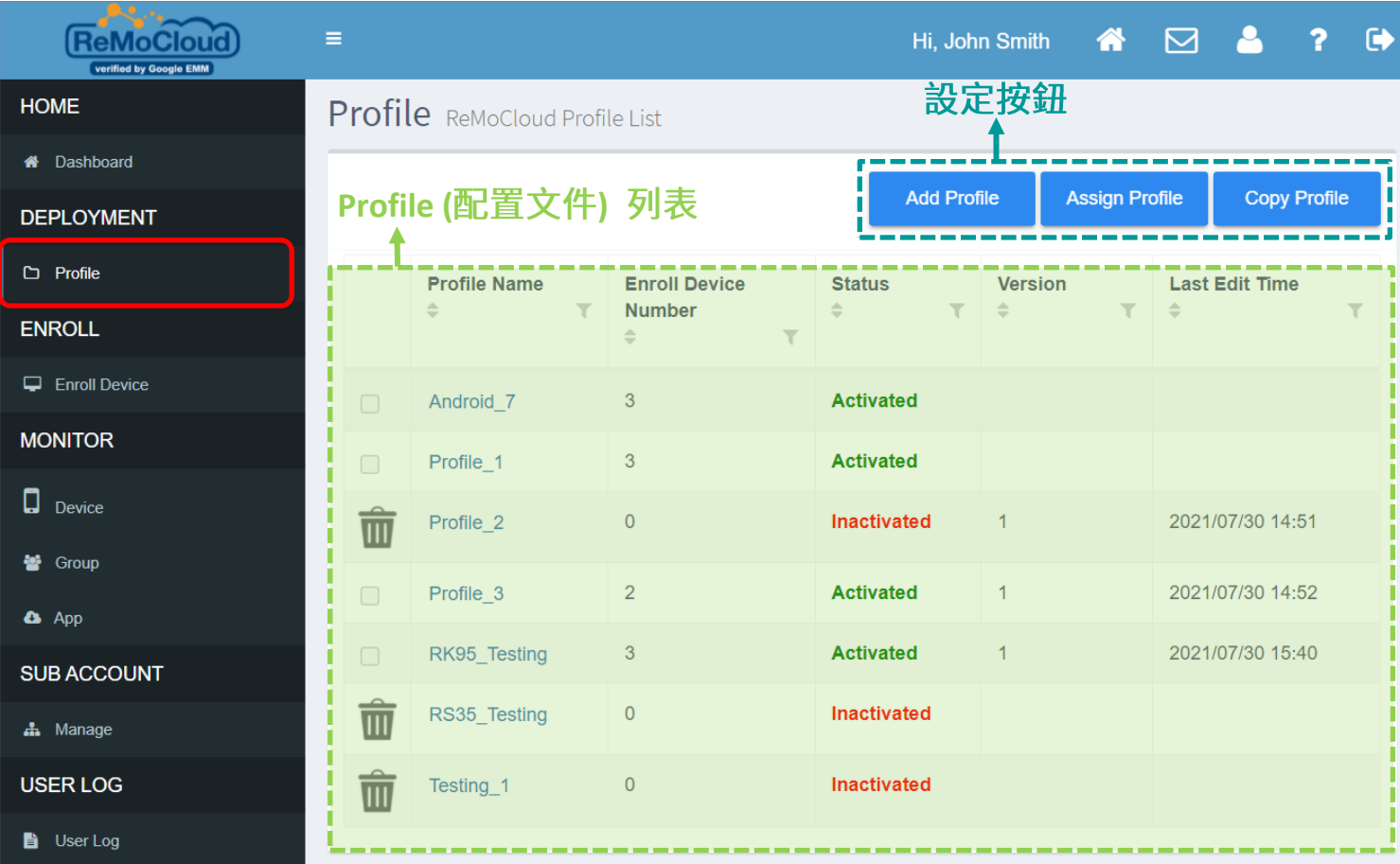

而此 3 個藍色設定按鈕的功能作用如下:

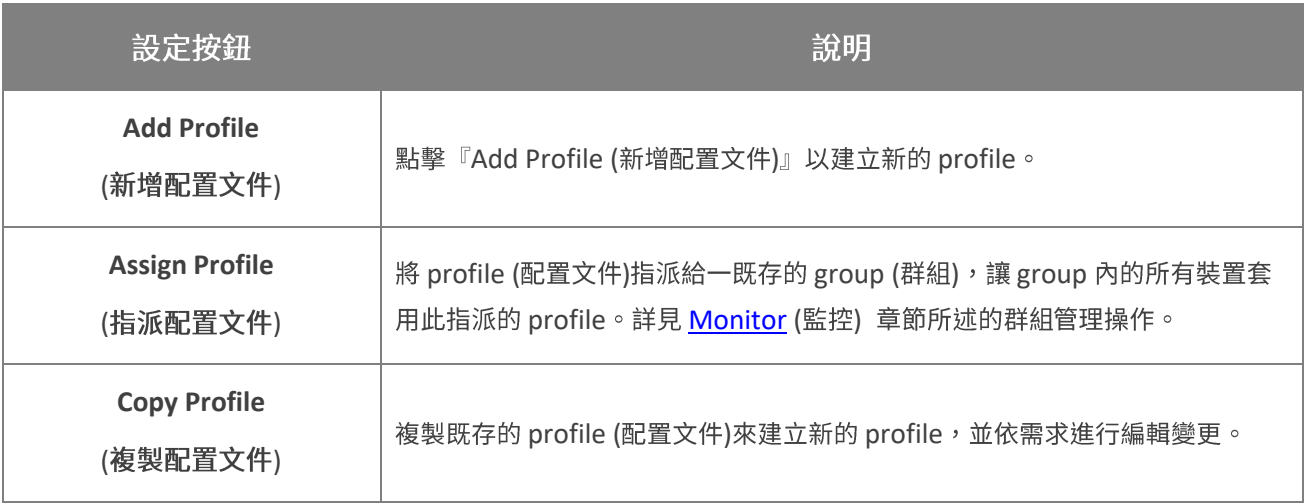

#### 3.1.1 PROFILE (配置文件) 列表

透過 profile (配置文件) 列表的表頭項目,可檢視 profile 所內含以下資訊:

## **Profile (配置文件) 列表的表頭項目**

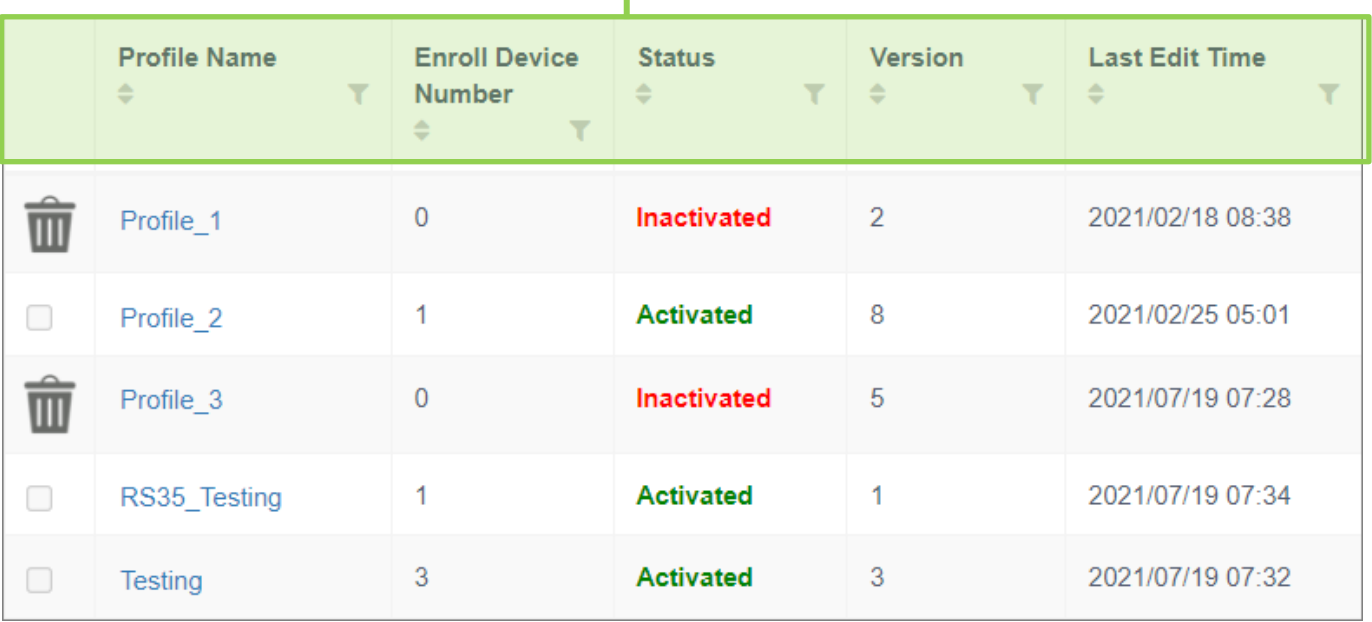

■ Profile Name (配置文件名稱):

當建立 profile (配置文件) 時您於『Please input profile name (請輸入配置文件名稱)』彈出 視窗中所輸入的名稱。

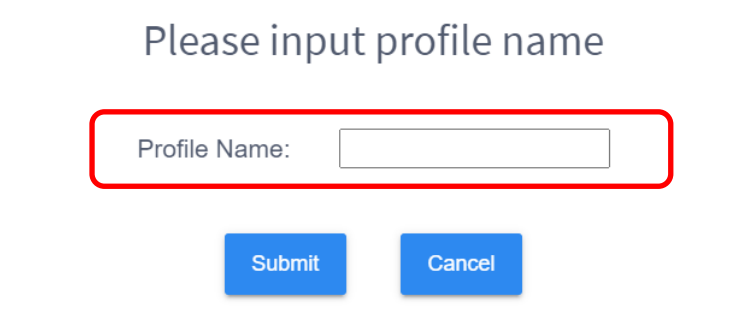

點擊『Profile Name』即可進入該 profile 進行更多的設定。詳細功能操作,請參閱『編輯 [profile \(](#page-123-0)配置文件):應用程式篇』以及『編輯 profile (配置文件):裝置設定篇』說明。

**■ Enroll Device Number** (登錄裝置數量):

套用該 profile 的行動裝置數量。

■ Status (狀態) :

若 profile (配置文件) 狀態顯示為『Activated (啟用)』, 表示您有登錄的行動裝置是套用該 profile 的。而狀態顯示為『Inactivated (未啟用)』的 profile (配置文件),則表示未有任何登錄 的行動裝置套用該 profile。

因此,如您欲啟用某個 profile (配置文件),您需指派一登錄的行動裝置來套用此 profile。而登 錄行動裝置的步驟,則請參閱『[Enroll Device](#page-164-0) (登錄裝置)』的詳細說明。

**Version** (版本):

該 profile (配置文件) 的修訂版本號。 每當您對 profile 進行任何變更後儲存,或在排程讓 profile 的變更生效後,profile 的修訂版本號即會增加。

若修訂版本號為空值,則表示此 profile 為未經編修的 profile。

Last Edit Time (最近一次編輯時間):

該 profile (配置文件) 的最近一次編輯變更時間。

#### 3.1.2 排序、搜尋、篩選

透過 profile (配置文件) 列表的表頭項目,可讓 profile 排列依序顯示呈現,亦可執行篩選動作來列出 您所需的 profile。

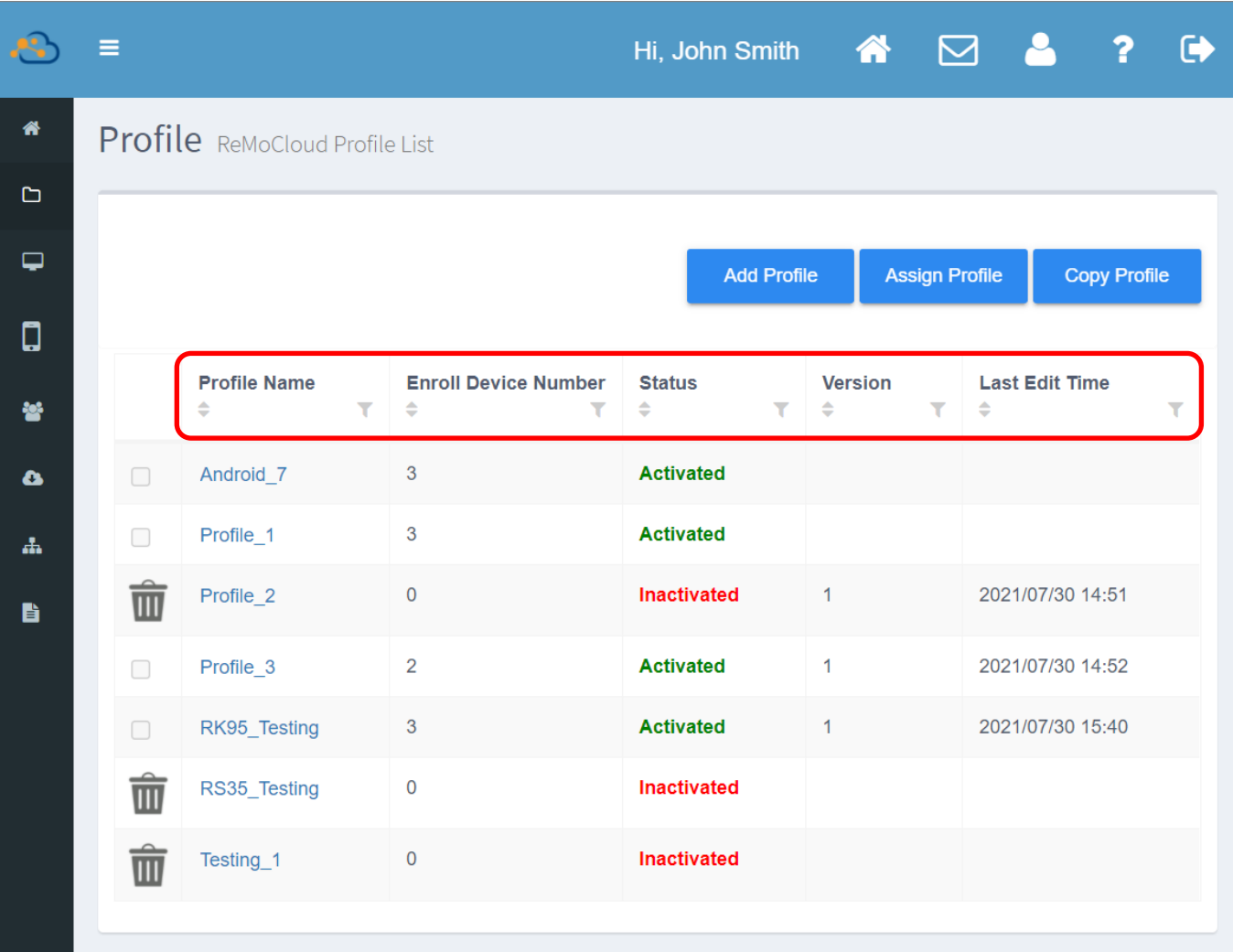

排序: ▪

> 按下任一表頭項目的排序按鈕<sup>4</sup>,可將列表上的進行升冪或降冪排列(依據所選按的表頭項 目)。

篩選: ▪

> 按下任一表頭項目的篩選按鈕 V,可開啟該項目的『**Filter** (篩選)』功能,進行就此項目條件的 profile (配置文件) 篩選。

#### 排序 PROFILE (配置文件)

Profile (配置文件) 的排序可按『Profile Name (配置文件名稱)』、『Enroll Device Number (登錄 装置數量)』、『Status (狀態)』或『Last Edit Time (最近一次編輯時間)』四項目分類來執行。 

升冪排序 (單次點擊) ▪

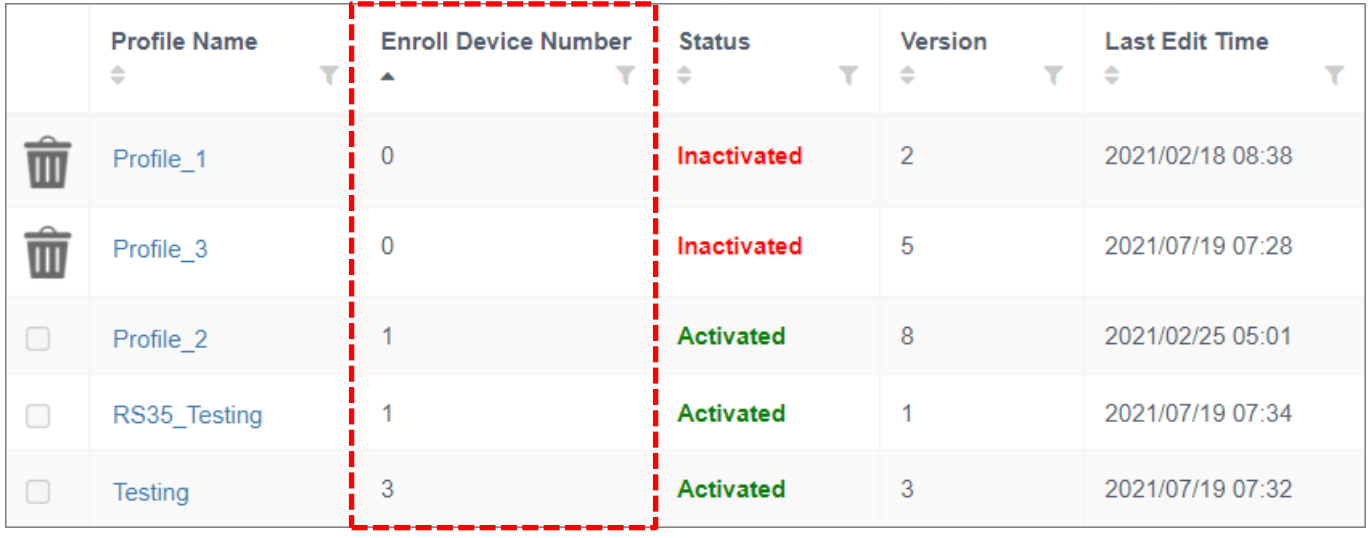

降冪排序(再次點擊) ▪

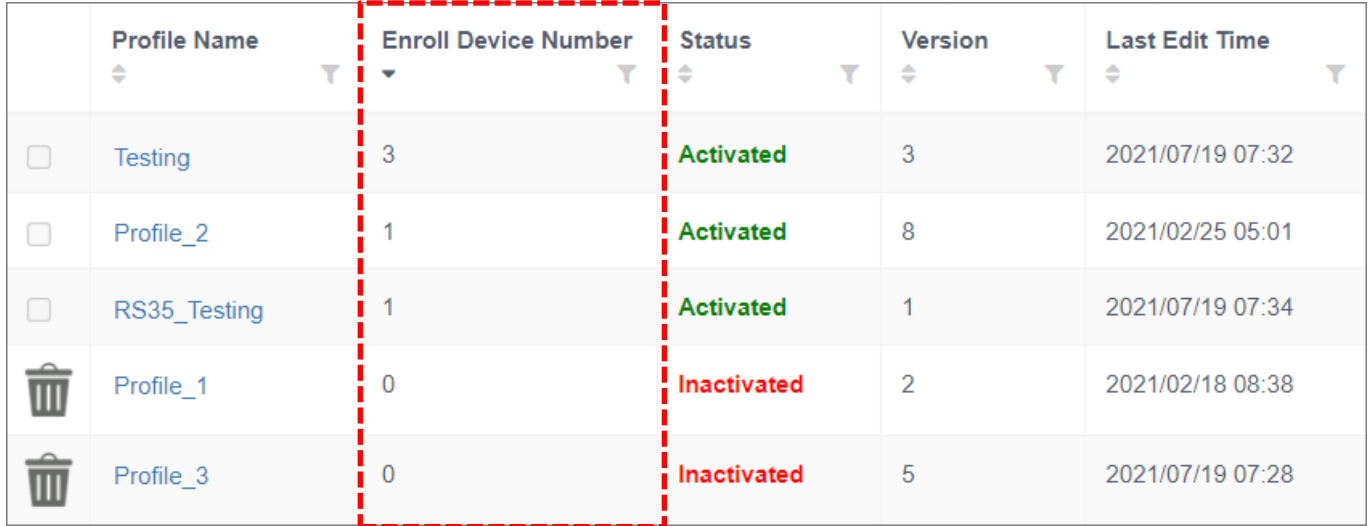

#### 搜尋及篩選 PROFILE (配置文件)

透過表頭項目中的篩選按鈕 ▼,可快速搜尋符合條件的 profile (配置文件)。您可設下多個篩選條件 準則來縮小搜尋結果範圍。

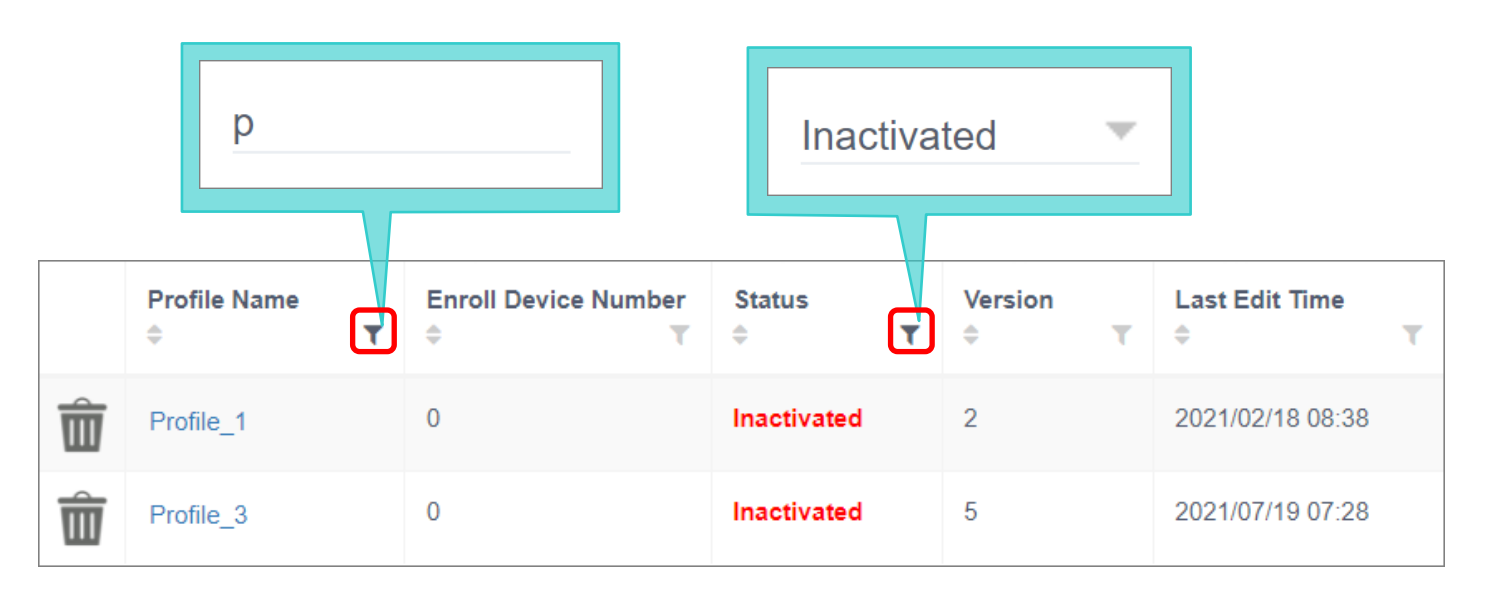

按『PROFILE NAME (配置文件名稱)』、『ENROLL DEVICE NUMBER (登錄裝置數量)』, 或 『VERSION (版本)』篩選

1) 點擊表頭項目中的篩選按鈕 ,展開『Filter (篩選)』功能欄位。

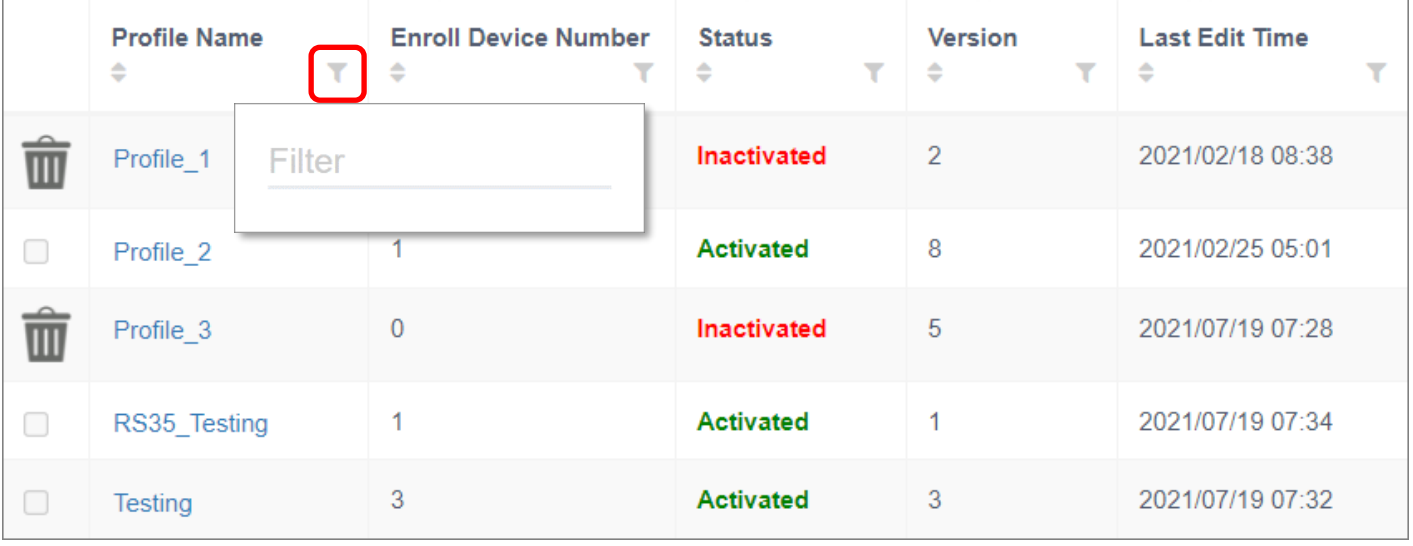

2) 在『Filter (篩選)』功能欄位中輸入搜尋關鍵字,列表即會顯示符合條件的 profile (配置文件)。

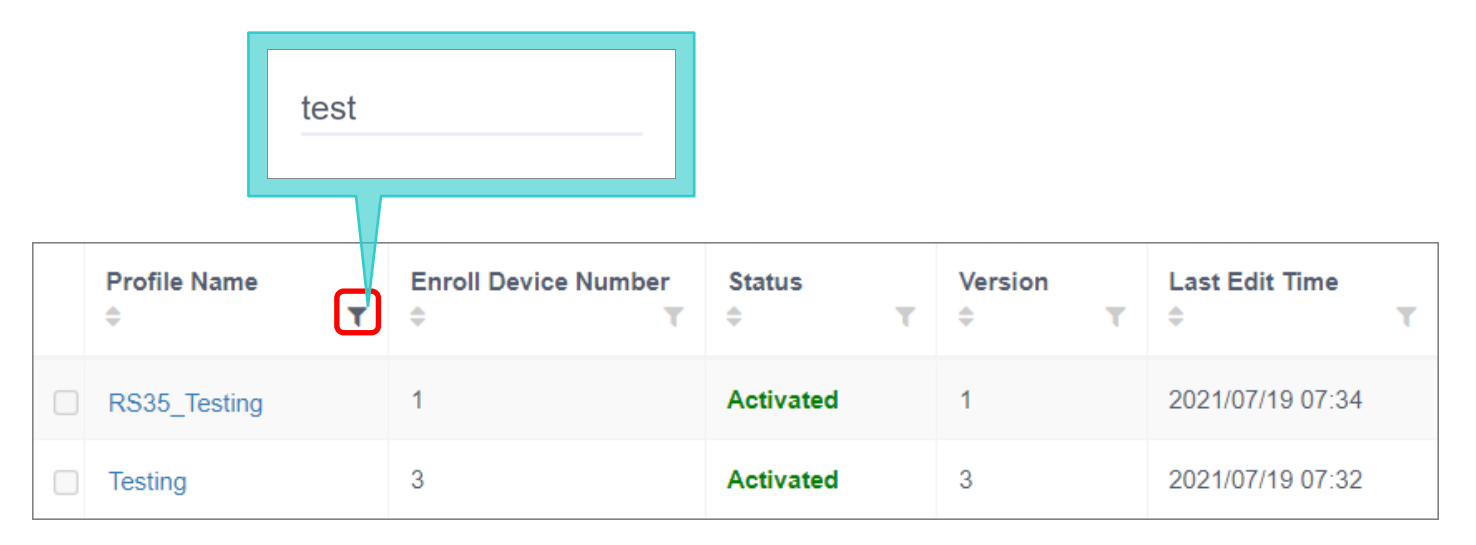

#### 按配置文件『STATUS (狀態)』

點擊『**Status** (狀態)』的篩選按鈕 ◆後顯示的是下拉選單,請由此下拉選單中選取您欲列出的 profile 狀態,profile 列表即會呈現符合的篩選結果。

<span id="page-66-0"></span>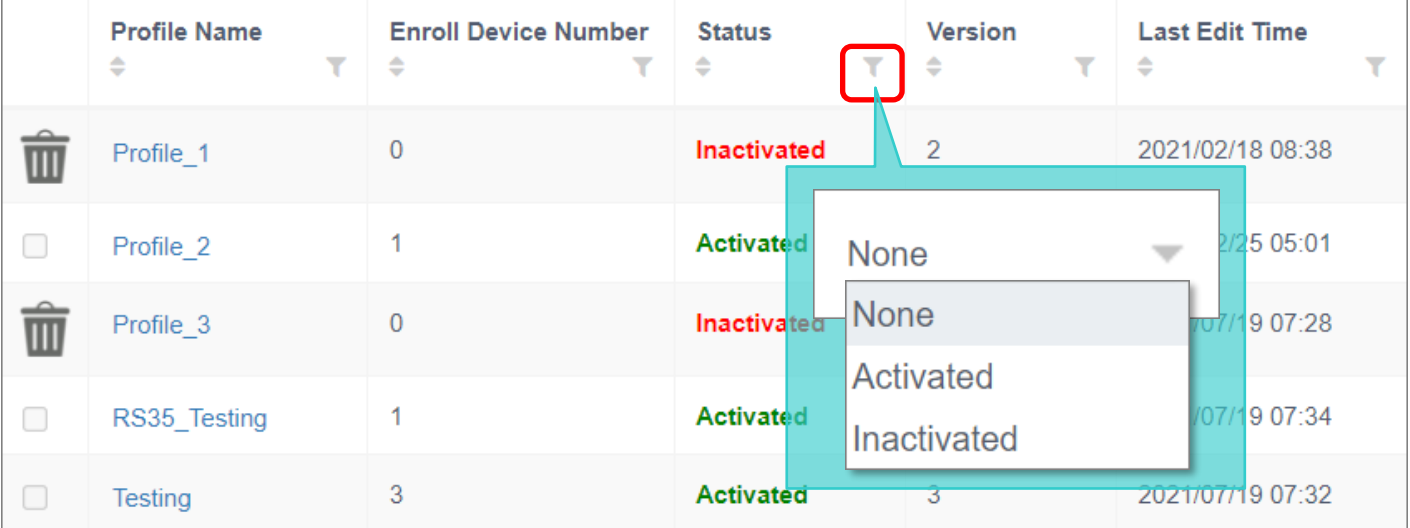

#### 按『BY LAST EDIT TIME (最近一次編輯時間)』

點擊『**Last Edit Time** (最近一次編輯時間)』的篩選按鈕 後先是顯示下拉選單,而後則是日期選 擇器,供使用者選取日期時間。

1) 點擊篩選按鈕 ▼ 開啟下拉,由此下拉選單來選取篩選的條件限制。

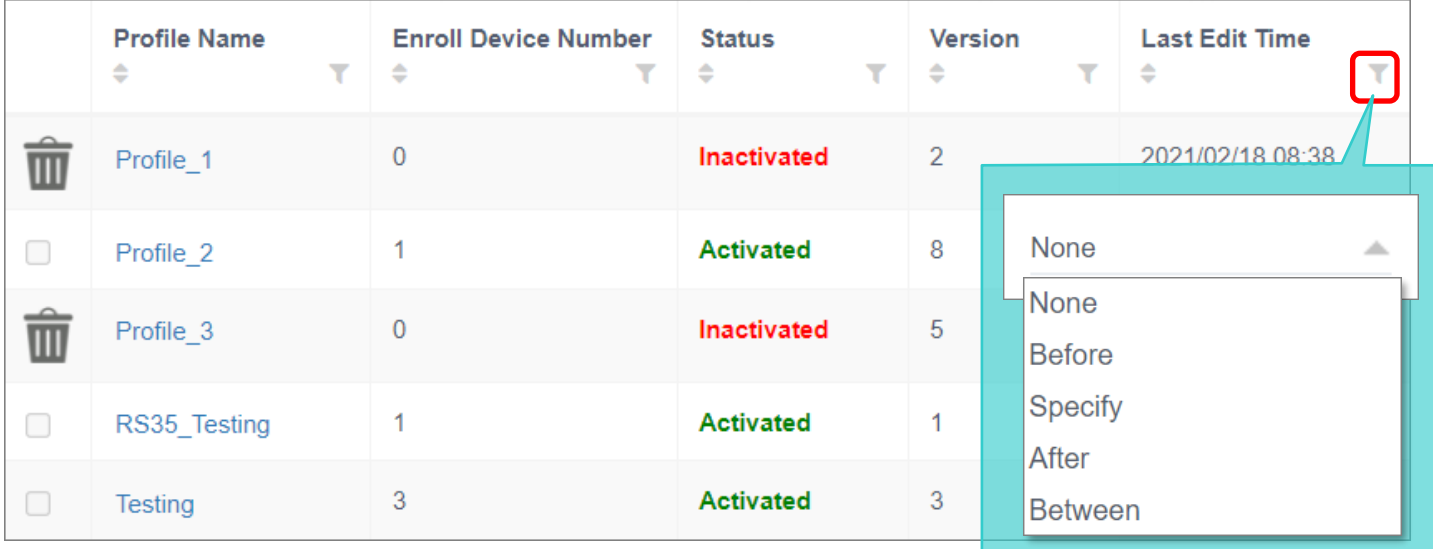

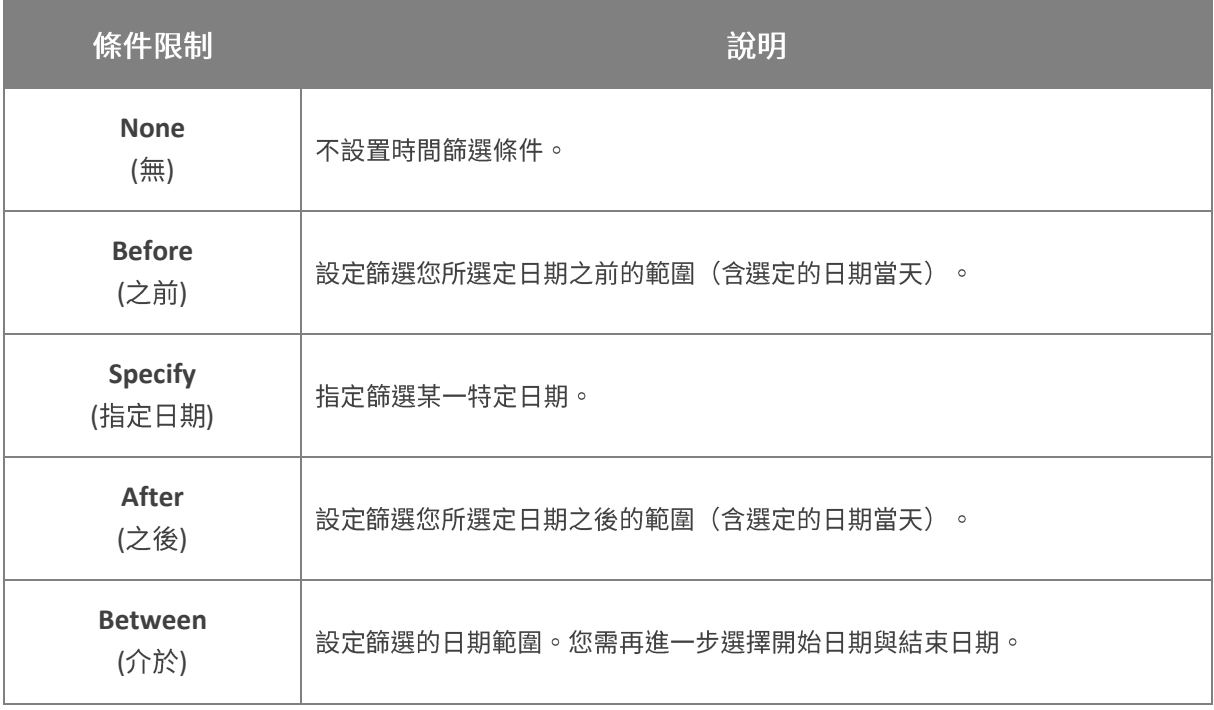

#### 2) 點擊月曆按鈕 ■ 開啟日期選擇器,從中點選日期進行篩選。 August 2020 ▼ 个 Su Mo Tu We Th Fr Sa 26 27 28 29 30 31  $\mathbf 1$ After  $\overline{2}$  $\mathbf{3}$  $\overline{4}$  $5\overline{5}$ 6  $\overline{7}$ 8 13 14 9 10 11  $12$ 15 mm/dd/yyyy 16 17 18 19 20 21 22 23 24 25 26 27 28 29 30 31  $\overline{1}$  $\overline{2}$ 3  $\overline{4}$  $\overline{5}$ **Today**

若您選擇的限制條件為『**Between** (介於)』,請再選取開始日期而後結束日期。

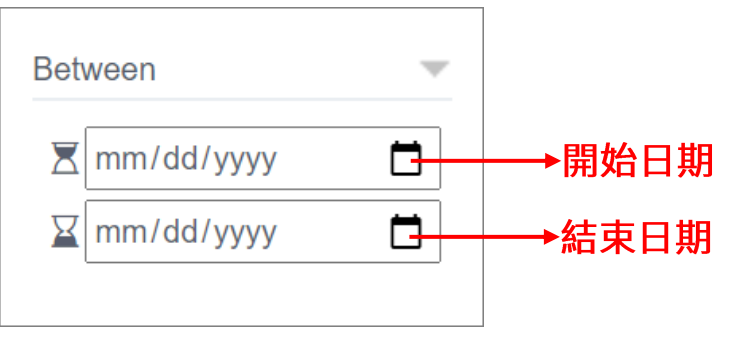

#### 3) 符合篩選限制條件的 profile (配置文件) 即顯示列出。

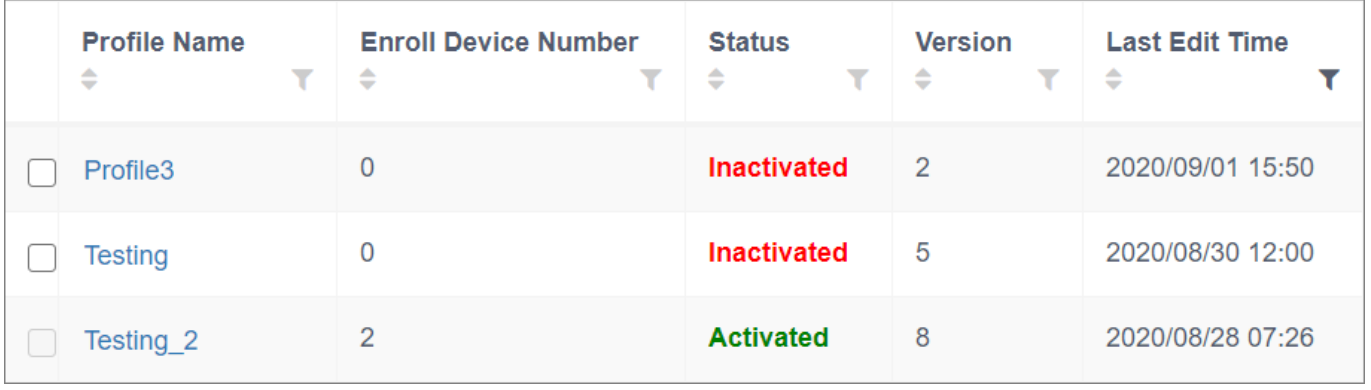

#### 注意:

日期選擇器所顯示的當前日期以及時間是與您於『User Info (用戶資料)』中所設定的『[Time Zone](#page-327-0) (時區)』為一 致。

#### <span id="page-69-0"></span>3.2 新增/刪除/複製 PROFILE (配置文件)

在『Profile (配置文件)』主頁,您可執行新增配置文件,或刪除既存的配置文件。

#### 3.2.1 新增 PROFILE (配置文件)

請依下述步驟新增 profile (配置文件):

1) 在『Profile (配置文件)』主頁,點擊右上的藍色設定按鈕『Add Profile (新增配置文件)』。

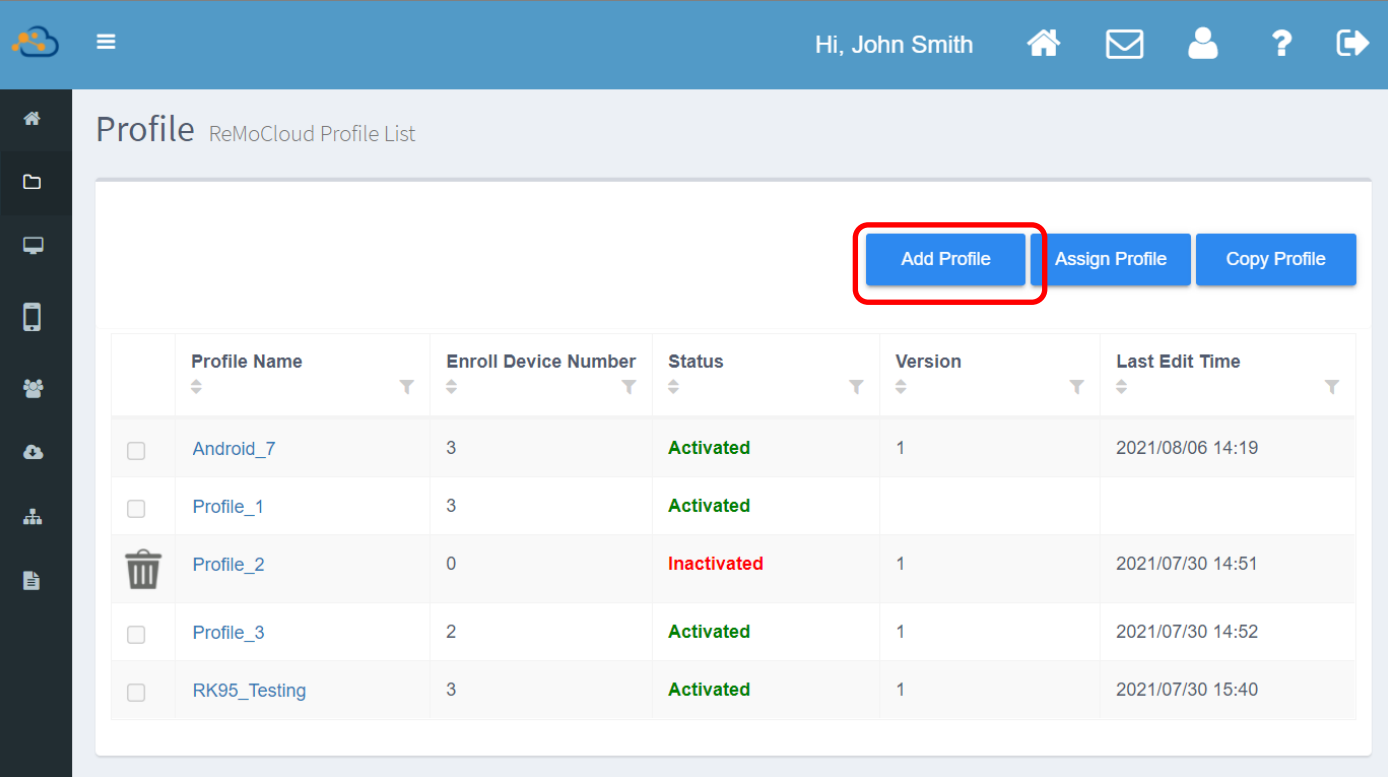

2) 在『Please input profile name (請輸入配置文件名稱)』彈出視窗中,輸入的欲命名的配置文件 名稱後點擊『Submit (送出)』。

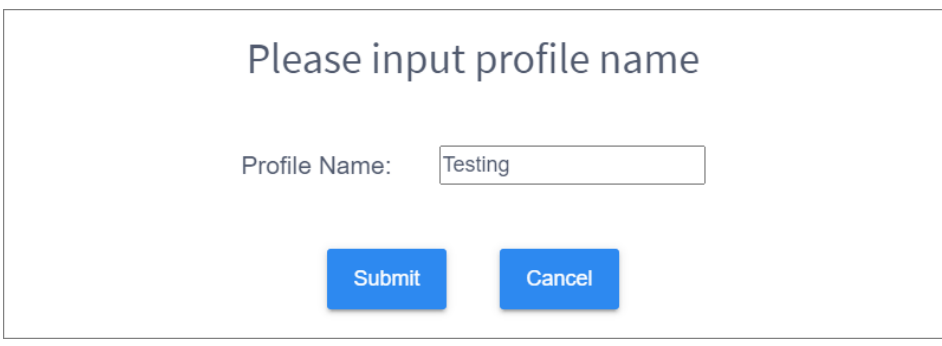

而點擊『Cancel (取消)』則可直接關閉彈出視窗。

3) 成功建立新 profile (配置文件) 後會顯示彈出視窗提 醒。直接點擊 OK 即可關閉該視窗。

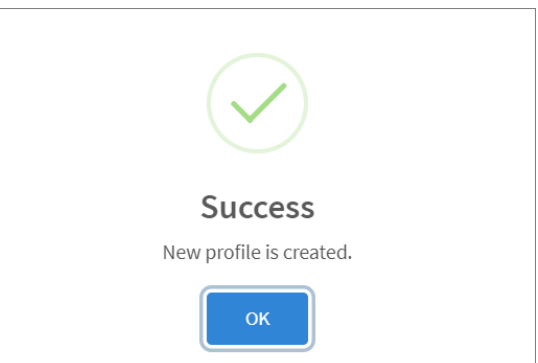

4) 此時新建立的 profile (配置文件) 已列於配置文件列表上,其狀態顯示為『Inactivated (未啟 用)』。您可點擊其配置文件名稱進入配置文件資料頁面,進一步編輯該配置文件。

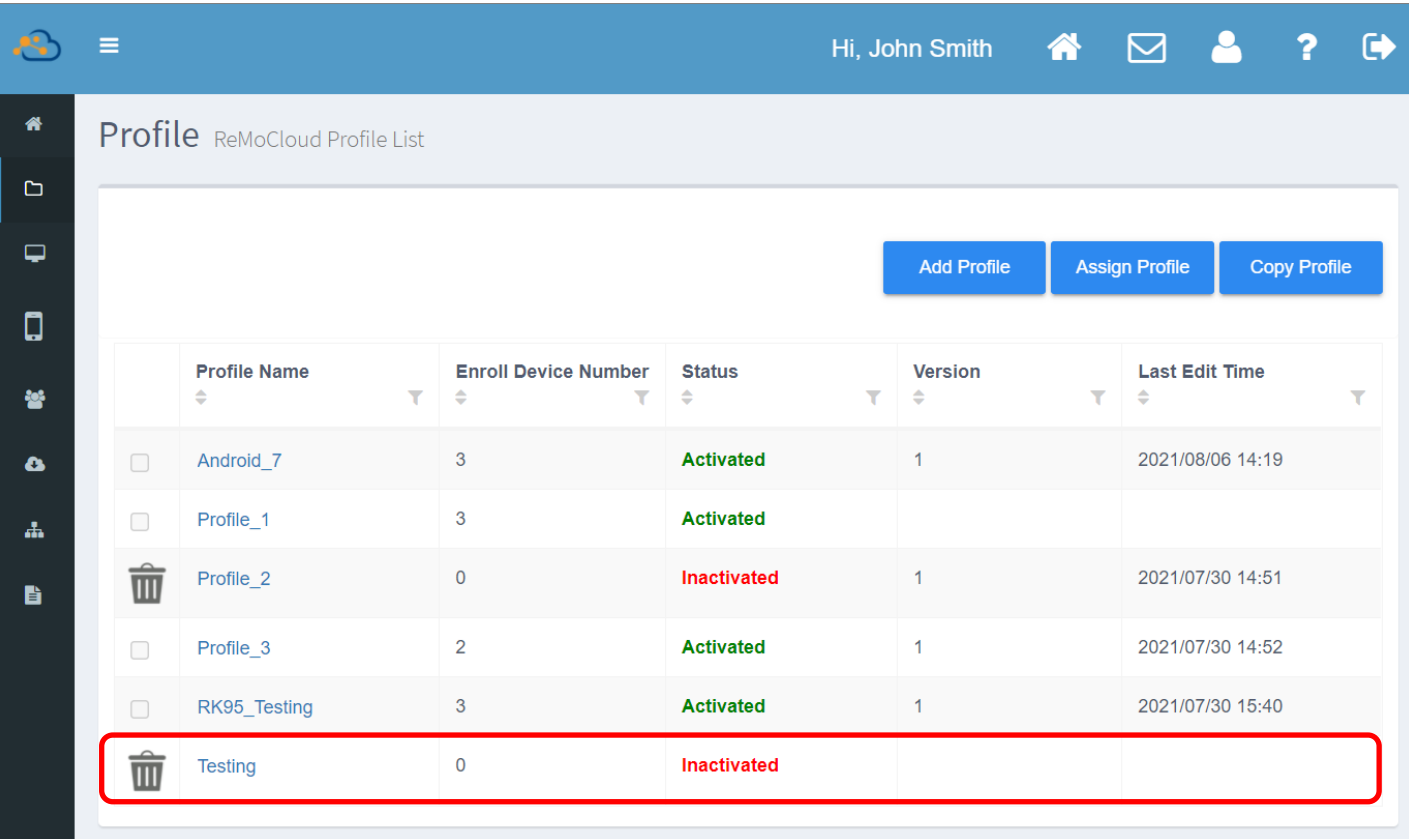

注意:

- (1) 將配置文件狀態由『Inactivated (未啟用)』變更為『Activated (啟用)』的步驟,請參閱<u>指派 [Profile](#page-80-0) 給裝</u> 置。
- (2) 編輯配置文件的步驟,請參閱編輯 [Profile \(](#page-123-0)配置文件):應用程式篇以及編輯 Profile (配置文件):裝置設定 篇。

點擊配置文件名稱,進入剛建立好的配置文件的『**Profile Information** (配置文件資訊)』頁面,其中 已列有 2 個預設的應用程式,而此二預設應用程式為不可刪除。

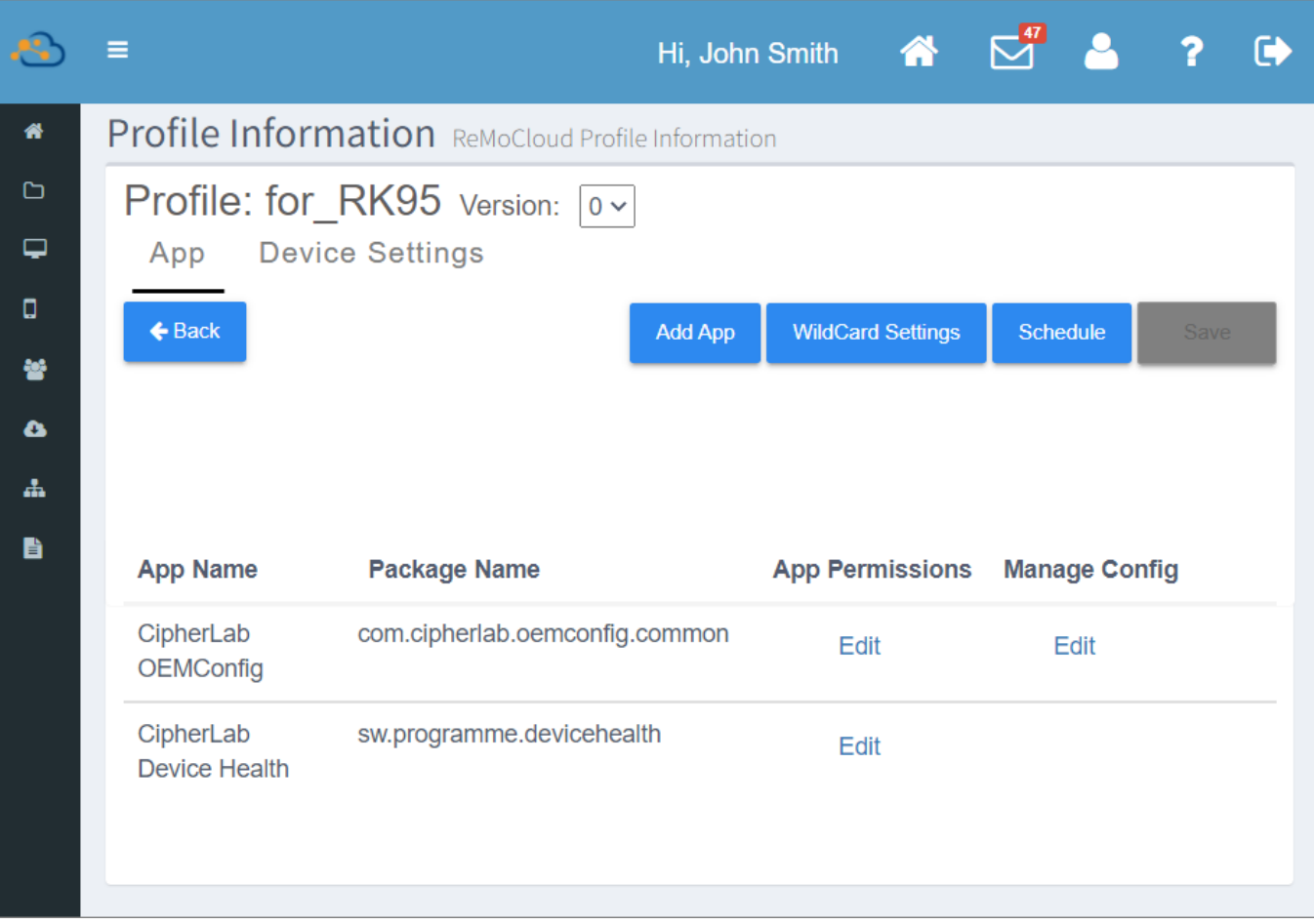

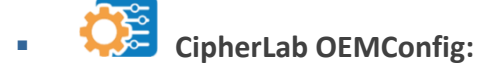

此為預設安裝的應用程式,可供 ReMoCloud 管理者為套用該 profile (配置文件)的登錄裝置進行 設定配置。亦可搭配預設的應用程式『ADC Module』, 將 ADC 專案設定佈署至 ReMoCloud 上的登錄裝置;而搭配另一預設應用程式『LogCollection』,則可取得登錄裝置的 log 記錄。

# **CipherLab Device Health:**

此預設安裝的應用程式可偵測登錄裝置的電池健全狀態。
除前述的二個預設應用程式以外,尚有 4 個隱藏的預設應用程式並未列於的『Install App (安裝的應用 程式)』清單上,而隱藏的預設應用程式則可在『[Device Information](#page-244-0) (裝置資訊[\)](#page-244-0)』頁面檢視:

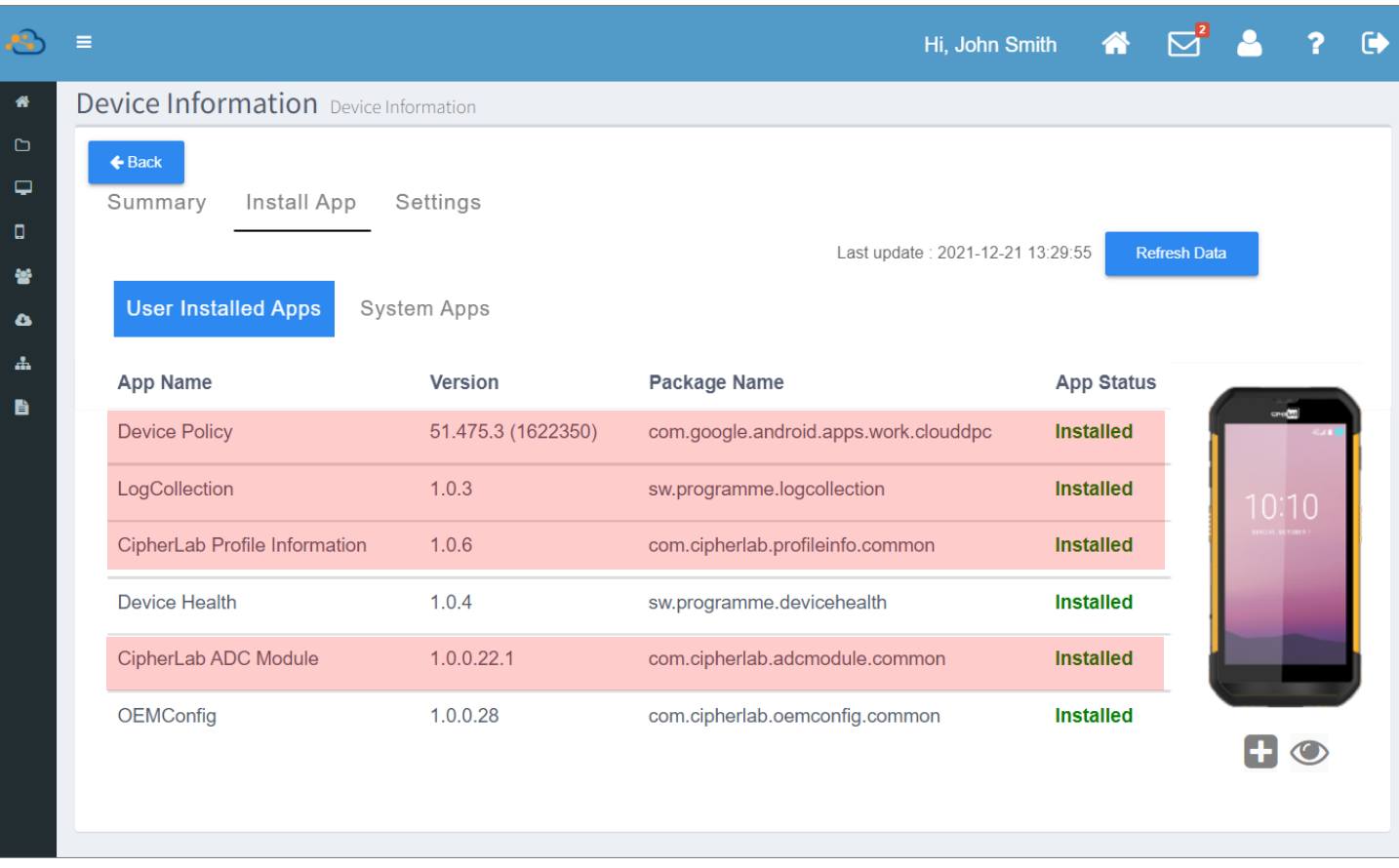

▪ **CipherLab LogCollection:**

此為預設的應用程式,其作用在於搭配『CipherLab OEMConfig』應用程式使用,將登錄裝置的 log 記錄上傳至您設定的 FTP 服務器所在的電腦。

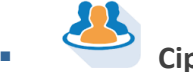

▪ **CipherLab ADC Module:**

此預設應用程式搭配 CipherLab OEMConfig』應用程式使用,可將 ADC (Android Deployment Configurator) 上的專案設定套用至 ReMoCloud 登錄裝置上。

▪ **CipherLab Profile Information:**

此預設應用程式可檢視登錄裝置當前套用的 profile (配置文件)與配置文件版本,以及該裝置上 依此 profile 所安裝的應用程式。

**Device Policy** 

此為 Google 所開發的預設應用程式,其作用為控管與同步您透過企業行動管理服務商登錄的 Android 行動裝置。

在您『[Save](#page-147-0) (儲存)』或『[Schedule](#page-150-0) (排程)』profile 後,套用該 profile 的登錄裝置上會安裝有上述 6 個預設應用程式。若 profile (配置文件)中未含有上述的預設應用程式,請透過『新增應用程式』步驟 自 Google Play 管理版商店下載。

各預設應用程式的細節與操作,詳見『預設應用程式』章節說明。

# 3.2.2 刪除 PROFILE (配置文件)

profile ( )

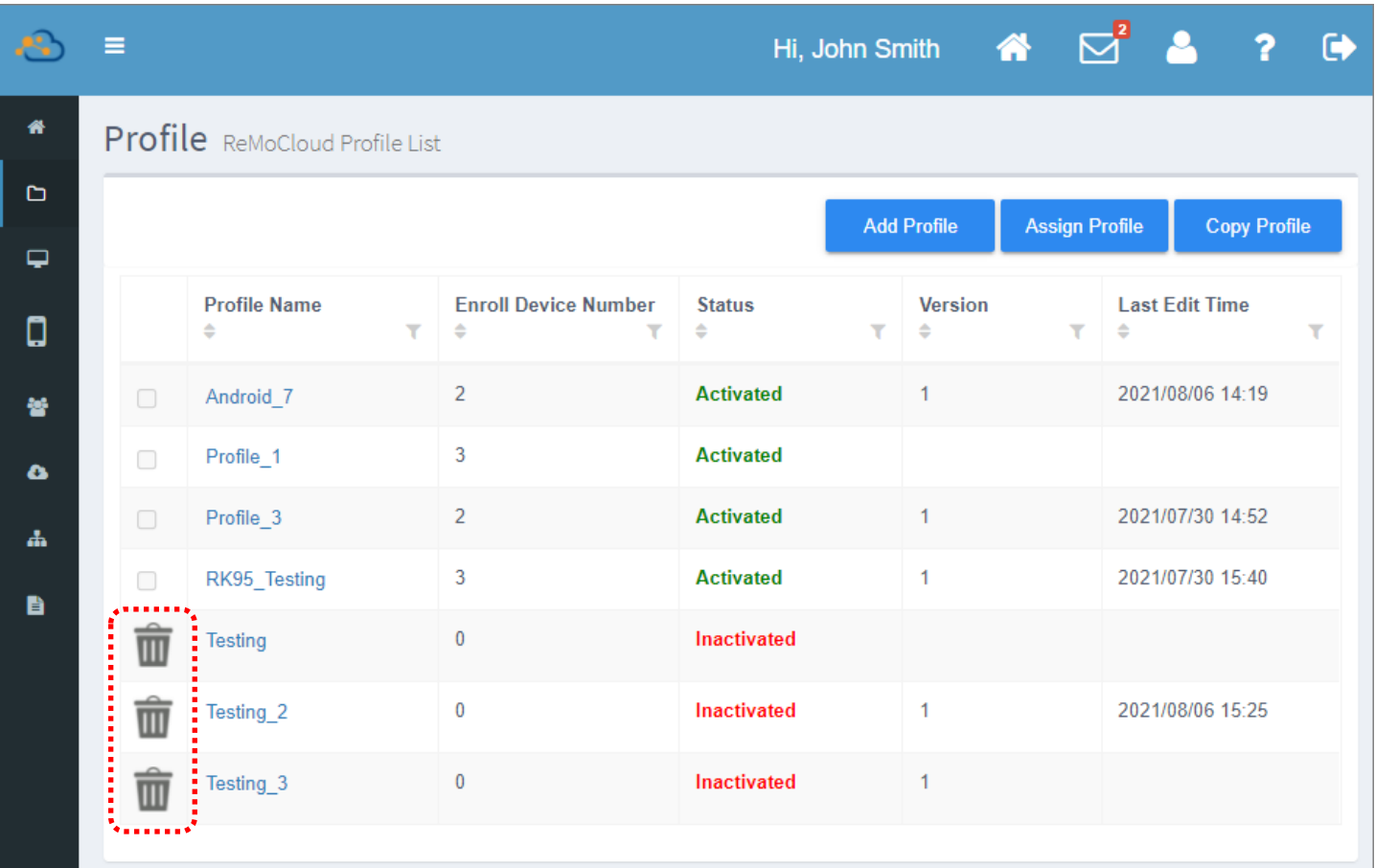

點擊刪除後隨即出現警告訊息,請點擊『**Yes**』按鈕確認執行刪除該 profile (配置文件),並在刪除後 出現的提示訊息視窗中按下『OK』以關閉視窗。

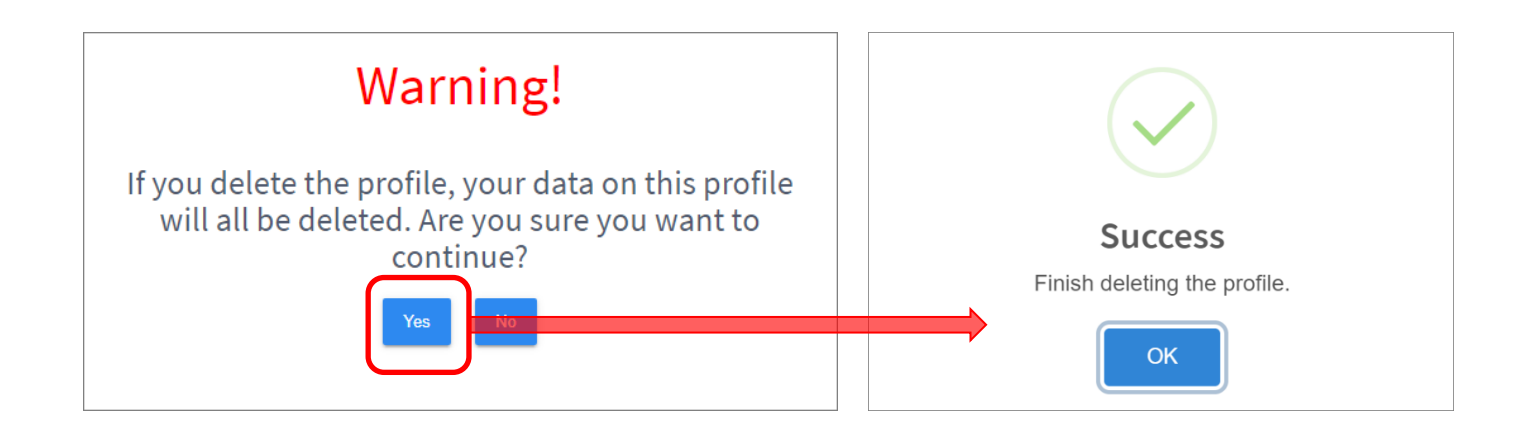

由 profile 列表上可見,該 profile (配置文件) 已成功刪除不列於其上。

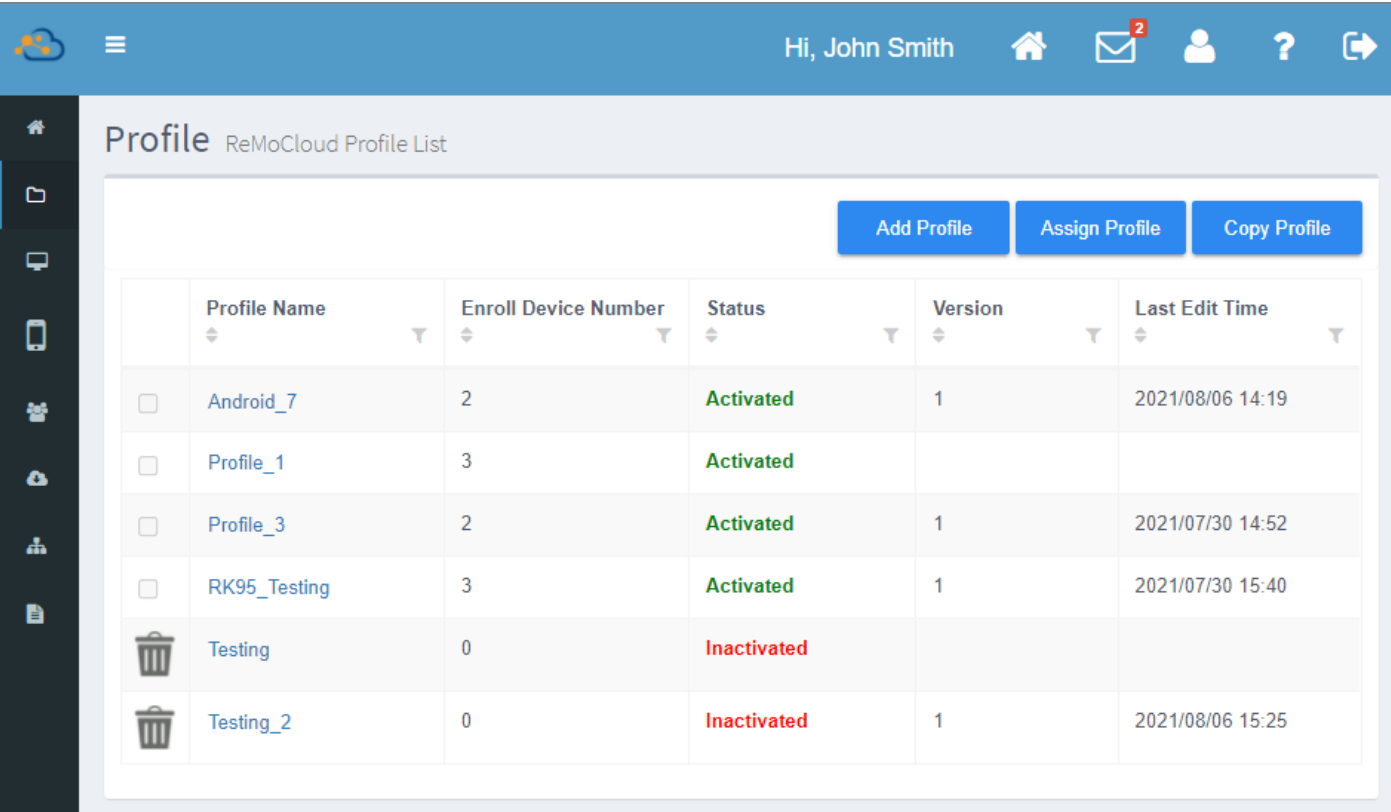

#### 注意:

配置文件狀態為『Activated (啟用)』的 profile 不可刪除。

### 3.2.3 複製 PROFILE (配置文件)

『Copy Profile (複製配置文件)』可複製既有的 profile 的設定,並將其儲存為一新 profile。

1) 點擊『Copy Profile (複製配置文件)』按鈕, 即出現『Select a profile and input profile name (選擇配置文件並輸入新配置文件名稱)』彈出視窗。

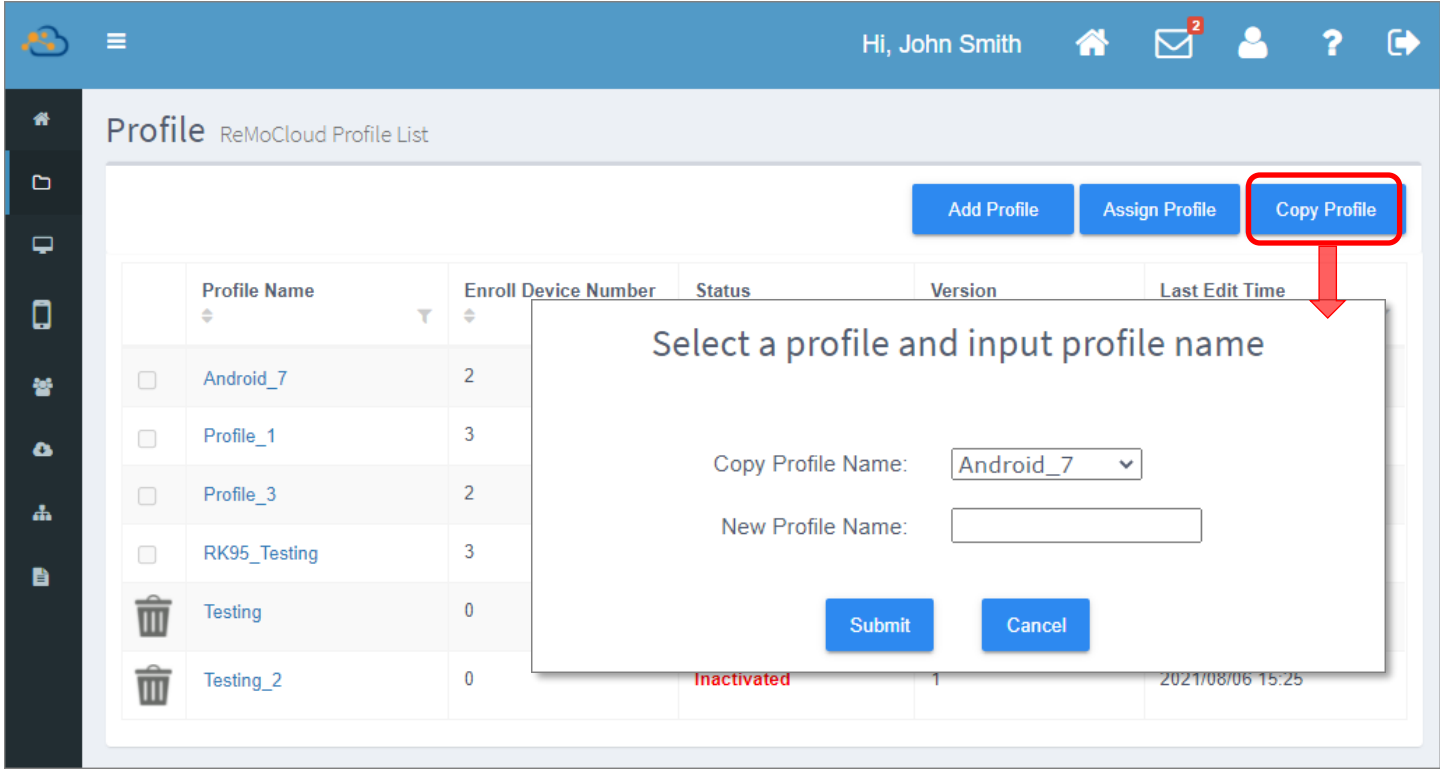

2) 選擇您欲複製的 profile (配置文件)。

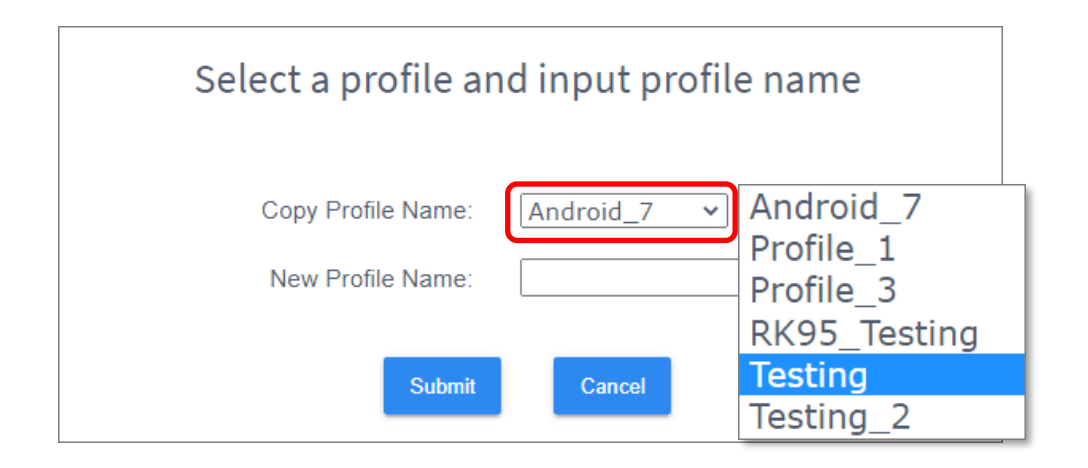

3) 輸入新的配置文件名稱後按下『Submit』送出。

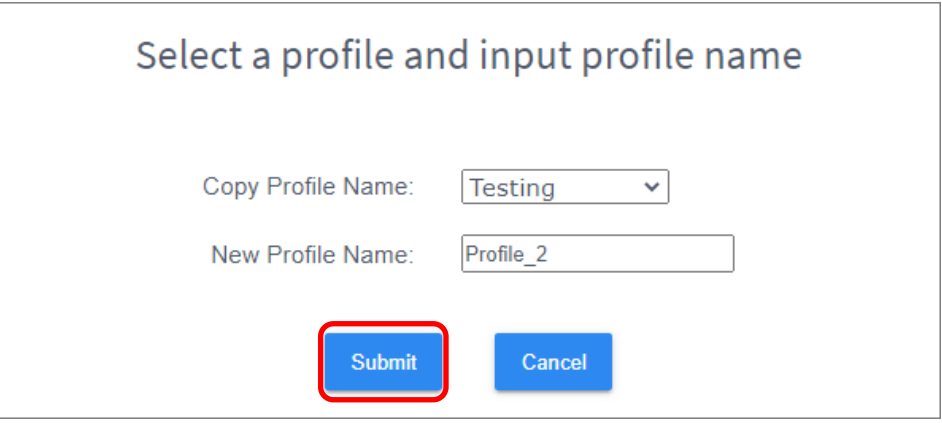

4) 此經由複製而成的新 profile (配置文件)已成功建立,若需調整變更,可點擊其 profile name (配 置文件名稱),進入其詳細頁面進行編輯。

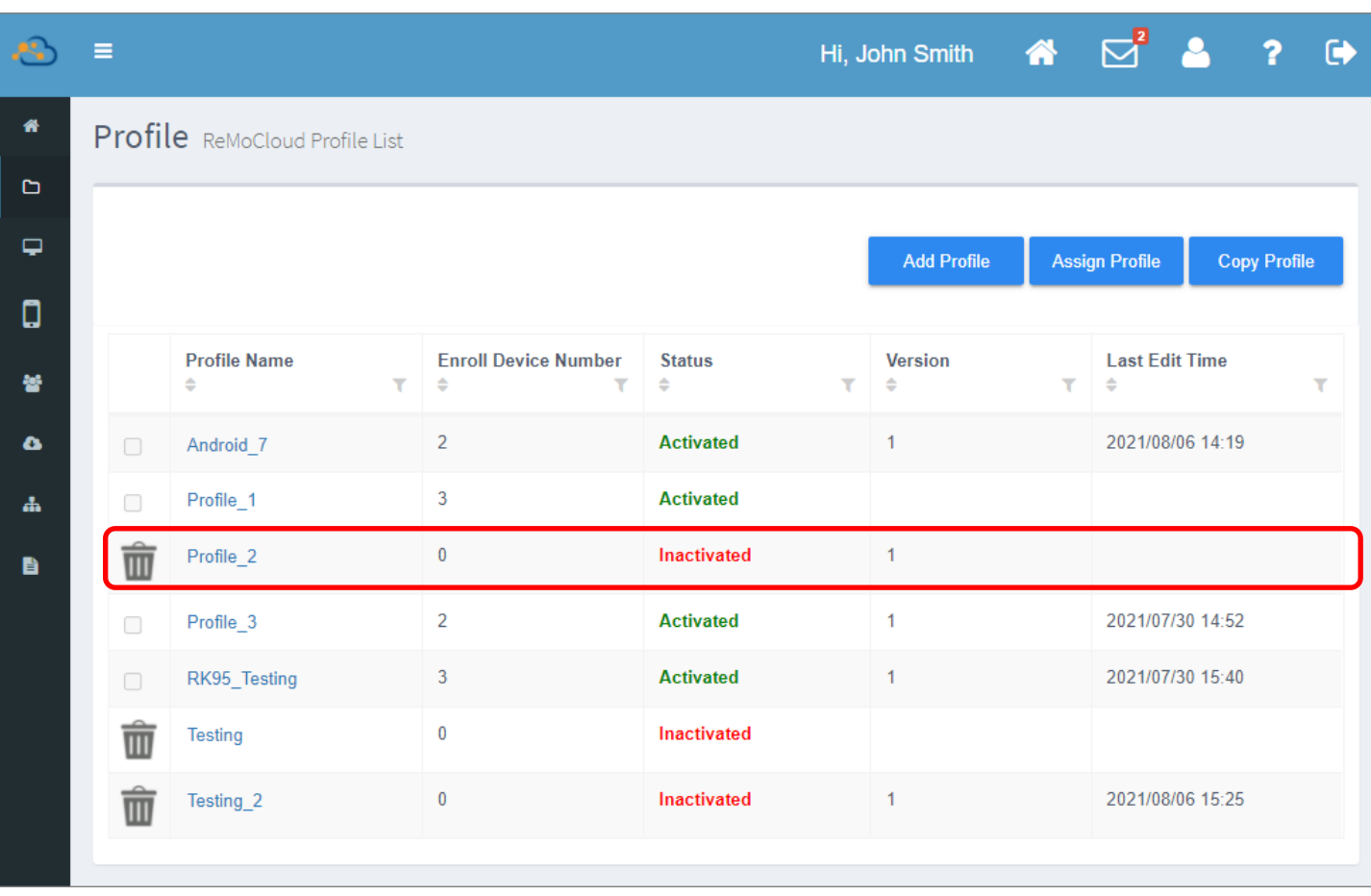

## 3.3 指派 PROFILE (配置文件)

『Assign Profile (指派配置文件)』功能為將既有的 profile 分派給指定的群組或登錄裝置來套用。因 此,如您欲指派 profile 給群組套用,您的 ReMoCloud 上必須有群組的存在。詳請參閱『創建新群 組』的步驟說明。

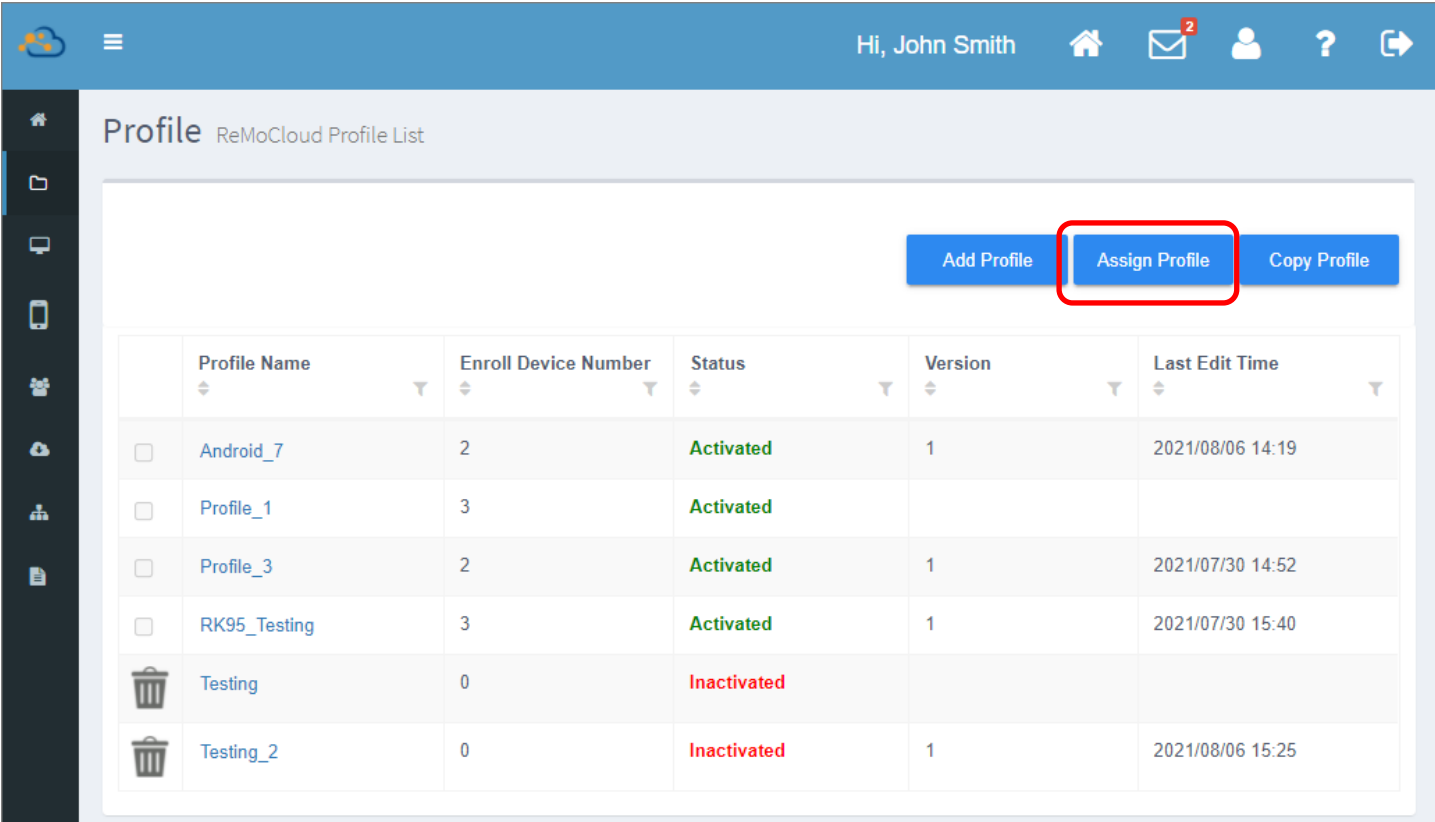

### 3.3.1 指派 PROFILE (配置文件) 給群組

點擊『Assign Profile (指派配置文件)』按鈕開啟 **Please choose a group or device to assign** (請選擇指派的群組或裝置)』視窗,並由『Assign **Type** (指派類型)』中選擇『Group (群組)』。 接著由下拉選單中選取您欲指派的 profile,以及套 用該 profile 的 group (群組), 再點擊 **『Submit』送出。** 點擊『Cancel』可直接關閉視窗退出指派流程。

若指派套用的 group (群組)中不含任何的登錄裝置,則將無法成功指派配置文件。

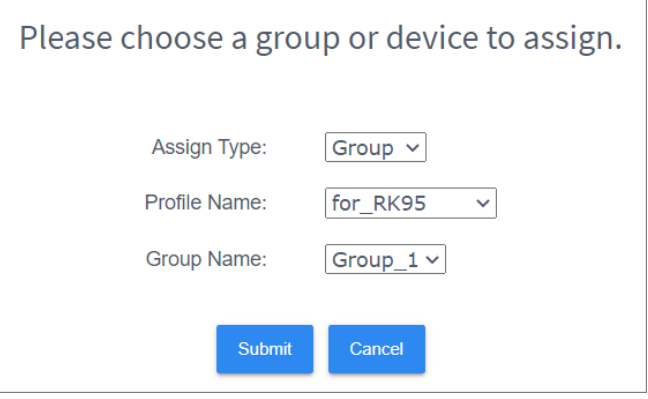

完成指派配置文件後,隸屬於該 group (群組)下的所有登錄裝置將會立即變更套用所指派的 profile (配置文件),您可進入『Monitor (監控)』下的『Group (群組)』頁面,點即被指派的群組名稱進入 該群組檢視群組的詳細訊息。

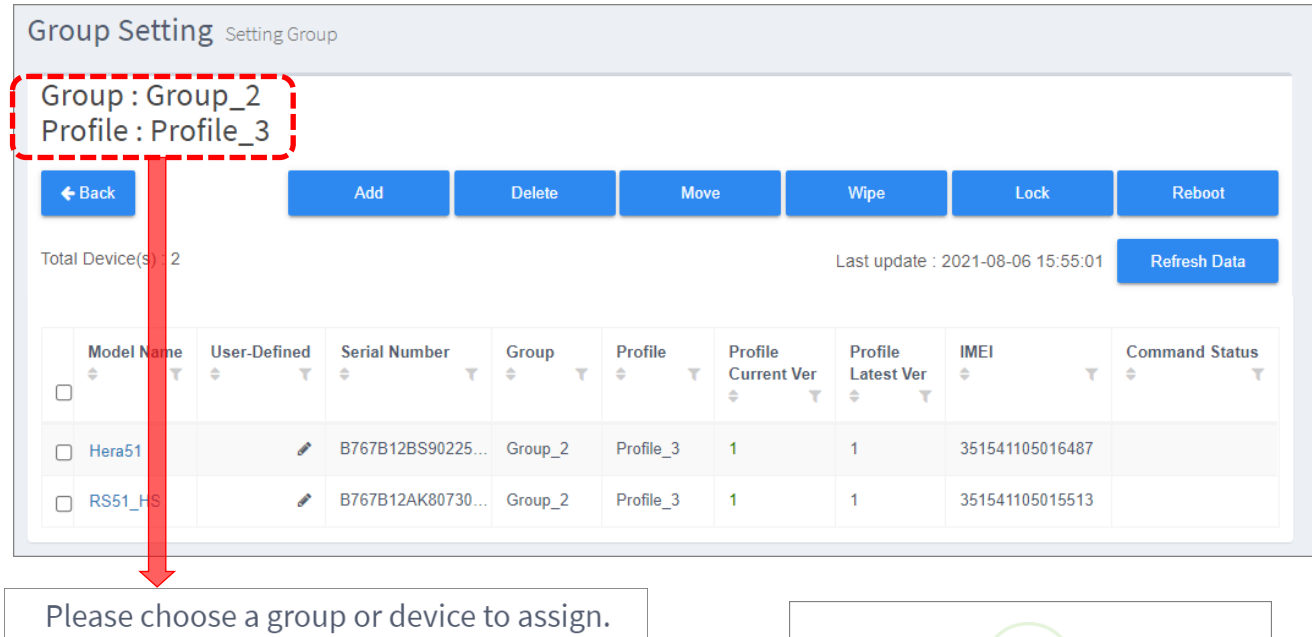

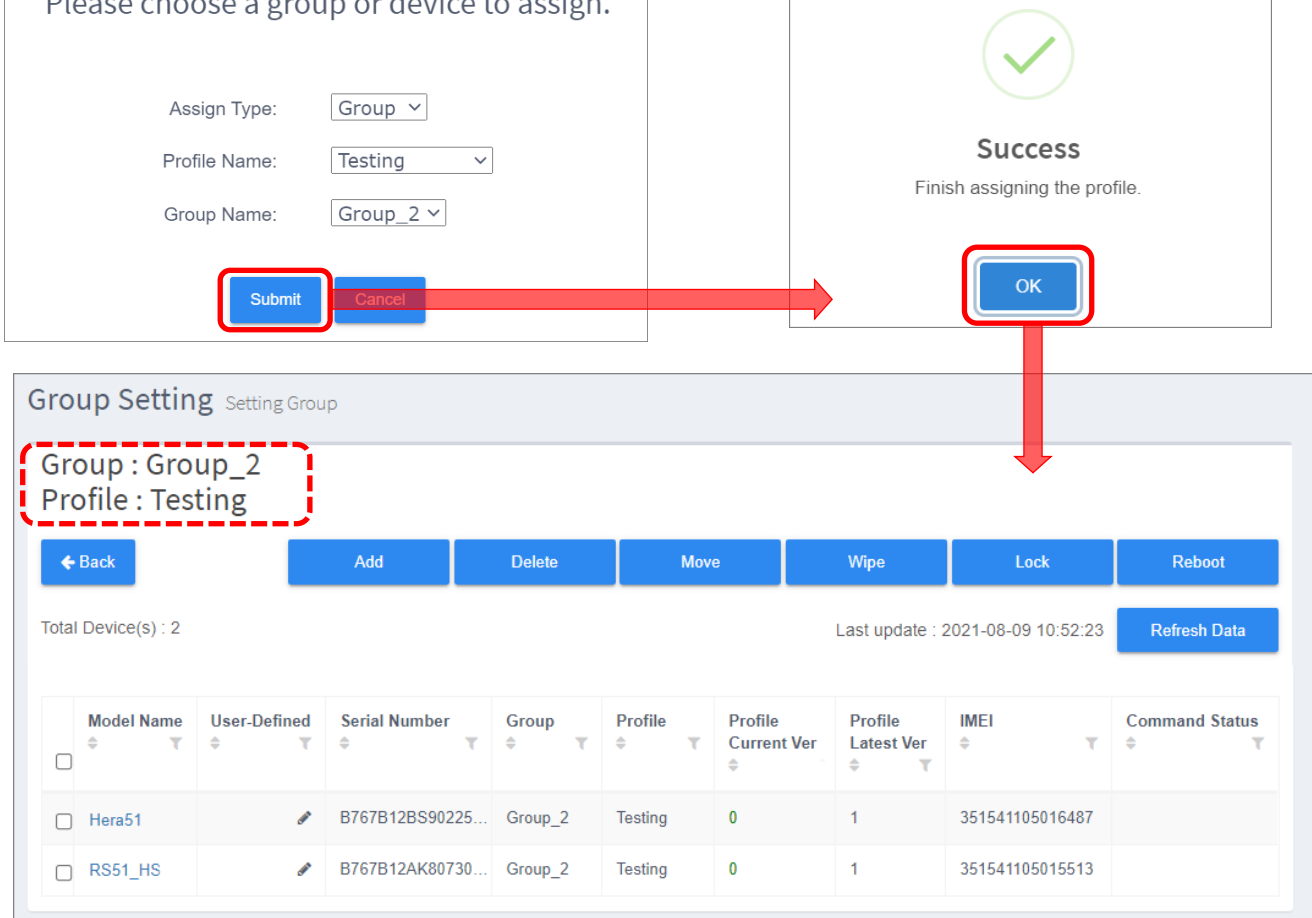

群組管理的詳細功能,請參閱 [Monitor](#page-195-0) (監控)。

# 3.3.2 指派 PROFILE (配置文件) 給裝置

請依下述步驟執行指派 profile (配置文件)給登錄的裝置:

1) 點擊『Assign Profile (指派配置文件)』按鈕開啟『Please choose a group or device to assign (請選擇指派的群組或裝置)』視窗。

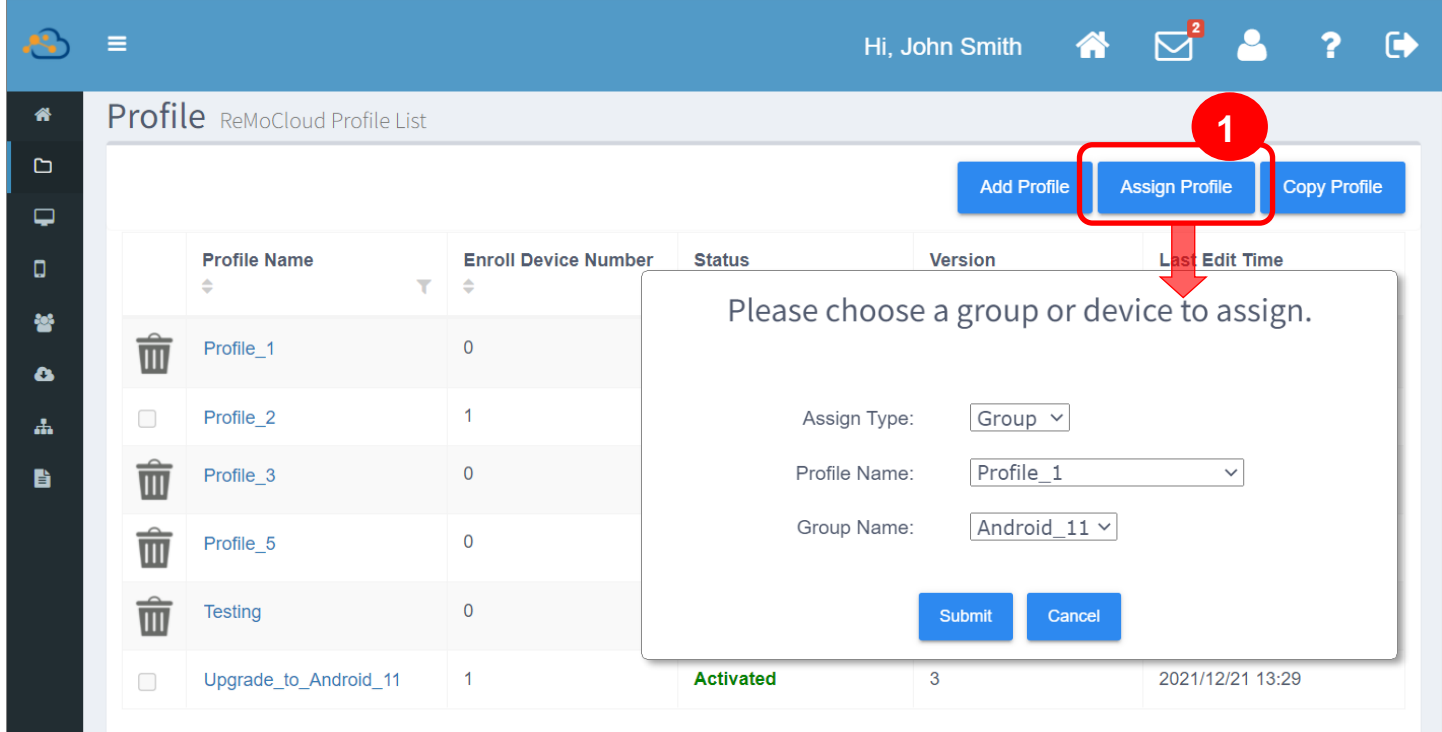

#### 2) 『Assign Type (指派類型)』請選擇『Device (裝置)』。

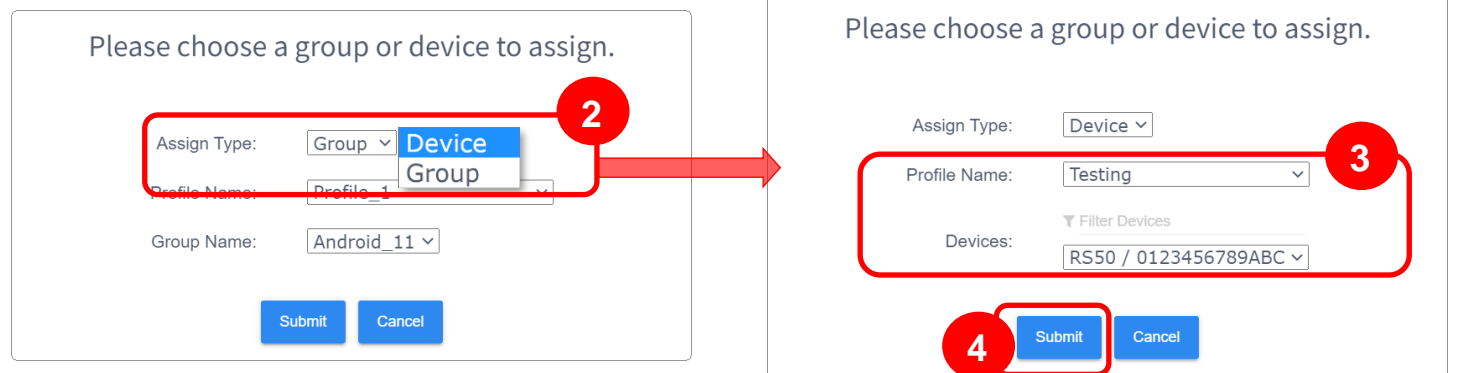

#### 3) 選取欲指派的 profile 以及要套用該 profile 的 device (裝置),後點擊『Submit』送出。

注意: 指派 profile 彈出視窗的 Device 下拉選單僅列出不隸屬於任何群組的裝置。

選定的裝置在指派完成後即會套用指定的 profile (配置文件)。您可進入 Device (裝置) 頁面檢視該選 定裝置的套用 profile 以及 profile 狀態。

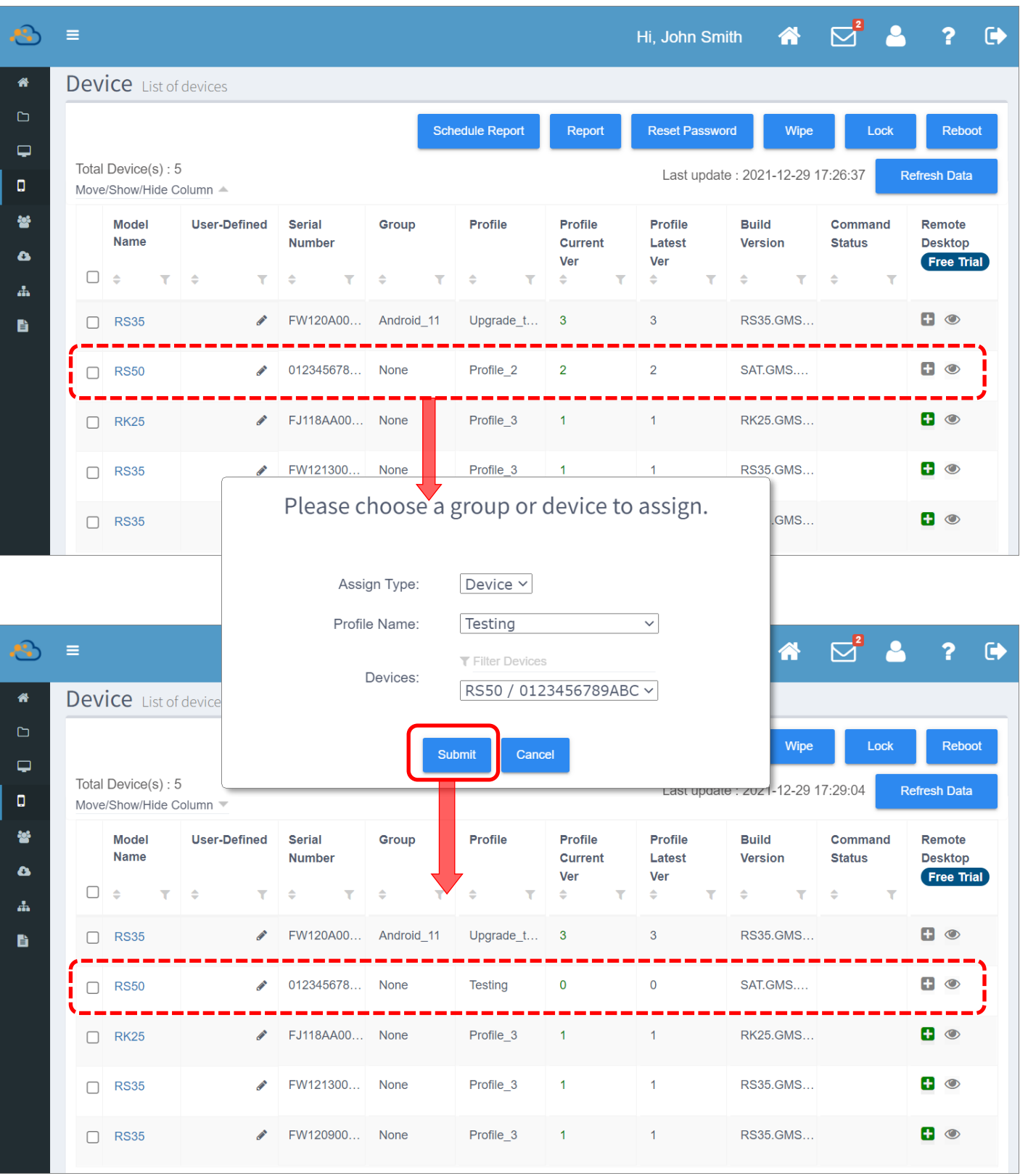

### 篩選裝置 (FILTER DEVICES)

若選擇『Device (裝置)』作為『Assign Type (指派類型)』,您可進一步輸入關鍵字來縮小搜尋範 圍,篩選欲指派套用的登入的裝置(該裝置必須不隸屬於任何群組)。

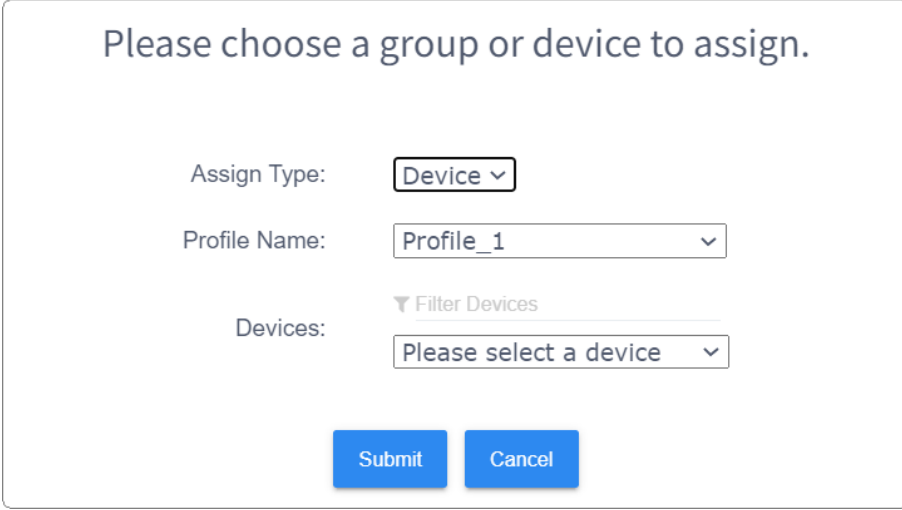

請於『Filter Device (篩選裝置)』欄位輸入搜尋關鍵字,篩選結果即顯示於『Device (裝置)』下拉選 單中。

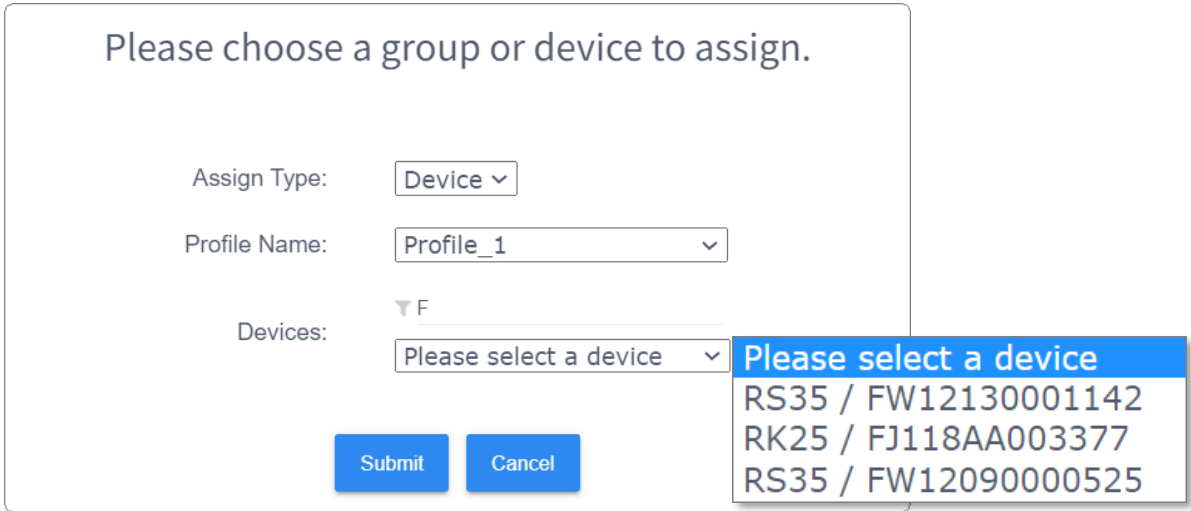

# 3.4 編輯 PROFILE (配置文件) :應用程式篇

於 Profile (配置文件) 主頁面點擊 profile name (配置文件名稱) , 進入該 profile 的『Profile Information (配置文件資訊)』頁面,可進行配置文件的編輯。

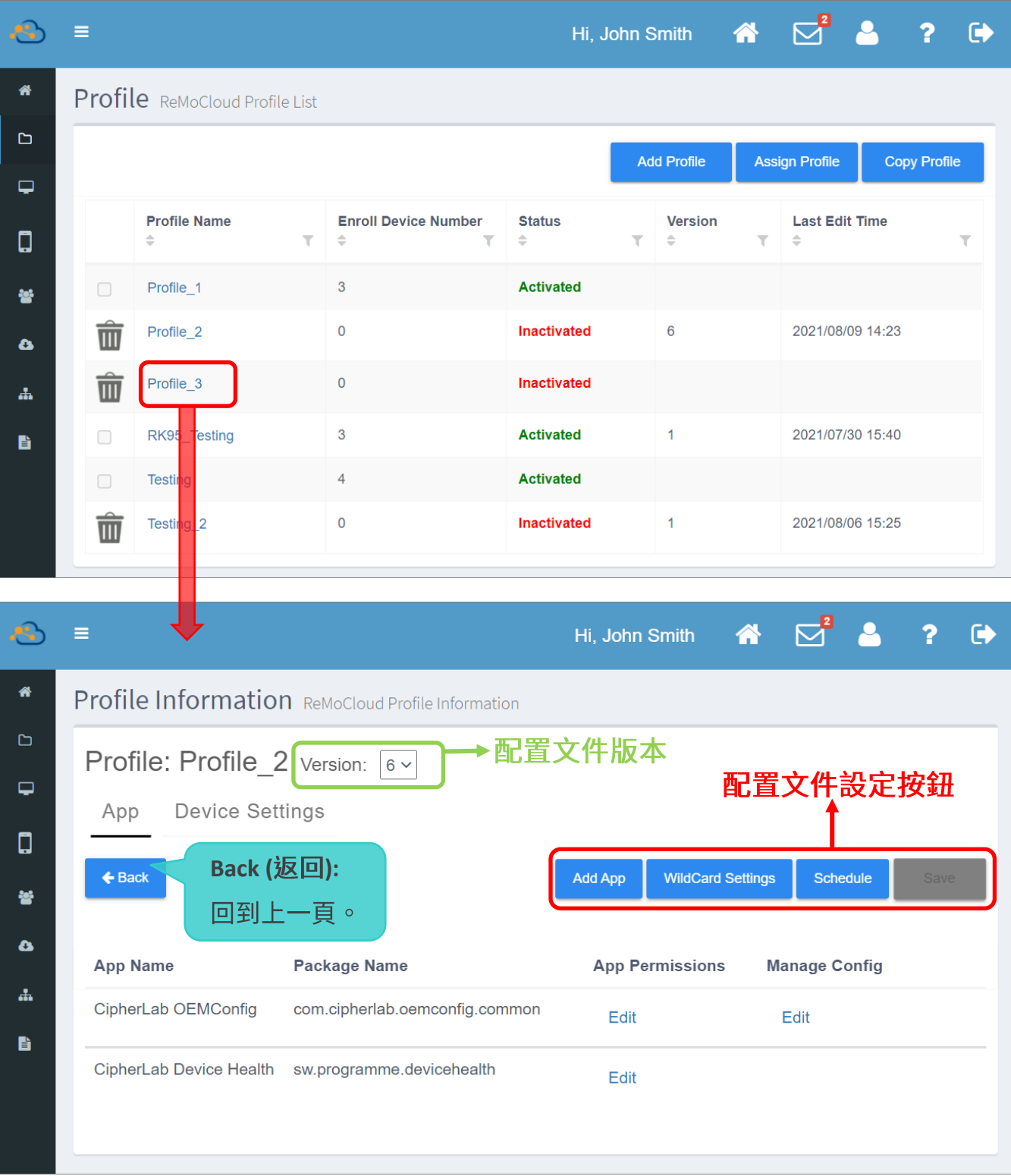

**Ferofile Information** (配置文件資訊)』頁面中的配置文件設定按鈕功能如下:

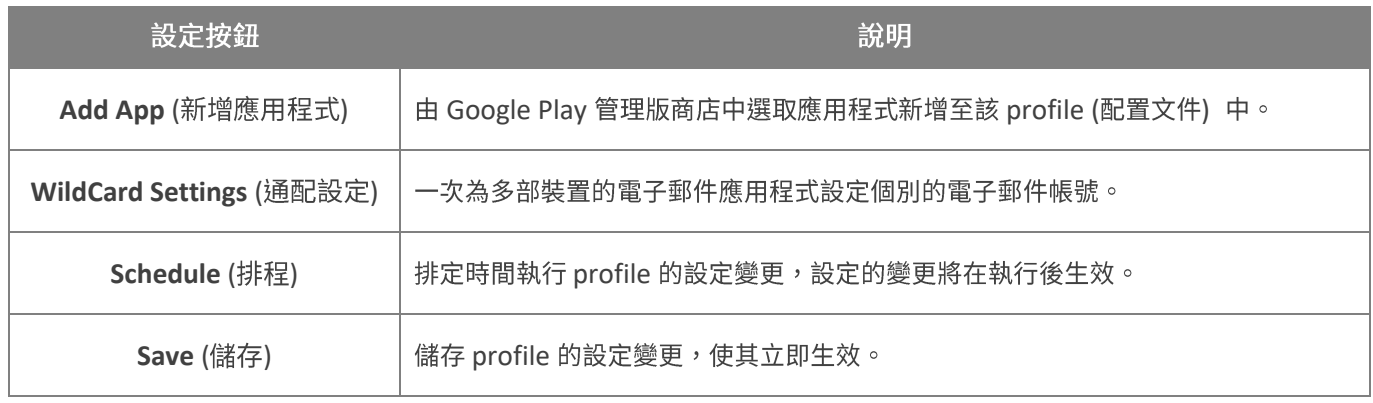

Profile Information (配置文件資訊) 頁面內含『App (應用程式)』以及『Device Settings (裝置設 定)』二分頁。在『App (應用程式)』分頁,可為此 profile 新增或刪除應用程式;而在『Device **Settings** (裝置設定)』分頁,則可為套用該 profile 的登錄裝置進行裝置的系統設定。

■ 『App (應用程式)』分頁:

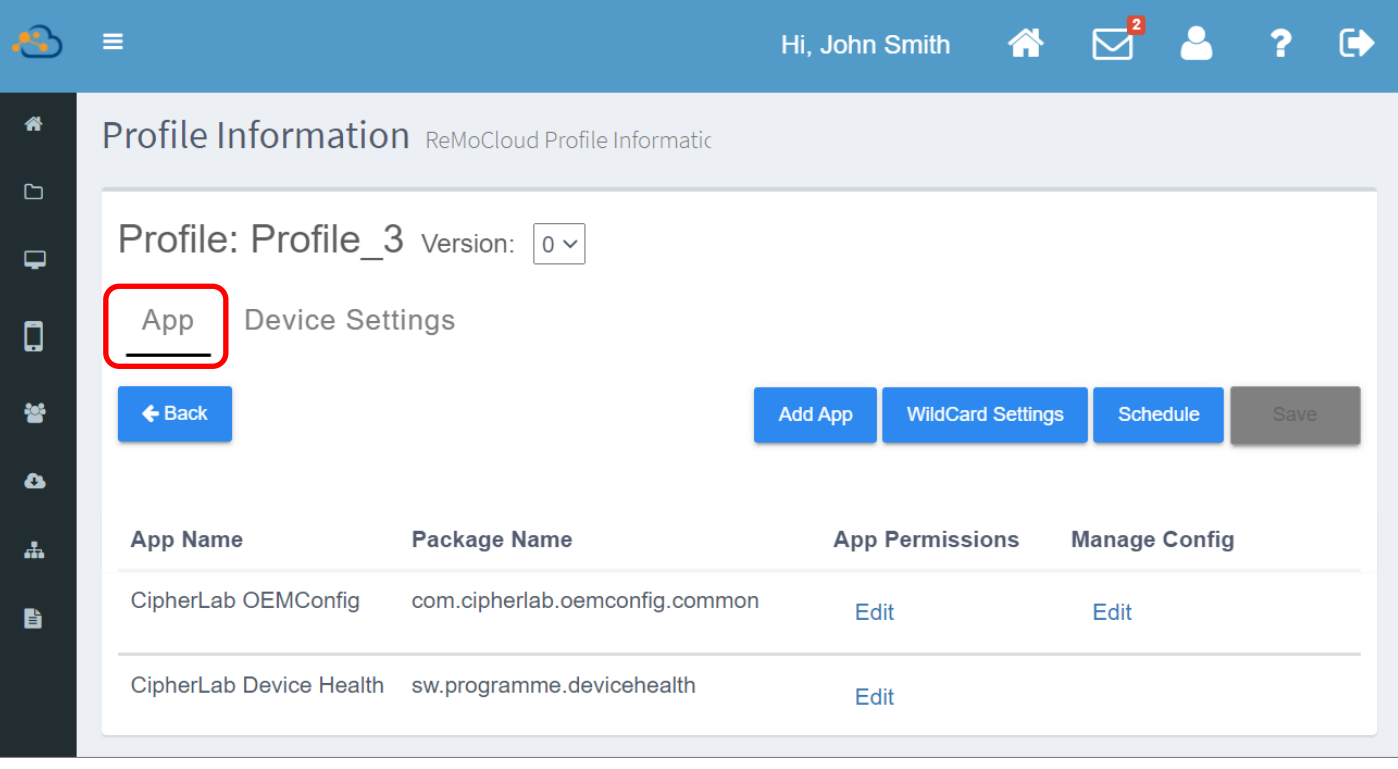

 $\bigstar$ Back 注意: 如欲離開 Profile Information 頁面,請點擊 『Back (返回)』按鈕 回到上一頁。 ■ **Device Settings (**裝置設定)』分頁:

詳見『編輯 [Profile \(](#page-123-0)配置文件):裝置設定篇』說明。

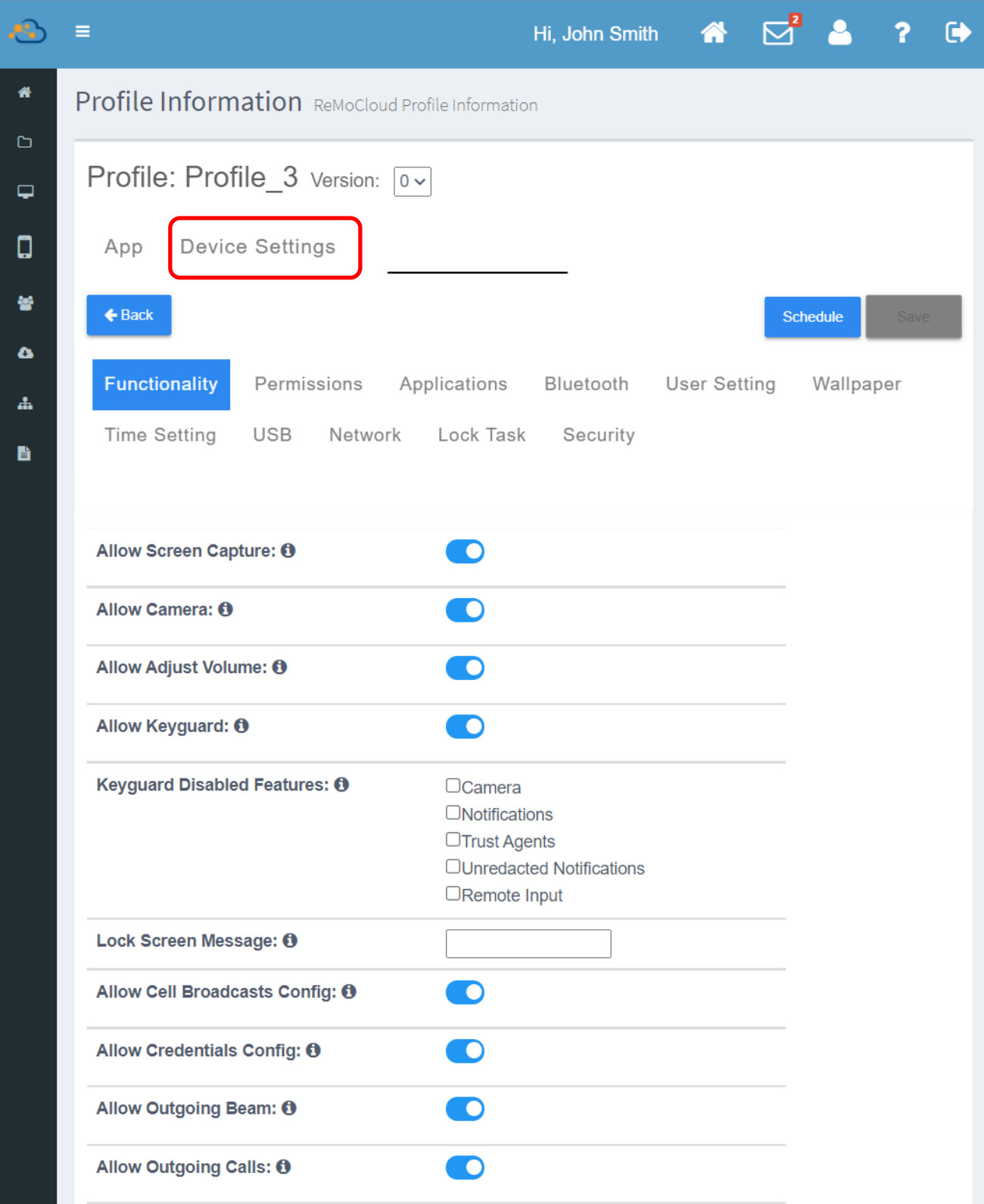

## 3.4.1 新增應用程式

在『App (應用程式)』分頁點擊『Add App (新增應用程式)』按鈕,即進入 Google Play 管理版商 店,進行選擇添加至該 profile (配置文件) 的應用程式。

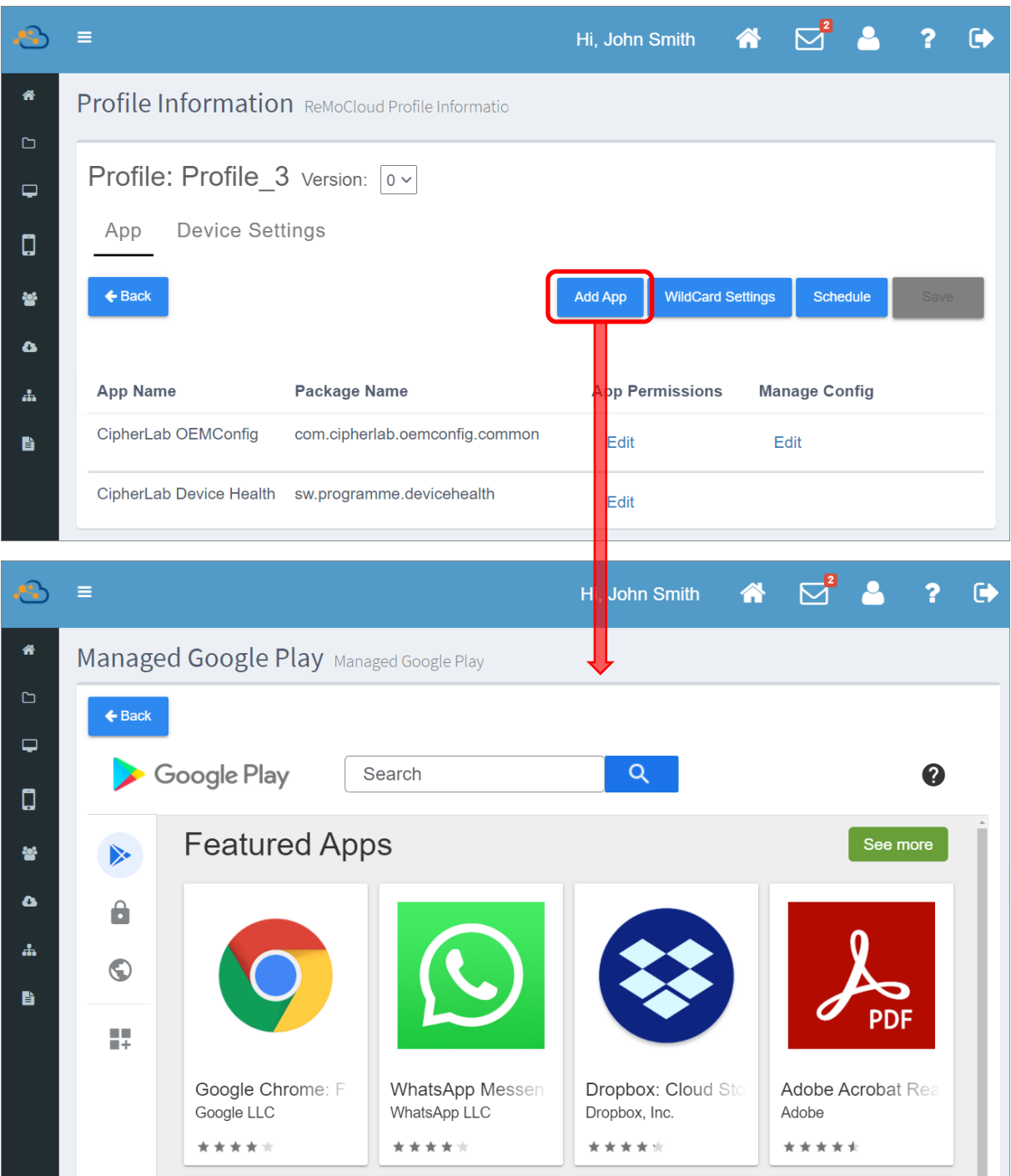

若您正在操作編輯的 profile (配置文件)狀態為『Activated (啟用)』 (亦即有登錄裝置套用此 profile),套用此 profile 的裝置,會在您執行『[Save](#page-147-0) (儲存)』此 profile 或『[Schedule](#page-150-0) (排程)』生 效後,自動安裝新增的應用程式。

### GOOGLE PLAY 管理版商店

編輯請依下述步驟自 Google Play 管理版商店選擇應用程式新增至 profile (配置文件)中:

1) 點擊『Add App (新增應用程式)』按鈕進入『Google Play 管理版商店』。

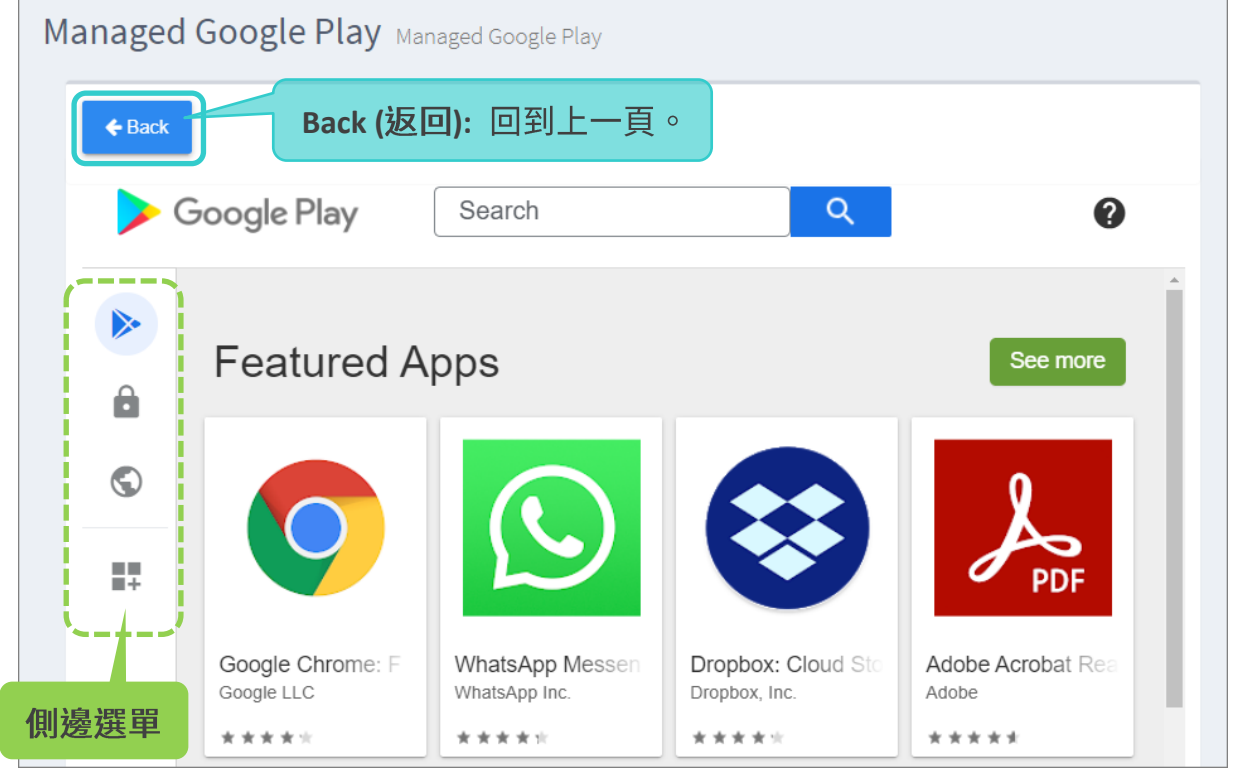

# <span id="page-87-0"></span>**Google Play**

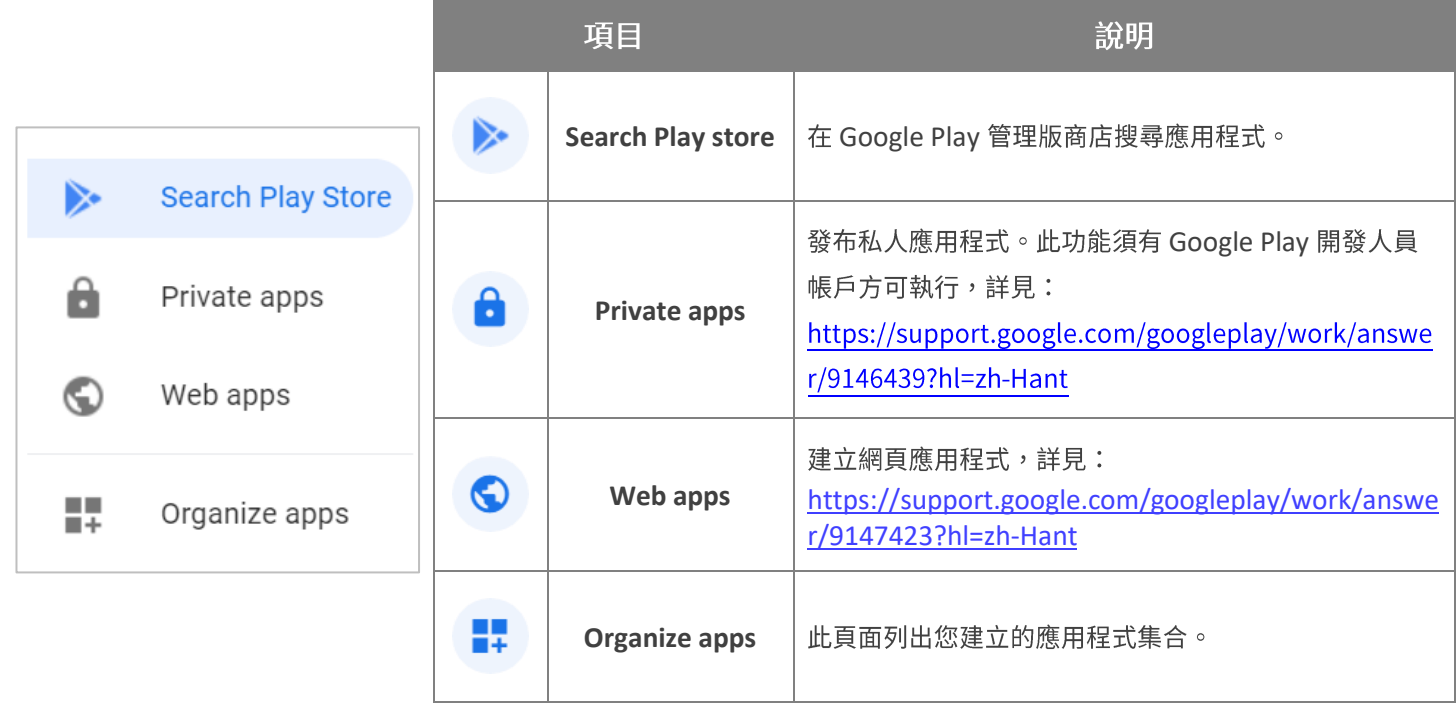

### 2) 您可透過搜尋欄位搜索您欲添加的應用程式。

下述以『**Dropbox**』作為新增應用程式至 profile (配置文件) 的範例:

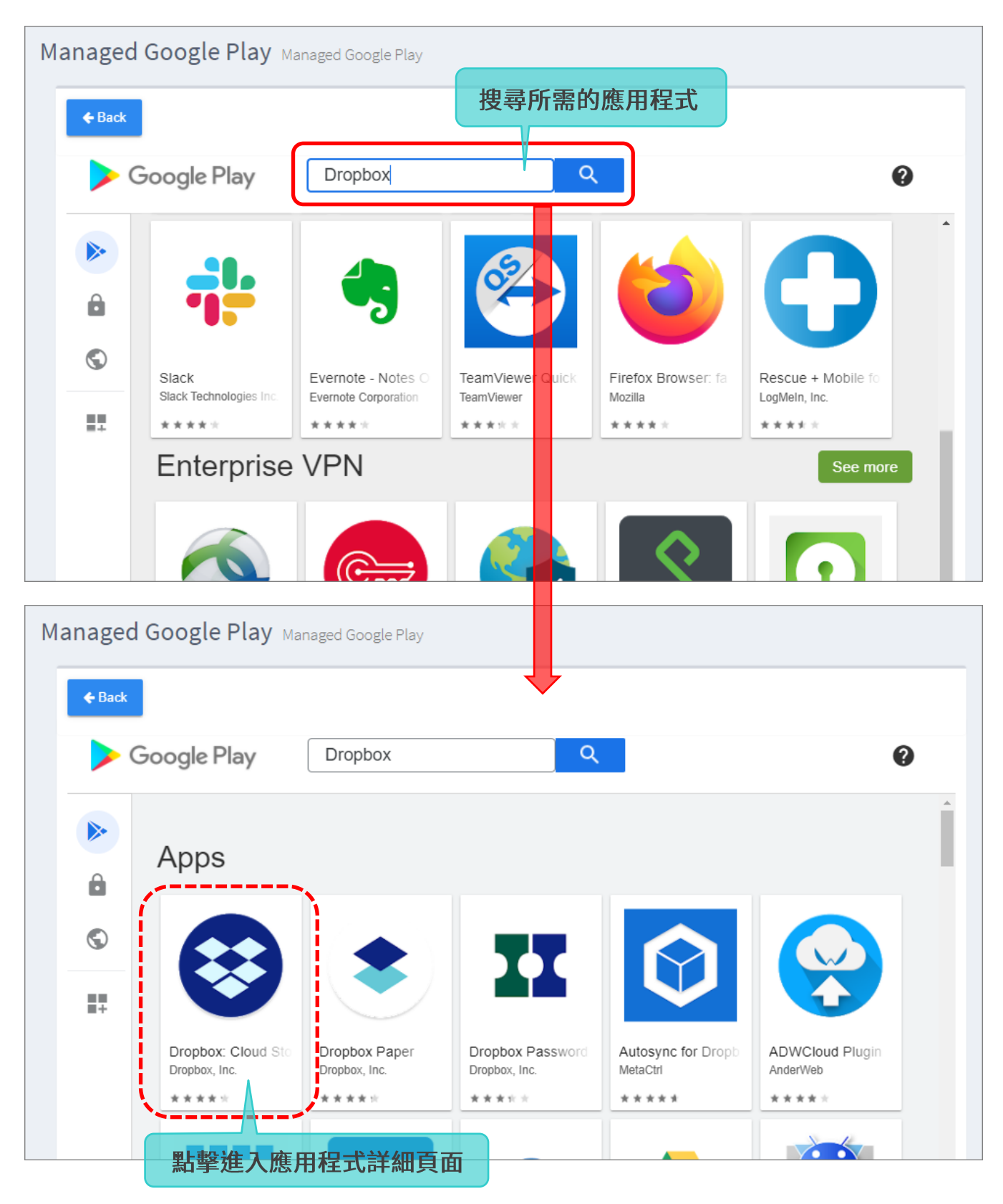

3) 點選進入應用程式細節頁面後,按下『Select (選取)』按鈕將此應用程式新增至您的 profile 中。

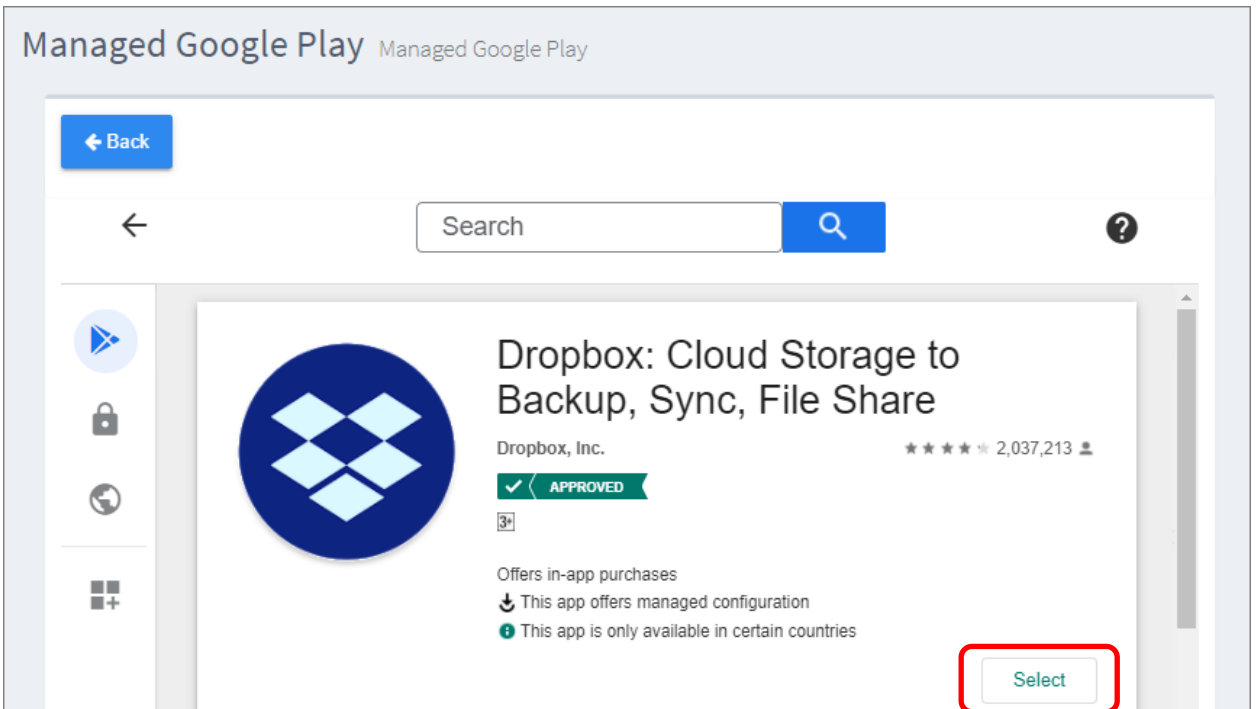

4) 此應用程式已新增至您的 profile 中,而在您『[Save](#page-147-0) (儲存)』此次變更後,套用該 profile 的登錄 裝置即自動開始安裝此應用程式。您亦可透過『<u>[Schedule](#page-150-0)</u> (排程)』來安排變更生效時間,變更生 效後即開始安裝應用程式。

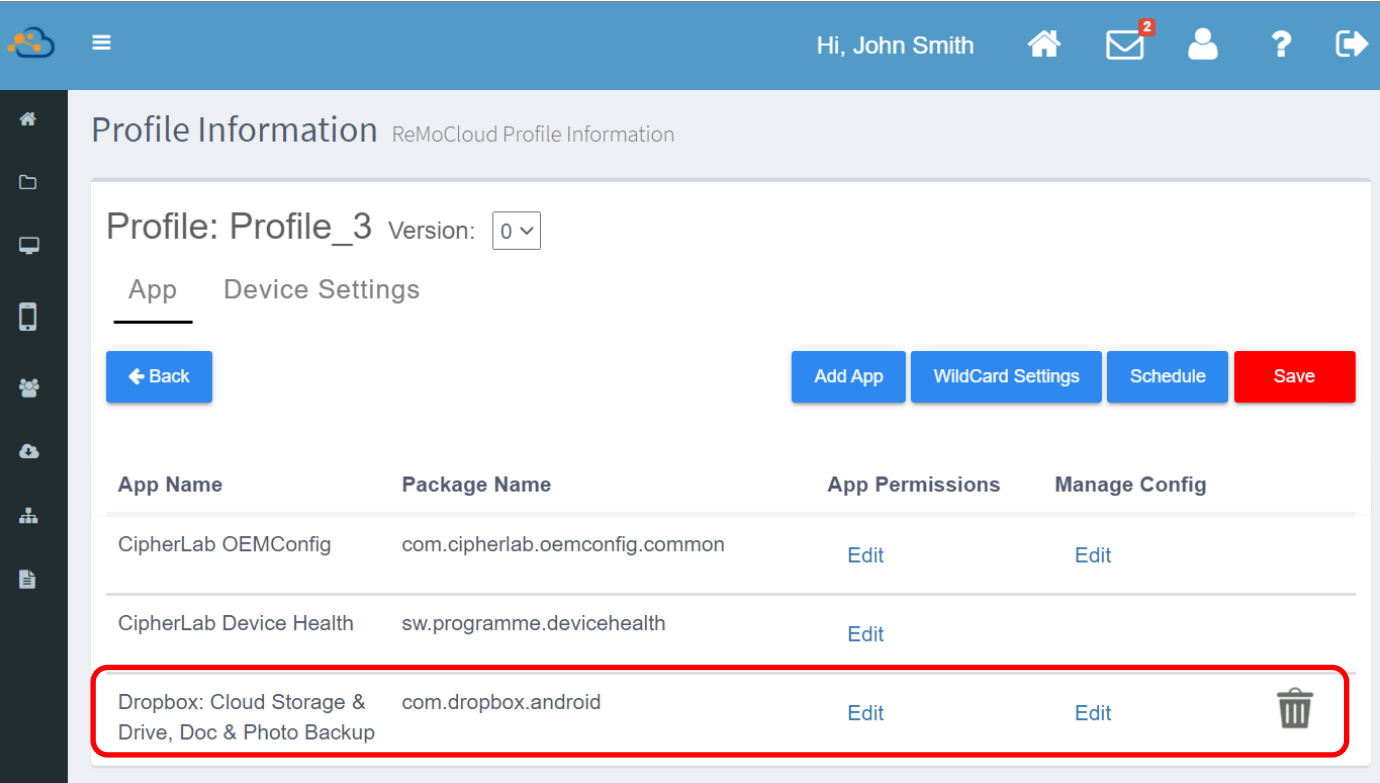

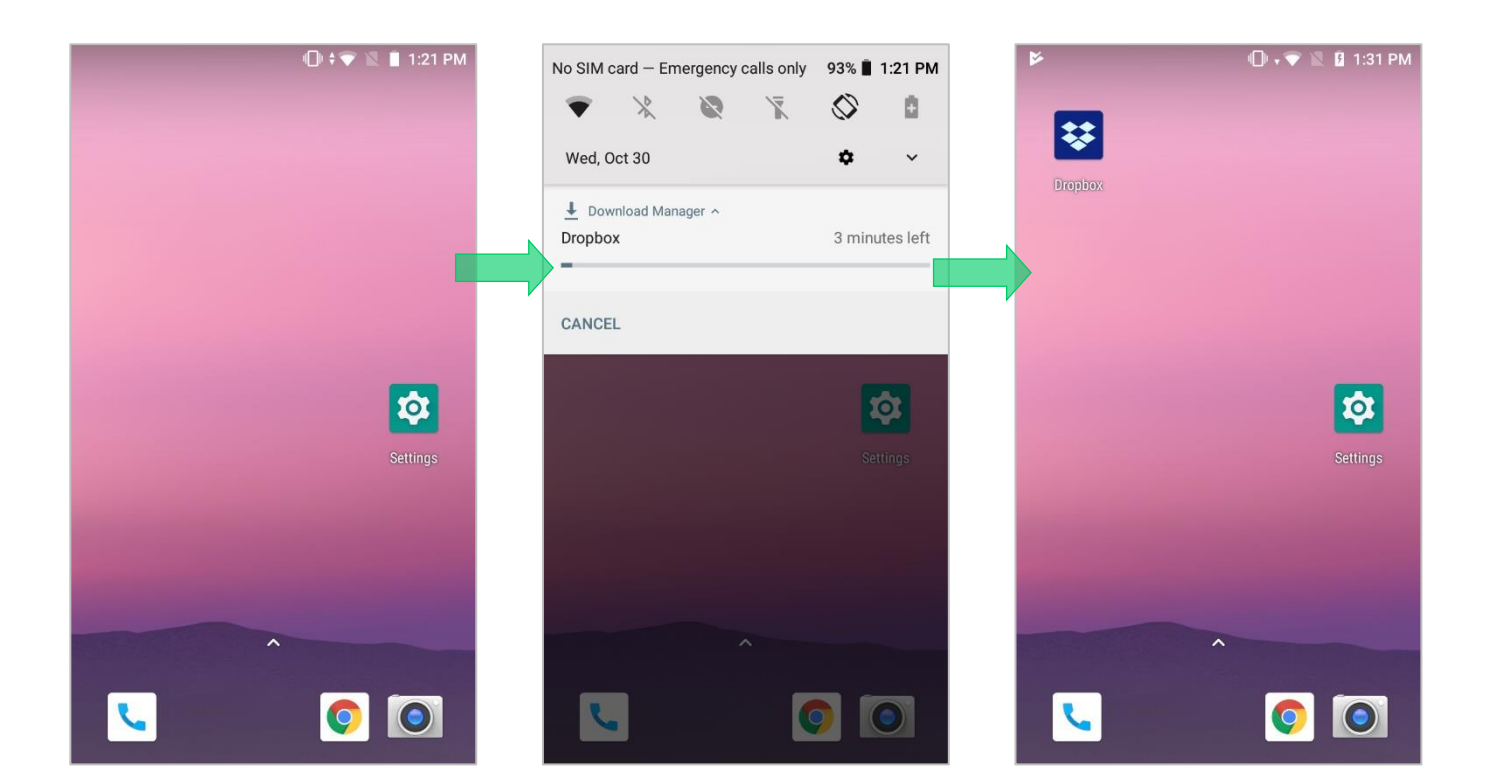

#### 私人應用程式 (PRIVATE APPS)

如您欲將您私人的應用程式加入 profile (配置文件)中,可先將您的私人應用程式透過『<mark>Private</mark> [apps](#page-87-0)』功能上傳至 Google Play 管理版商店。而您所上傳的私人應用程式僅只屬於您的 Google Play 企業版管理帳號,亦即其他使用者無法在 Google Play 商店中搜索或看見此私人應用程式。

請依下述步驟上傳您的私人應用程式並將其新增至您的 profile (配置文件)中:

1) 點擊『Add App (新增應用程式)』按鈕進入『Google Play 管理版商店』。

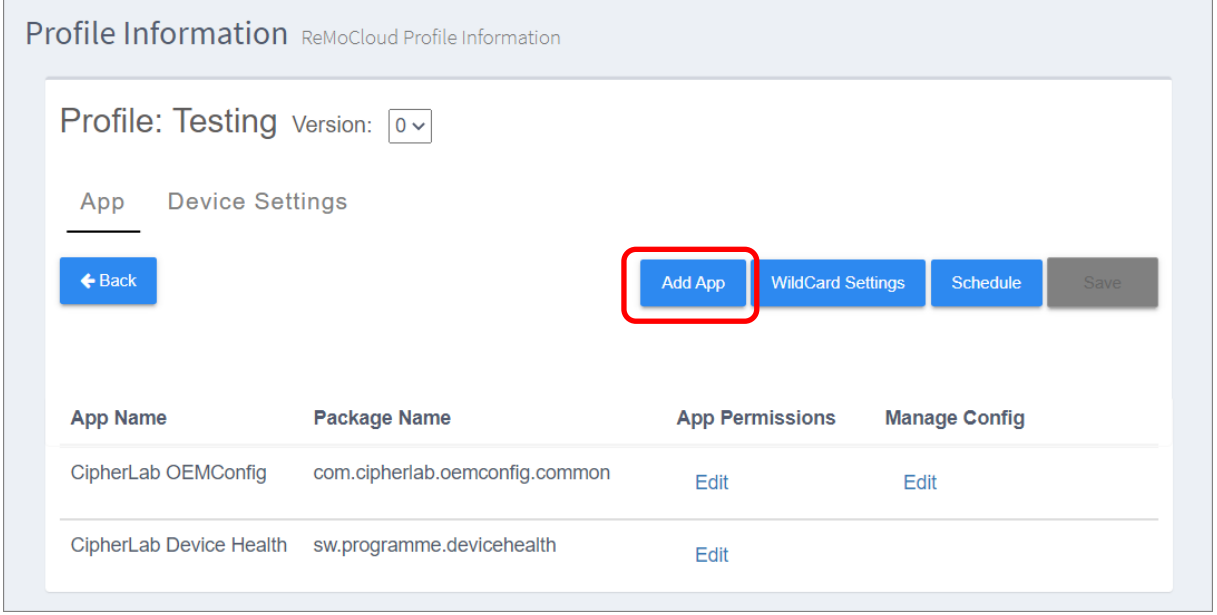

2) 自 Google Play 管理版商店的側邊選單中點選『**Private apps** <mark>6</mark> <sub>』</sub>。

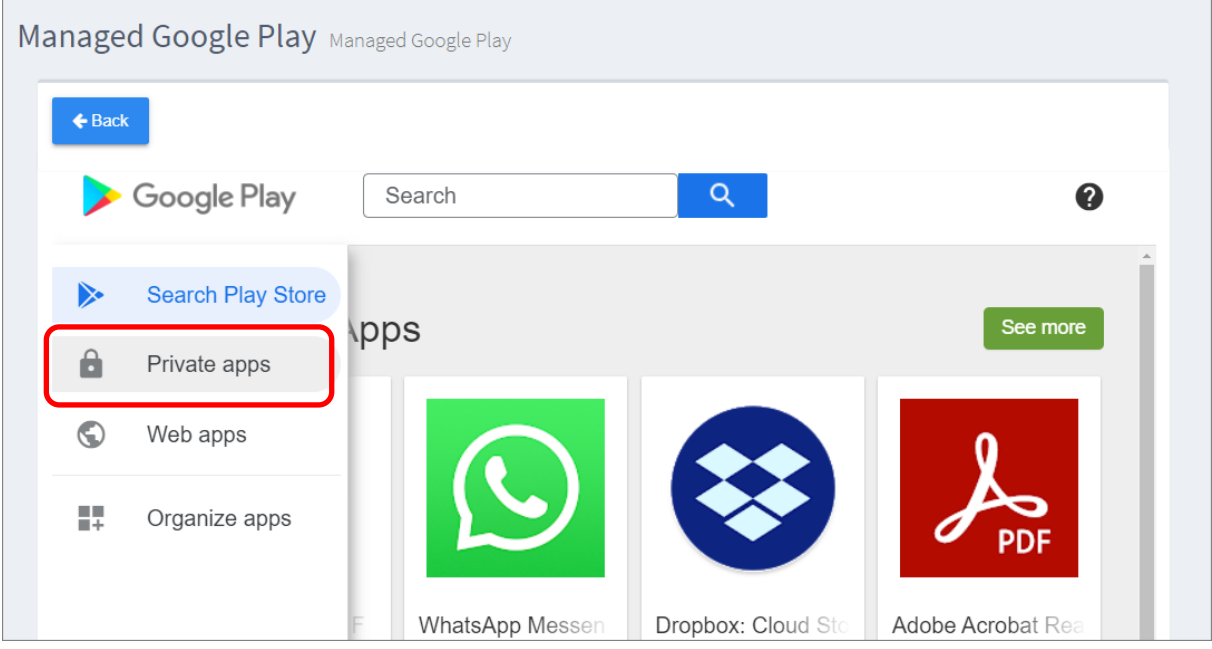

3) 點擊建立按鈕 <sup>(十\_\_)</sup> 後進入下一步,接著輸入此私人應用程式的『title (名稱)』,按下『**Upload** APK (上傳 APK)』自您的電腦中搜尋並選取您要上傳的應用程式。

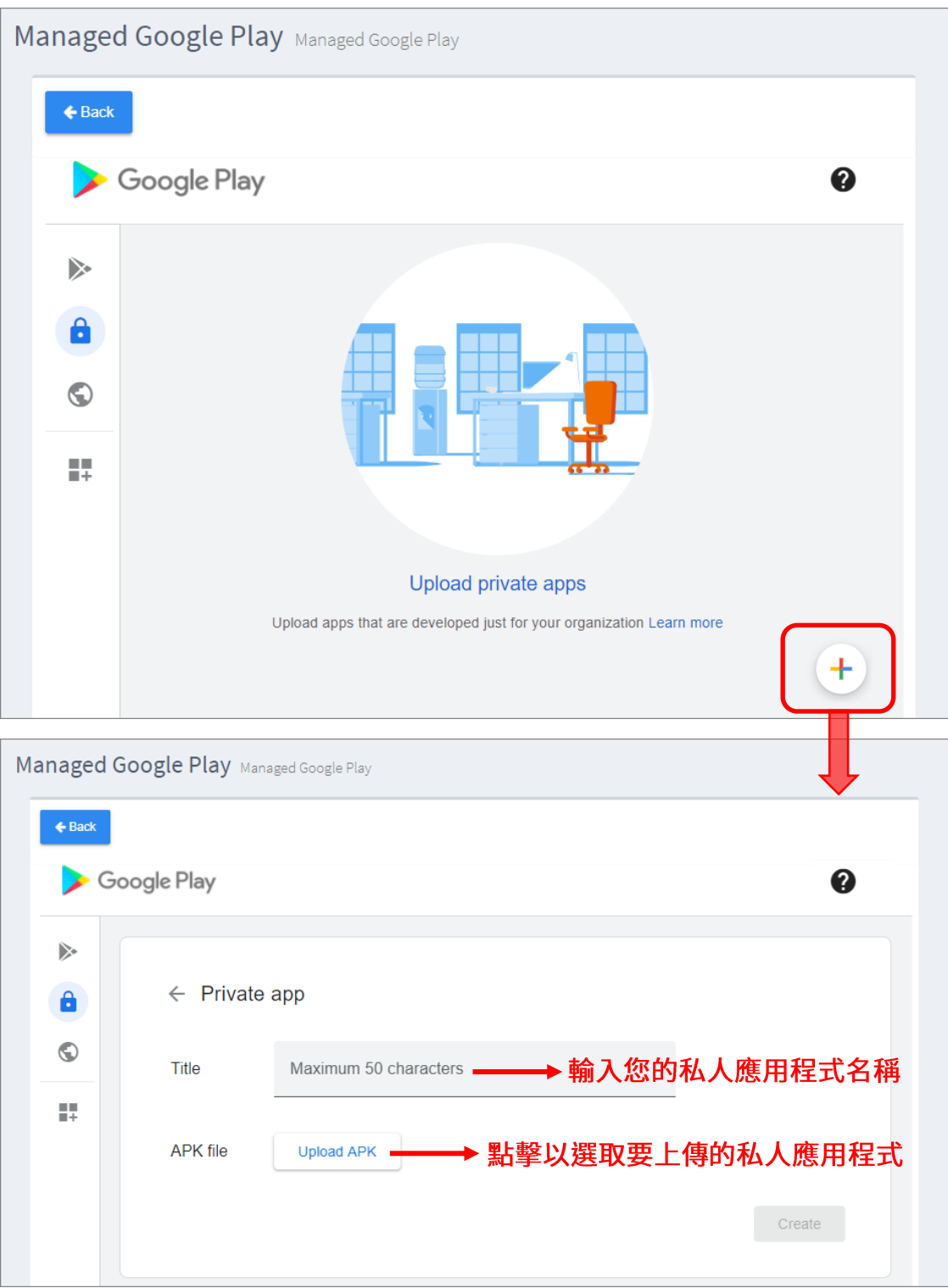

注意: 要上傳的應用程式的命名須為獨一無二、與 Google Play 商店中任何應用程式名稱是不同的。

4) 點擊『Create (建立)』上傳該私人應用程式。若此為您首次發布私人應用程式,您需輸入您的電子 郵件信箱以便收取 Play 管理中心發出的相關通知。

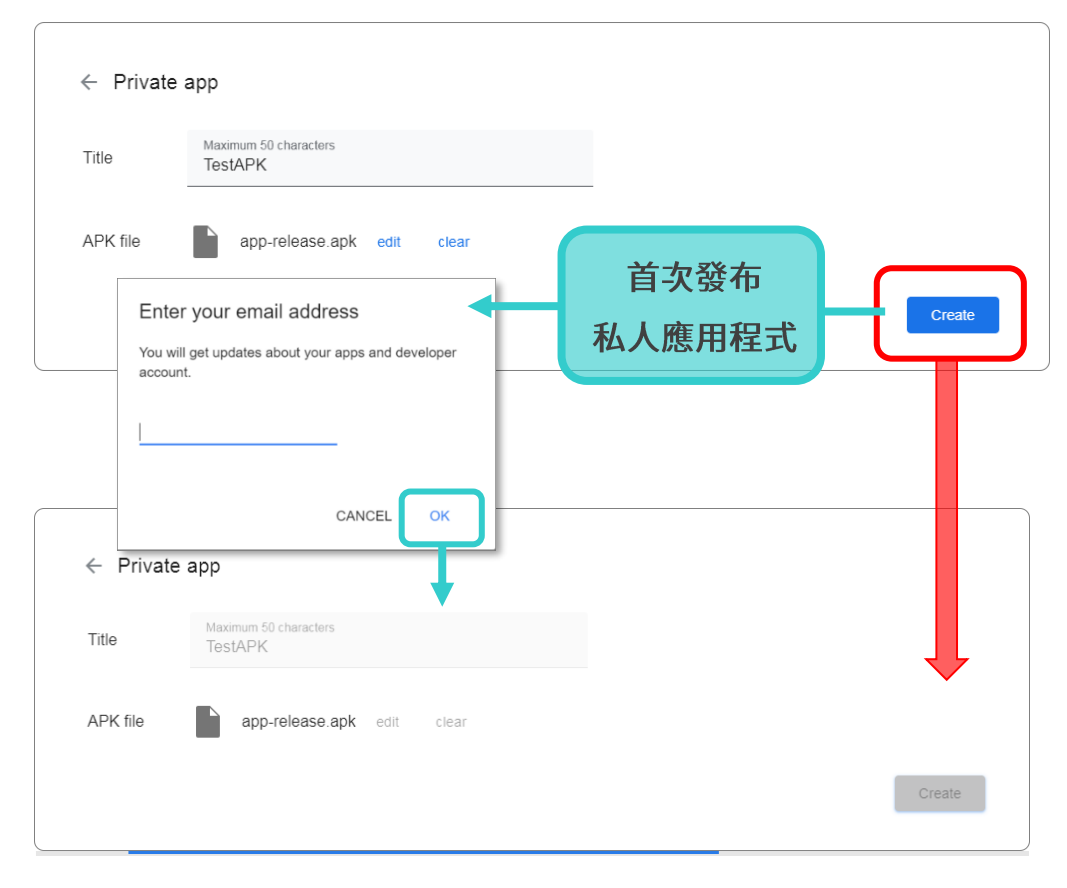

5) 在私人應用程式的 APK 成功上傳後,需再等候一段時間才能執行選取新增至您的配置文件中。在此 等候時間內,您無須停留於此頁面等候,可離開至其他頁面。

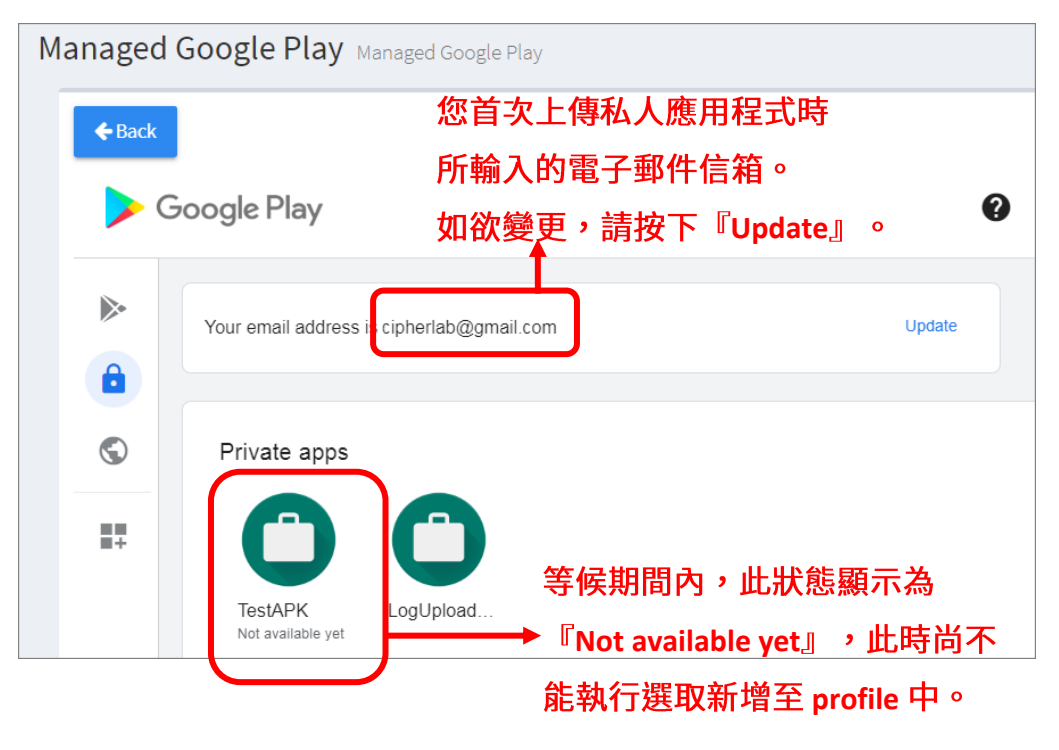

6) 在 APK 準備就緒後,請進入『**Private apps 』**頁面,擊該 APK 進入其細節頁面,並按下 『Select (選取)』按鈕將此私人應用程式新增至您的 profile (配置文件)中。

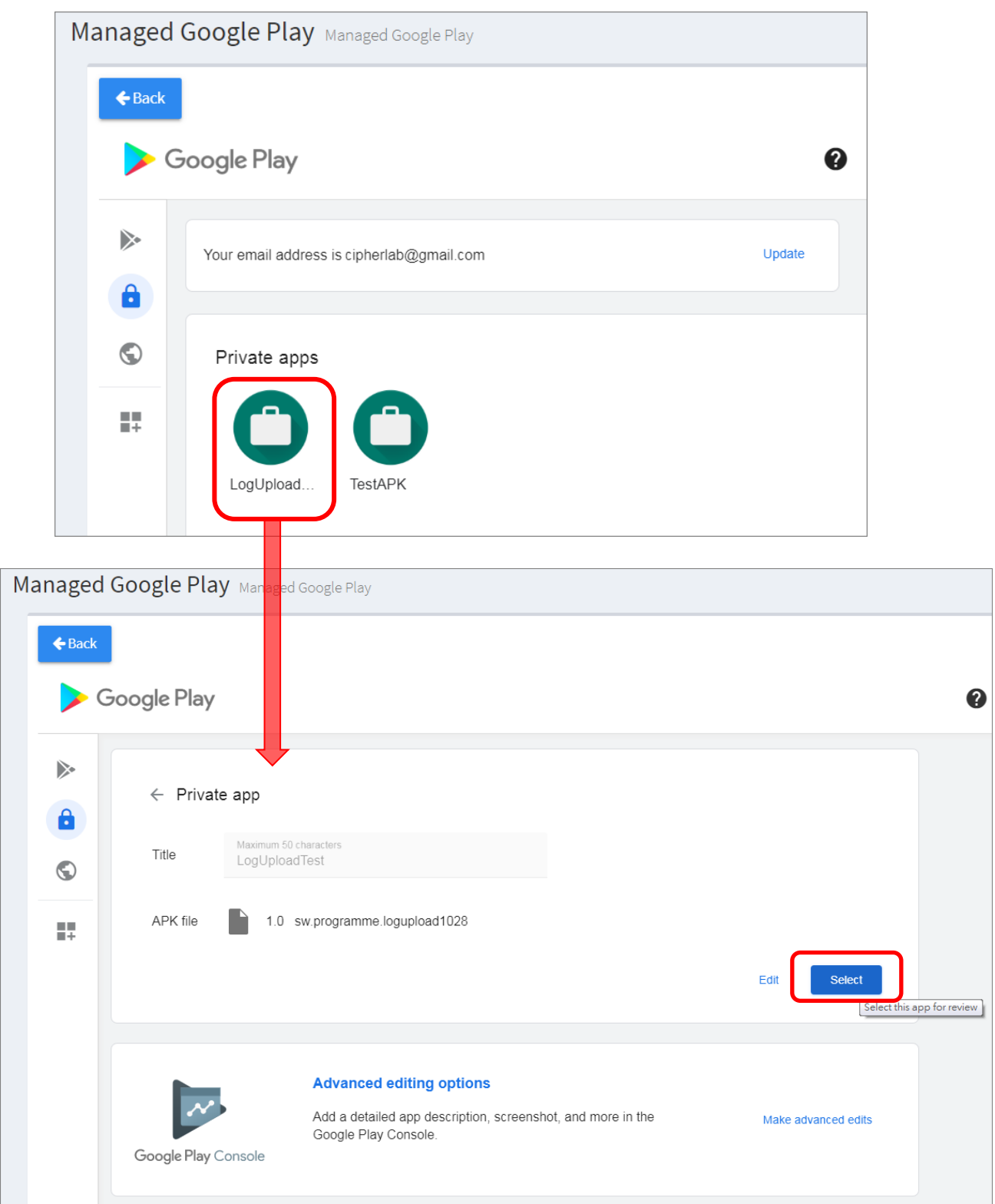

7) 此私人應用程式已成功新增至您的 profile (配置文件)中。在您按下『Back (返回)』按鈕離開此 profile 頁面前,請務必點擊藍色設定按鈕『[Save](#page-147-0) (儲存)』使變更立即生效,或『[Schedule](#page-150-0) (排 程)』選取變更生效時間。

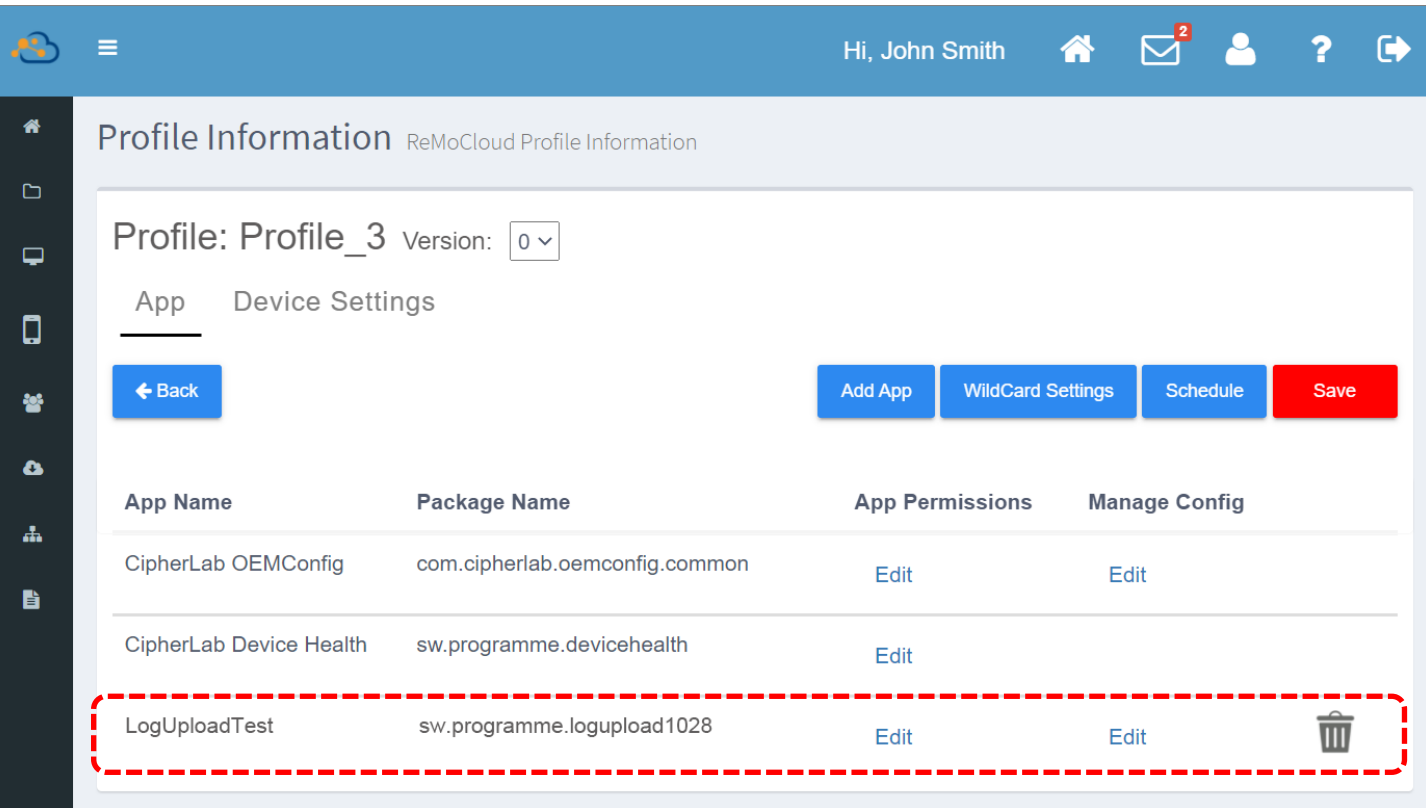

#### 注意:

- (1) 上傳私人應用程式至 Google Play 管理版商店請務必注意,應用程式的 package name (套件名稱) 必須有別 於 Google Play 管理版商店上的其他應用程式(亦即名稱不與其他應用程式重複),才能成功上傳。因此, 若有其他 APK 的名稱與其重複,將無法上傳至 Google Play 管理版商店。此外,如您需更新此私人應用程 式,請務必使用您首次上傳該私人應用程式 APK 的 Google 帳號。
- (2) 有關於上傳私人應用程式至 Google Play 管理版商店的細節, 請參閱以下連結: **[https://developers.google.com/android/management/apps#private-apps\\_1](https://developers.google.com/android/management/apps#private-apps_1) <https://support.google.com/googleplay/work/answer/9146439?hl=zh-Hant> [https://support.google.com/googleplay/work/answer/9496237?hl=zh-Hant&ref\\_topic=9496238](https://support.google.com/googleplay/work/answer/9496237?hl=zh-Hant&ref_topic=9496238)**
- **(3) Google Play** [Play](https://support.google.com/googleplay/android-developer/answer/6112435?hl=zh-Hant) 管理中心內的註冊 Google Play 開發者帳戶說明。

### 3.4.2 編輯設定應用程式

您可就列於 profile (配置文件)中的應用程式進行以下設定編輯變更:

#### APP PERMISSIONS (應用程式權限)

在 profile (配置文件)中,點擊欲變更應用程式的『App Permissions (應用程式權限)』下的『Edit (編輯)』,進入應用程式權限細節頁面。您可自各項目的下拉選單中選擇權限設定,分別為『**None** (無)』、『PROMPT (提示)』、『GRANT (允許)』,以及『DENY (拒絕)』。

設定完畢後請按下頁面右上的藍色『OK』按鈕儲存變更。

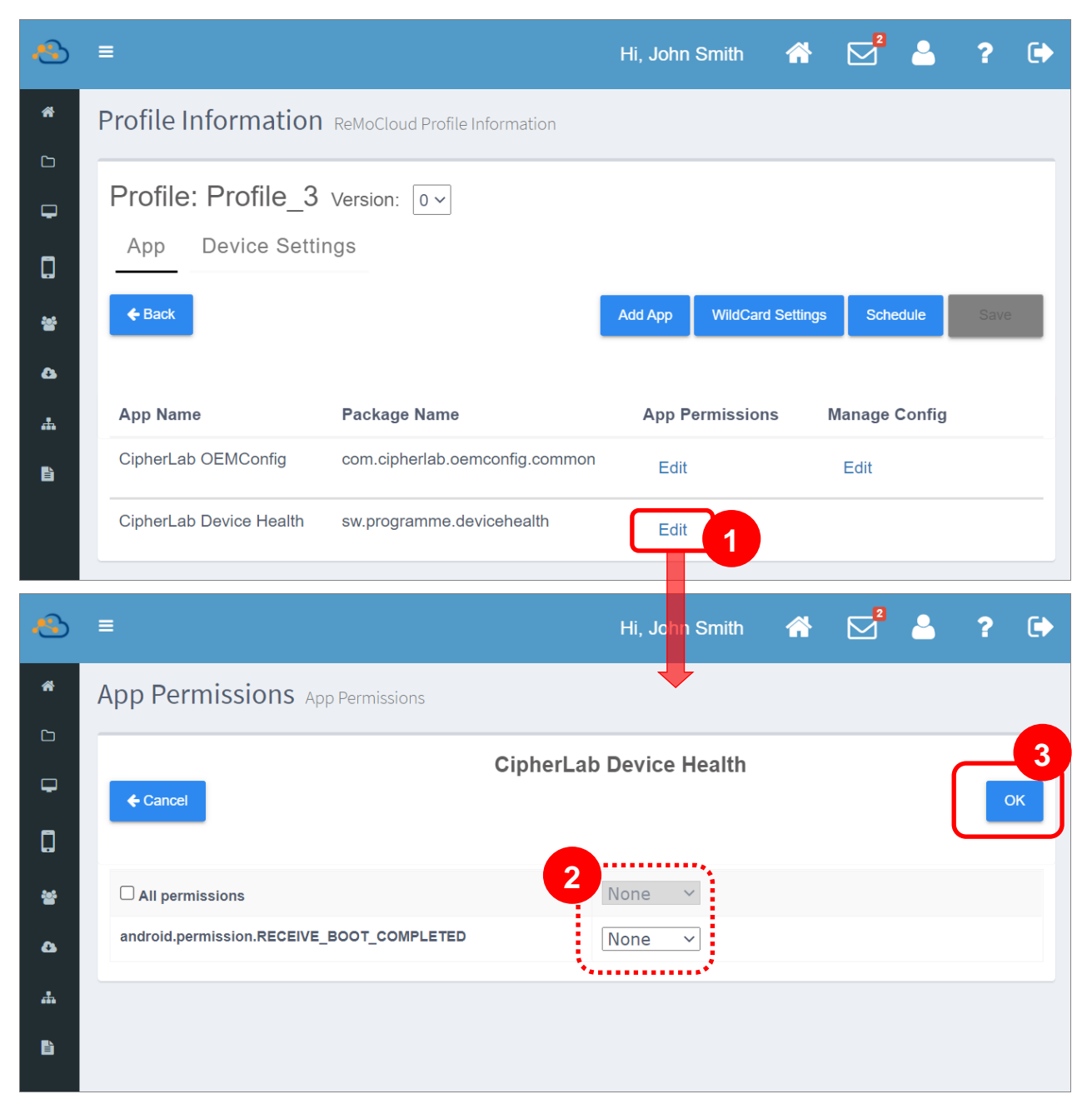

#### 權限設定的項目如下:

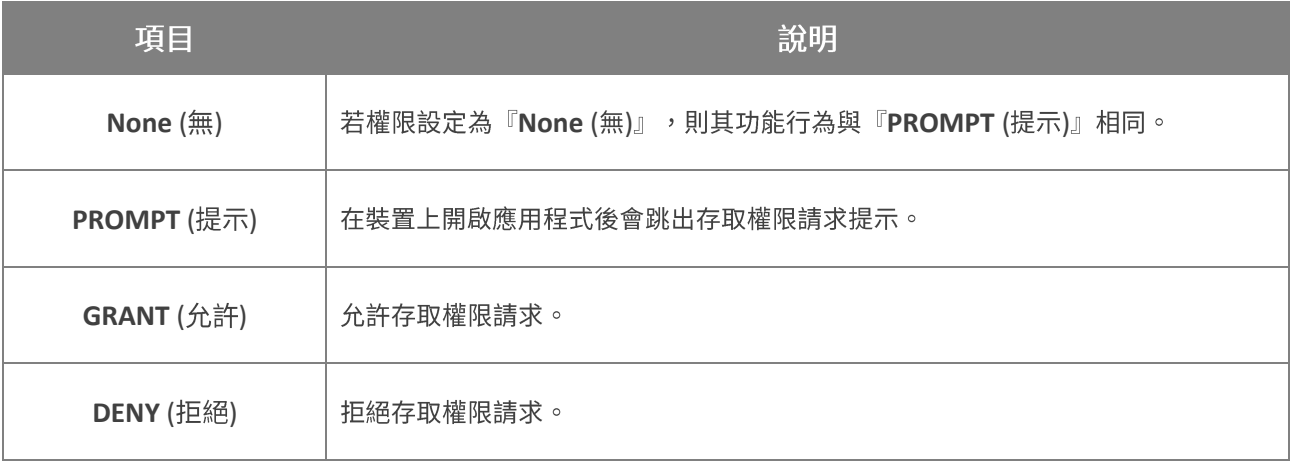

按下『OK』完成應用程式權限設定即返回『Profile Information (配置文件資訊)』頁面。在您按下 『Back (返回)』按鈕離開此 profile 頁面前,請務必點擊藍色設定按鈕『Save (儲存)』使變更立即生 效,或『**Schedule** (排程)』選取變更生效時間。

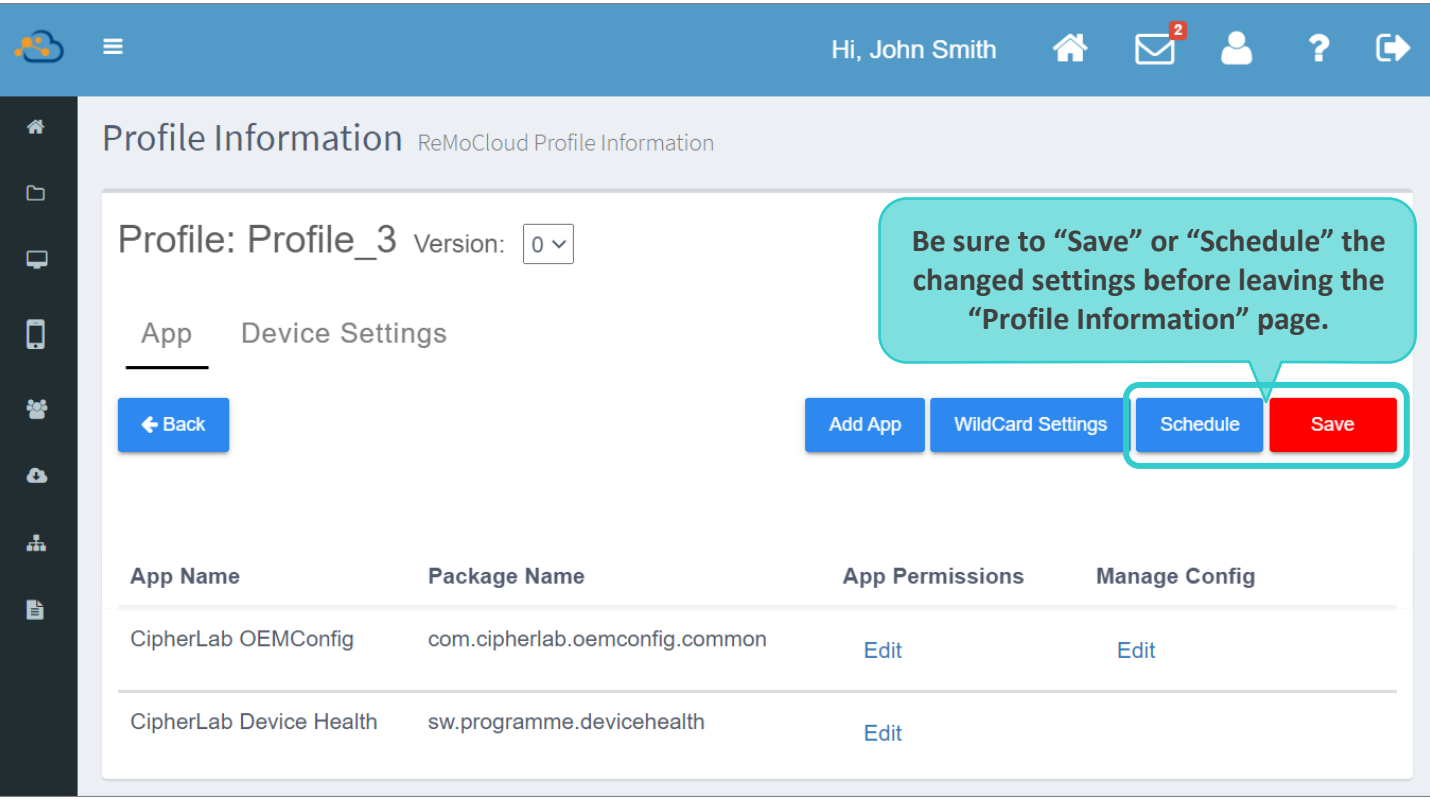

套用此 [p](#page-147-0)rofile 的裝置會在您<mark>儲存</mark> profile 或<u>排程</u>生效後進行相關的應用程式權限設定變更。

### <span id="page-98-0"></span>MANAGE CONFIG (配置管理)

點擊欲變更應用程式的『Manage Config (配置管理)』下的『Edit (編輯)』,進入應用程式的設置頁 面。各應用程式可進行設置的功能項目皆有所不同。

以下圖示以『Dropbox』以及『Gmail』二應用程式為例:

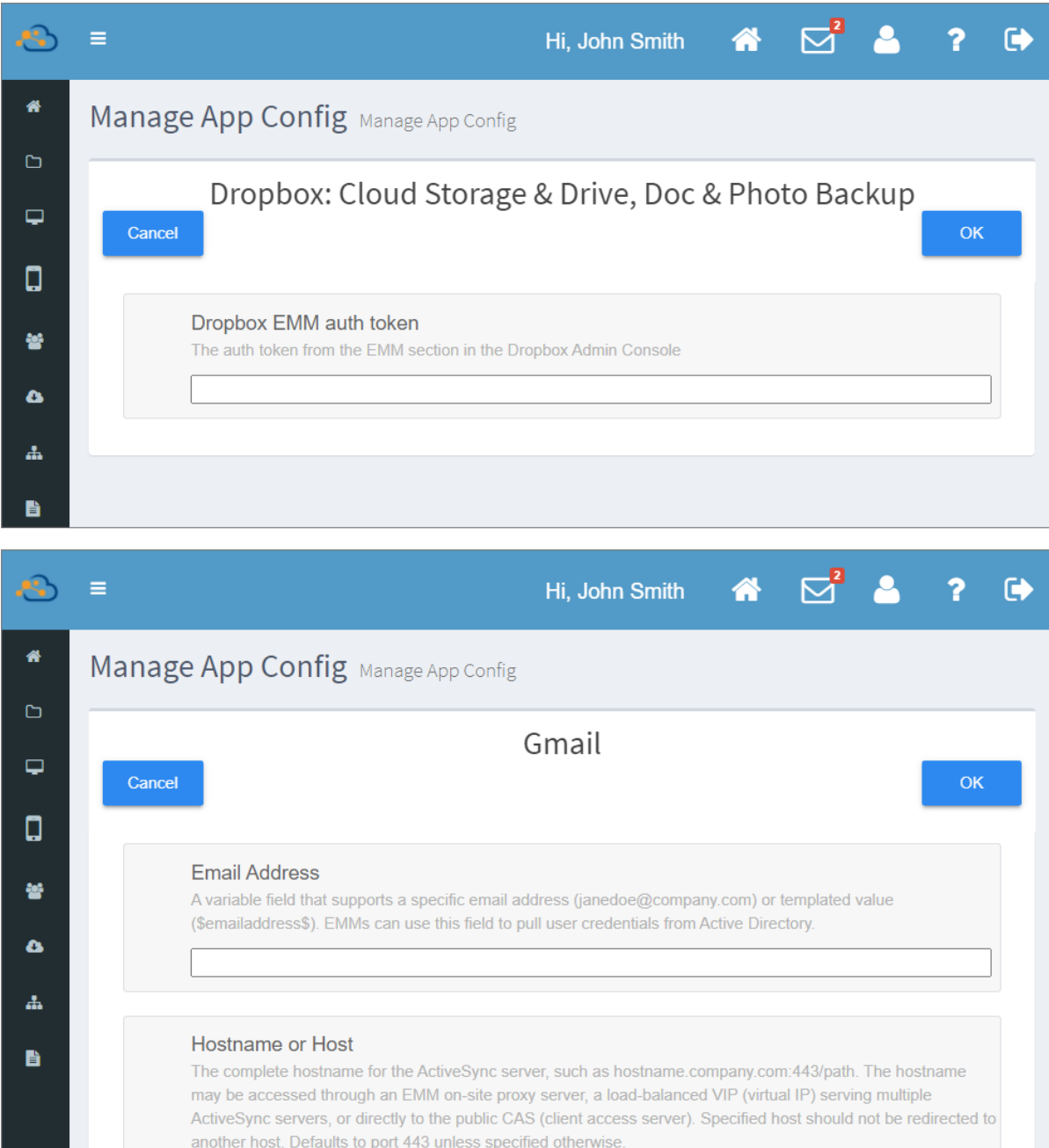

離開『Manage App Config (應用程式配置管理)』頁面前,請務必按下『OK』儲存設定,同時在您 按下『Back (返回)』按鈕離開『Profile Information (配置文件資訊)』頁面前,也請務必點擊 『<u>[Save](#page-147-0)</u> (儲存)』使變更立即生效,或『<u>[Schedule](#page-150-0)</u> (排程)』選取變更生效時間。

#### 3.4.3 WILDCARD SETTINGS (通配設定)

ReMoCloud 管理者可透過『WildCard Settings (通配設定)』針對適用 WildCard Settings 的應用 程式進行多筆資料設定(電子信箱號或使用者名稱)。若您必須為各個登錄裝置的使用者進行特定應用 程式的資料設定,您無須逐一操作設定裝置,而是透過 WildCard Settings 即可一次設定多部裝置。

不同的應用程式需求的必要設定資料會有所不同,或為電子信箱帳號,或為使用者名稱,也可能以上皆 是。下文以『Gmail』應用程式作為操作範例:

- 1) 進入『Profile Information (配置文件資訊)』頁面, 依照新增應用程式步驟將『Gmail』加入您 profile 的應用程式列表中,接著點擊其『<mark>[Manage Config](#page-98-0)</mark> (配置管理)』下的『Edit (編輯)』進入 Gmail 的配置管理頁面。
- 2) 請於『Email Address (電子郵件信箱)』欄位輸入『\$emailaddress\$』; 『Username (使用者 名稱)』欄位輸入『\$username\$』。

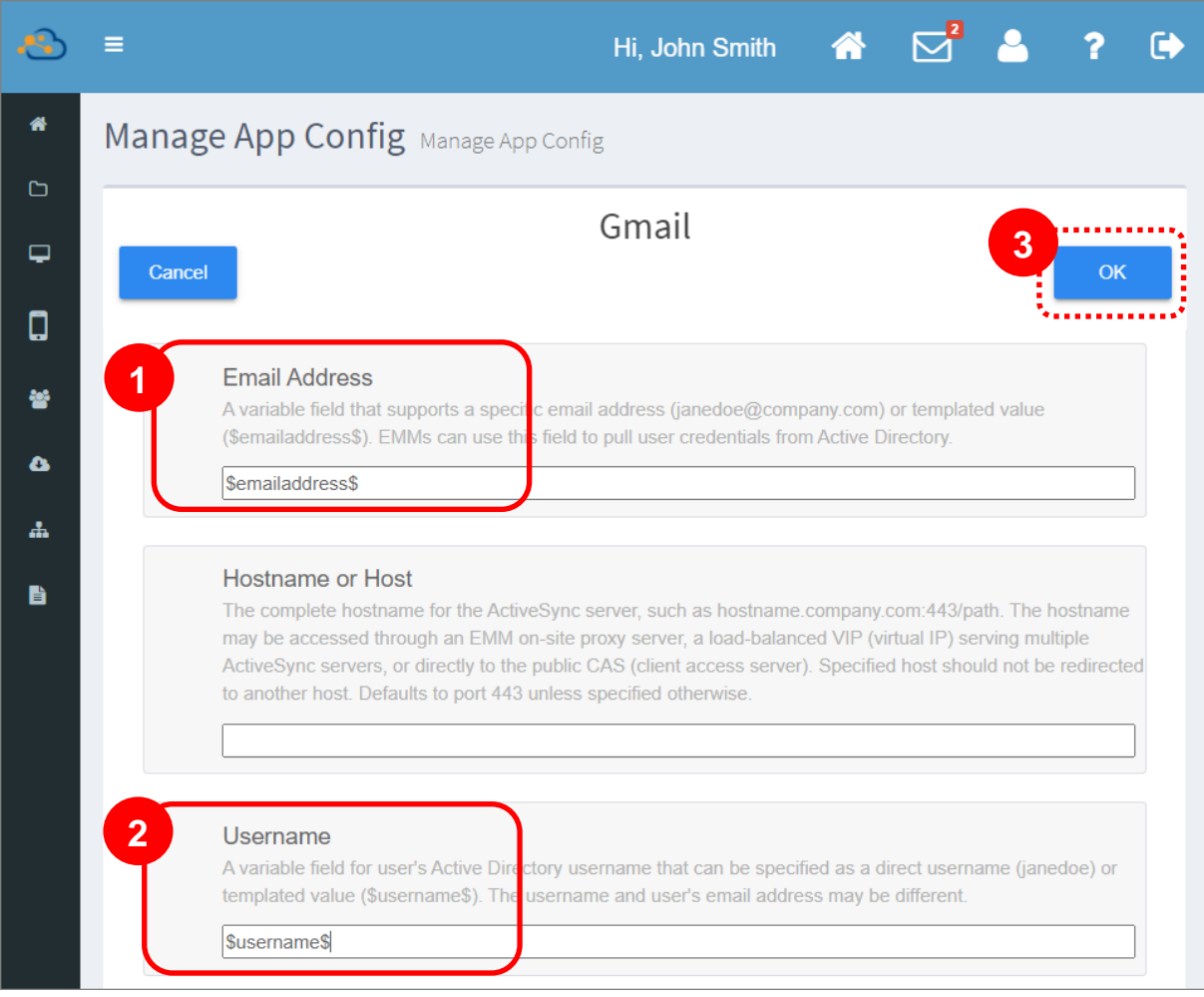

離開『Manage App Config (應用程式配置管理)』頁面前,請務必按下『OK』儲存設定。

3) 返回『Profile Information (配置文件資訊)』頁面後,請點擊藍色設定按鈕『WildCard **Settings** (通配設定)』進行下一步設定。

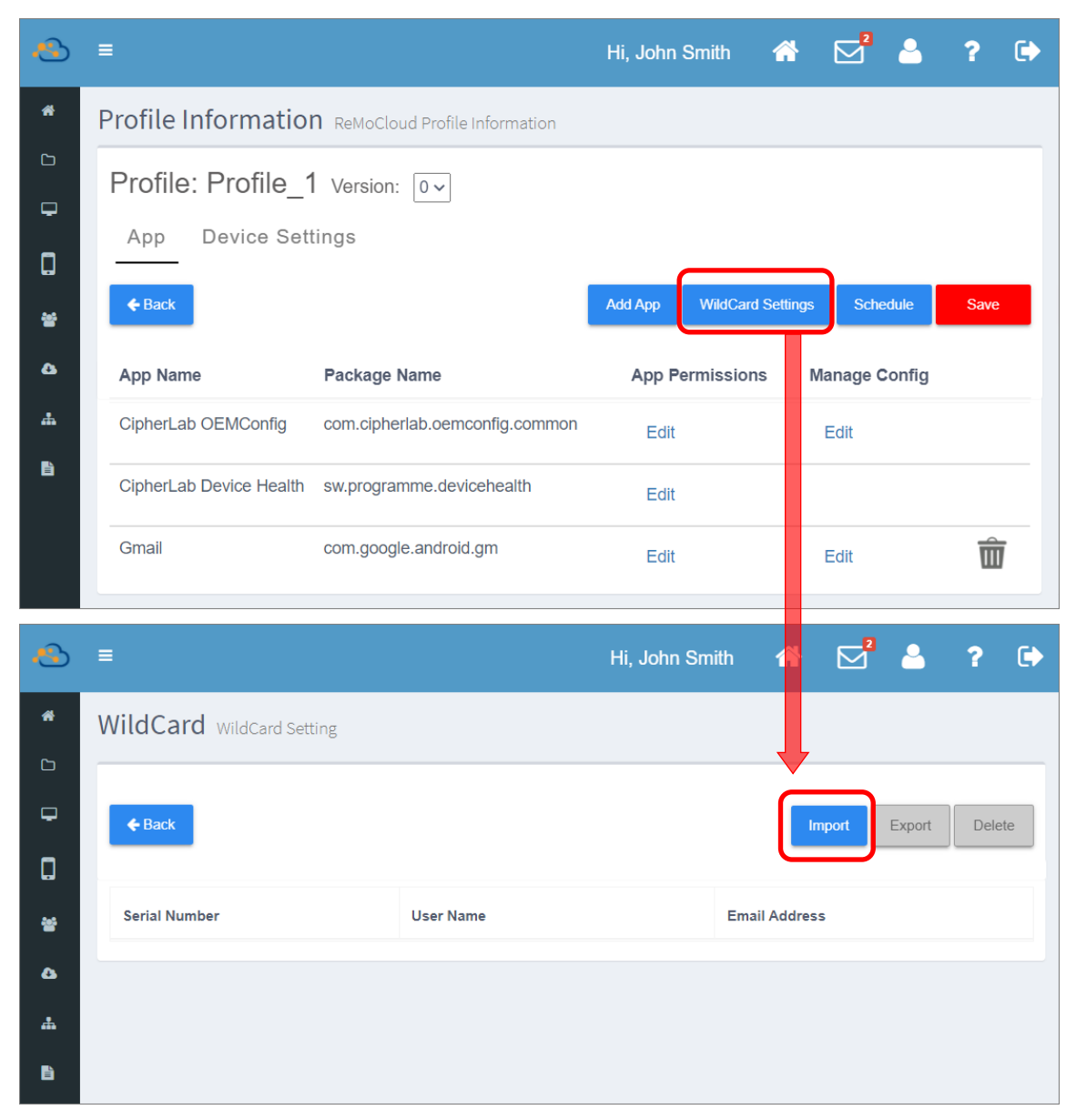

請注意,若您在『Manage App Config (應用程式配置管理)』頁面並未正確輸入

\$emailaddress\$至 Email Address、\$username\$至 Username 並儲存, 在您按下 WildCard **Settings** 按鈕後出現的頁面將會顯示『You don't have any setting by using wildcards. (您未 有任何套用通配設定的應用程式)』:

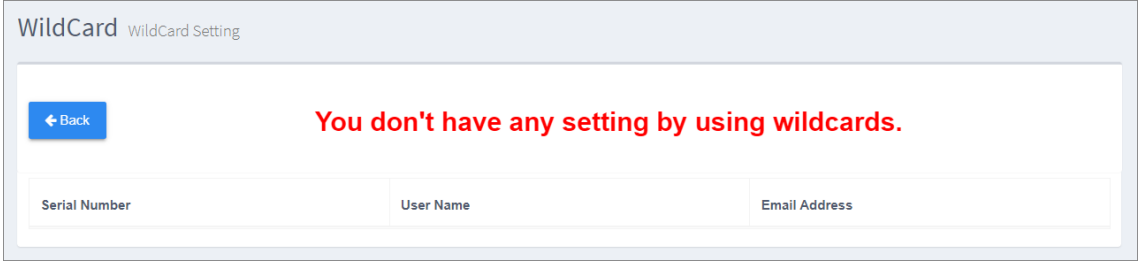

4) 進入『WildCard』頁面後請點擊『Import (匯入)』按鈕,將您設有各裝置電子郵件信箱等必要資 **訊的.csv** 檔案上傳至 ReMoCloud。

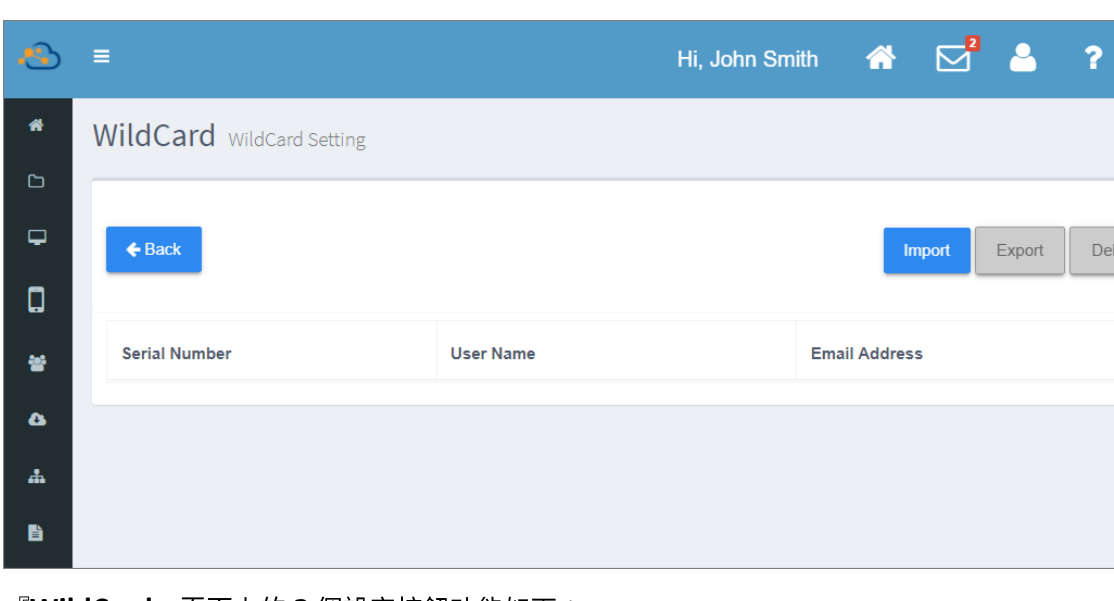

詳見『建立搭配 [WildCard Settings \(](#page-104-0)通配設定)使用的.csv 檔案』。

『**WildCard**』頁面上的 3 個設定按鈕功能如下:

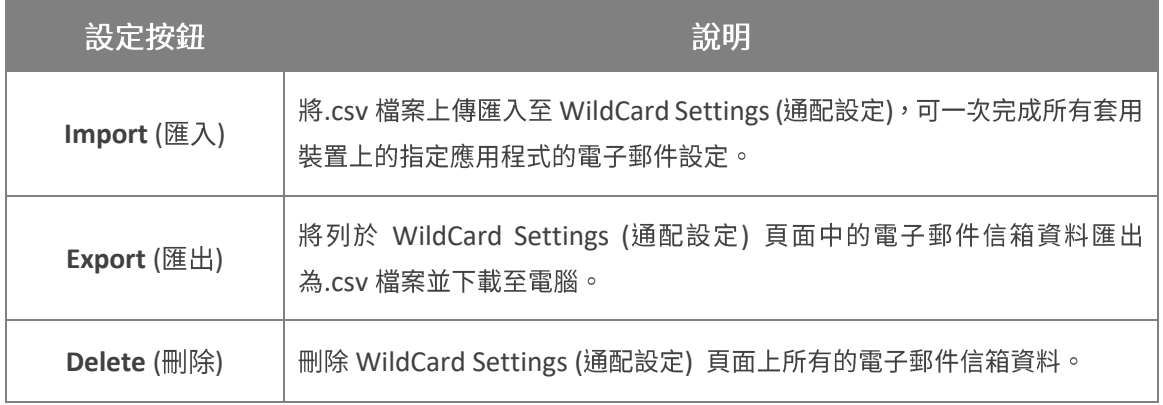

設定按鈕為灰色時表示該功能目前不可用。您可在 Profile Information (配置文件資訊)』頁面儲 存您的設定變更後再返回『WildCard Settings (通配設定)』頁,此時設定按鈕轉為藍色,其功能 可正常執行使用。

- 5) 在『Please select csv file. (請選擇 cs 檔案)』 彈出視窗中點擊『Choose File (選擇檔案)』並 自電腦中選擇檔案,接著按下『Submit (送出)』 上傳。
	- 按下『Cancel (取消)』可直接關閉此彈出視窗。

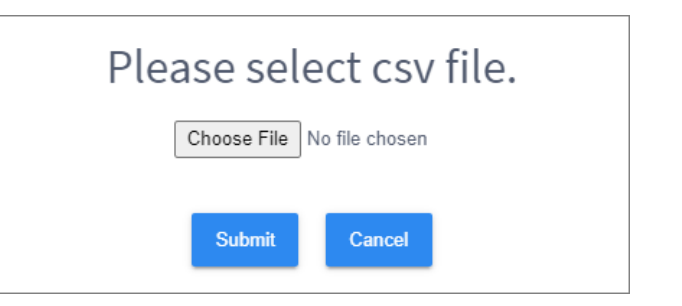

 $\bullet$ 

lete

6) 成功上傳匯入後,所有必要的電子郵件信箱資料即會列在 WildCard settings 頁面。

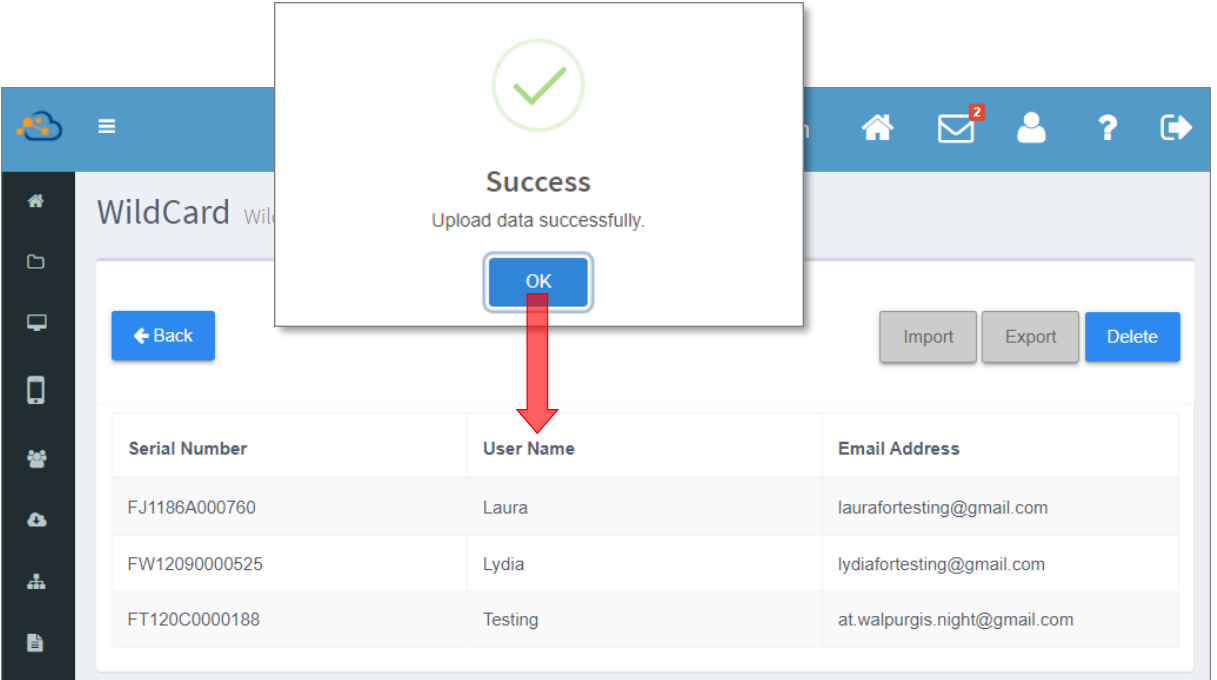

請在『Profile Information (配置文件資訊)』頁面點擊『[Save](#page-147-0) (儲存)』或『[Schedule](#page-150-0) (排程)』讓您 的變更生效。

#### 注意:

- (1) 一個 profile(配置文件)僅能上傳單一個.csv 檔案。若您需要再上傳另一個.csv 檔案,請先在 WildCard settings 頁面點擊 Delete(刪除)按鈕將原有的.csv 檔案刪除。
- (2) 若 profile(配置文件) 內有多個應用程式在其 Manage App Config (應用程式配置管理)頁面設有 『\$emailaddress\$』以及『\$username\$』,則這些應用程式皆會依據上傳的.csv 檔案進行通配設定。

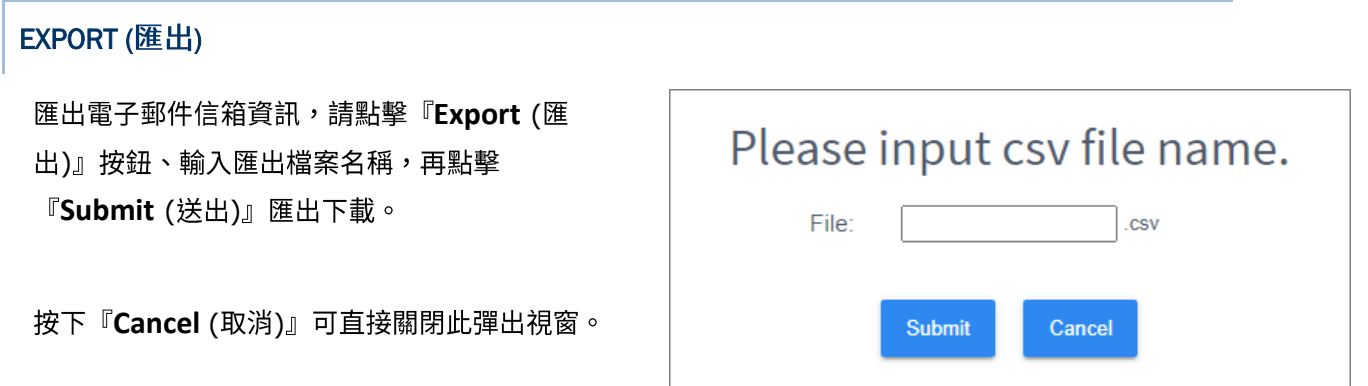

### DELETE (刪除)

點擊『Delete (刪除)』按鈕,接著在警示視窗中點擊『Yes』確認執行刪除所有電子郵件信箱資料, WildCard 頁面上所有電子郵件信箱資料即會移除。而在您執行『[Save](#page-147-0) (儲存)』或『[Schedule](#page-150-0) (排 程)』生效後,所有套用設定的裝置上的電子郵件應用程式中的資料亦會被刪除。

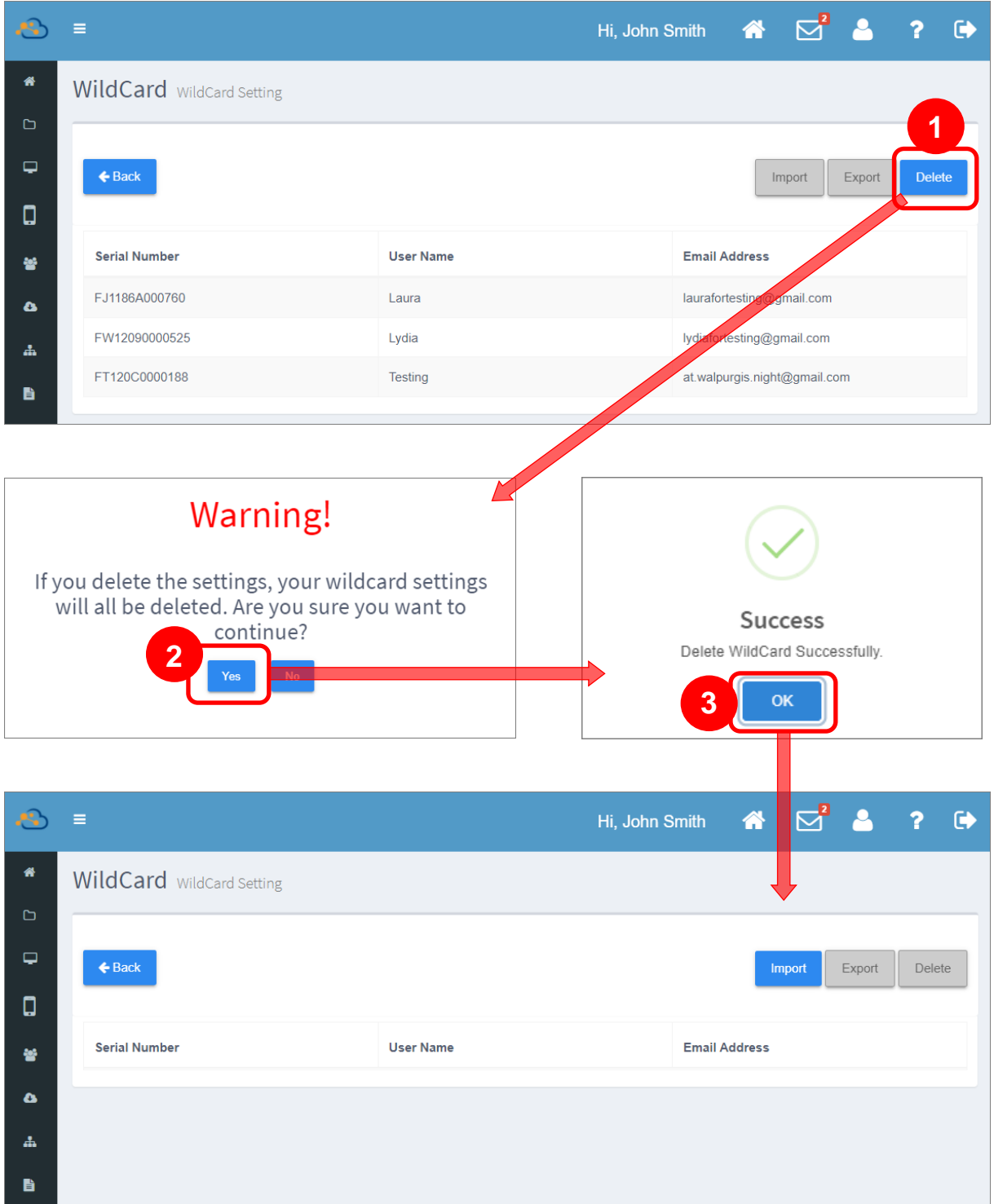

#### <span id="page-104-0"></span>建立搭配 WILDCARD SETTINGS (通配設定)使用的.CSV 檔案

搭配『WildCard Settings (通配設定)』的.csv 檔案中必須含以下資料:

- 裝置序號
- 用戶名稱 ▪
- 用戶電子郵件信箱帳號 ▪

您可先建立.txt 檔案後輸入上述的資料。請注意,一行僅可輸入單一筆用戶資料,如下圖所示:

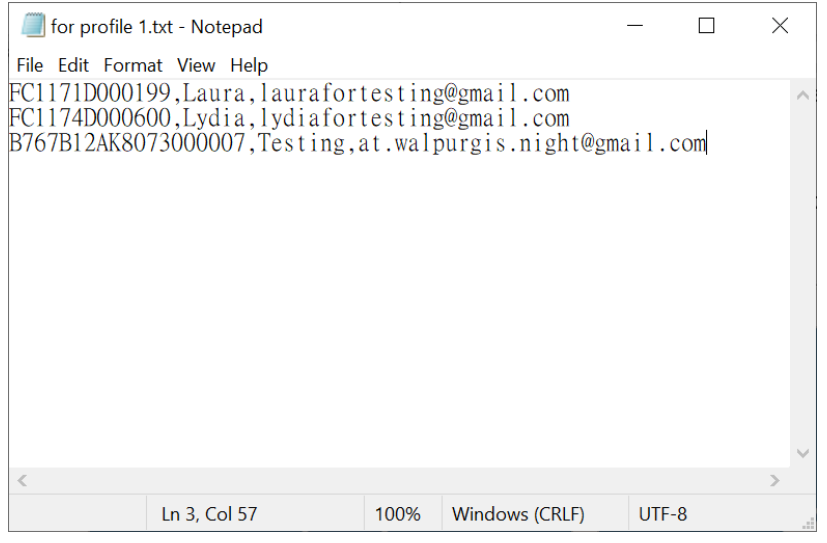

請以半形逗號隔開『裝置序號』、『使用者名稱』、『電子郵件信箱』,而半形逗號的前後不得有空 格。

#### 請依下述步驟儲存此.txt 檔案並將其附檔名轉存為.csv:

1) 點擊『檔案』後選擇『另存為…』。

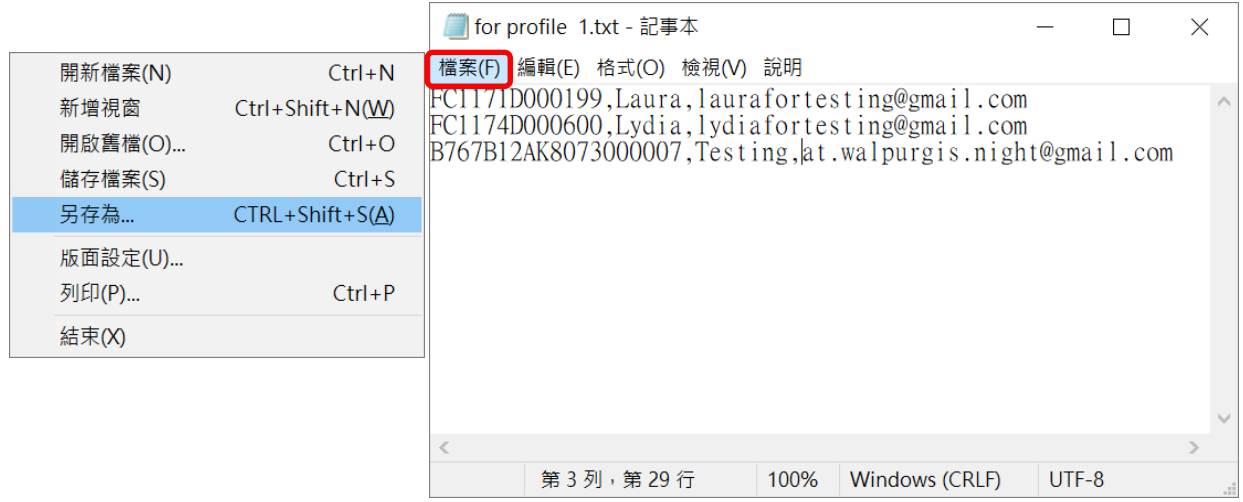

2) 『另存新檔』視窗出現後,請將『存檔類型』設定為『所有檔案 (\*.\*)"』。

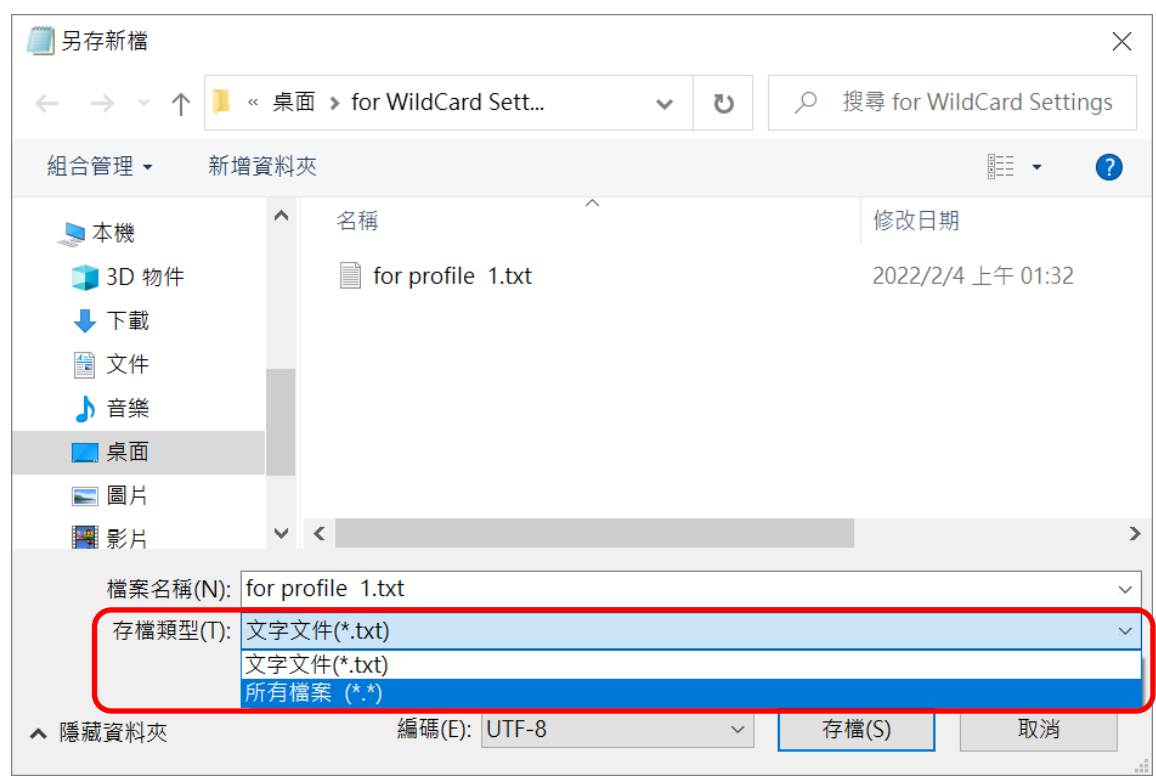

3) 請在『檔案名稱』欄位手動輸入.csv 取代原有的.txt 來變更副檔名。

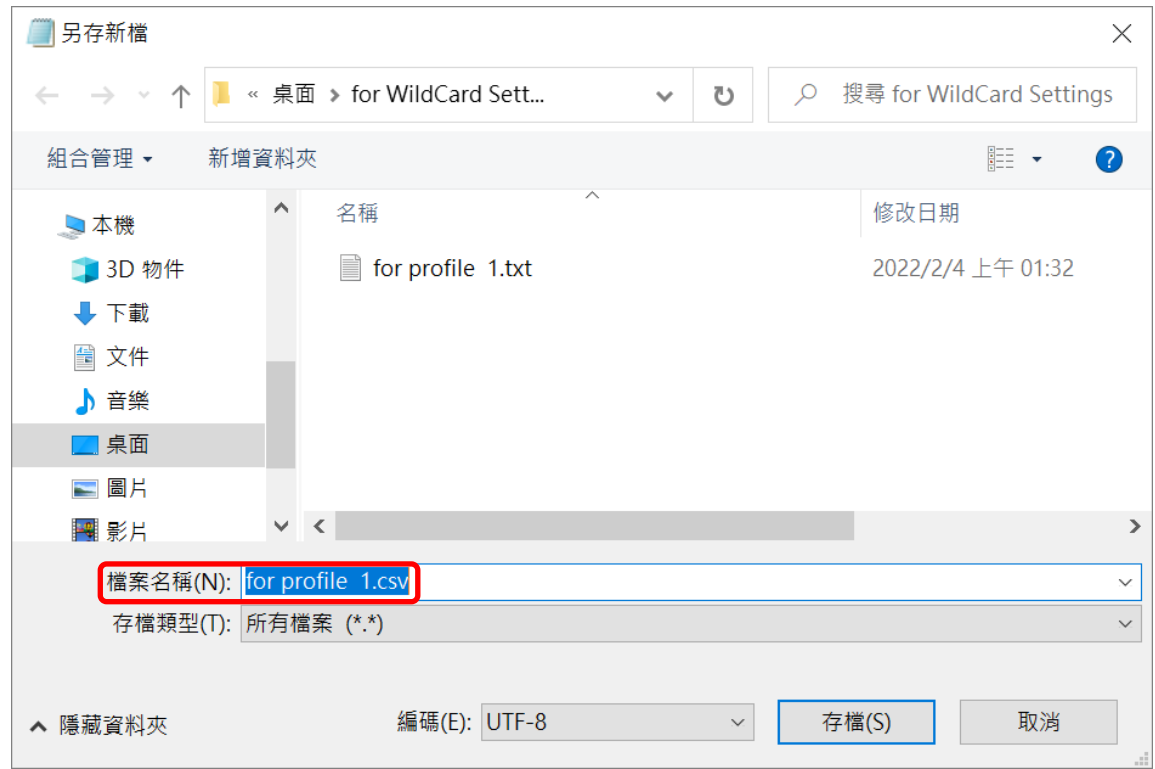

4) 「編碼」設為『UTF-8』後『存檔』。

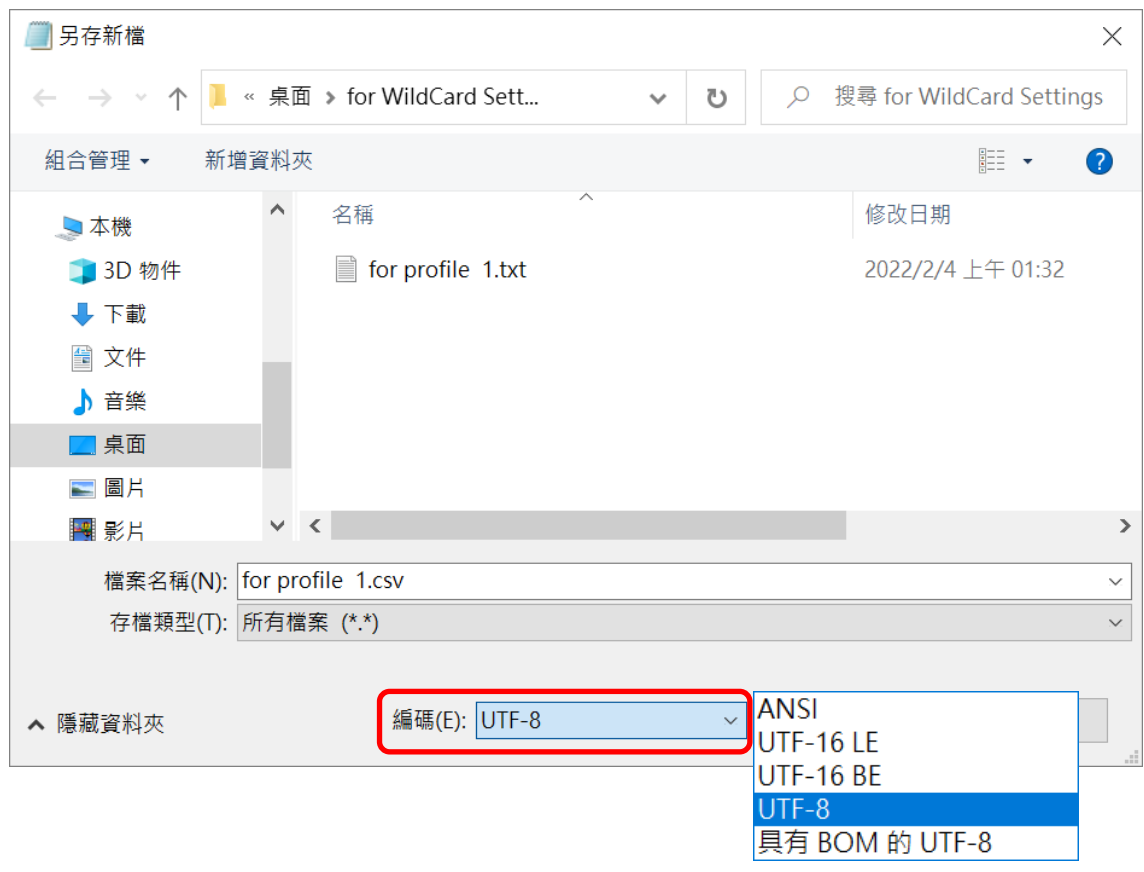

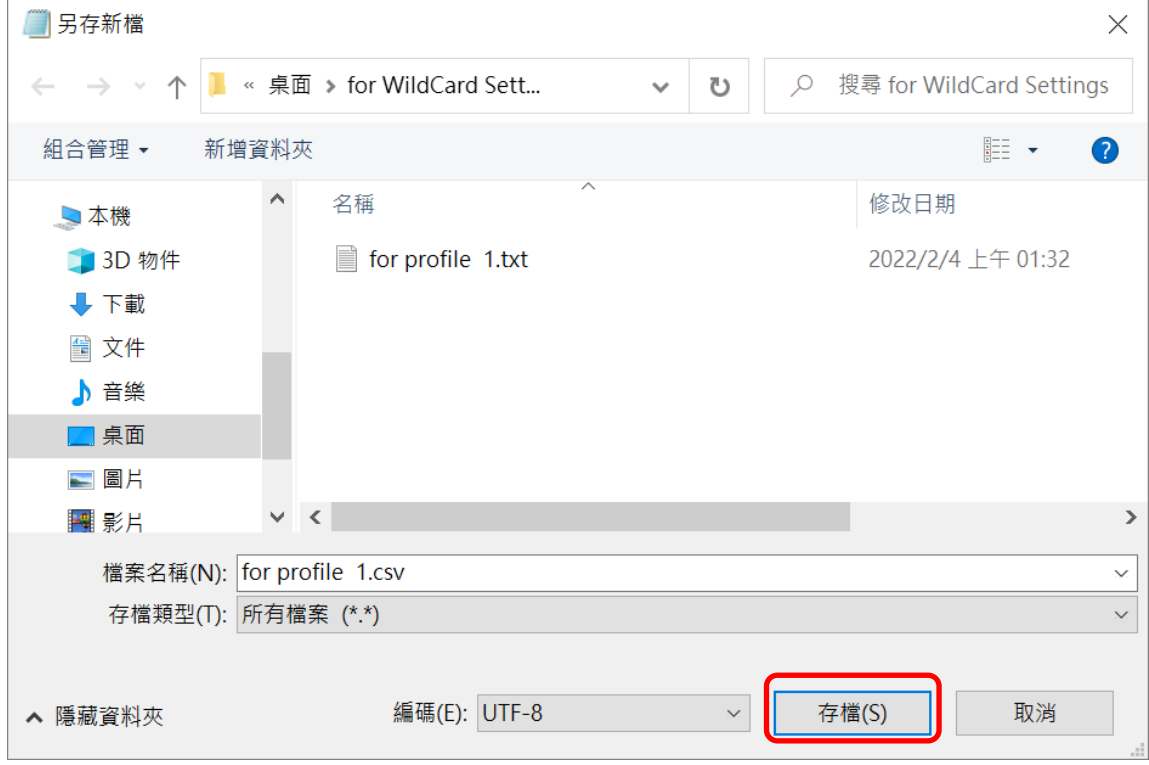

5) 成功建立.csv 檔案後即可將此檔案上傳至 ReMoCloud 進行『WildCard Settings (通配設定)』。

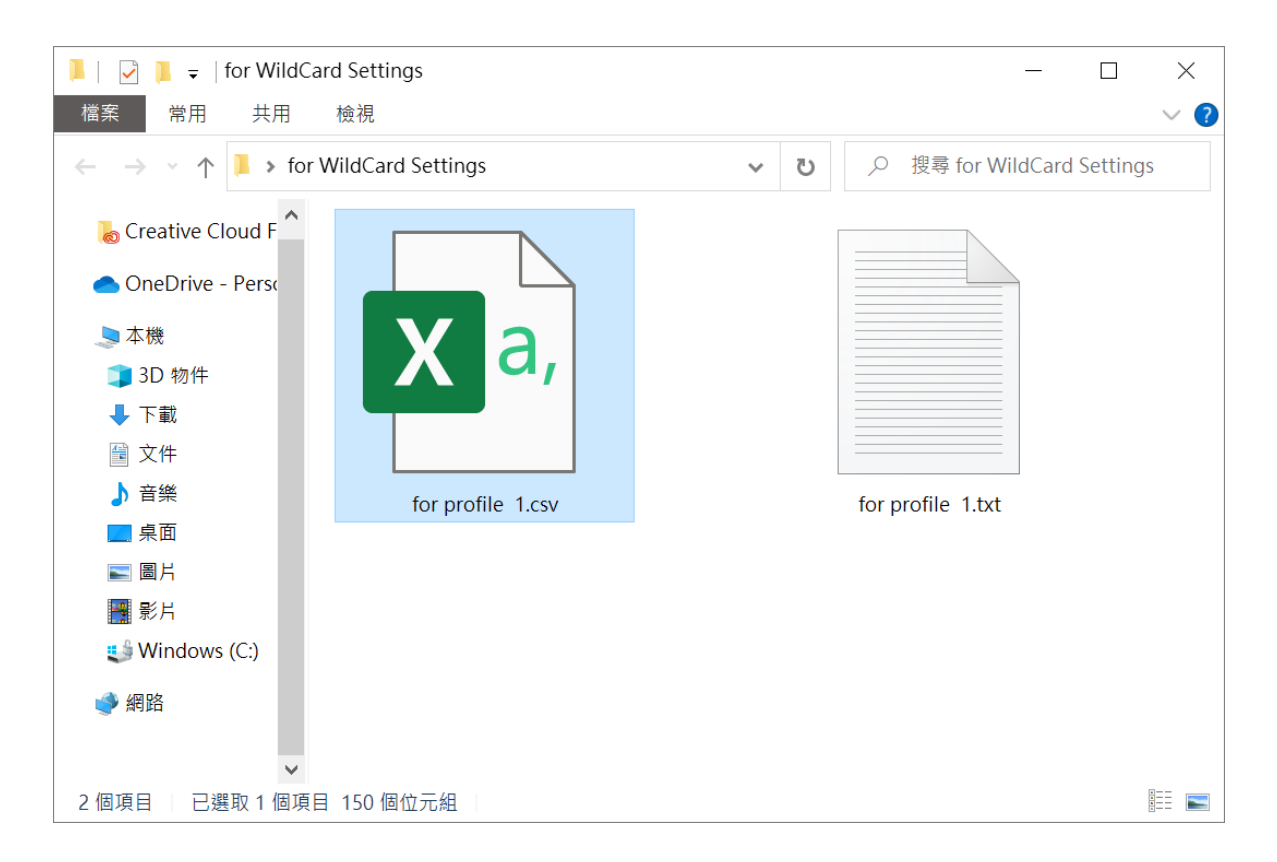

#### 注意:

若 profile(配置文件) 內有多個應用程式在其 Manage App Config (應用程式配置管理)頁面設有 『\$emailaddress\$』以及『\$username\$』,則這些應用程式皆會依據上傳的.csv 檔案進行通配設定。
# 3.4.4 删除應用程式

如欲刪除應用程式,請點擊該應用程式的刪除按鈕 **<br>如**欲刪除應用程式,請點擊該應用程式的刪除按鈕 ,接著在警示視窗中按下『**Yes**』確認執行刪除 即可。如按下『**No**』則為取消刪除。

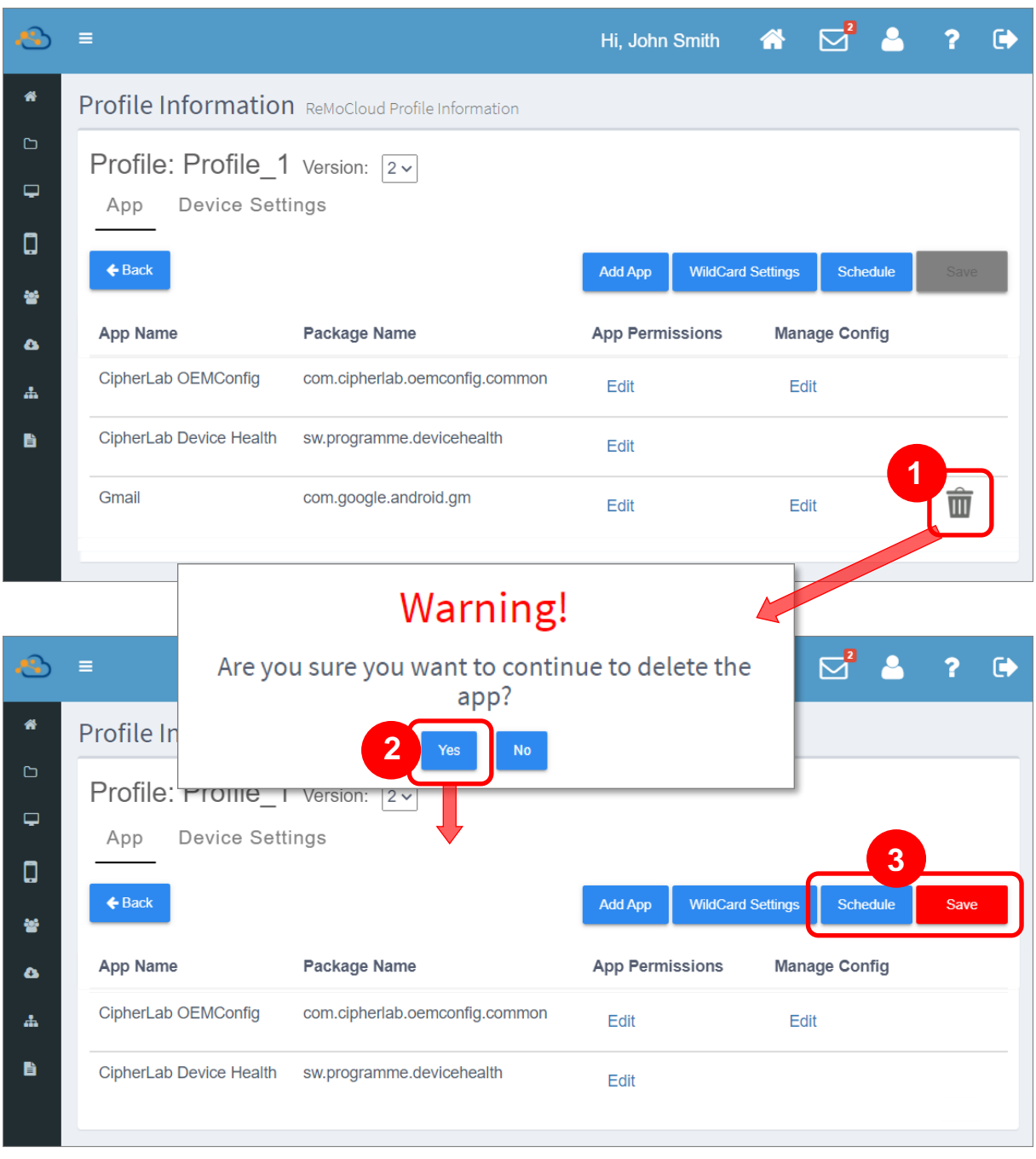

請注意,在您點擊藍色設定按鈕『[Save](#page-147-0) (儲存)』使變更立即生效,或『[Schedule](#page-150-0) (排程)』選取變更生 效時間後,套用該 profile (配置文件)的登錄裝置也會將此應用程式移除。

## 在 UNMANAGED MODE (非企業管理的裝置模式)下刪除應用程式

若您將LPlay Store Mode (Play Store 模式)』設定為『[Unmanaged Mode](#page-125-0) (非企業管理的裝置模 [\)](#page-125-0) **[Block](#page-111-0)**  [List Apps](#page-111-0) (封鎖列表)』。

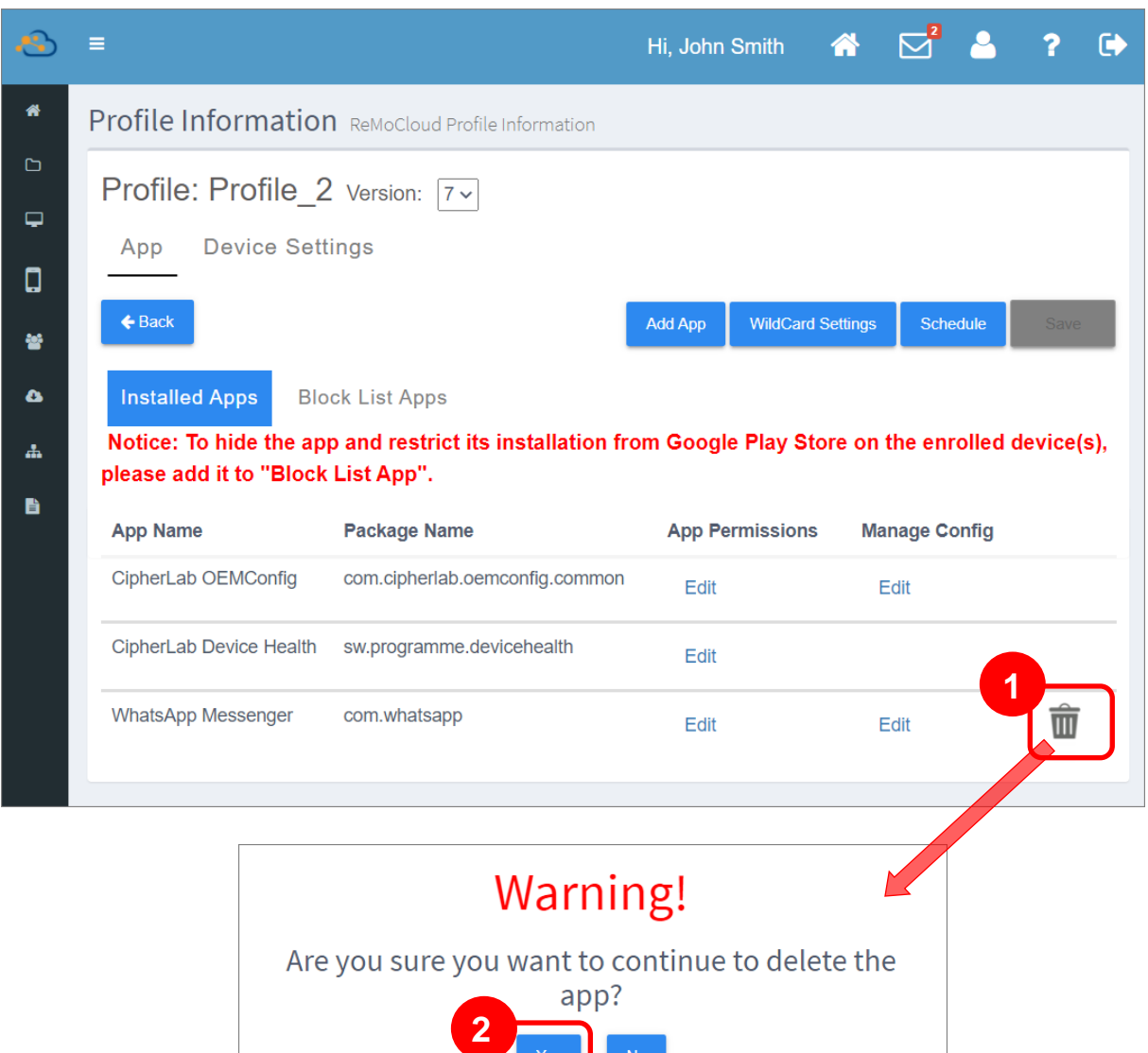

Notice!

Would you like to move this app to 'Block List Apps'?

在『Woud you like to move this app to 'Block List Apps'? (是否將此應用程式移至封鎖列表?)』 彈出視窗出現後,若您選擇『Yes』,則此刪除應用程式將會自『Installed Apps (安裝的應用程式)』 列表上移除,並移動至『Block List Apps (封鎖列表)』中。

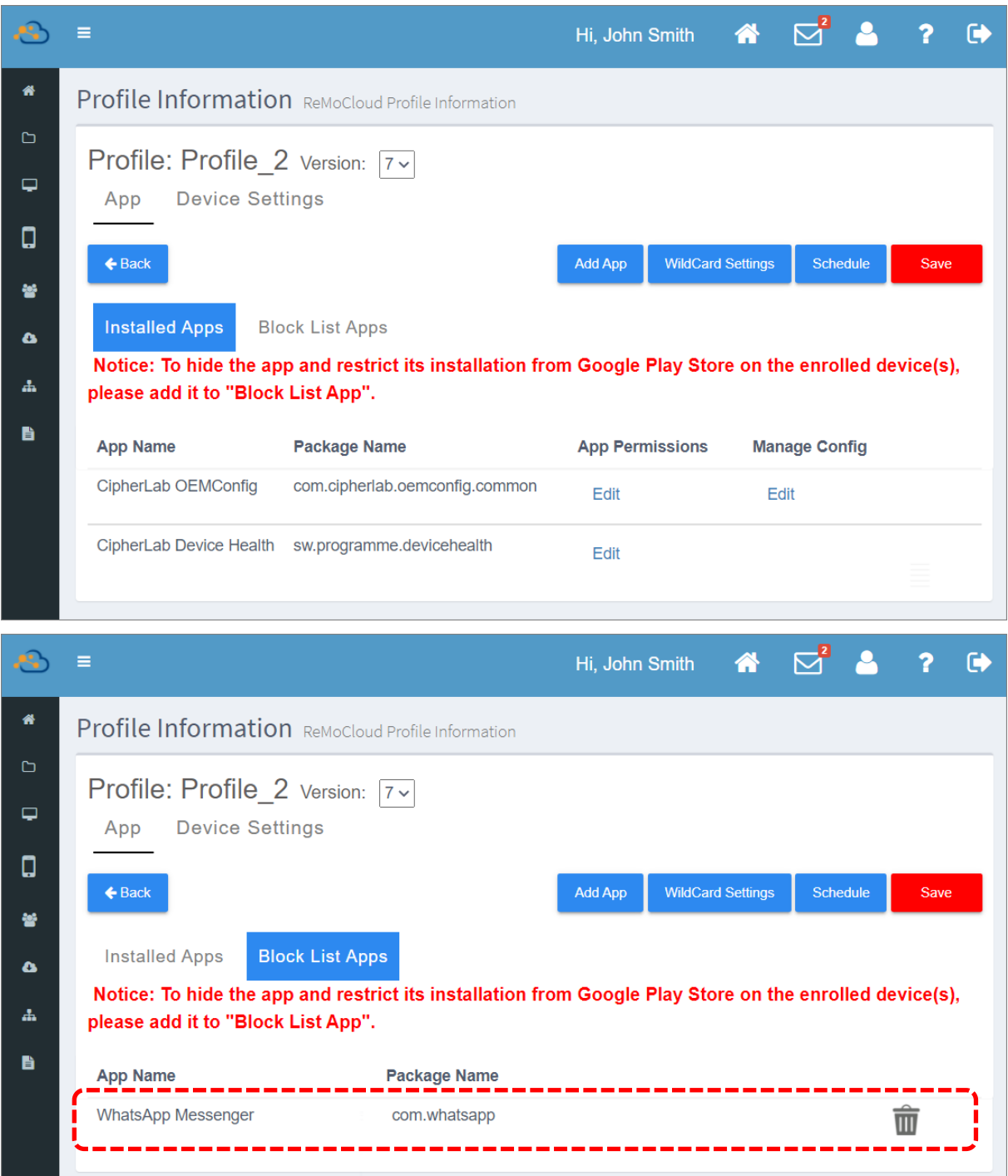

請務必點擊執行『[Save](#page-147-0) (儲存)』或『[Schedule](#page-150-0) (排程)』使 profile (配置文件)的變更設定生效。

# <span id="page-111-0"></span>3.4.5 BLOCK LIST APPS (封鎖列表)

『Block List Apps (封鎖列表)』功能在於將列表上的應用程式自 Google Play 商店中隱藏,避免裝置 使用者自行下載這類應用程式。如欲啟用『Block List Apps (封鎖列表)』,請先將『Play Store Mode (Play Store 模式)』設置為『Unmanaged Mode (非企業管理的裝置模式)』。

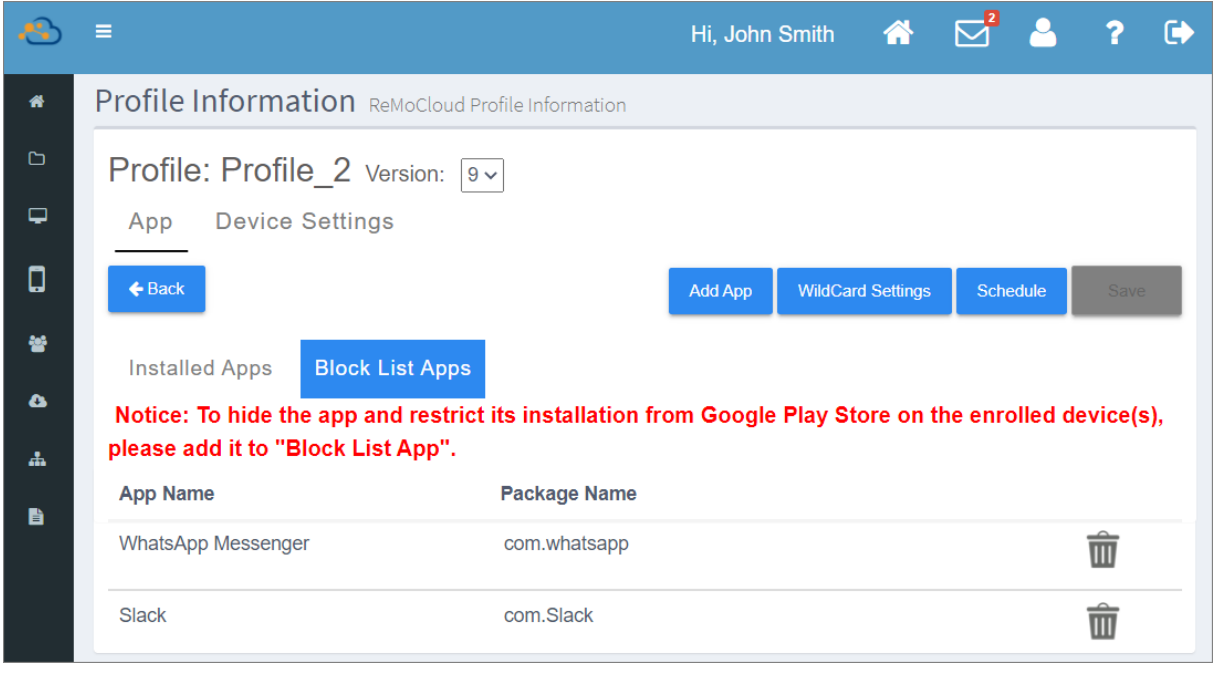

#### <span id="page-111-1"></span>啟用 BLOCK LIST APPS (封鎖列表)

請依下述步驟啟用 profile (配置文件)的『Block List Apps (封鎖列表)』:

1) 進入欲啟用 Block List Apps (封鎖列表)』的 profile 的『Device Settings (裝置設定)』分頁。

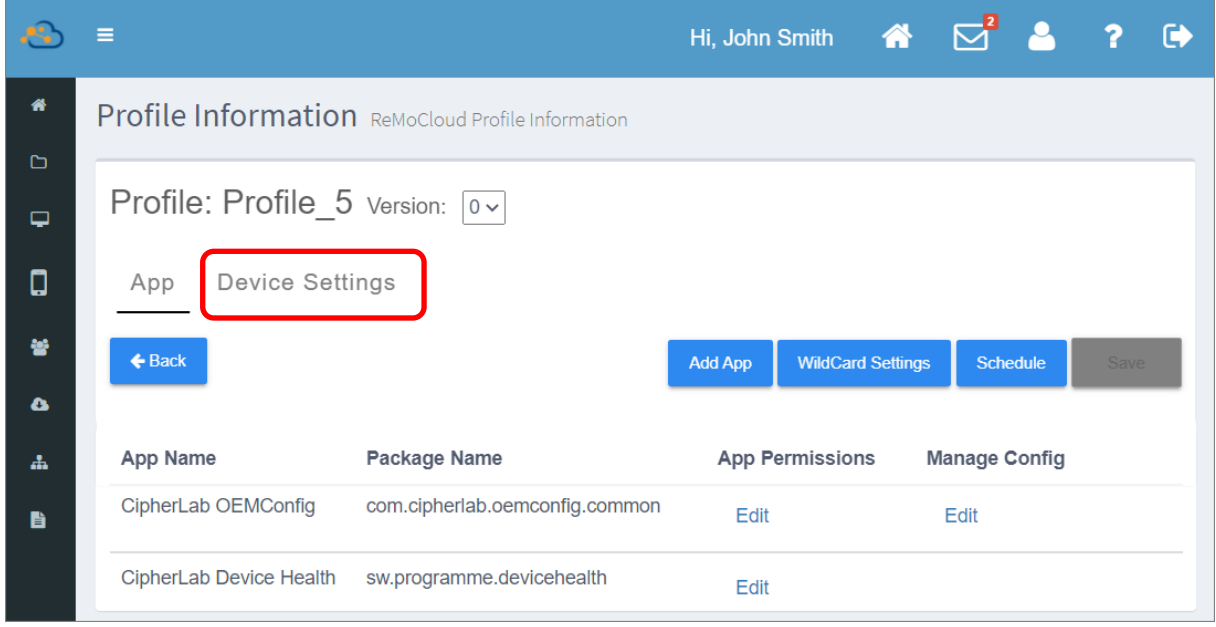

2) 點擊『Device Settings (裝置設定)』分頁中的『Functionality (功能)』, 向下捲動頁面找到 『Play Store Mode (Play Store 模式)』功能項目,並將其設置為『Unmanaged Mode (非企 業管理的裝置模式)』。

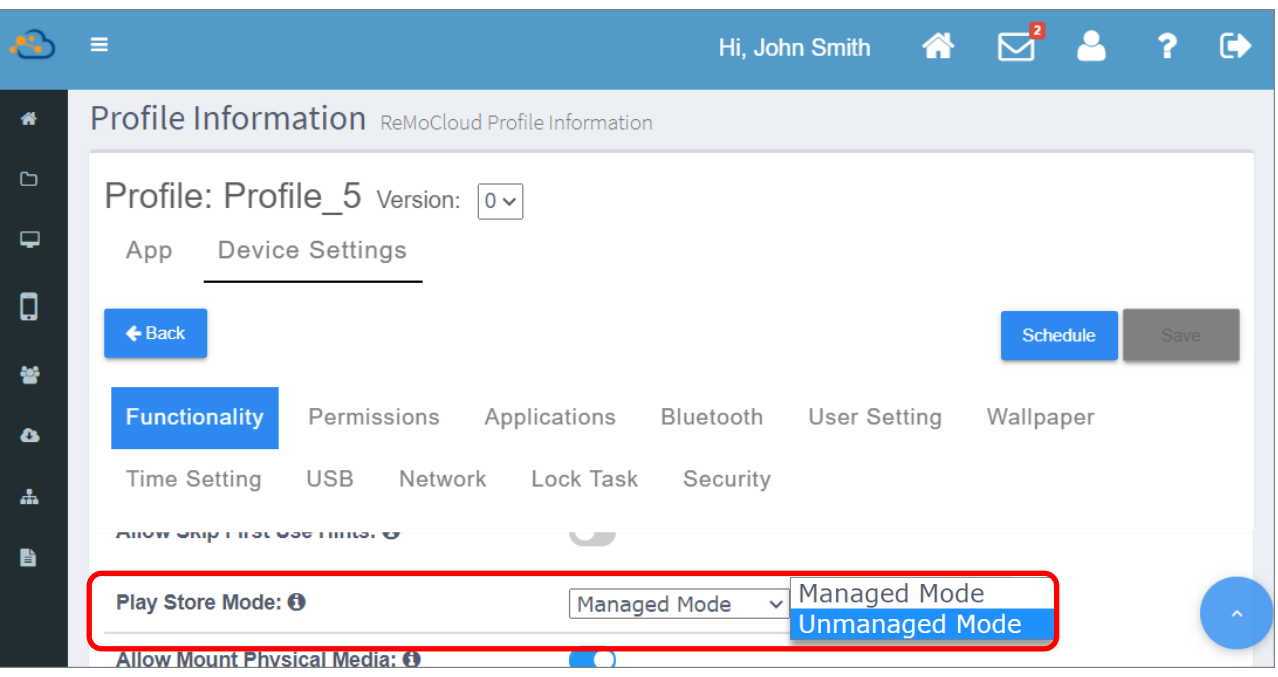

3) 回到『App (應用程式)』分頁,即見『Block List Apps (封鎖列表)』已啟用。請務必點擊執行 『[Save](#page-147-0) (儲存)』或『[Schedule](#page-150-0) (排程)』此 profile 來套用變更設定。

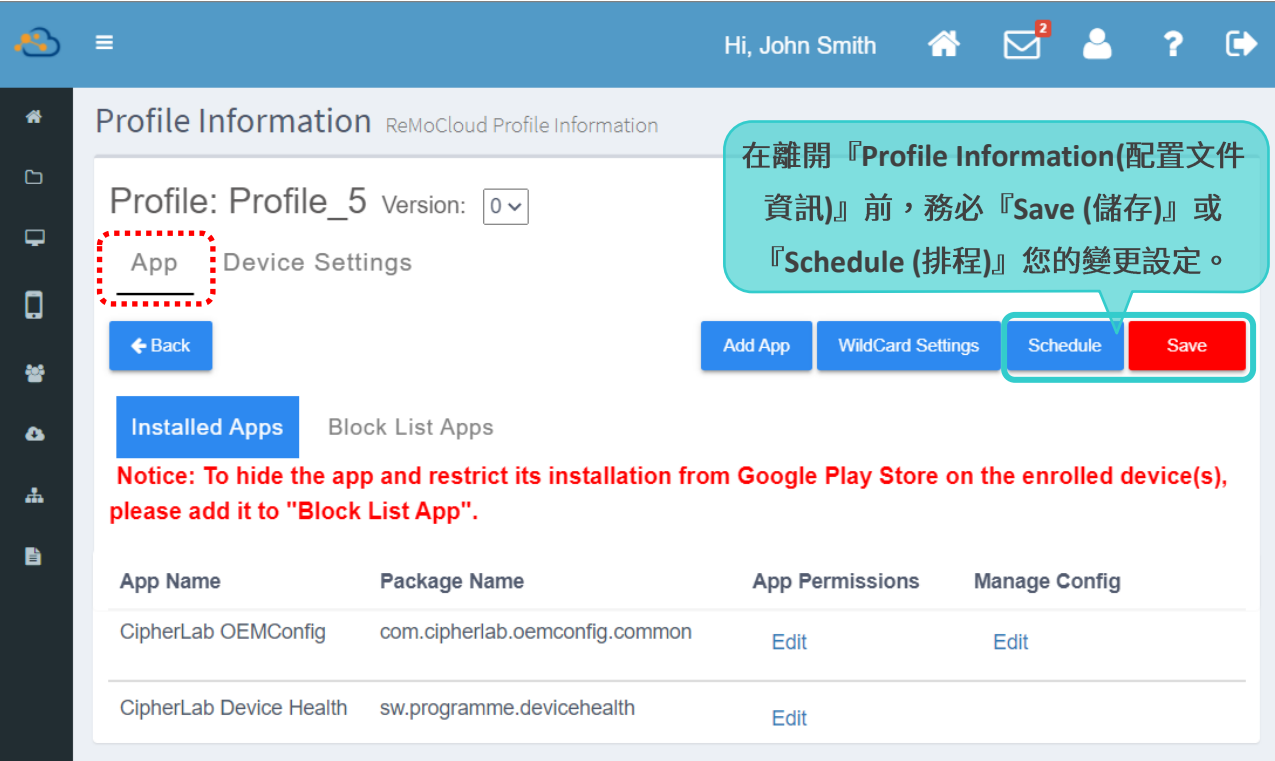

在『Play Store Mode (Play Store 模式)』設置為『Unmanaged Mode (非企業管理的裝置模 式)』後, 『App (應用程式)』分頁會劃分為『Installed Apps (安裝的應用程式)』與『Block List Apps (封鎖列表)』二部分:

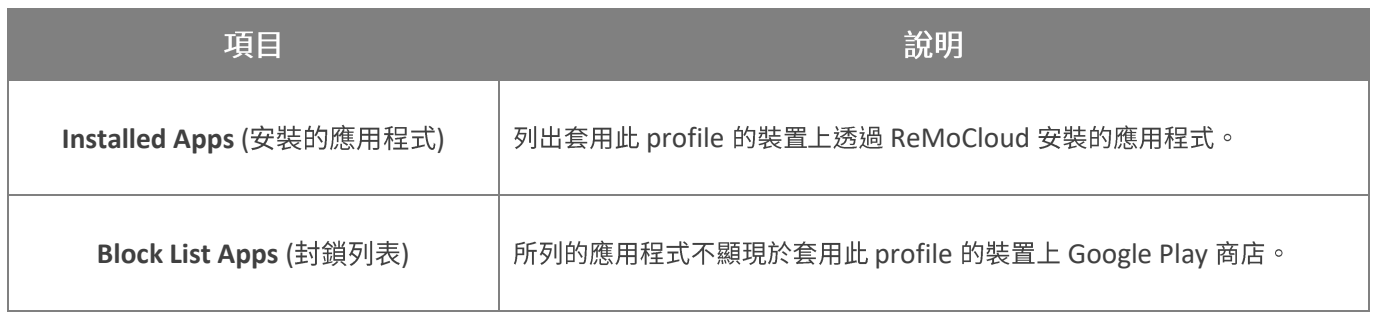

#### <span id="page-113-0"></span>將應用程式加入 BLOCK LIST APPS (封鎖列表)

請依下述步驟將應用程式加入『Block List Apps (封鎖列表)』:

1) 點擊進入『Block List Apps (封鎖列表)』分頁,接著點擊『Add App (新增應用程式)』按鈕進入 **『Managed Google Play Block List** (Google Play 管理版商店-封鎖列表)』。

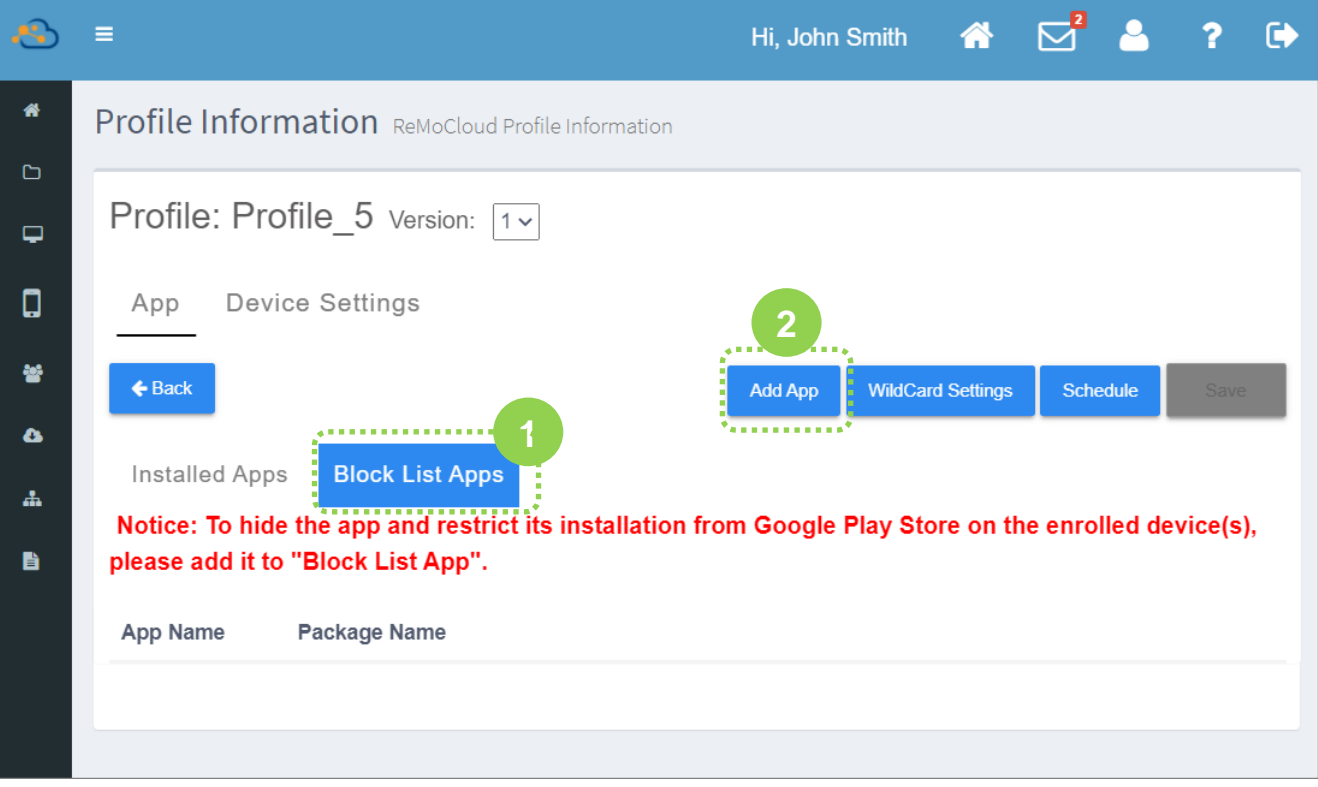

2) 請於『Managed Google Play Block List (Google Play 管理版商店-封鎖列表)』中搜尋您要封 鎖的應用程式,點擊『Select (選取)』將其加入『Block List Apps (封鎖列表)』。

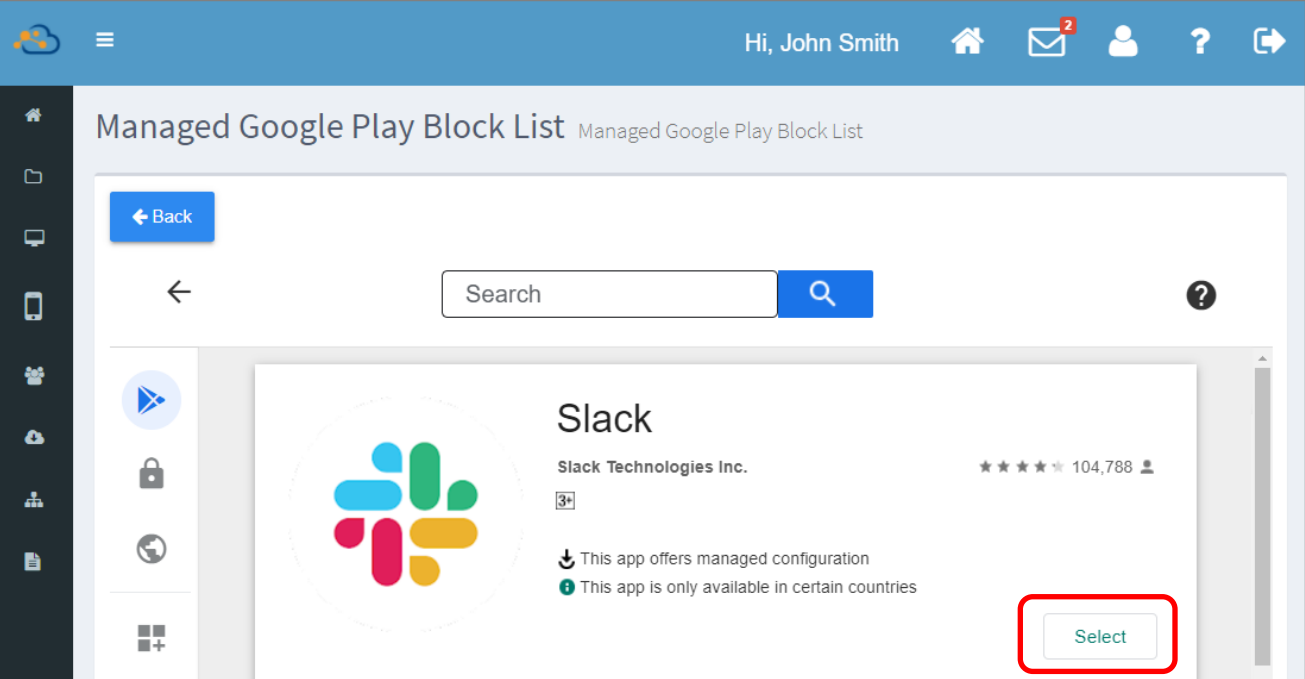

3) 在應用程式成功加入『**Block List Apps** (封鎖列表)』後,請務必點擊執行『[Save](#page-147-0) (儲存)』或 『<mark>[Schedule](#page-150-0)</mark> (排程)』此 profile 來套用變更設定。

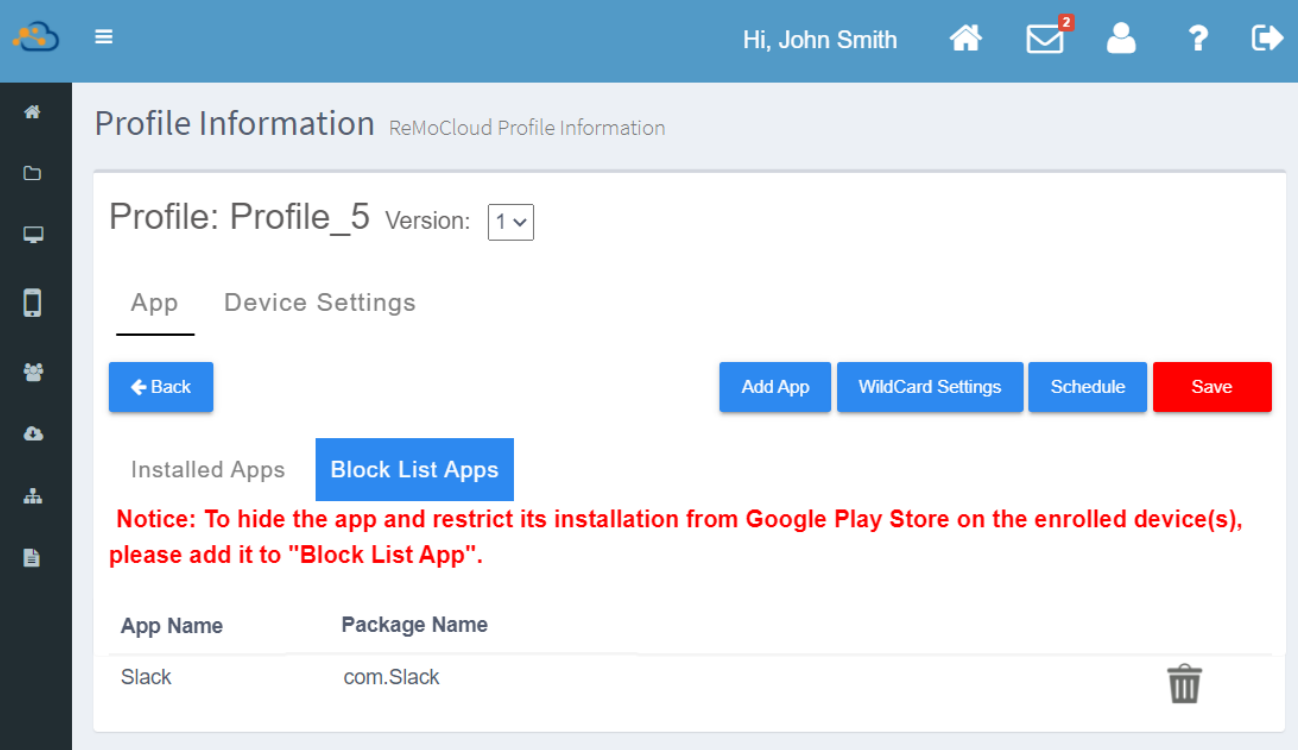

#### 登錄裝置上的 GOOGLE PLAY 商店

在『Play Store Mode (Play Store 模式)』設為『Unmanaged Mode (非企業管理的裝置模式)』 後,檢視登錄裝置上的 Google Play 商店,其使用者介面轉為與一般的 Google Play 商店相同,可搜 尋並安裝應用程式。

**■ Managed Mode(企業管理的裝置模式)下的 Google Play** 商店的主頁面:

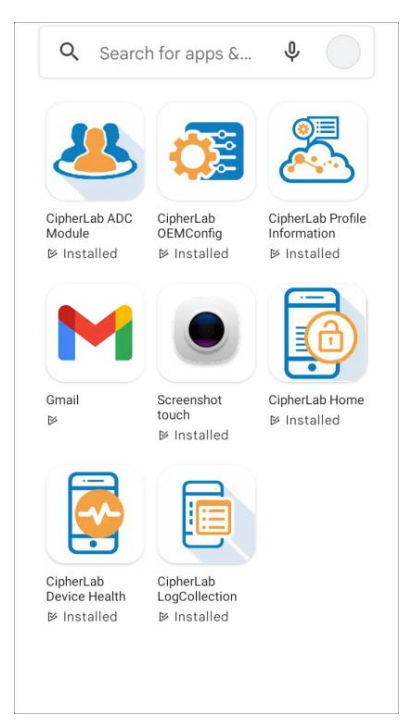

■ Unmanaged Mode (非企業管理的裝置模式)下的 Google Play 商店的主頁面:

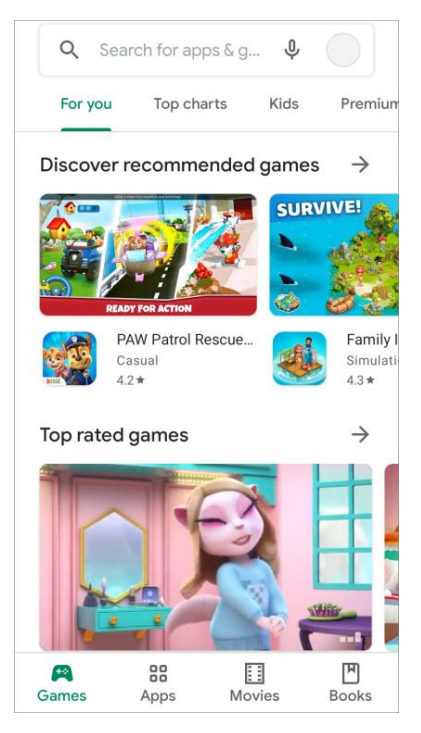

套用 Managed Mode (企業管理的裝置模式)的登錄裝置, 在 Google Play 商店中搜尋應用程式,搜尋結果僅列出透 過 ReMoCloud 安裝的應用程式。

■ 在 Managed Mode 下執行搜尋:

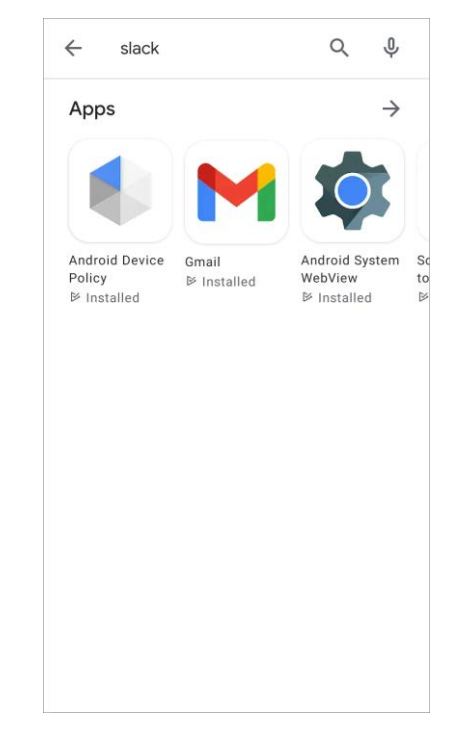

在 Unmanaged Mode (非企業管理的裝置模式)下,若您使用登錄裝置搜尋應用程式,則列於『Block List Apps (封鎖列表)』的應用程式會被隱藏,而未被封鎖的應用程式則會列出並可執行安裝。

▪ **Unmanaged Mode Block** 

List App (封鎖列表)上的應用程式:

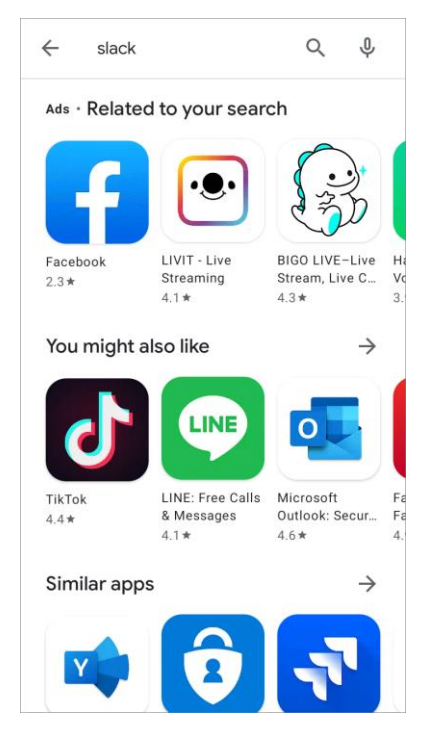

■ 在 Unmanaged Mode 下搜尋非 Block

List App (封鎖列表)上的應用程式:

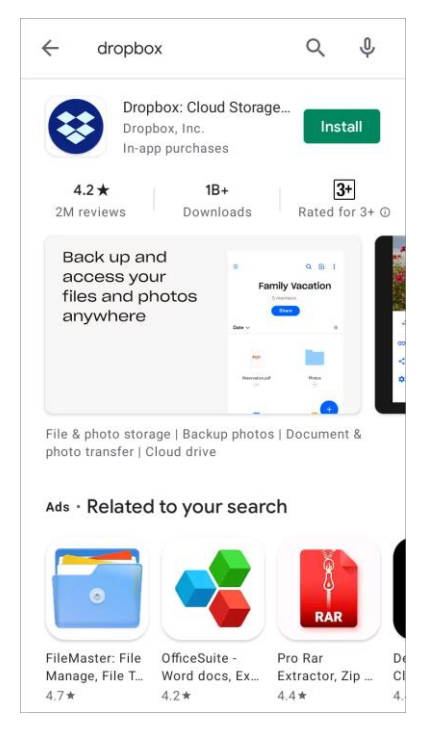

### 將 ADD INSTALLED (安裝的應用程式)上的應用程式加入 BLOCK LIST APPS (封鎖列表)

如欲將已列於『Installed Apps (安裝的應用程式)』上的應用程式加入『Block List Apps (封鎖列 表)』,請入『**Block List Apps** (封鎖列表)』分頁,再點擊『Add App (新增應用程式)』按鈕進入 **『Managed Google Play Block List** (Google Play 管理版商店-封鎖列表)』。

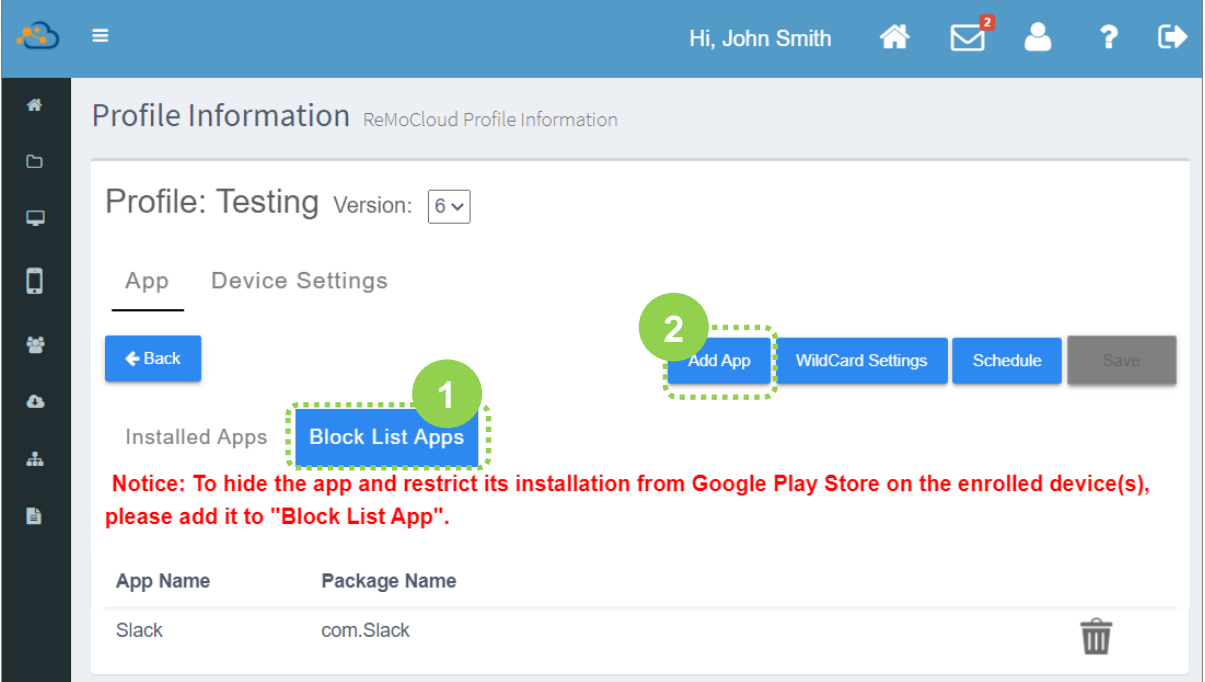

#### 搜尋您要封鎖的應用程式,並在應用程式細節頁面點擊『Select (選取)』。

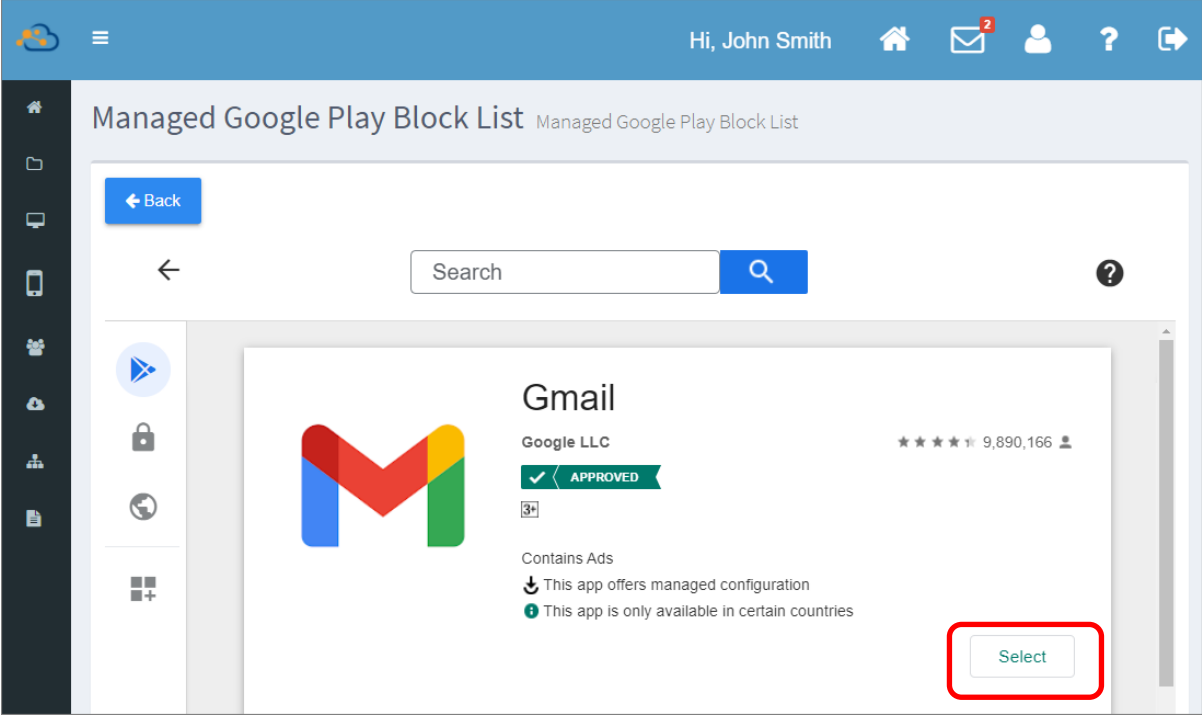

此時會顯示彈出視窗提醒您該應用程式將會從『Installed Apps (安裝的應用程式)』刪除,並移至

**『Block List Apps** (封鎖列表)』。

請點擊『Yes』繼續執行,或『No』取消。

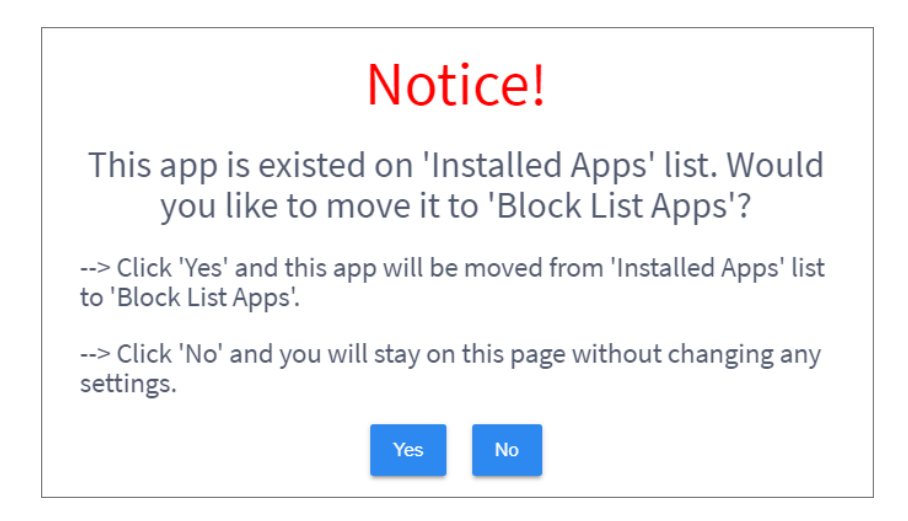

按下『Yes』後此應用程式即加入『Block List Apps (封鎖列表)』,同時自『Installed Apps (安裝的 應用程式)』移除。

請務必點擊執行『[Save](#page-147-0) (儲存)』或『[Schedule](#page-150-0) (排程)』此 profile 來套用變更設定。

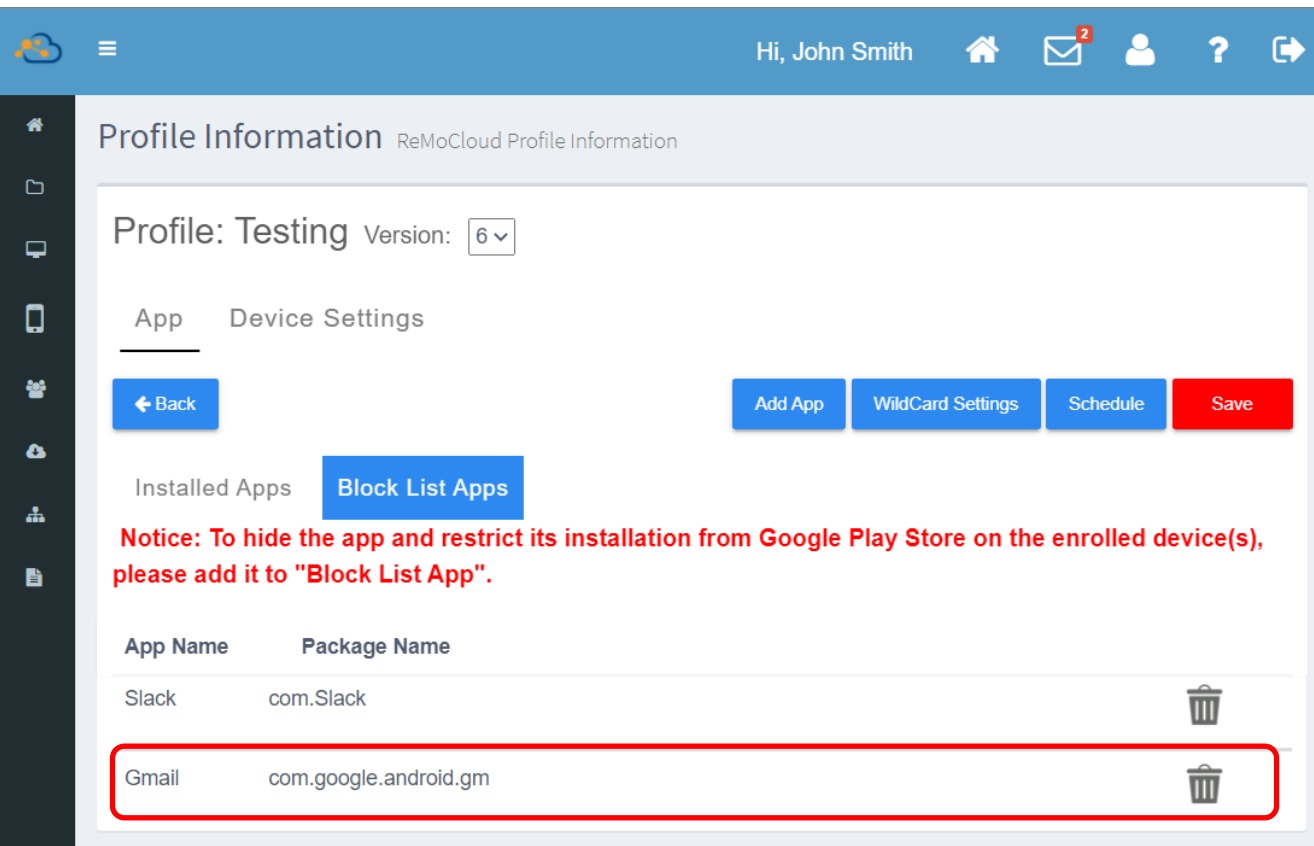

## 刪除 BLOCK LIST APPS (封鎖列表) 的應用程式

在『**Block List Apps** (封鎖列表)』上,點擊您欲自列表移除的應用程式的刪除按鈕  $\overline{\widehat{\mathbf{I\!I}}}$ ,再於彈出視 窗中點擊『**Yes**』確認執行。

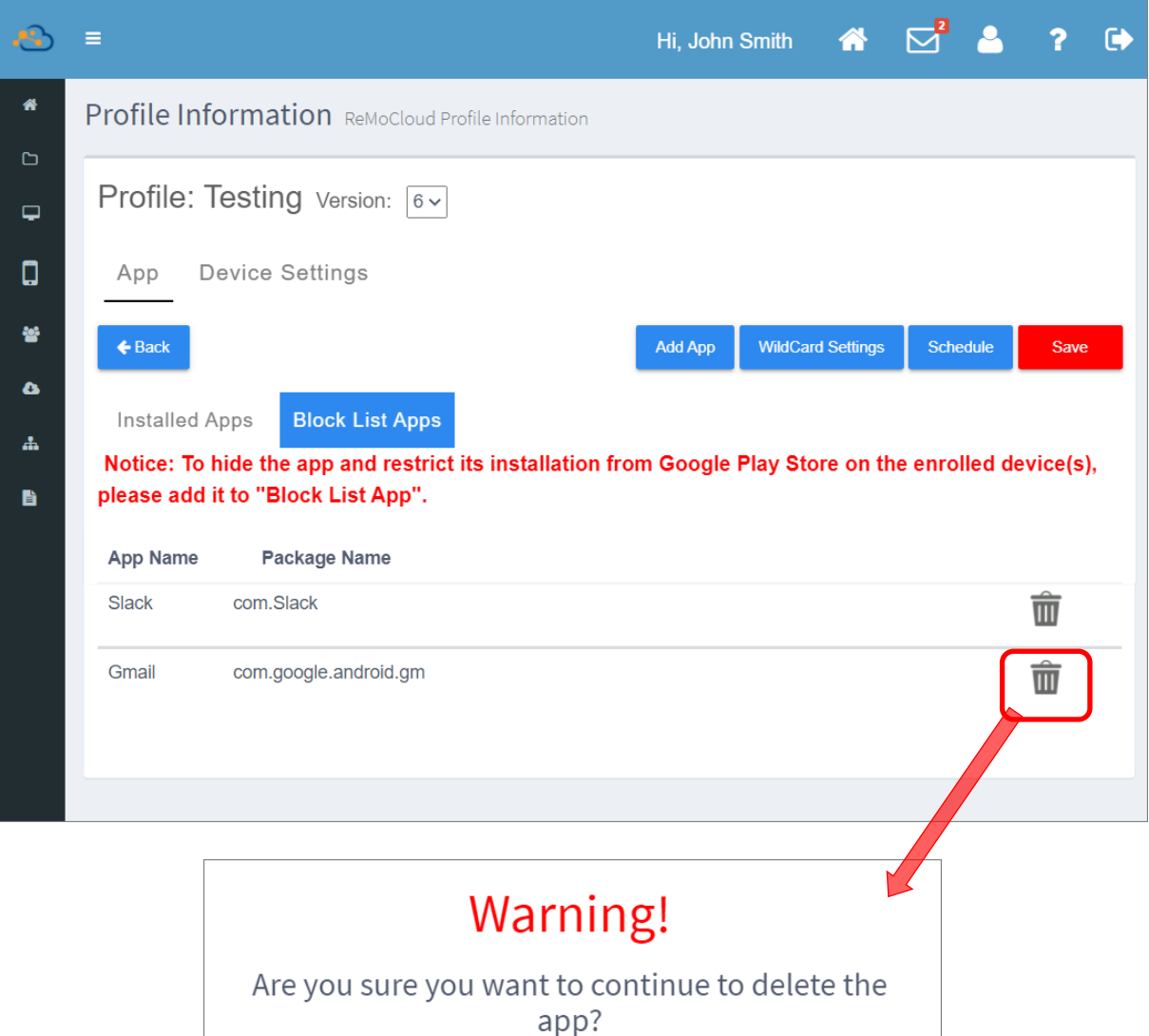

務必點擊執行『<mark>[Save](#page-147-0)</mark> (儲存)』或『<u>[Schedule](#page-150-0)</u> (排程)』使變更設定生效。

Yes

# 3.4.6 回滾 PROFILE (配置文件) 版本並儲存

儲存回滾的 profile (配置文件)意指您回溯先前的 profile 版本,並將其儲存為另一新的 profile。請進 入 profile 的 Profile Information (配置文件資訊) 頁面,再由 profile 名稱旁的『Version (版本)』 選取回溯的版本。

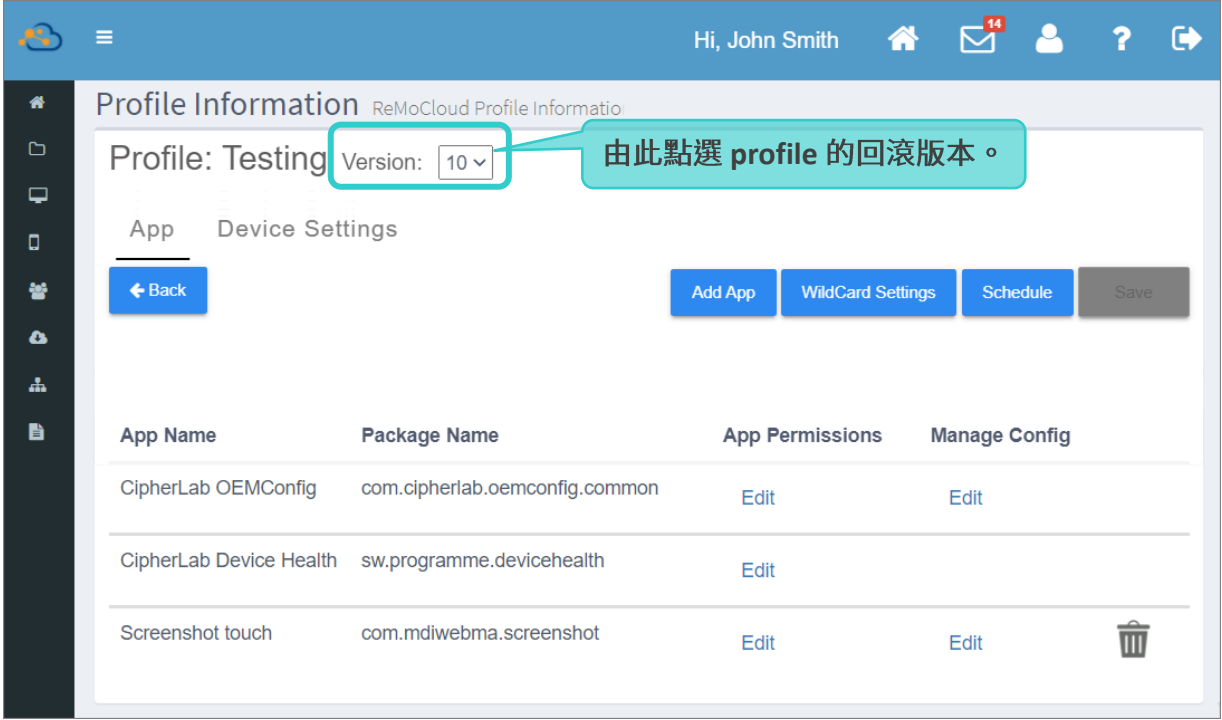

## 1) 從『Version (版本)』下拉選單中選取欲回溯的版本。

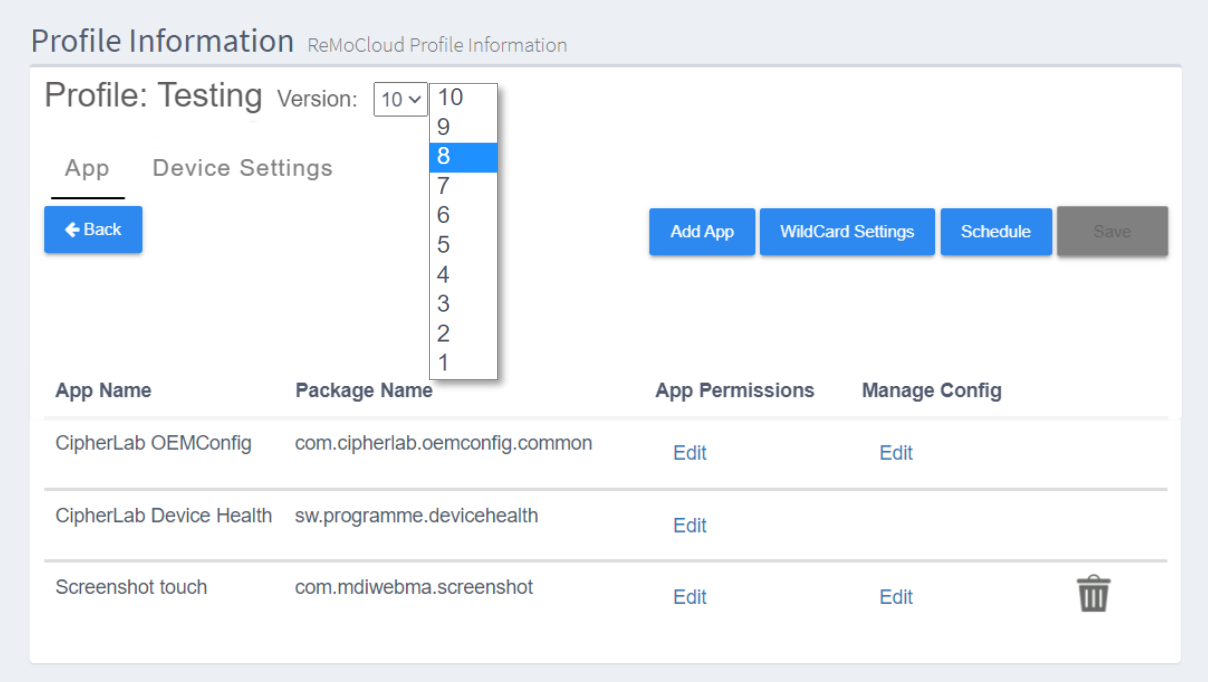

2) 回滾的 profile (配置文件)版本即呈現。請注意,回滾的版本的 profile 僅供檢視設定細項,並不能 執行編輯變更。

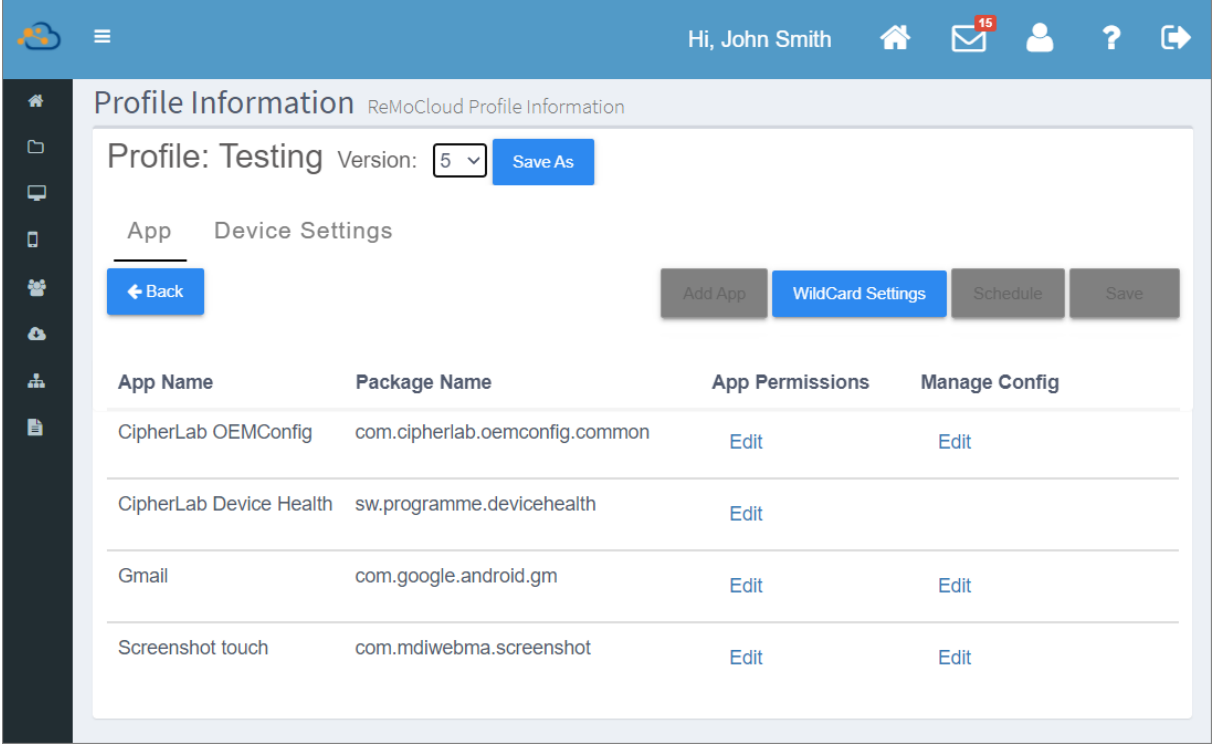

3) 點擊『Save As (另存為)』按鈕即可進行將此 profile (配置文件)的回滾版本另存為新的 profile。 請在彈出視窗內輸入新的 profile 名稱後按下『**Submit**』按鈕送出。

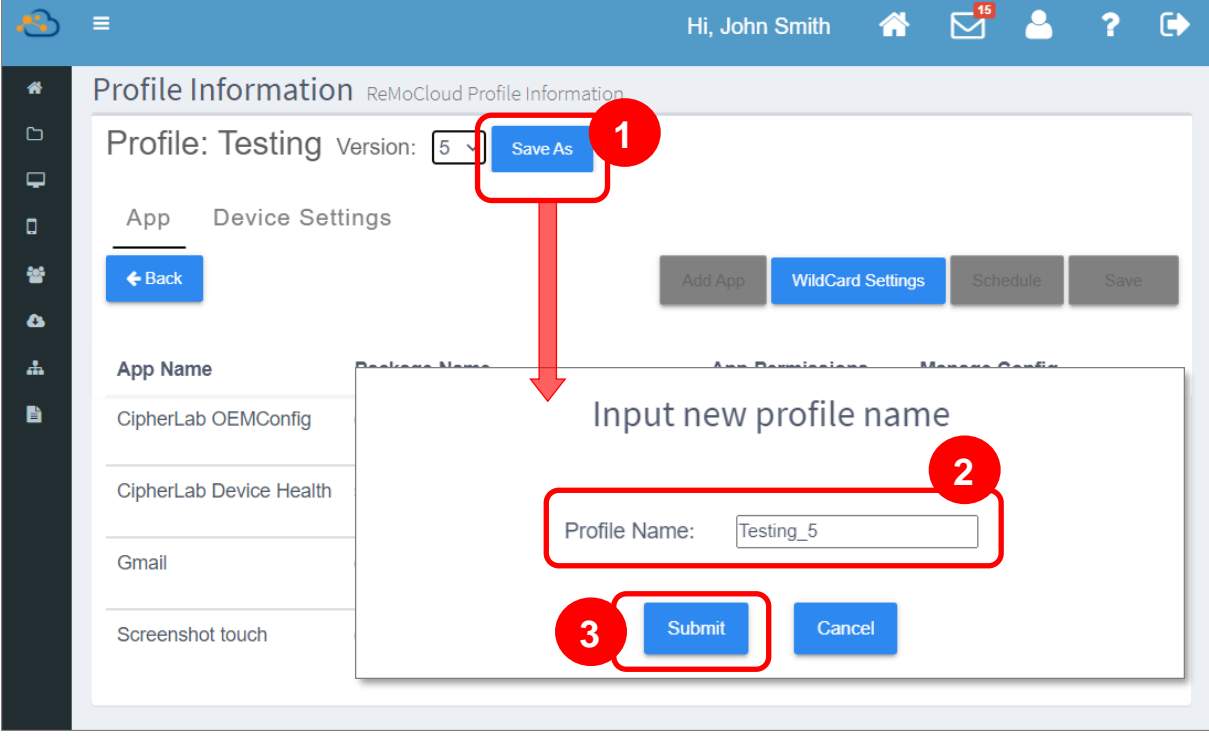

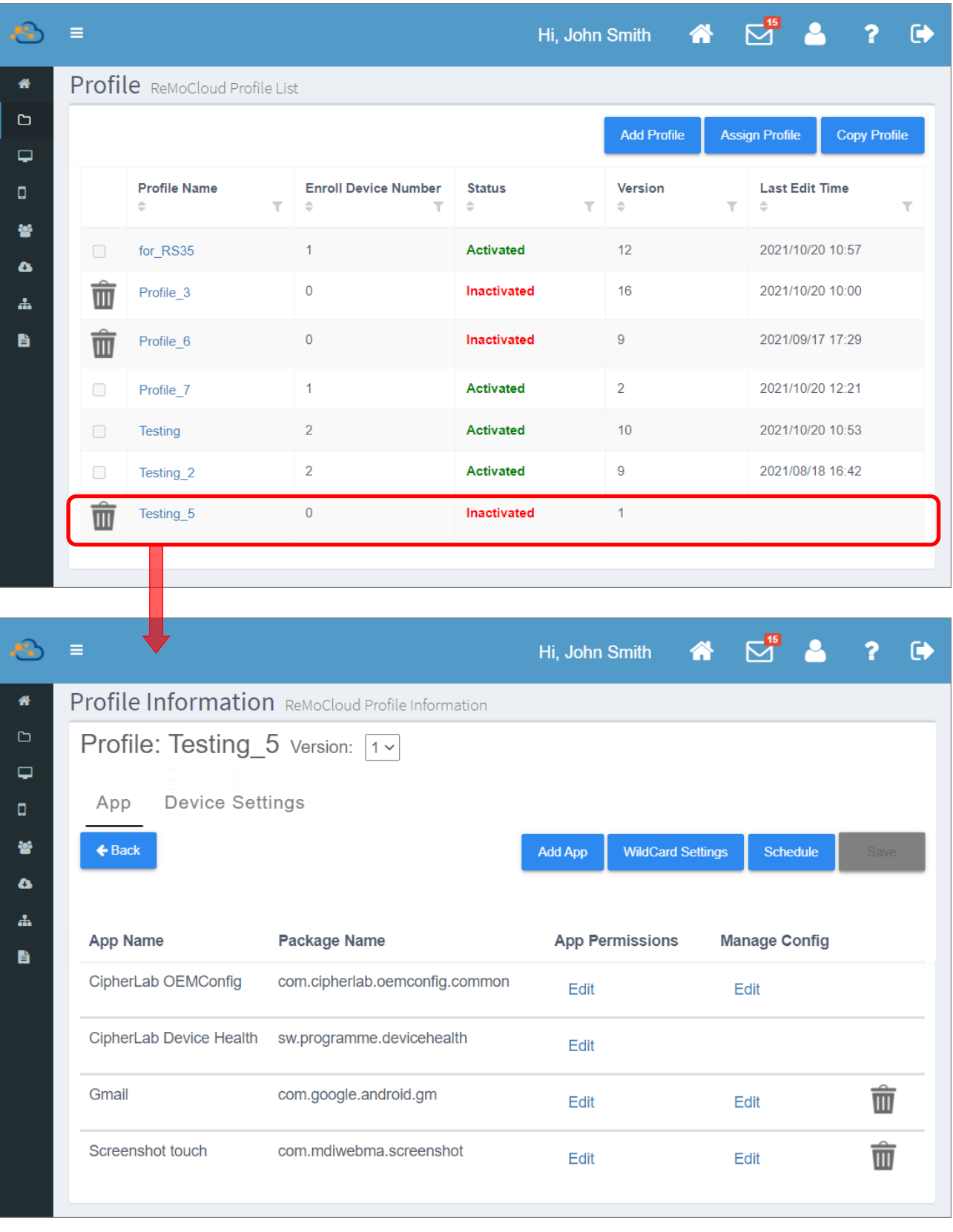

該新 profile (配置文件)已成功建立,您可視需求進入該 profile 進行編輯設定。

# 3.5 編輯 PROFILE (配置文件) : 裝置設定篇

『Device Settings (裝置設定)』可進行套用該 profile (配置文件)的裝置系統設定。請在『Device **Settings** (裝置設定)』分頁中點選各分類進行細項設定,並在設定完成後、點擊『Back (返回)』按鈕 離開『Device Settings (裝置設定)』頁面前,按下『<u>[Save](#page-147-0)</u> (儲存)』按鈕儲存變更,或透過 『[Schedule](#page-150-0) (排程)』來設定變更生效的時間。

將滑鼠游標移動到各設定項目名稱後的 1 圖標上,即見該設定項目的功能概述。

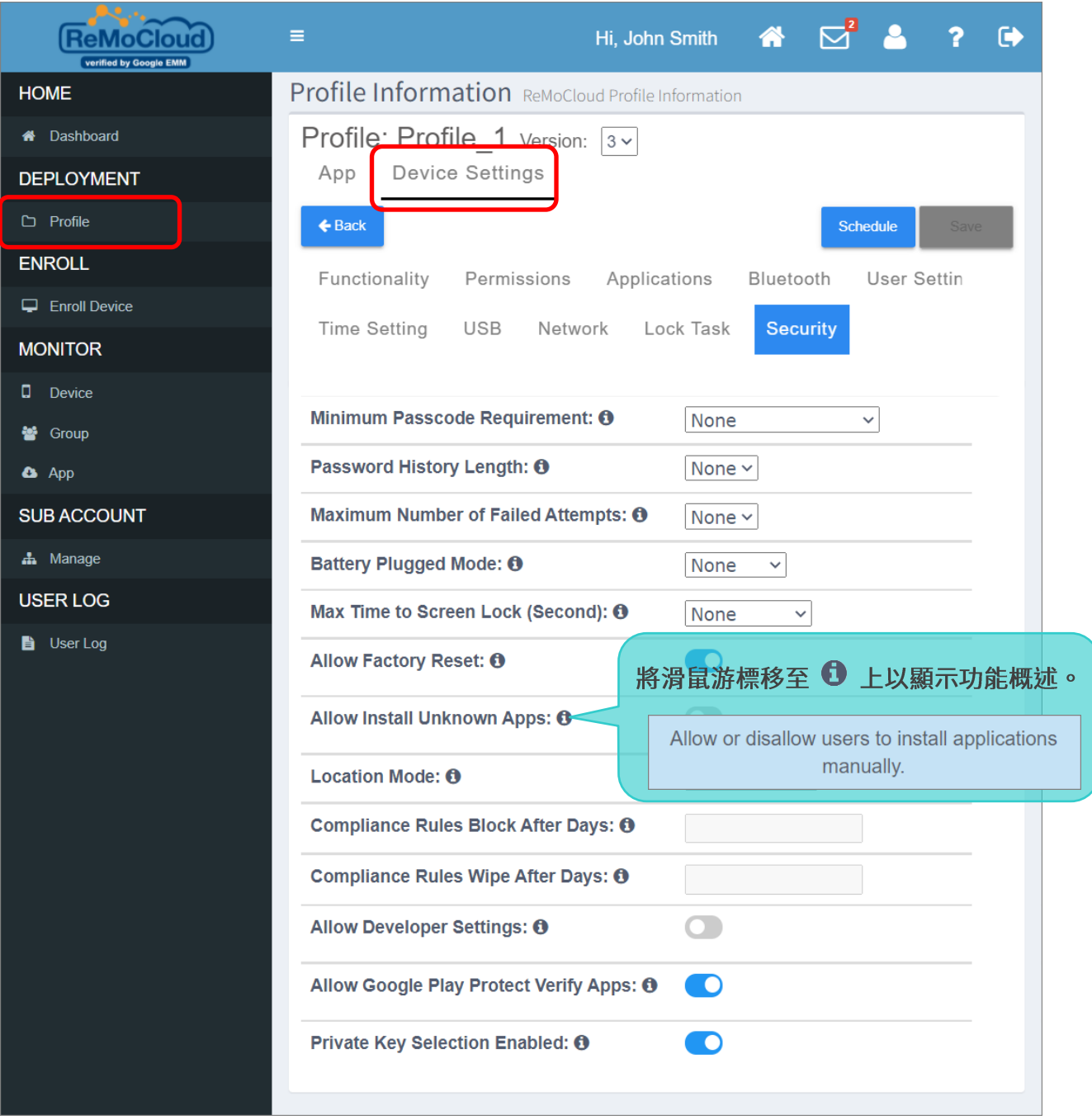

# 3.5.1 FUNCTIONALITY (功能)

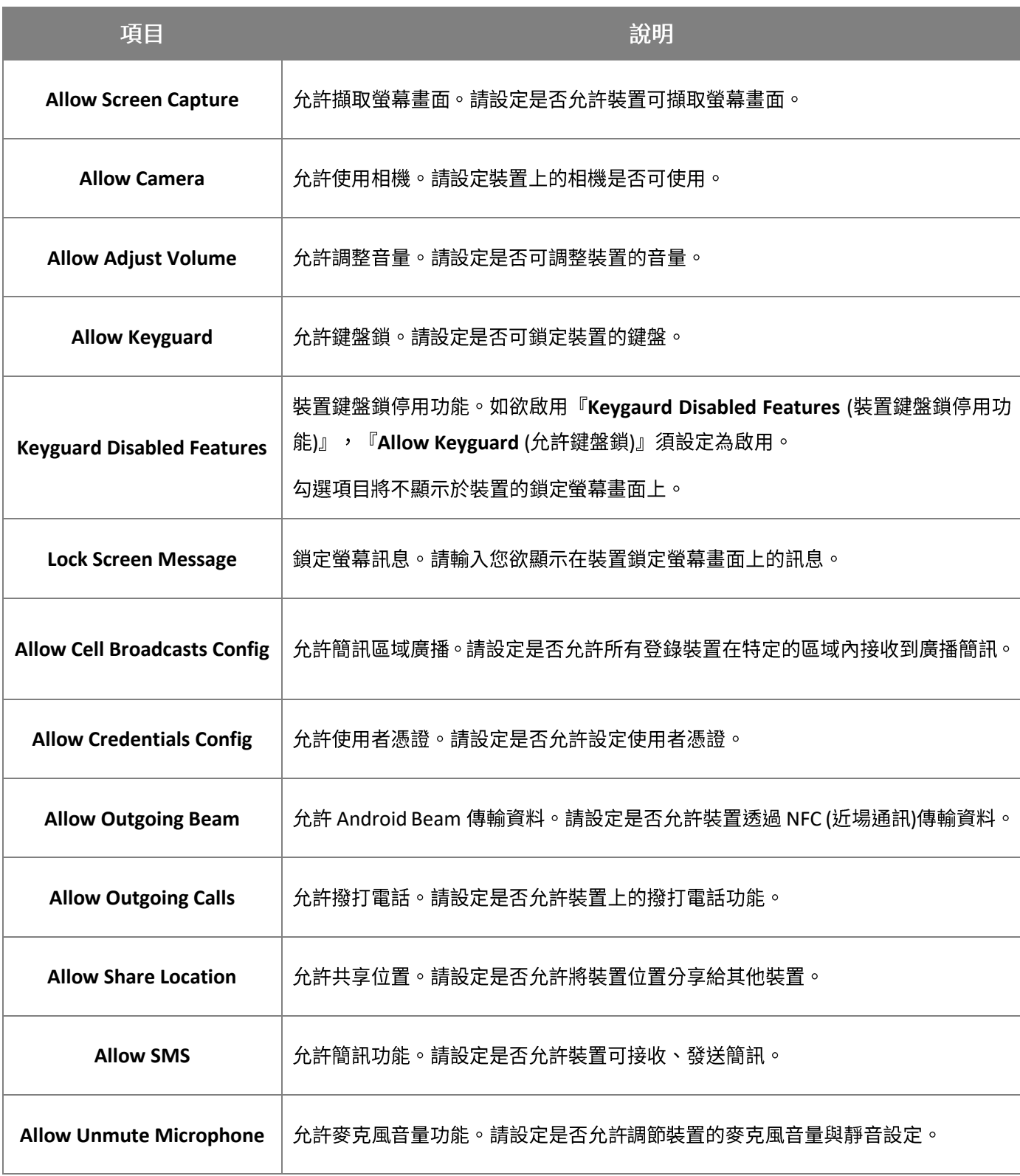

#### ReMoCloud User Guide

<span id="page-125-0"></span>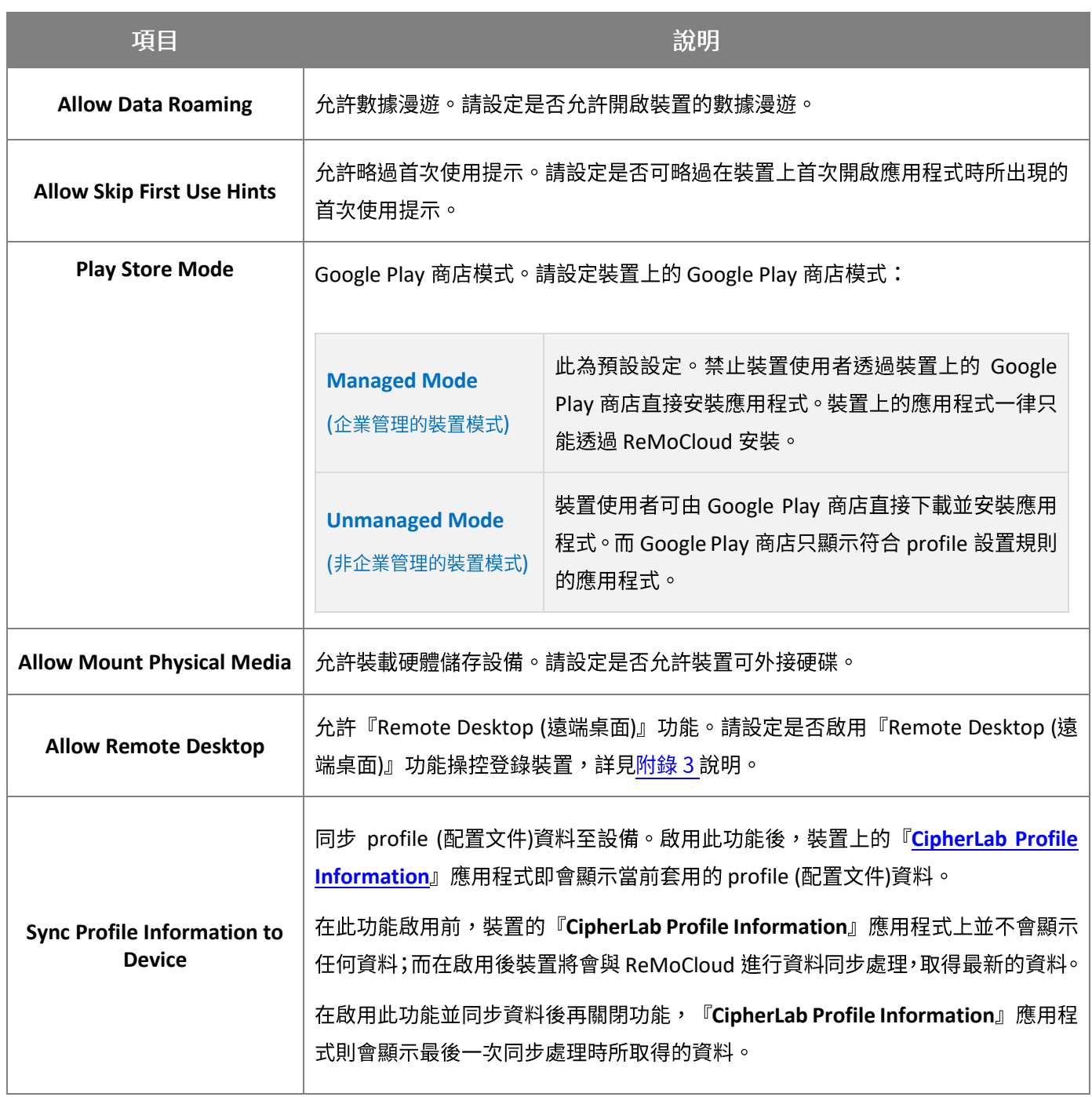

# PLAY STORE MODE (PLAY STORE 模式)

請依『<mark>啟用 [Block List Apps](#page-111-1) (封鎖列表[\)](#page-111-1)</mark>』敘述將 Play Store Mode (Play Store 模式)』設為 『Unmanaged Mode (非企業管理的裝置模式)』,並按照『<mark>將應用程式加入 [Block List Apps](#page-113-0) (封鎖</mark> <mark>列表[\)](#page-113-0)</mark>』說明來隱藏裝置上 Play Store 商店中的應用程式。

完成前述設定後,務必執行『[Save](#page-147-0) (儲存)』或『[Schedule](#page-150-0) (排程)』讓登錄裝置套用變更設定。此時再 開啟裝置上的 Google Play 商店應用程式,即可見其使用者介面已變更:

#### 使用者介面

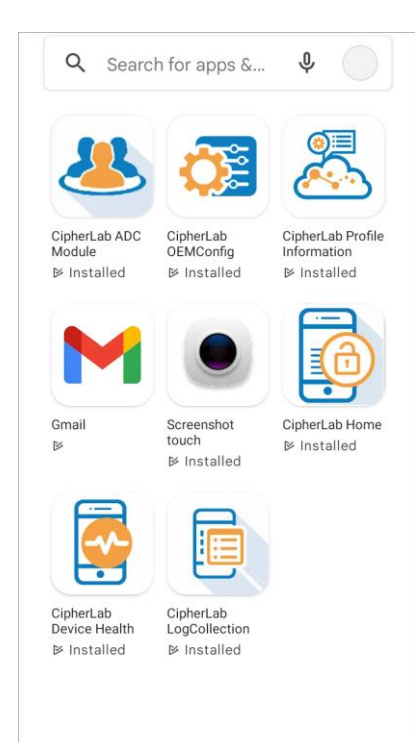

#### MANAGED MODE (企業管理的裝置模式) 下的 WINMANAGED MODE (非企業管理的裝置模式) 下的

#### 使用者介面

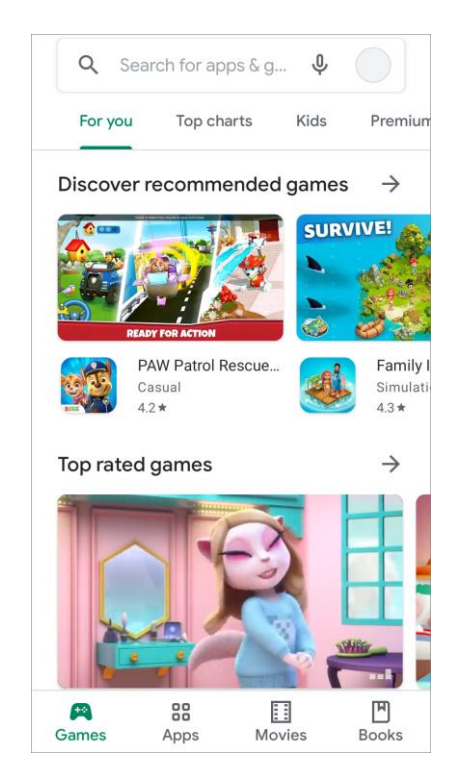

#### MANAGED MODE (企業管理的裝置模式):

在登錄裝置的 Google Play 商店中搜尋任何的應用程式,只會列 出經由 ReMoCloud 安裝的應用程式列表。

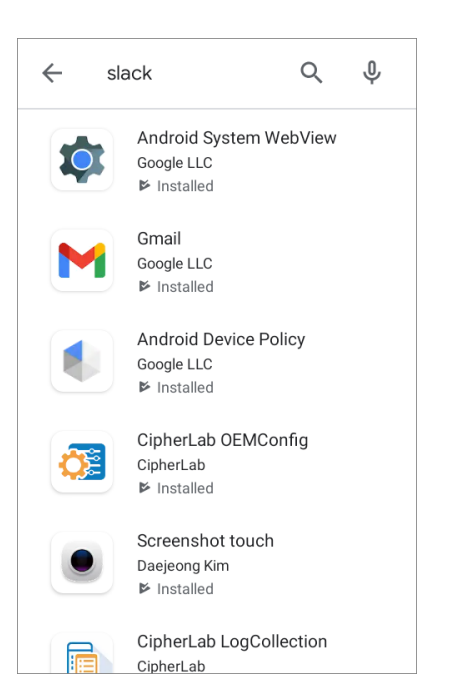

## UNMANAGED MODE (非企業管理的裝置模式):

在登錄裝置的 Google Play 商店中搜尋列於『**Block List Apps** (封鎖列表)』上的應用程式,則無法顯 示搜尋結果;而若搜尋『**Block List Apps** (封鎖列表)』以外的應用程式,則搜尋結果列出該應用程式 列,且可供下載安裝。

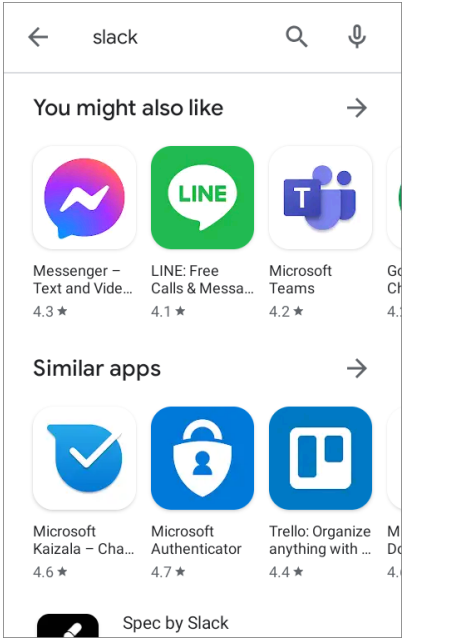

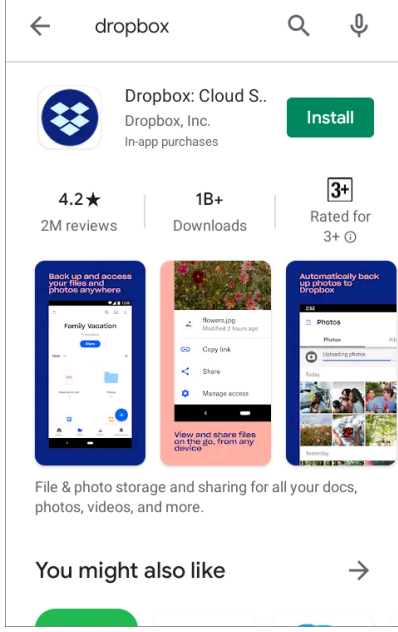

# 3.5.2 PERMISSION (權限)、 APPLICATION (應用程式) 、 BLUETOOTH (藍牙)

# **PERMISSION (權限)**

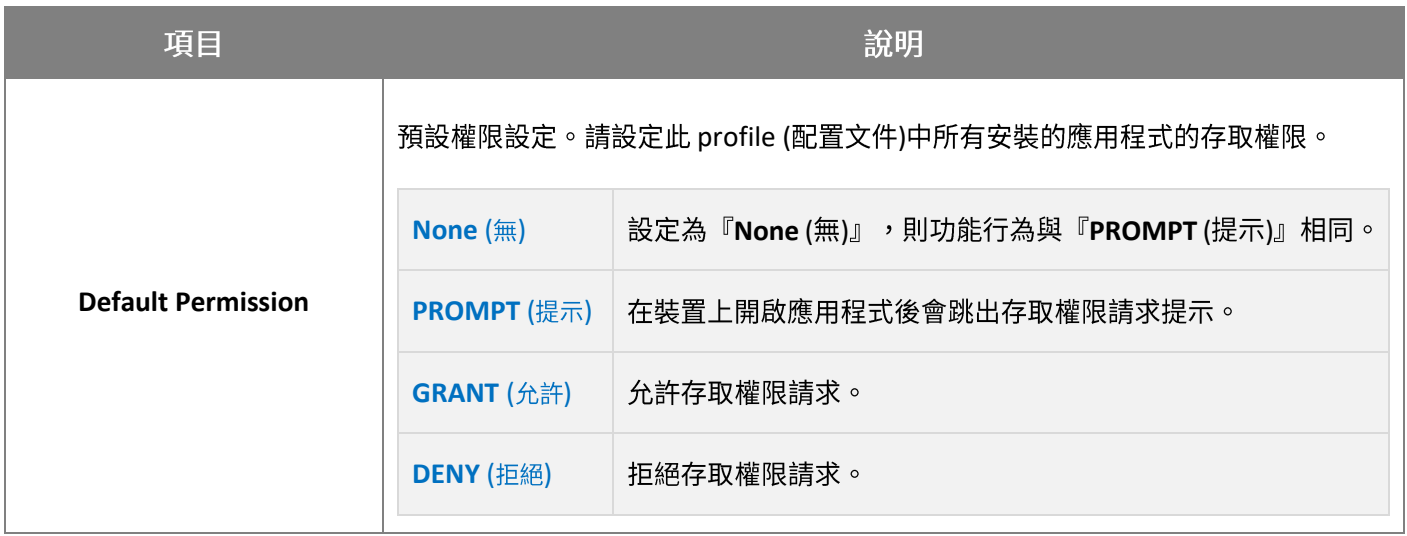

# APPLICATIONS (應用程式)

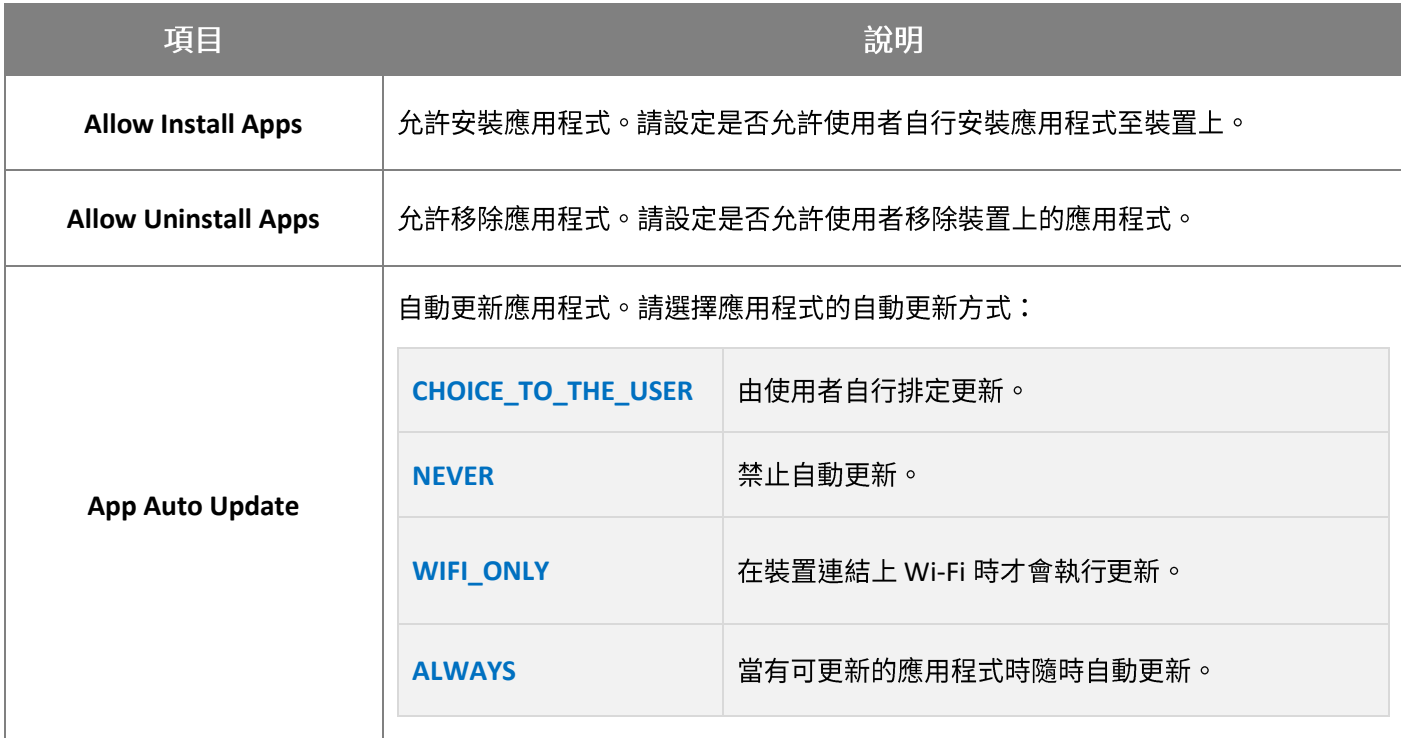

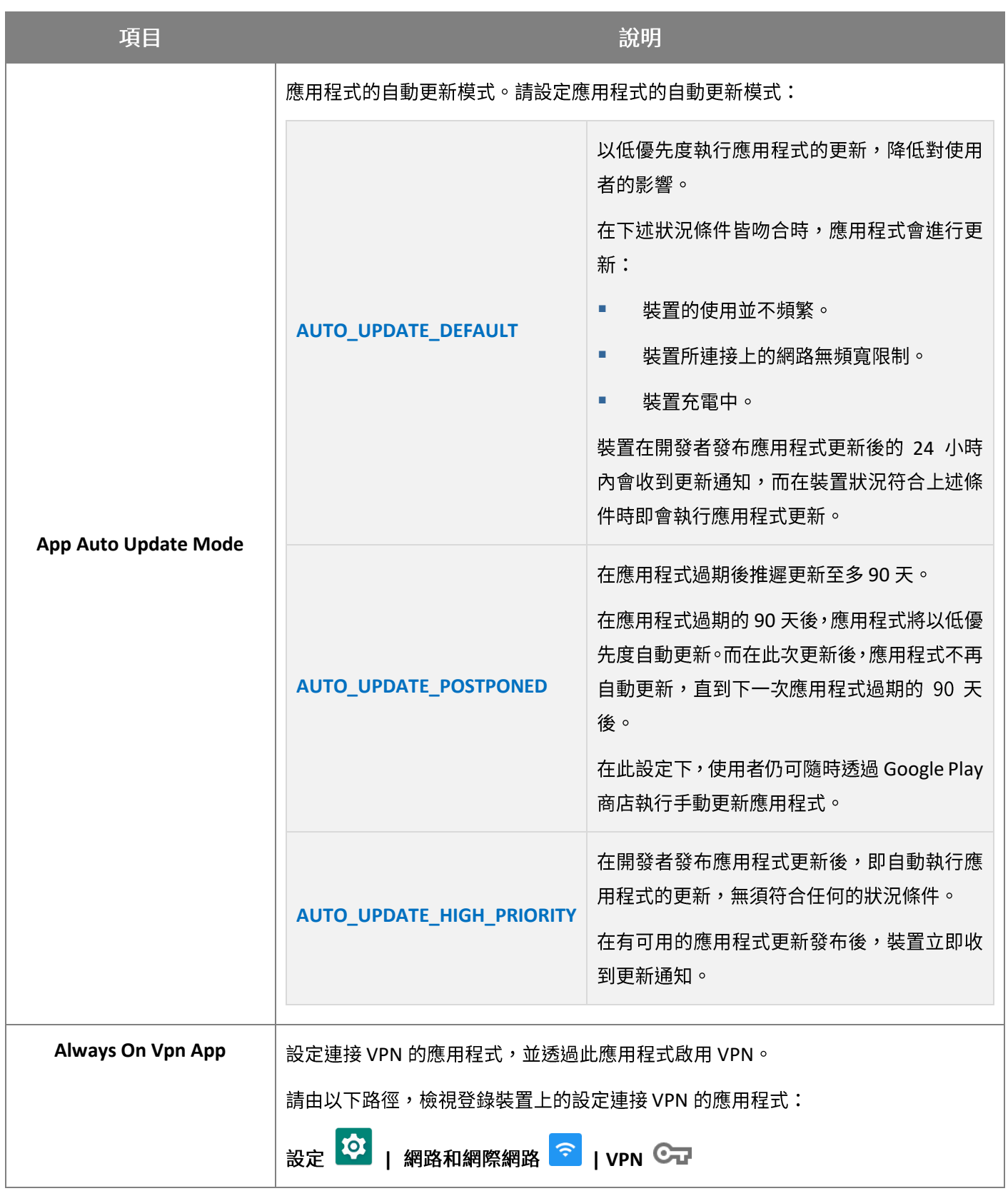

# BLUETOOTH (藍牙)

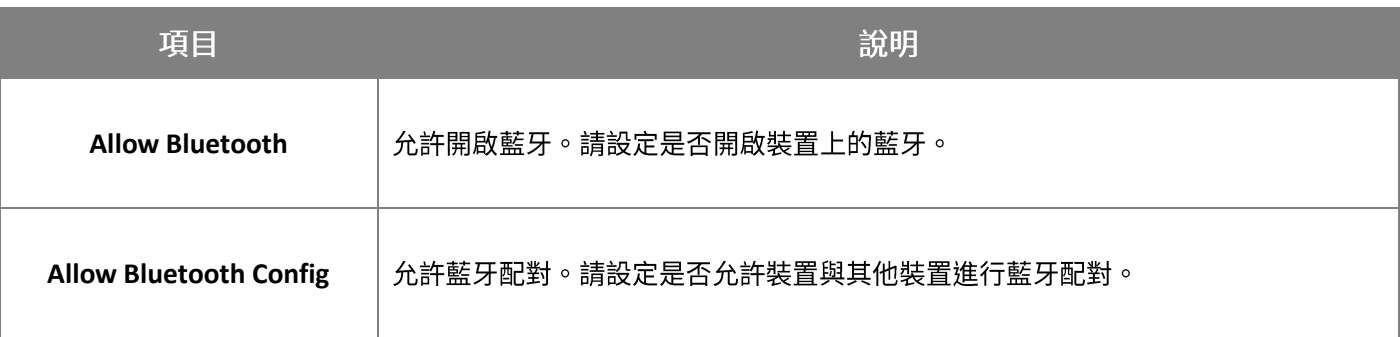

#### 注意:

針對作業系統為 Android 6 或 Android 7 的裝置,如需關閉其藍牙功能,請將『Allow Bluetooth』與『Allow **Bluetooth Config**

# 3.5.3 USER SETTING (用戶設置) 、 WALLPAPER (桌面) 、 TIME SETTING (時間設定) 、 USB

#### **USER SETTING (用戶設置)**

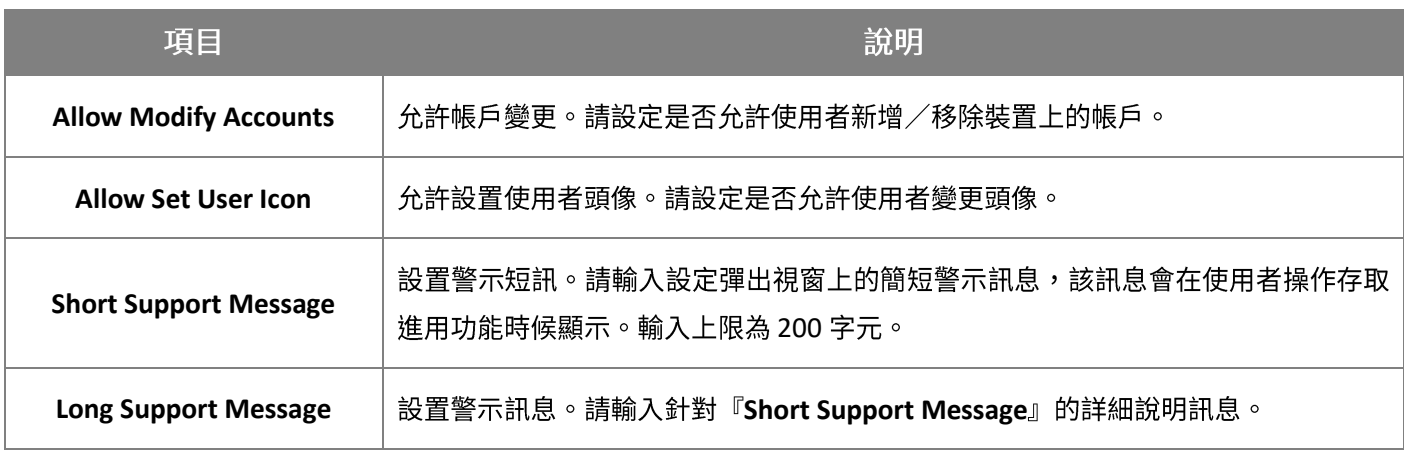

## SHORT SUPPORT MESSAGE (警示短訊) 以及 LONG SUPPORT MESSAGE (警示訊息)

1) 輸入『Short Support Message』以及『Long Support Message』,並點擊『[Save](#page-147-0) (儲存[\)](#page-147-0)』或 『<mark>[Schedule](#page-150-0) (排程[\)](#page-150-0)</mark>』執行變更設定。

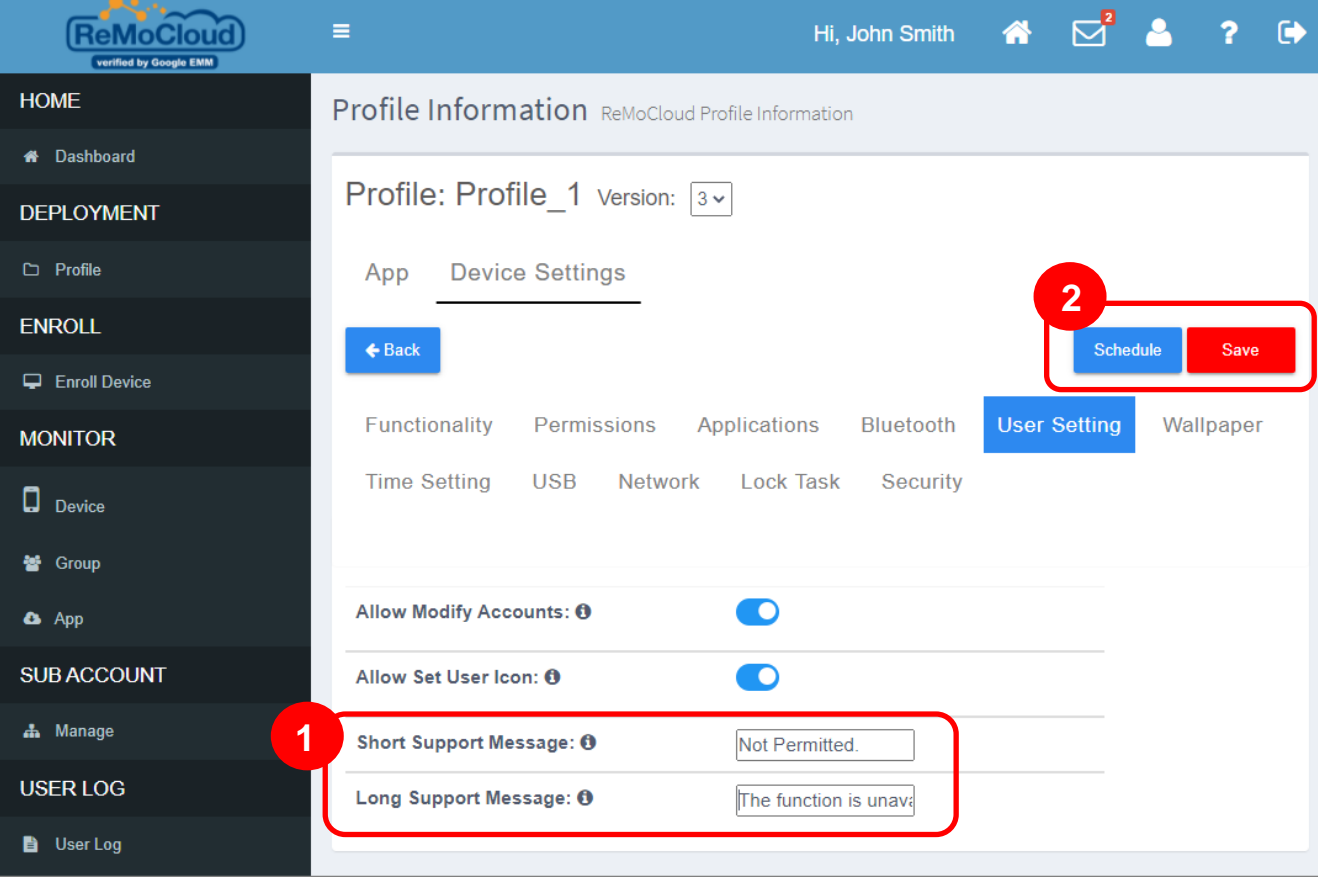

2) 在套用此 profile (配置文件)的登錄裝置上,若使用者操作禁用功能,畫面即顯示警示短訊 (ReMoCloud 管理者所設置的『Short Support Message』), 提醒使用者此功能為禁用。

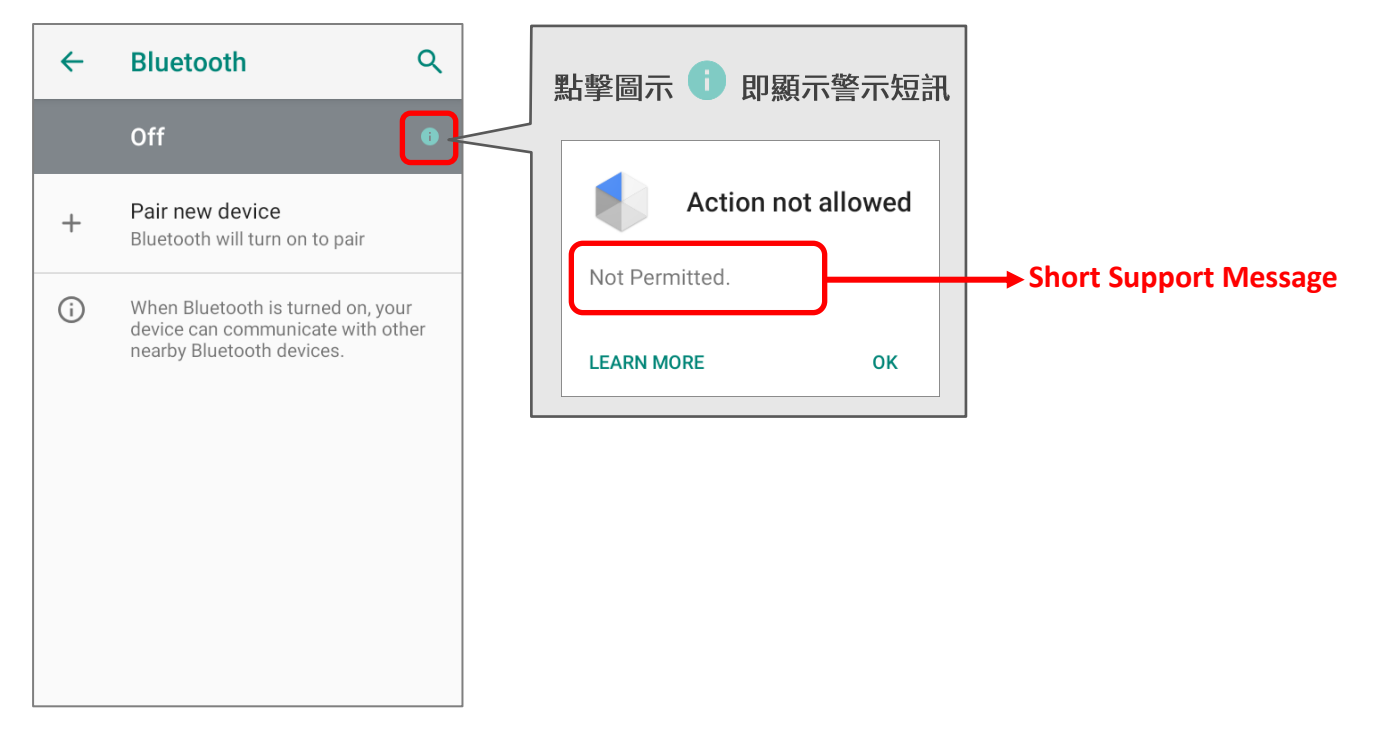

3) 再點擊警示短訊上的『Learn More 更多』或『More Details 更』, 即可查看警示訊息詳情(亦 即 ReMoCloud 管理者所設置的『Long Support Message』) 。

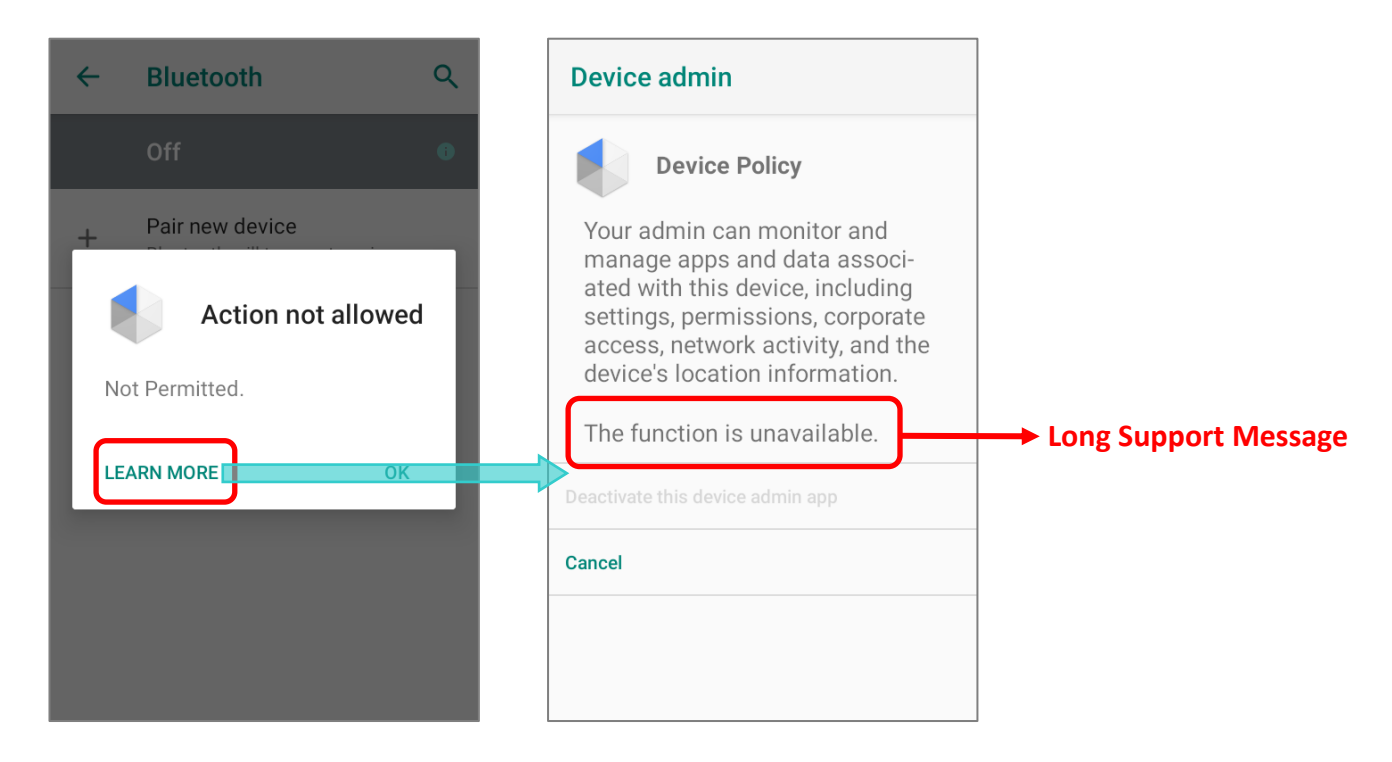

# WALLPAPER (桌面)

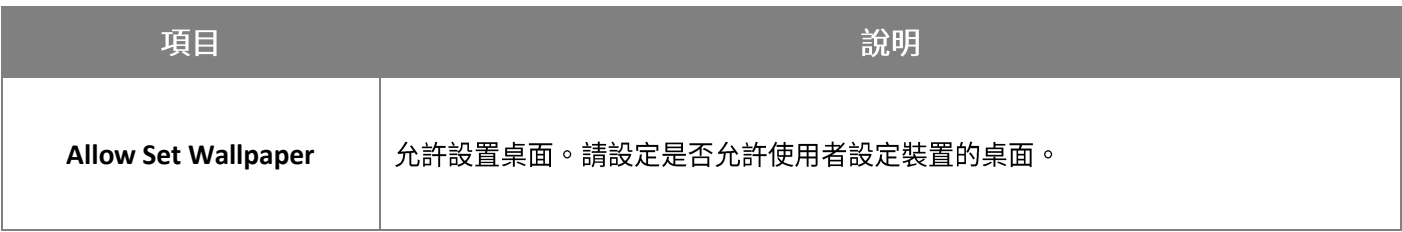

# **TIME SETTING (時間設定)**

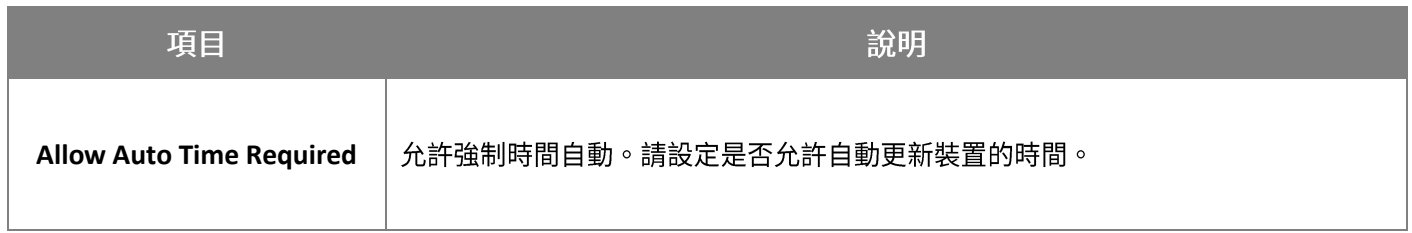

# USB

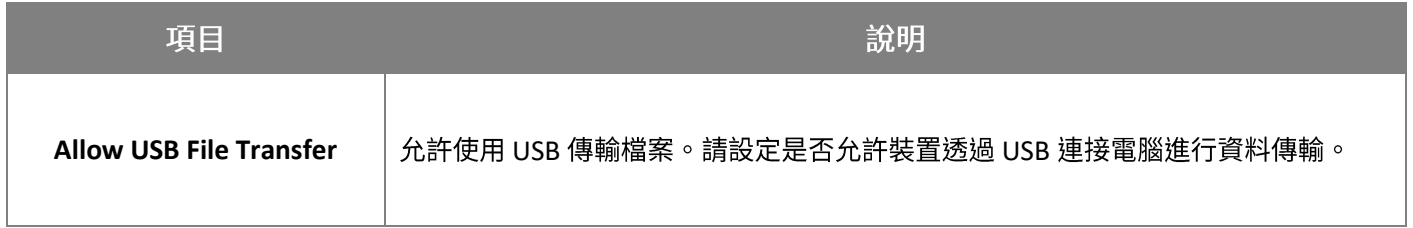

# 3.5.4 NETWORK (網路設定)

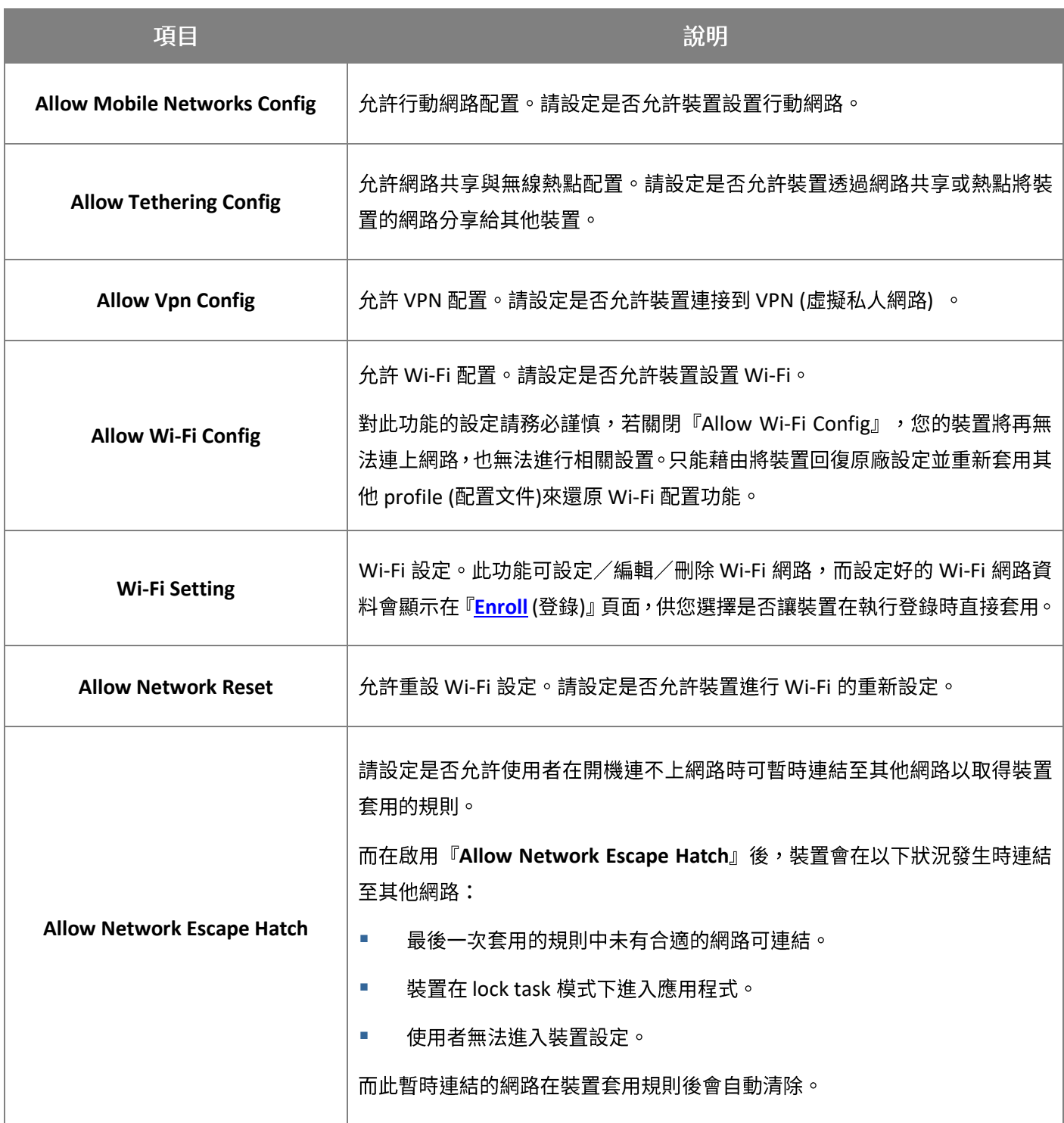

# WI-FI SETTING (WI-FI 設定)

請按下述步驟新增設定 Wi-Fi 網路:

1) 點擊『Edit (編輯)』後在彈出視窗按下『Add (新增)』按鈕。

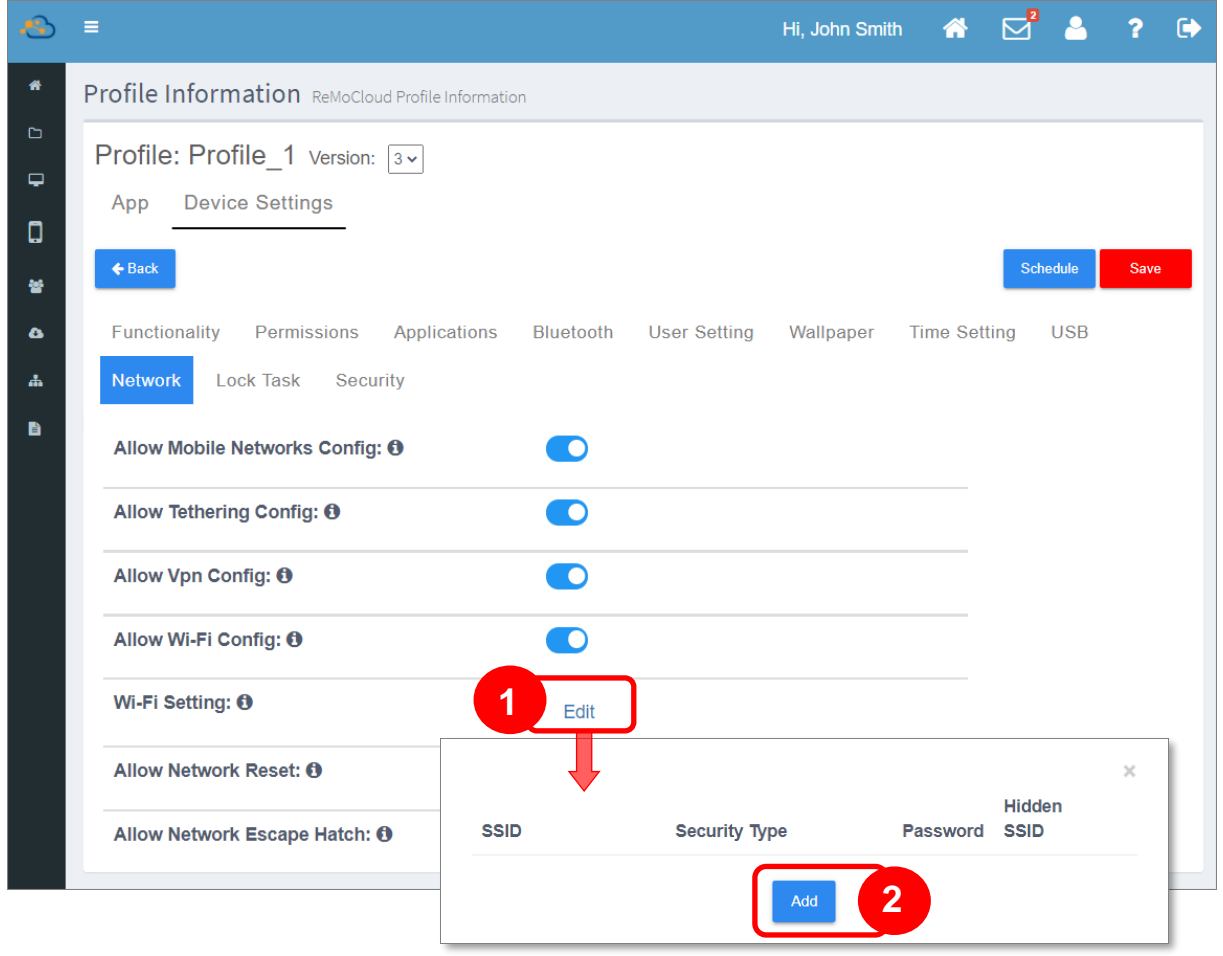

2) 在『Please input Wi-Fi detail (請輸入 Wi-Fi 細節)』視窗填入您要設置的 Wi-Fi 網路詳細資訊, 接著按下『**Submit** (送出)』。

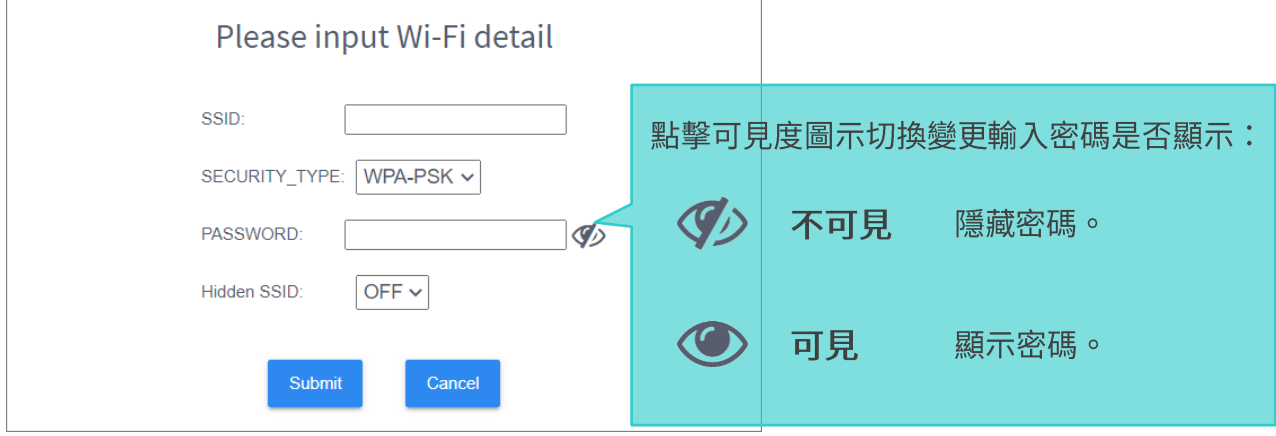

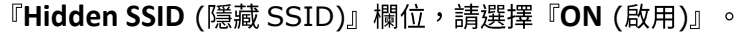

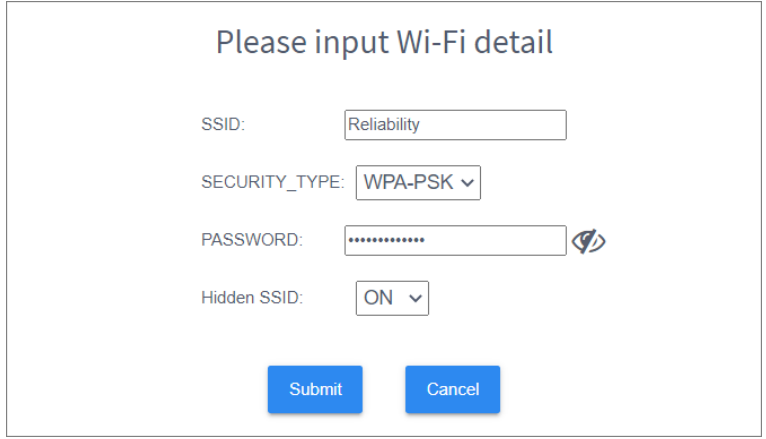

3) 點擊『Submit (送出)』完成設置,即可見您所設置的 Wi-Fi 網路已列於 Wi-Fi 網路列表上。

點如欲再新增其他 Wi-Fi 網路,請點擊『**Add** (新增)』按鈕,依照前述步驟進行設置。

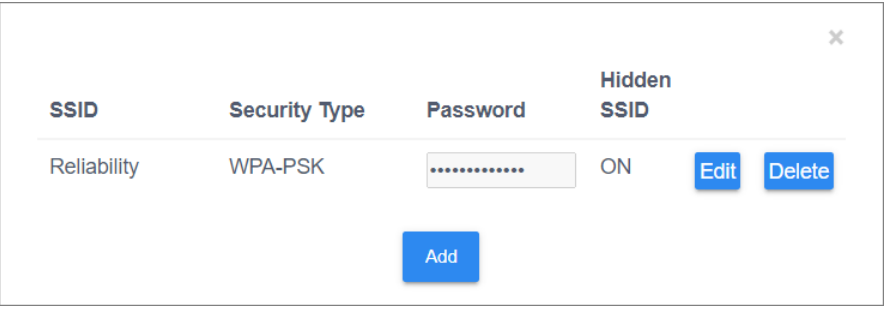

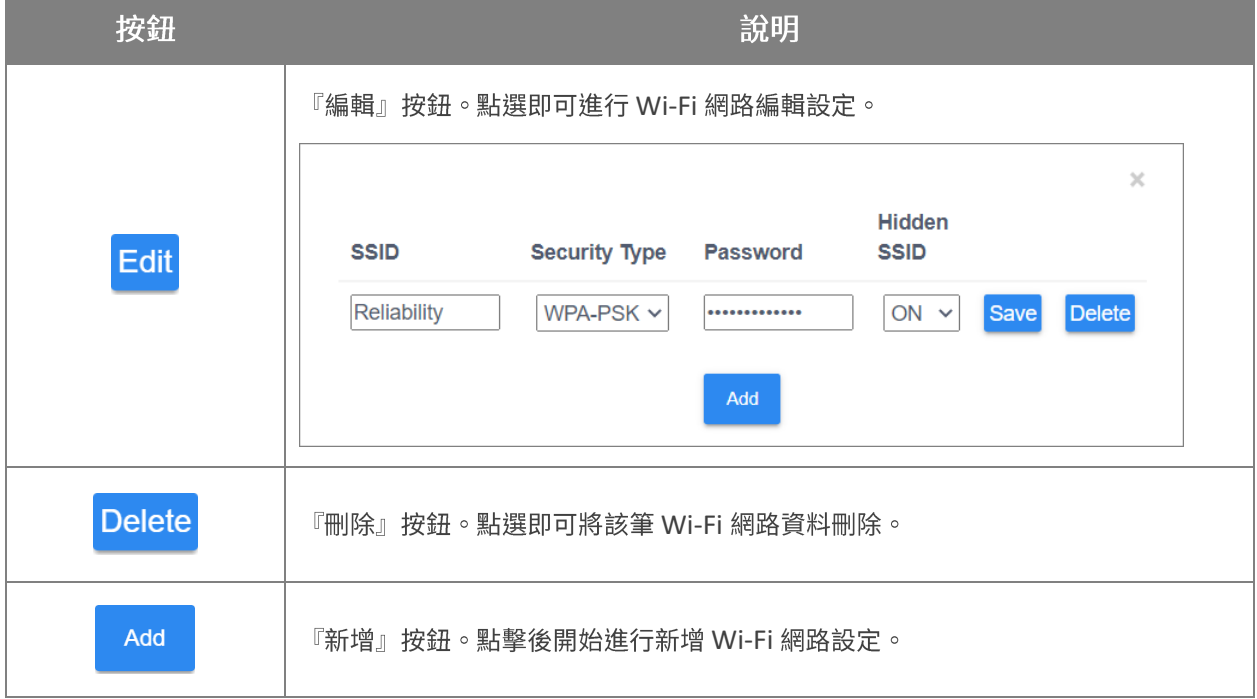

在執行裝置登錄時(裝置的作業系統為 Android 9或以上),您可在『<mark>[Enroll](#page-169-0)</mark> (登錄)』頁面選擇讓裝 置套用您所設置的 Wi-Fi 網路,或手動輸入 Wi-Fi 設定,裝置在登錄過程即會自動套用連結 Wi-Fi 網 路。

# 3.5.5 LOCK TASK (鎖定任務模式)

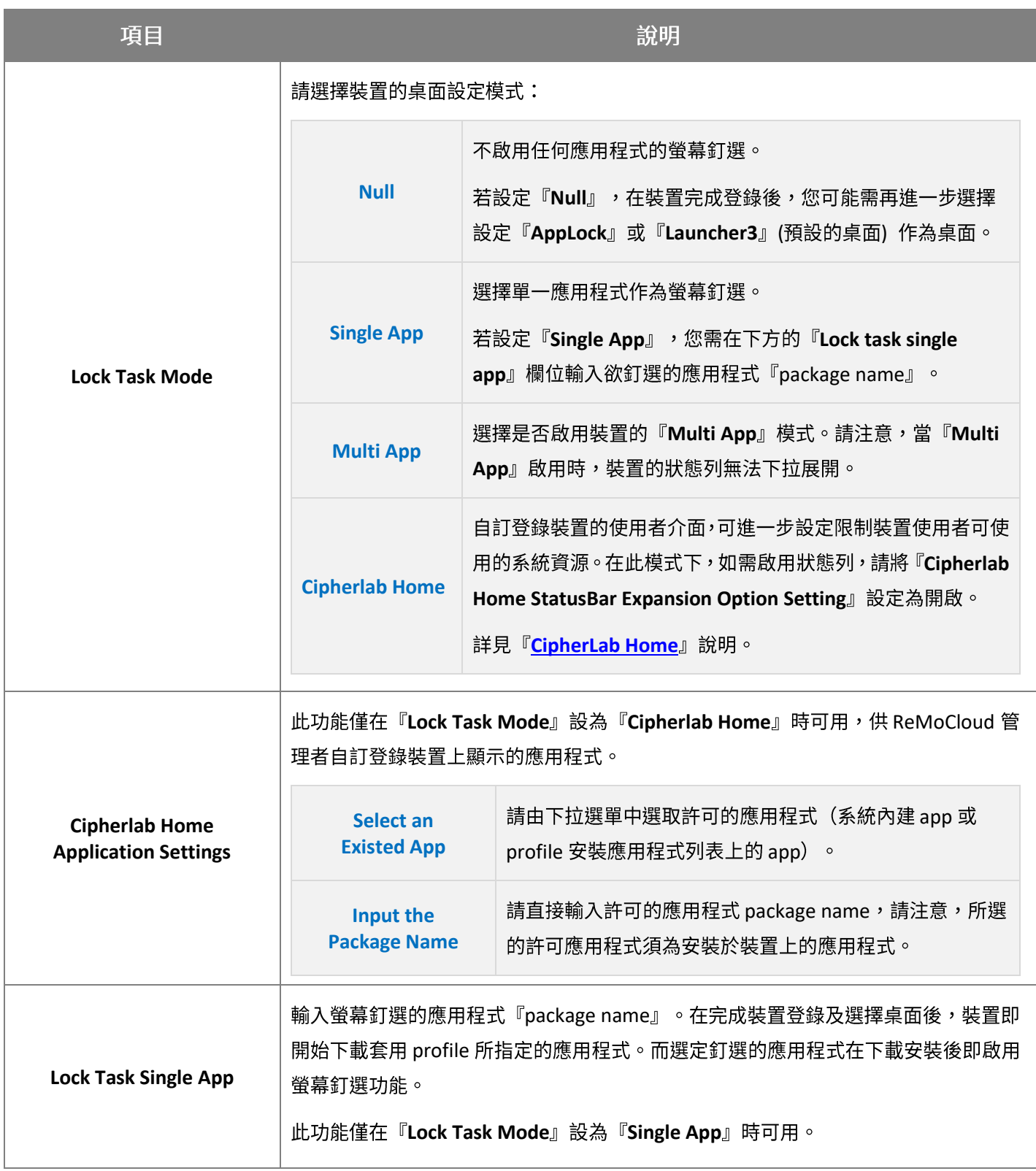

## ReMoCloud User Guide

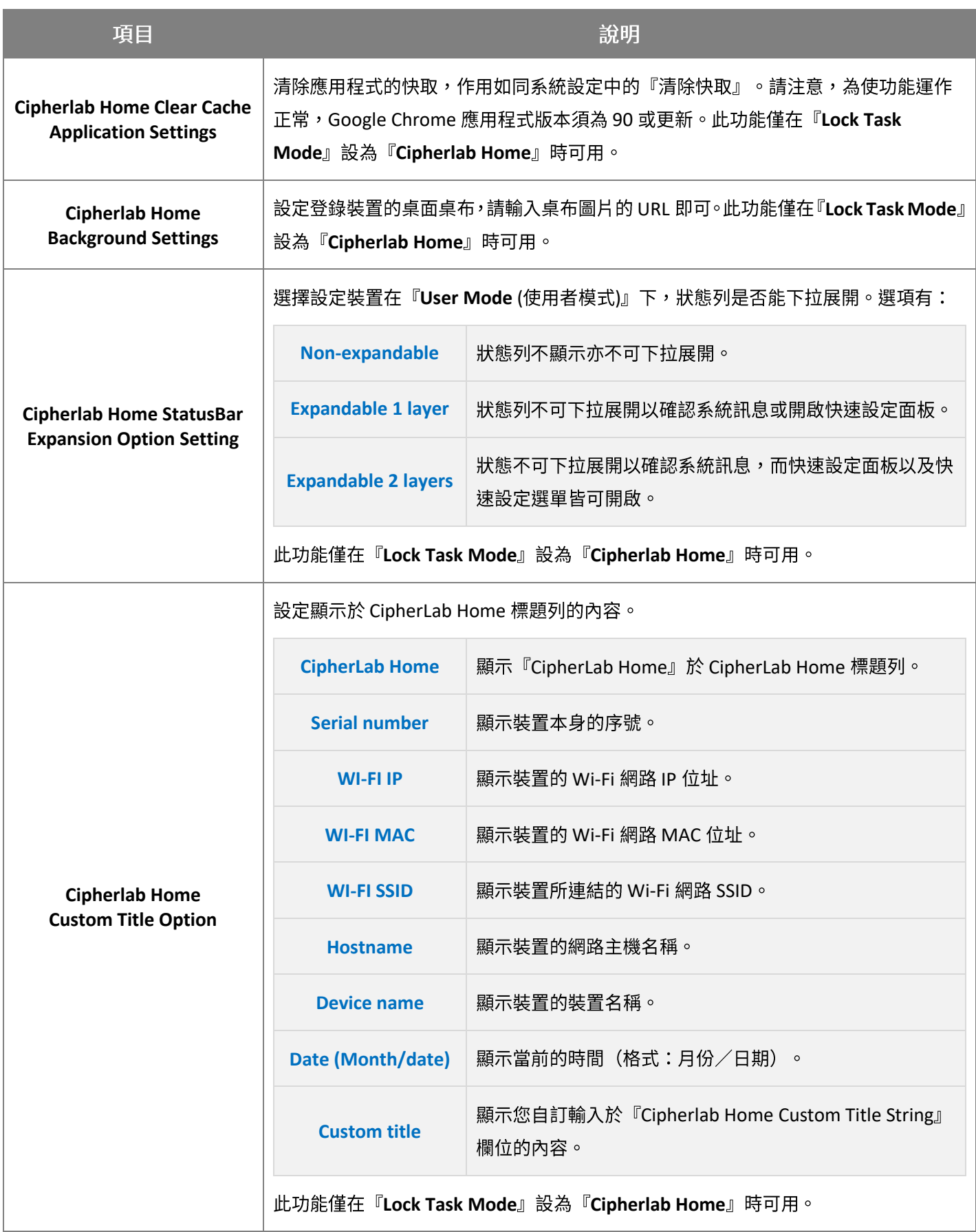

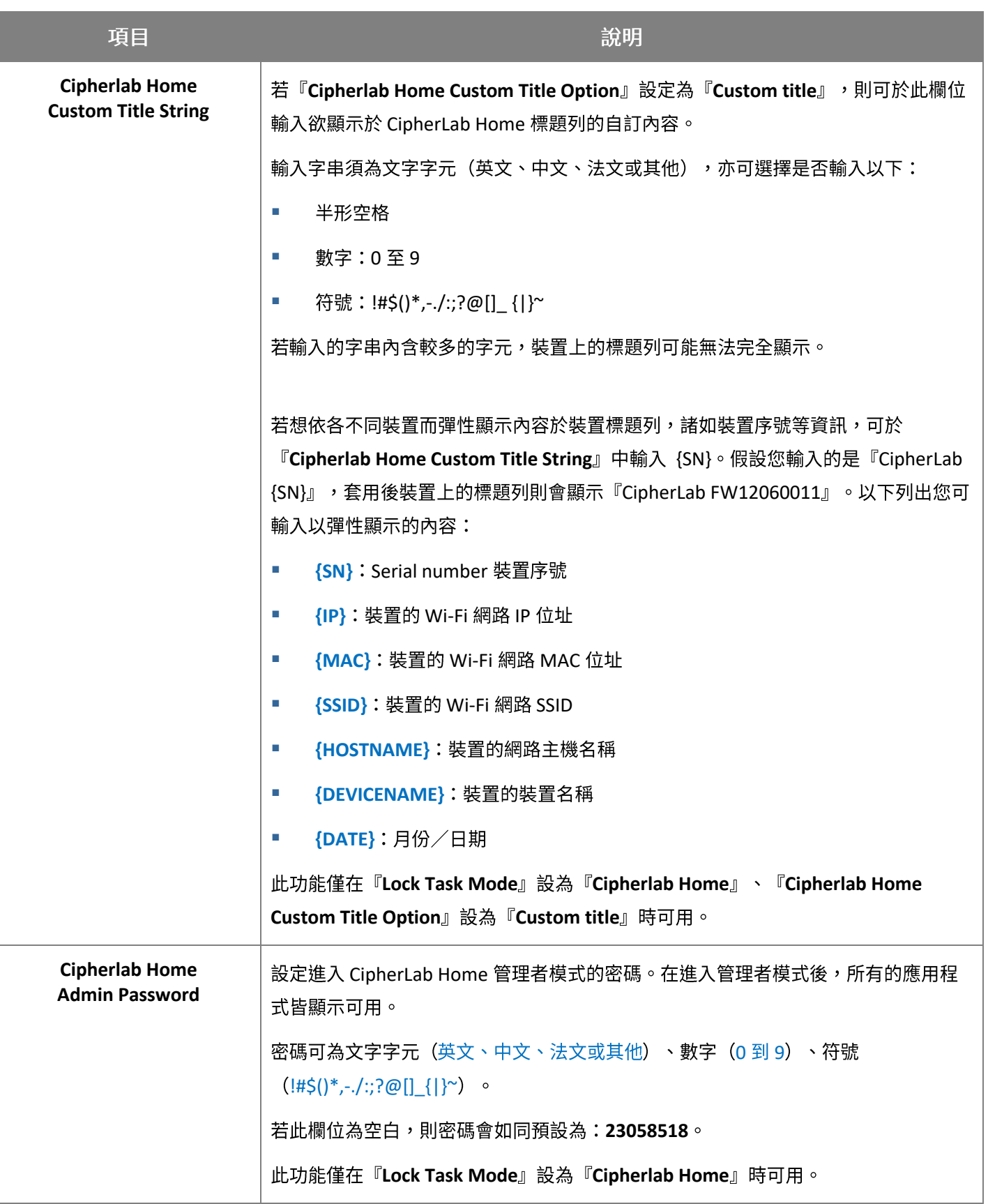

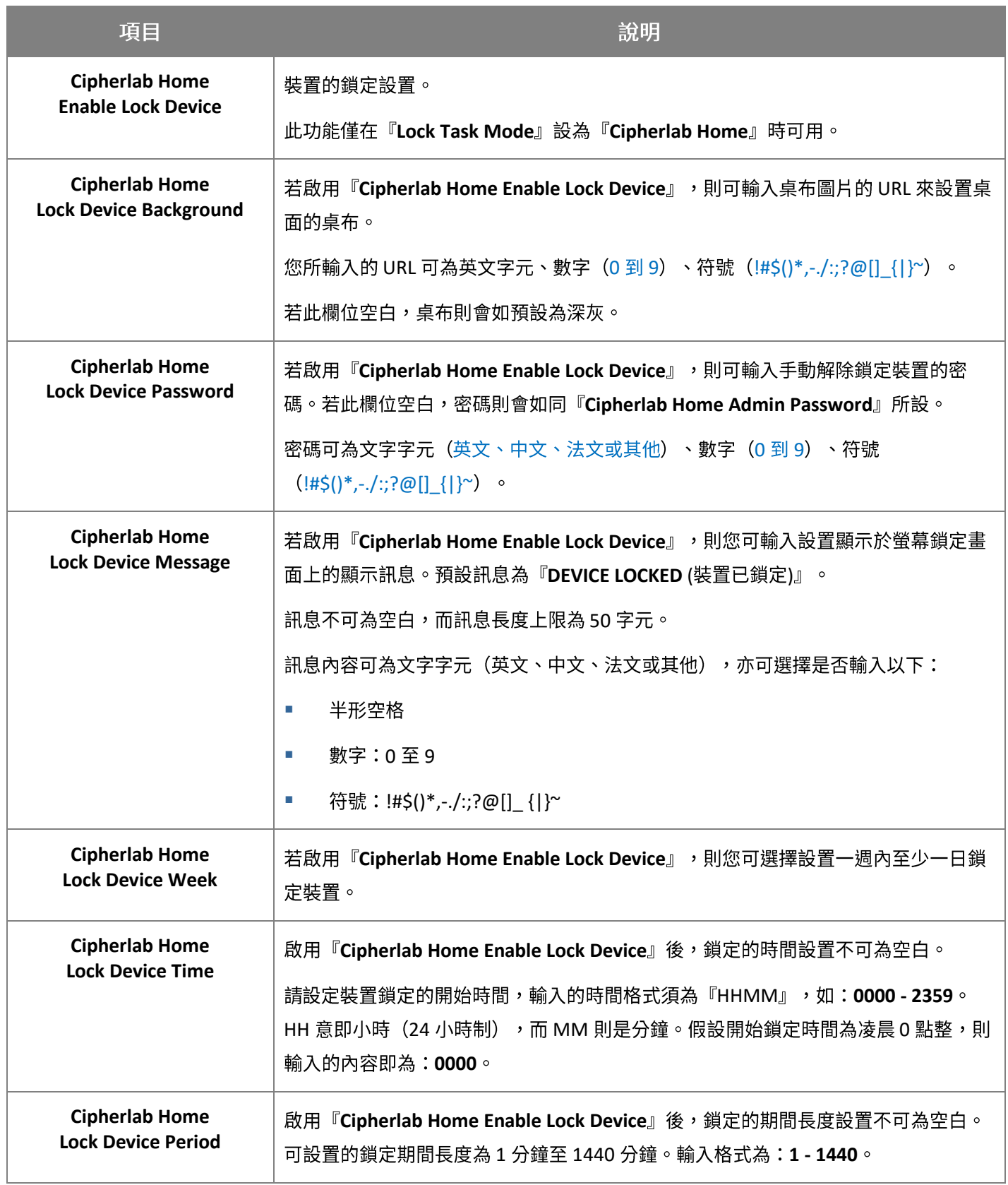

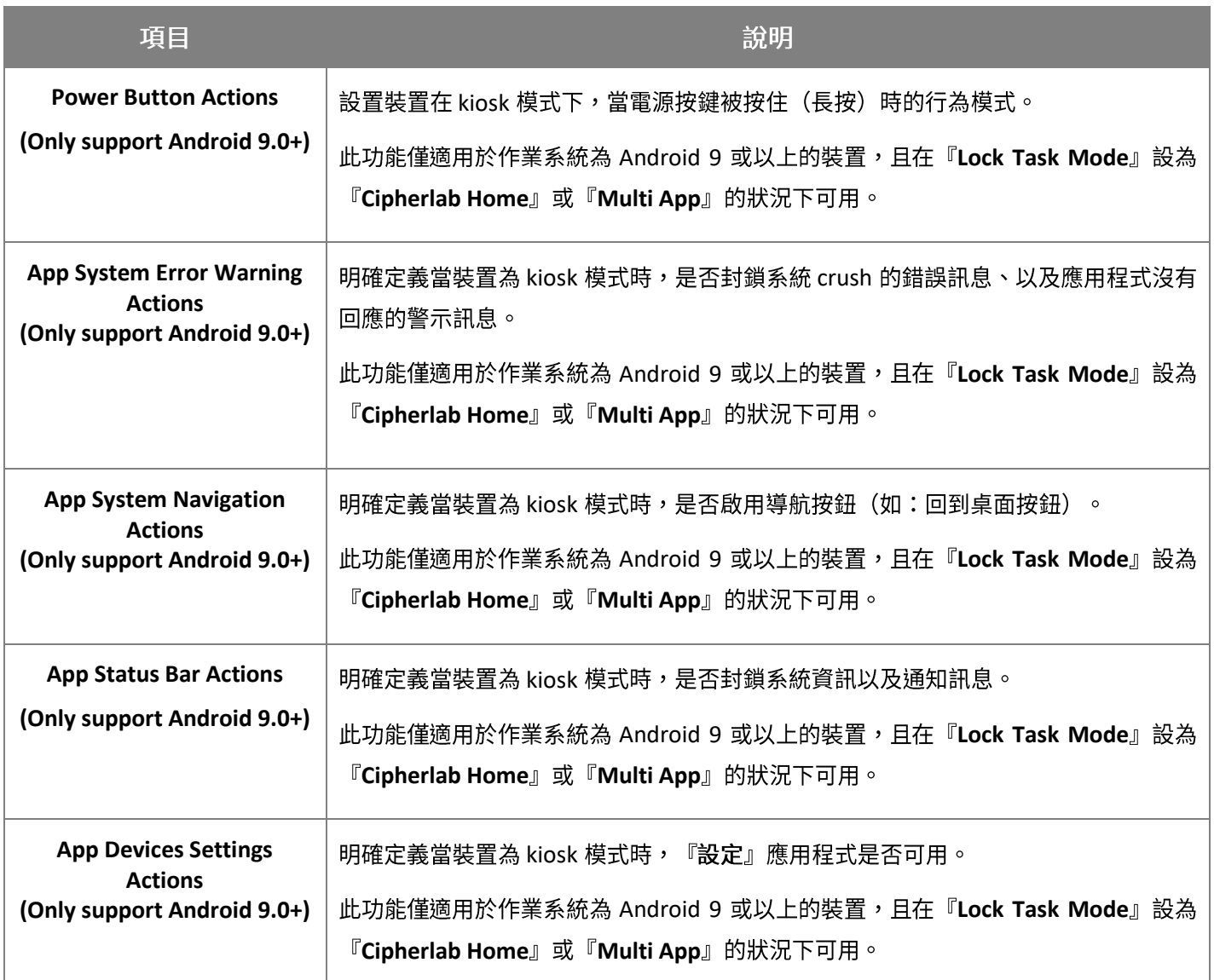

# 裝置上的『NULL』以及『MULTI APP』模式

在『Lock Task Mode』設定為『Null』時,在裝置完成登錄後,您可能需再進一步選擇設定 『AppLock』或『Launcher3』(預設的桌面)作為桌面。

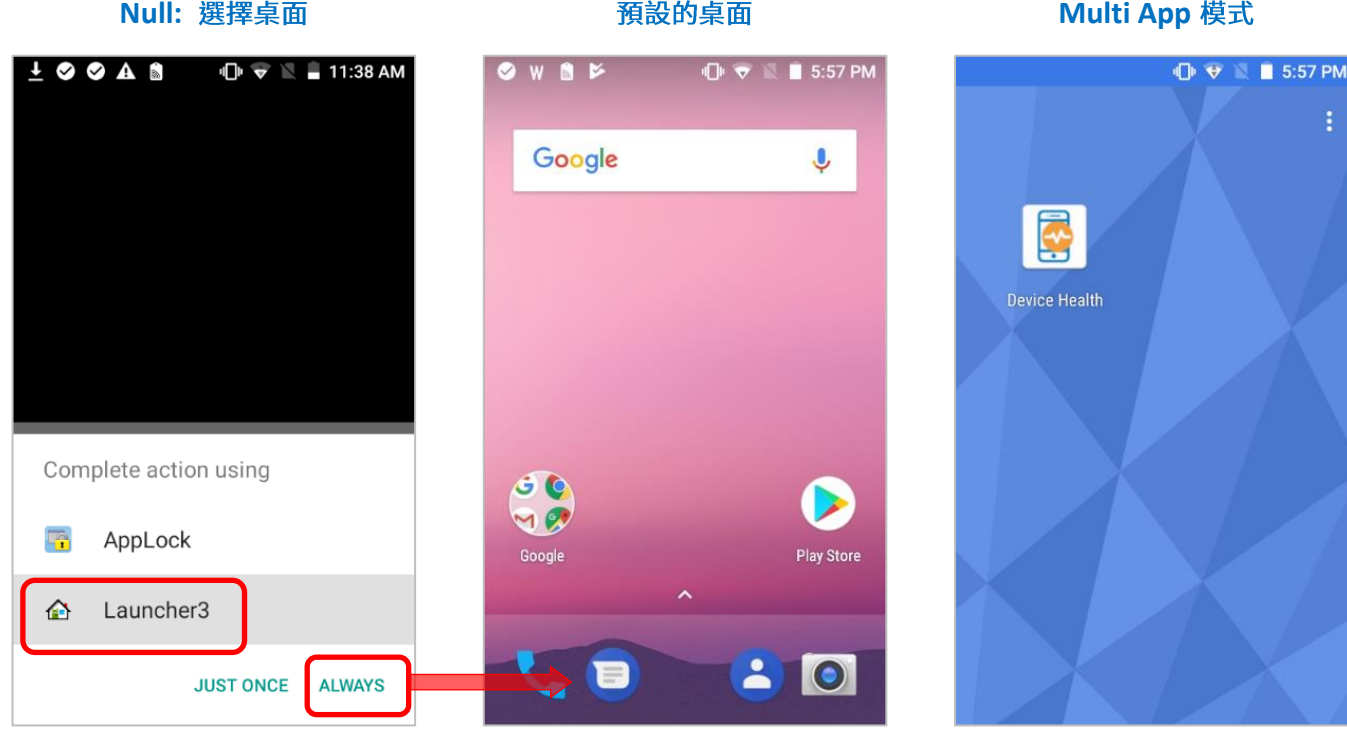

## **SINGLE APP 模式**

『Single App』模式的功能作用為選定單一應用程式作為螢幕釘選。

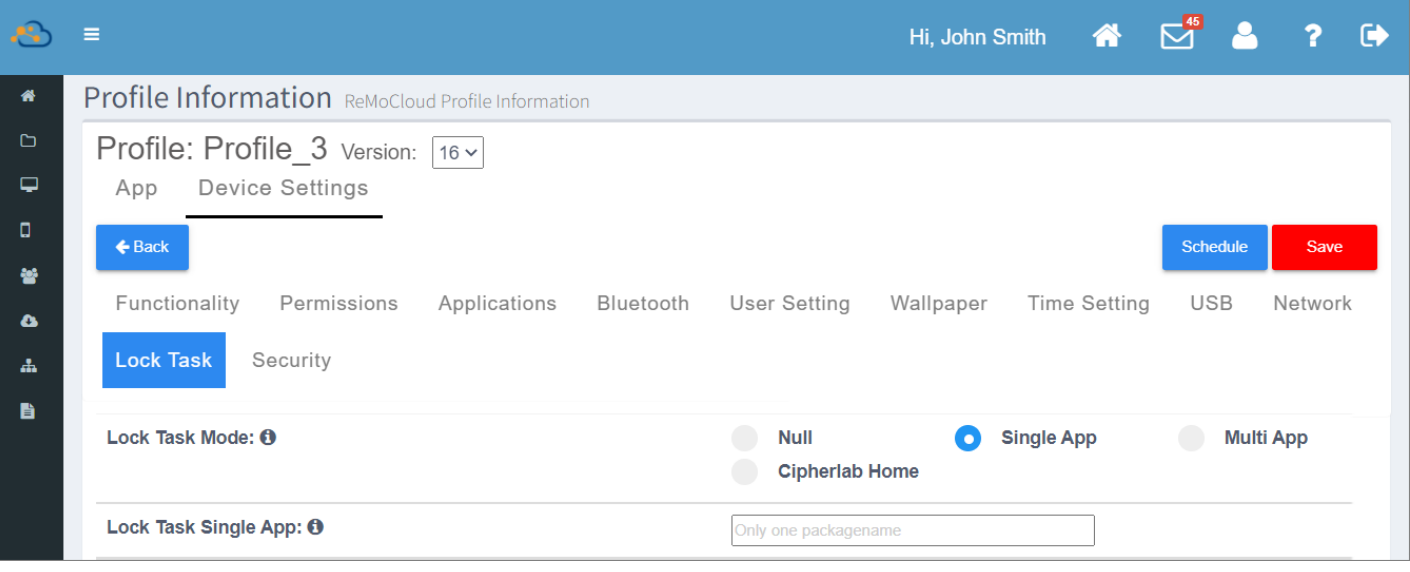
在『Lock task single app』欄位輸入欲釘選的應用程式的 package name, 請注意,該應用程式 package name 須為裝置系統內建的應用程式或 profile (配置文件) 安裝應用程式列表上的 app。

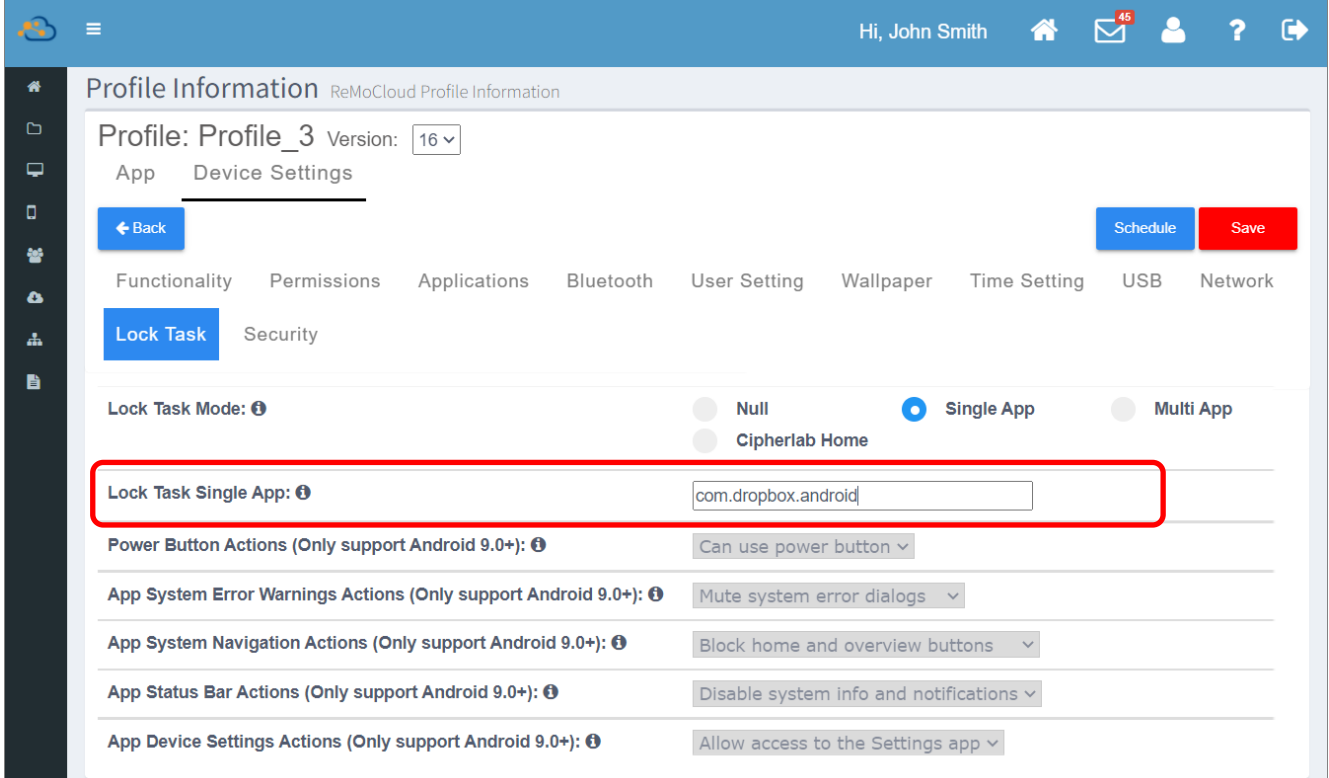

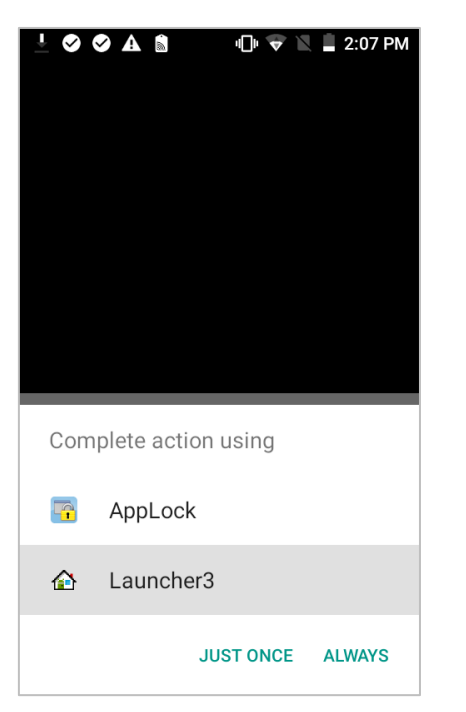

# **1. 2. profile**

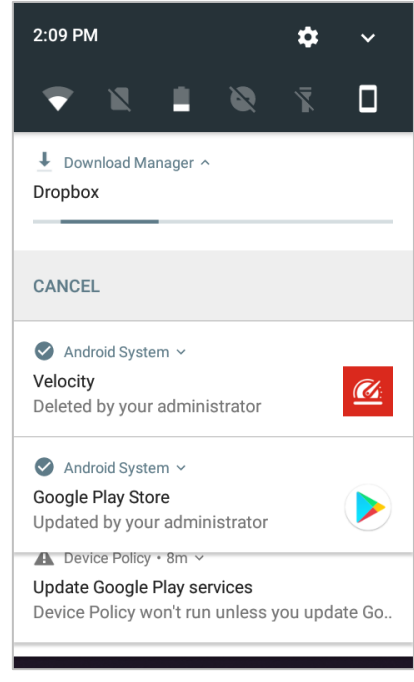

# **3.** 安裝完畢後即啟動螢幕釘選。

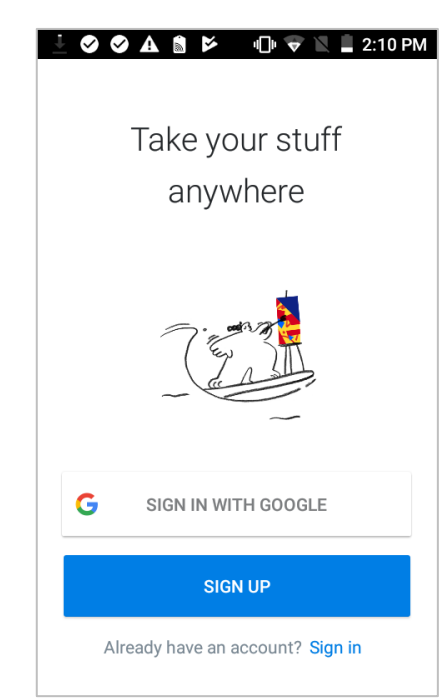

# 3.5.6 SECURITY (安全性)

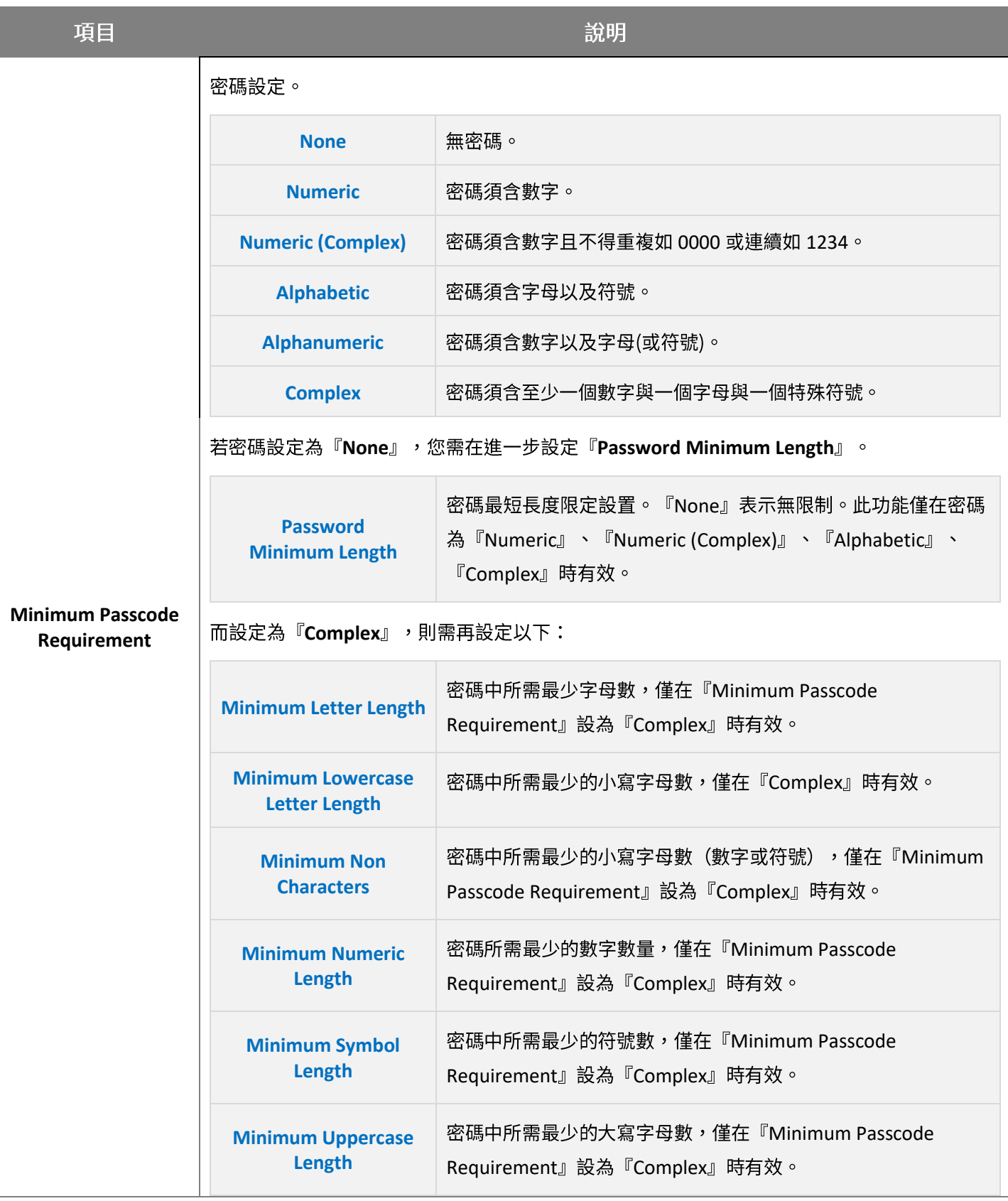

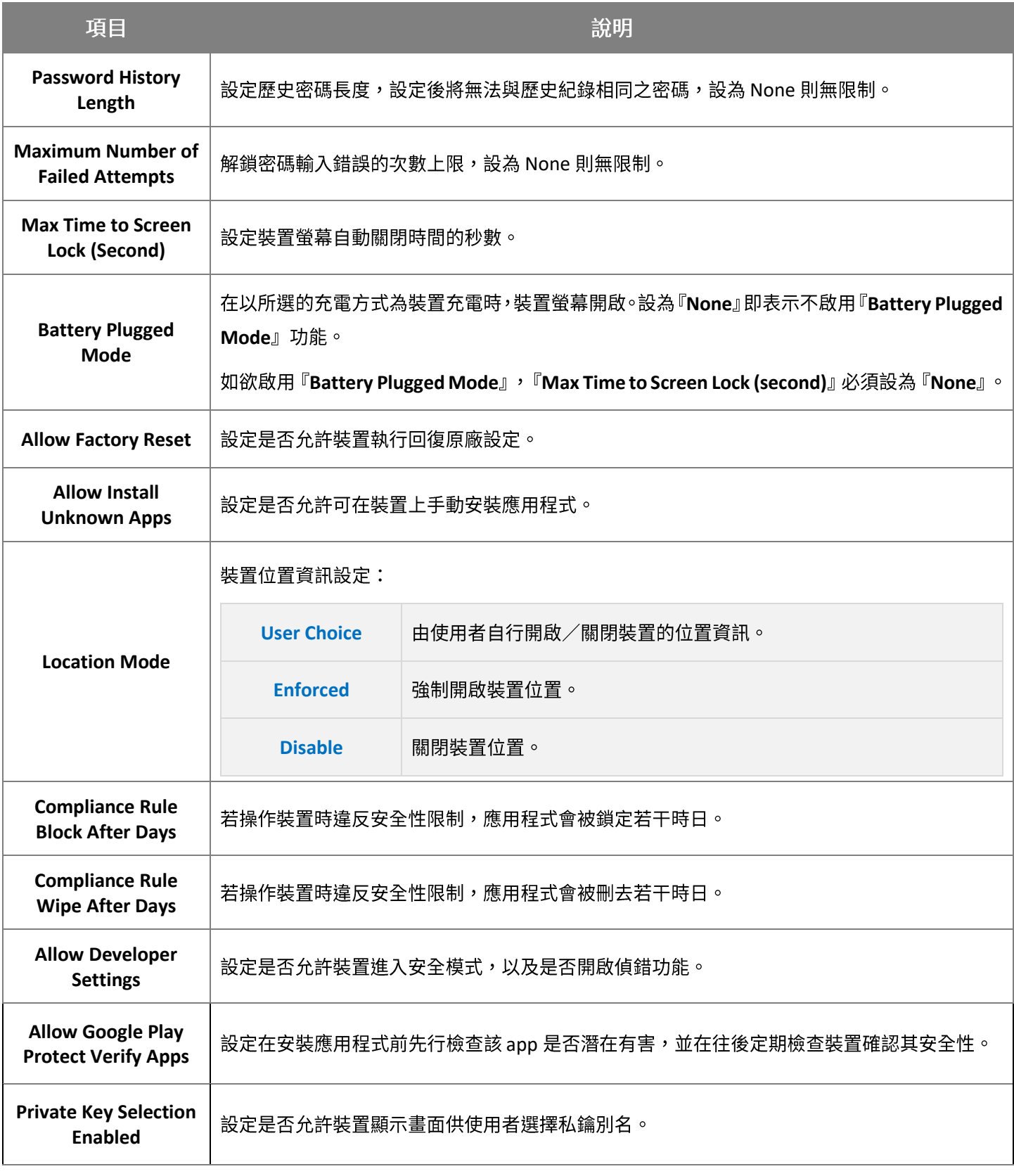

# 3.6 PROFILE (配置文件) 的儲存與排程

# 3.6.1 SAVE (儲存)

『Save (儲存)』按鈕位在 profile 的『App (應用程式)』和『Device Settings (裝置設定)』二分頁:

■ App (應用程式) 分頁:

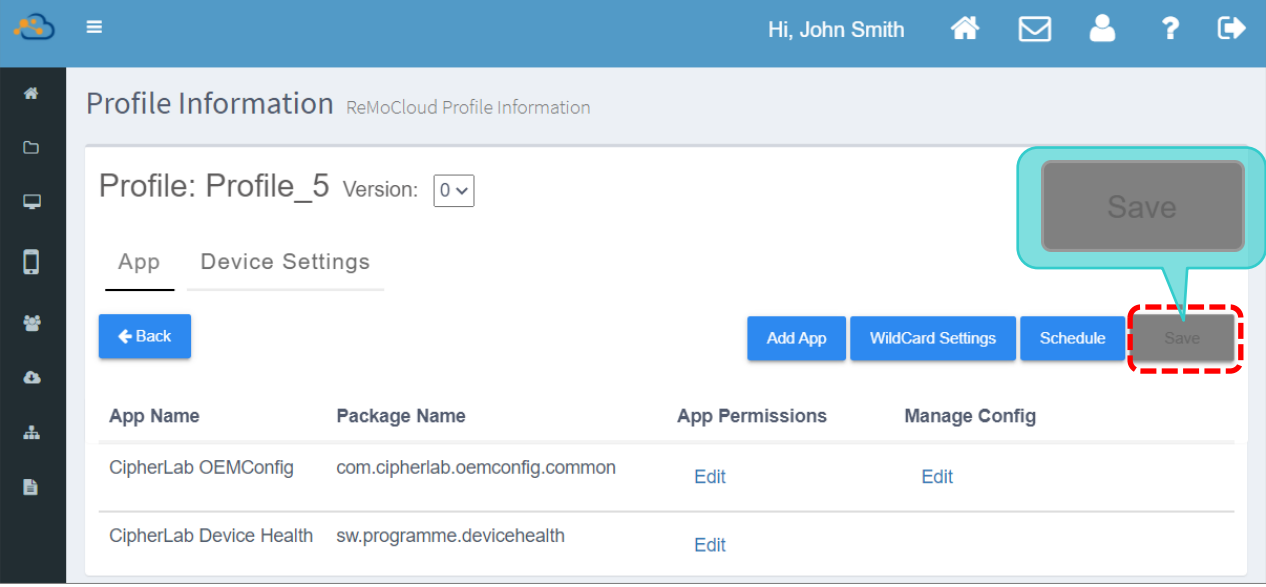

# ■ Device Setting (裝置設定) 分頁:

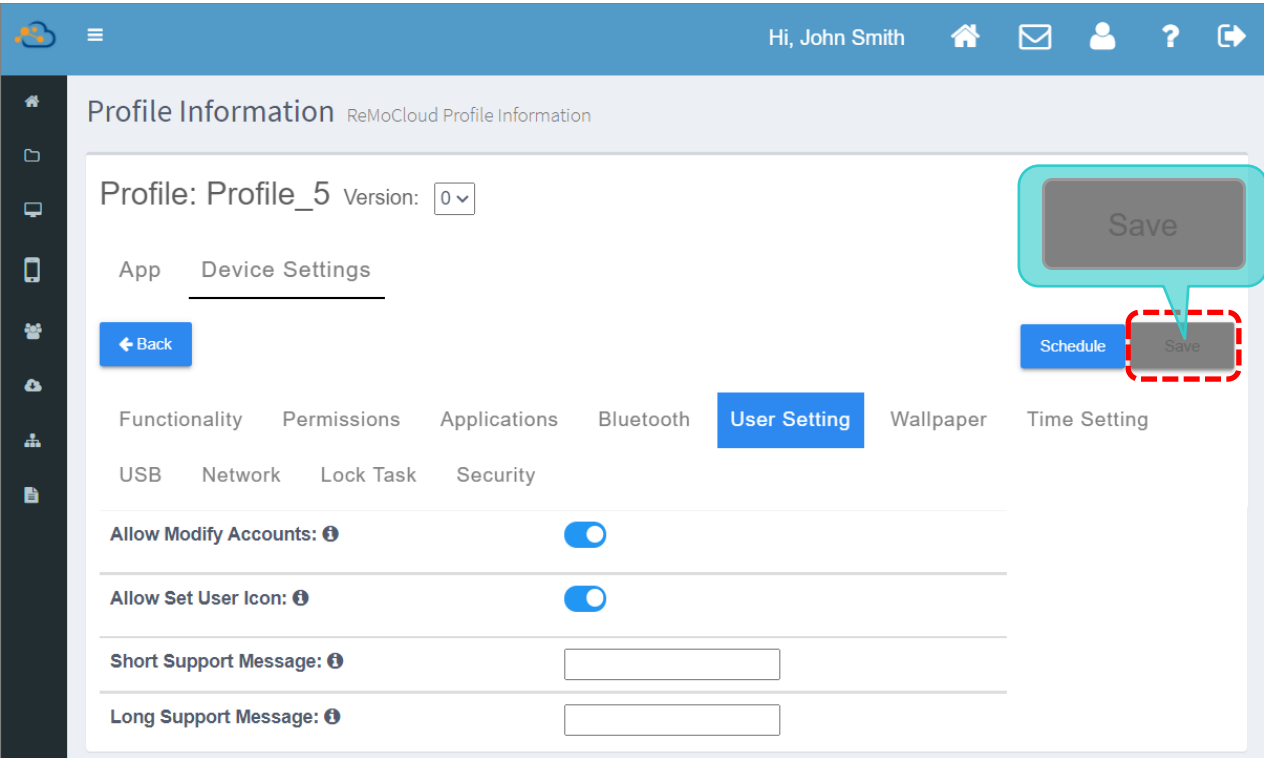

每當您對 profile (配置文件) 進行編輯變更,『**Save** (儲存)』按鈕的顏色即會轉為紅色,提示您變更 設定尚未儲存。請務必點擊『**Save** (儲存)』按鈕儲存您的變更設定,而您的變更設定則會在儲存之後 開始套用於登錄的裝置上。

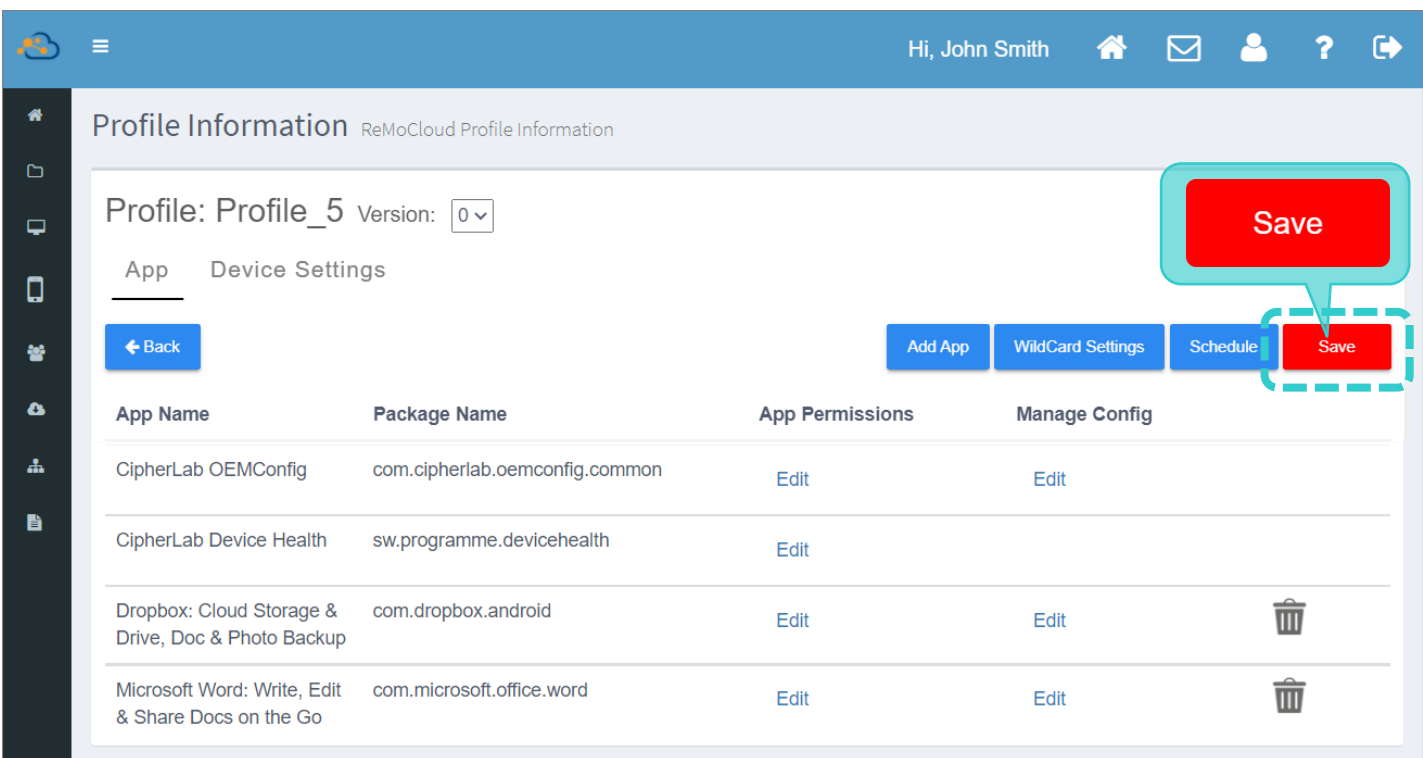

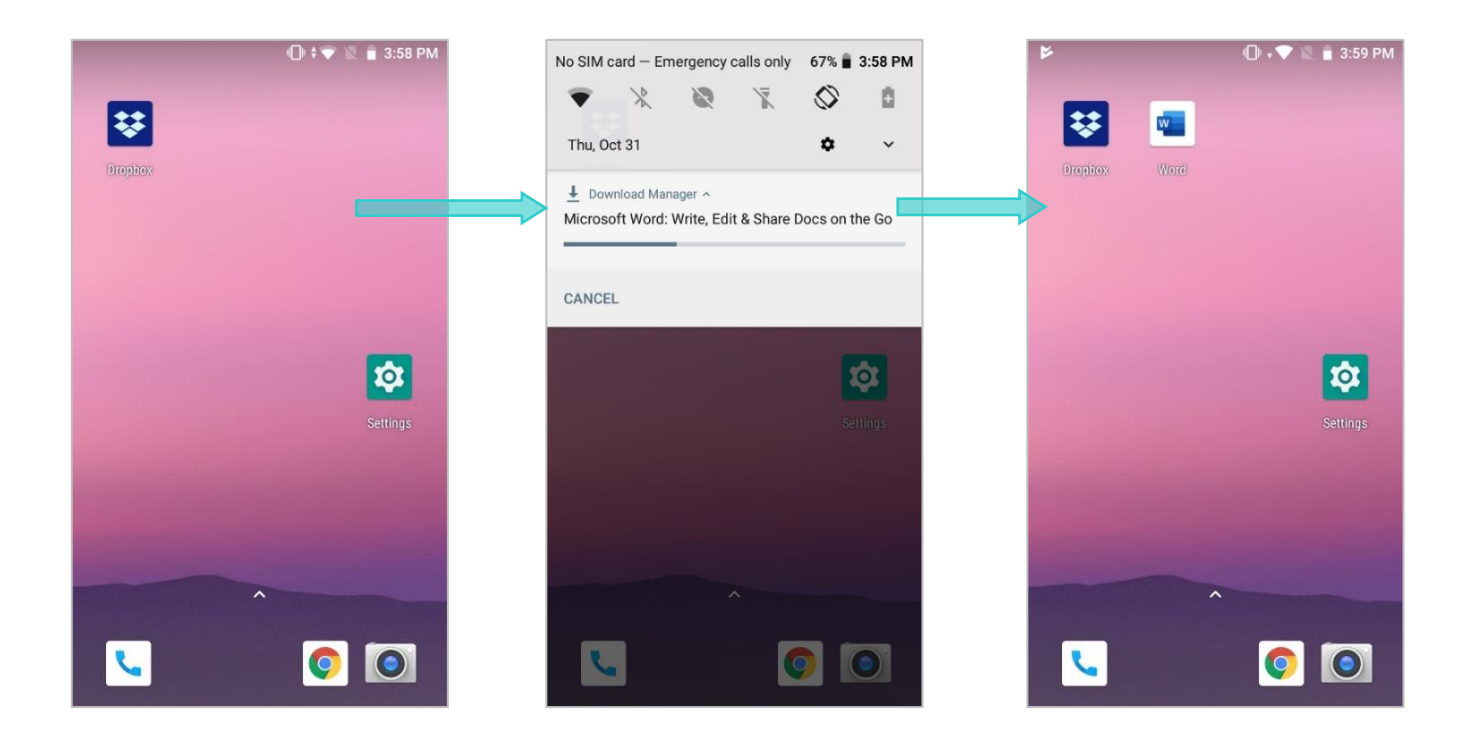

#### 變更未儲存警示

若在離開 Profile Information (配置文件資訊) 頁面前未儲存您先前進行的變更,在您執行離開頁面 時系統會彈出警示視窗提醒您尚未儲存變更。請點擊彈出視窗上的『**YES**』執行儲存並前往您點擊的功 能頁面,或選擇『NO』不儲存變更而直接離開 Profile Information 頁面。

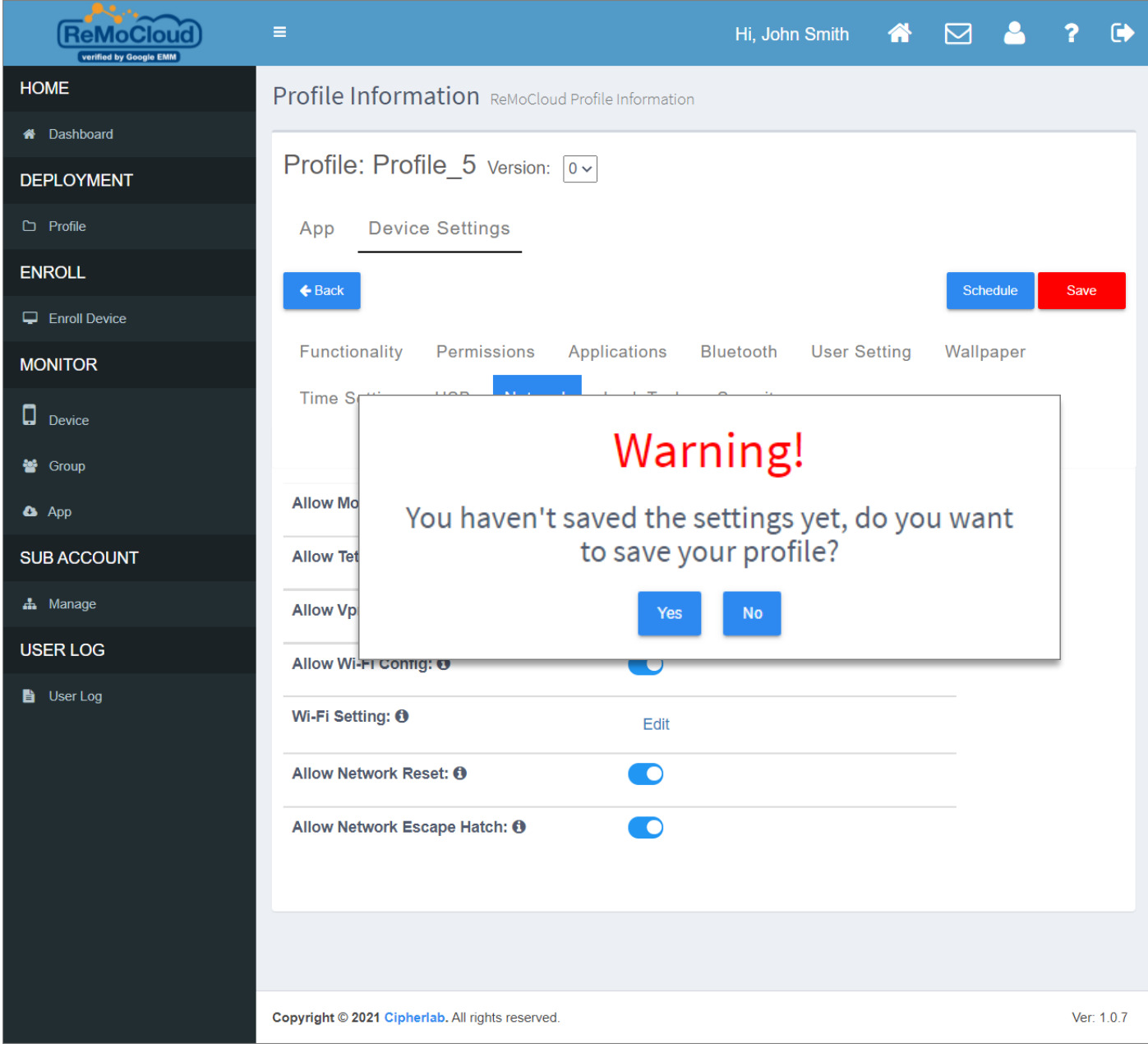

# 3.6.2 SCHEDULE (排程)

『Schedule (排程)』按鈕位在 profile 的『App (應用程式)』和『Device Settings (裝置設定)』二 分頁,供 ReMoCloud 管理者設定安排更新 profile (配置文件)的時間,並在更新後將變更設定套用於 登錄裝置上。

■ App(應用程式) 分頁:

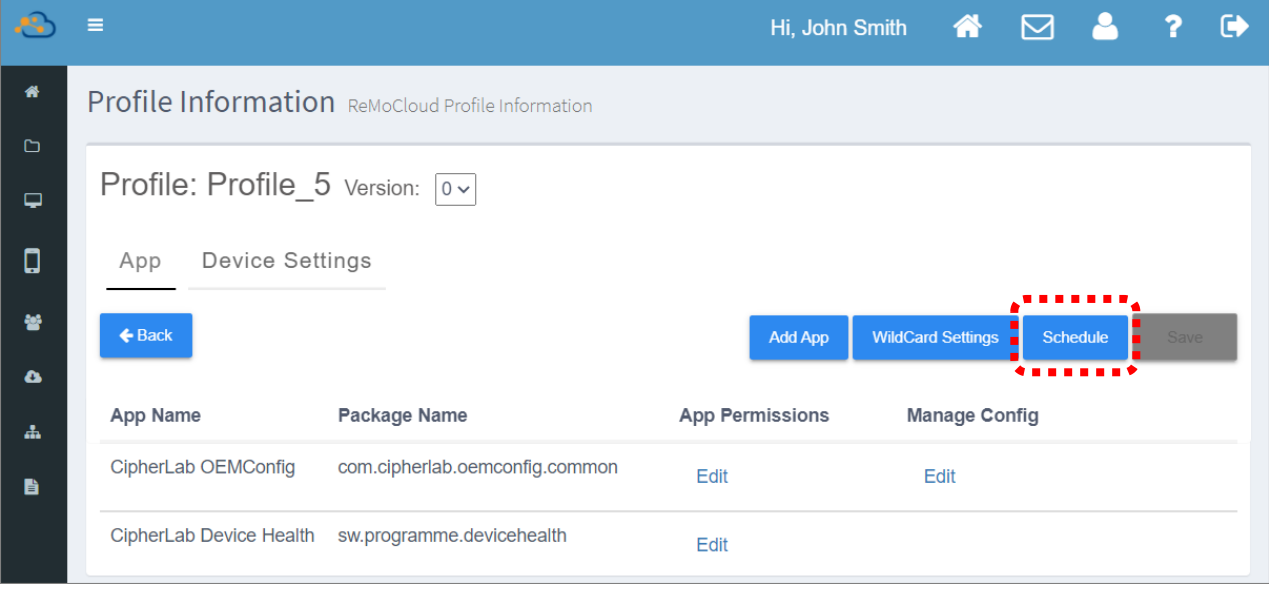

# ■ Device Settings (裝置設定) 分頁:

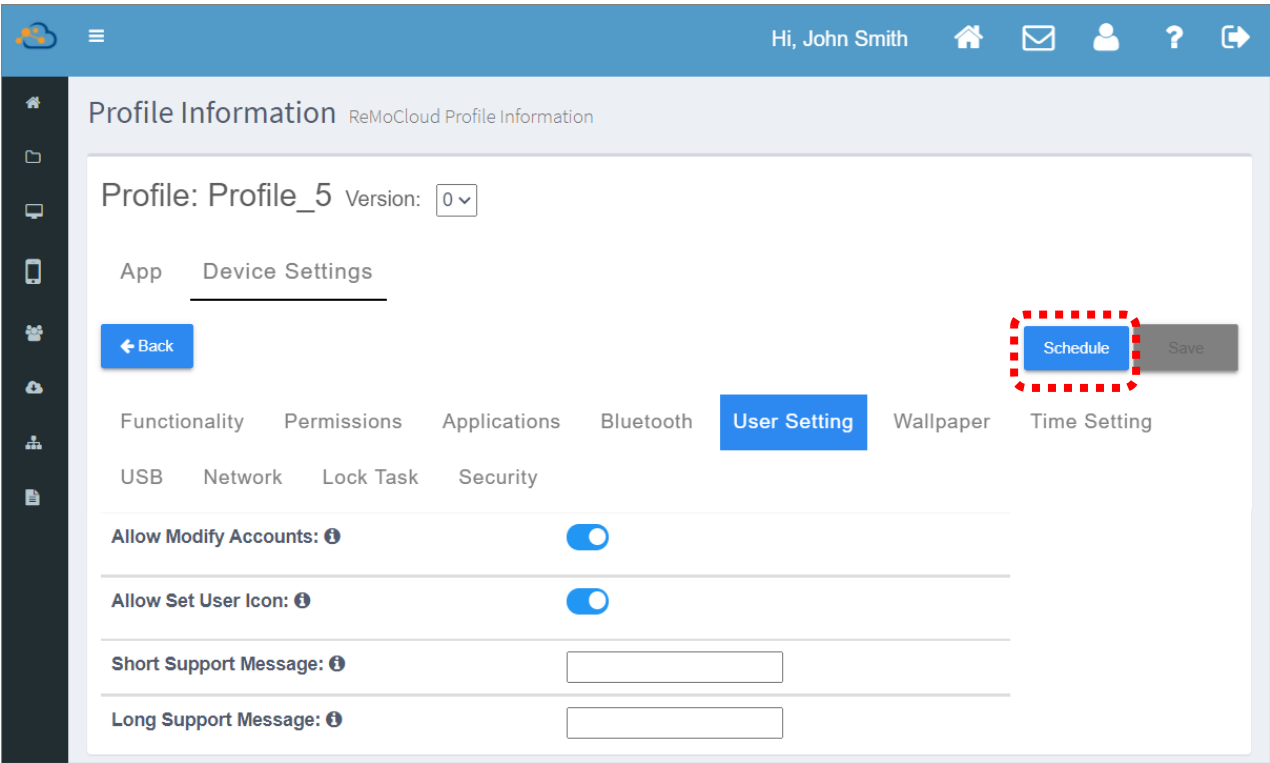

在變更 profile (配置文件) 的『App (應用程式)』或『Device Settings (裝置設定)』設定後,如需為 此次變更進行任務排程,請點擊『Schedule (排程)』按鈕進入排程頁面。

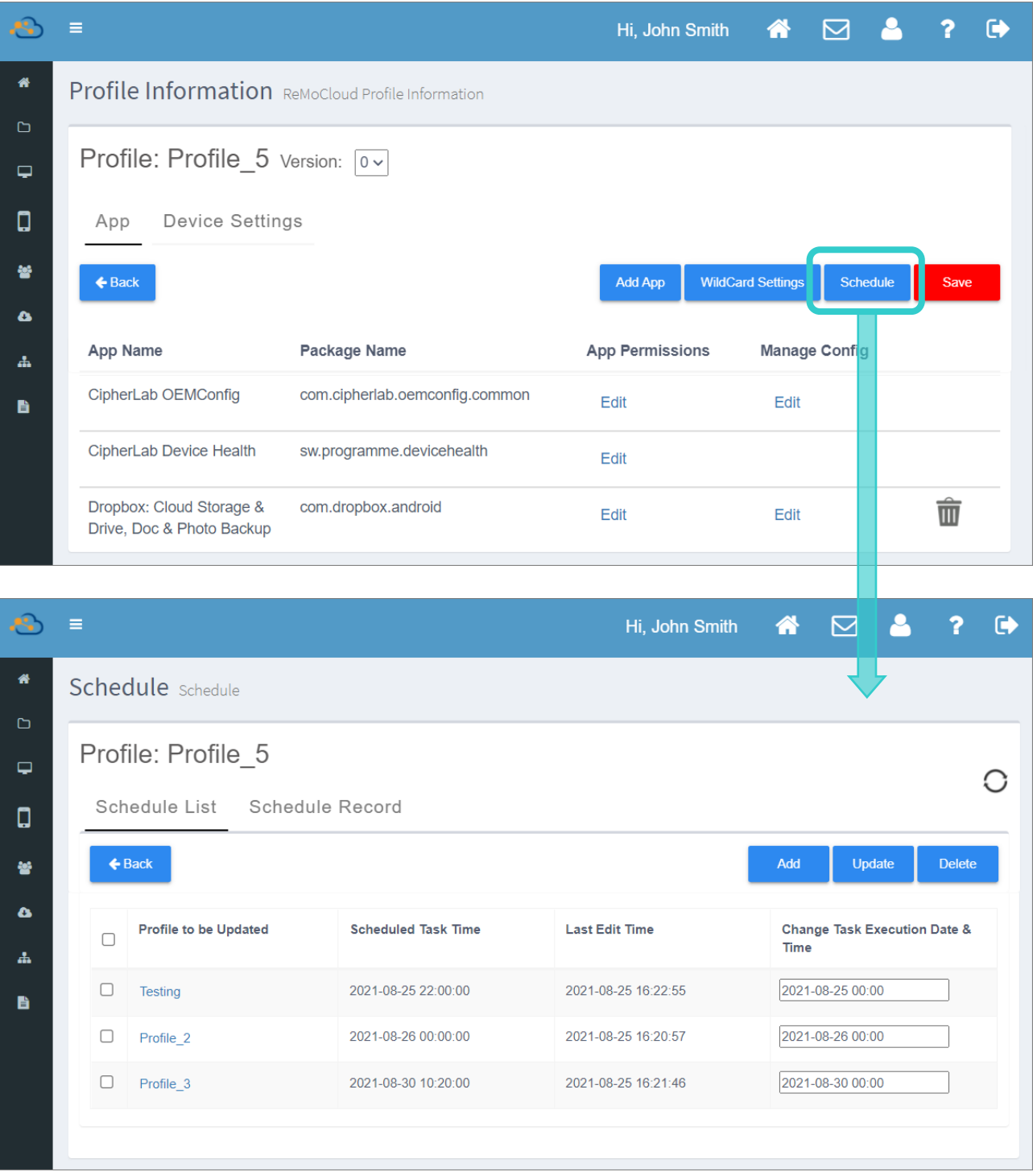

『Schedule (排程)』頁面中有『Schedule List (排程列表)』與『Schedule Record (排程記錄)』二 分頁。在『Schedule List (排程列表)』分頁可執行排程任務設置,而在『Schedule Record (排程記 錄)』則列出排程任務的歷史記錄。

# **SCHEDULE LIST (排程列表)**

在變更 profile (配置文件) 的『App (應用程式)』或『Device Settings (裝置設定)』設定後,請點擊 『Schedule (排程)』按鈕進入排程頁面的『Schedule List (排程列表)』分頁,可安排此次變更的任 務排程,排定變更的更新套用時間。

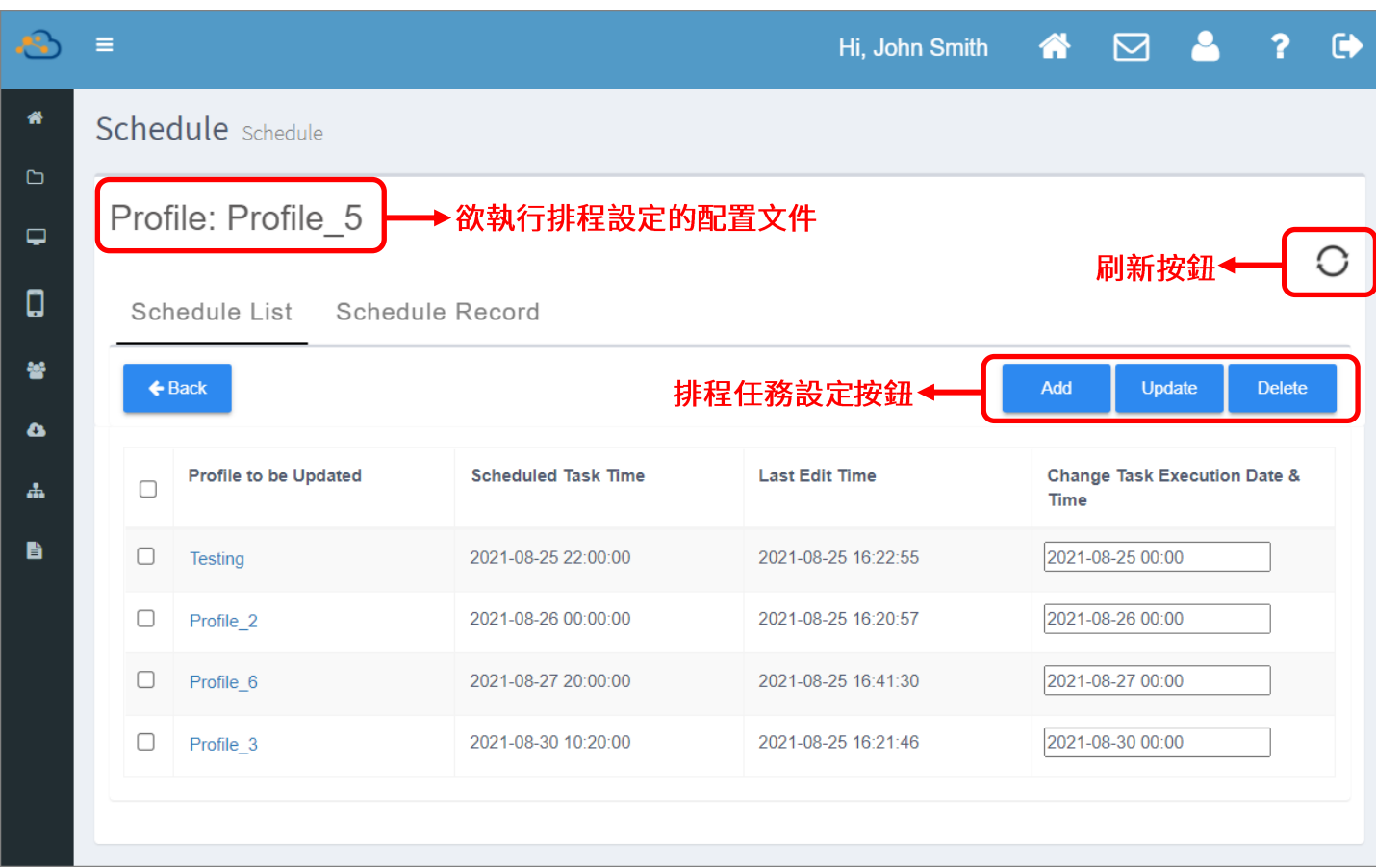

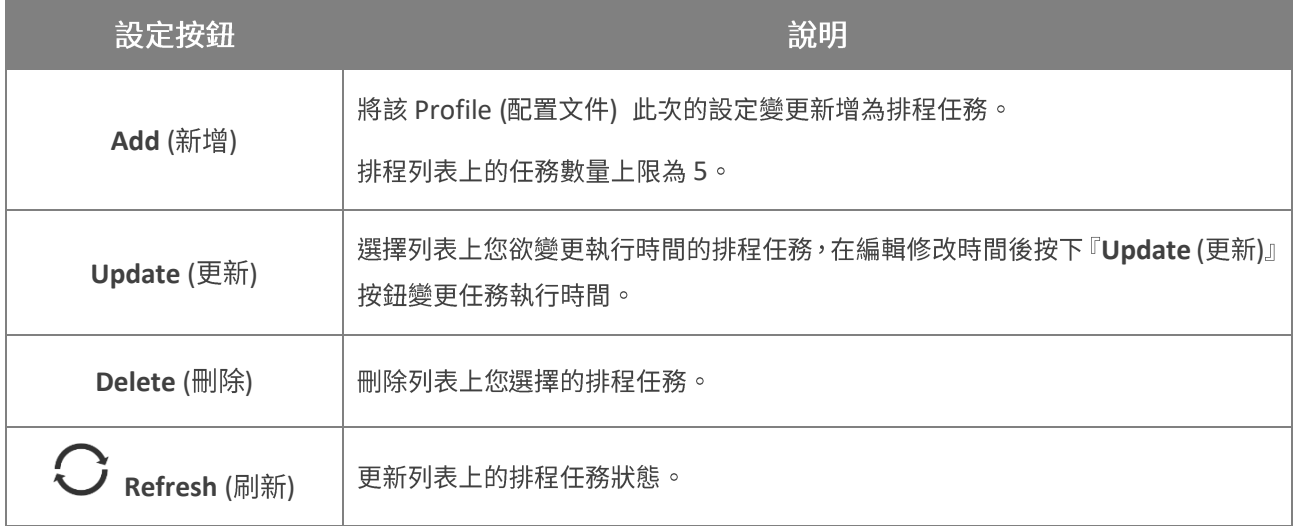

列表中的排程任務含以下資訊以及功能:

▪ **Profile to be Updated (**

該排程任務所屬的 profile。

- Scheduled Task Time (排程時間): 您為該排程任務所排定的執行日期與時間。
- **Last Edit Time (** 您最近一次編輯該排程任務的時間。
- **Change Task Execution Date & Time: (**

勾選欲更新執行時間的排程任務,點擊『Change Task Execution Date & Time』開啟時間選擇 器並選擇新的執行日期與時間,接著點擊畫面右上的『Update』排程任務設定按鈕即可。

您可一次變更多筆排程任務的執行時間。

### 建立排程任務

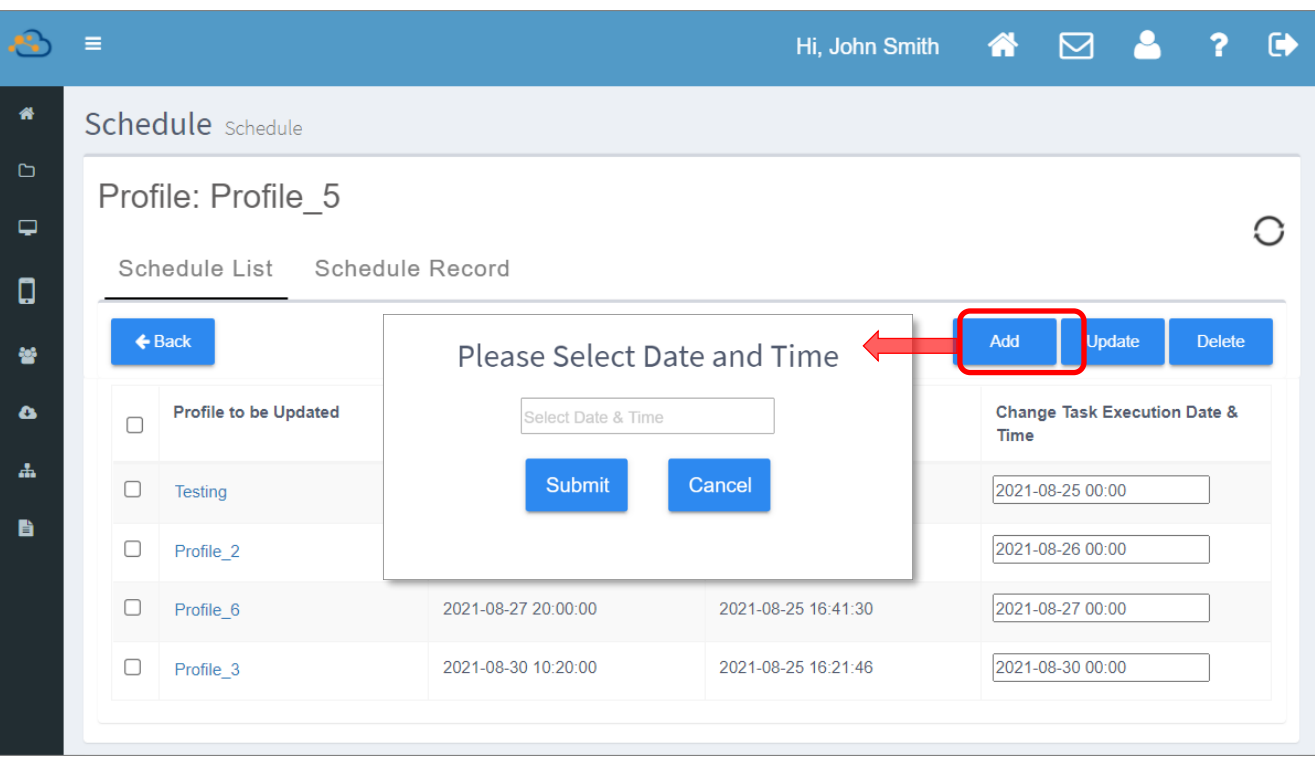

為 profile (配置文件)建立排程任務,請點擊『Add (新增)』按鈕開啟時間選擇器,再從中選擇指定執 行的日期與時間後按下『Submit (送出)』即可。您可為同一個 profile 建立多個排程任務,而排程任 務的總數上限為 5 個。

請點擊『Select date & time (選擇日期與時間)』開啟時間選擇器,為該 profile (配置文件)設定排 程任務執行的日期與時間。

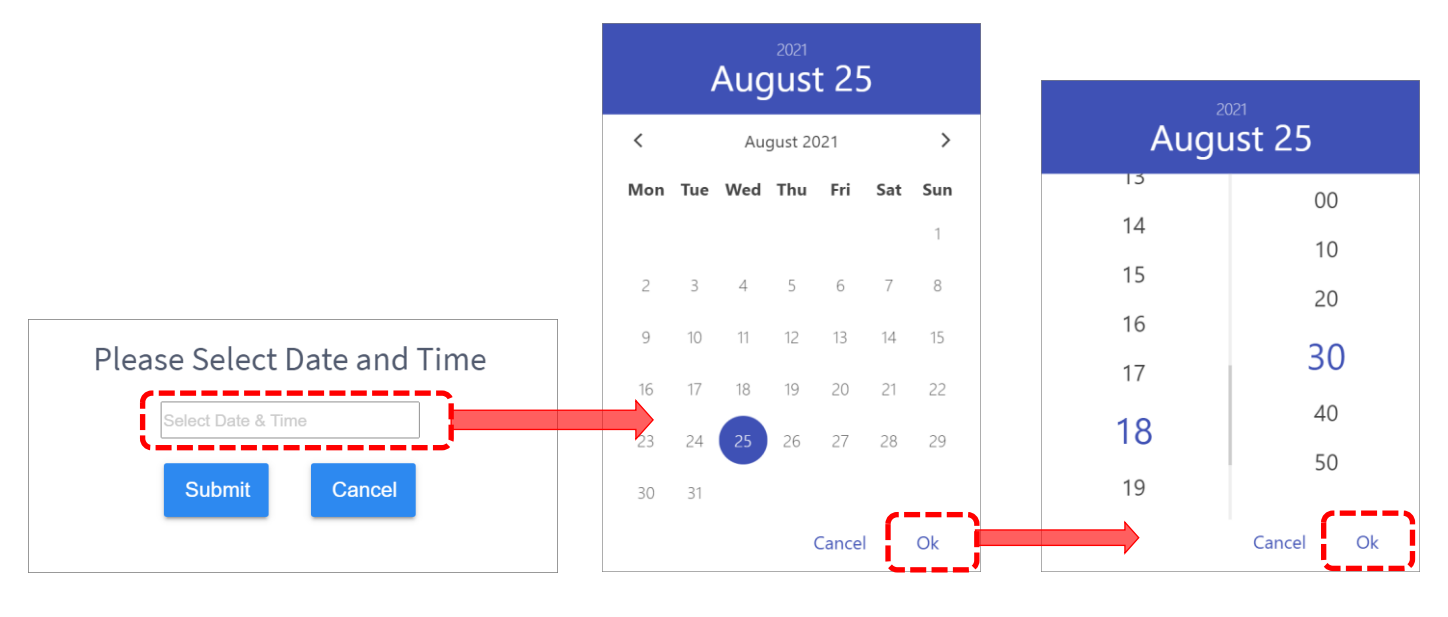

(1) 點擊『Select Date & Time』欄位。 (2) 選定日期後按下『OK』。 (3) 選定時間後按下『OK』。

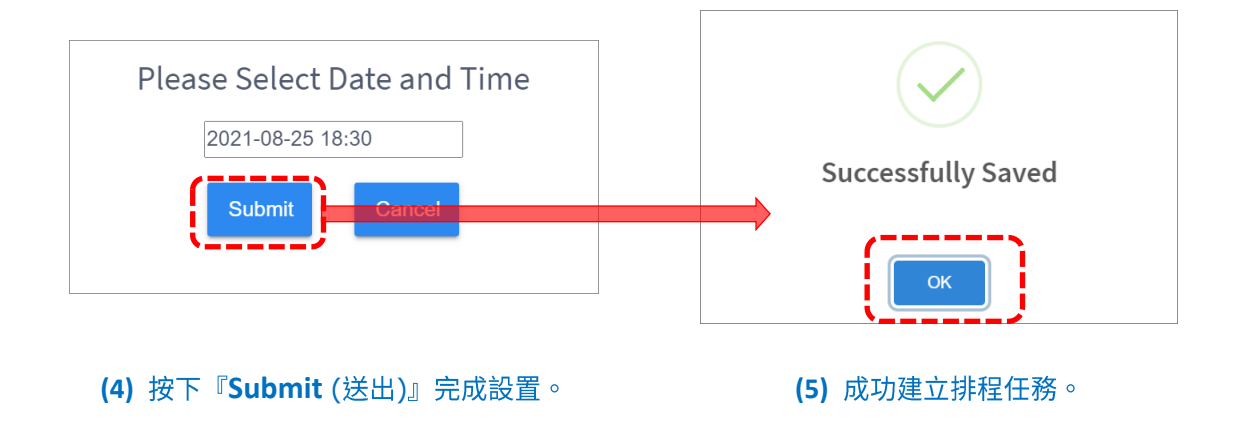

請注意,若您所設定的執行時間早於當前時間,排程任務無法建立。

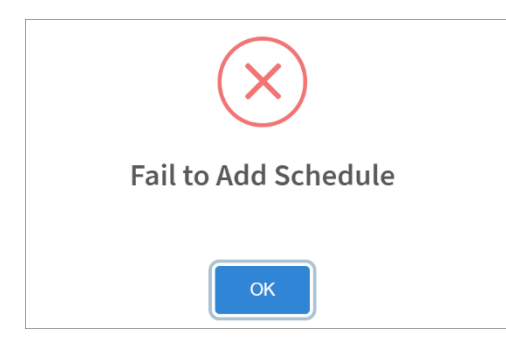

# 排程任務成功建立後即會顯示於『**Schedule List** (排程列表)』中。

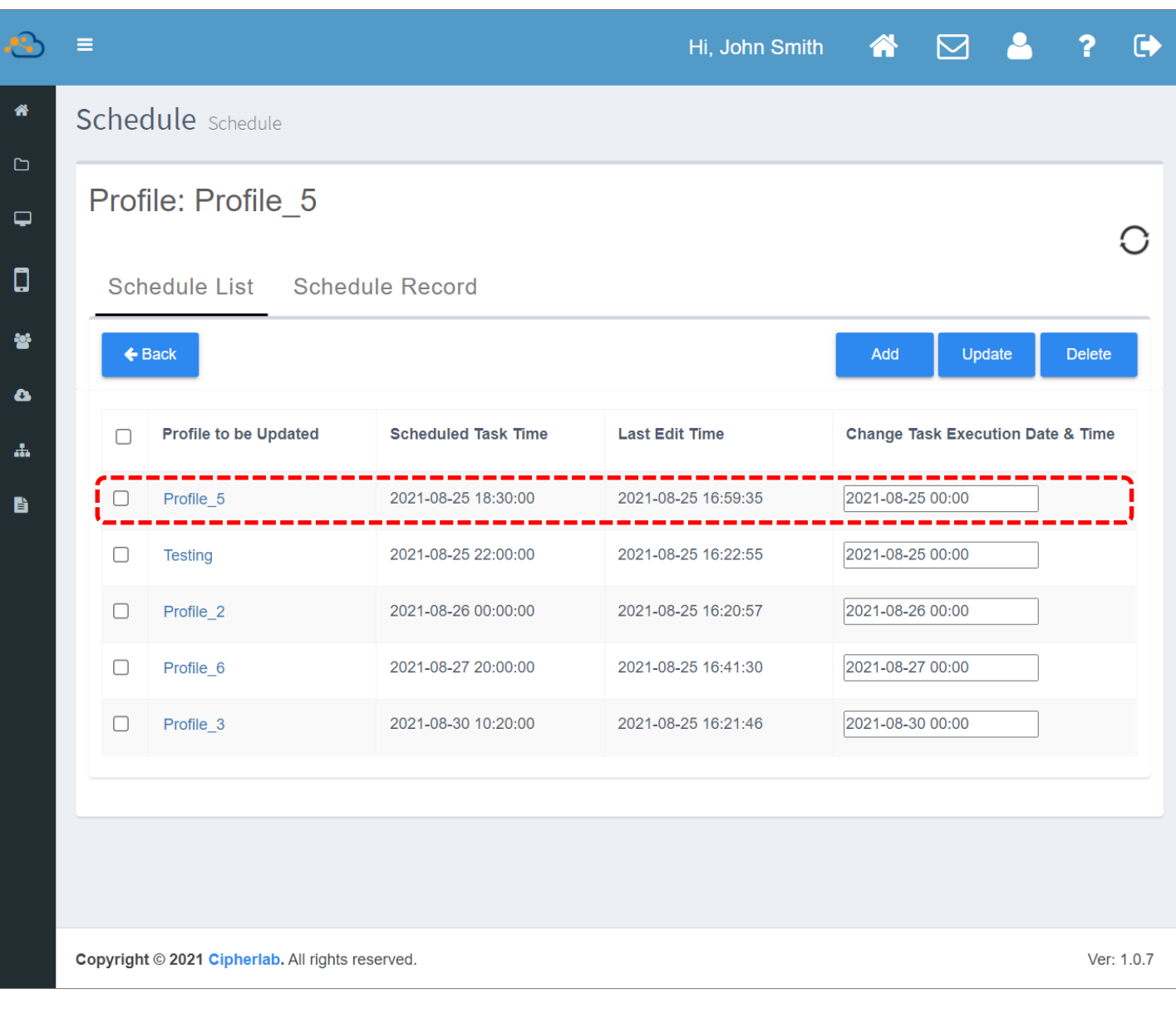

#### 注意:

日期選擇器所顯示的當前日期以及時間是與您於『User Info (用戶資料)』中所設定的『[Time Zone](#page-327-0) (時區)』為一 致。

#### 變更/刪除排程任務

勾選多筆排程任務後,點擊『Update (更新)』或『Delete (刪除)』按鈕,可一次變更多筆排程任務 的執行時間,或刪除多筆排程任務。

#### 變更排程任務

請依下述步驟變更排程任務的執行時間:

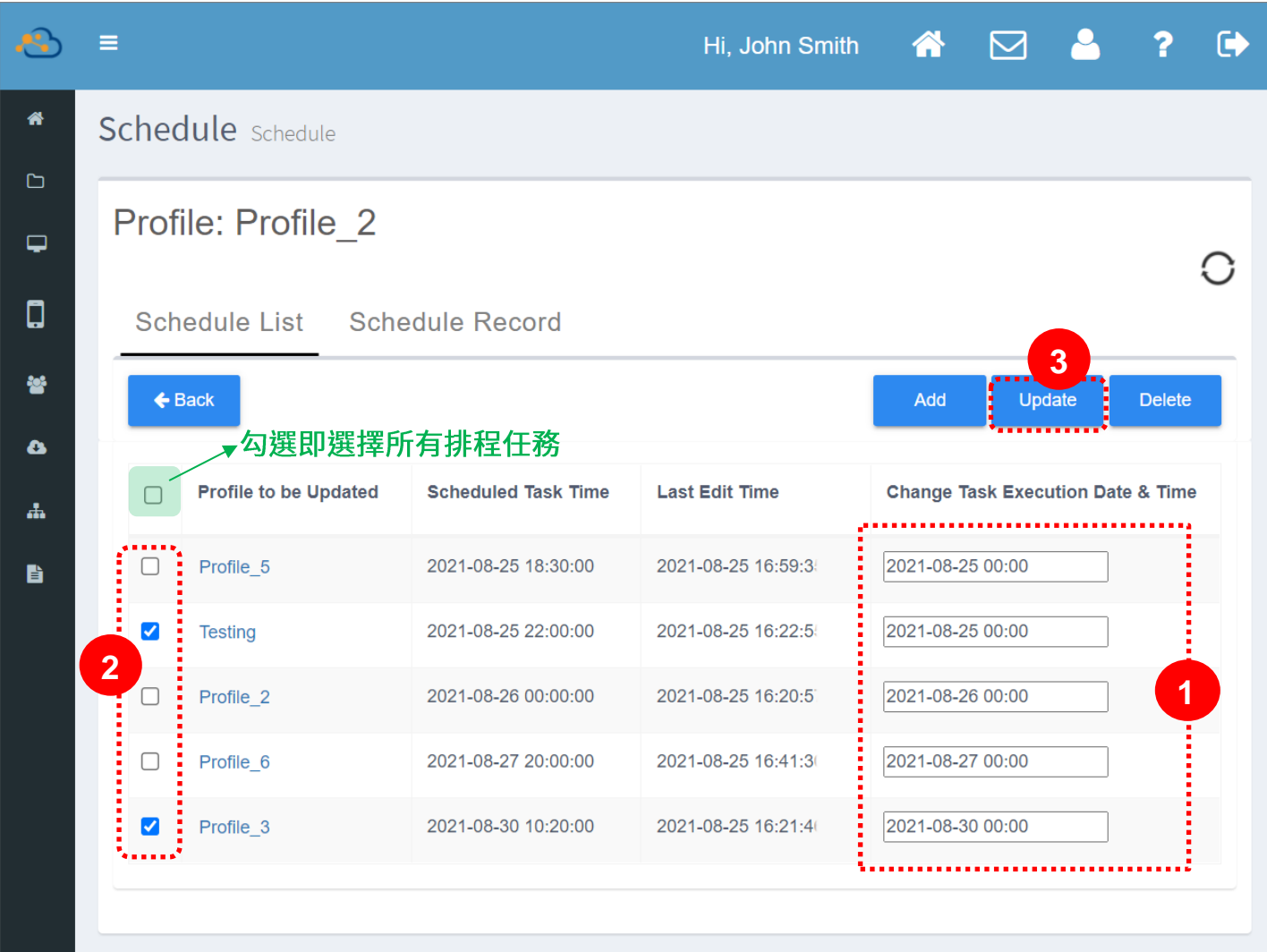

- 1) 點擊排程任務中的『Change Task Execulation Date & Time (變更排程任務日期與時間)』欄 位,從時間選擇器中選定新的執行日期與時間。請注意,執行時間不可早於當前時間。
- 2) 勾選要變更執行時間的排程任務 (可複選) 。
- 3) 點擊『Update (更新)』按鈕儲存變更。

#### 刪除排程任務

刪除排程任務,請勾選欲刪除的排程任務再點擊『**Delete** (刪除)』按鈕,接著在警示彈出視窗中按下 **YES**

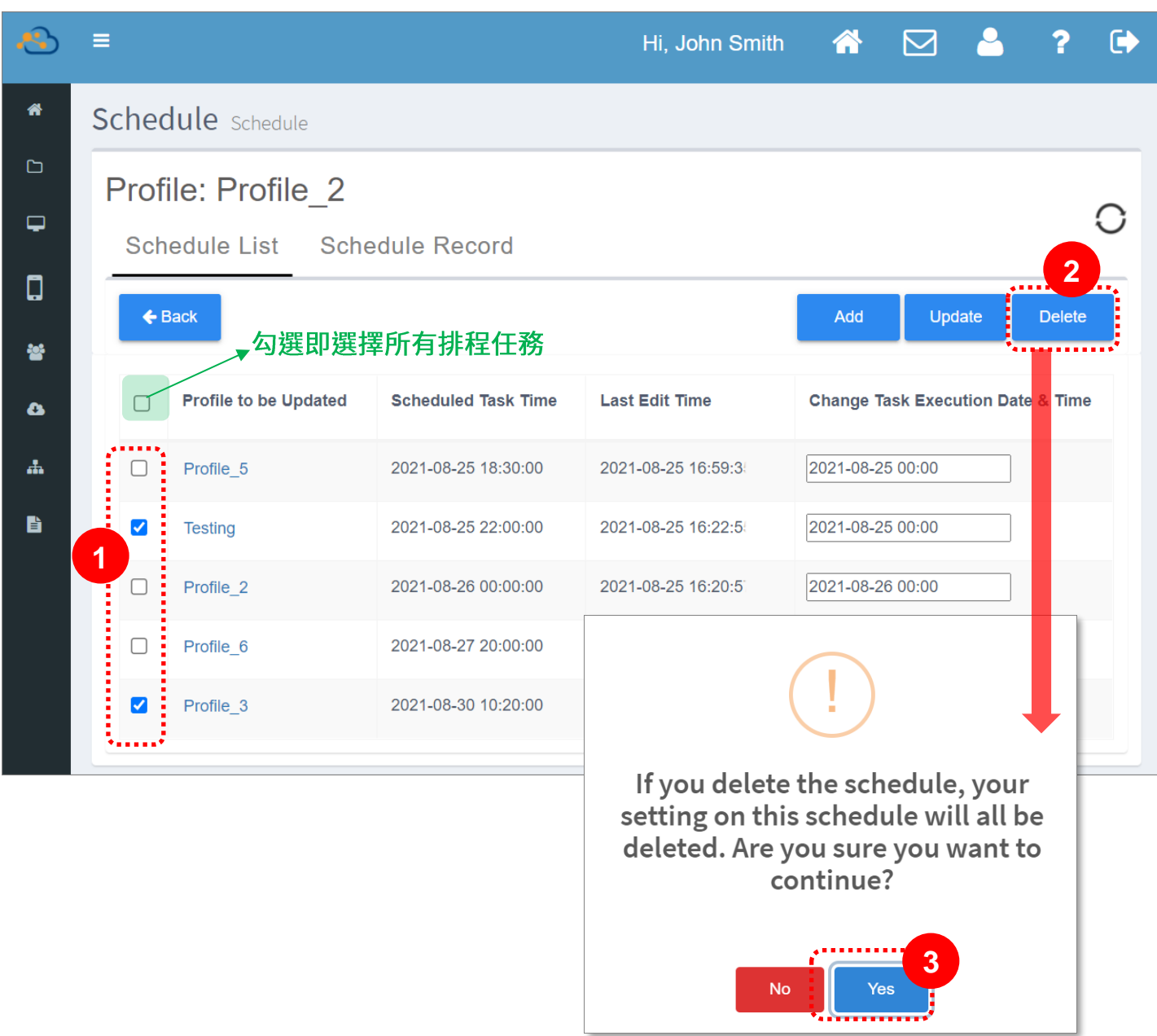

# SCHEDULE RECORD (排程記錄)

『Schedule Record (排程記錄)』列出您的歷史排程任務:

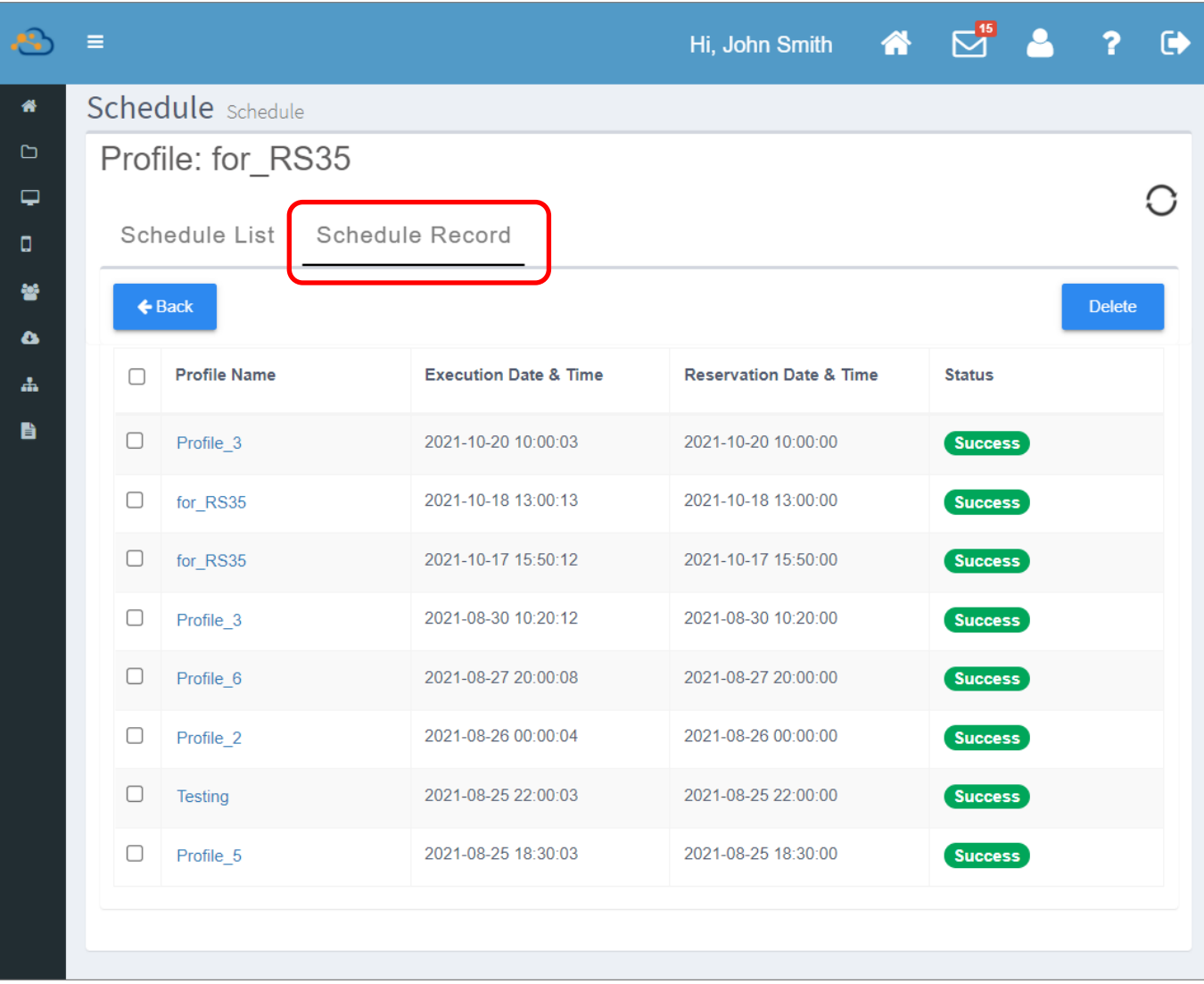

『Schedule Record (排程記錄)』頁面上的資訊與功能如下:

- **Profile Name ( )** 已執行的排程任務所屬的 profile (配置文件)名稱。
- Execution Date & Time (執行日期與時間):

該排程任務執行的日期以及時間。

- **Reservation Date & Time ( )** ReMoCloud 管理者設定該排程任務時的日期與時間。
- Status (狀態): 該排程任務執行結果(成功或失敗)。
- **Delete (刪除)**:

勾選欲刪除的排程任務歷史記錄後點擊『Delete (刪除)』按鈕,即可刪除歷史記錄。可一次刪除 多筆。

• ○ 刷新:

點擊刷新按鈕 / 即可更新排程記錄。

注意:

在排程任務成功執行前, 『Profile Information (配置文件資訊)』頁面並不會顯示您對該 profile (配置文件) 所進 行的應用程式與裝置設定變更的更新。

SCHEDULE PROFILE INFO (排程任務所屬的配置文件資訊)

在『Schedule List (排程列表)』與『Schedule Record (排程記錄)』二分頁中點擊配置文件名稱,可

進入『Schedule Profie Info (排程任務所屬配置文件資訊)』檢視 profile 細節。

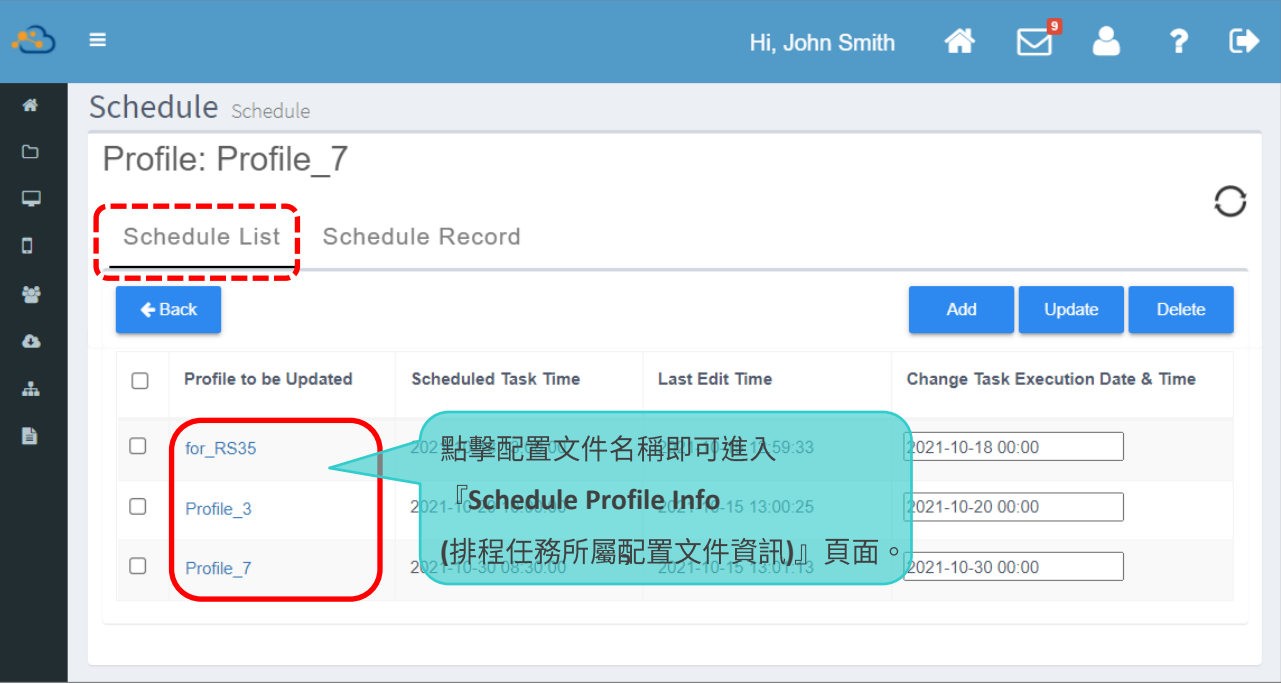

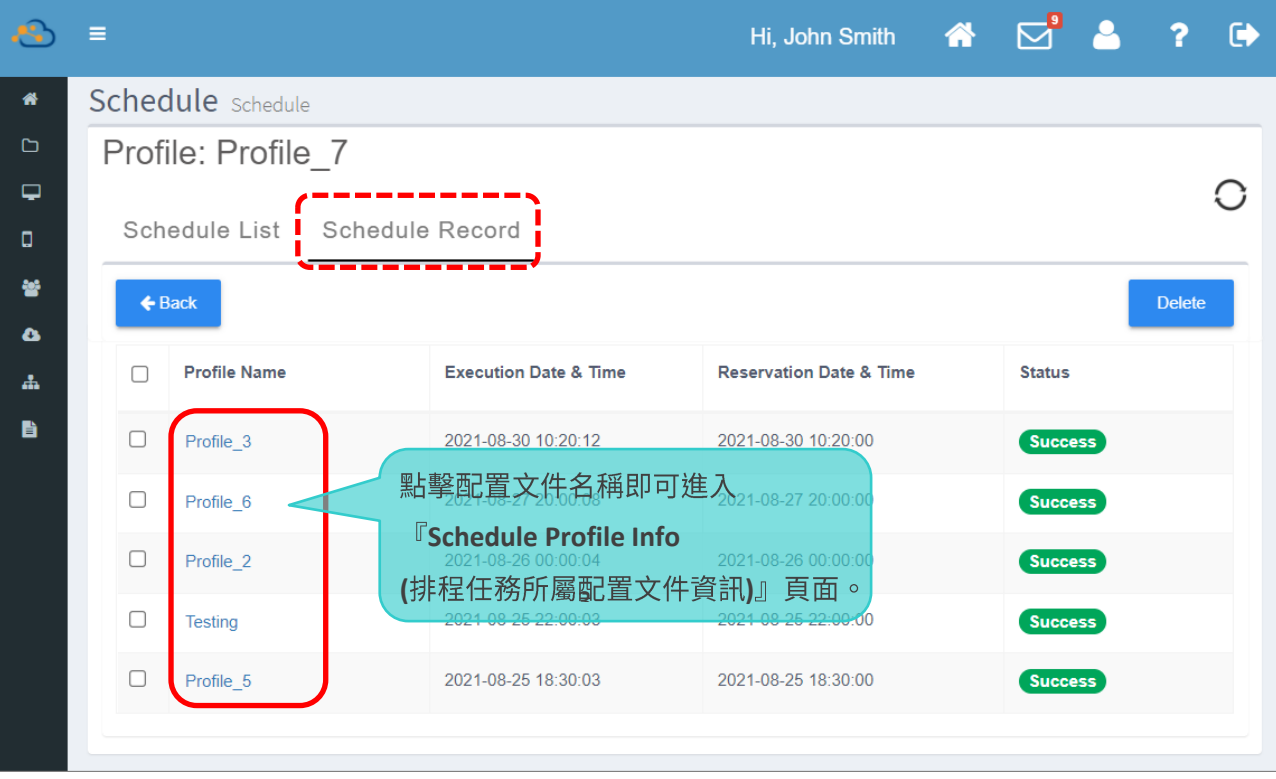

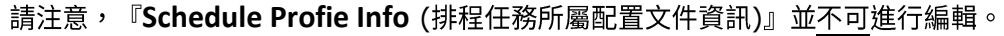

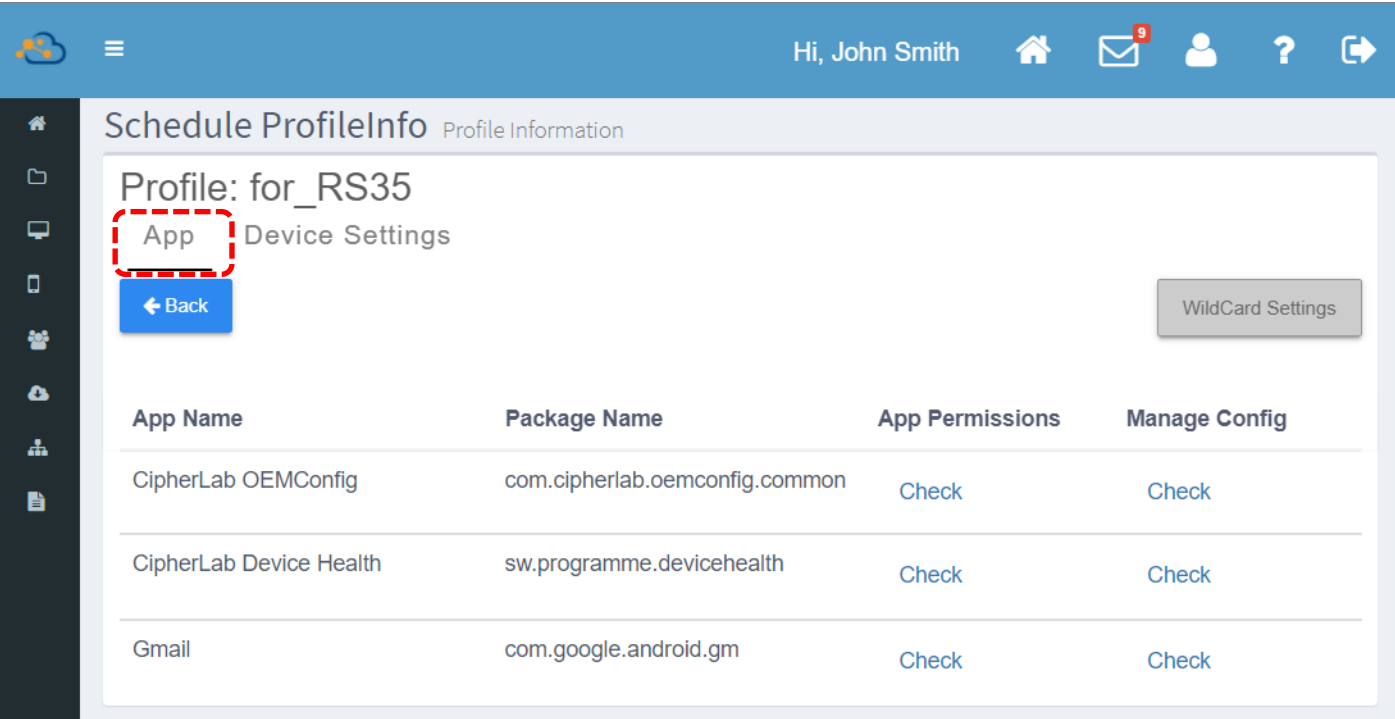

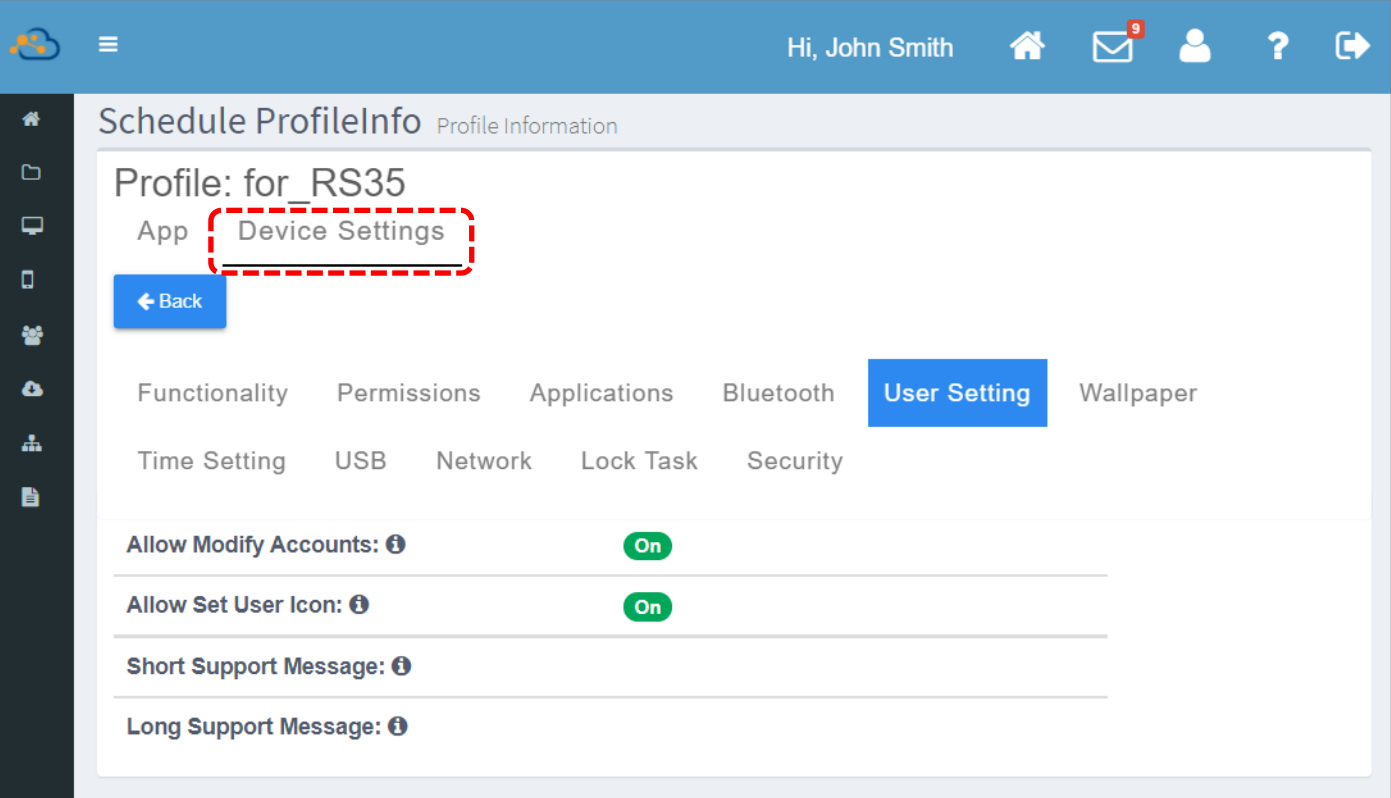

在『Schedule Profie Info (排程任務所屬配置文件資訊)』點擊『App Permissions (應用程式權 限)』以及『Manage Config (配置管理)』下的『Check (檢視)』,將會分別進入『App Permissions (排程任務的應用程式權限)』以及『Manage Config (排程任務的配置管理)』二頁面。 在此二頁面,您僅可檢視細節資訊,而不能進行編輯變更。

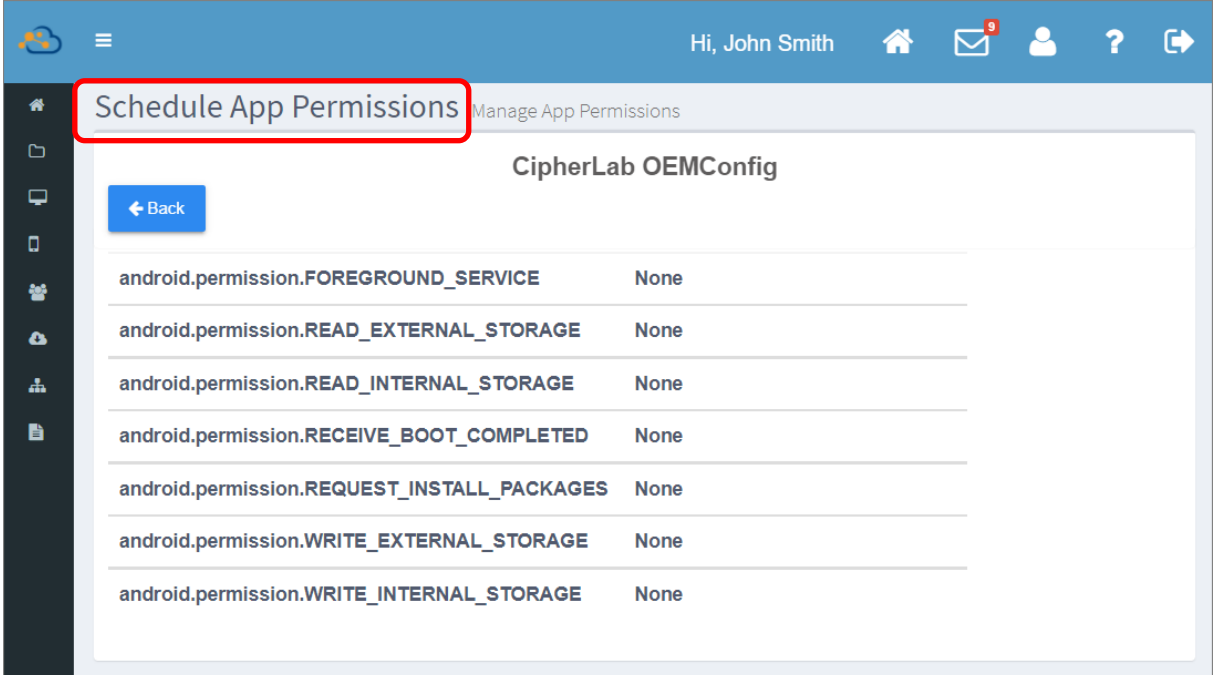

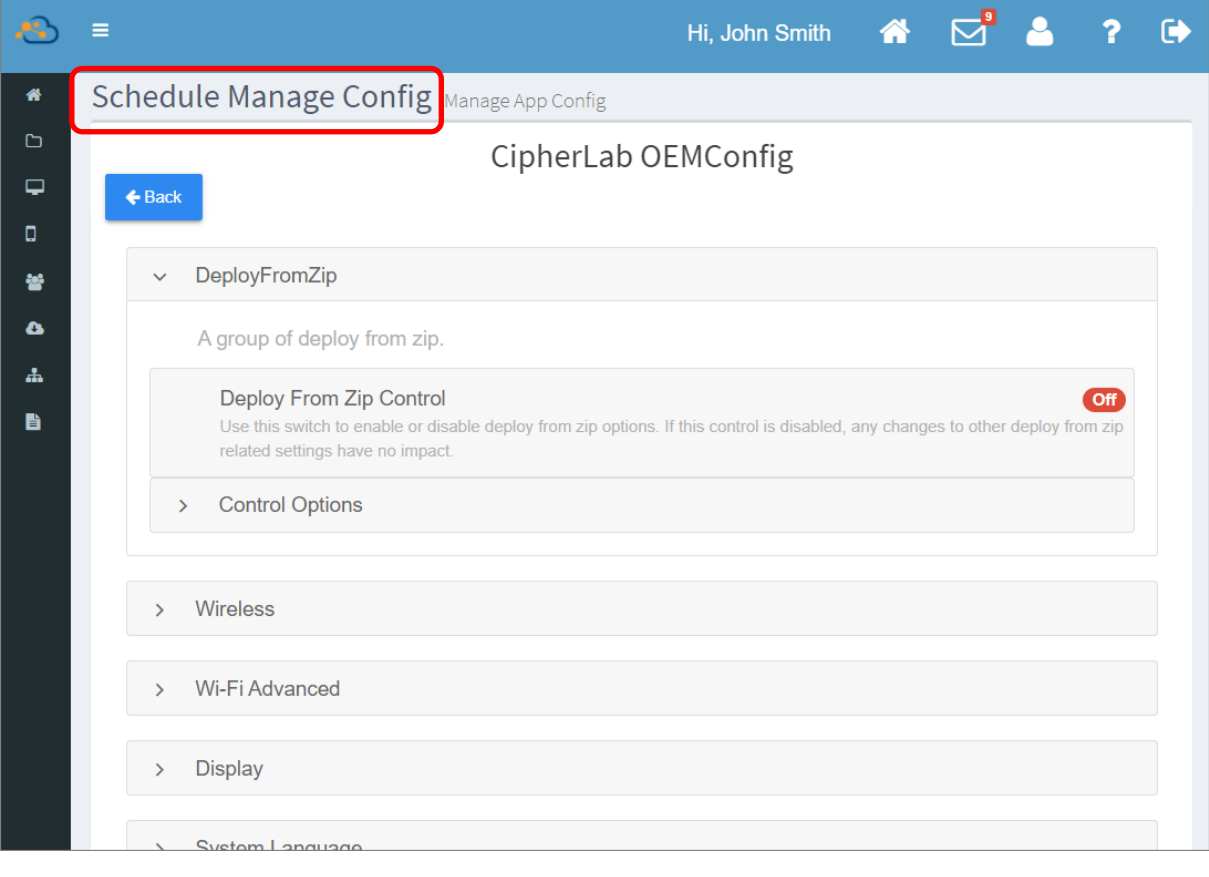

# **BACK (返回) 按鈕**

 $\bigstar$ Back 請務必透過『返回』按鈕 回到上一頁。若您直接點擊側邊選單上的項目離開『Schedule (排 程任務)』頁面,系統會跳出警示視窗提醒您在排程任務頁面的變更設定將會被刪除。請選擇『Yes』直 接離開排程任務頁面,或『No』取消離開。

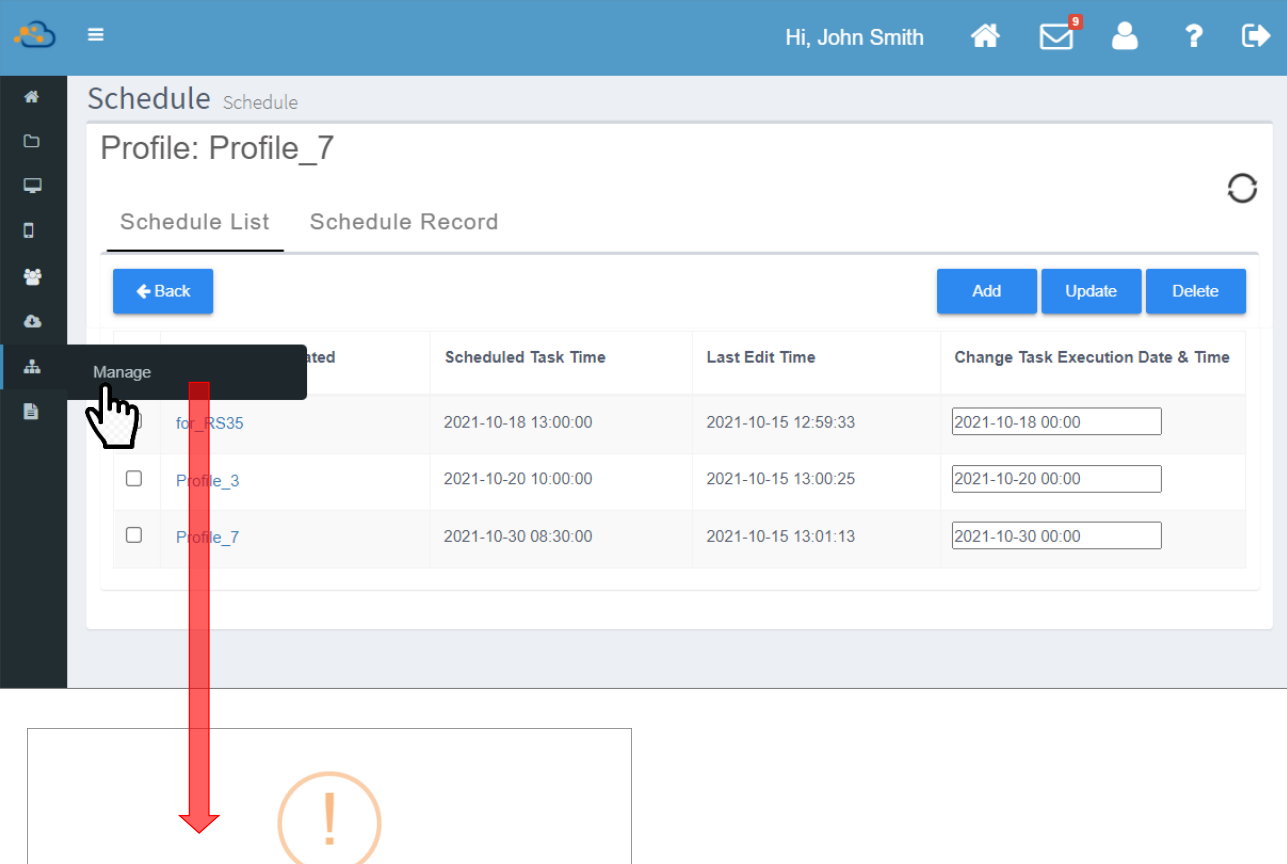

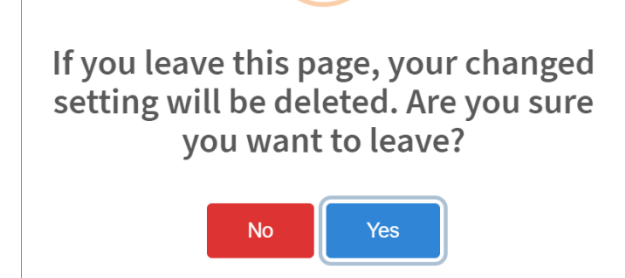

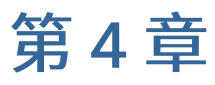

# 登錄裝置

本章引導您執行 CipherLab 行動電腦登錄上 ReMoCloud 的步驟。請注意,ReMoCloud 適用的裝置 須為 CipherLab 旗下 GMS 認證之 Android 6 以上行動電腦。

# 本章內容

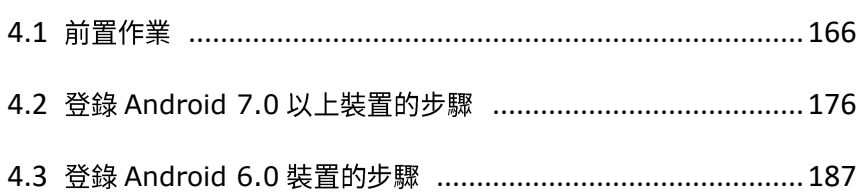

# <span id="page-165-0"></span>4.1 前置作業

在執行登錄您的 CipherLab 行動電腦前,請確認您的 ReMoCloud 已有 profile (配置文件) 存在。若 無,請先新增配置文件。

# 4.1.1 REMOCLOUD 上的設置

在 ReMoCloud 上,請由主選單(側邊選單)點擊進入『Enroll Device (登錄裝置)』頁面,依循頁面 上的步驟指示選擇 profile (配置文件)、決定是否啟用系統內建應用程式、確認欲登錄的裝置是否配有 相機、選擇是否使用行動網路、針對 Android 9 及以上的裝置可選擇設置預設 Wi-Fi 網路。在上述皆 確認設定後,按下『Generate (產出)』按鈕。

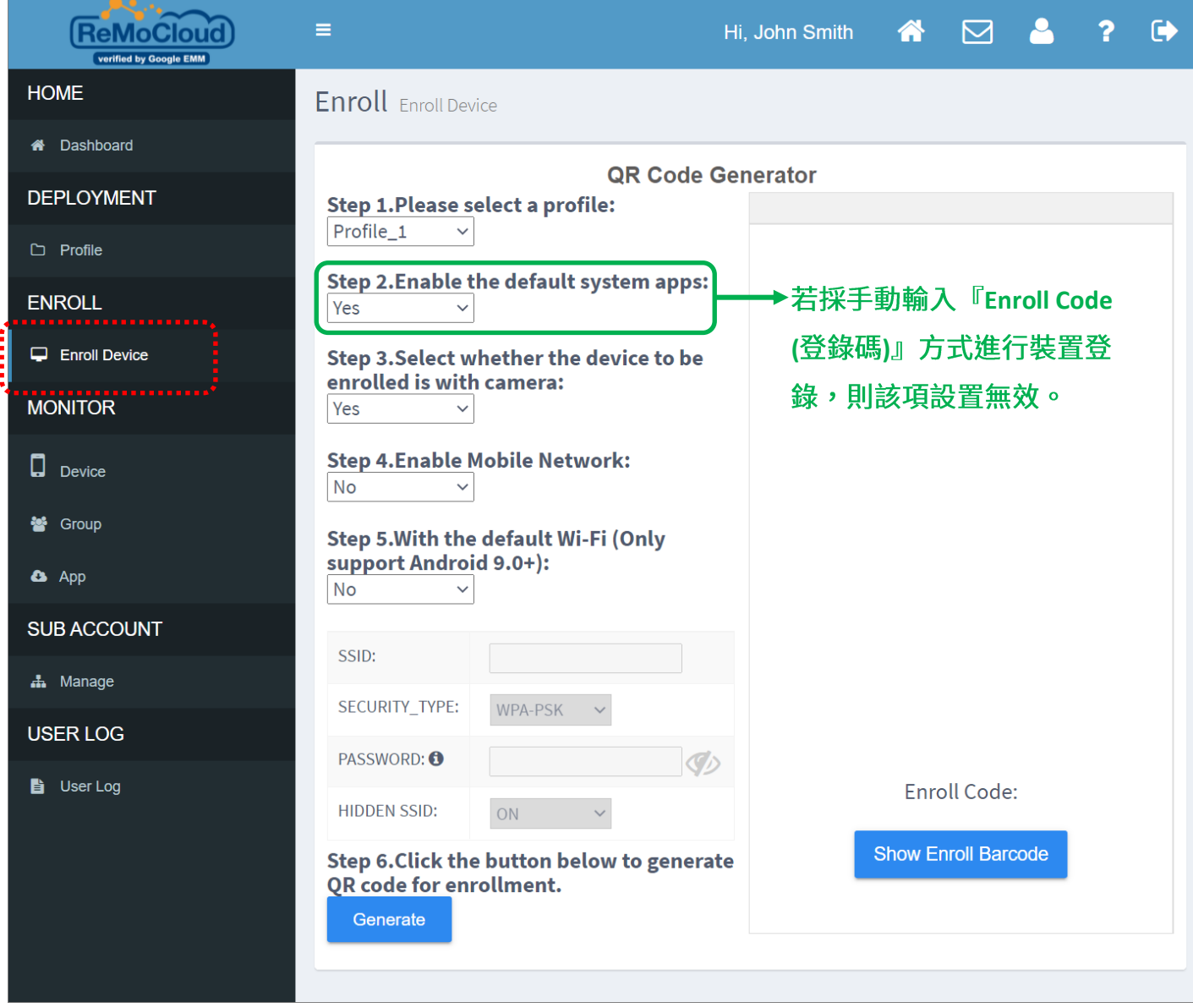

畫面右側隨即產出『enroll code (登錄碼)』(一維條碼或二維條碼),原步驟下方亦顯示詳細操作指 示引導您完成裝置的登錄。

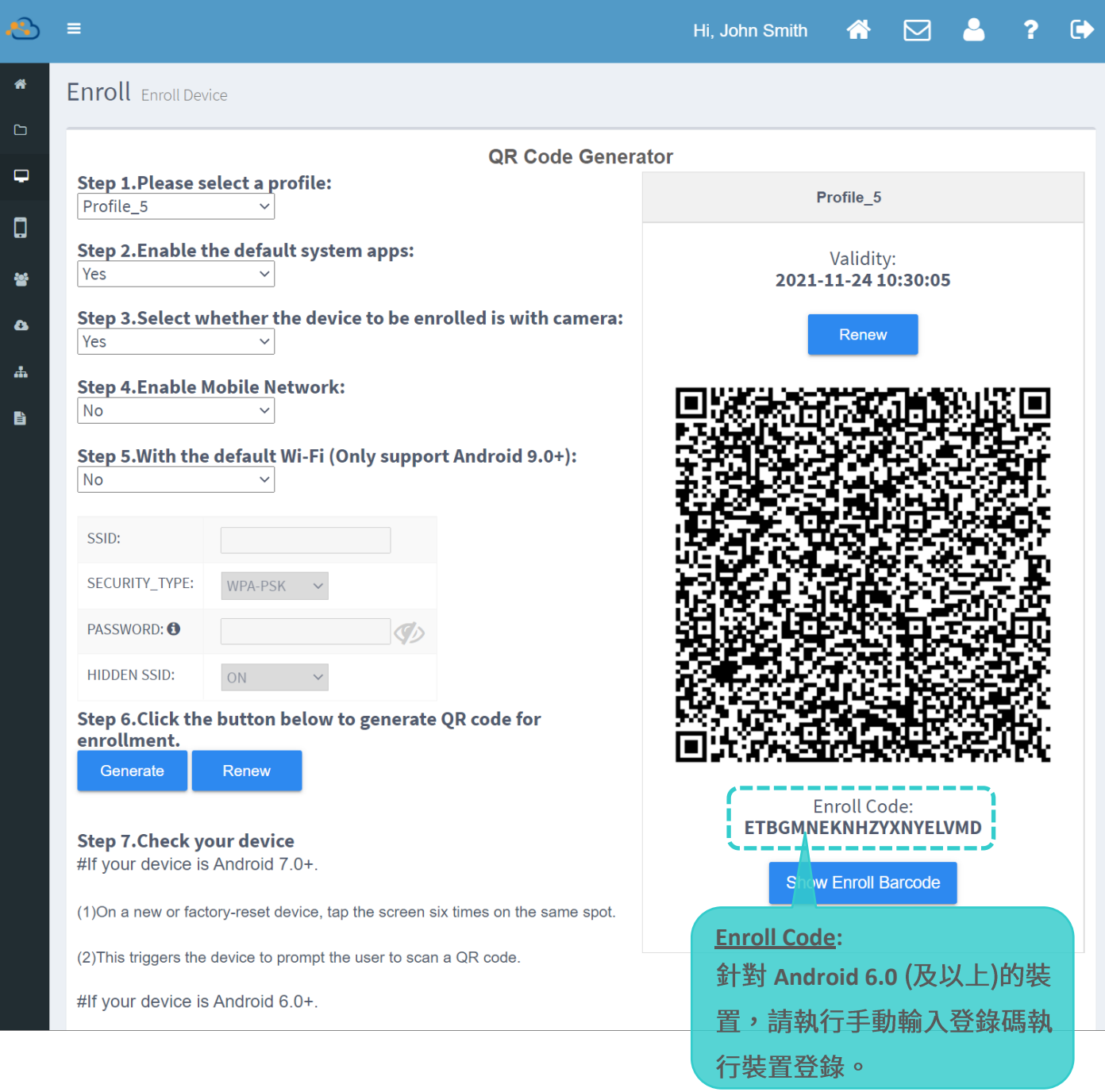

#### 注意:

(1) 關於 [Profile](#page-59-0) 管理操作,請參閱 EHK文件 (Profile) 管理。

(2) Fenable the default system apps (啟用系統內建應用程式)』在<mark>手動輸入登錄碼進行裝置登錄</mark>狀況下為無 效。即便該選項您設為『Yes (啟用)』,所有系統內建應用程式在裝置上仍隱藏不顯示。.

#### 設定以相機讀取登錄碼

由於登錄裝置過程中您須以相機讀取 QR Code (二維條碼) 的登錄碼,因此在步驟 3 時您需確認登錄 裝置是否配備有相機,若您選擇配備有相機,則在步驟 5 按下『**Generate** (產出)』按鈕後,畫面右方 會出現 QR Code (二維條碼)的登錄碼。

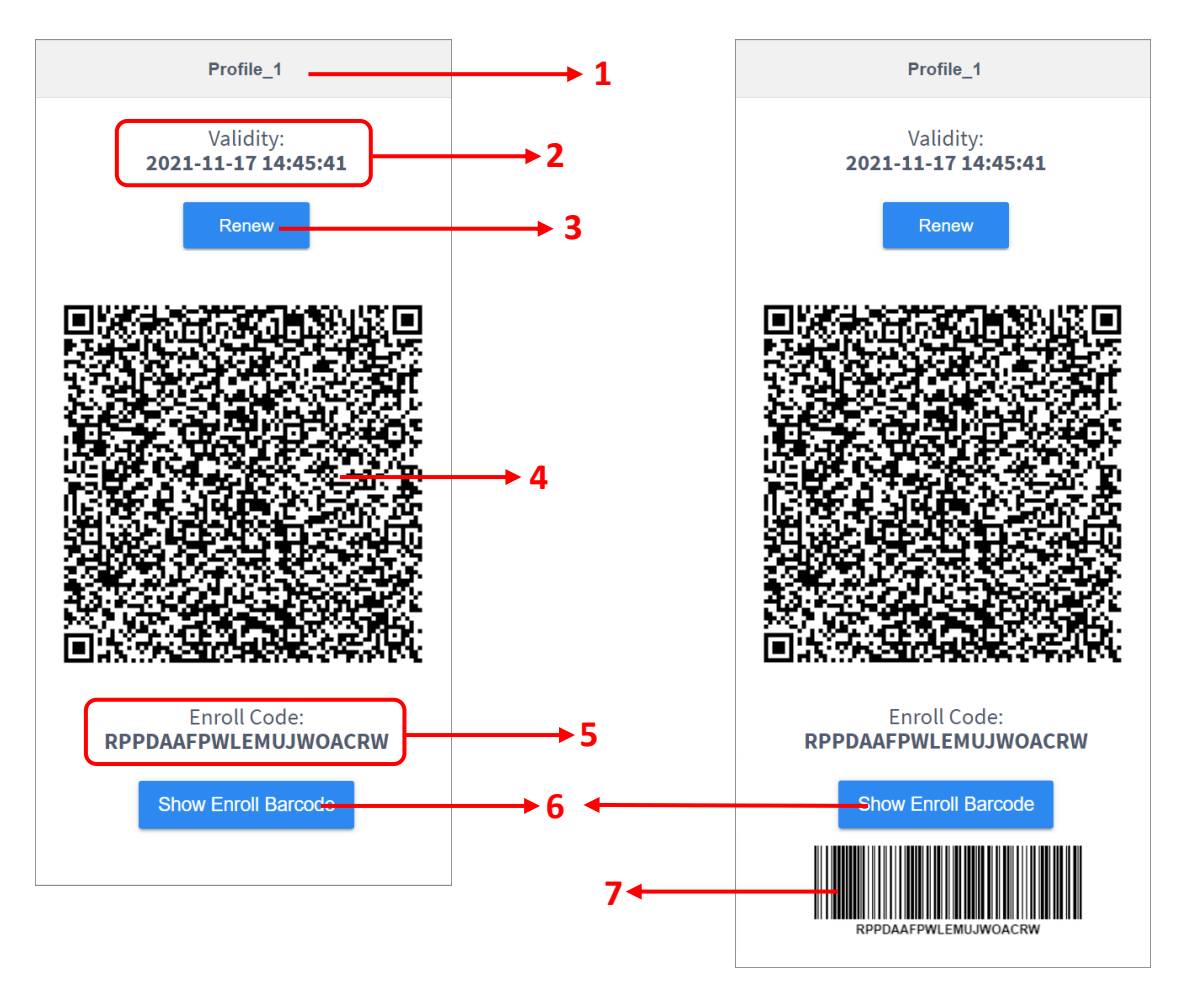

按下『Generate (產出)』後,畫面右方出現的資訊有:

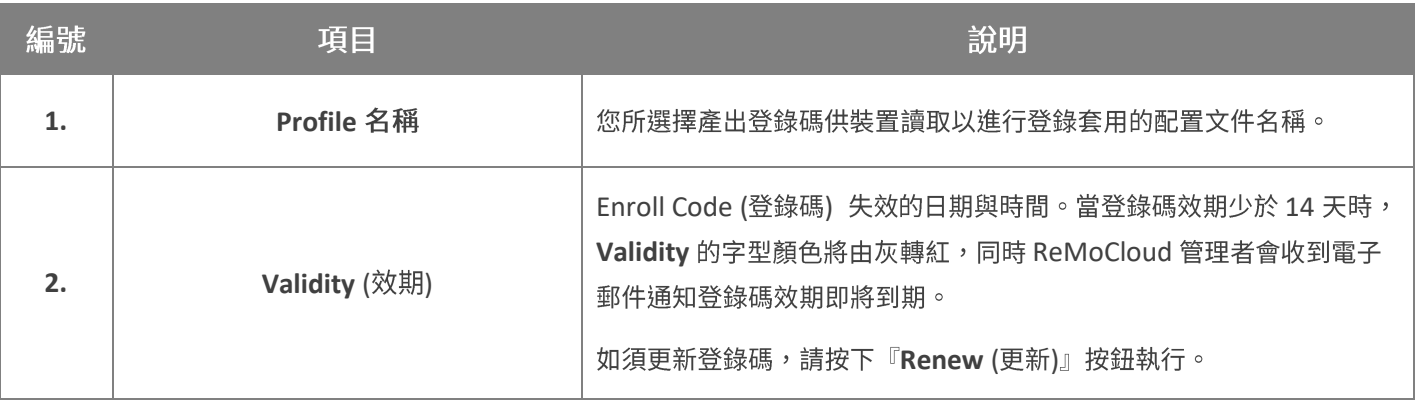

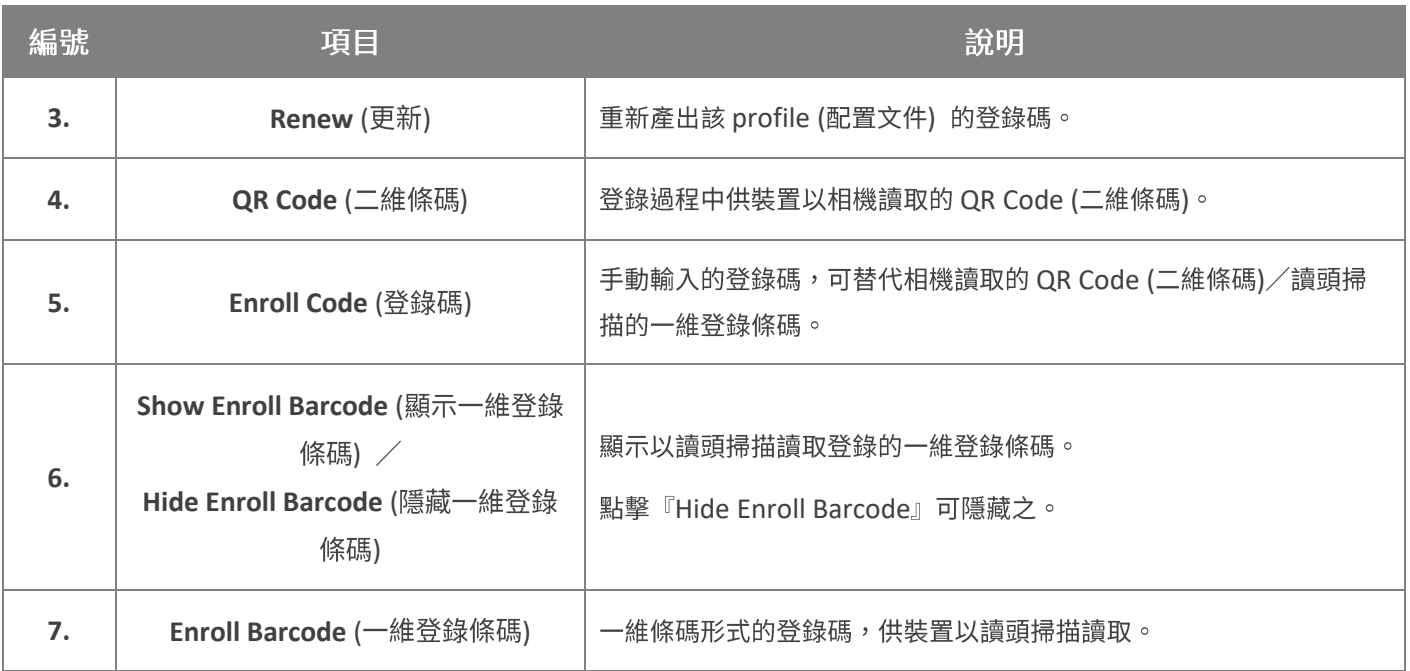

#### 設定以讀頭讀取登錄碼

若您在步驟 3 時選擇『No (裝置未配備相機)』,則『QR Code Generator (登錄碼產生器)』生成的 則是一維條碼形式的登錄碼。

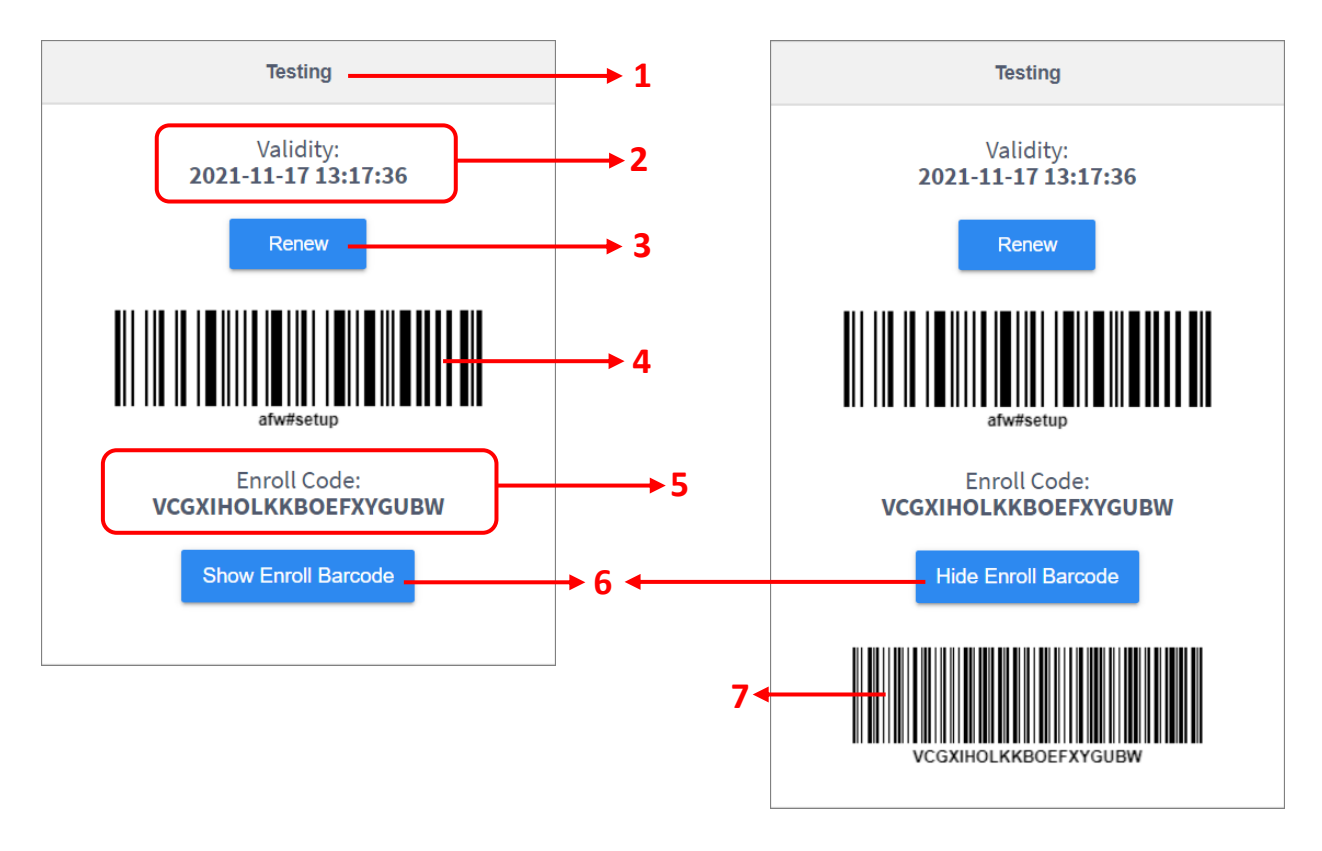

#### 畫面呈現的資訊為:

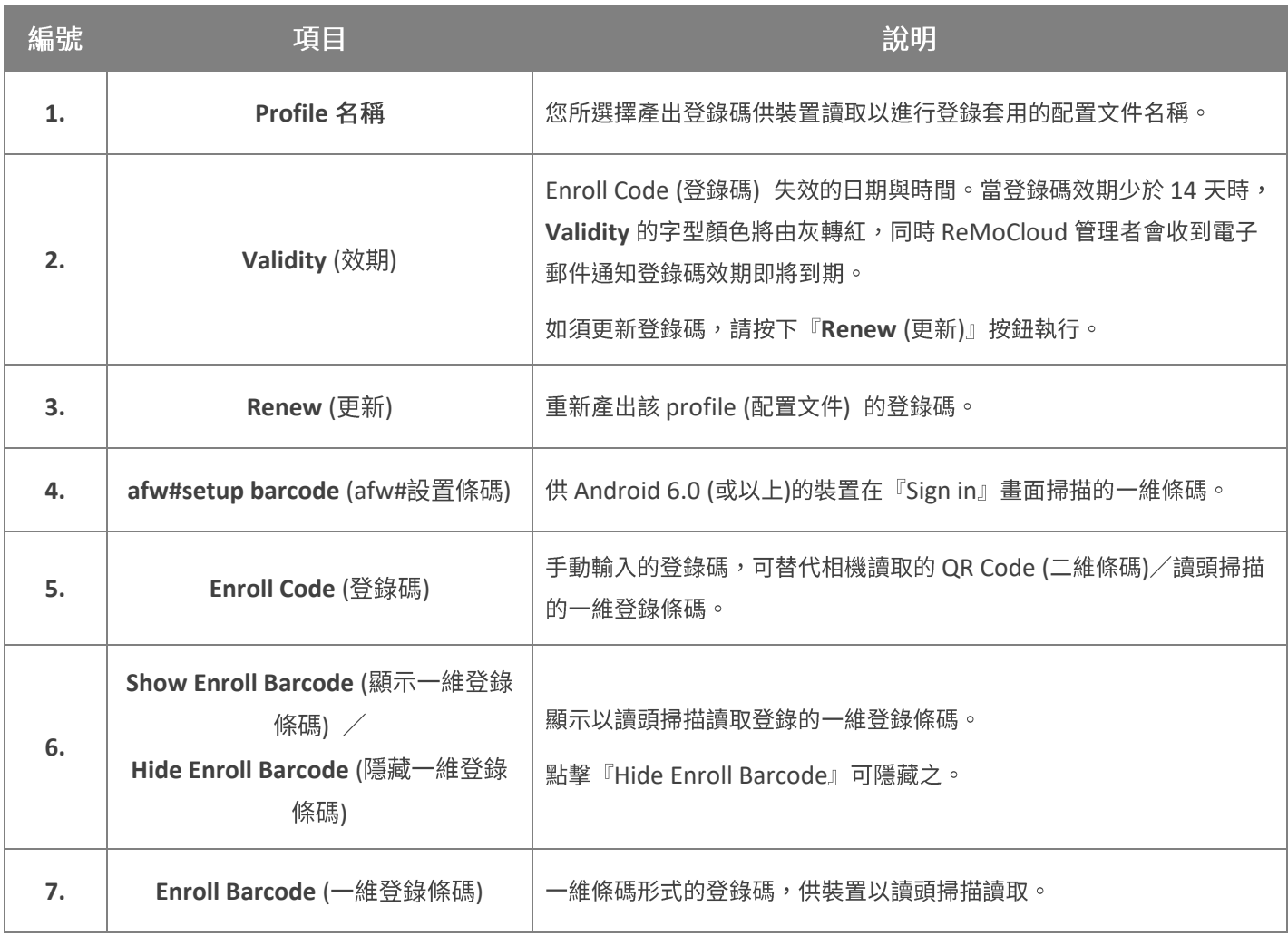

注意:

- (1) 手動輸入『Enroll Code (登錄碼)』或掃描『Enroll Barcode (一維登錄條碼)』的登錄步驟只在 QR reader 下 載失敗時或選擇以『afw#setup』方式進行登錄時才可行。若您選擇在使用響導的最初畫面上點擊6下執行 登錄,則無法使用手動輸入登錄碼或掃描一維登錄條碼。
- **(2)**
- 登錄 [Android 7.0](#page-175-0) 以上裝置的步驟
- 登錄 [Android 6.0](#page-186-0) 裝置的步驟

#### 預設 WI-FI 網路設定

針對作業系統為 Android 9 或以上的裝置,您可設定預設的 Wi-Fi 網路供裝置套用,如此一來在登錄 過程中便無需再選擇 Wi-Fi 網路連結。

請依下述步驟設定預設的 Wi-Fi 網路:

- 1) 在步驟 1 選擇讓裝置套用的 profile (配置文件), 接著步驟 2 選擇是否啟用系統內建應用程式。
- 2) 步驟 3 請選擇『Yes』使用裝置相機在登錄過程讀取 QR Code 形式的『Enroll Code (登錄 碼)』。

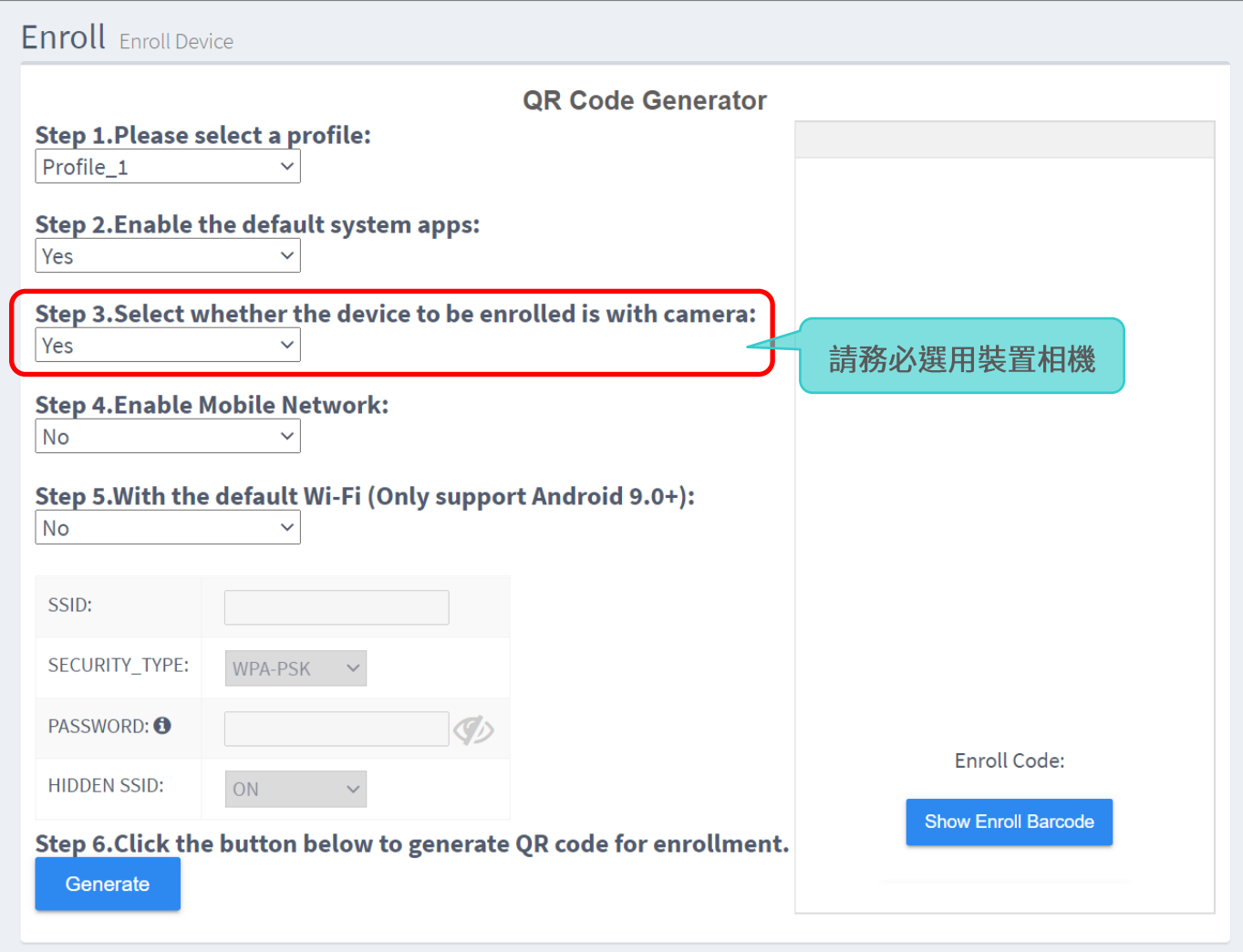

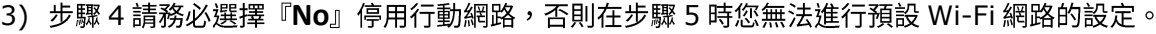

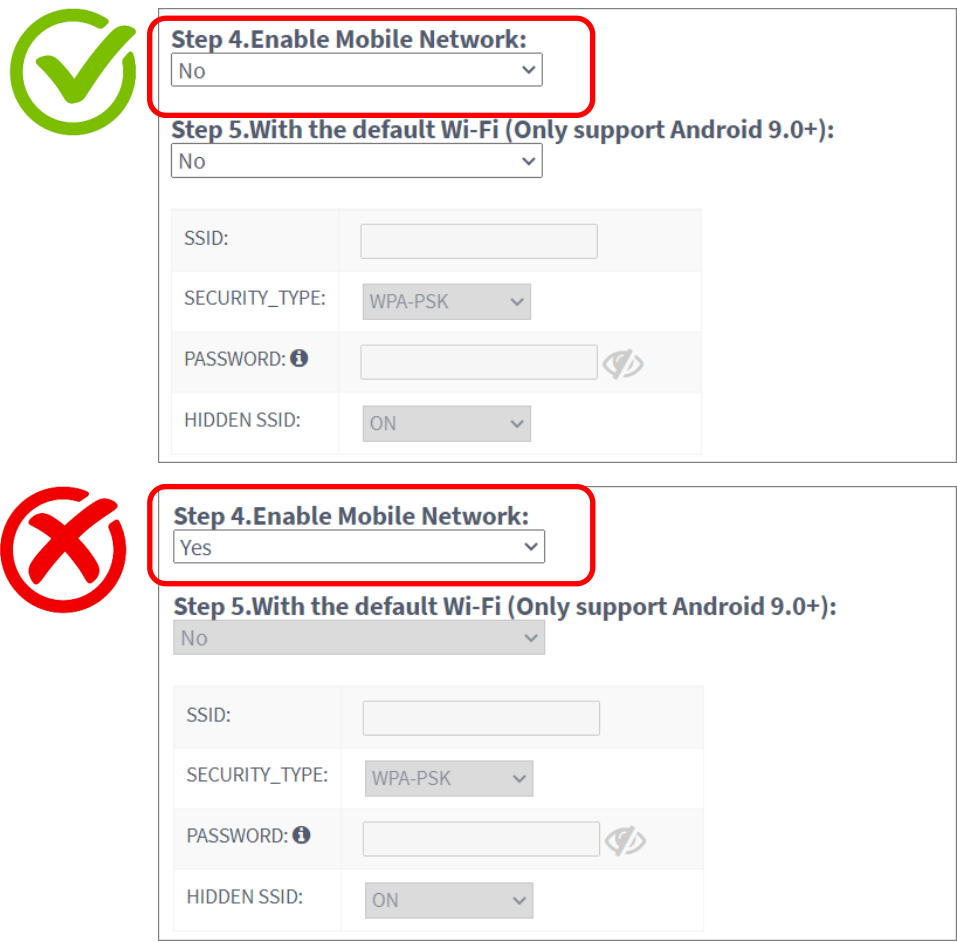

- 4) 步驟 4 請選擇『Yes』啟用 Wi-Fi 網路設定。依據您所選擇套用的 profile 設定,『SSID』欄位可 能為空白或是下拉選單。若顯示為下拉選單,其中列出的選項則是您在該 profile 的『<mark>[Device](#page-135-0)</mark> **[Setting](#page-135-0)** (裝置設定頁面)』中預先設置好的所有 Wi-Fi 網路。
	- **SSID 欄位為空白**

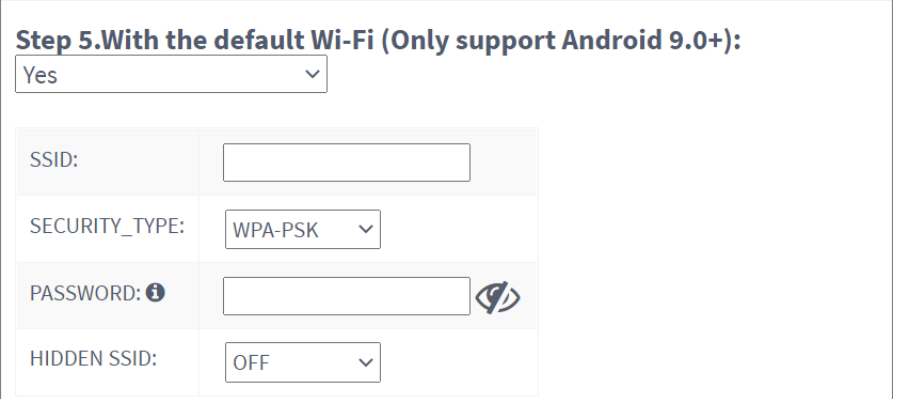

空白的 SSID 欄位請直接填入您欲設定的 Wi-Fi 網路資料。

#### **■ SSID 欄位為下拉選單**

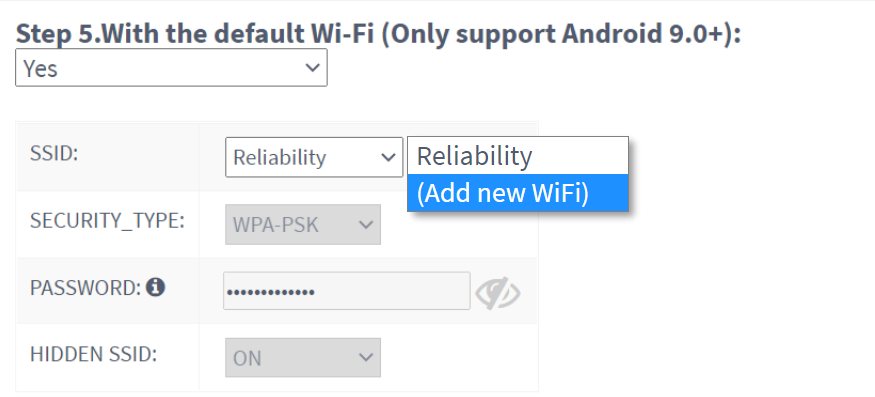

如須設定下拉選單選項以外的 Wi-Fi 網路,請選擇『**(Add new WiFi)** (新增 Wi-Fi 網路)』, SSID 欄位即轉為空白。

注意:

若在選擇『Add new WiFi』後想改選下拉選單中的網路,請重新設置步驟1或步驟3或步驟5,SSID 的下拉選 單會再次顯現。

5) 請輸入預設 Wi-Fi 網路的所有必要資訊。請注意,若您設置的 Wi-Fi 網路為隱藏無線 SSID, **『Hidden SSID** (隱藏無線 SSID)』必須設為『ON』。

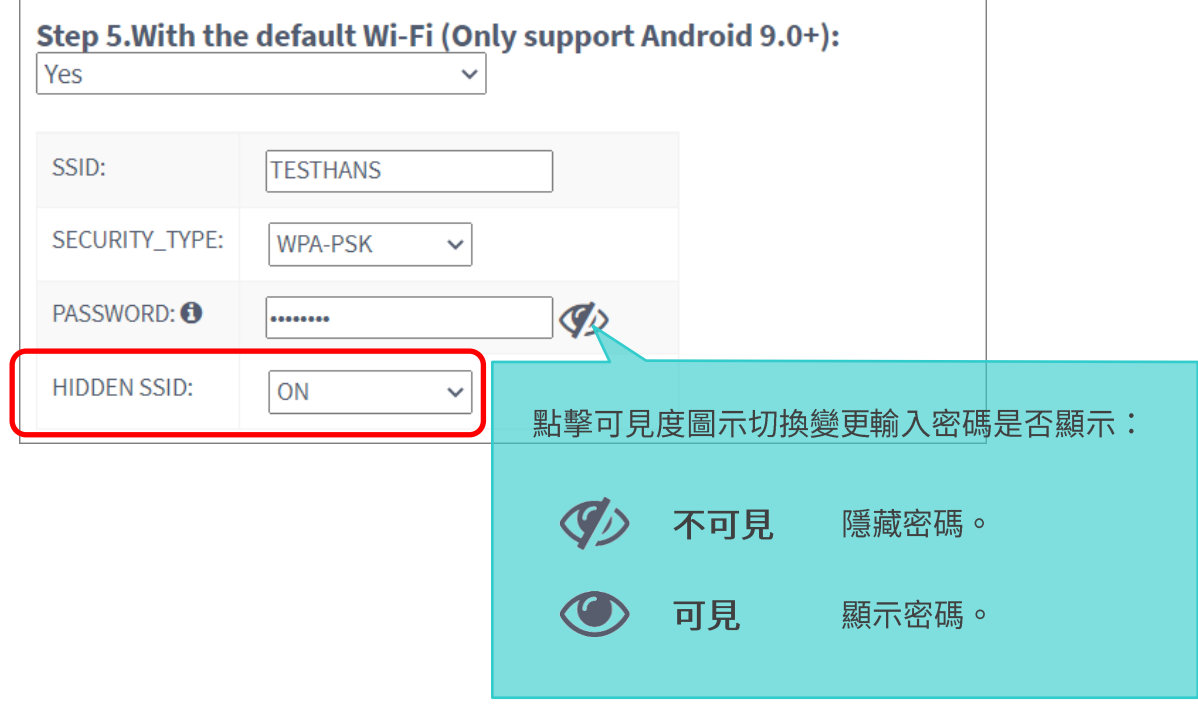

6) 在步驟 6 請點擊『Generate (產出)』按鈕取得可供裝置以相機讀取的 QR Code 形式『Enroll Code (登錄碼)』。

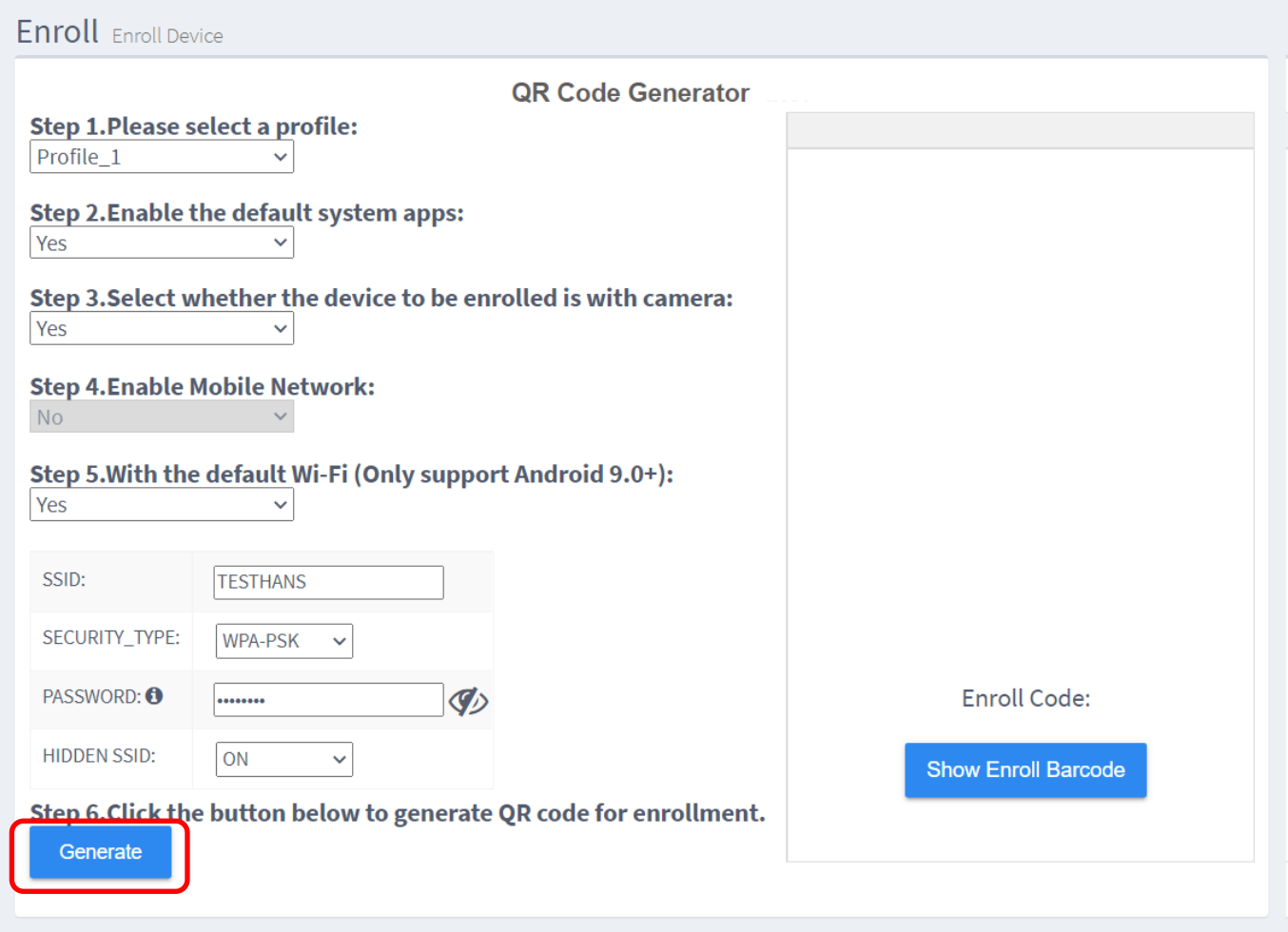

在登錄步驟中以裝置相機讀取此 QR Code 即可套用網路設置。登錄操作步驟詳見 [Android 9](#page-181-0) 或以上的 裝置說明。

注意:

若您在步驟3時選擇『No (不選用裝置相機來讀取登錄碼)』,則無法進行預設 Wi-Fi 網路設定。

OK

DEF **MNO** WXYZ

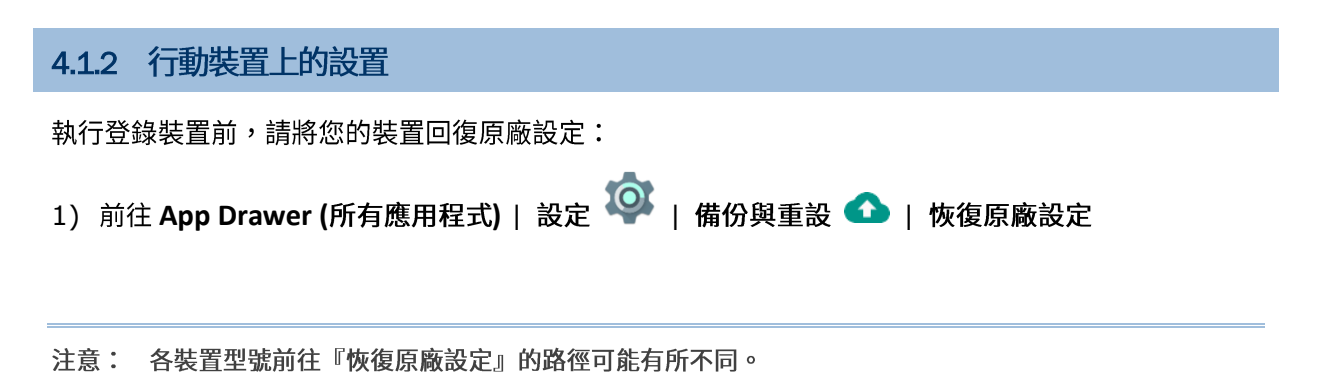

- 2) 點擊按鈕確認執行重置,並輸入驗證碼(請聯繫 [support@cipherlab.com.tw](mailto:support@cipherlab.com.tw) 以取得您的驗證
	- 碼)。點擊 OK 執行恢復原廠設定。

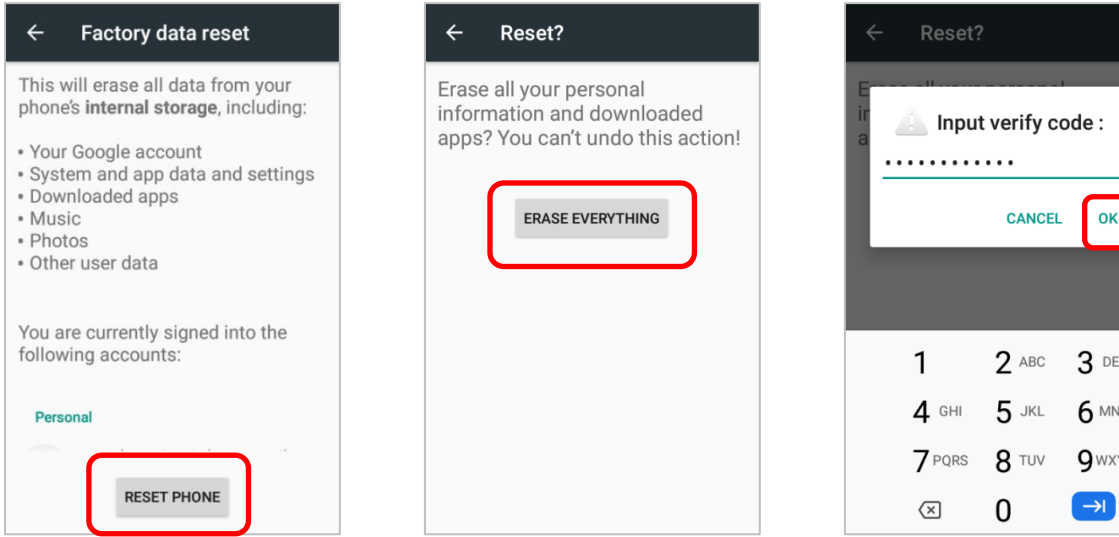

3) 裝置重置後首次開機,您會進入『Welcome wizard (使用嚮 導)』畫面。

接著請依您的裝置型號以及其作業系統,按『**登錄 Android** [7.0](#page-175-0) 以上裝置的步驟』或『登錄 [Android 6.0](#page-186-0) 裝置的步驟』開 始登錄操作。

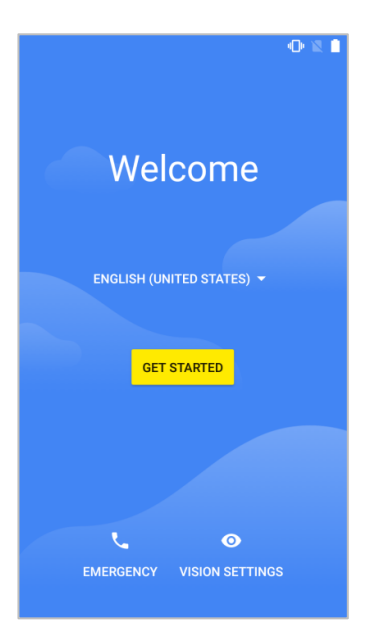

# <span id="page-175-0"></span>4.2 登錄 ANDROID 7.0 以上裝置的步驟

在『Welcome wizard (使用嚮導)』首頁,無須按一般步驟點選黃色的『開始』按鈕。請依下述步驟 執行登錄裝置:

注意: 不同裝置型號的『使用嚮導』步驟畫面會有些許落差。下文以 RS51 作為登錄範例。

■ 步驟1:請選擇系統語言。

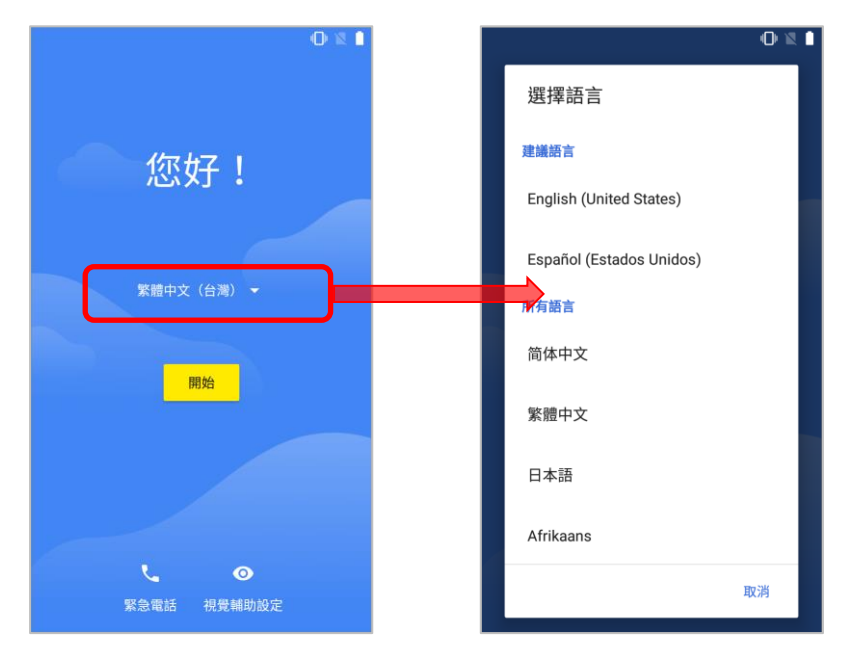

■ 步驟2:請在畫面上同一處連續點擊6下,進入『QR 圖碼設定』。

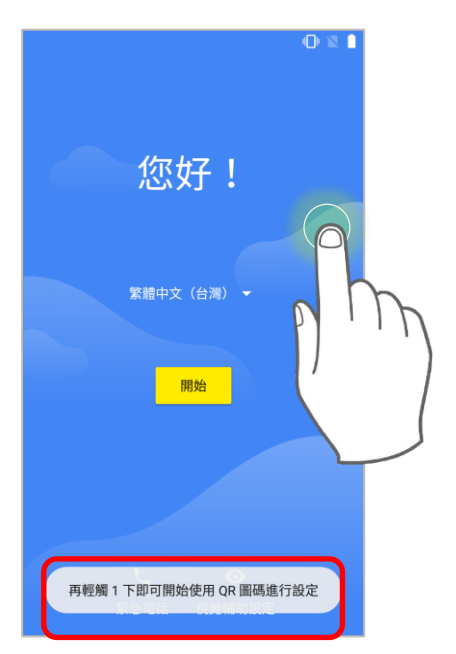

■ 步驟3:

在『QR 圖碼設定』畫面按下右下角『繼續』按鈕。

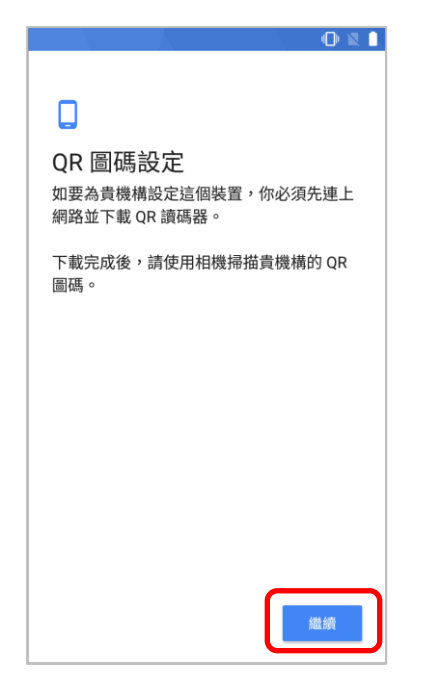

■ 步驟4:

選擇要連接的 Wi-Fi 網路。

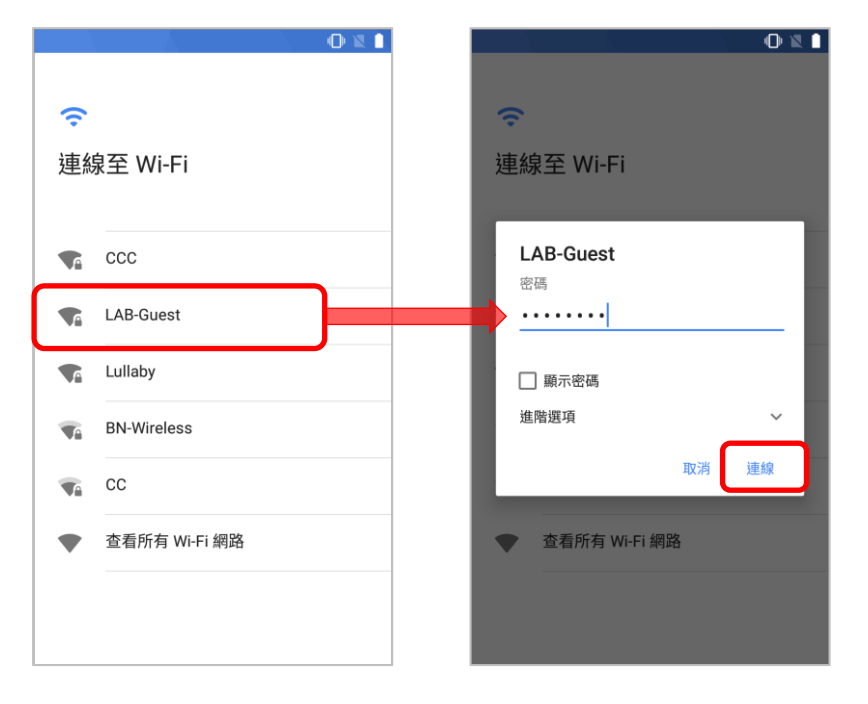

■ 步驟5:

連上 Wi-Fi 網路後,系統即自動檢查更新並下載 QR 讀碼器。

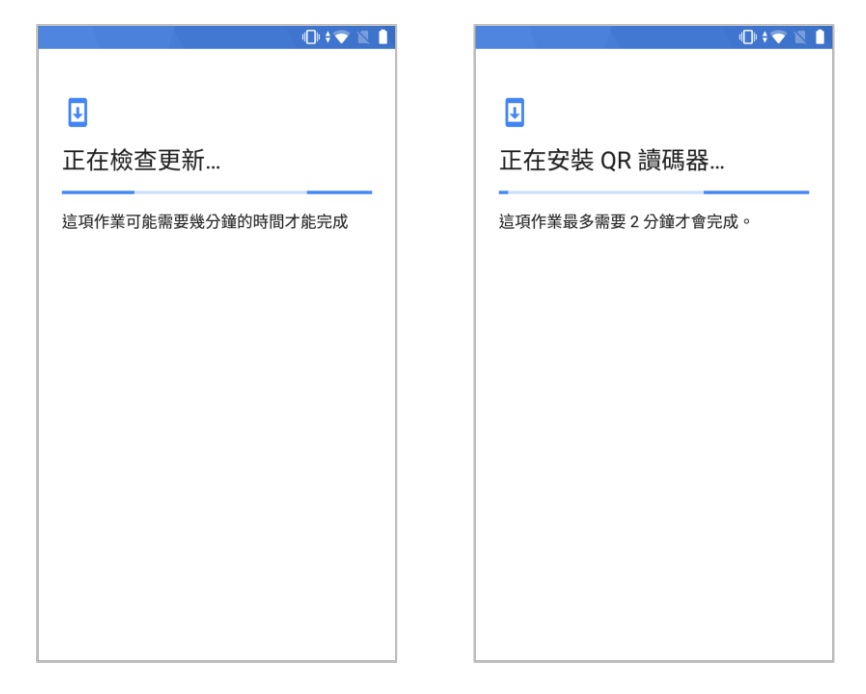

■ 步驟 6:

請將裝置的相機對準您在 ReMoCloud 上產出的 QR code 形式的登錄碼,而非使用裝置的讀頭 (條碼掃描器)。

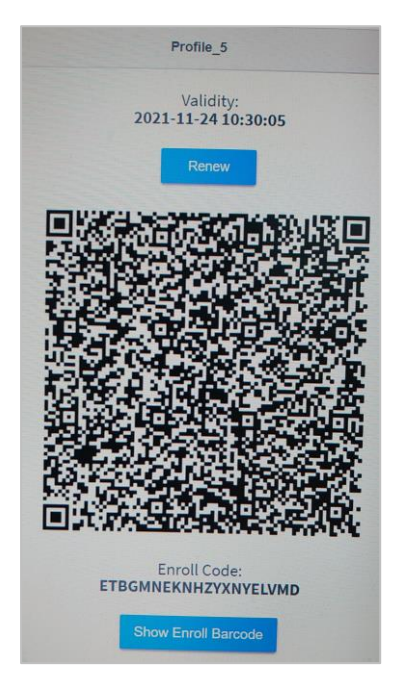

■ 步驟7:

點擊『接受並繼續』確認該裝置將作為受 ReMoCloud 管理者控管的工作裝置。

請等候數分鐘完成工作裝置設定。

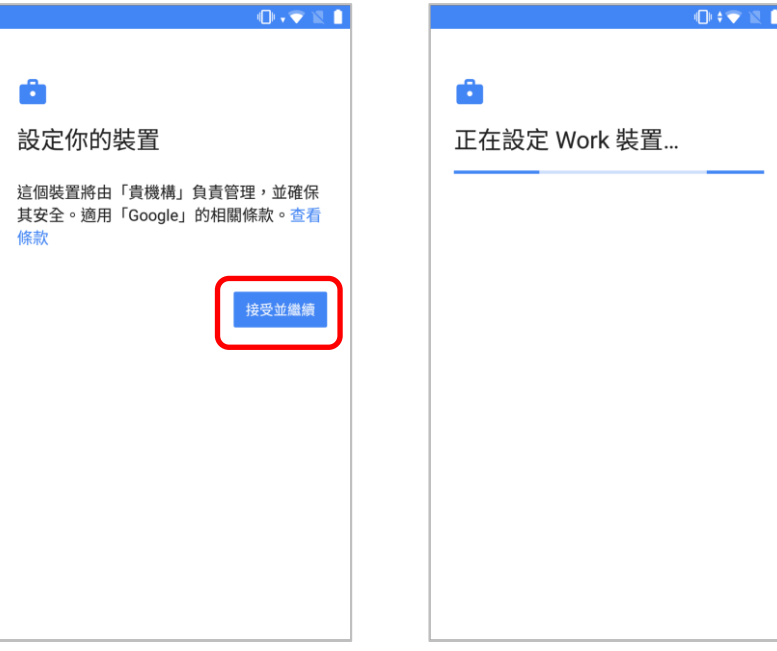

■ 步驟8:

登錄步驟只需再幾個步驟即完成。

如您須重設此裝置,請點擊右上角的『更多』按鈕 •• ,然後選擇『重**設**裝置』。

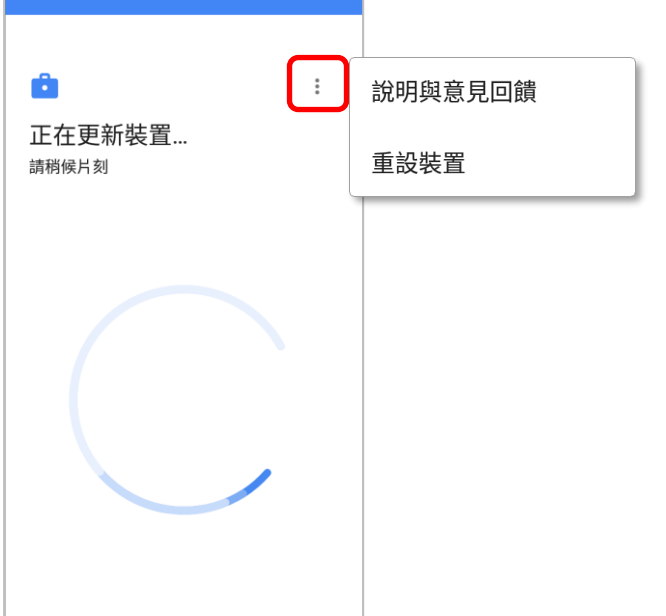

裝置登錄完成後,依據所套用 profile (配置文件) 的 [Lock Task](#page-138-0) (鎖定任務模式)設定,您會進入預設桌 **Cipherlab Home Multi App**

# 預設桌面

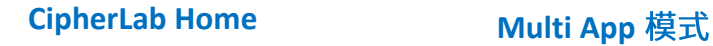

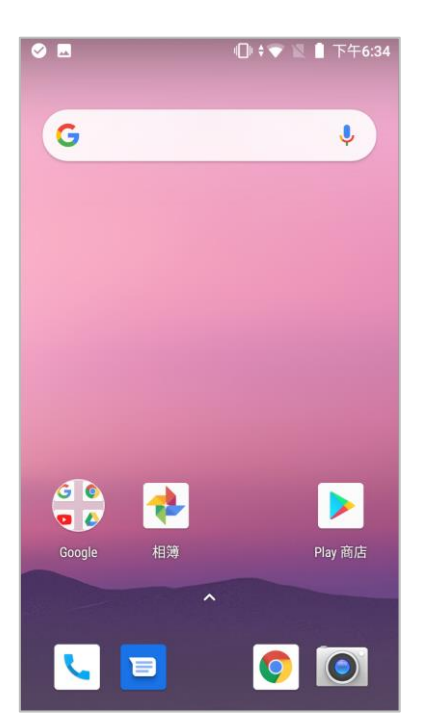

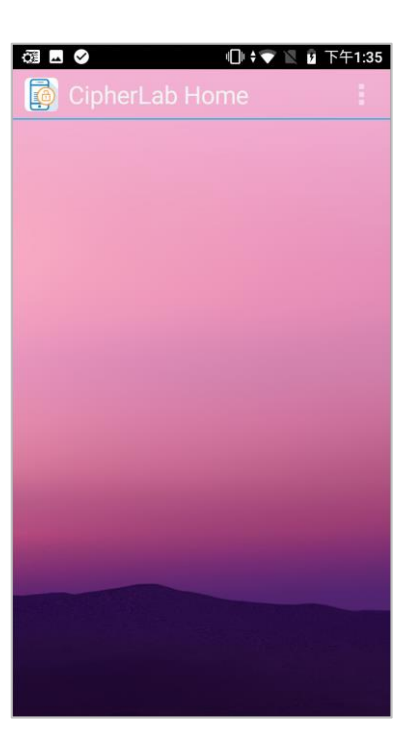

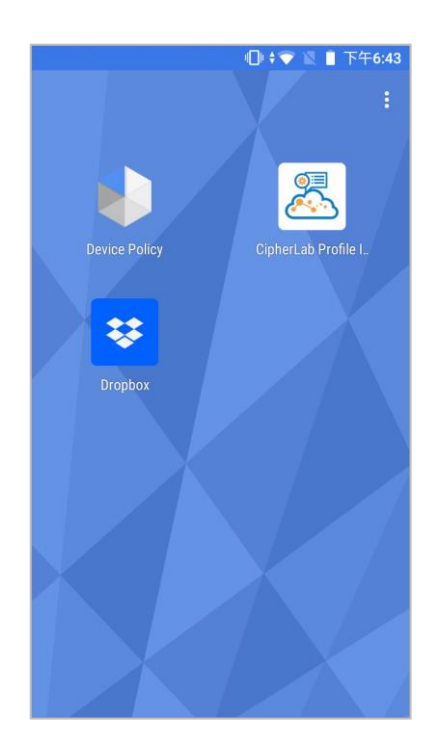

裝置開始下載安裝套用 profile (配置文件)指定的應用程式,若 profile (配置文件) 的設定許可,您可 下拉狀態列開啟通知面板確認下載進度。詳見 [Lock Task](#page-138-0) (鎖定任務模式)的狀態列設定說明。

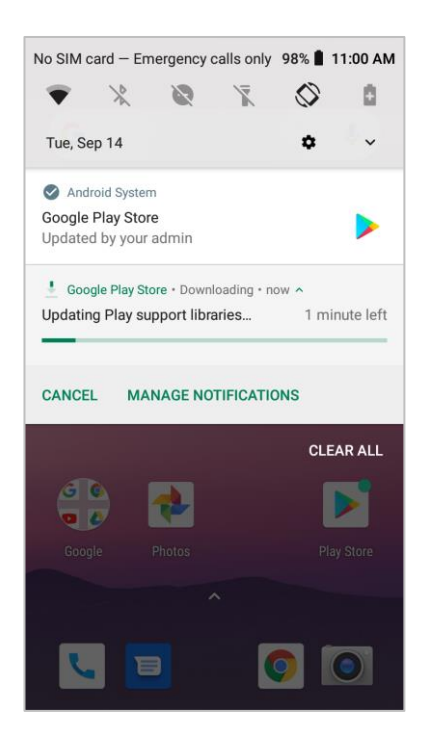

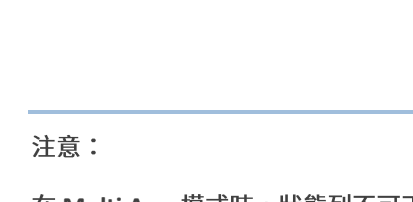

在 Multi App 模式時,狀態列不可下拉。
而在 ReMoCloud 上隸屬『Monitor (監控)』的『Device (行動裝置)』頁面,登錄的裝置已列在裝置 列表上。

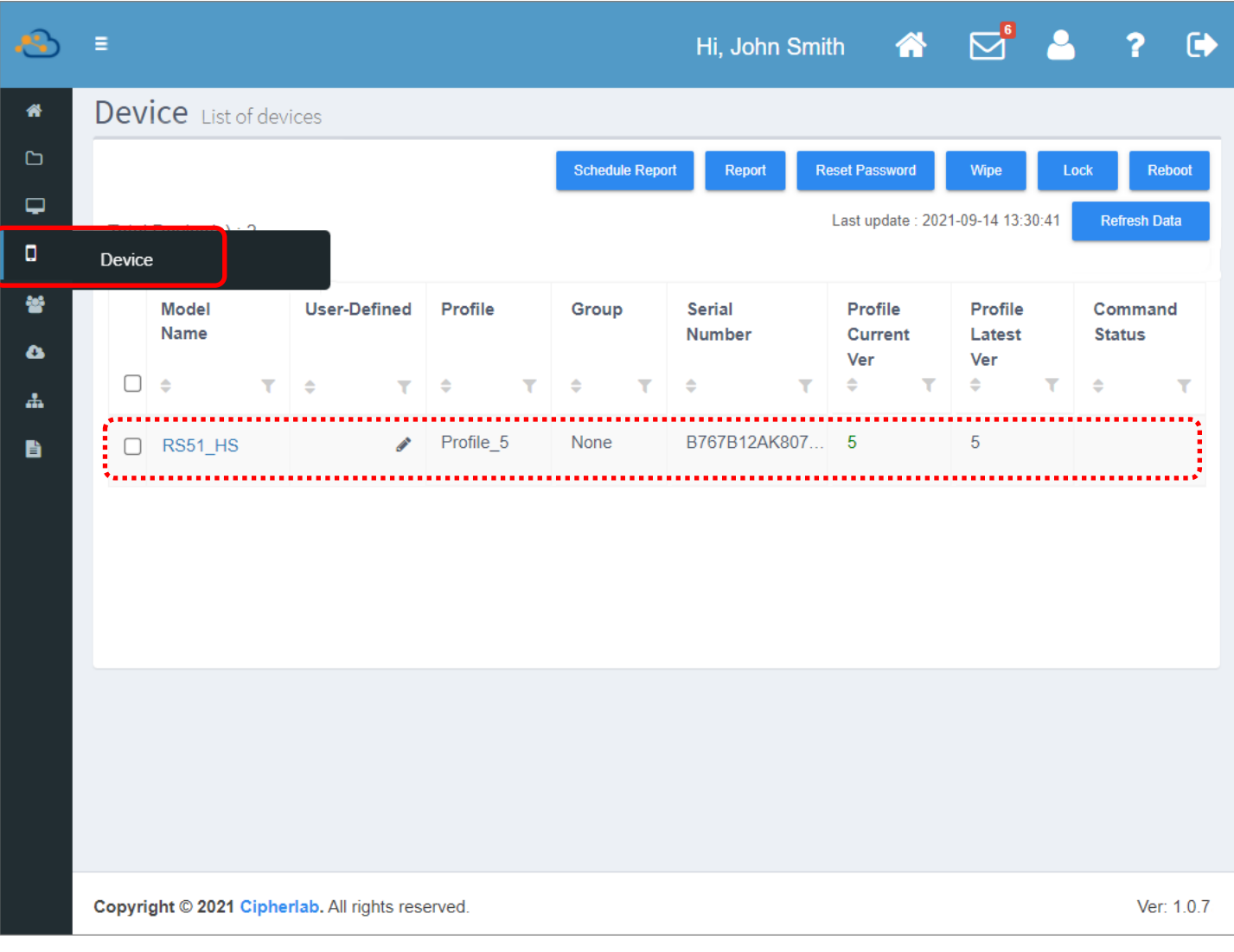

#### 注意:

- **(1) Profile ( ) [profile](#page-59-0)**
- (2) 登錄裝置的設定管理,請參閱『[Monitor](#page-195-0) (監控)』章節。
- (3) 手動輸入『Enroll Code (登錄碼)』或掃描『Enroll Barcode (一維登錄條碼)』的登錄步驟只在 QR reader 下 載失敗時或選擇以『afw#setup』方式進行登錄時才可行。若您選擇在使用響導的最初畫面上點擊6下執行 登錄,則無法使用手動輸入登錄碼或掃描一維登錄條碼。

## ANDROID 9 或以上的裝置

若您的裝置是作業系統為 Android 9.0 的 RK25 或 RK95。,或是 Android 10 的 RS35,您可先行為 裝置所套用的 profile (配置文件) 設定預設 [Wi-Fi](#page-170-0) 網路,裝置在登錄的同時即會自動連接預設的 Wi-Fi 網路。

■ 步驟1:請選擇系統語言。

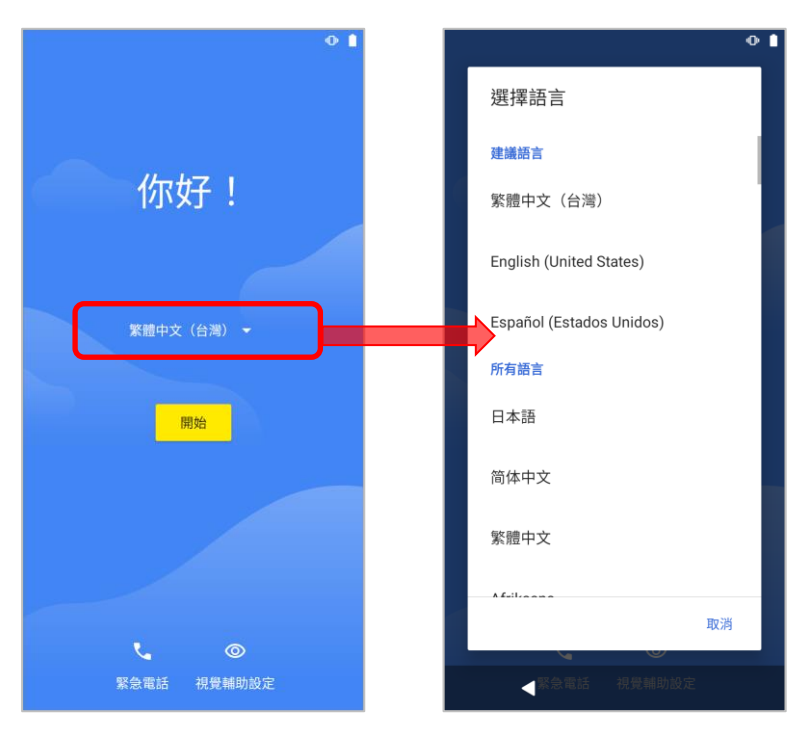

■ 步驟2:請在畫面上同一處連續點擊6下,進入『QR 圖碼設定』。

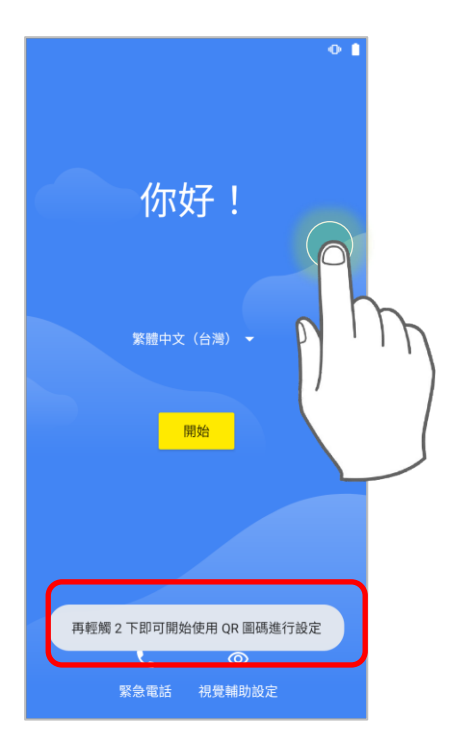

- 步驟3:
- 請將裝置的相機對準您在 ReMoCloud 上產出的 QR code 形式的登錄碼,而非使用裝置的讀頭 (條碼掃描器)。

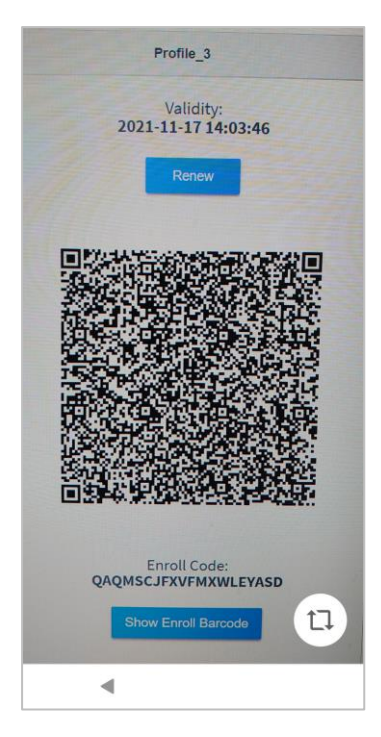

■ 步驟4:

點擊『繼續』確認該裝置將作為受 ReMoCloud 管理者控管的工作裝置。

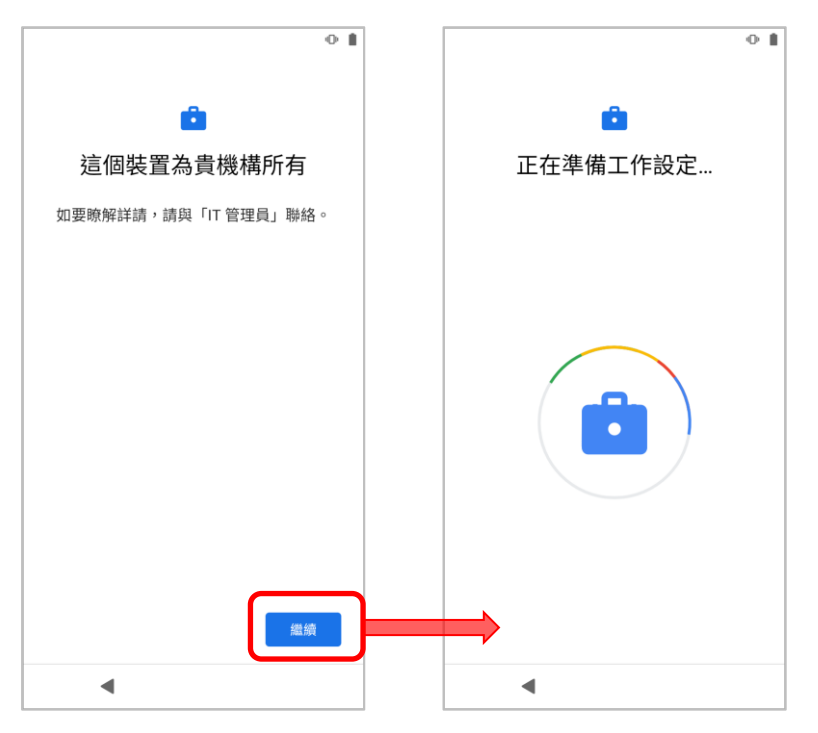

■ 步驟5:

請點擊『接受並繼續』。

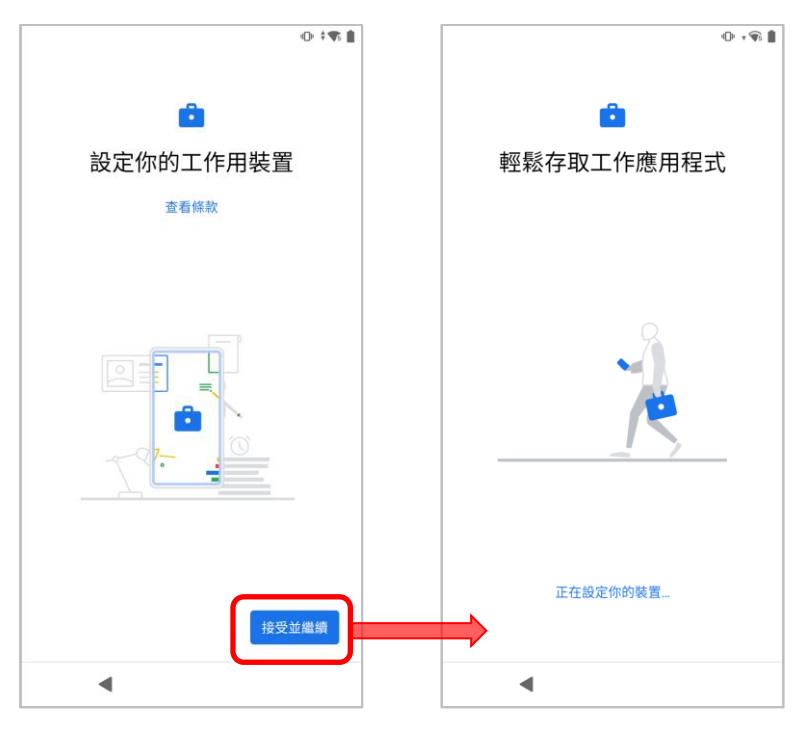

■ 步驟6:

點擊『繼續』再次確認該裝置將作為受 ReMoCloud 管理者控管的工作裝置。

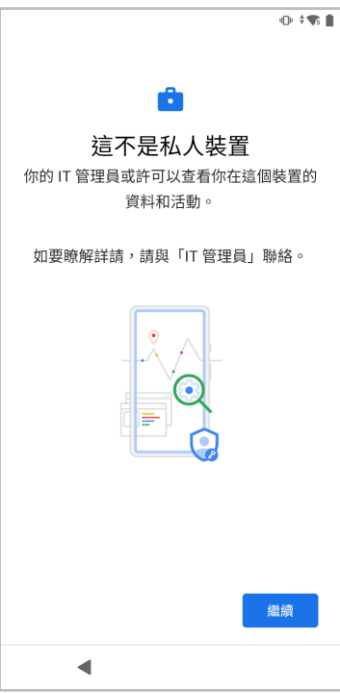

#### ■ 步驟7:

選擇欲啟用的 Google 服務,並點擊『接受』繼續。

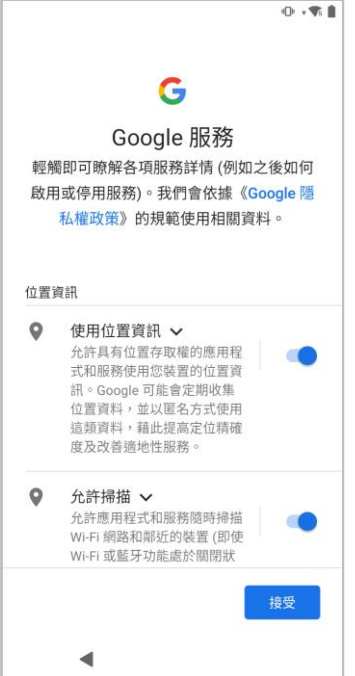

■ 步驟8:

請再等候數分鐘完成裝置登錄。

如您須重設此裝置,請點擊右上角的『<mark>更多』按鈕:</mark>,然後選擇『重**設裝置**』。

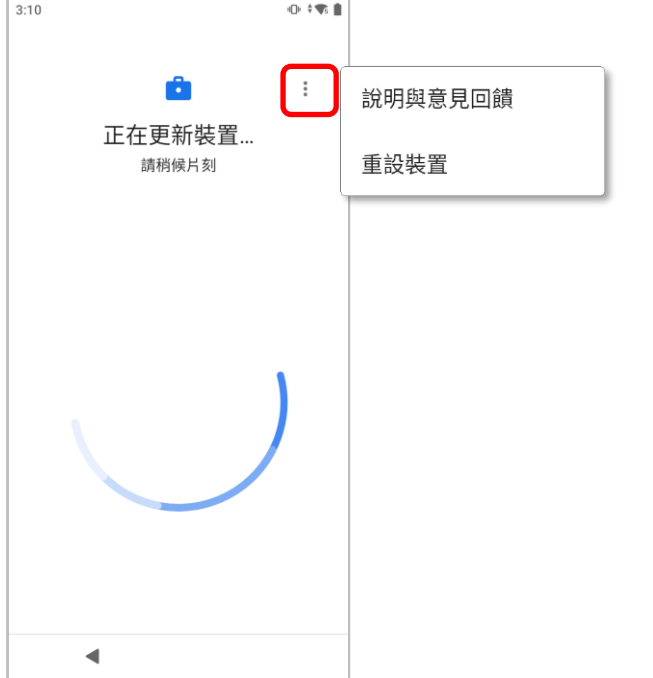

#### ■ 步驟9:

裝置登錄完成後,依據所套用 profile (配置文件) 的 **[Lock Task](#page-138-0)** (鎖定任務模式)設定,您會進入**預** 設桌面/Cipherlab Home/Multi App 模式。

# 預設桌面

# CipherLab Home **Multi App** 模式

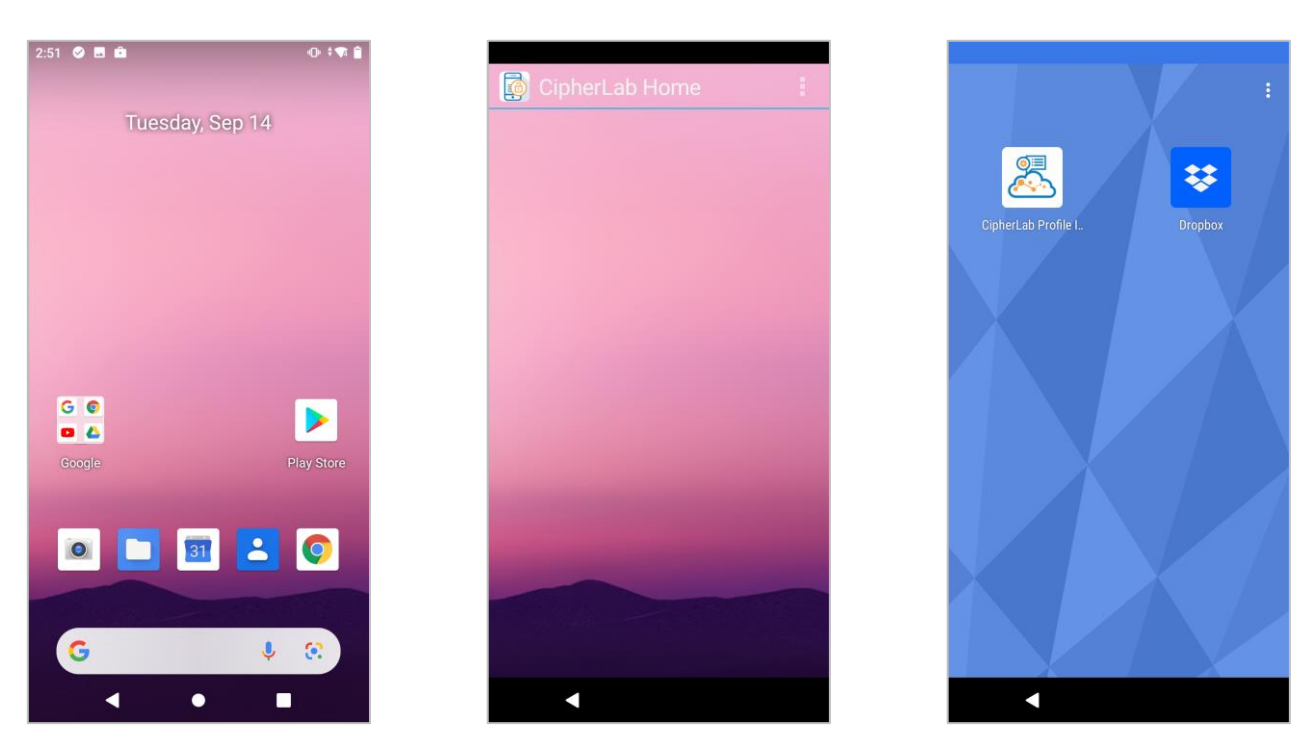

登錄的裝置已列在 ReMoCloud 上隸屬『Monitor (監控)』的『Device (行動裝置)』的裝置列表。

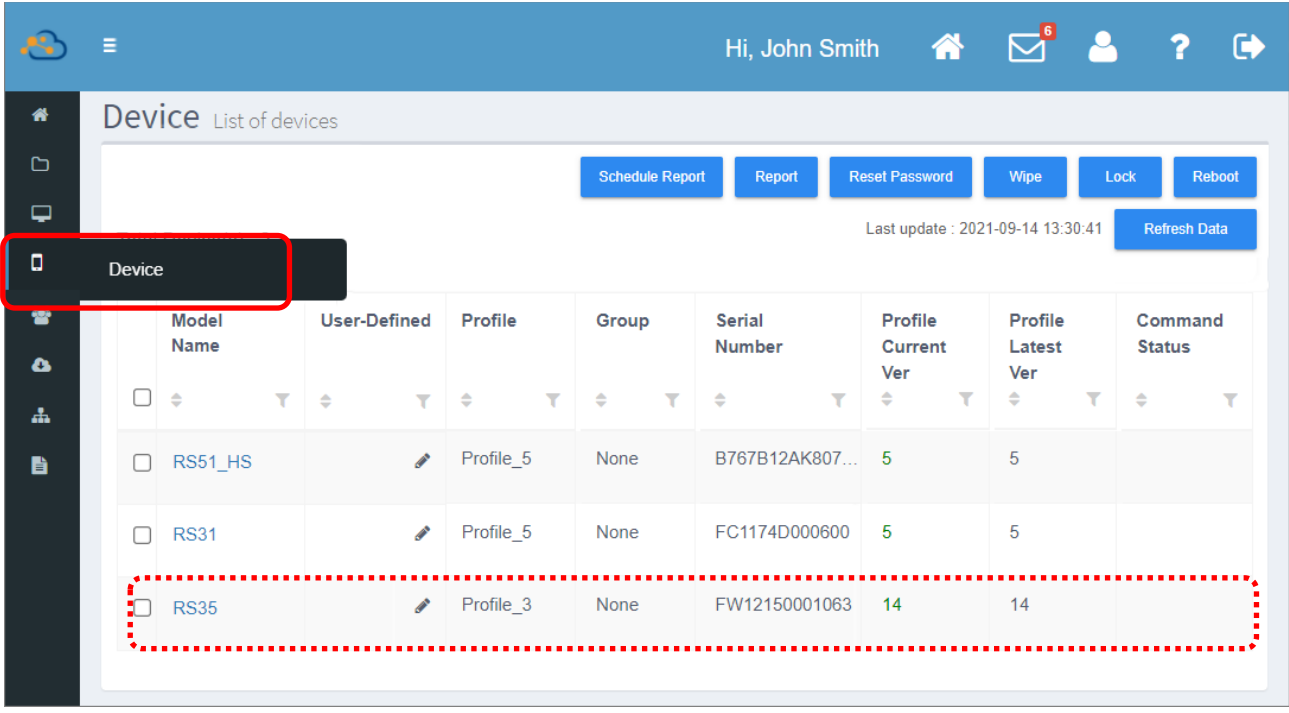

# 4.3 登錄 ANDROID 6.0 裝置的步驟

請在 RS50 行動電腦的『Welcome wizard (使用嚮導)』步驟過程中進行裝置登錄動作:

■ **步驟1:**請選擇系統語言,接著點擊黃色按鈕 <mark>→</mark> 開始執行。

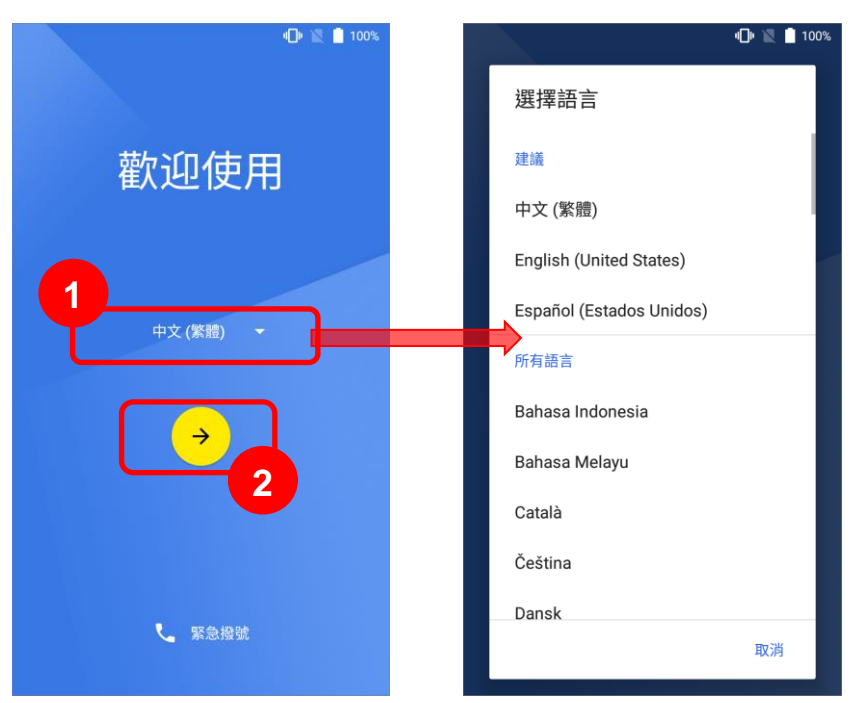

■ 步驟2:請插入 SIM 卡,或直接點擊『略過』。

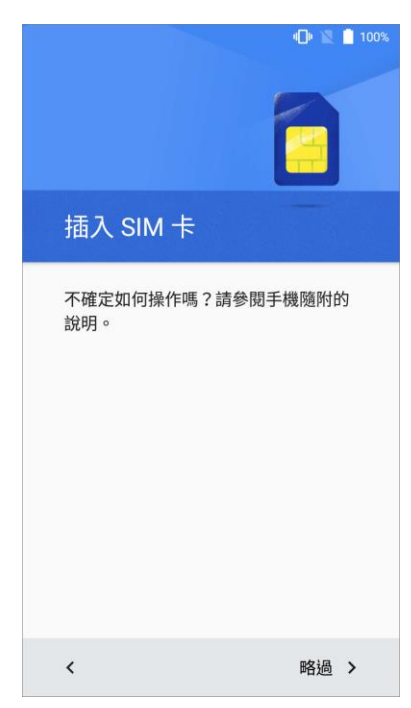

■ 步驟3:

選擇 Wi-Fi 網路連接。

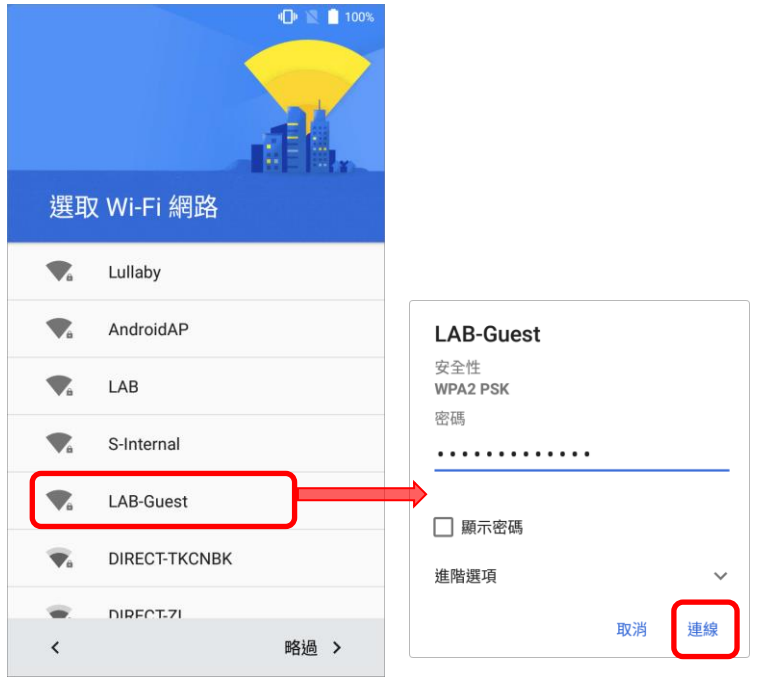

■ 步驟4:

 $\begin{picture}(60,6) \put(0,0){\line(1,0){10}} \put(15,0){\line(1,0){10}} \put(15,0){\line(1,0){10}} \put(15,0){\line(1,0){10}} \put(15,0){\line(1,0){10}} \put(15,0){\line(1,0){10}} \put(15,0){\line(1,0){10}} \put(15,0){\line(1,0){10}} \put(15,0){\line(1,0){10}} \put(15,0){\line(1,0){10}} \put(15,0){\line(1,0){10}} \put(15,0){\line(1,$ 

請選擇『不用了,謝謝』後點擊『下一步』。

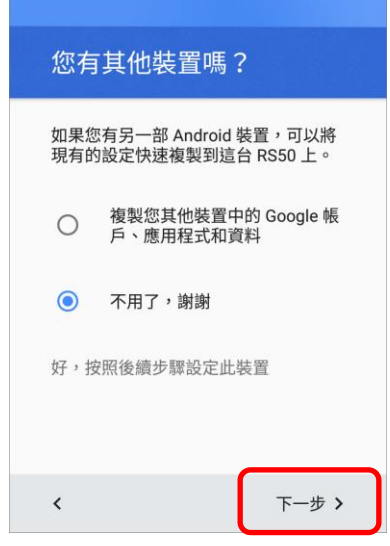

■ 步驟 5:

請在『電子郵件地址或電話號碼欄位』輸入『afw#setup』,或以裝置讀頭掃描上的 afw#setup 設置條碼條碼。

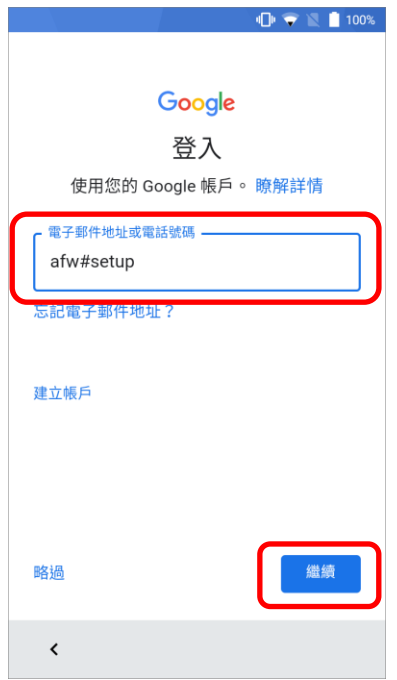

■ 步驟 6:

選擇欲啟用的 Google 服務,並點擊『繼續』。

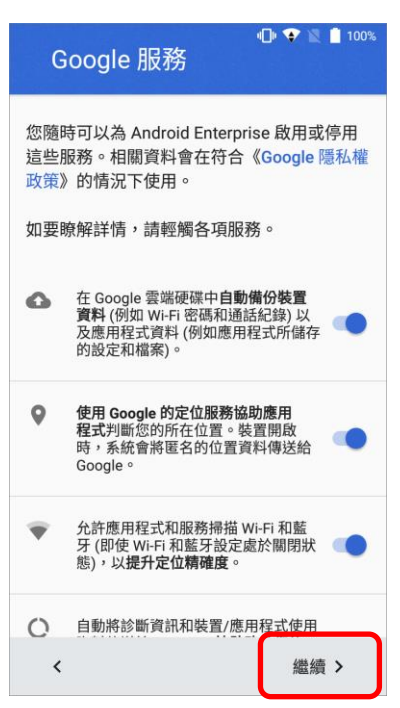

■ 步驟7:

點擊『安裝』Android Device Policy 應用程式。

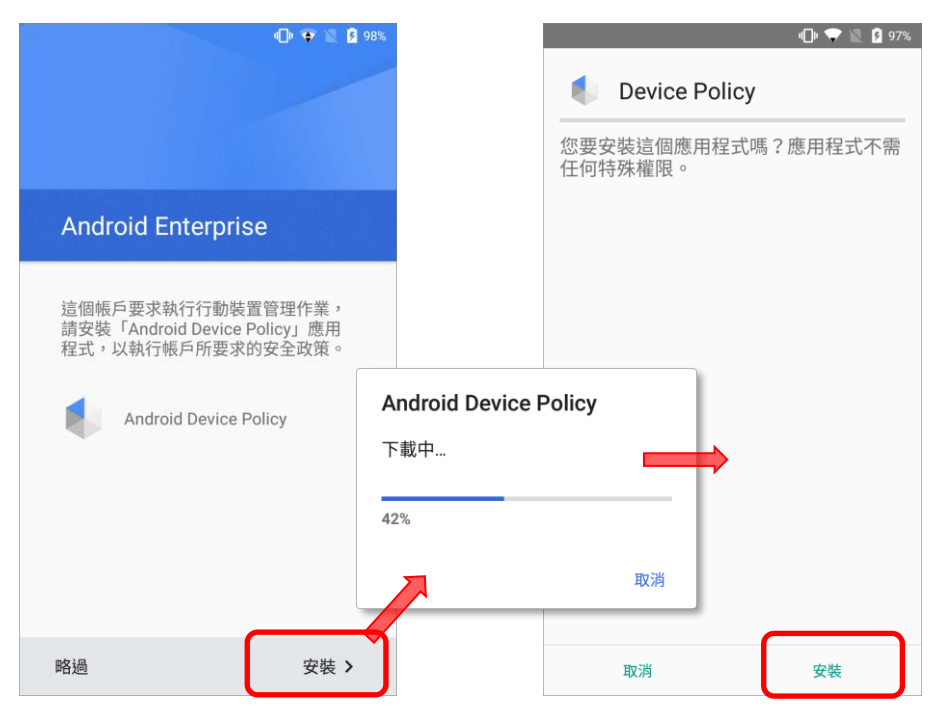

■ 步驟8:

您 ReMoCloud 的管理者將會透過『Android Device Policy』應用程式來控管此裝置,點擊『設 定』並『確定』將此裝置設定為工作裝置。

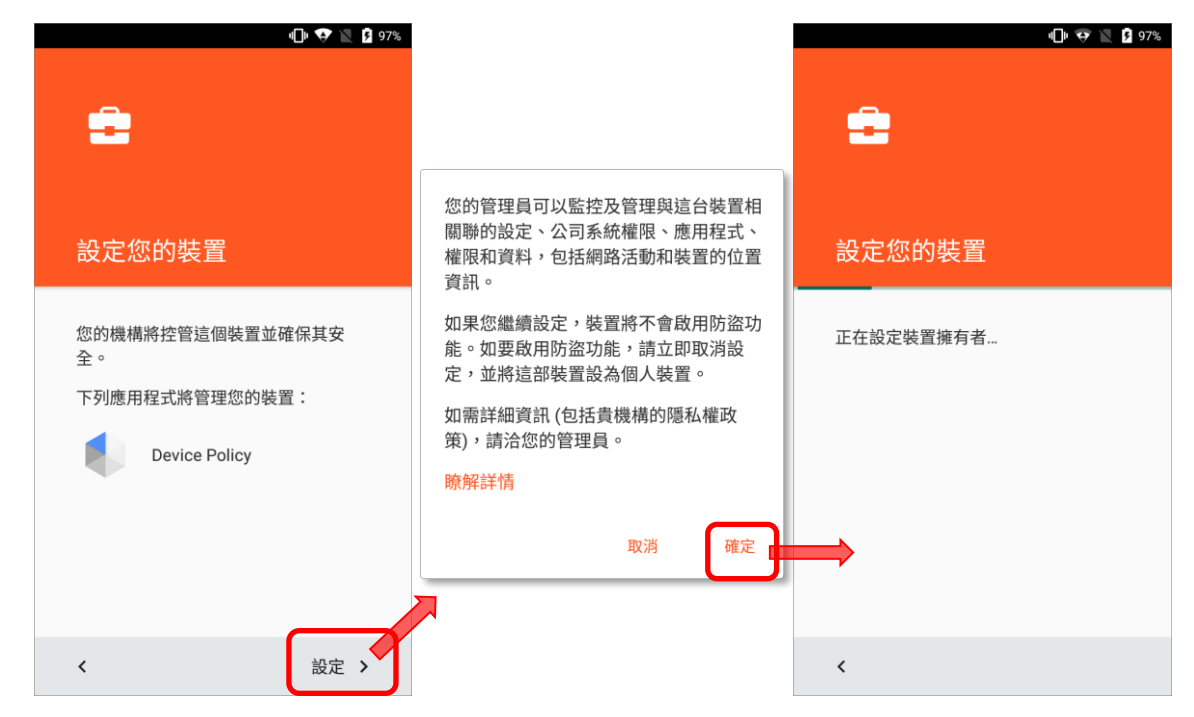

#### ■ 步驟9:

請再次選擇確認欲啟用的 Google 服務,並點擊『繼續』。

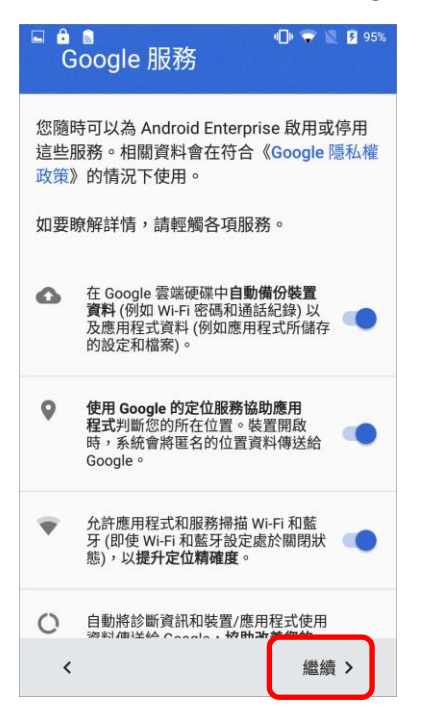

■ 步驟 10:

此工作裝置將由 ReMoCloud 的管理者透過『Android Device Policy』應用程式來控管。請點擊 『繼續』進入下一步。

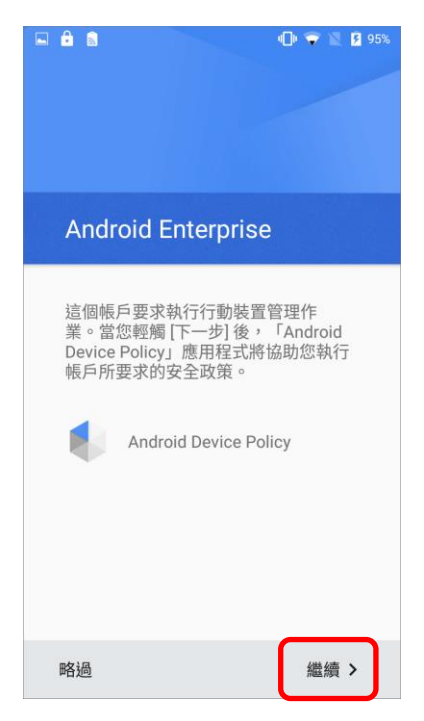

■ 步驟 11:

請稍待數分鐘讓裝置完成更新。

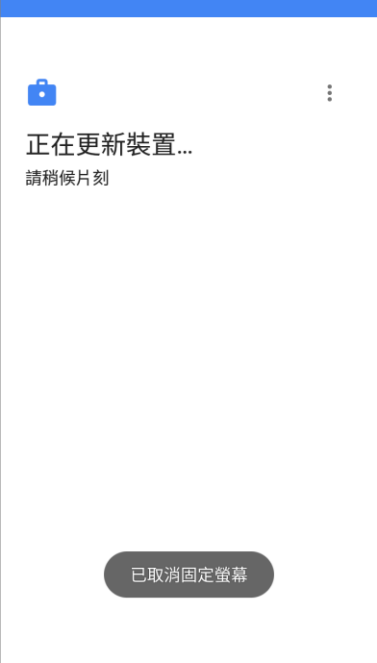

■ 步驟 12:

裝置更新完成後,請點擊『允許』讓使用裝置相機讀取 QR code 形式登錄碼來執行裝置登入。您 亦可切換至手動輸入登錄碼的頁面。

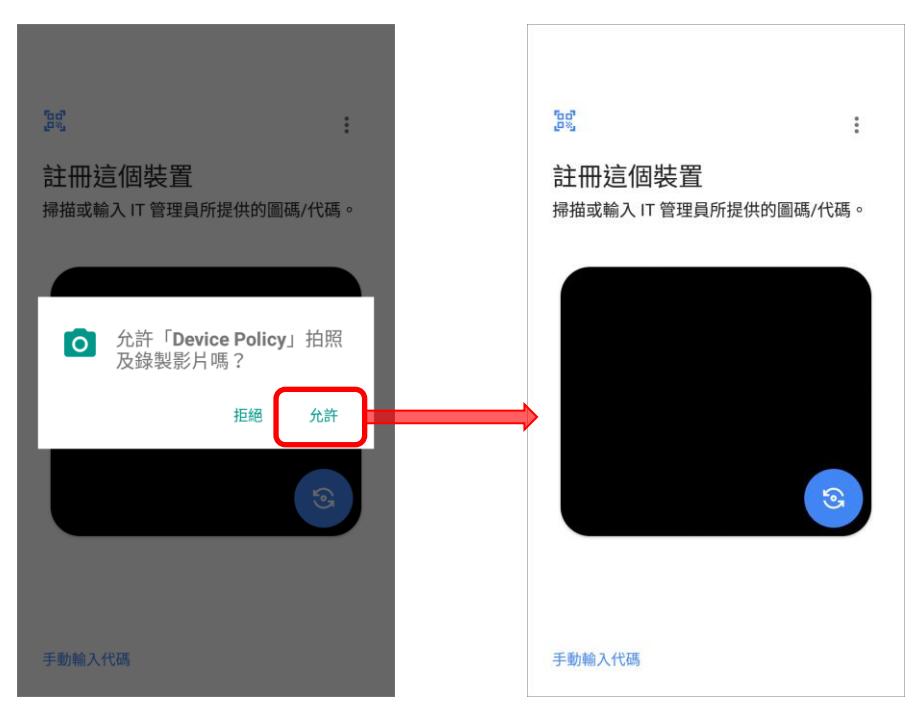

#### 步驟 13:

請將裝置的相機對準您在 ReMoCloud 上產出的 QR code 形式的登錄碼,而非使用裝置的讀頭 (條碼掃描器)。

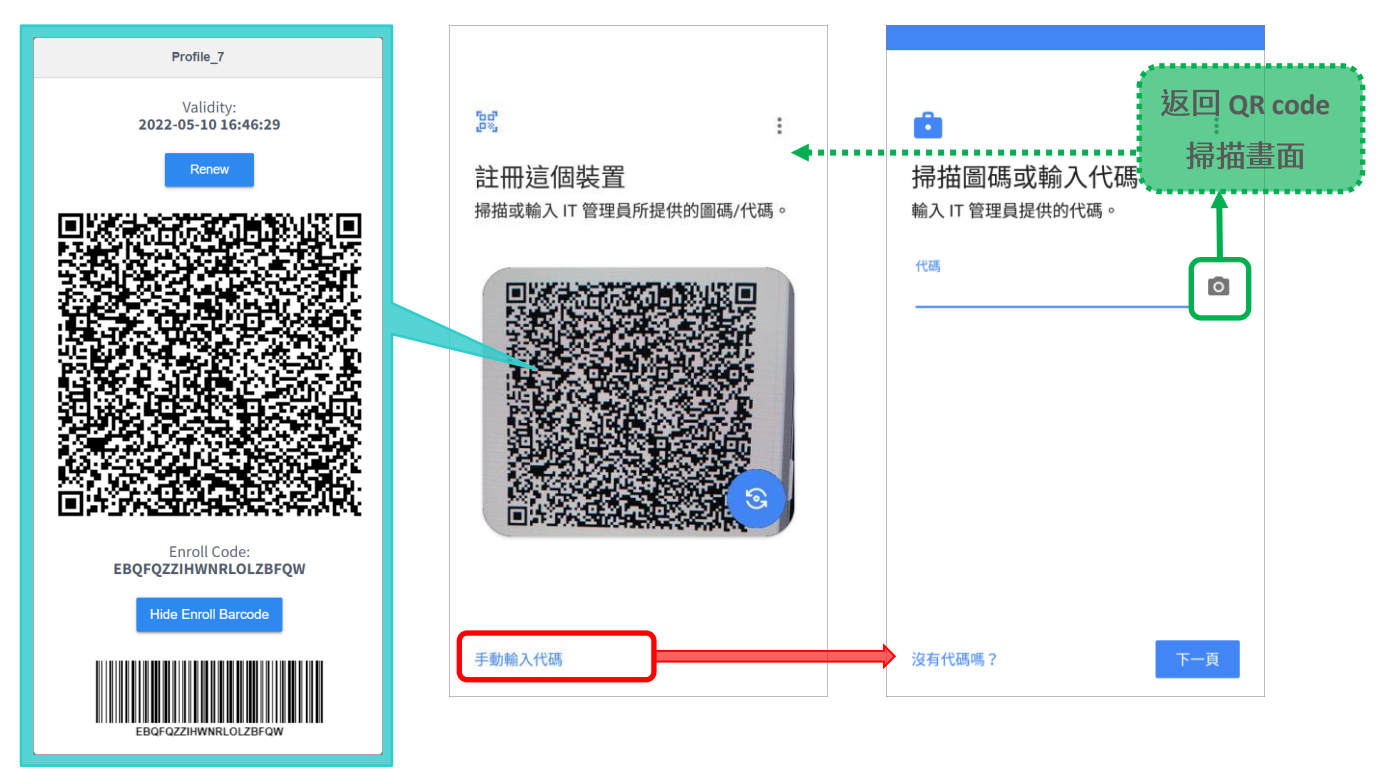

或點擊『手動輸入代碼』切換到『掃描圖碼或輸入代碼』頁面,直接手動輸入上的『Enroll Barcode (登錄碼)』, 或以裝置讀頭掃描『Enroll Barcode (一維登錄碼)』。

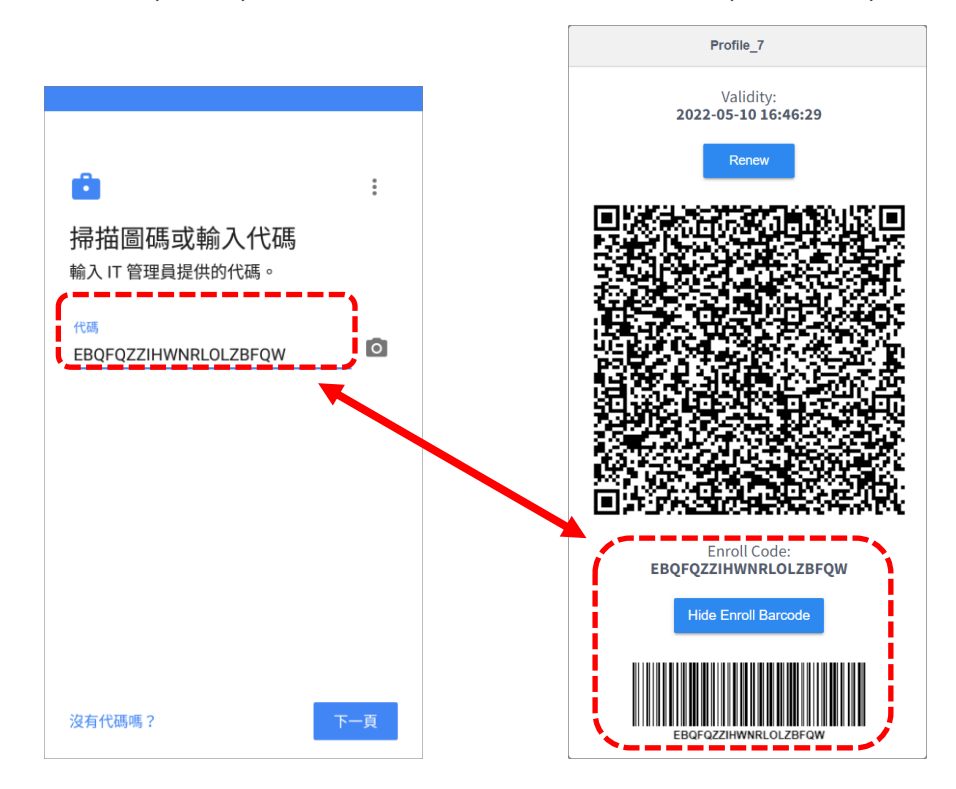

■ Step 14: 步驟 14:

請再等候數分鐘完成裝置登錄。

如您須重設此裝置,請點擊右上角的『更多』按鈕:,然後選擇『重設裝置』。

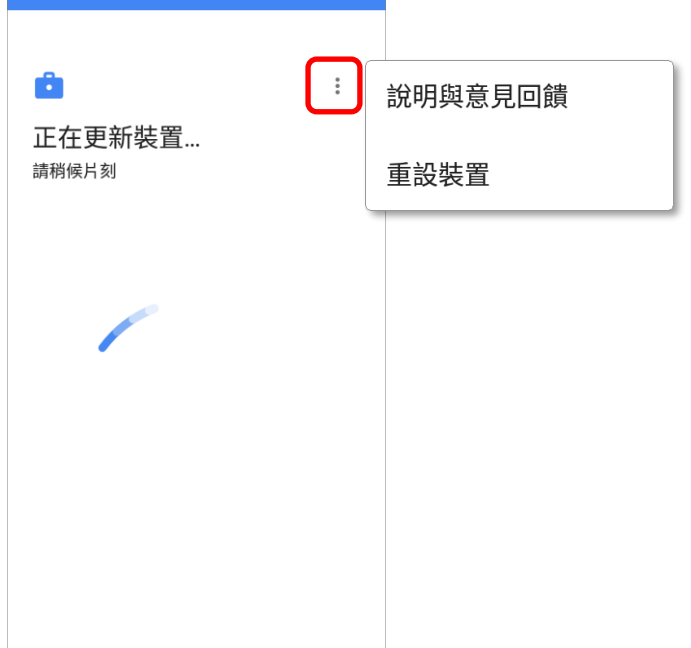

裝置登錄完成後,依據所套用 profile (配置文件) 的 [Lock Task](#page-138-0) (鎖定任務模式)設定,您會進入預設桌 **Cipherlab Home Multi App**

裝置開始下載安裝套用 profile (配置文件)指定的應用程式,若 profile (配置文件) 的設定許可, 您可下拉狀態列開啟通知面板確認 下載進度。詳見 [Lock Task](#page-138-0) (鎖定任務模式)的狀態列設定說明。

注意:

在 Multi App 模式時,狀態列不可下拉。

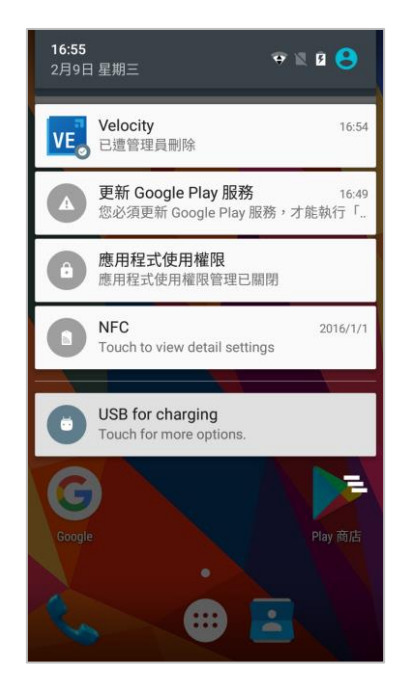

## 登錄的裝置已列在 ReMoCloud 上隸屬『Monitor (監控)』的『Device (行動裝置)』的裝置列表。

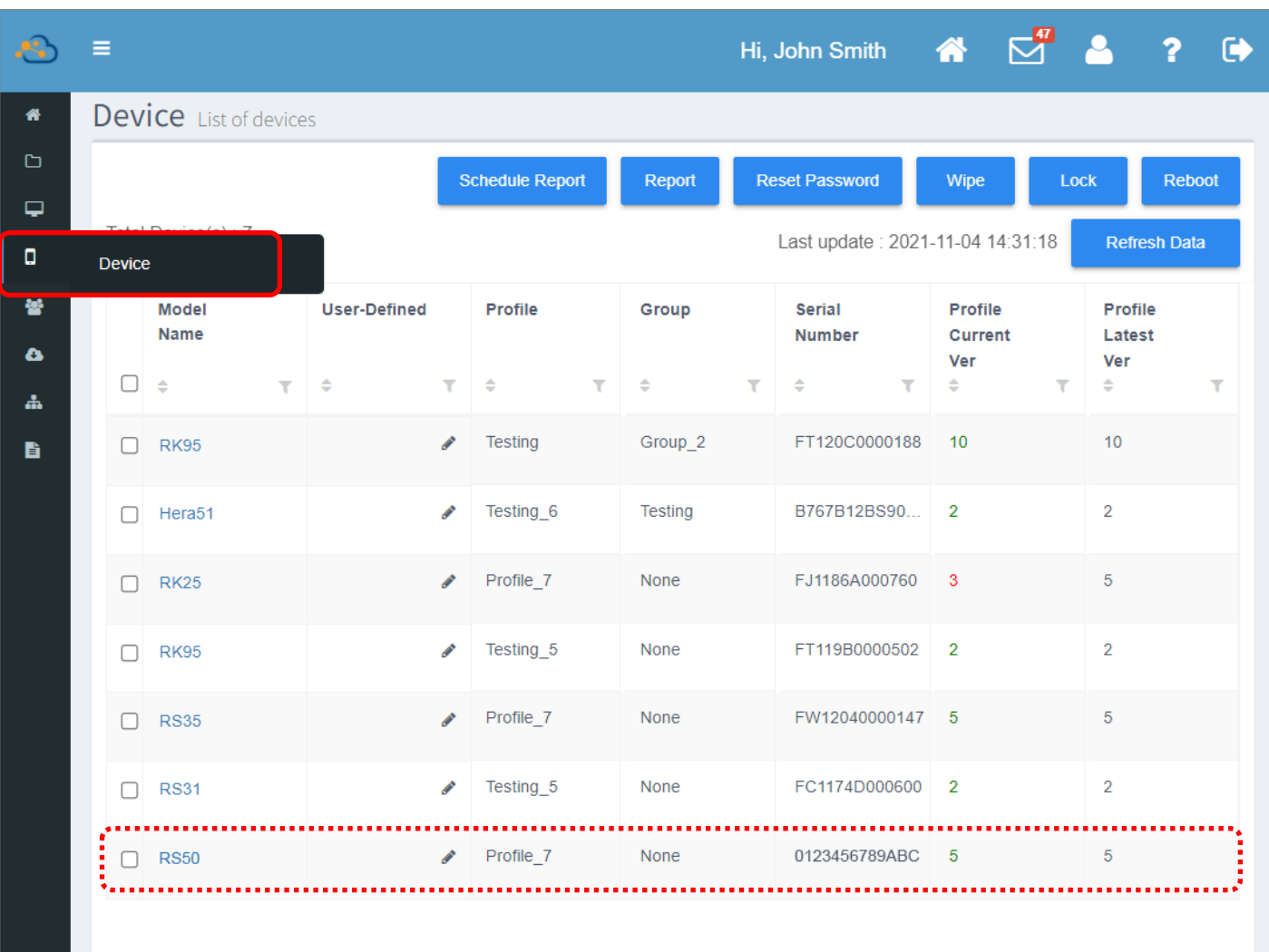

注意:

- **(1) Profile ( ) [profile](#page-59-0)**
- (2) 登錄裝置的設定管理,請參閱『[Monitor](#page-195-0) (監控)』章節。
- (3) 手動輸入『Enroll Code (登錄碼)』或掃描『Enroll Barcode (一維登錄條碼)』的登錄步驟只在 QR reader 下 載失敗時或選擇以『afw#setup』方式進行登錄時才可行。若您選擇在使用響導的最初畫面上點擊6下執行 登錄,則無法使用手動輸入登錄碼或掃描一維登錄條碼

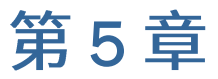

# <span id="page-195-0"></span>MONITOR (監控)

本章詳述管理登錄裝置的操作,包含將登錄裝置分類為群組、檢視登錄裝置的資訊、以及匯出登錄裝置 的報告。

## 本章內容

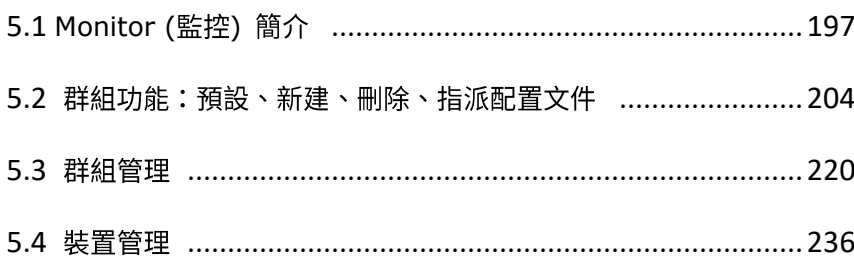

# <span id="page-196-0"></span>5.1 MONITOR (監控) 簡介

『**Monitor** (監控)』分類下有三大功能頁面: こ『Device (行動裝置)』、 こ『Group (群組)』,以 及 **C** 『App (應用程式)』。

『Device (行動裝置)』頁面上列出您所有登錄的裝置,『Group (群組)』列出您所建立的裝置群組, 而『App (應用程式)』頁面則是列出登錄裝置上的『[User Installed Apps](#page-244-0) 裝置端應用程式 (非系統內 建)』以及第三方應用程式。

裝置上的第三方應用程式為『Airlock Browser』以及『Velocity』。 注意:

## 5.1.1 DEVICE (行動裝置) 頁面

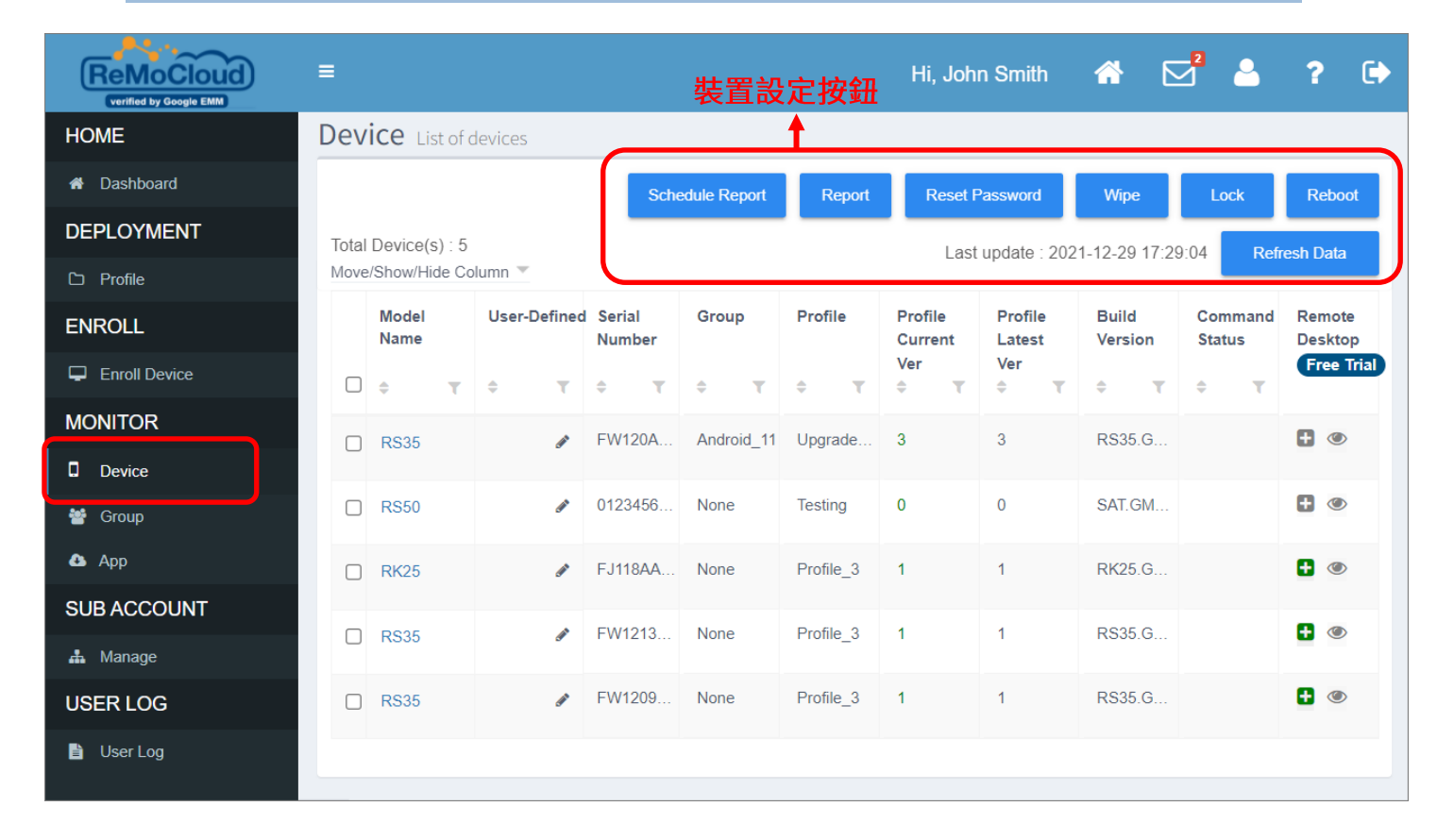

頁面右上的三顆裝置設定按鈕功能如下:

■ Schedule Report (報表排程)

在選擇設定的日期匯出含所有裝置的報表,並將報表發至指定的電子郵件信箱。

■ **Report (報表)** 

匯出含所有裝置的報表。

- **Reset Password** (重設密碼) 變更所選裝置的密碼。
- Wipe (清除裝置) 將所選的裝置恢復原廠設置並從 ReMoCloud 上移除 (即解除登錄)。
- Lock (鎖定裝置) 關閉所選裝置的螢幕。
- **Reboot (** 將所選裝置重新開機。
- **Refresh Data (刷新資料)** 刷新資料以取得所有裝置的最新狀態資訊。

## 5.1.2 GROUP (群組) 頁面

點擊主選單(側邊選單)上隸屬於『**Monitor** (監控)』的『**Group** (群組)』按鈕 <sup>804</sup>,即可進入頁面 檢視您所創建的群組。

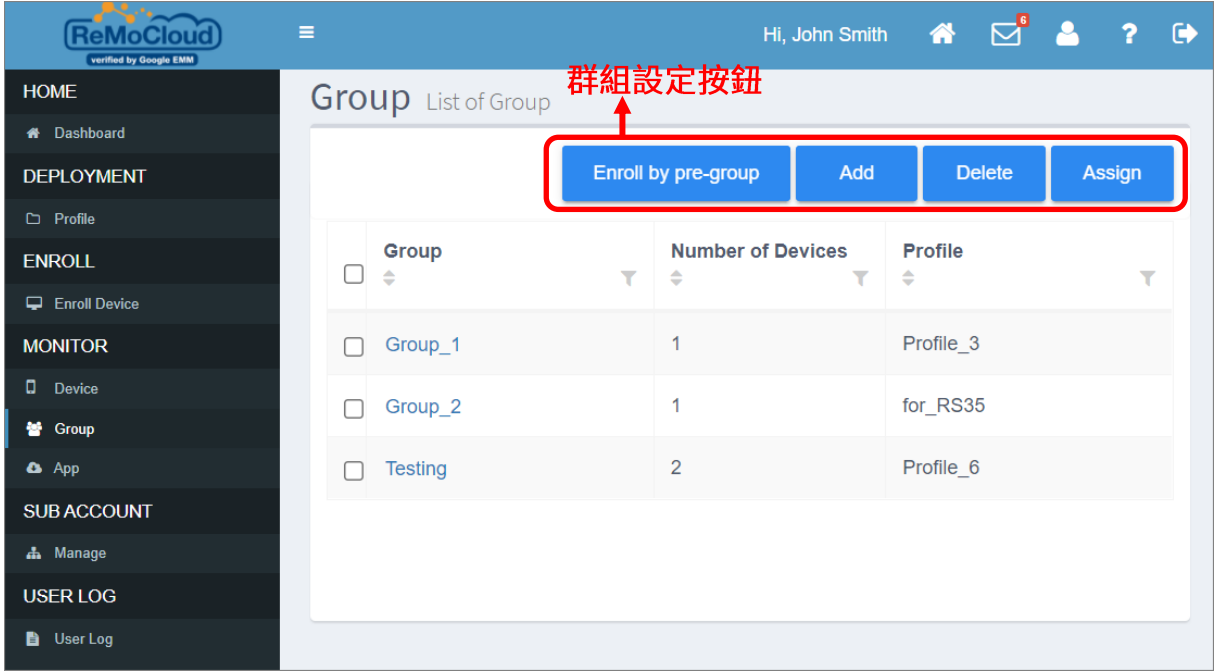

■ Enroll by pre-group (預設登錄裝置群組分類)

為預訂登錄的裝置先行設置要歸入的群組,透過該功能上傳內含預訂登錄裝置資料的.csv 檔案即 可。

■ Add (新增群組)

建立新群組。

▪ **Delete (**

刪除既存的群組,並將群組內的裝置移出該群組。

▪ **Assign ( profile** 指派群組套用選定的 profile (配置文件)。群組內的所有裝置將隨之變更套用。

## 5.1.3 APP (應用程式) 頁面

**4 TApp** (應用程式)』頁面列出登錄裝置上的『[User Installed Apps](#page-244-0) 裝置端應用程式 (非系統內 建)』以及第三方應用程式。

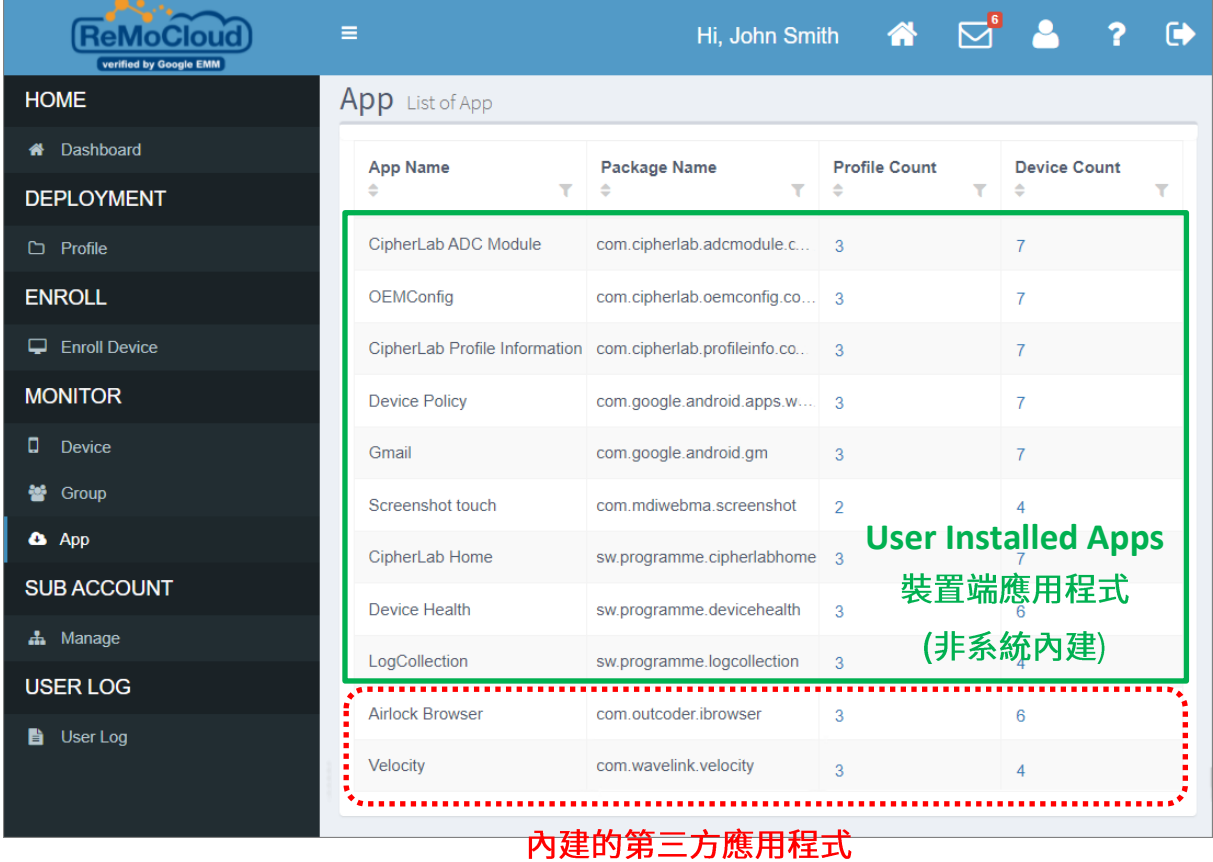

App (應用程式)』頁面上列出的資訊有:

- App Name (應用程式名稱) 應用程式的名稱。
- **Package Name**

應用程式的 package name,作為應用程式在 Google Play 商店上的唯一識別資訊。

- **Profile Count (** 內含此應用程式的 profile (配置文件) 數量。
- **Device Count (** 安裝此應用程式的裝置的數量。

您可經由以下路徑檢視『User Installed Apps 裝置端應用程式 (非系統內建)』: Device (裝置) | **Device Information** (裝置資訊) | Installed Apps (安裝的應用程式) | User Installed Apps (裝置 端應用程式(非系統內建))。

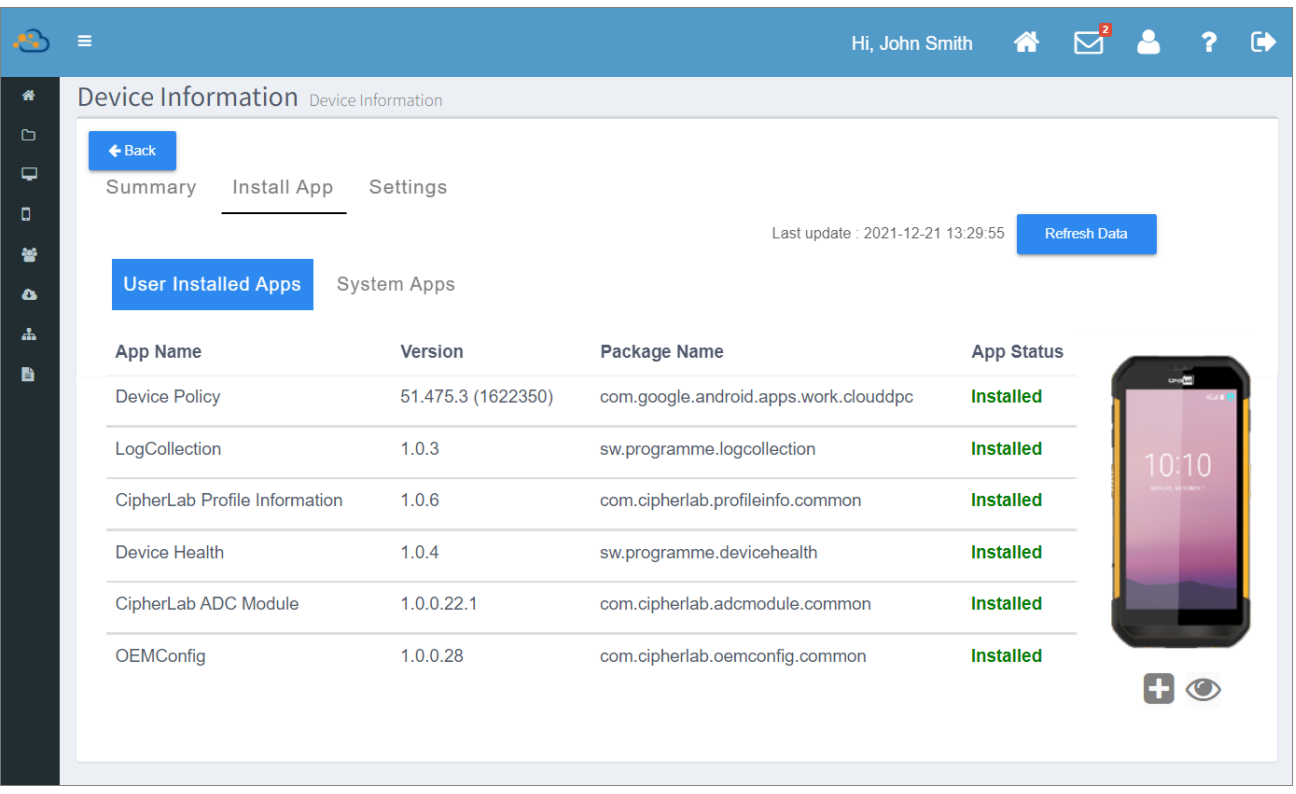

裝置上可能安裝有內建的第三方應用程式(依裝置型號而有所不同)。以下範例圖示為 RK25 上的第三 方應用程式:

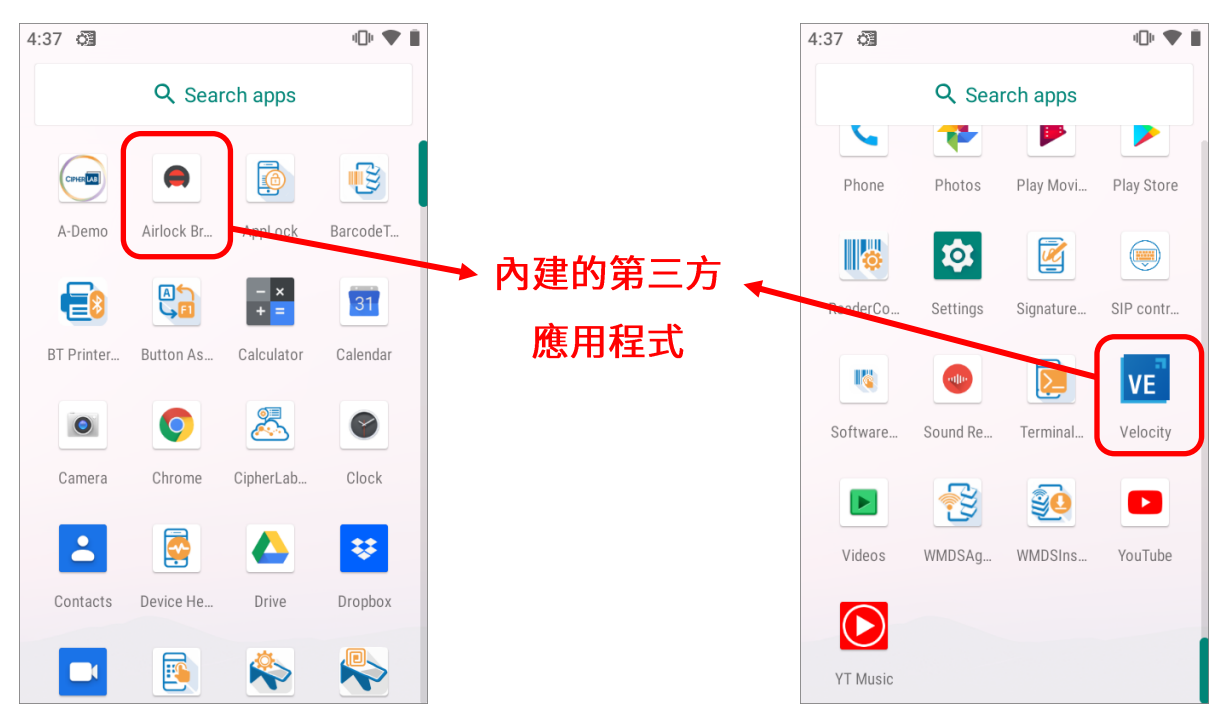

## PROFILE COUNT (配置文件數量)

點擊您欲檢視的 Profile Count (配置文件數量)數字,即進入『Activated Profile of App (應用程式  $\overline{m}$ 在的配置文件)』頁面,此頁面列出含該應用程式的所有 $\overline{p}$ rofile (配置文件):

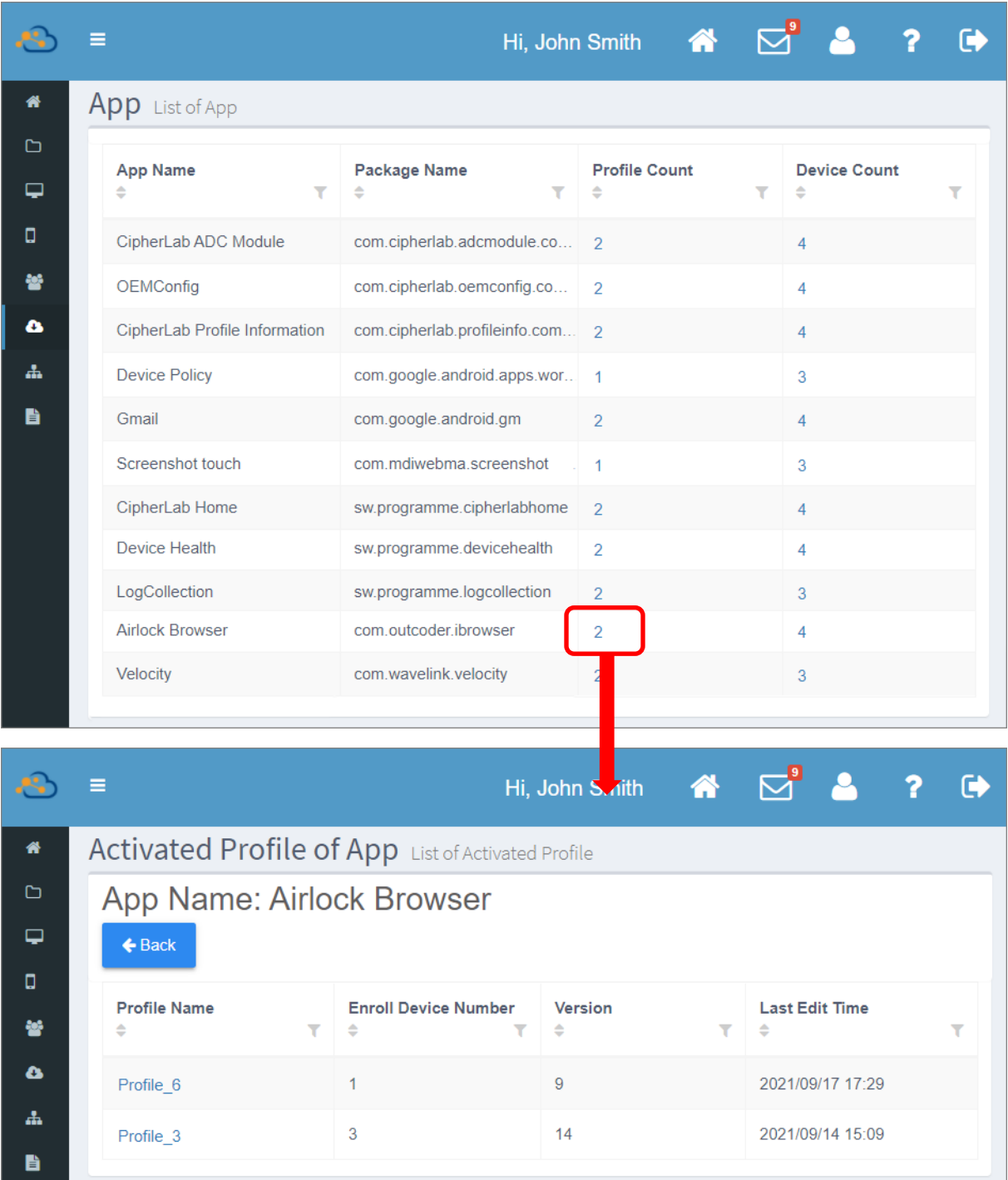

而在『Activated Profile of App (應用程式所在的配置文件)』上點擊 profile 名稱,則會進入該 profile 的『[Profile](#page-83-0) Information (配置文件資訊)』頁面。詳見『編輯 Profile (配置文件) : 應用程式 篇』以及『編輯 [Profile](#page-123-0) (配置文件) :裝置設定篇』。

## DEVICE COUNT (裝置數量)

點擊 Device Count (裝置數量)數字進入『Device of App (應用程式所在的裝置)』頁面,該頁面列有 所有安裝有此應用程式的裝置。點擊 Model Name (裝置型號) 即進入該裝置的 profile 的『**Device** Information (裝置資訊)』頁面,可檢視該裝置的應用程式以及設定資訊。

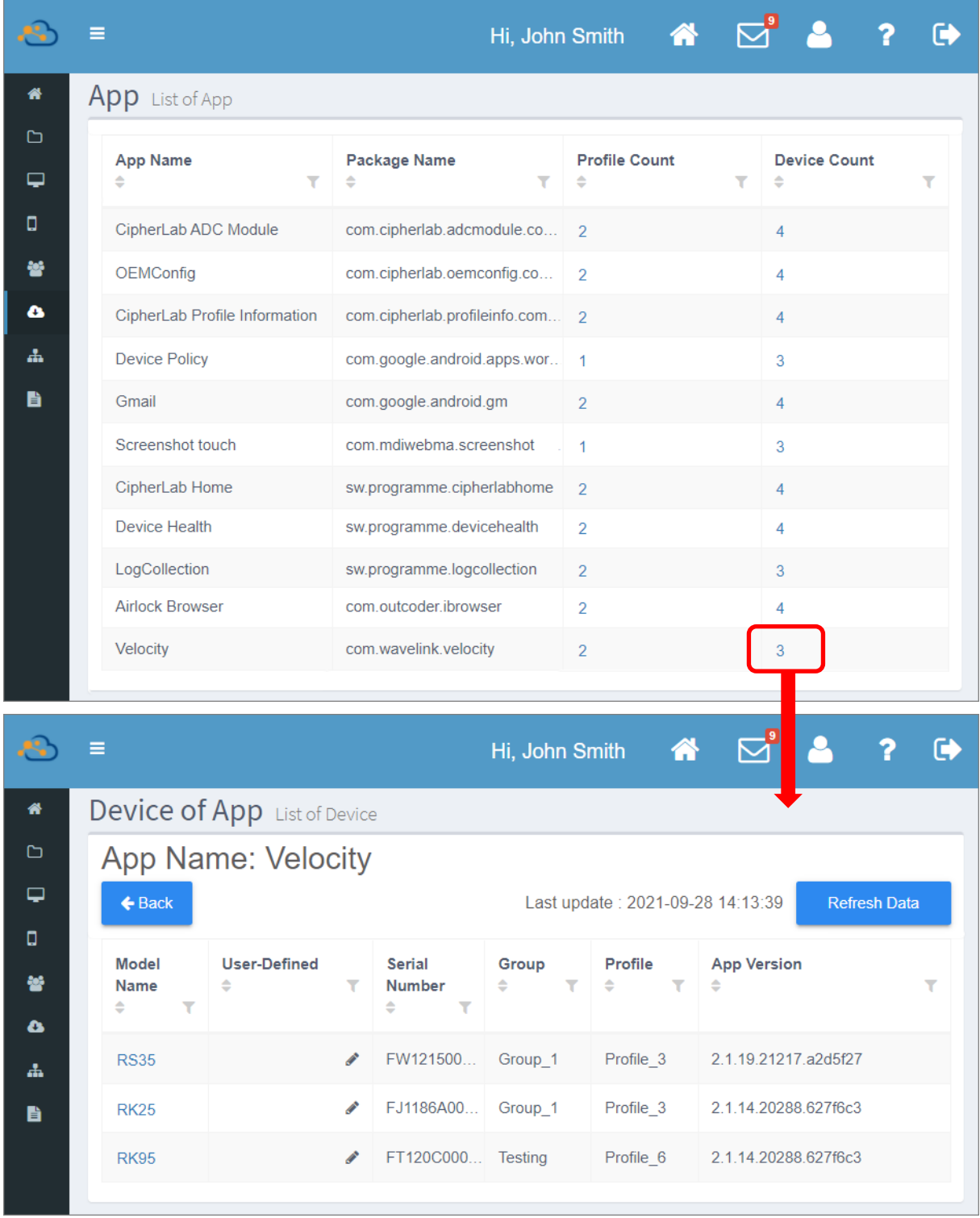

# <span id="page-203-0"></span>5.2 群組功能:預設、新建、刪除、指派配置文件

『Group (群組)』對於裝置的管理極具效益。將登錄的裝置分類為群組,便於您將操作設定一次套用 到多部裝置上。

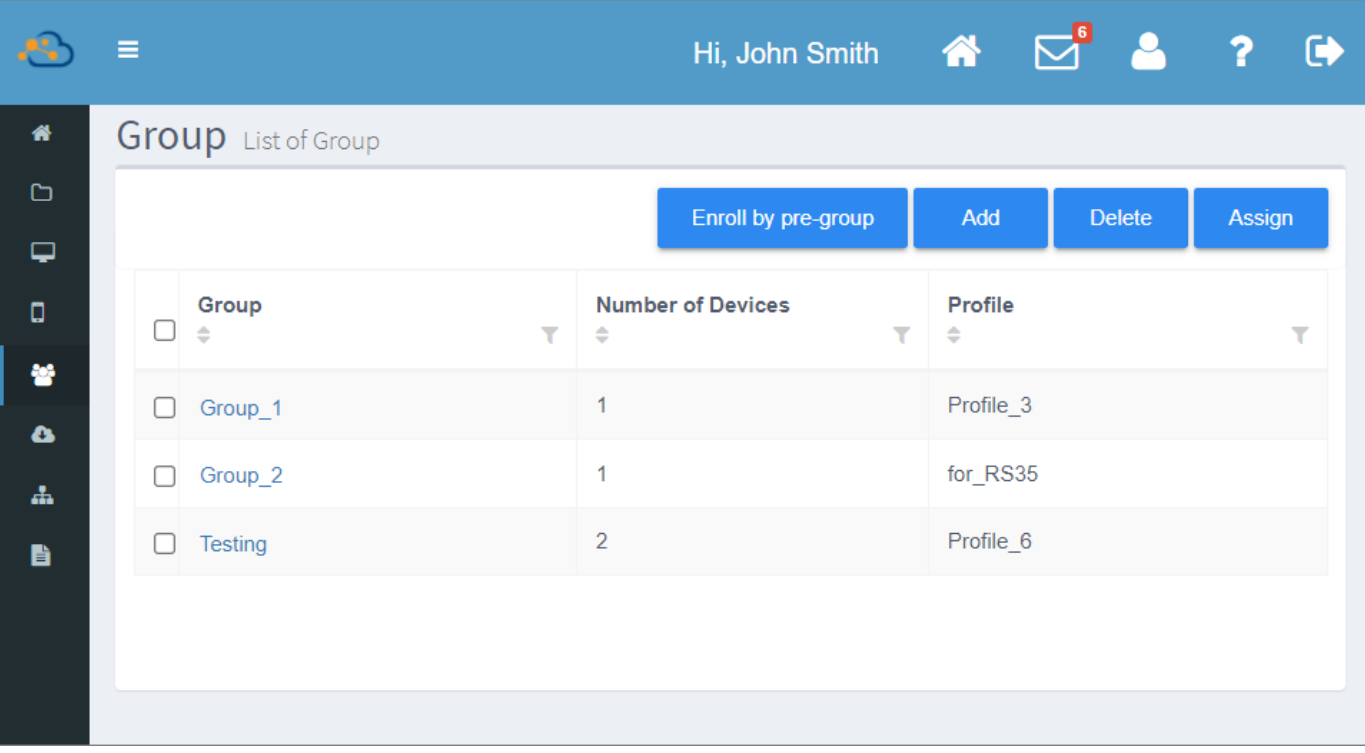

透過『**Group** (群組)』上的藍色設定按鈕,您可執行以下操作:

- 預先將預定登錄的裝置進行群組分類設定。 ▪
- 建立新群組。
- 刪除既有群組。 ▪
- 指派 profile (配置文件) 給群組套用。

## 5.2.1 ENROLL BY PRE-GROUP (預訂登錄裝置的群組預先分類)

透過『Enroll by pre-group (預定登錄裝置的群組預先分類)』功能, ReMoCloud 管理者可先行為即 將登錄的裝置做好群組分類規劃。在裝置成功登錄 ReMoCloud 後,裝置即會自動被歸類到指定的群 組,並套用該群組所使用的 profile (配置文件)。

## 『ENROLL BY PRE-GROUP (預定登錄裝置的群組預先分類)』設定

請在『Group (群組)』頁面點擊『Enroll by pre-group (預定登錄裝置的群組預先分類)』設定按鈕, 進入相關頁面。

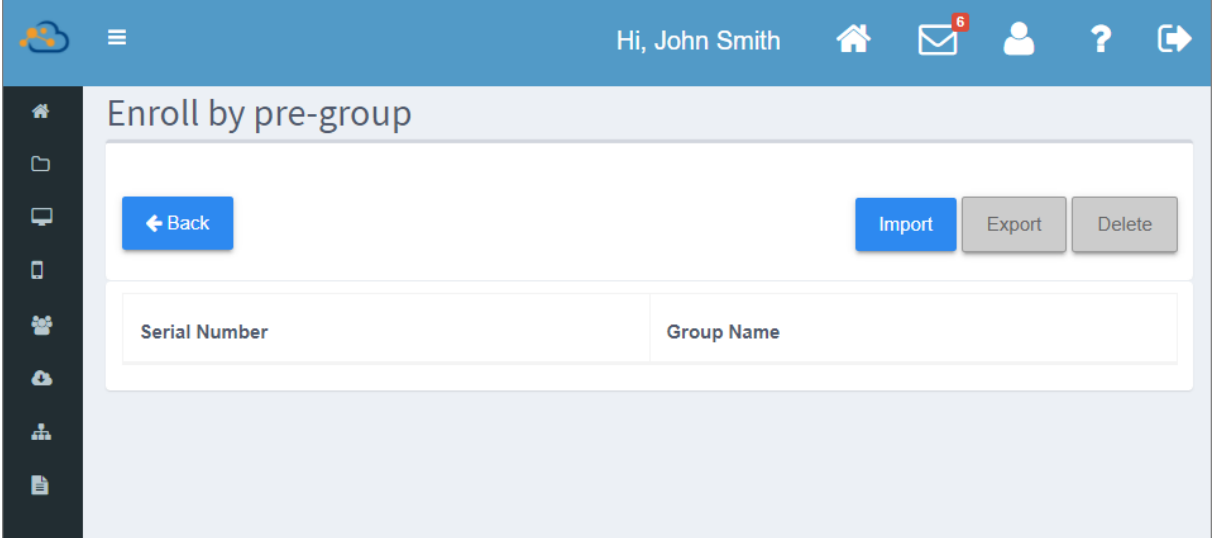

『Enroll by pre-group (預定登錄裝置的群組預先分類)』上的三個設定按鈕功能作用如下:

▪ **Import (**

匯入設定的.csv 檔案,該.csv 檔案內含預定登錄裝置的要歸類的群組資料。

▪ **Export (**

將『Enroll by pre-group (預定登錄裝置的群組預先分類)』頁面列出的裝置序號與群組分類資料 匯出,並儲存為.csv 格式檔案。

▪ **Delete (**

删除『Enroll by pre-group (預定登錄裝置的群組預先分類)』頁面上的所有裝置資料。

在執行『Import (匯入)』前,您需先設定好匯入的.csv 檔案內容資料:

建立上傳『ENROLL BY PRE-GROUP (預定登錄裝置的群組預先分類)』的.CSV 檔案

上傳『Enroll by pre-group (預定登錄裝置的群組預先分類)』頁面的.csv 檔案,需含以下內容:

- 裝置序號 ▪
- 群組名稱 ▪

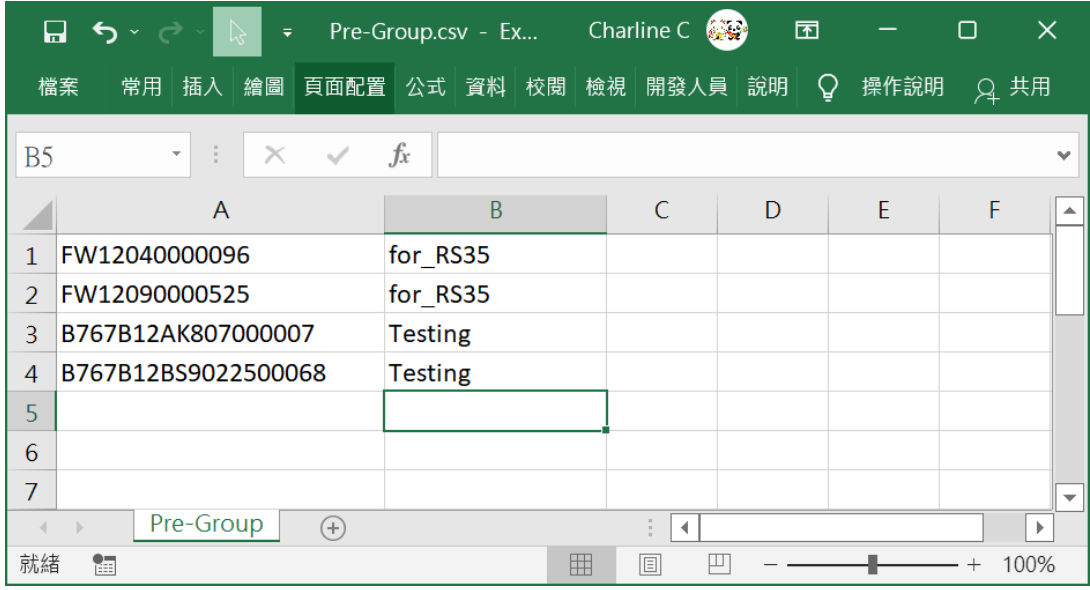

#### 你可先建立.txt 檔案,以如下圖所示的一筆資料一行的格式填入上述的必要資料:

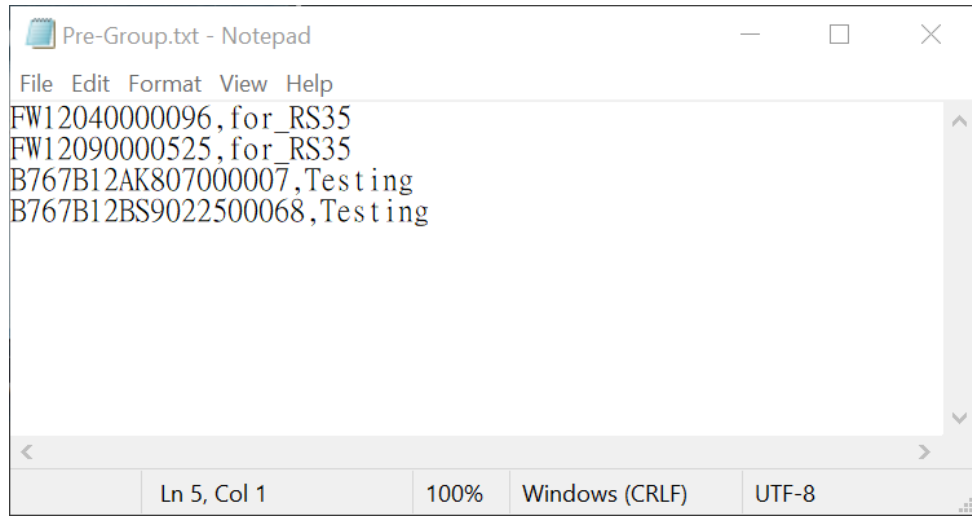

在.txt 檔案中,請以半形逗號隔開『裝置序號』與『群組名稱』,而半形逗號前後不得有空格。

將此.txt 檔案轉存為.csv 檔案。請點擊『檔案』後選『另存為…』繼續執行轉存步驟。

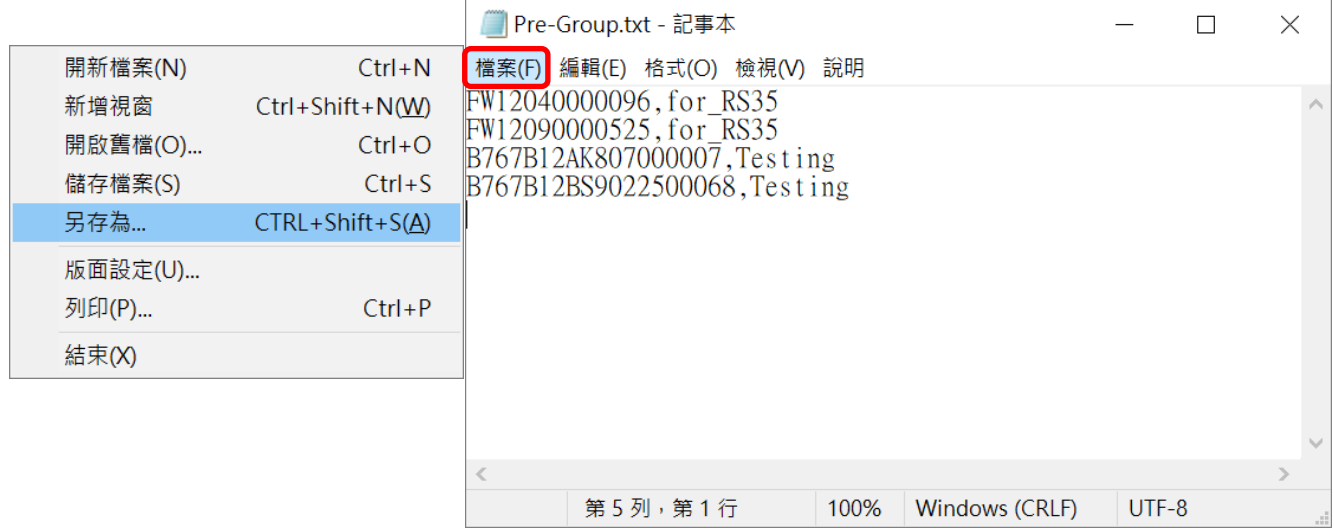

在『另存新檔』視窗,由下拉選單選擇『所有檔案 (\*.\*)』作為『存檔類型』。

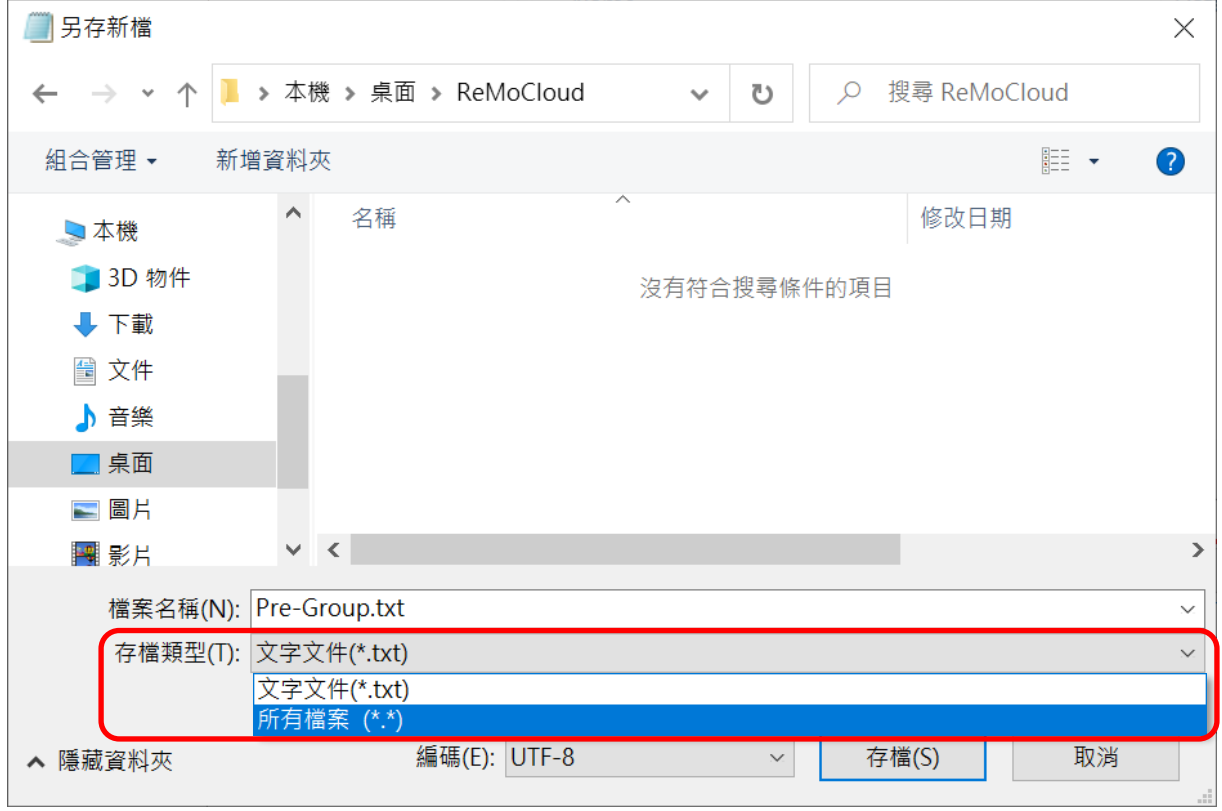

請在『檔案名稱』欄位中手動輸入『.csv』副檔名,『編碼(E)』選擇設置為『UTF-8』,然後點擊『存 檔(S)』轉存檔案。

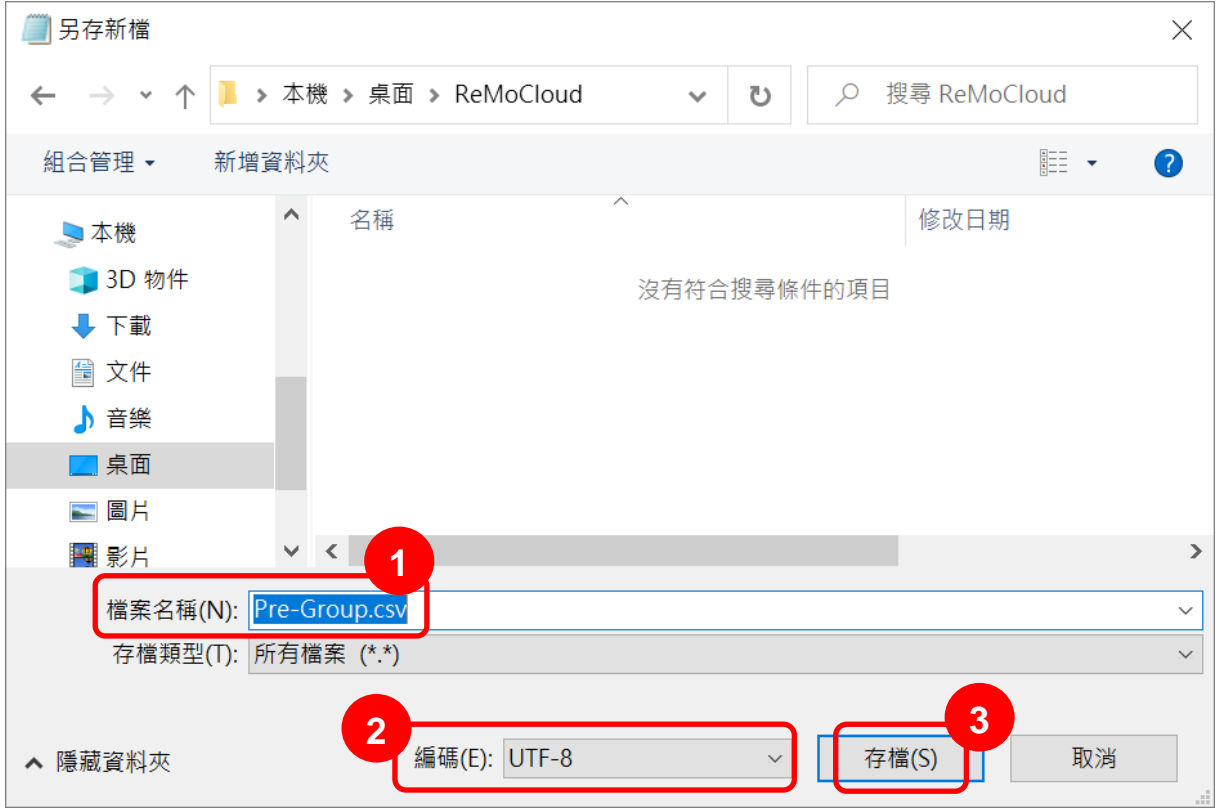

.csv 檔已成功建立,您可將此.csv 檔案上傳至『Enroll by pre-group (預定登錄裝置的群組預先分 類)』頁面。

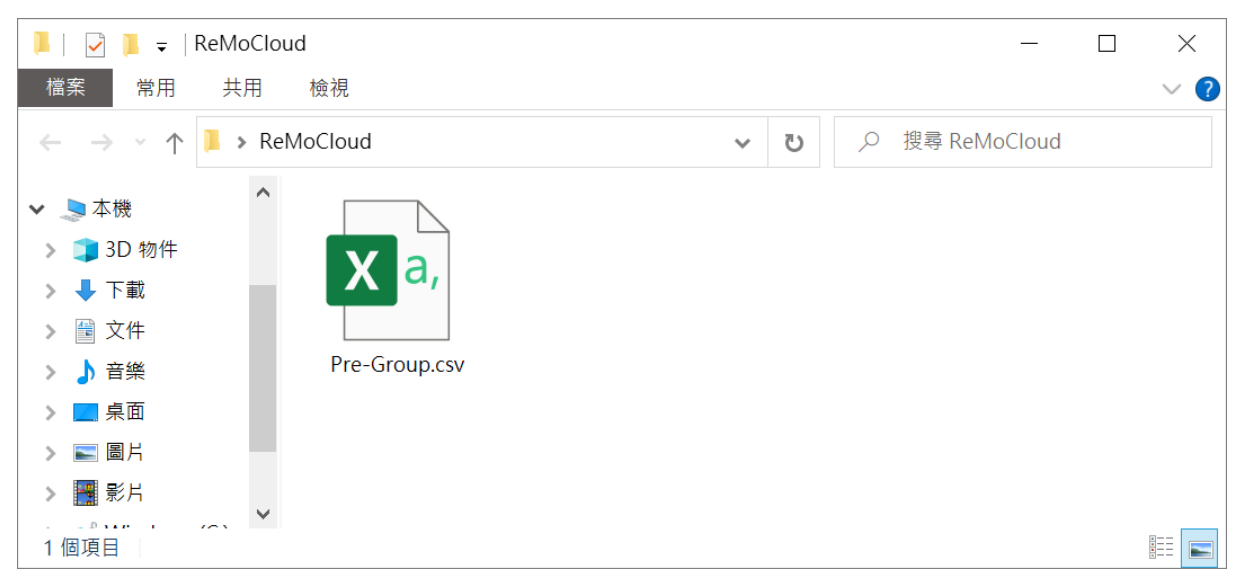

上傳.CSV 檔進行『ENROLL BY PRE-GROUP (預定登錄裝置的群組預先分類)』的設定

請在『Enroll by pre-group (預定登錄裝置的群組預先分類)』頁面點擊『Import (匯入)』按鍵,接 著在彈出視窗上點擊『Choose File (選擇檔案)』從您的電腦上選取要上傳的.csv 檔案,再按下 **『Submit』送出。** 

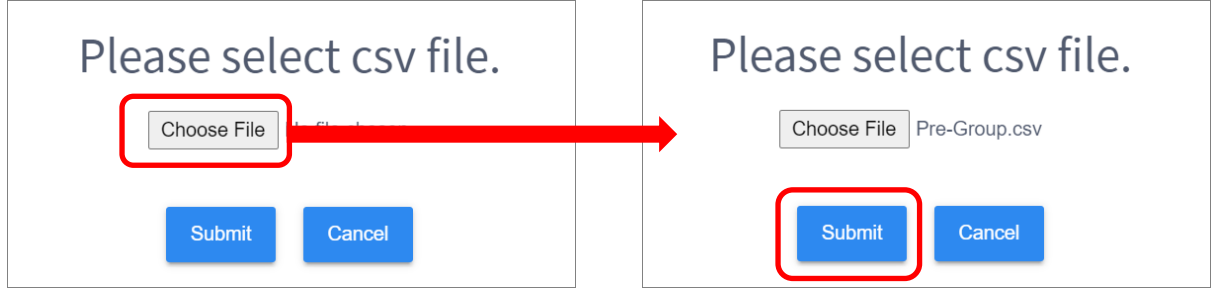

群組預先分類設定上傳成功。

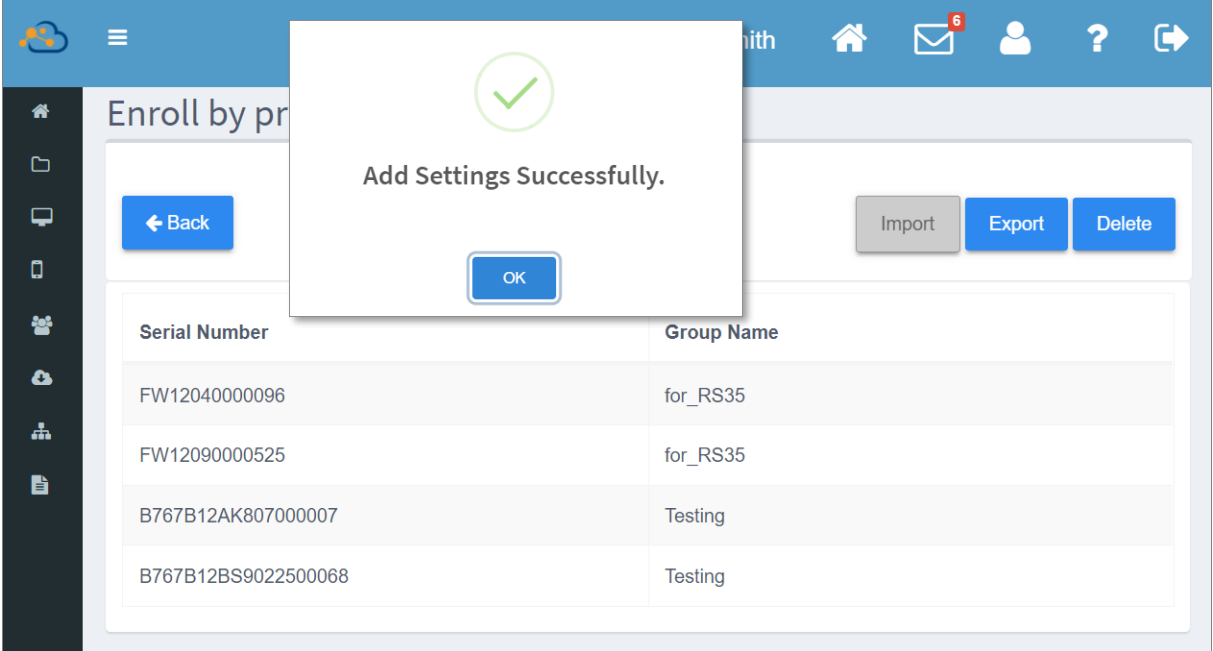

#### 注意:

您只能上傳單一個.csv 檔案到『Enroll by pre-group』頁面。如您需再上傳其他檔案到『Enroll by pre-group』 頁面,請先按下『Delete (刪除)』移除原本資料後再執行新.csv 檔案上傳。

### 匯出『ENROLL BY PRE-GROUP (預定登錄裝置的群組預先分類)』設定

匯出『Enroll by pre-group (預定登錄裝置的群組預 先分類)』頁面上的資料,請點擊『Export (匯出)』 按鈕,輸入檔案名稱,接著點下『Submit』執行匯 出。

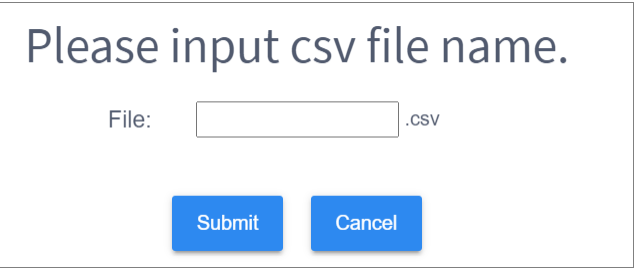

匯出的裝置序號與群組資料將存為.csv格式檔案。

匯出點擊『Cancel (取消)』即可直接關閉此匯出彈出視窗。

## 刪除『ENROLL BY PRE-GROUP (預定登錄裝置的群組預先分類)』設定

點擊『Delete (刪除)』按鈕並確認執行刪除, 即可將 Enroll by pre-group 頁面還原至空白。

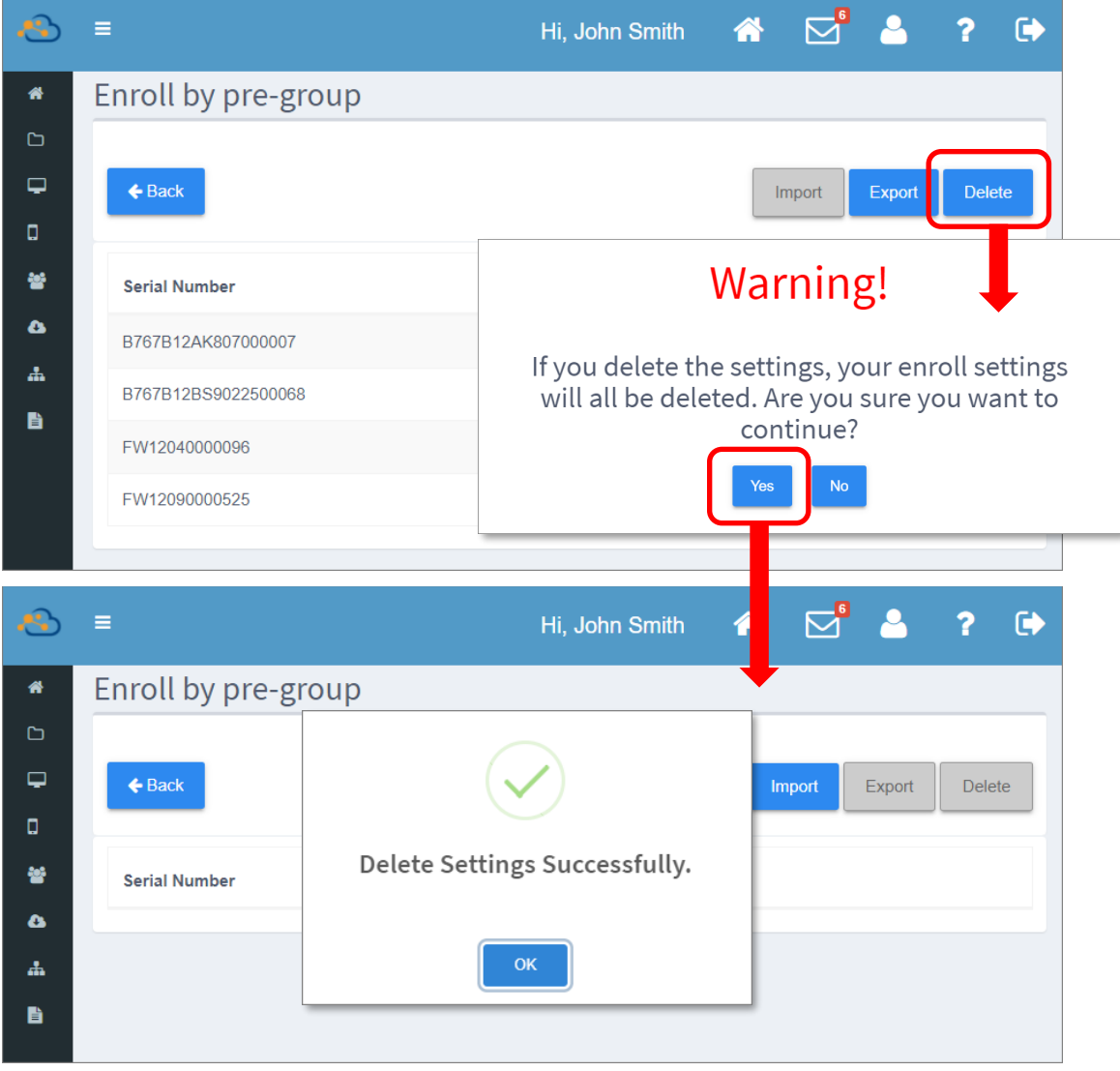

## 依『ENROLL BY PRE-GROUP (預定登錄裝置的群組預先分類)』設定歸類登錄裝置

請依『<mark>登錄裝置</mark>』指示的步驟登錄您的裝置。請注意,無論您為裝置選擇套用何種 profile (配置文 件),裝置最終都會依照『Enroll by pre-group (預定登錄裝置的群組預先分類)』的設定進入所屬群 組,並套用群組指定的 profile。

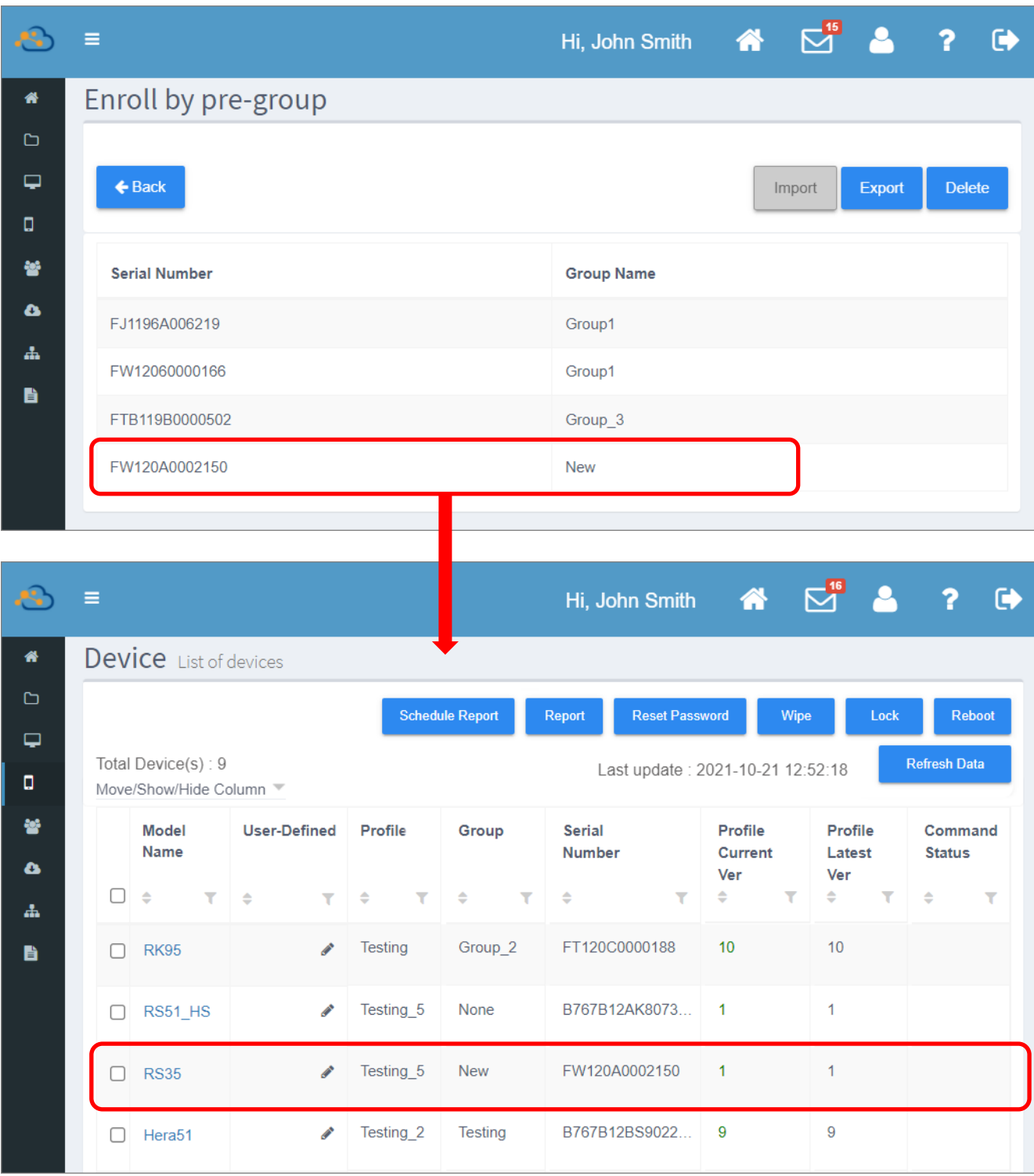

若『Enroll by pre-group (預定登錄裝置的群組預先分類)』中指定的群組不存在於您的 ReMoCloud  $\pm$ , 則 ReMoCloud 會自動創建指定群組供此登錄裝置歸類入內。

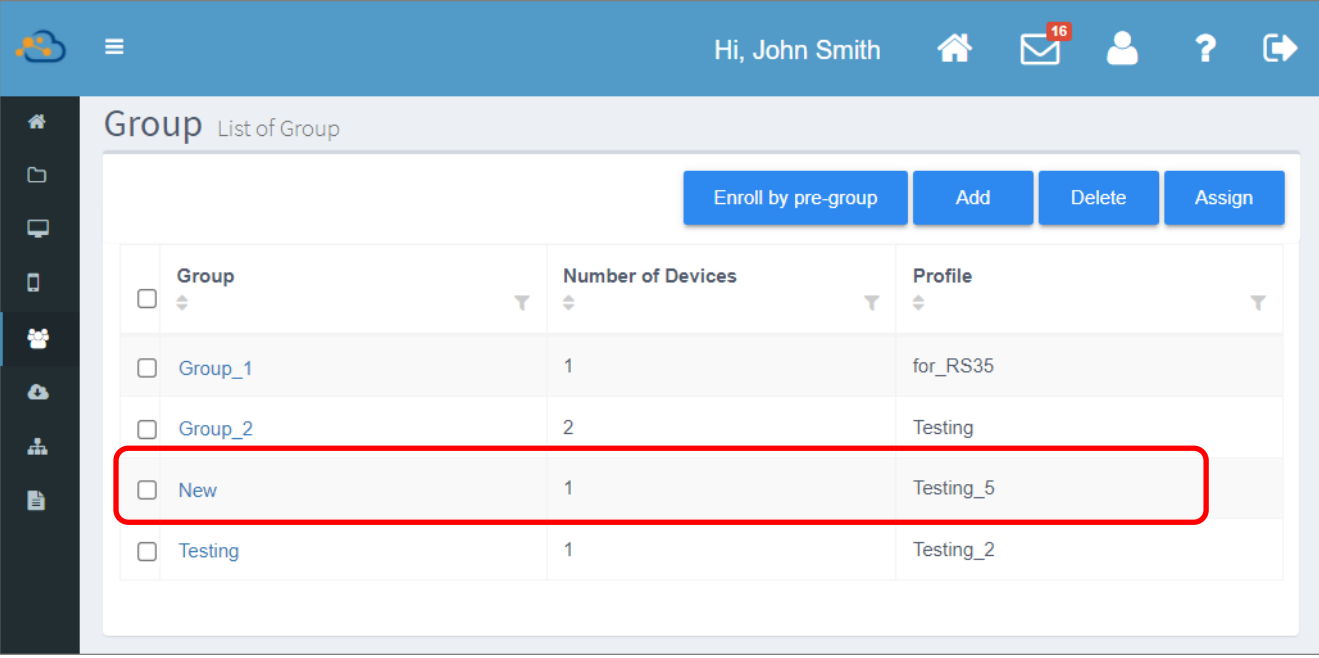

# 5.2.2 創建新群組

## 請按下述步驟建立新群組:

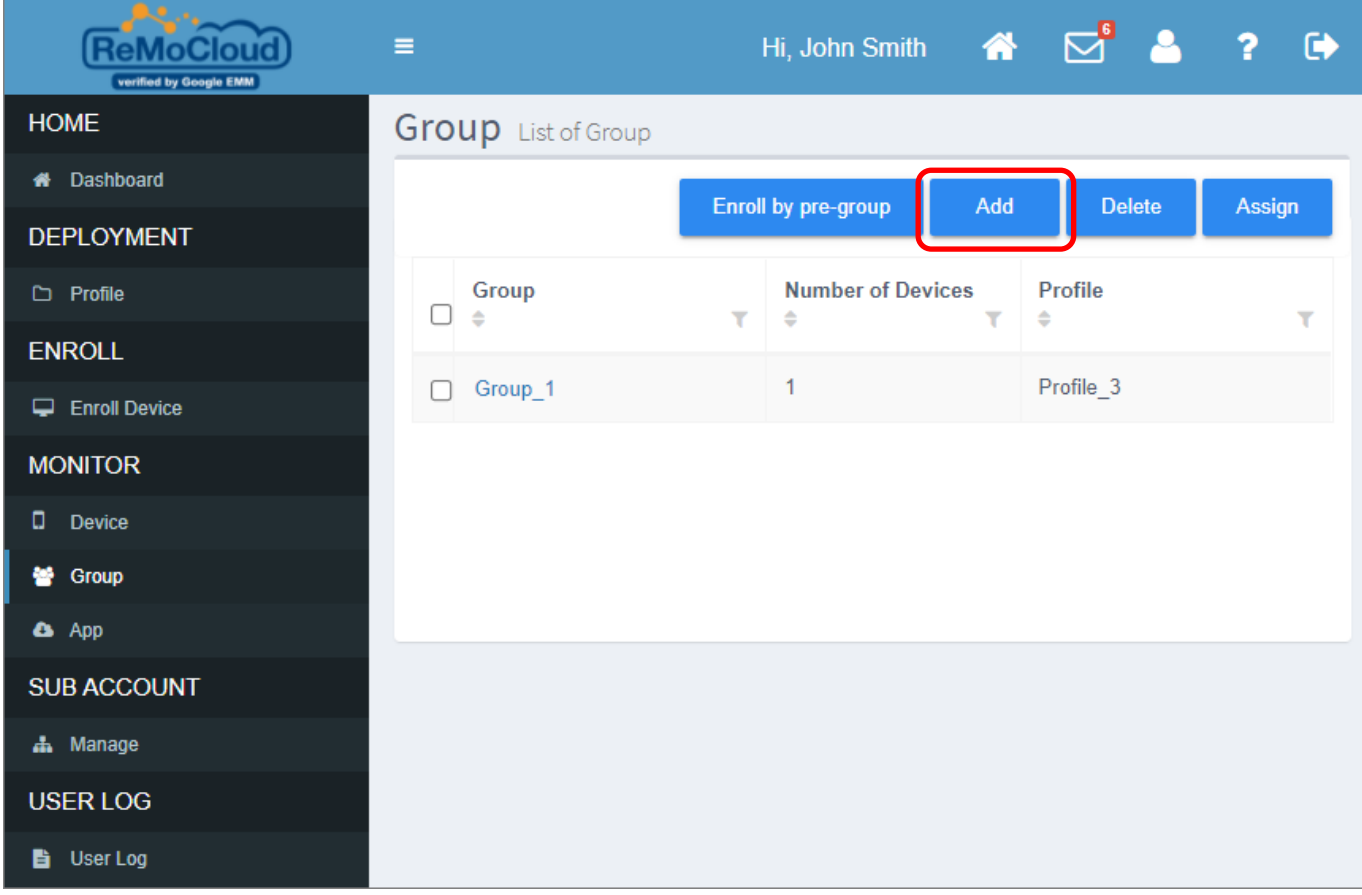

1) 進入隸屬於『Monitor (監控)』下的『Group (群組)』頁面,點擊『Add (新增群組)』按鈕,在 彈出視窗中填入群組名稱後點擊『**Next** (下一步)』。

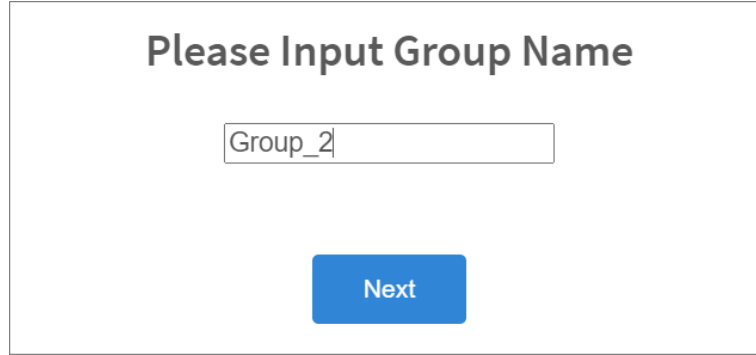

2) 畫面出現另一彈出視窗供您指定此新群組要套用的 profile (配置文件),請由下拉選單中選取 profile 後按下『Finish (完成)』。

點擊彈出視窗範圍外的畫面即可關閉此彈出視窗。

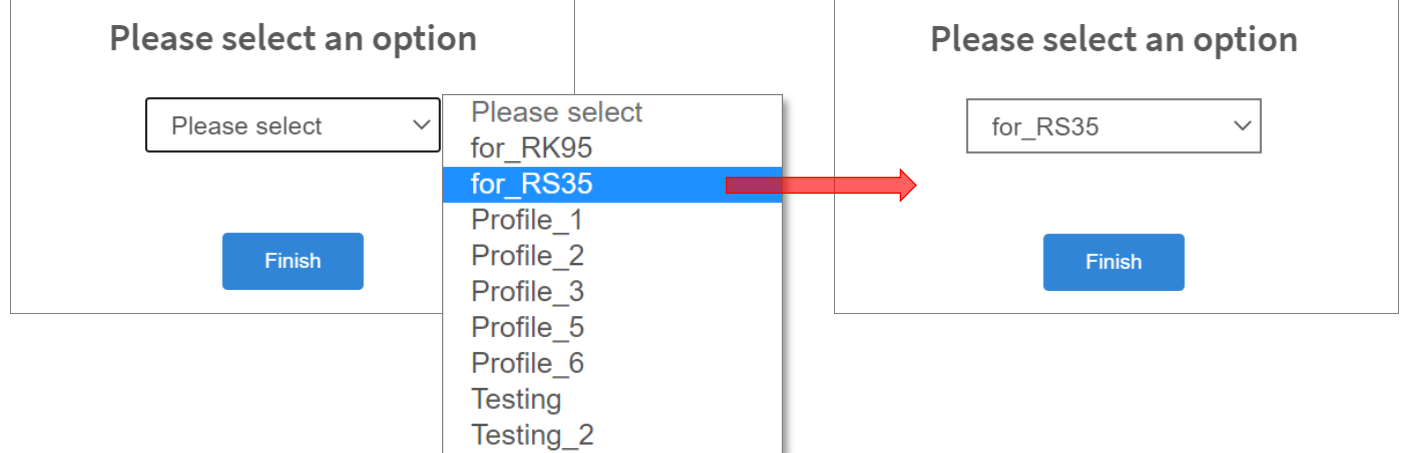

3) 進入『Add Device (選取裝置)』頁面,您 ReMocloud 上不隸屬任何群組的裝置皆列於其上供您 選擇。請勾選要加入此新創群組的裝置後按下『**Add** (加入)』按鈕。

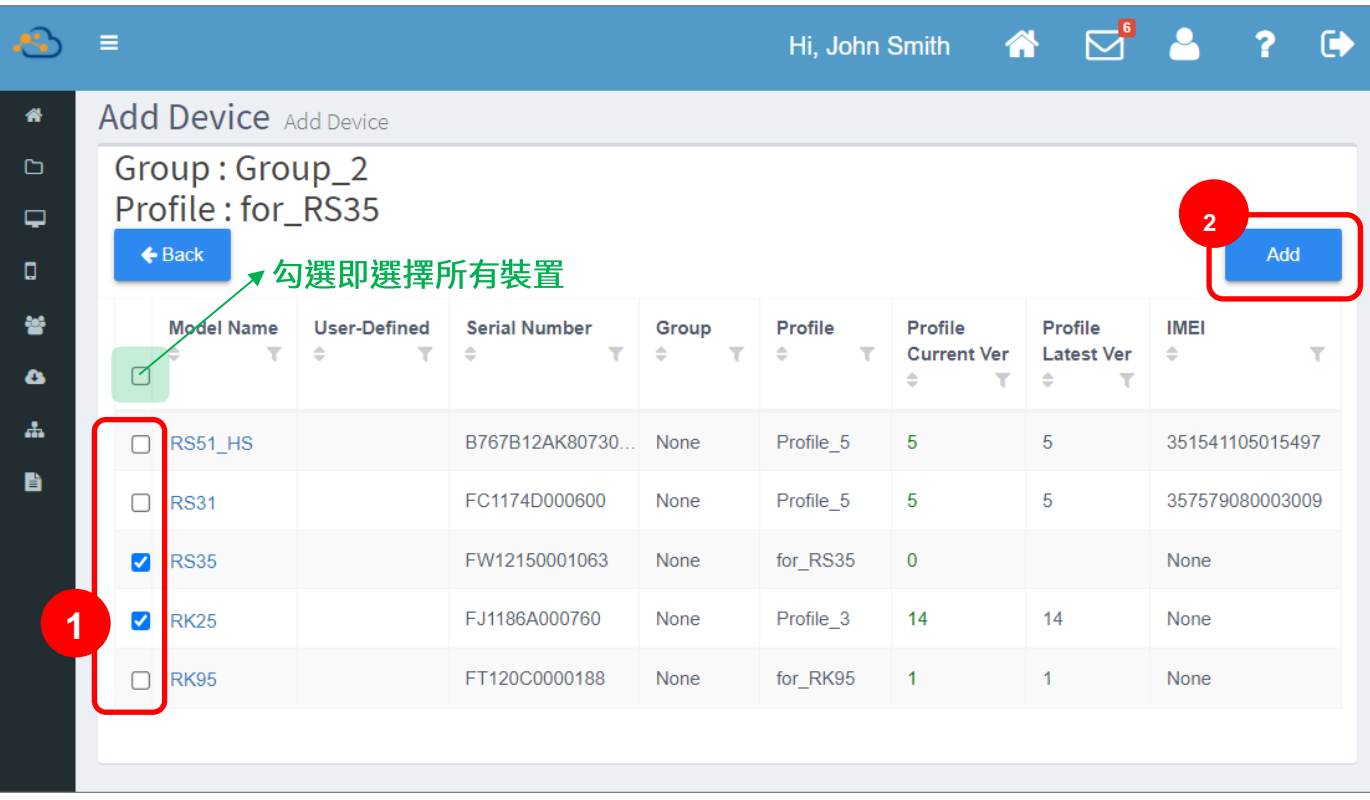

4) 當『Group Setting (群組設定)』頁面出現, 即表示該新群組已成功建立, 而加入此群組的裝置隨 即開始套用指定的 profile (配置文件)。『Group Setting (群組設定)』頁面的操作功能請詳見 『群組管理』說明。

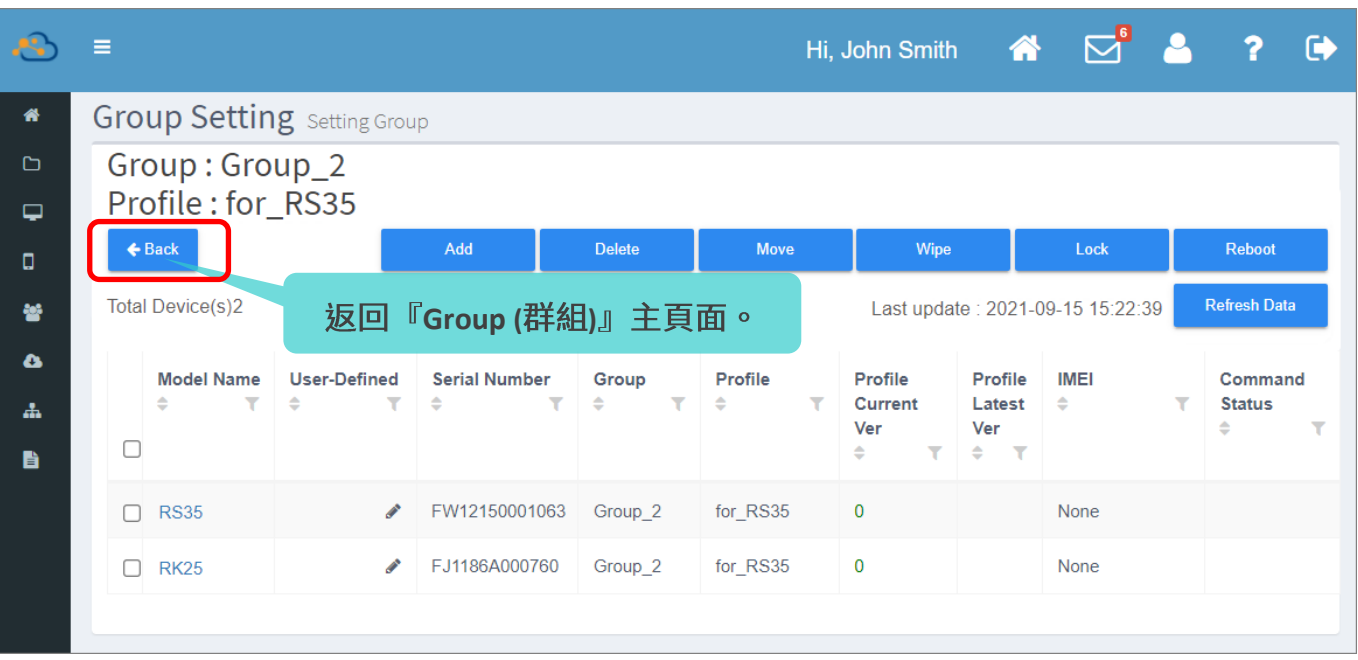

5) 點擊 『Back (返回)』按鈕即可回到『Group (群組)』的主頁面, 而您剛建立的新群組已列在此頁 面的群組列表上。

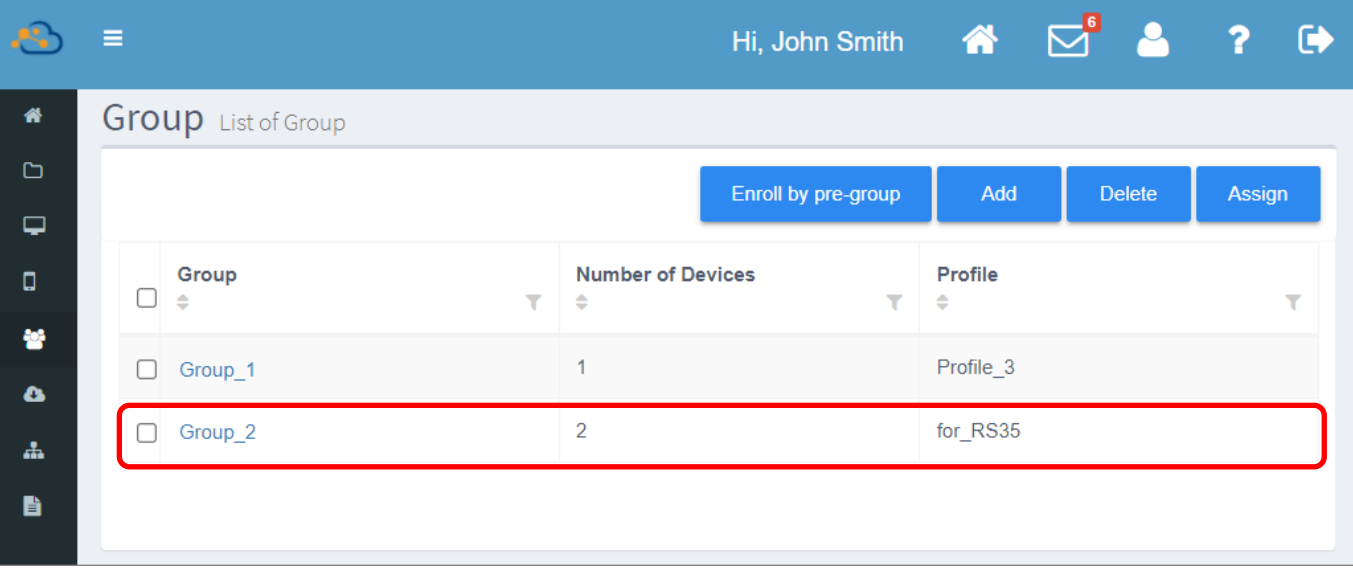

## 5.2.3 删除群組

在『Group (群組)』頁面,您可執行刪除一個或多個既存的群組,只需勾選您欲刪除的群組再按下 『Delete (刪除群組)』按鈕即可。

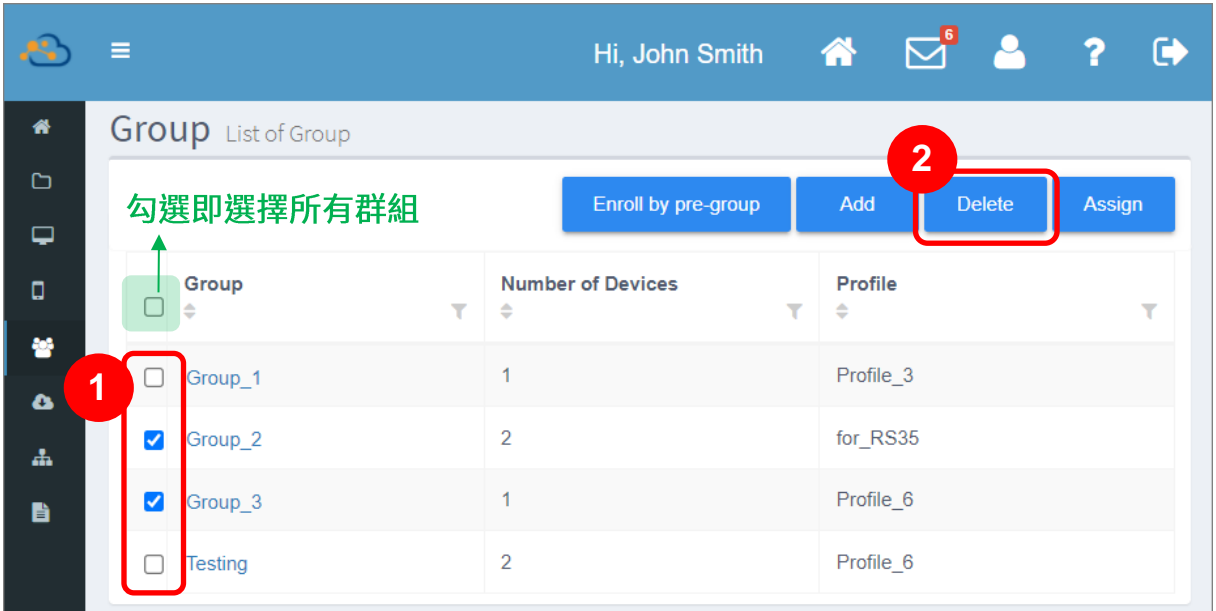

接著請在彈出的警示視窗中按下『Yes』確認執行刪除群組動作。若選擇『No』則取消刪除。

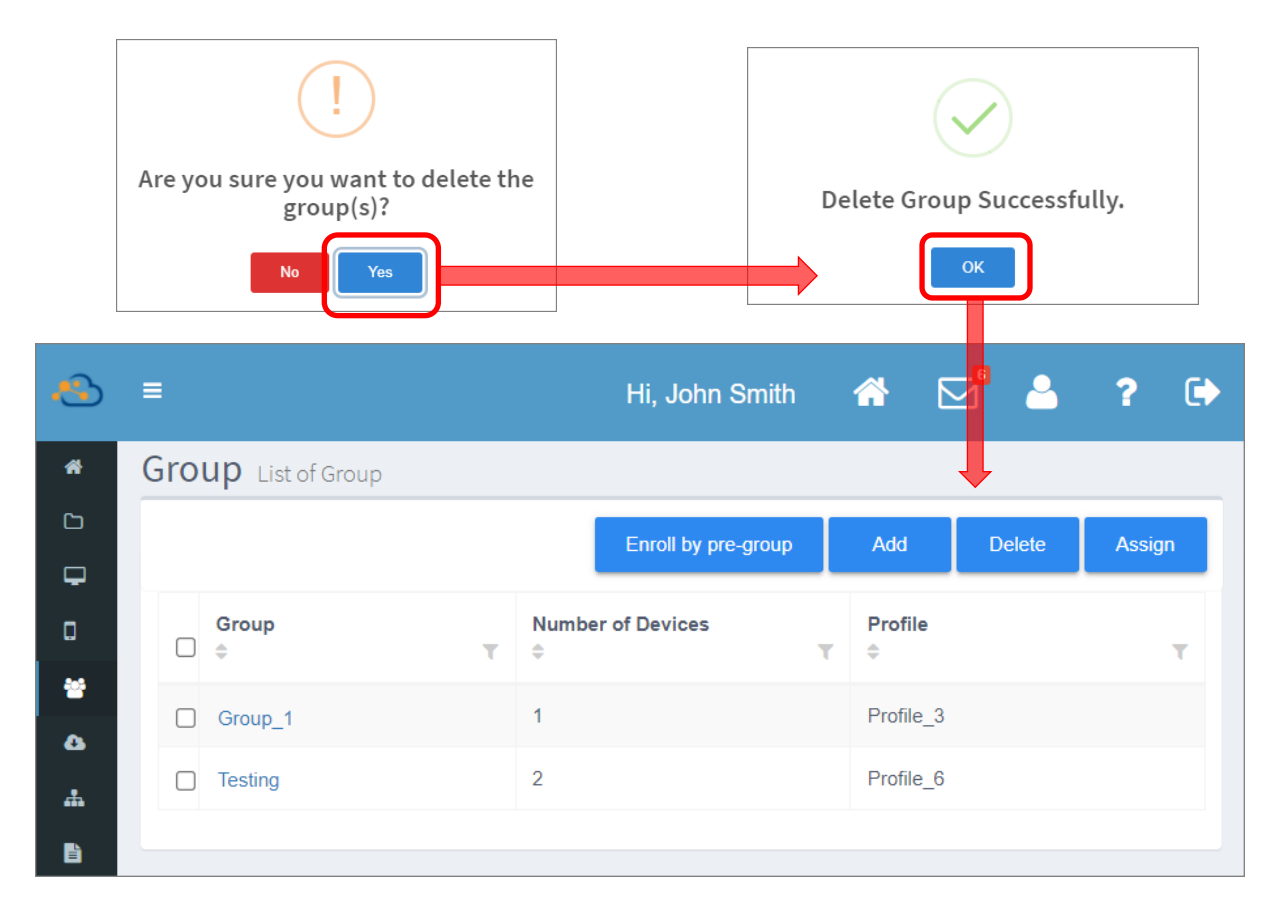
原先歸類在此刪除群組中的裝置並不會被刪除,而這些裝置依然套用原先刪除群組所指定的 profile (配 

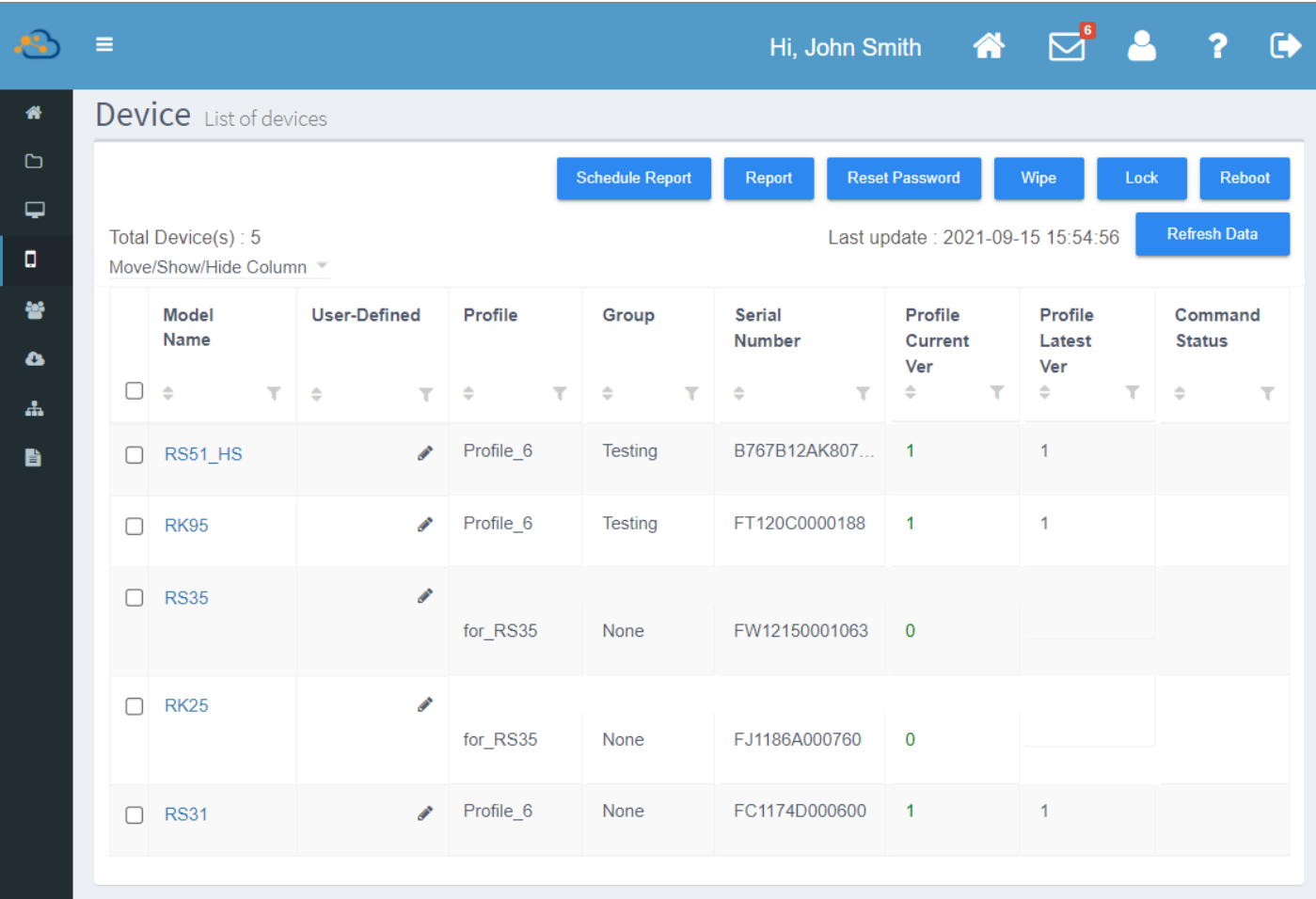

### 5.2.4 指派群組套用 PROFILE (配置文件)

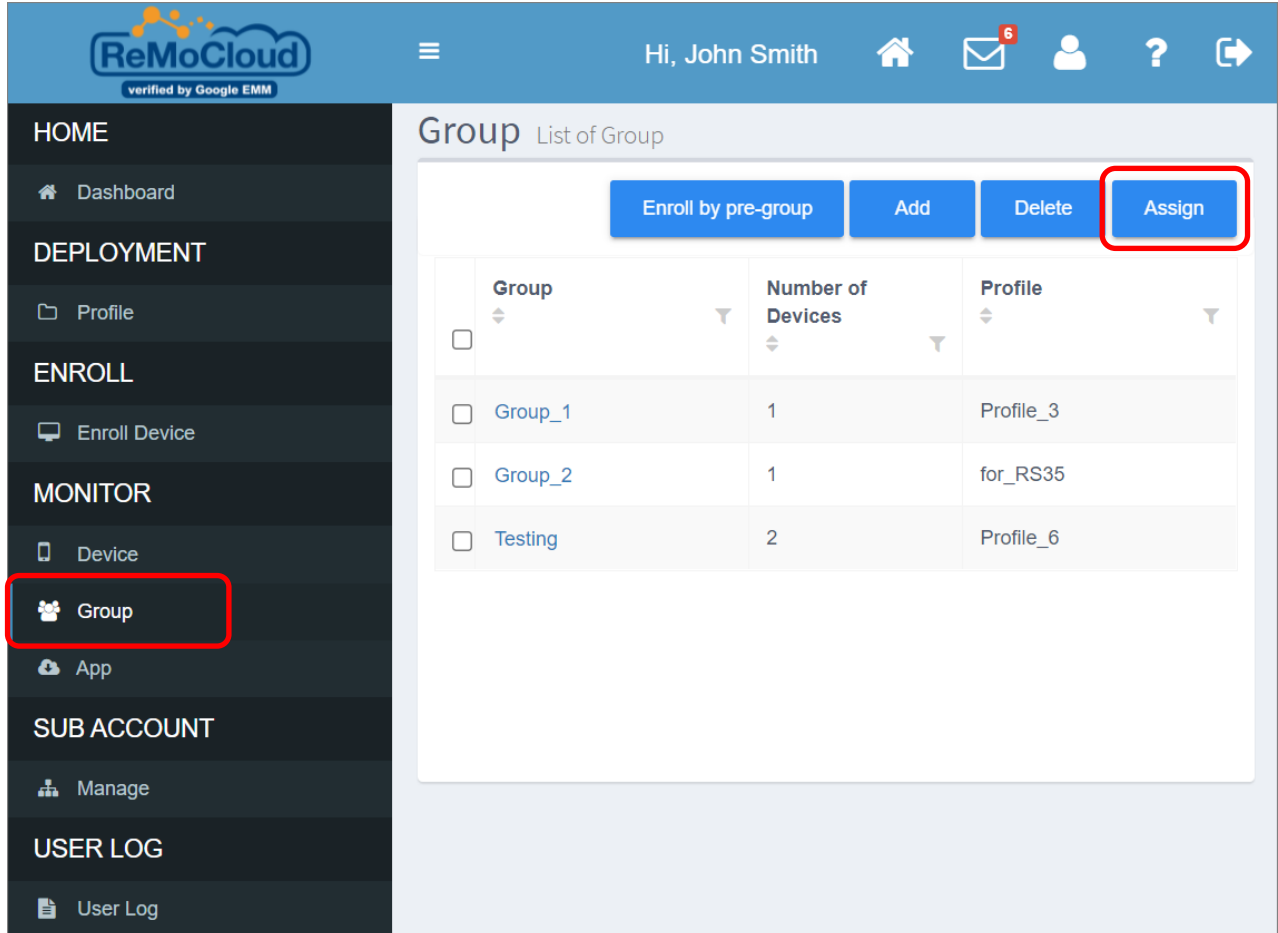

指派群組套用您所指定的 profile (配置文件),請點擊進入隸屬於『Monitor (監控)』下的『Group (群組)』頁面,按下『Assign (指派套用 Profile)』按鈕,在畫面顯示的『Please select a group (選 擇群組)』彈出視窗中選取您要執行的群組,接著按下『Next (下一步)』。

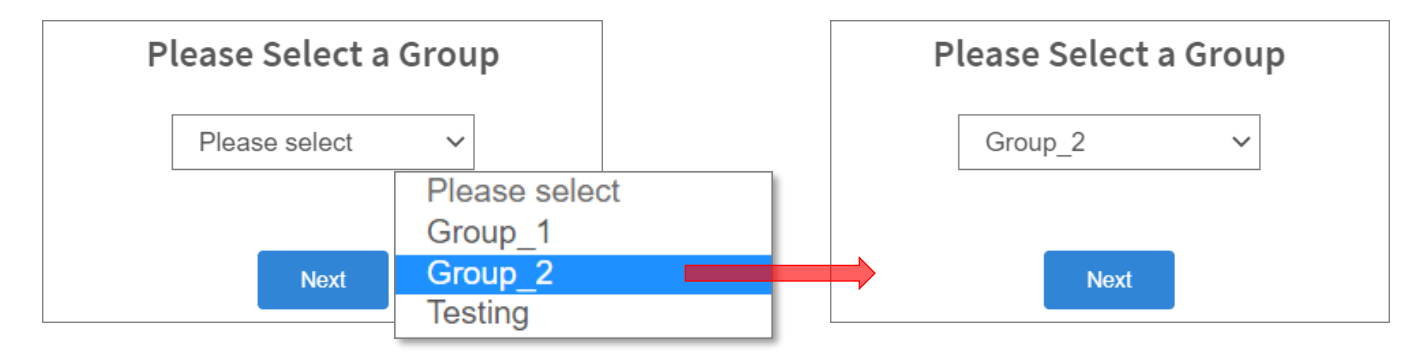

若您想退出『Please select a group (選擇群組)』彈出視窗,請點擊彈出視窗以外的畫面區域即可。

選定執行的群組後,畫面即出現另一彈出視窗供您選擇欲指派的 profile (配置文件),請在選擇後點擊 **『Finish** (完成)』按鈕。

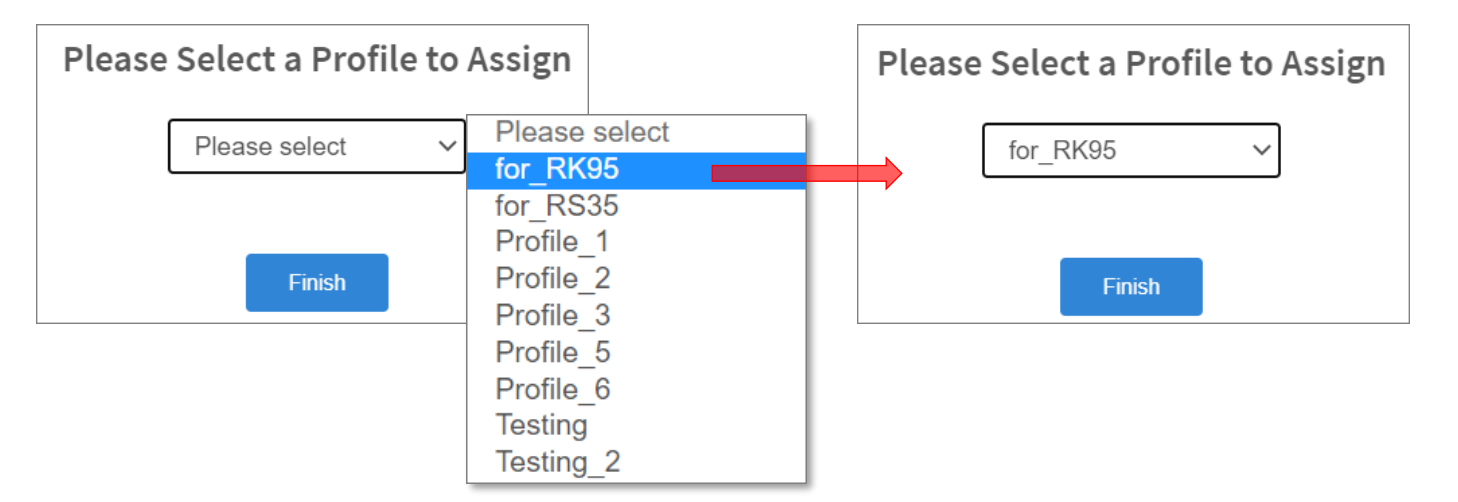

請注意,若您選定的群組中不含任何裝置,則無法成功執行指派套用 Profile 的動作。

完成指派群組套用指定的 profile (配置文件) 後,群組內的所有裝置即開始套用指定的 profile。

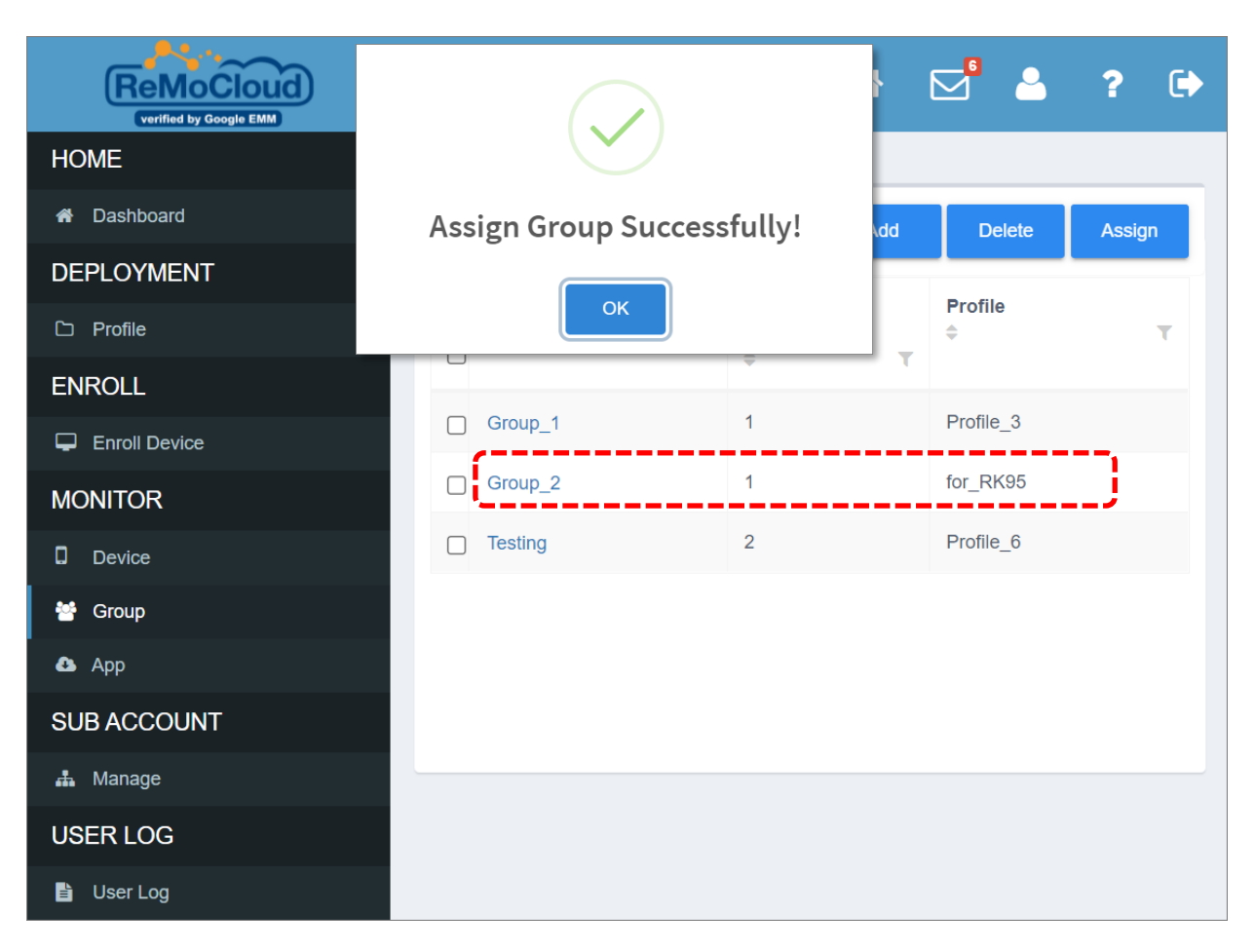

# 5.3 群組管理

在隸屬於『Monitor (監控)』下的『Group (群組)』頁面,點擊群組名稱即進入該群組的『Group **Setting** (群組設定)』頁面,可檢視該群組中所有的裝置。

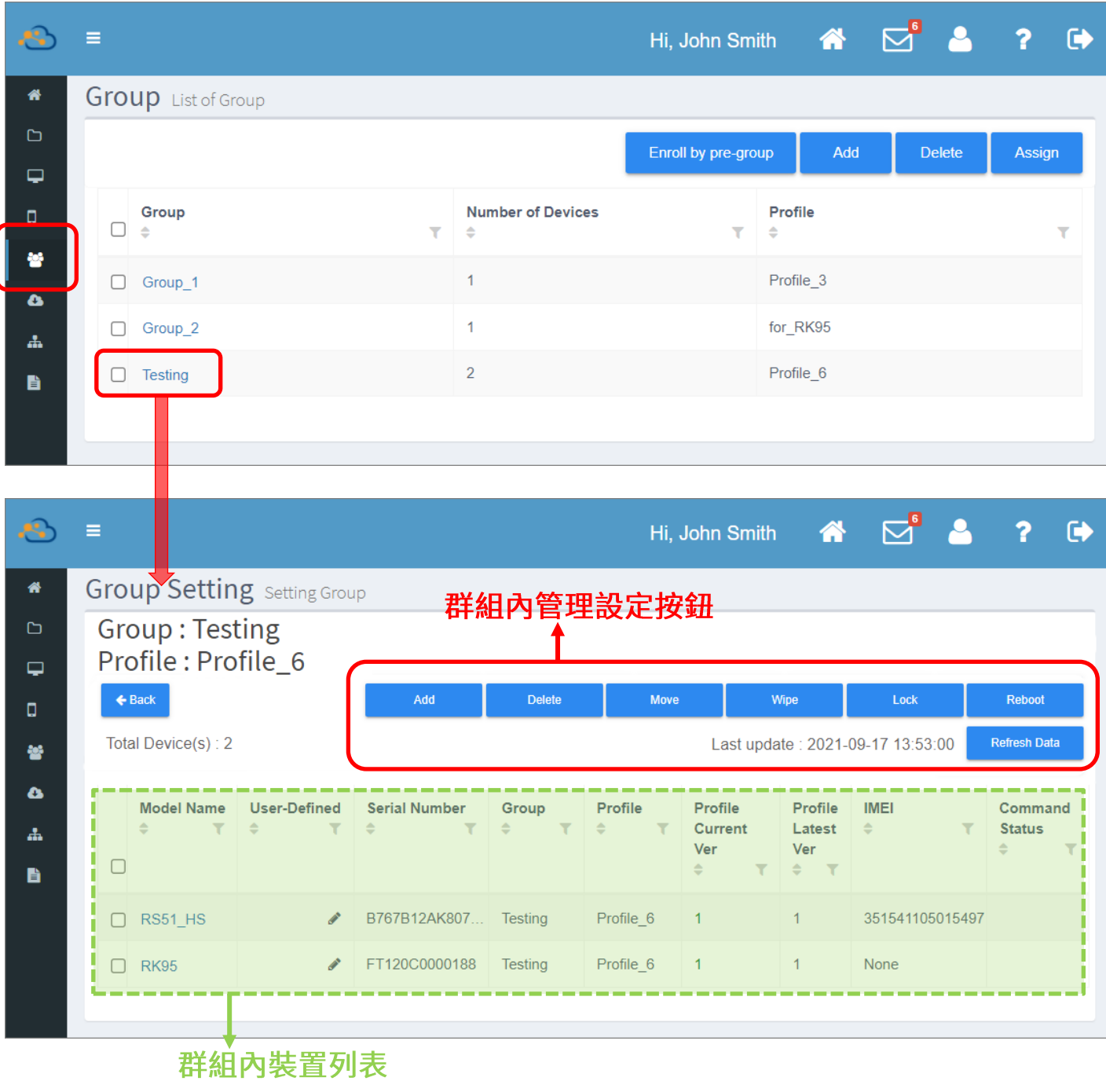

## 5.3.1 群組內的裝置列表

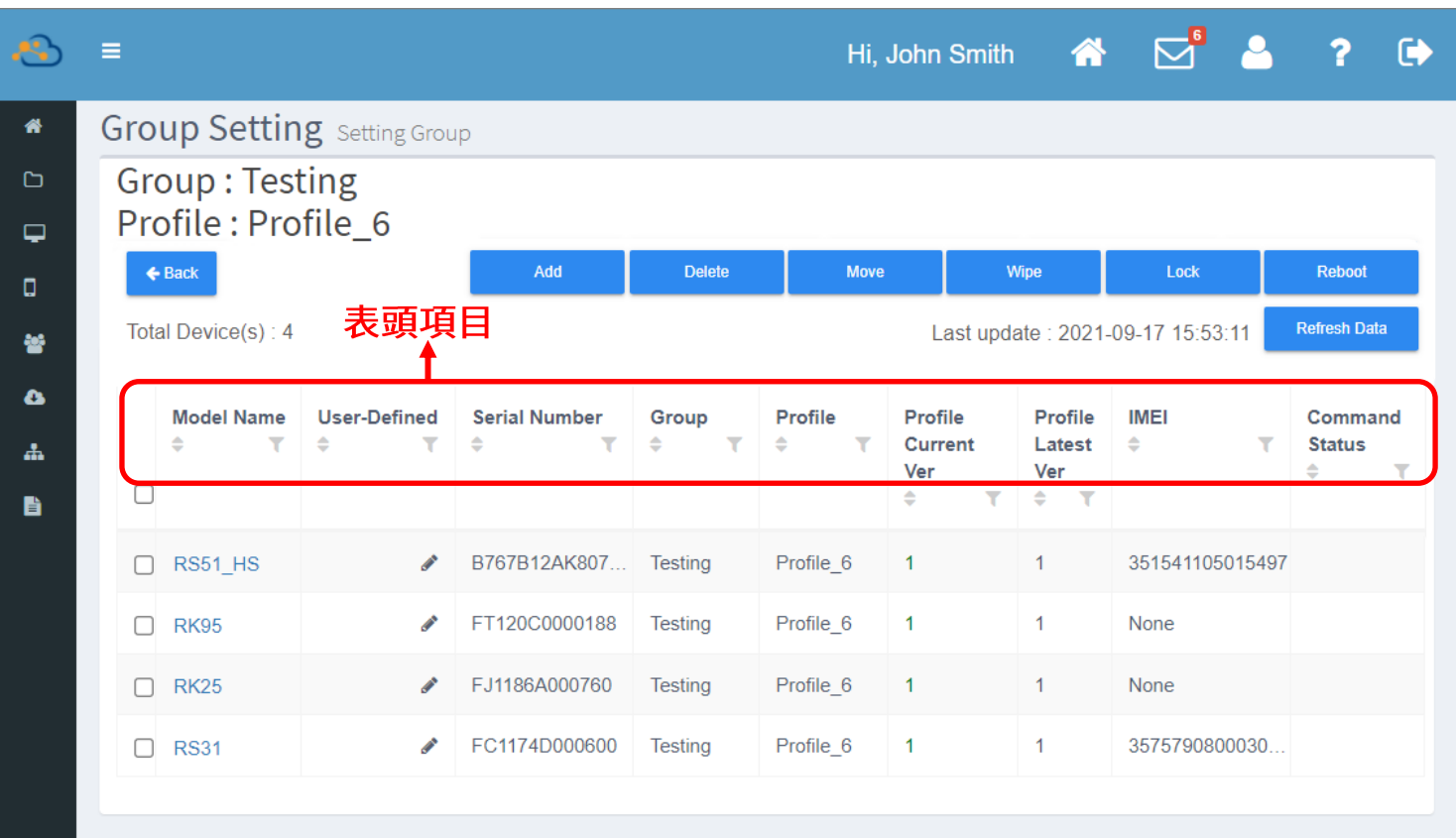

群組內裝置列表的表頭項目,可檢視以下資訊:

- **Model Name** (裝置名稱) 裝置的型號。
- **User-Defined (** 此欄位可供 ReMoCloud 管理者輸入自訂的訊息,作為該裝置的註記。詳見『登錄裝置列表』中 『[User-Defined \(](#page-240-0)自訂資訊)』的說明。
- **Serial Number** (裝置序號) 裝置的序號。
- **Group (** 裝置所隸屬的群組。
- **Profile (** 裝置所套用的 profile (配置文件)。
- **Profile Current Ver (** 顯示裝置所套用的 profile (配置文件) 狀態:是否已套用指定以及當前所套用的 profile 版本。

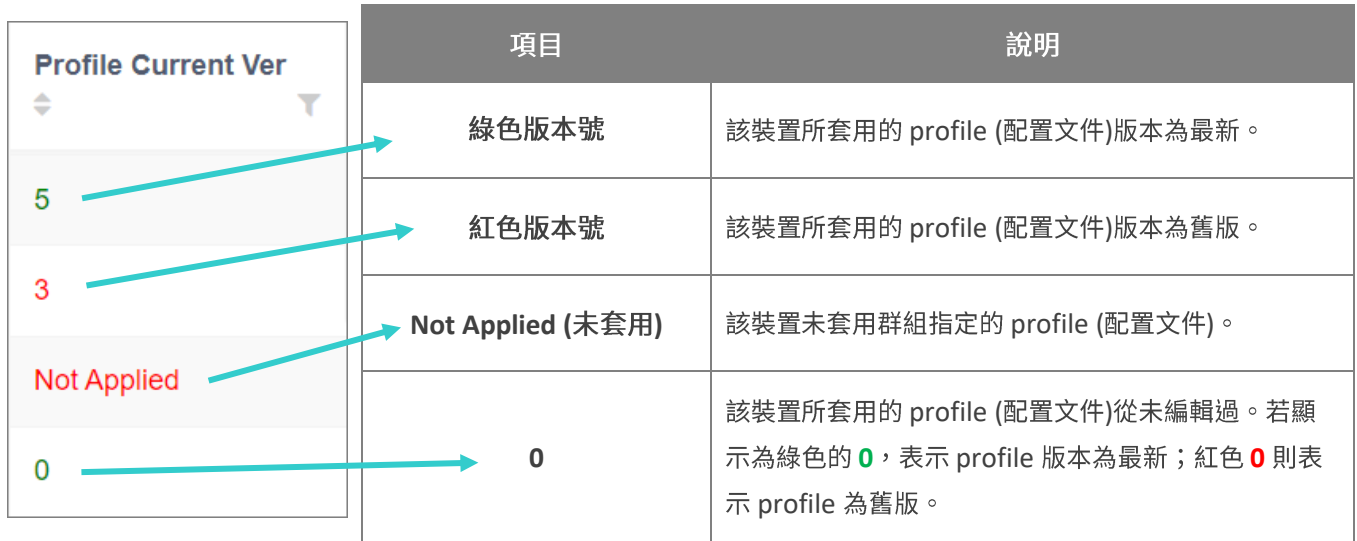

- **Profile Latest Ver (** 裝置所套用的 profile (配置文件) 的最新版本號。
- **IMEI (** 裝置的國際行動裝置辨識碼。
- **Command Status (** 顯示裝置目前正在執行的指令狀態,諸如『Locking (鎖定中)』、『Wiping (清除中)』、 **『Rebooting** (重新啟動中)』。

此外,您還可透過列表的表頭項目進行群組裝置的升冪/降冪排序以及搜尋:

### 排序群組內的裝置

點擊列表表頭上的排序按鈕 ◆,可依您點擊的類別進行排序。單次點擊以升冪排序顯示,再次點擊則 轉為降冪排列顯示。

■ 升冪排序 (單次點擊) ▲

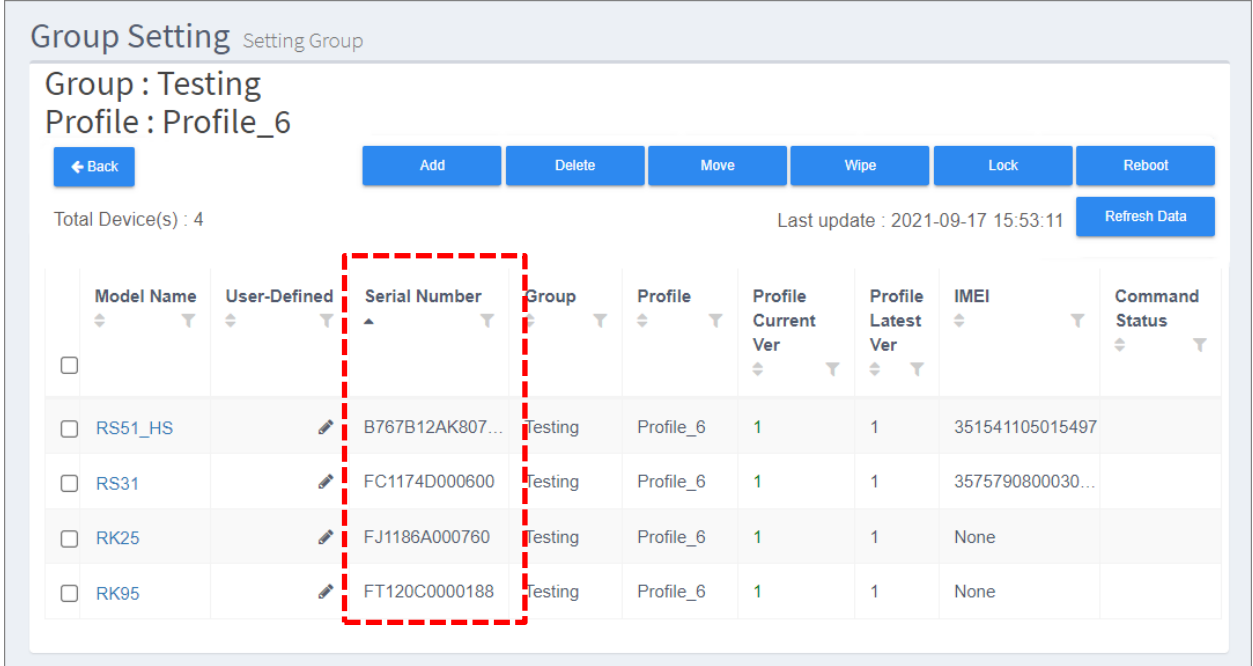

降冪排序 (再次點擊)▼

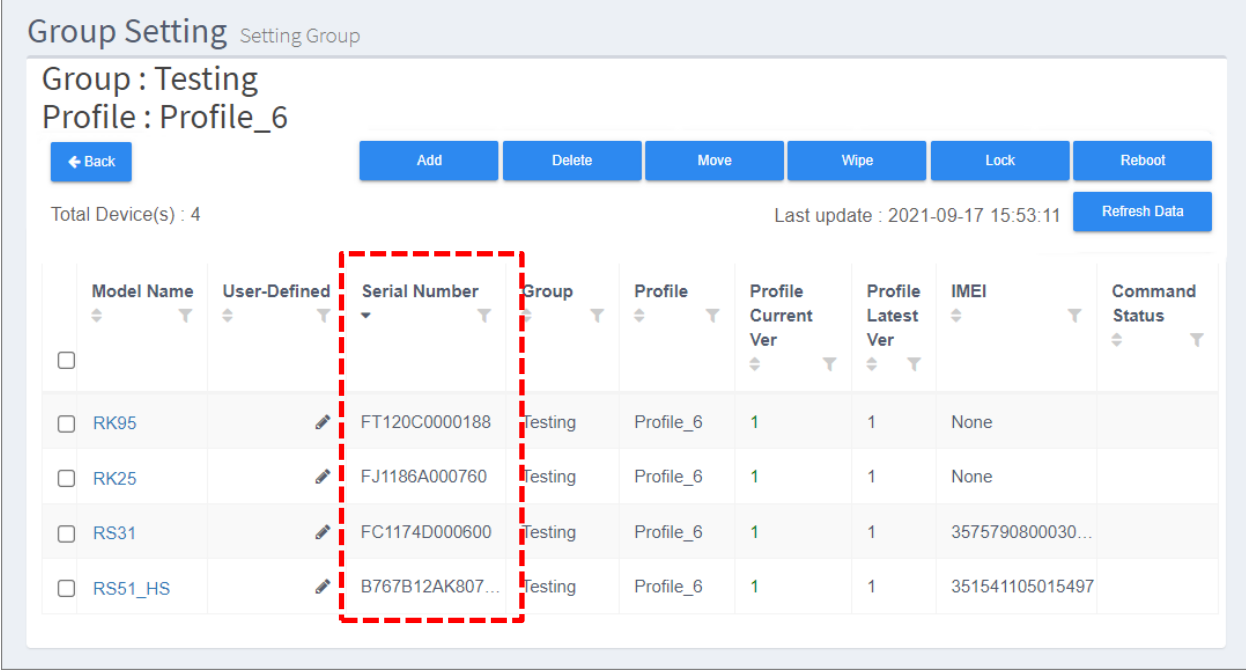

### 篩選群組內的裝置

點擊列表表頭上的篩選按鈕 、展開『**Filter** (篩選)』欄位,可快速篩選出該分類中的裝置。

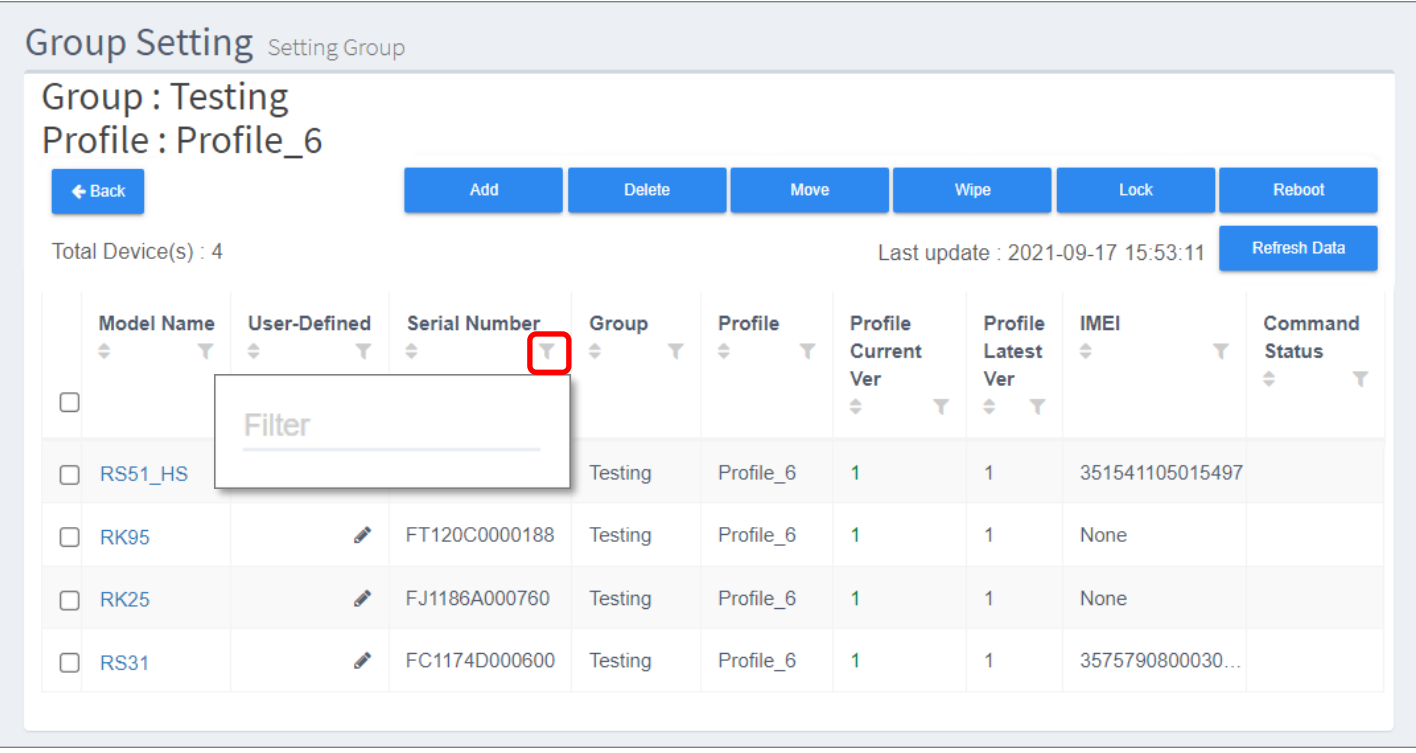

### 輸入篩選關鍵字後立即列出符合篩選條件的裝置。您可設定多個篩選條件縮小篩選結果範圍。

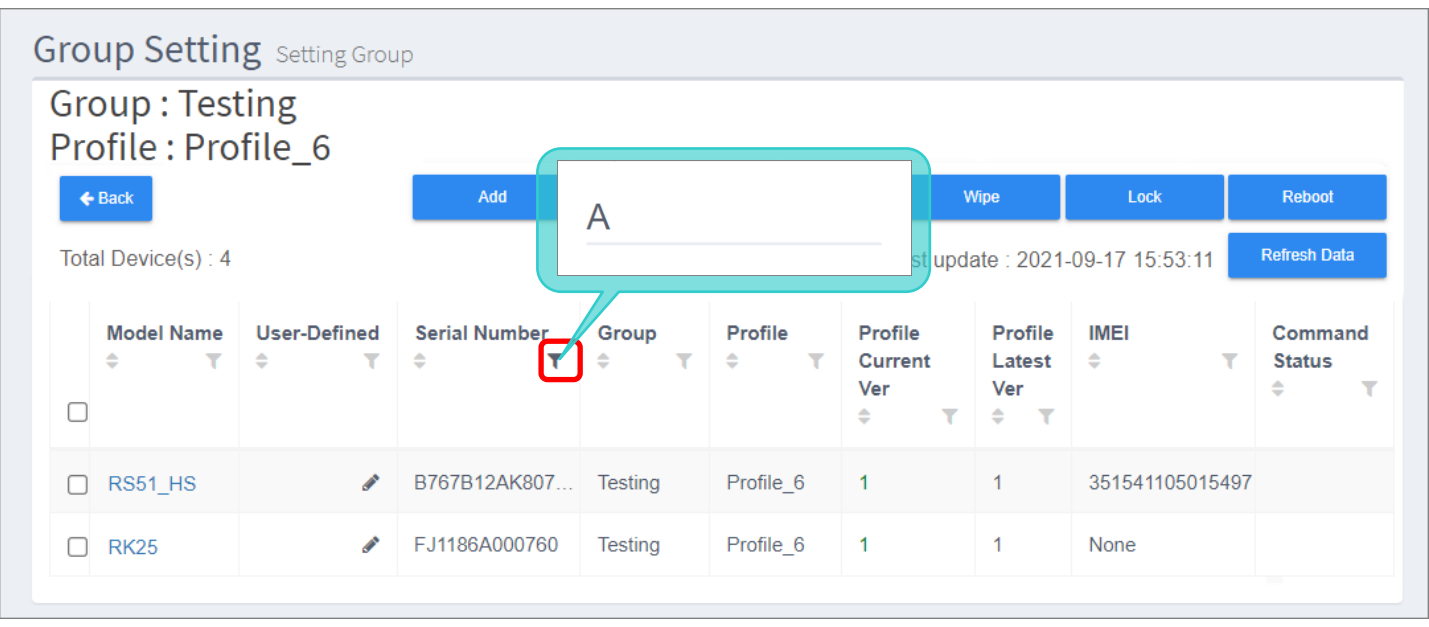

而『Profile Current Ver (當前套用配置文件的版本)』篩選欄位,除了可直接輸入版號列出結果,亦 可輸入『**Not Applied**』列出未套用指定配置文件的裝置。

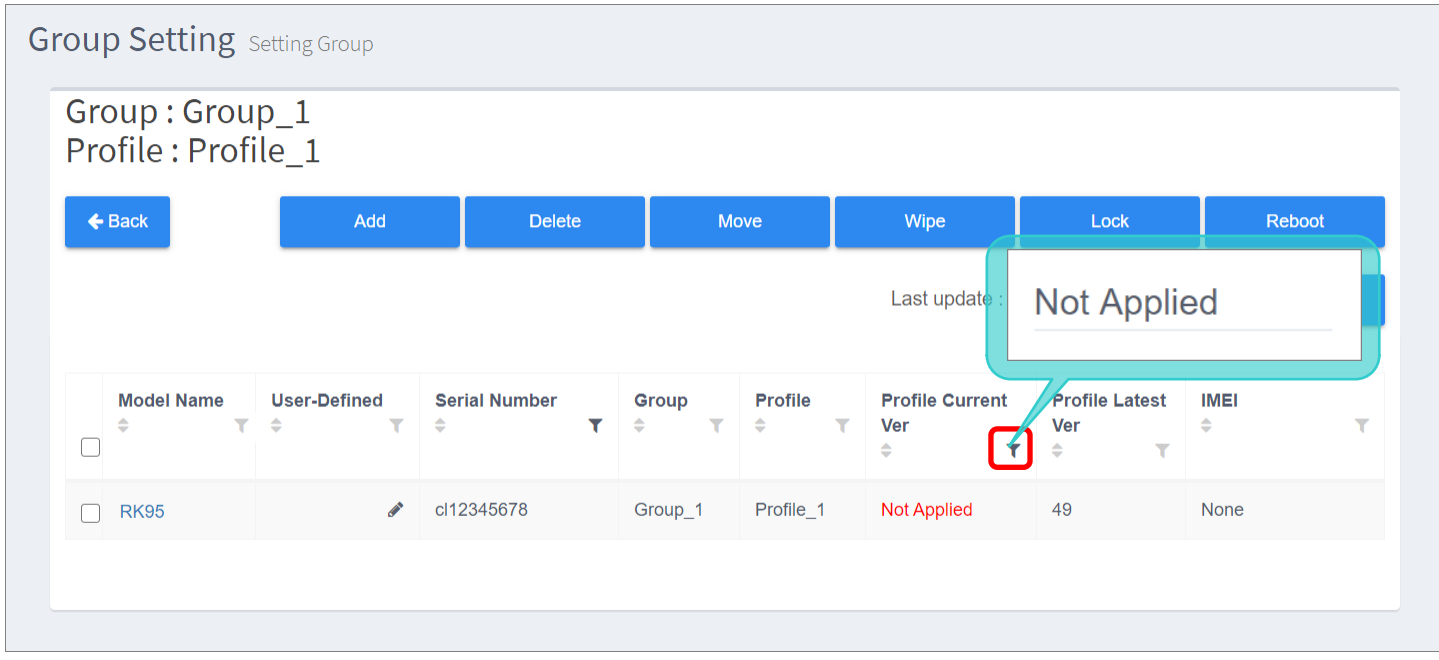

您可設定多個篩選條件縮小篩選結果範圍。

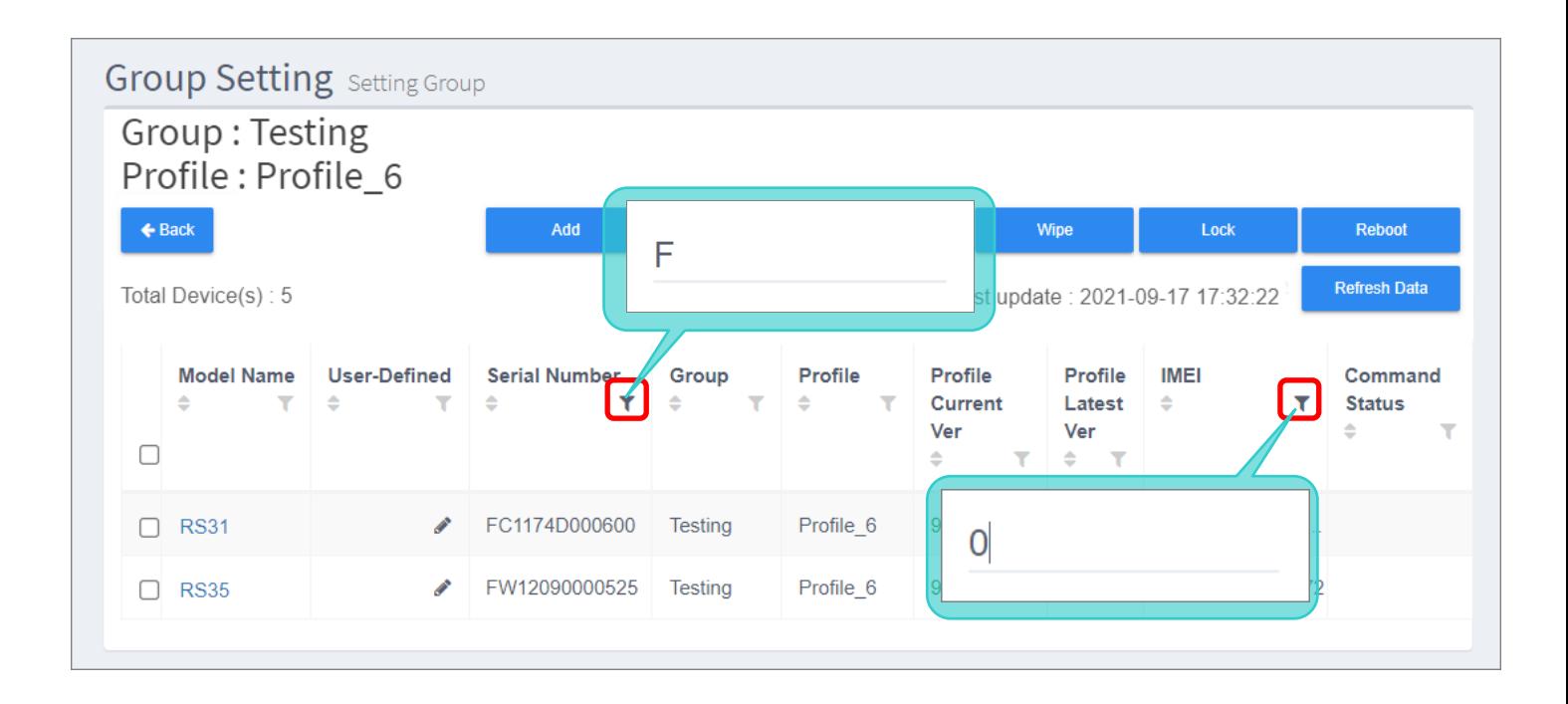

# 5.3.2 群組內的管理設定按鈕

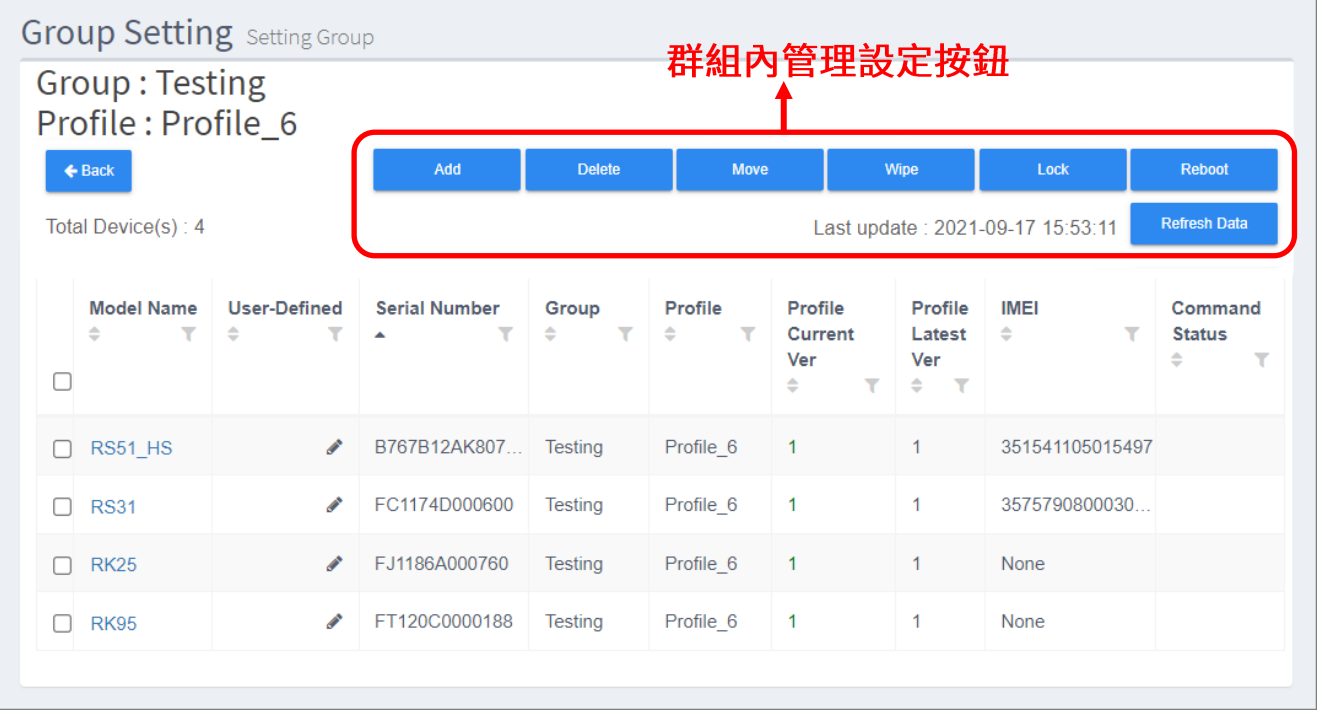

群組內裝置列表上方列有七個管理設定按鈕:

### REFRESH DATA (刷新資料)

『Refresh Data (刷新資料)』按鈕位在其他管理設定按鈕下方,其功能作用為獲取群組內裝置的最新 資訊。

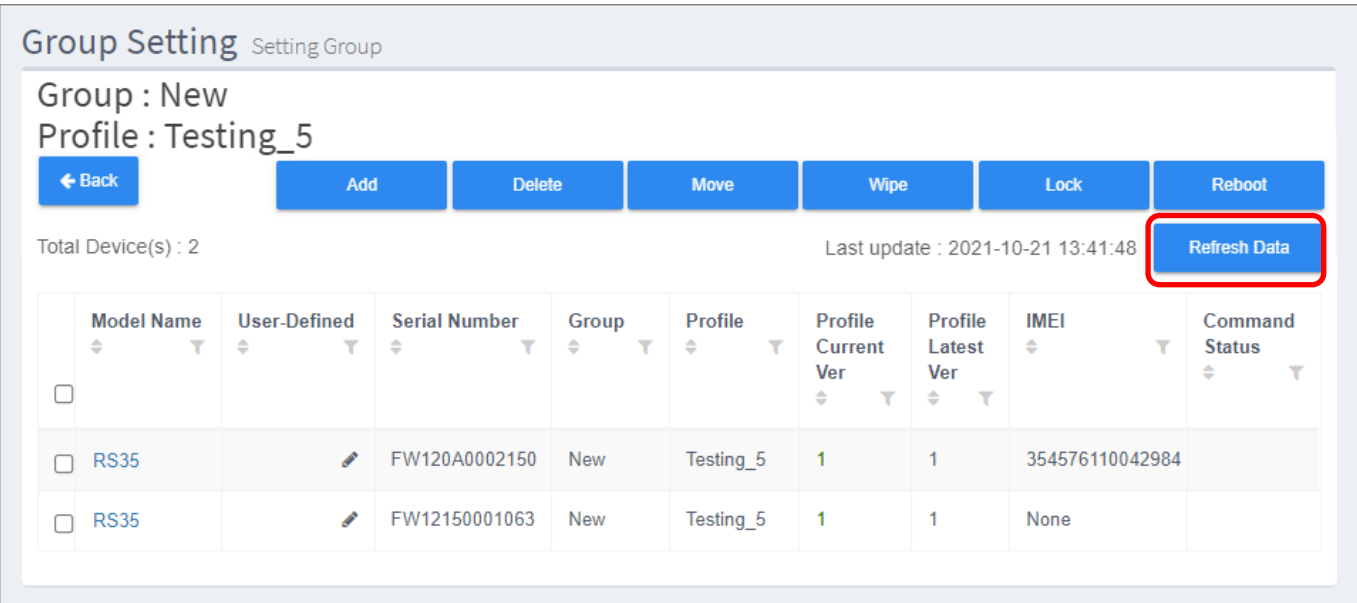

請注意,當您執行刷新的時候,群組內的『Add (新增裝置)』、『Move (移除裝置)』、『Wipe (清 除裝置)』三個管理設定按鈕功能暫時不可用,刷新完畢後即恢復正常。

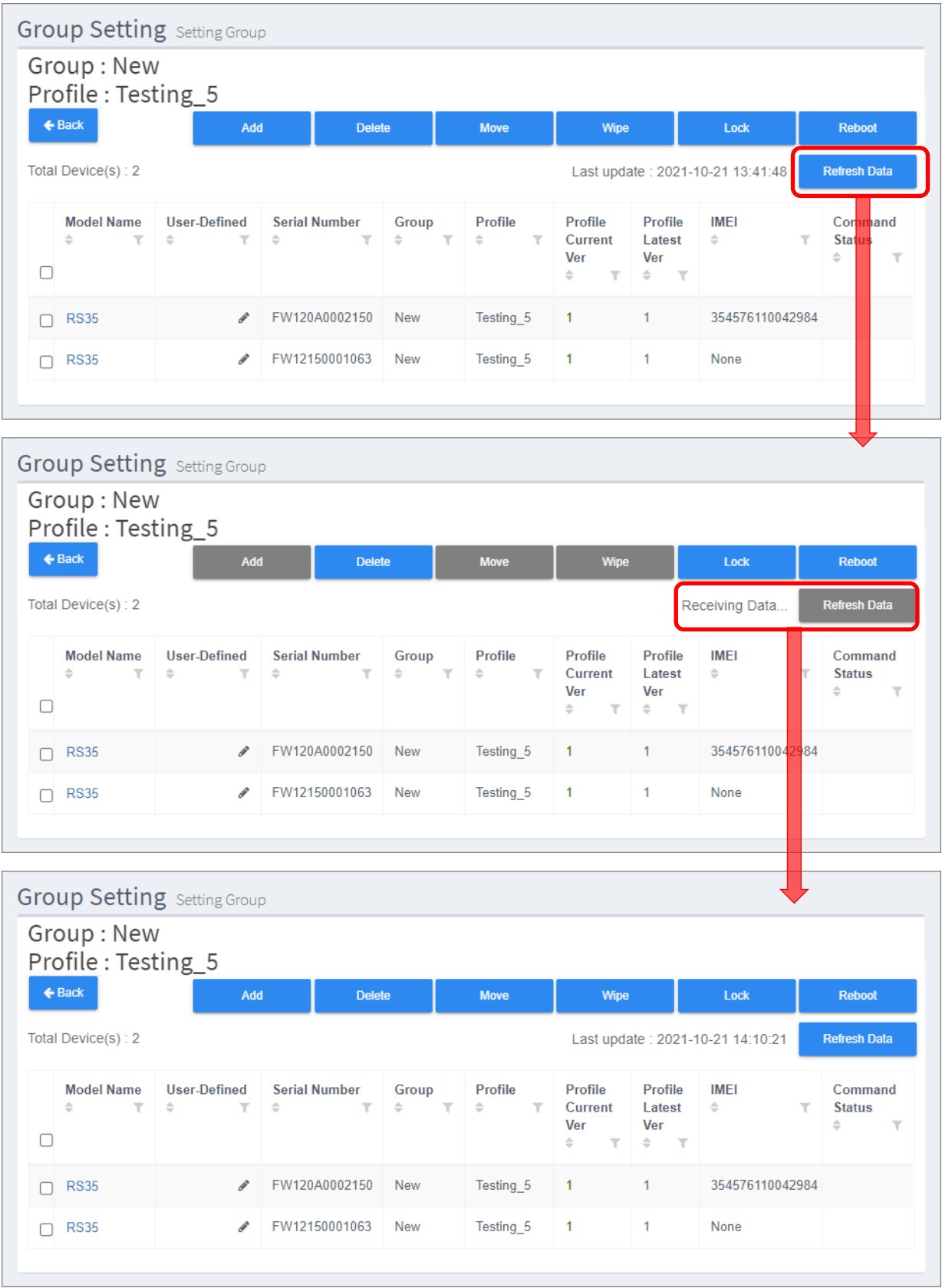

### ADD DEVICE (新增裝置)

請依下述步驟新增裝置到群組內:

1) 在『Group Setting (群組設定)』頁面點擊『Add (新增裝置)』按鈕,即進入可選的裝置列表。

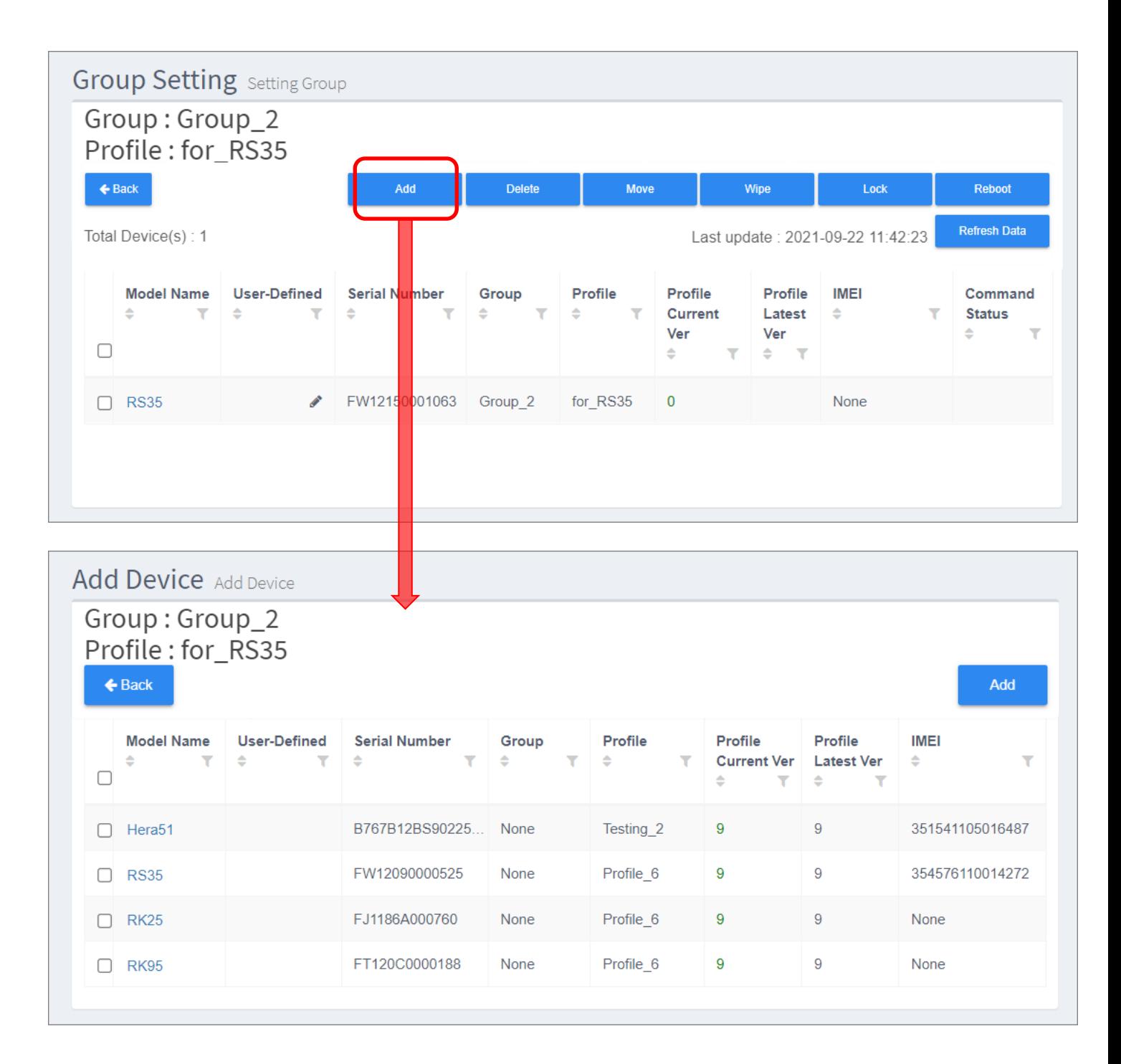

2) 請勾選要加入此群組的裝置後點擊『Add (加入)』按鈕即可。新加入的裝置即刻開始套用群組指定 的 profile (配置文件)。

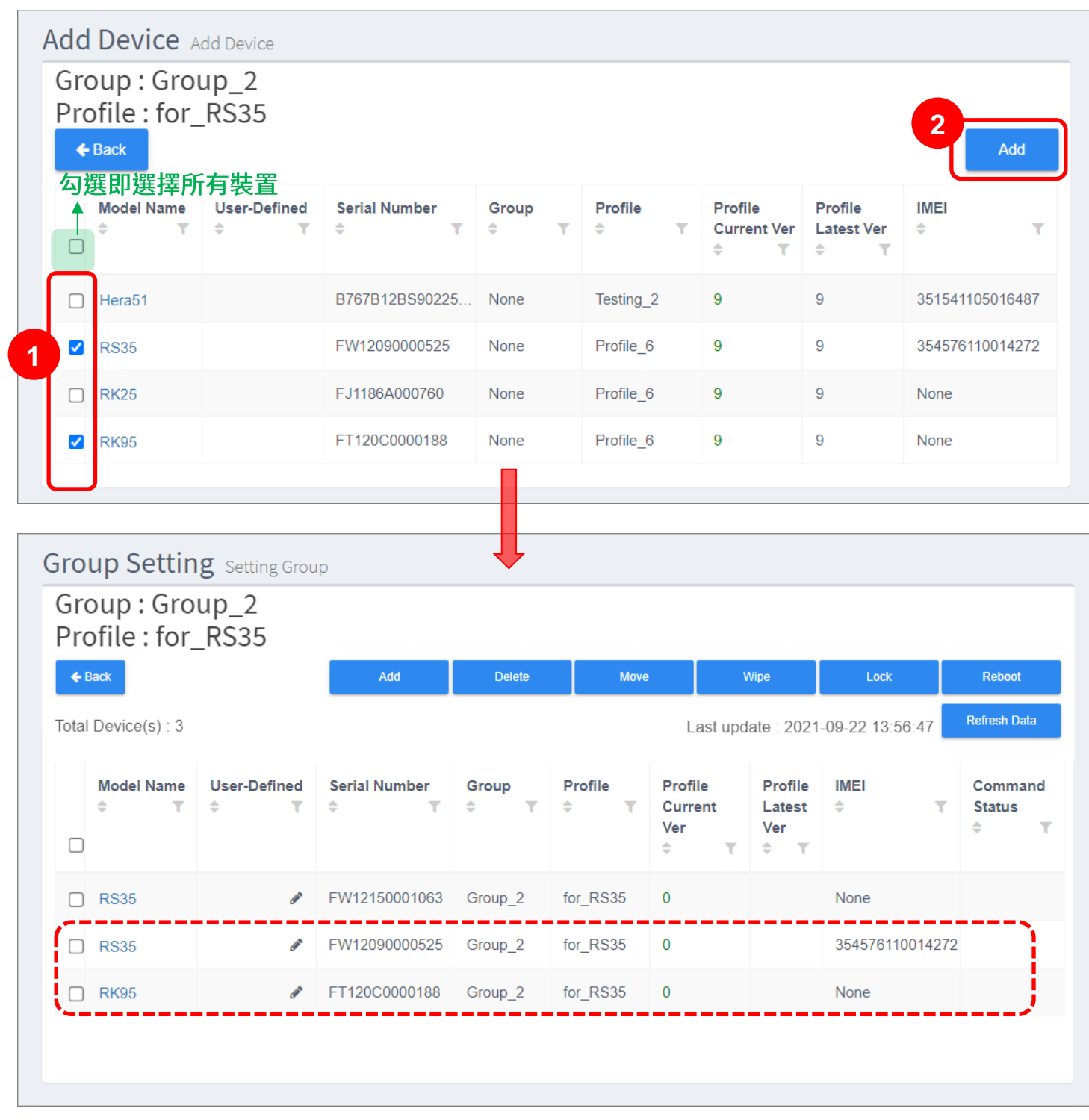

#### DELETE (移除裝置)

請勾選要自該群組中刪除的裝置,再按下『Delete (移除裝置)』按鈕。

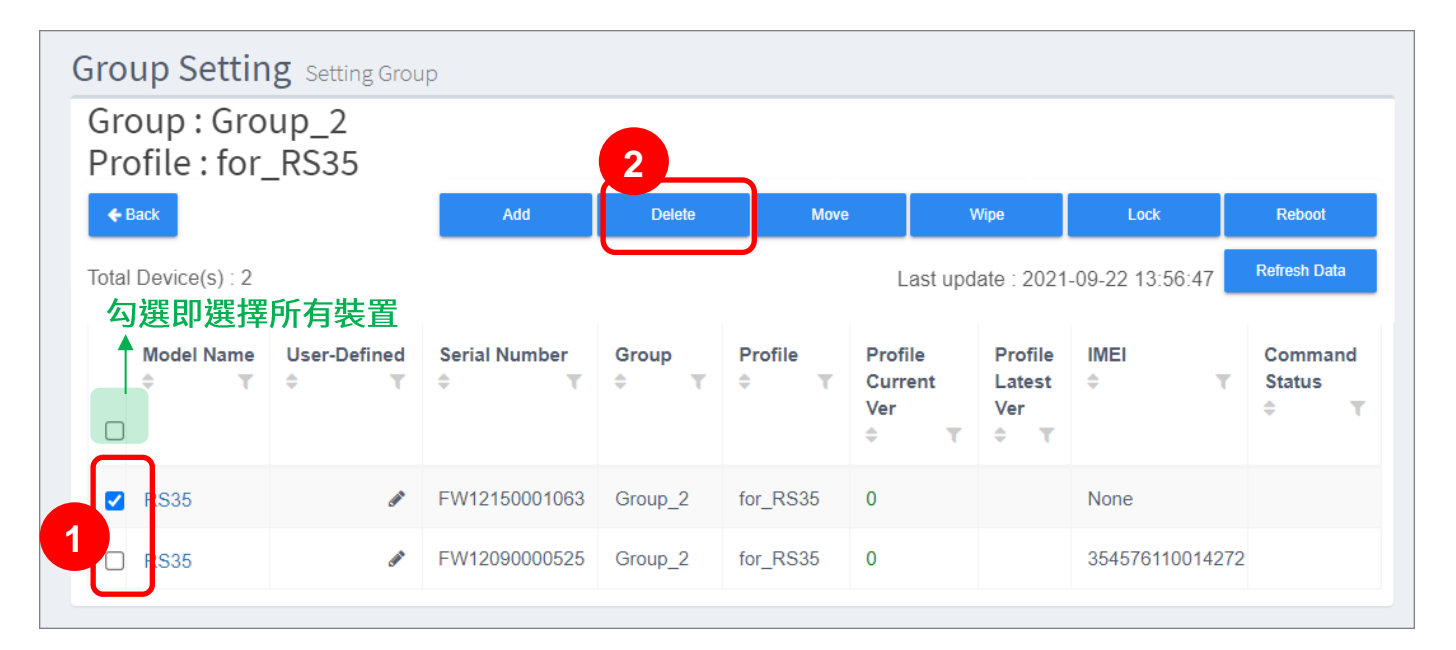

#### 警示視窗彈出,請點擊『**Yes**』確認執行裝置移除。

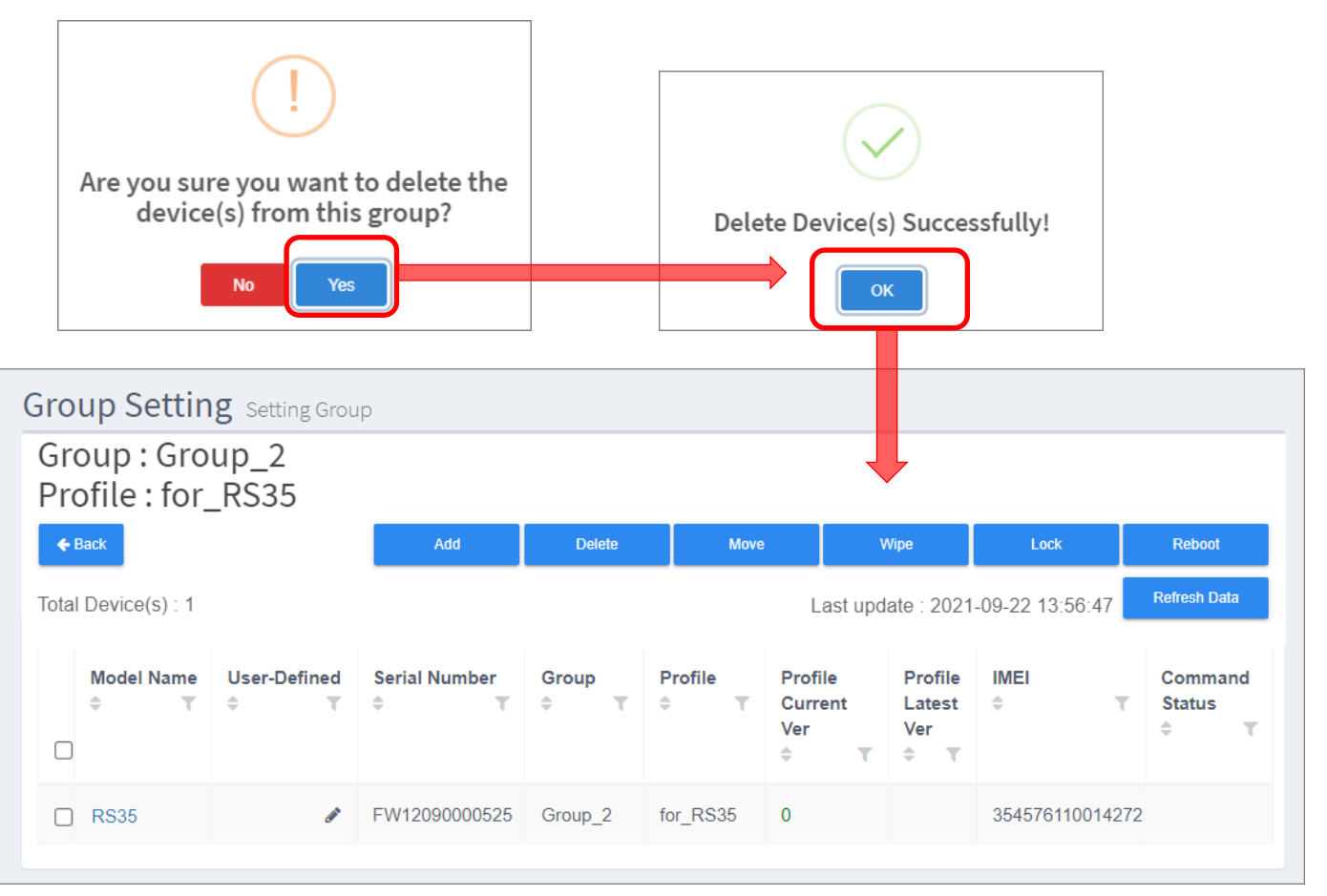

自群組中刪除的裝置僅改變為不隸屬任何群組的狀態,而<u>並不會</u>同時 ReMoCloud 從上刪除。刪除的裝 profile ( ) **Device** ( )刪除的裝置。

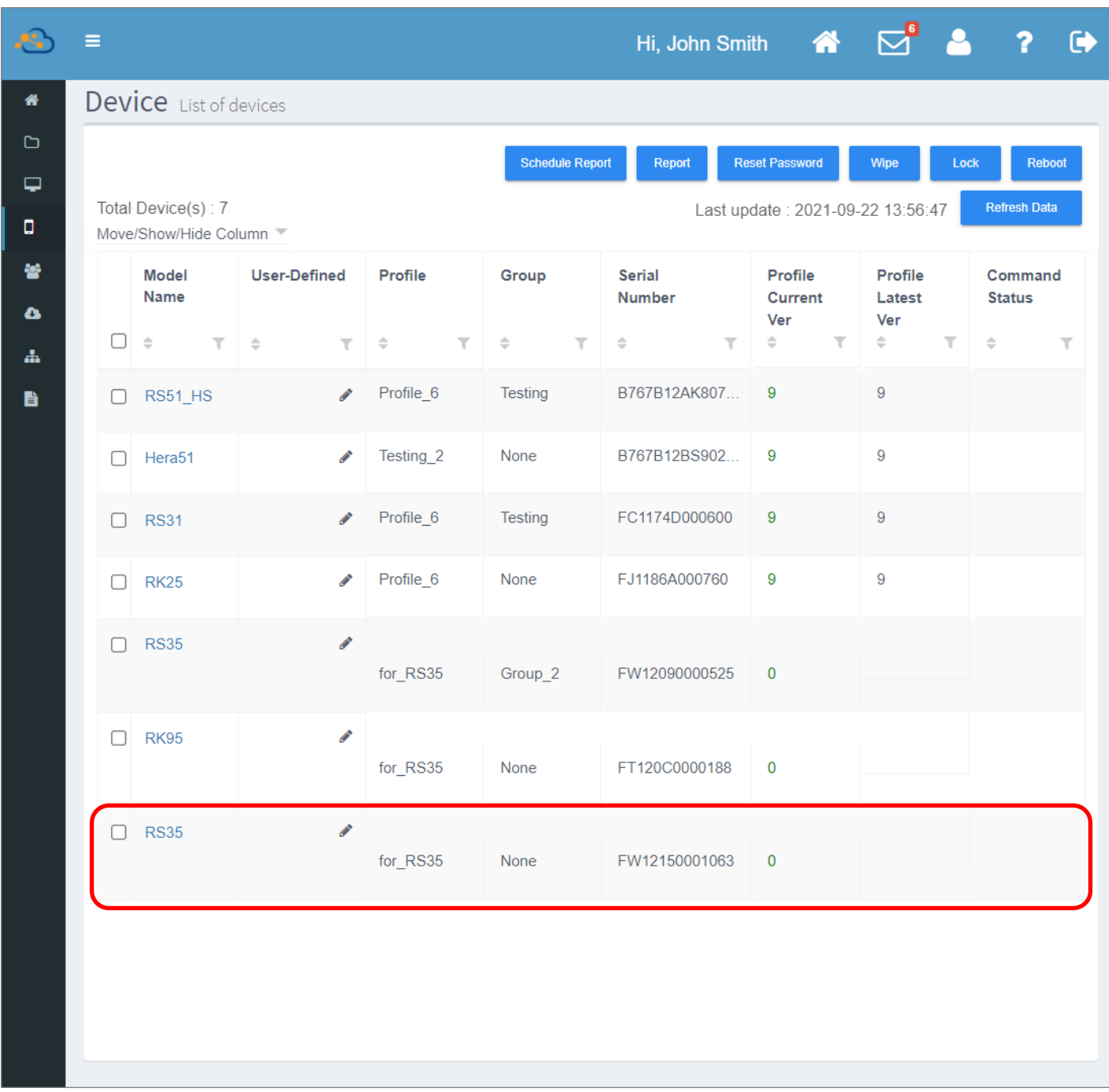

#### MOVE (移動裝置)

請勾選要移動更換至其他群組的裝置後,按下『Move (移動裝置)』按鈕。

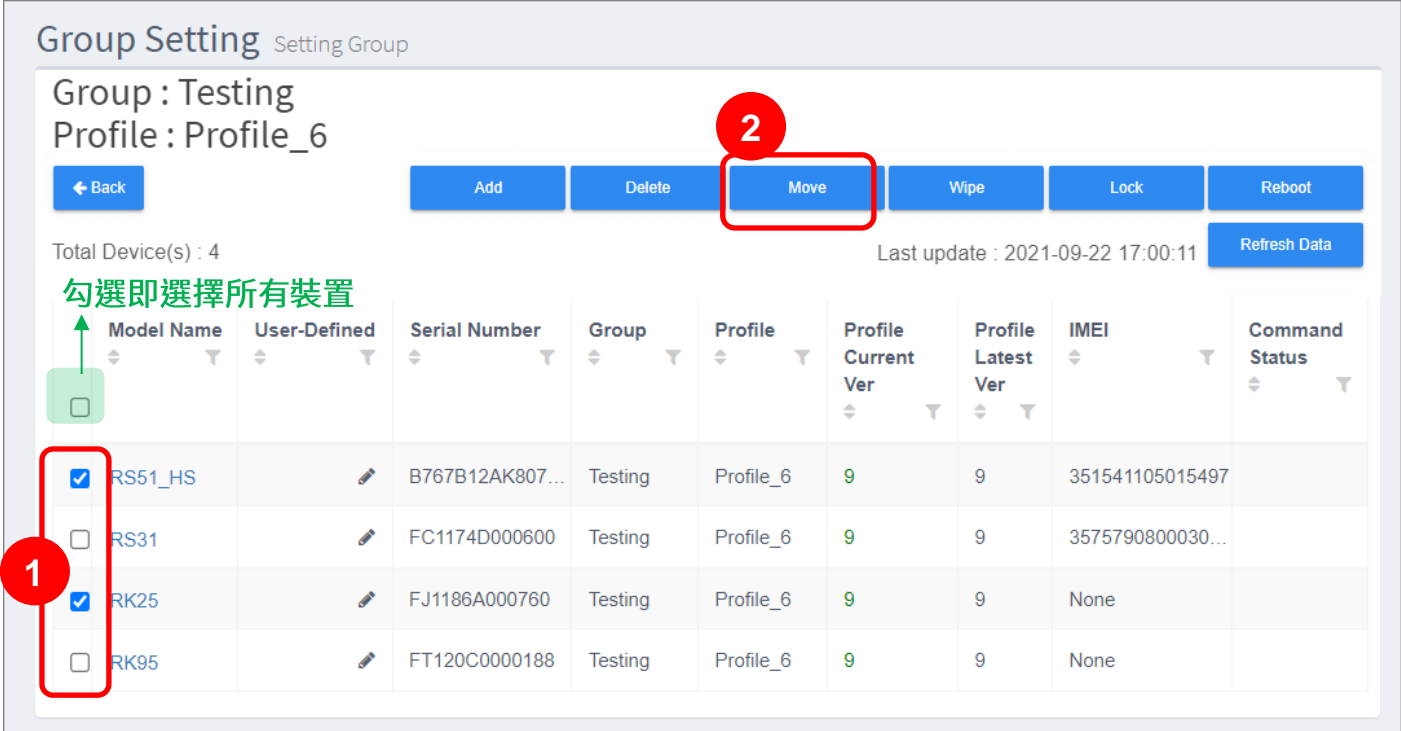

接著由『Please Select a Group (選擇群組)』彈出視窗中選取要轉換的群組,選定後按下『Send (發 送)』。退出『Please Select a Group (選擇群組)』視窗,請直接點擊彈出視窗外的畫面區域即可。

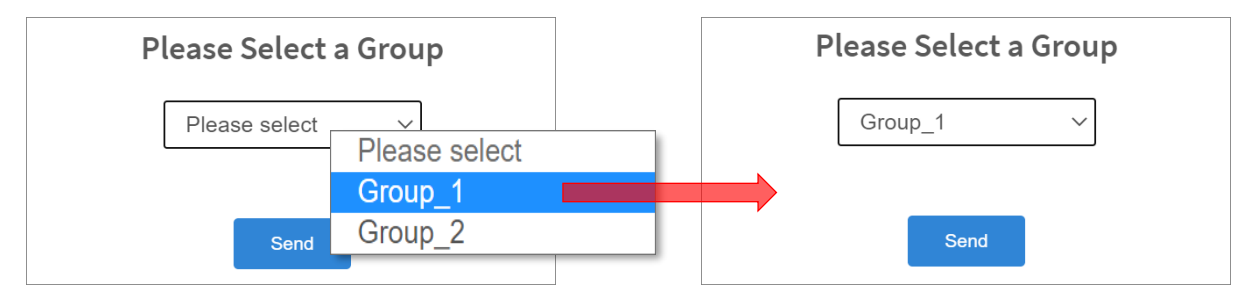

而裝置轉移成功後會跳出提示訊息。

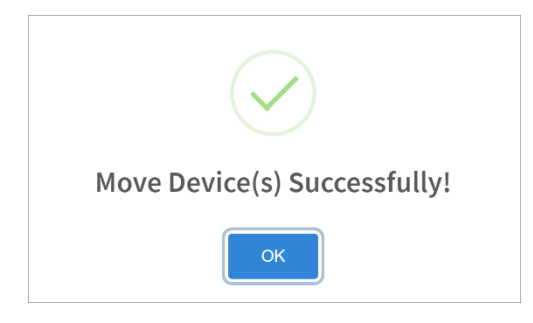

#### 畫面隨即導向到轉移裝置當前所在的群組細節頁面。

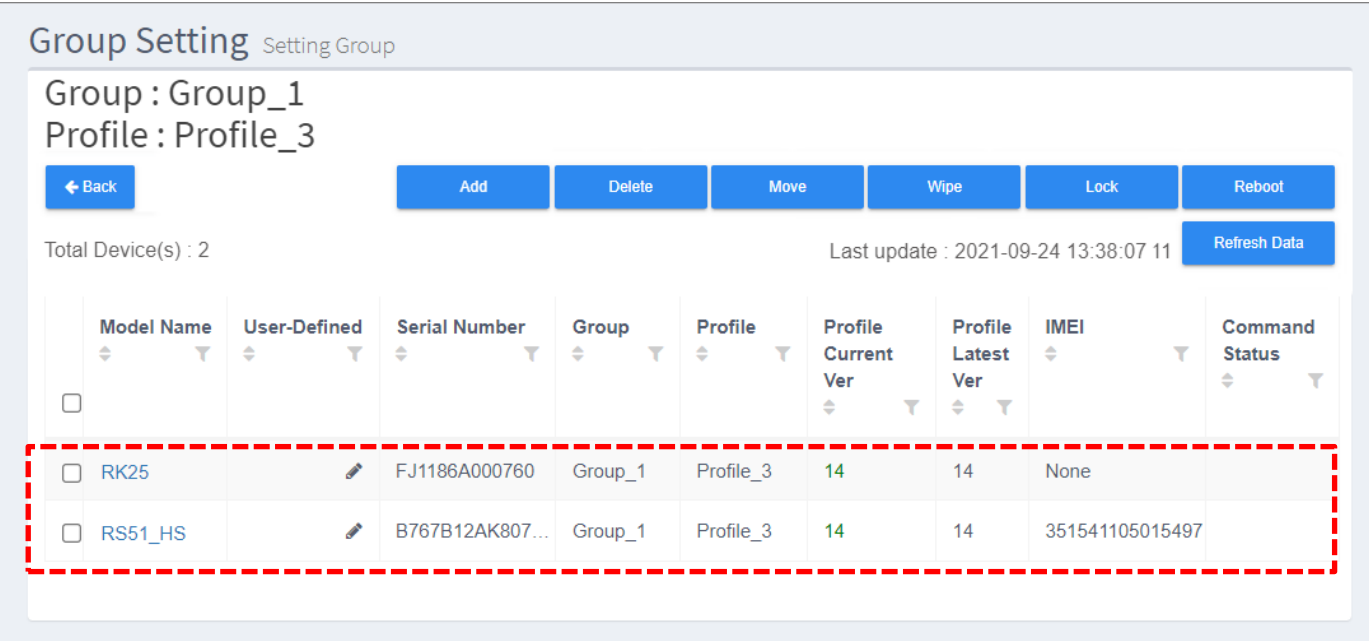

轉移的裝置將自動套用當前所在群組的指定 profile (配置文件)。您可點擊『**Refresh Data** (刷新資 料)』按鈕取得此群組內所有裝置的最新資訊。

### WIPE (清除裝置)

請勾選您要從 ReMoCloud 上刪除的裝置後點擊『Wipe (清除裝置)』按鈕。

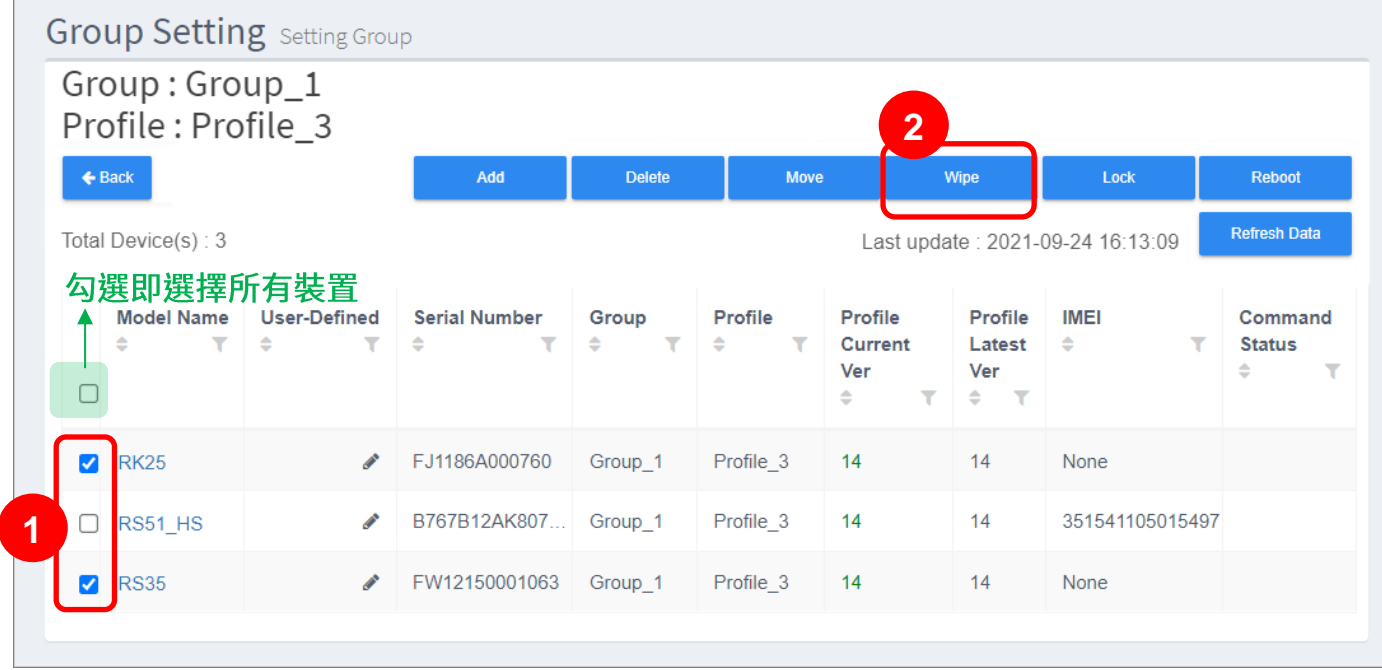

畫面彈出警示視窗提醒您勾選的裝置將會回復原廠設定,請點擊『**Yes**』,接著輸入您的 ReMoCloud 登入密碼。

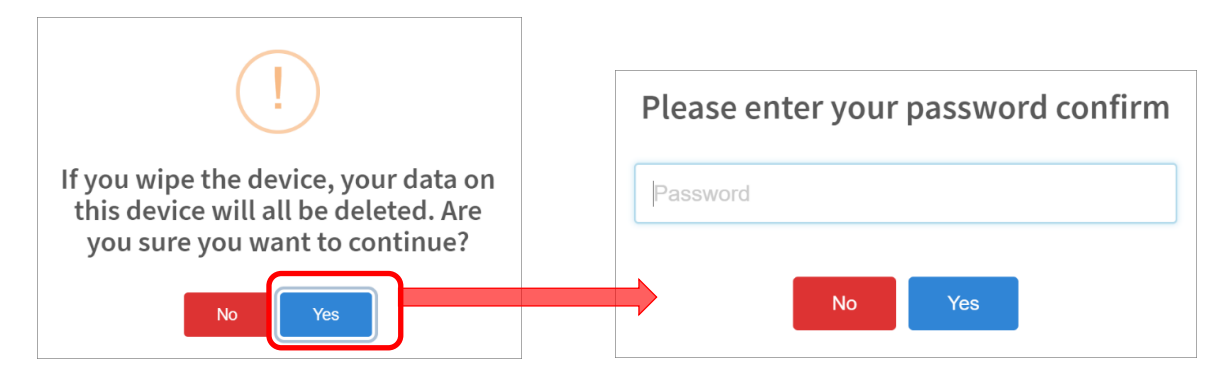

裝置成功自 ReMoCloud 上清除。

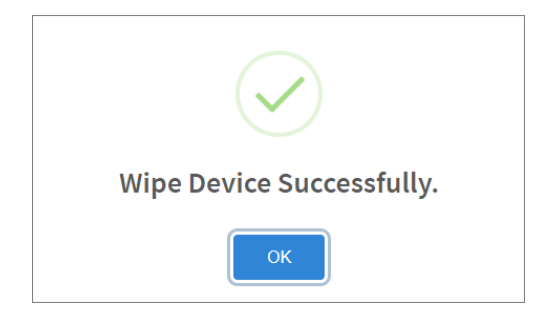

### LOCK (鎖定裝置)

勾選裝置後點擊『Lock (鎖定裝置)』,所選裝置螢幕會即刻關閉。若裝置啟用螢幕鎖定,裝置的使用 者須輸入密碼/圖形/PIN 碼以解除鎖定開啟螢幕。

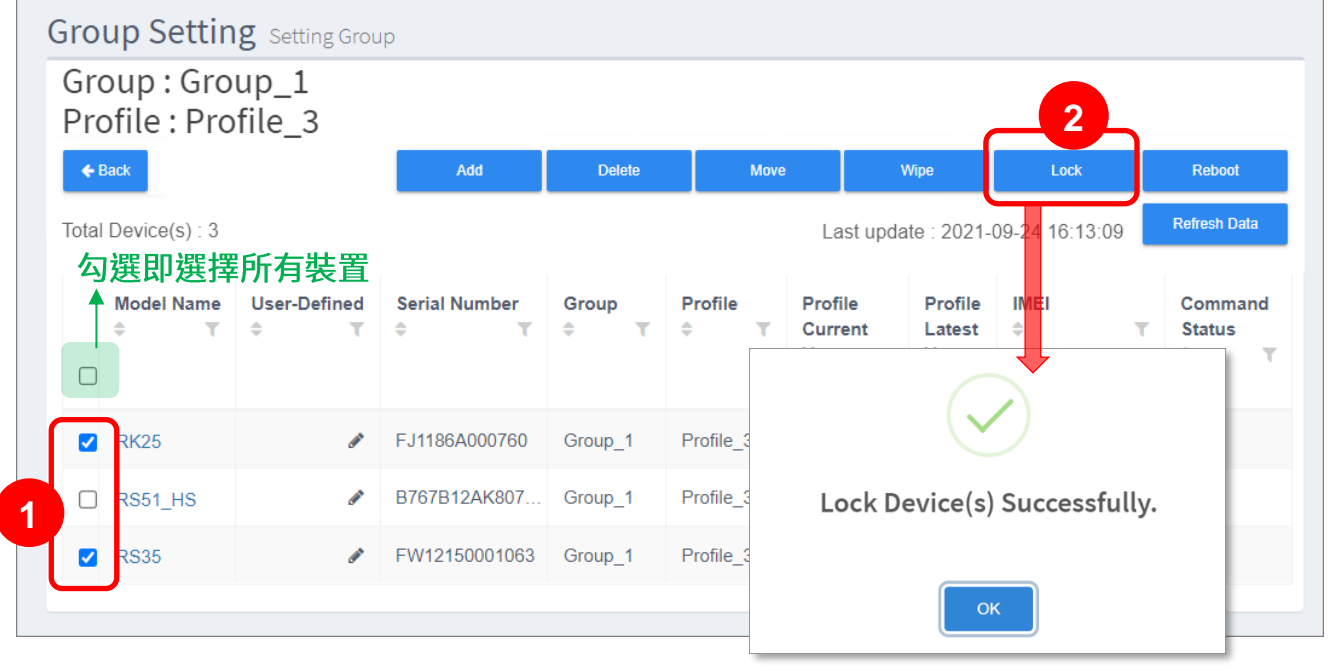

# REBOOT (重啟裝置)

請在勾選裝置後點擊『Rebbot (重啟裝置)』將裝置重新開機。

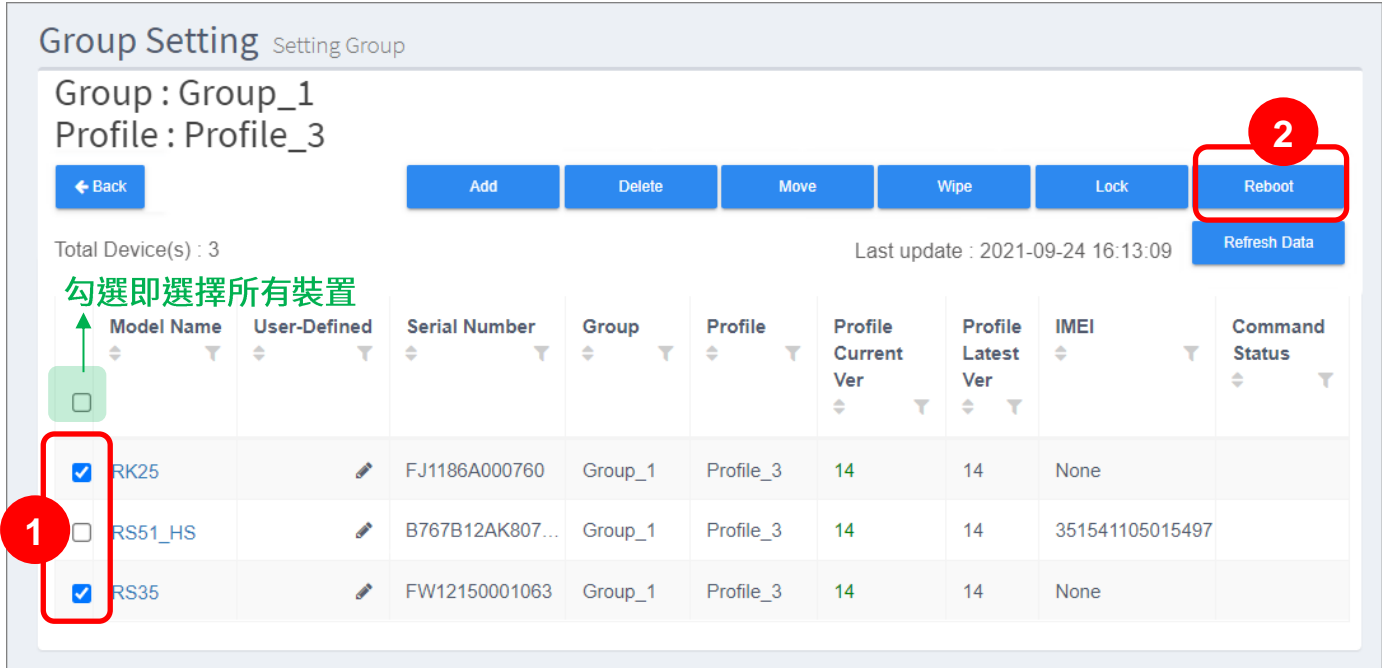

5.4 裝置管理

 $\Box$ 

『**Device** (行動裝置)』頁面列出您 ReMoCloud 上所有的登錄裝置。

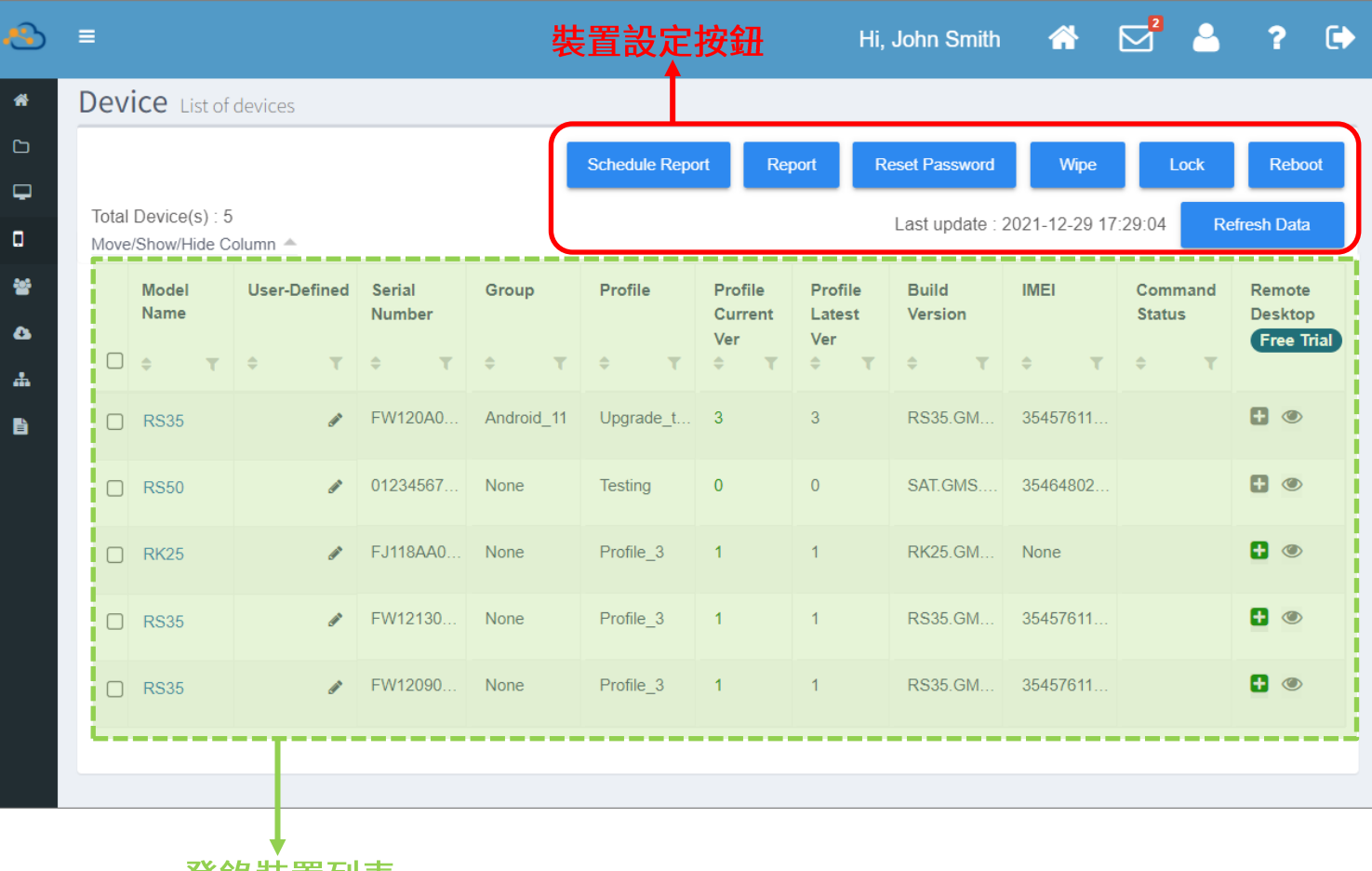

# 登錄裝直列表

### 登錄裝置列表

登錄裝置列表顯示以下資訊:

- **Model Name (** 裝置的型號。
- **User-Defined (** 此欄位可供 ReMoCloud 管理者輸入自訂的訊息,作為該裝置的註記,以區分同型號裝置的不 同。
- Serial Number (裝置序號) 裝置的序號。
- **Group (** 裝置所隸屬的群組。
- **Profile (** 裝置所套用的 profile (配置文件)。
- Profile Current Ver (當前套用配置文件的版本) 顯示裝置所套用的 profile (配置文件) 狀態:是否已套用指定以及當前所套用的 profile 版本。

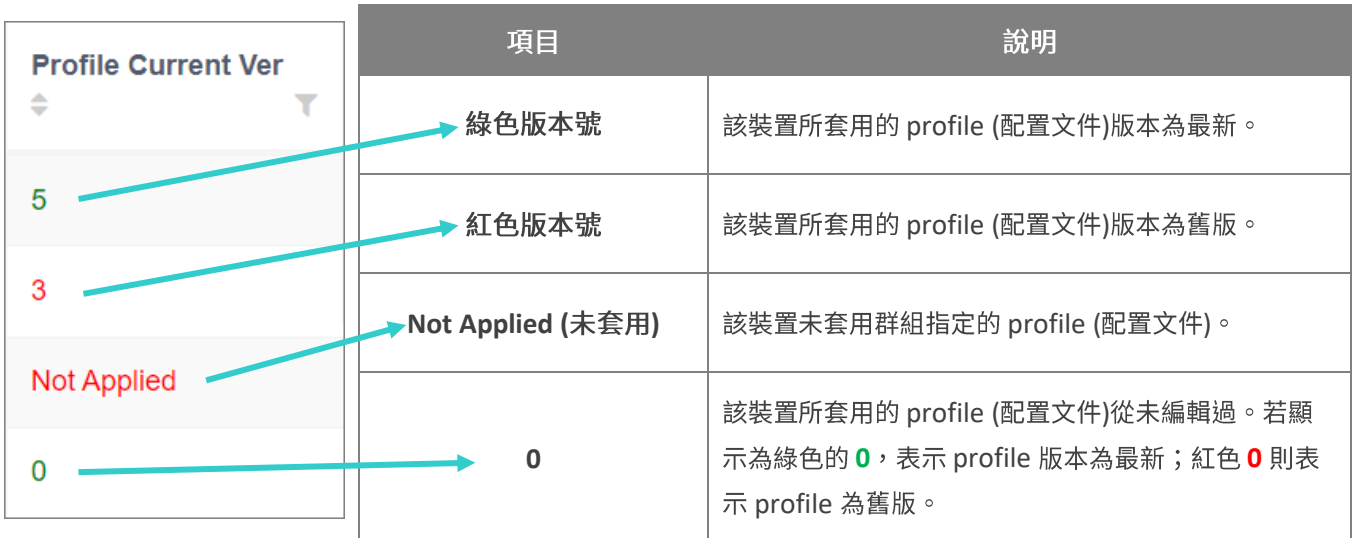

- **Profile Latest Ver (** 裝置所套用的 profile (配置文件) 的最新版本號。
- **Build Version (** 裝置的版本號碼。
- **IMEI (**裝置的國際行動裝置辨識碼。

■ **Command Status** (指令狀態)

顯示裝置目前正在執行的指令狀態,諸如『Locking (鎖定中)』、『Wiping (清除中)』、 **『Rebooting** (重新啟動中)』。

▪ **Remote Desktop (**

『Remote Desktop (遠端桌面)』的操作按鈕可執行遠端遙控您註冊的登錄裝置。

請注意,啟用『**Remote Desktop** (遠端桌面)』功能需額外收費。功能細節請參閱附錄 [3](#page-353-0) **[Remote Desktop](#page-353-0)**

#### 裝置設定按鈕

『Device (行動裝置)』頁面上的裝置設定按鈕如下:

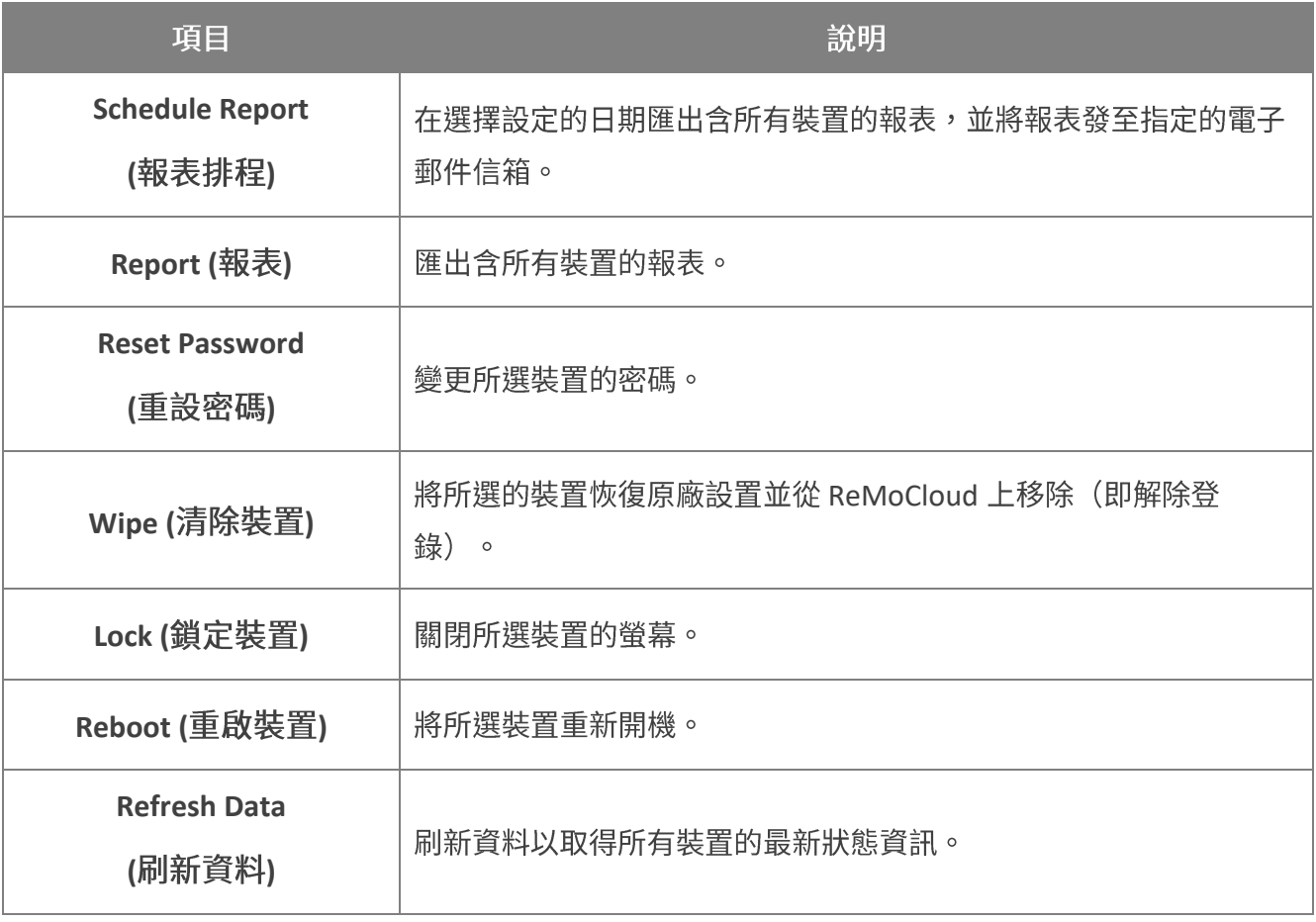

### 5.4.1 登錄裝置列表

透過登錄裝置列表,您可選擇設定登錄裝置列表顯示的資訊項目、自訂裝置資訊、排序/搜尋裝置,以 及進入『Device Information (裝置資訊)』頁面檢視裝置的詳細資訊。

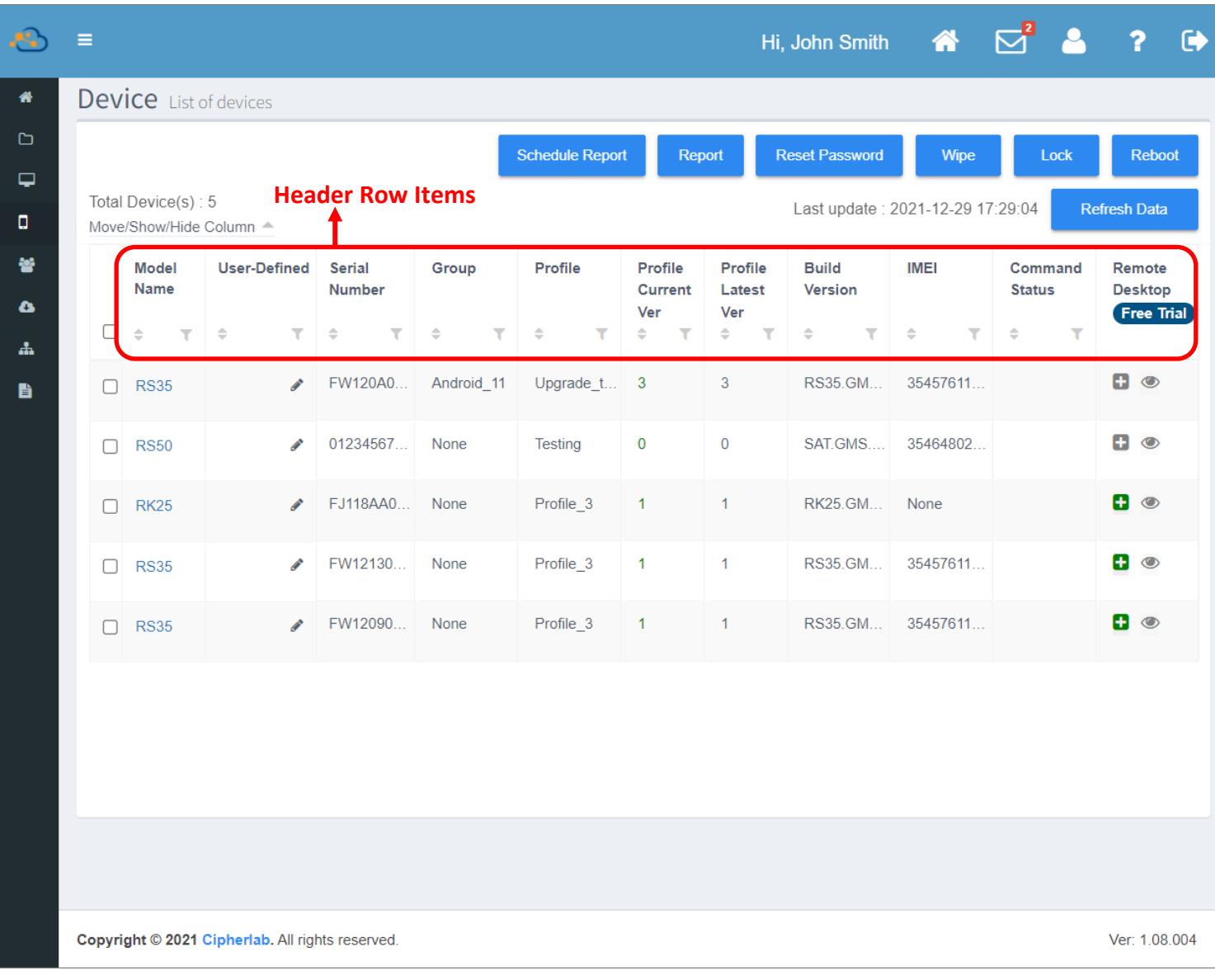

#### MOVE/ SHOW/ HIDE COLUMN (移動/顯示/隱藏項目欄)

您可透過『Move/ Show/ Hide Column (移動/顯示/隱藏項目欄)』功能來設定登錄裝置列表的顯 示資訊。

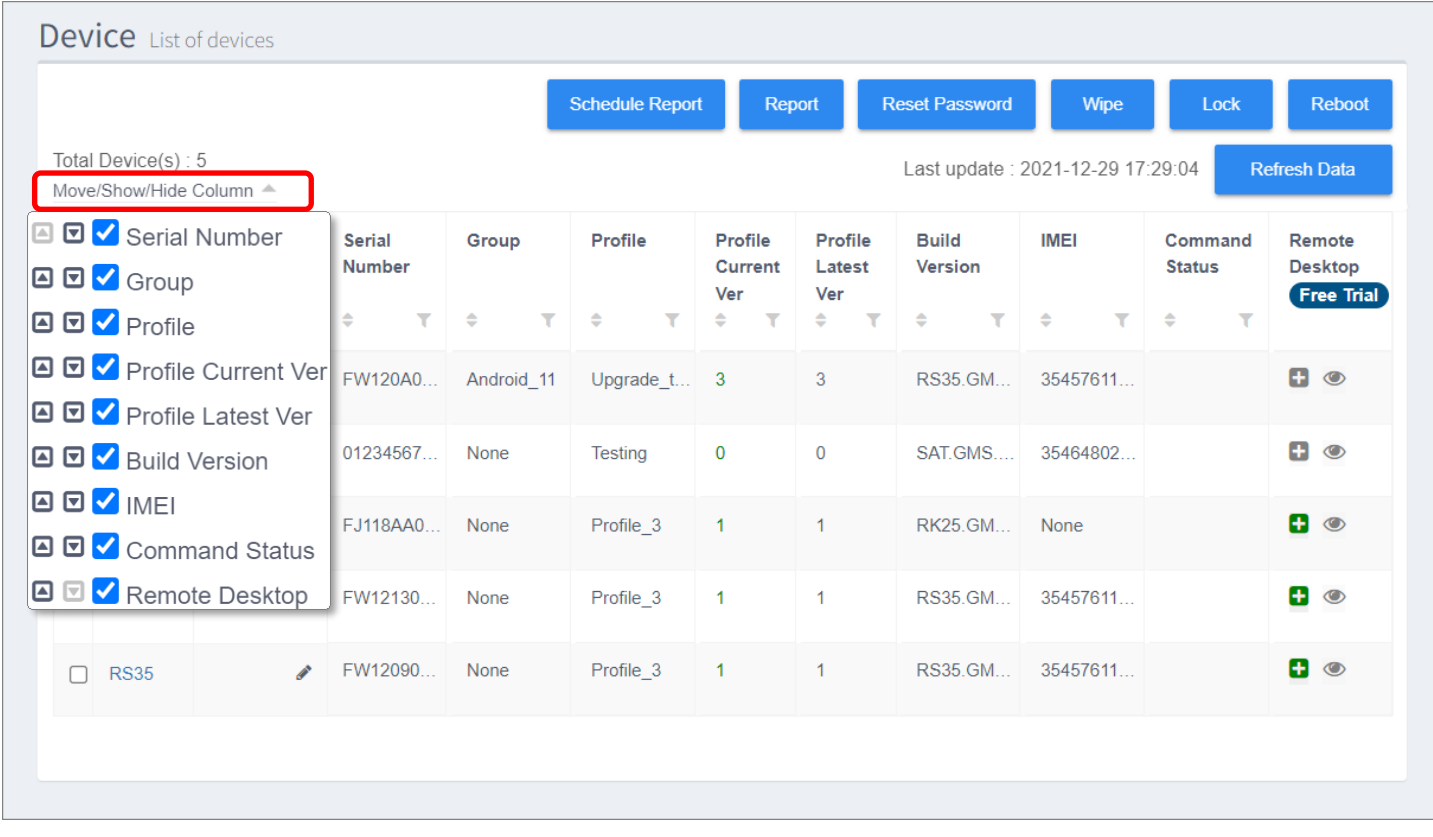

點擊『Move/ Show/ Hide Column (移動/顯示/隱藏項目欄)』 開啟列表,從中勾選您要顯示於登錄裝置列表的表頭項目。

再次點擊『Move/ Show/ Hide Column (移動/顯示/隱藏項目 欄)』即可關閉選單。

勾選的項目為顯示,反之則為隱藏。請注意,『Model Name (裝置 型號)』以及『User-Defined (自訂資訊)』不可隱藏。

如需變更表頭項目的顯示順序,請點擊『往前移動』 4 或『往後移 動』 图 按鈕來排序。

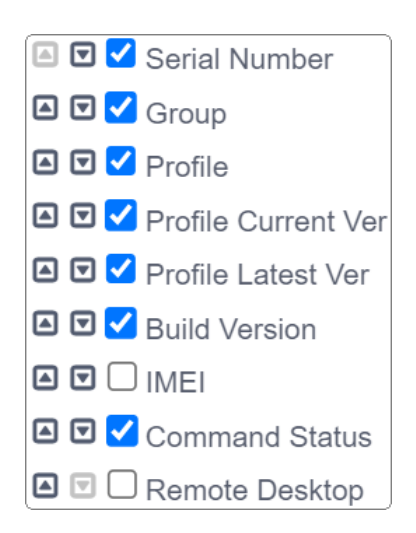

#### <span id="page-240-0"></span>USER-DEFINED (自訂資訊)

『User-Defined (自訂資訊)』欄位可供 ReMoCloud 管理者輸入自訂的訊息, 作為該裝置的註記已區 分同型號裝置的不同。

請依下述步驟自訂裝置資訊:

1) 點擊欲編輯的裝置的『User-Defined (自訂資訊)』上的 <<br> **Wighting** 按鈕, 該裝置的『User-Defined (自訂資訊)』欄位即顯現。

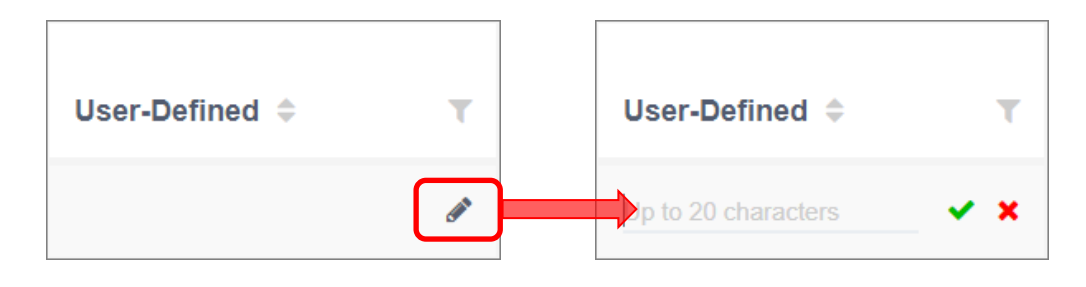

2) 輸入自訂的資訊,上限為 20 字元。而除底線以外的標點符號、空格皆不可輸入。

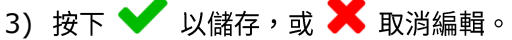

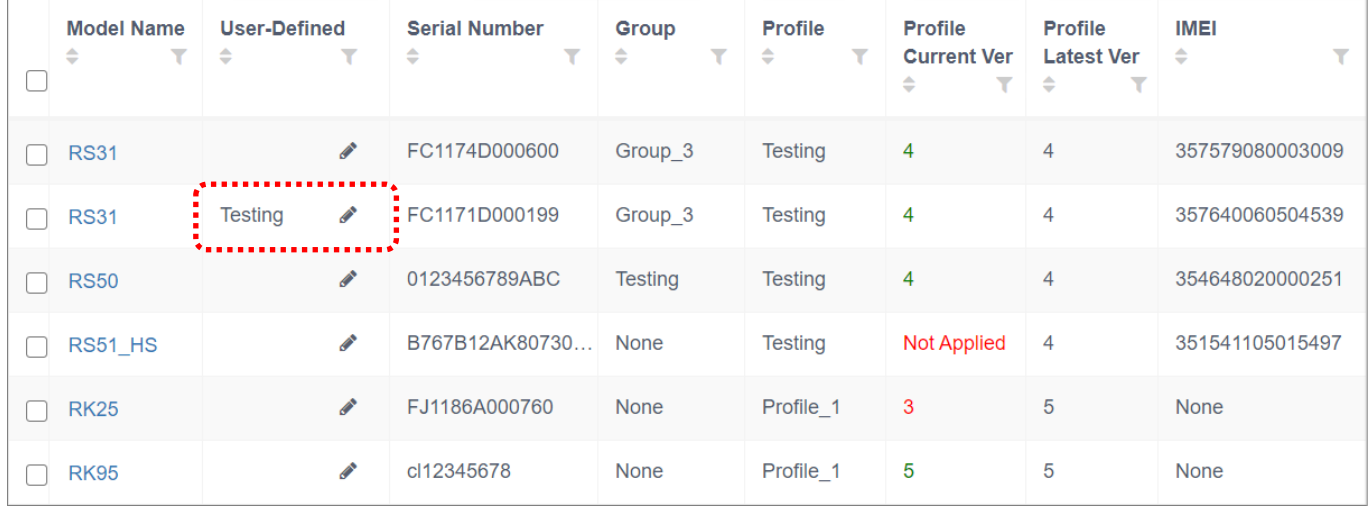

而清除所設定的『User-Defined (自訂資訊)』,則請按下述步驟進行:

- 1) 點擊 / 『編輯』按鈕。
- 2) 清除該裝置的註記後點擊 ▲ 儲存。

注意: 自訂資訊僅供管理者在 ReMoCloud 上檢視,並不會顯示於裝置上。

#### 排序列表上的裝置

在『Device (行動裝置)』頁面,您可透過登錄裝置列表的表頭項目來排序裝置的順序。請點擊表頭項 目的排序按鈕 ◆,即可讓裝置以升冪/降冪的方式排列顯現。

■ 升冪排序 (單次點擊) ▲

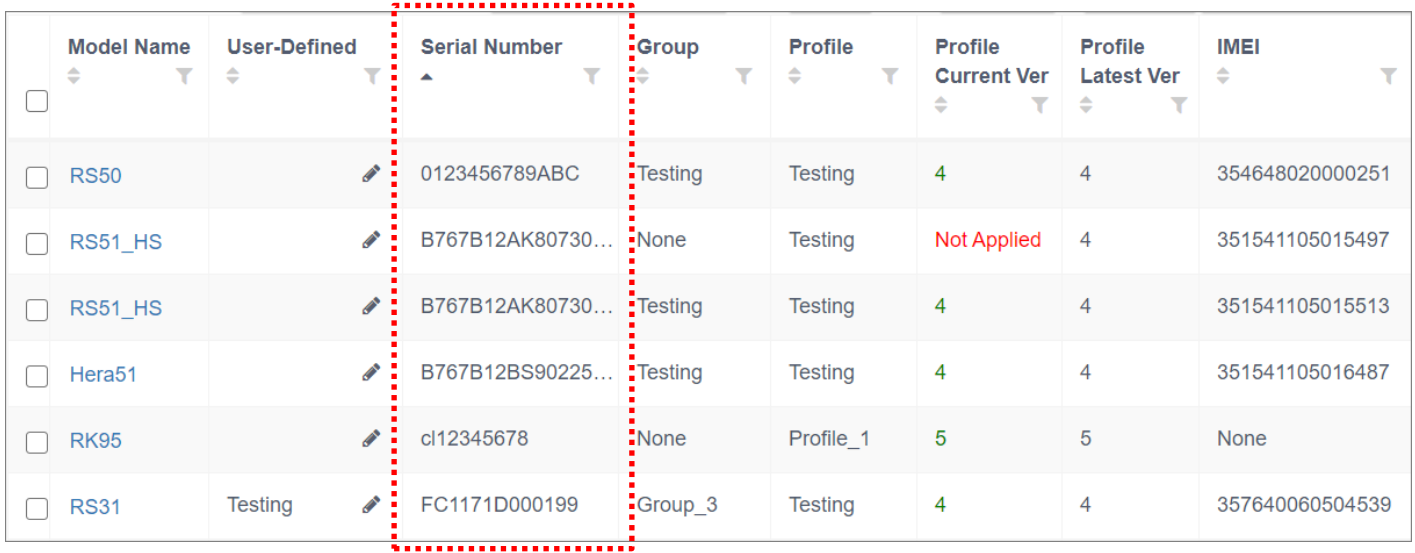

■ 降冪排序 (再次點擊) ▼

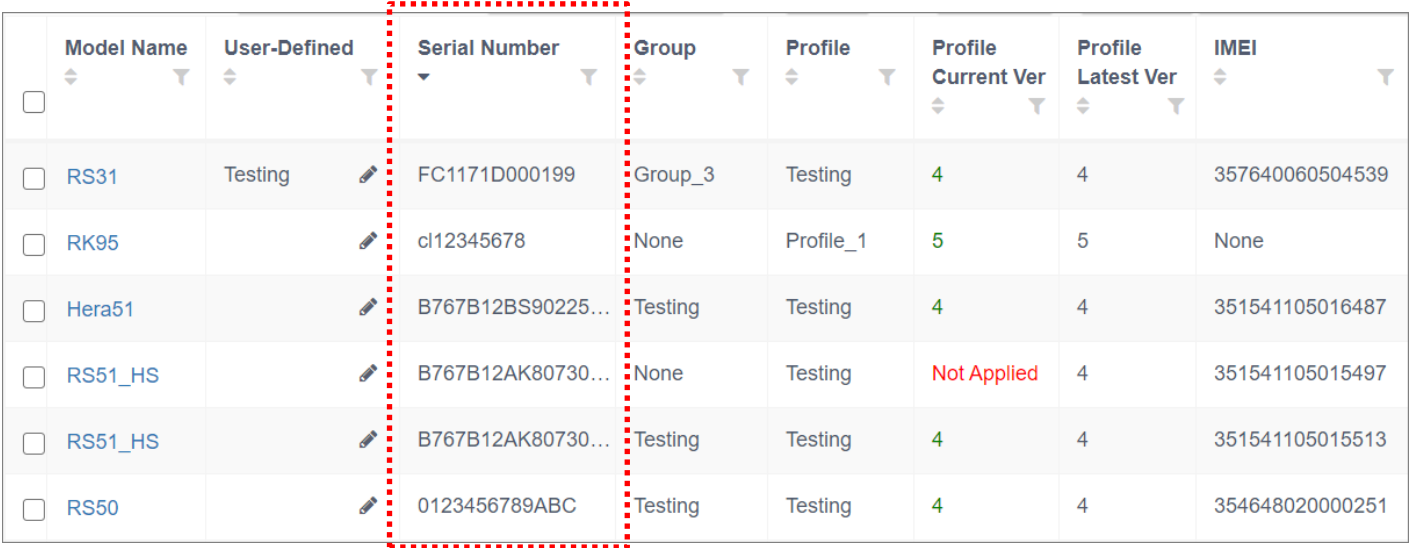

### 篩選列表上的裝置

請依下述步驟自登錄裝置列表中篩選搜尋裝置:

1) 從您欲篩選的表頭項目類別上點擊篩選按鈕 , 展開『**Filter** (篩選)』欄位:

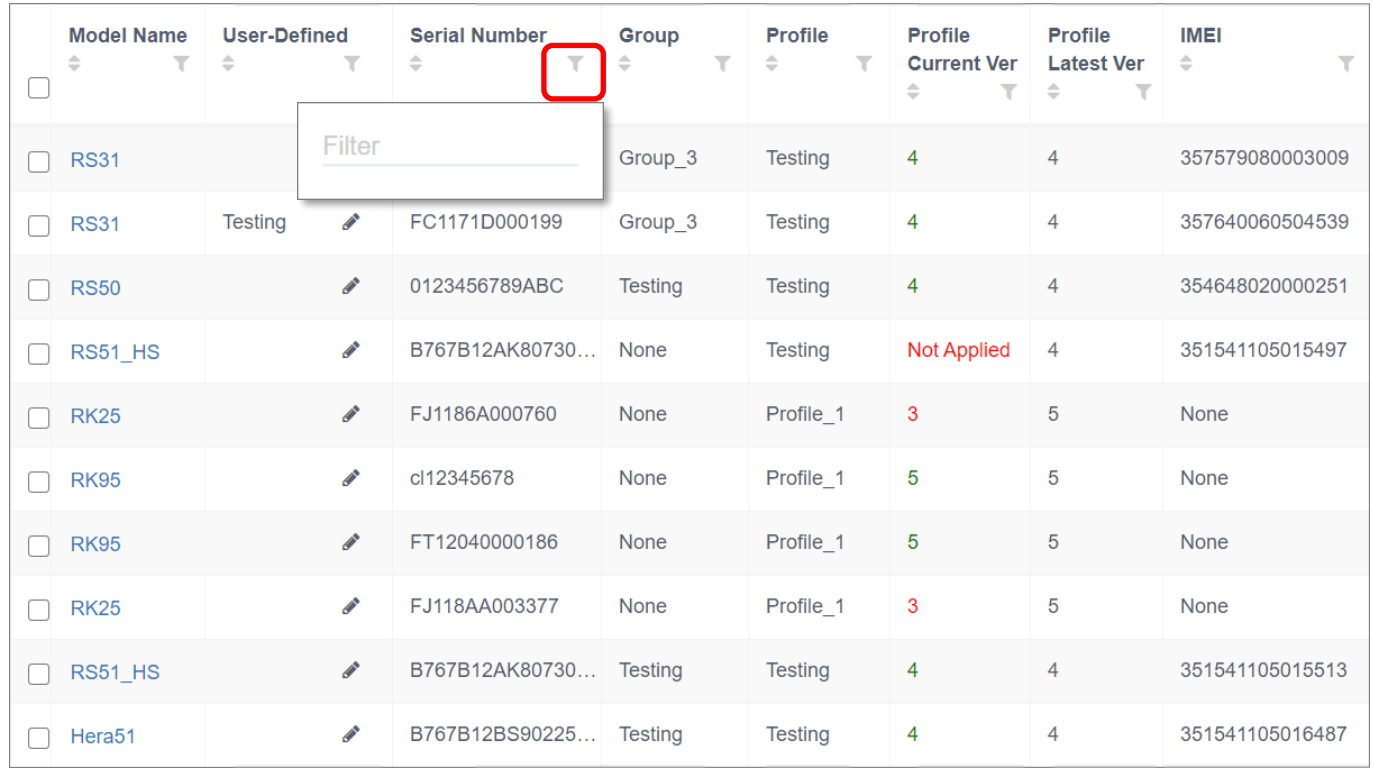

2) 輸入關鍵字,而該表頭項目類別中符合的裝置隨即篩選列出。

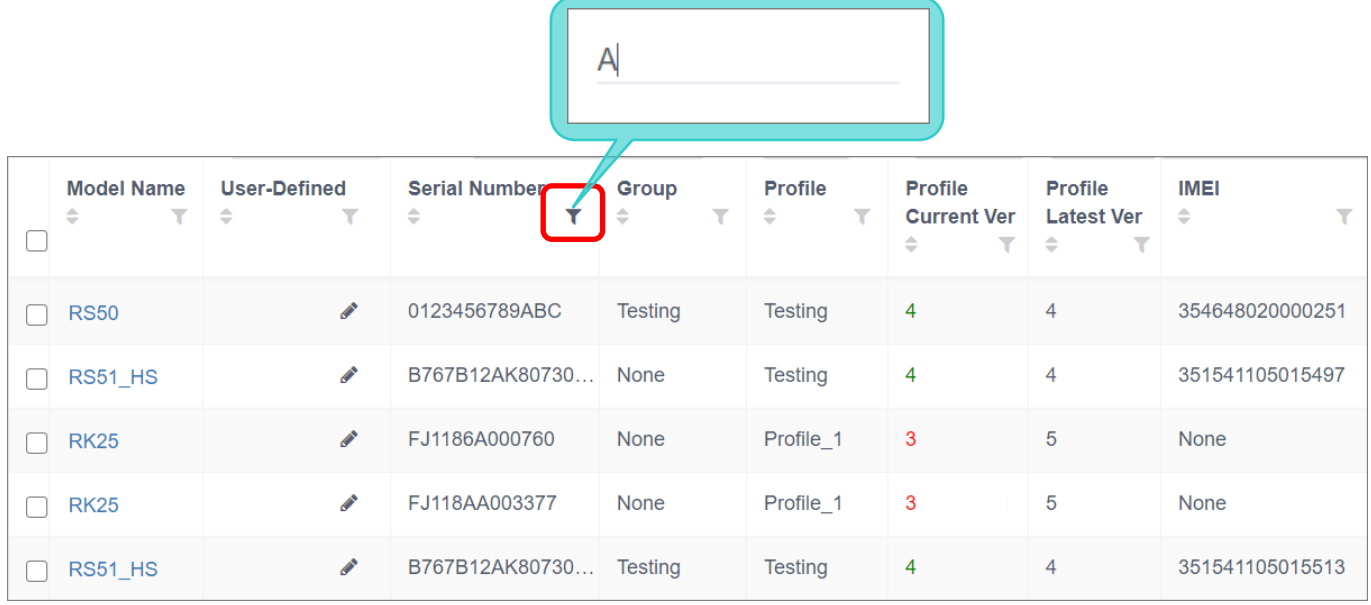

而『Profile Current Ver (當前套用配置文件的版本)』篩選欄位,除了輸入配置文件版本號外,您亦 可輸入『"Not Applied (未套用)』來列出相關裝置:

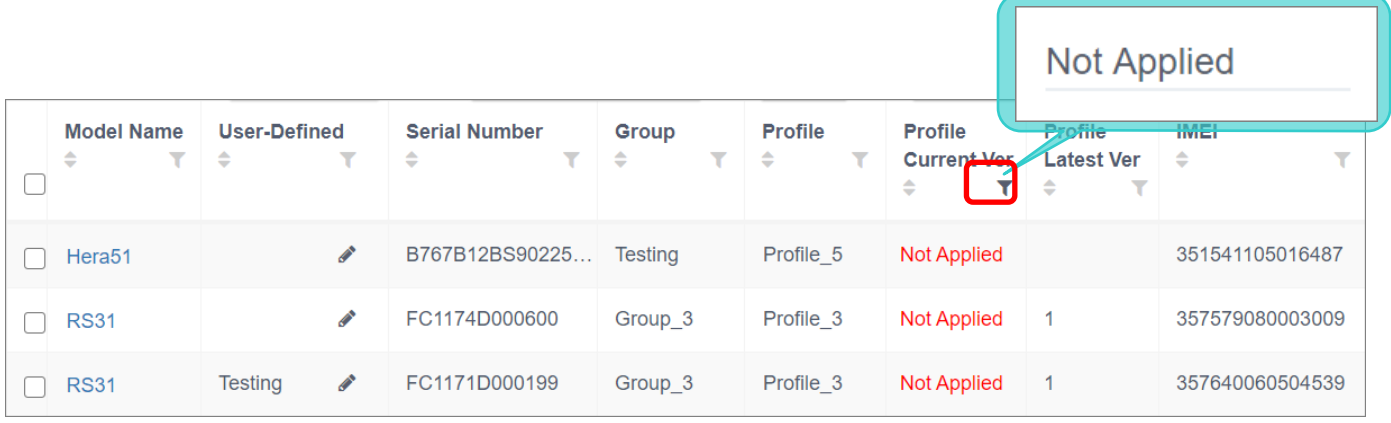

#### 您可設定多個篩選條件縮小篩選結果範圍。

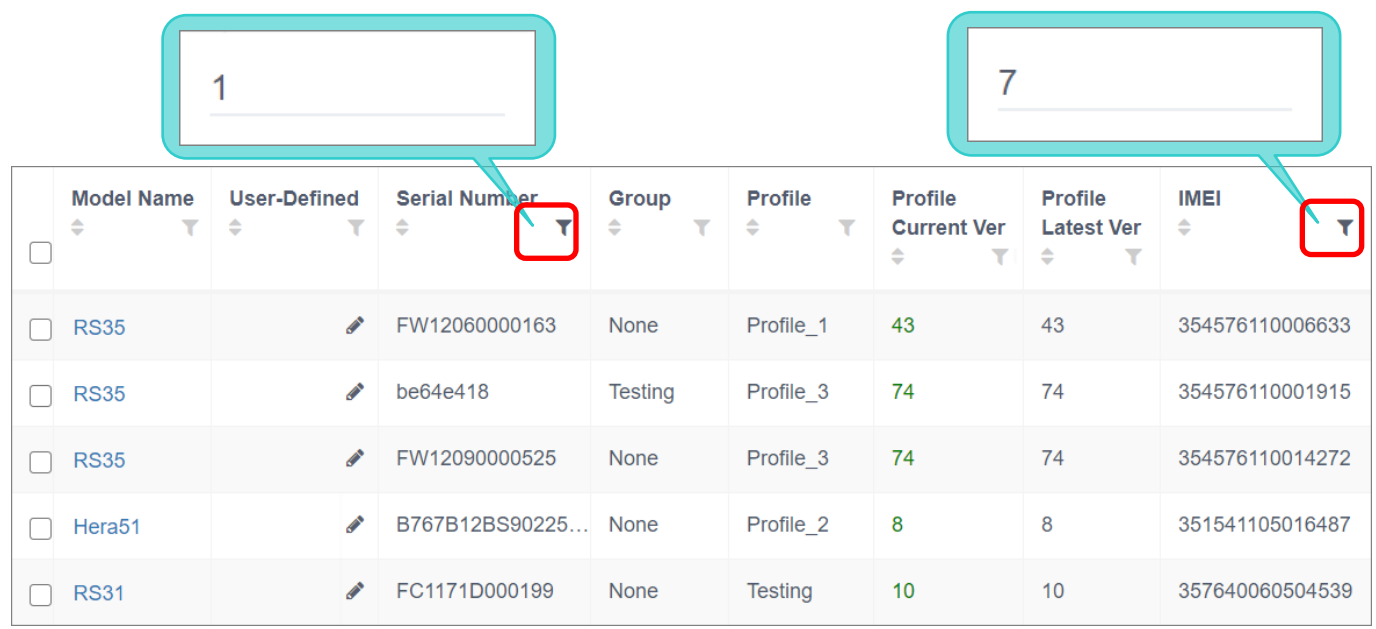

### DEVICE INFORMATION (裝置資訊)

在隸屬於『**Monitor** (監控)』下的『**Device** (行動裝置)』頁面,直接點擊登錄裝置列表上的裝置型 號,可進入該裝置的詳細資訊分頁,您可分別點選進入『Summary (裝置概要)』、『Install App (安 裝的應用程式)』、『**Settings** (裝置設定)』三分頁來檢視裝置詳情。

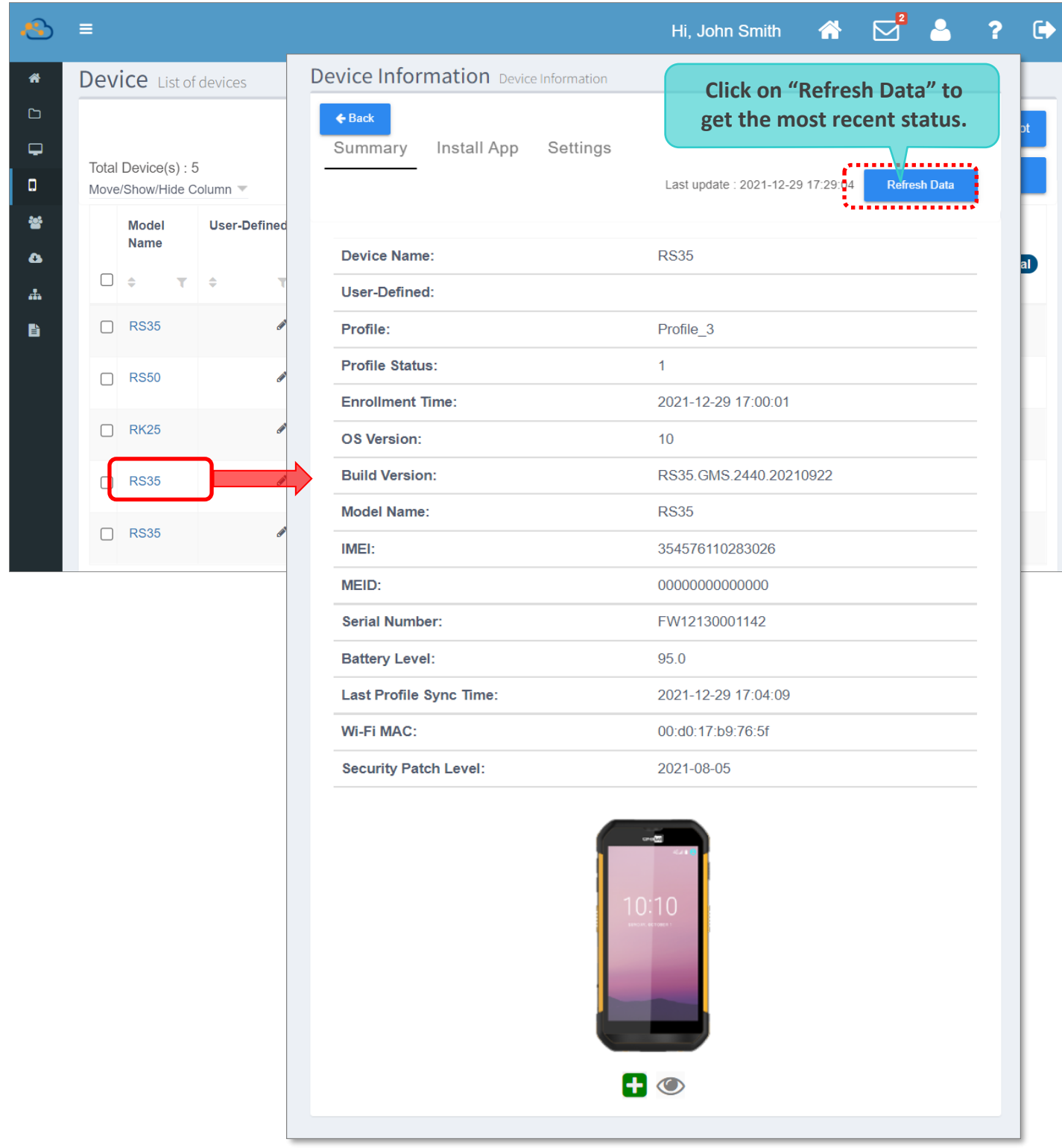

### UPLOAD LOG (上傳裝置 LOG 記錄)

『Upload Log (上傳裝置 log 記錄)』可將該裝置的記錄上傳至您所指定的電腦中。功能啟用操作請詳 見『**[CipherLab LogCollection](#page-303-0)』**。

按下『Device Information (裝置資訊)』頁面的『Upload Log (上傳裝置 log 記錄)』按鈕,即可將 該裝置的 log 記錄上傳到您設定 FTP 伺服器所在的電腦上,而上傳結果則會顯示於 Upload Log 按鈕 列上。

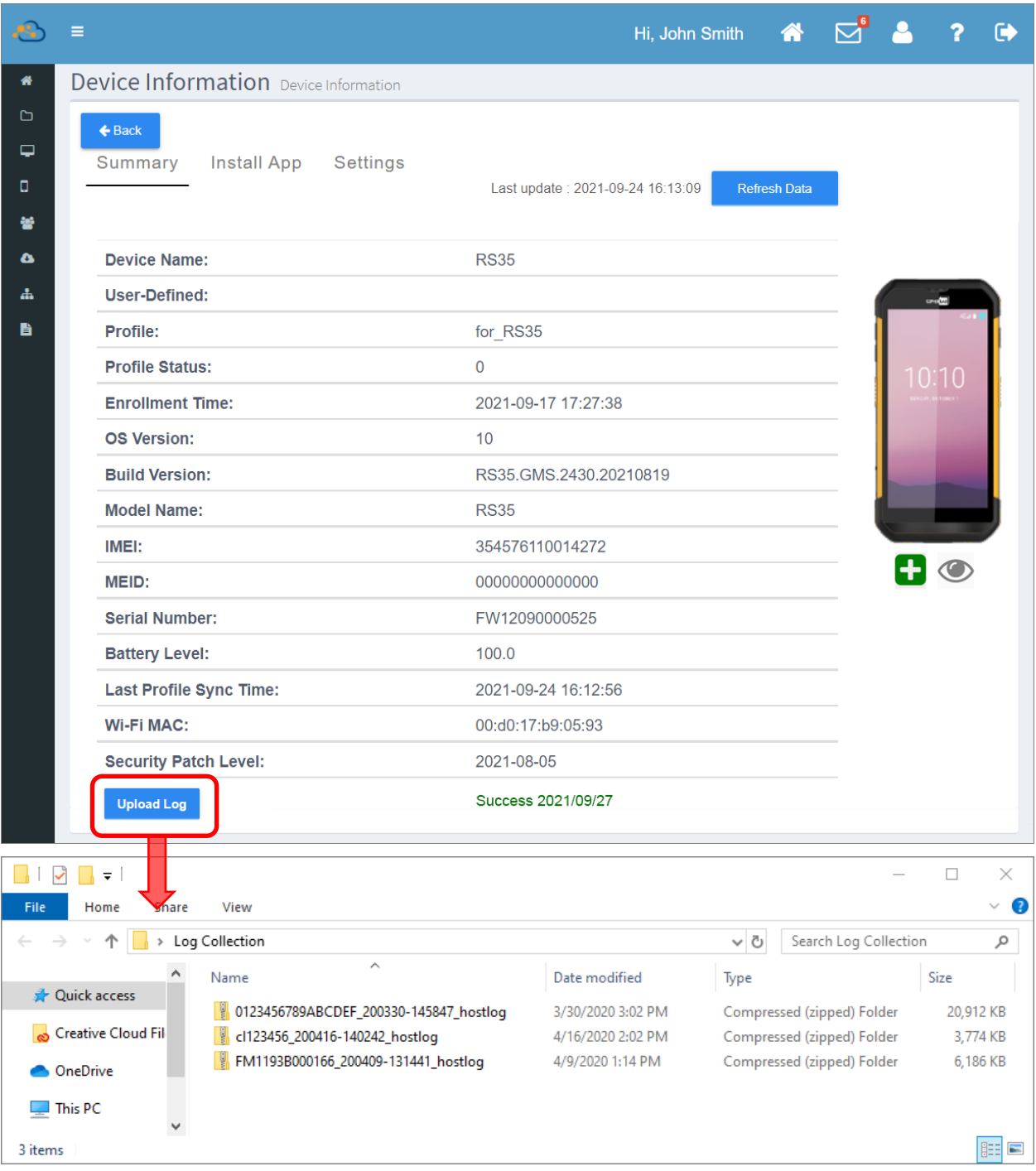

### 5.4.2 裝置設定按鈕

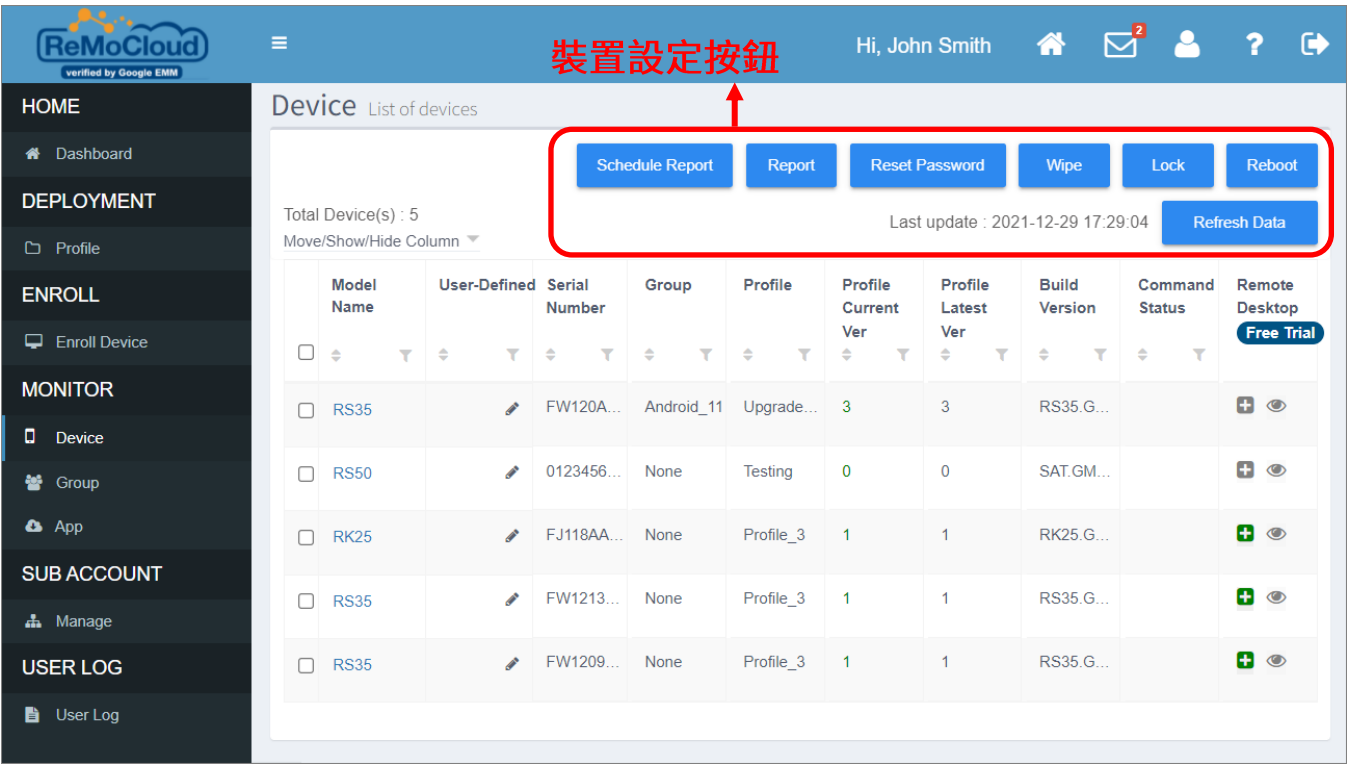

ReMoCloud 管理者可透過裝置設定按鈕執行後文所述的功能,進行裝置管理。

### 請注意,除了『Schedule Report (報表排程)』、『Report (報表)』、『Refresh Data (刷新資 料)』三功能外,您需先勾選裝置後再點選功能按鈕執行操作。

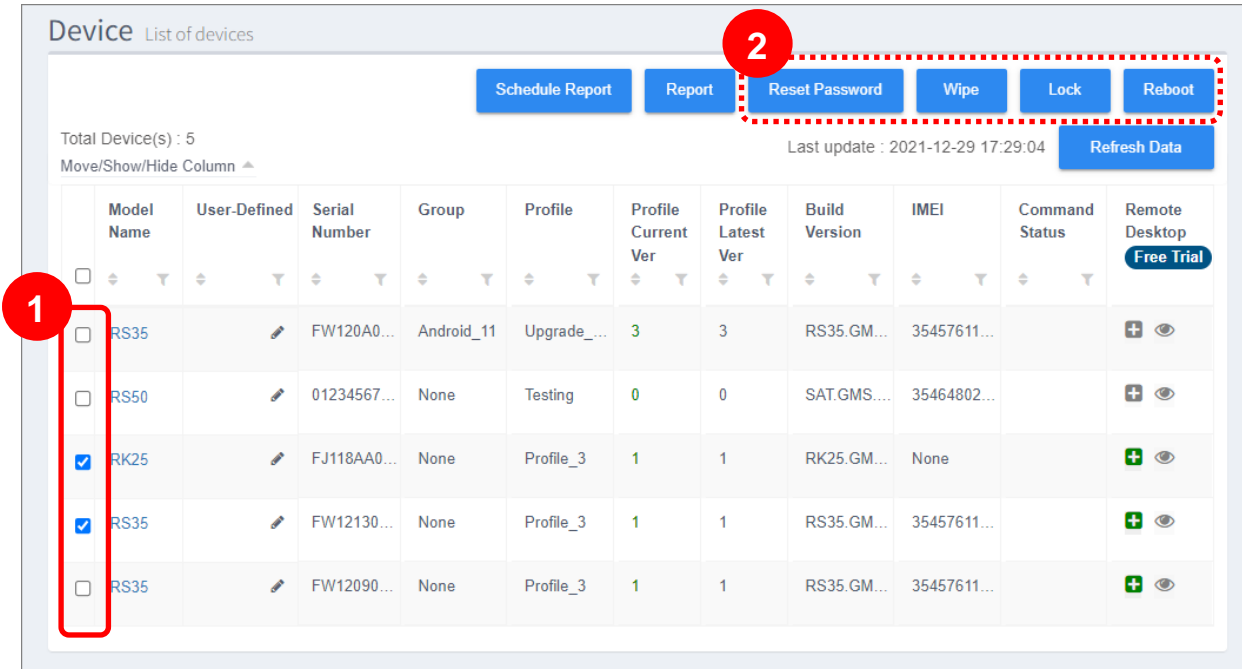

#### SCHEDULE REPORT (報表排程)

『Schedule Report (報表排程)』可在您選定每週的特定幾日自動產出所有裝置的報表,並將報表以 電子郵件發送至您指定的信箱。請依下述步驟進行報表排程設定:

1) 點擊 email 列上的『Edit (編輯)』開啟彈出視窗,再按下『Add (新增)』按鈕繼續下一步。

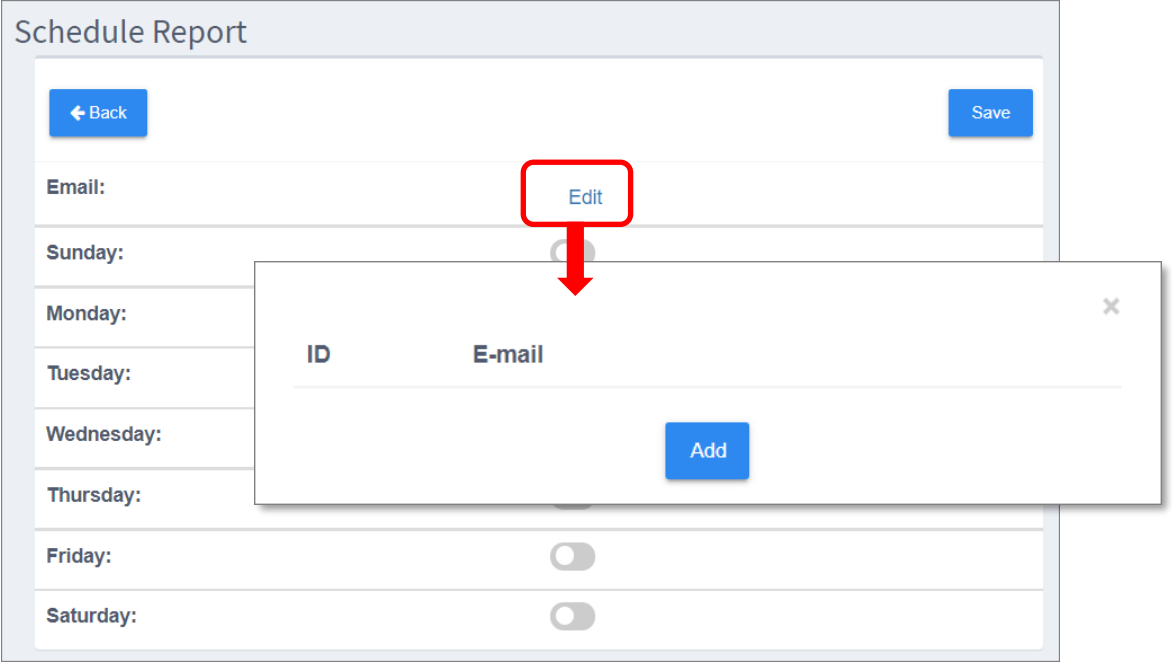

2) 進行輸入接收報表的電子郵件信箱後按下『Submit』送出。

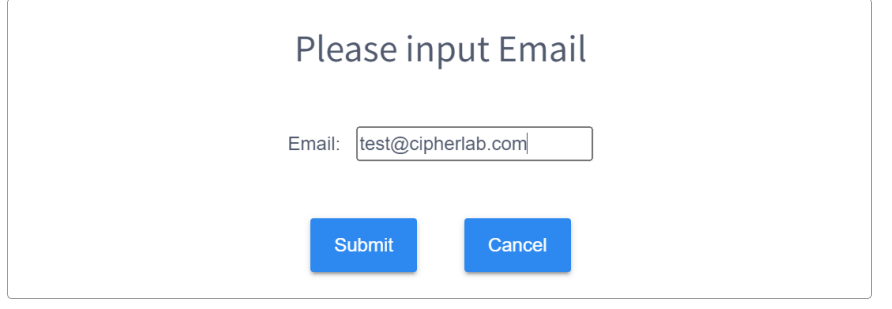

3) 接收報表的電子郵件信箱設定成功。您可再按下『Add (新增)』按鈕重複上述步驟新增多筆接收報 表的電子信箱。

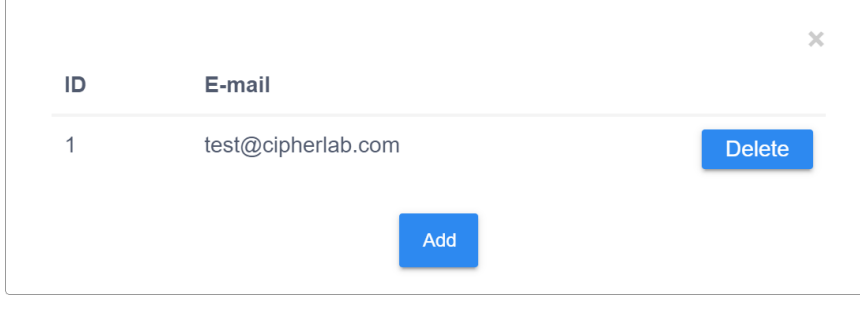

點擊切換開關來選取所有裝置報表產出的日期(以週為單位),設定完成後請按下『Save (儲存)』。

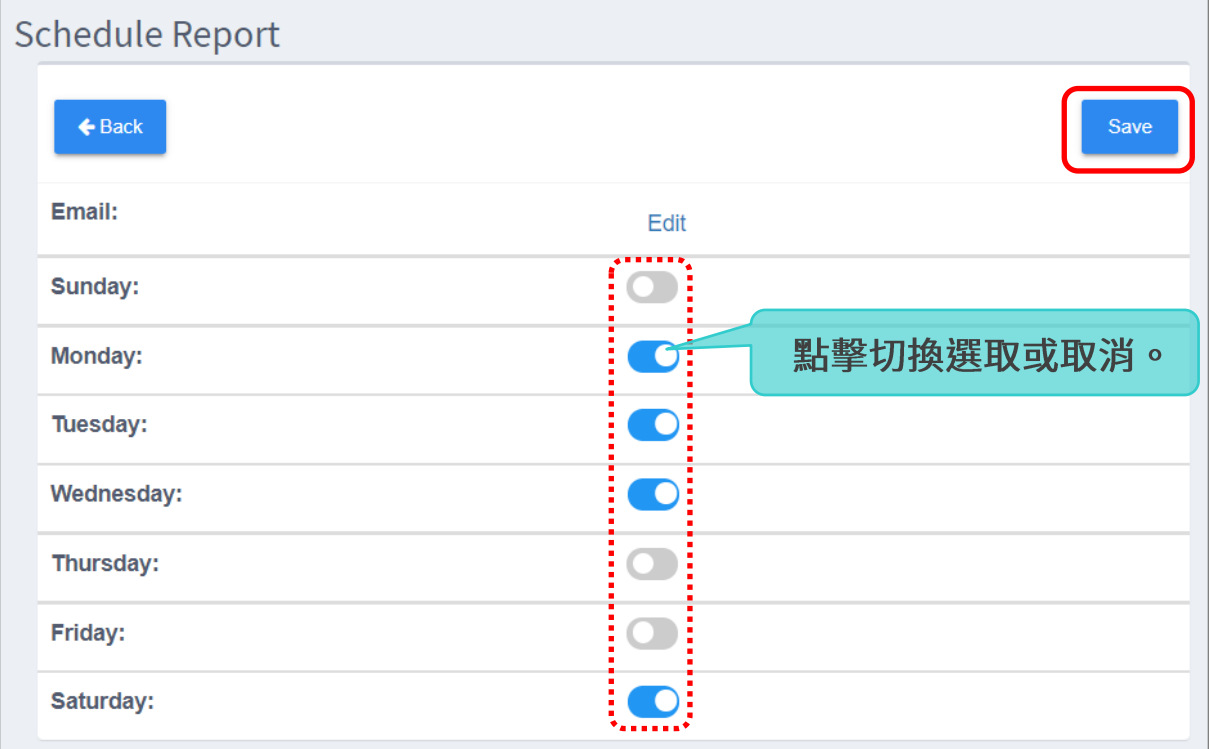

### 報表會在您選定的日期產出並發送至指定信箱。

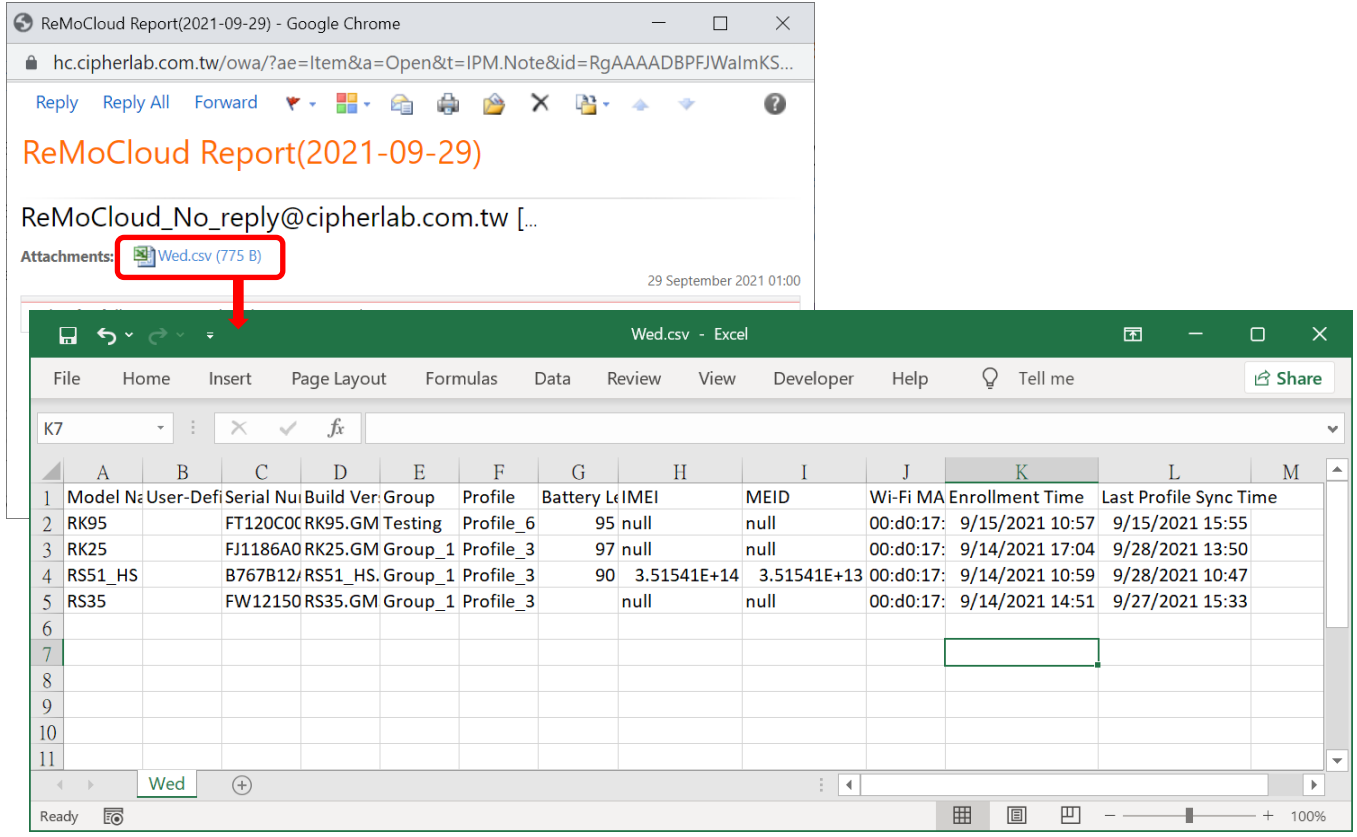

### REPORT (報表)

您可直接匯出含所有裝置及所選資訊的報表:

#### 1) 點擊『Report (報表)』按鈕開啟選單視窗,勾選所需資訊。

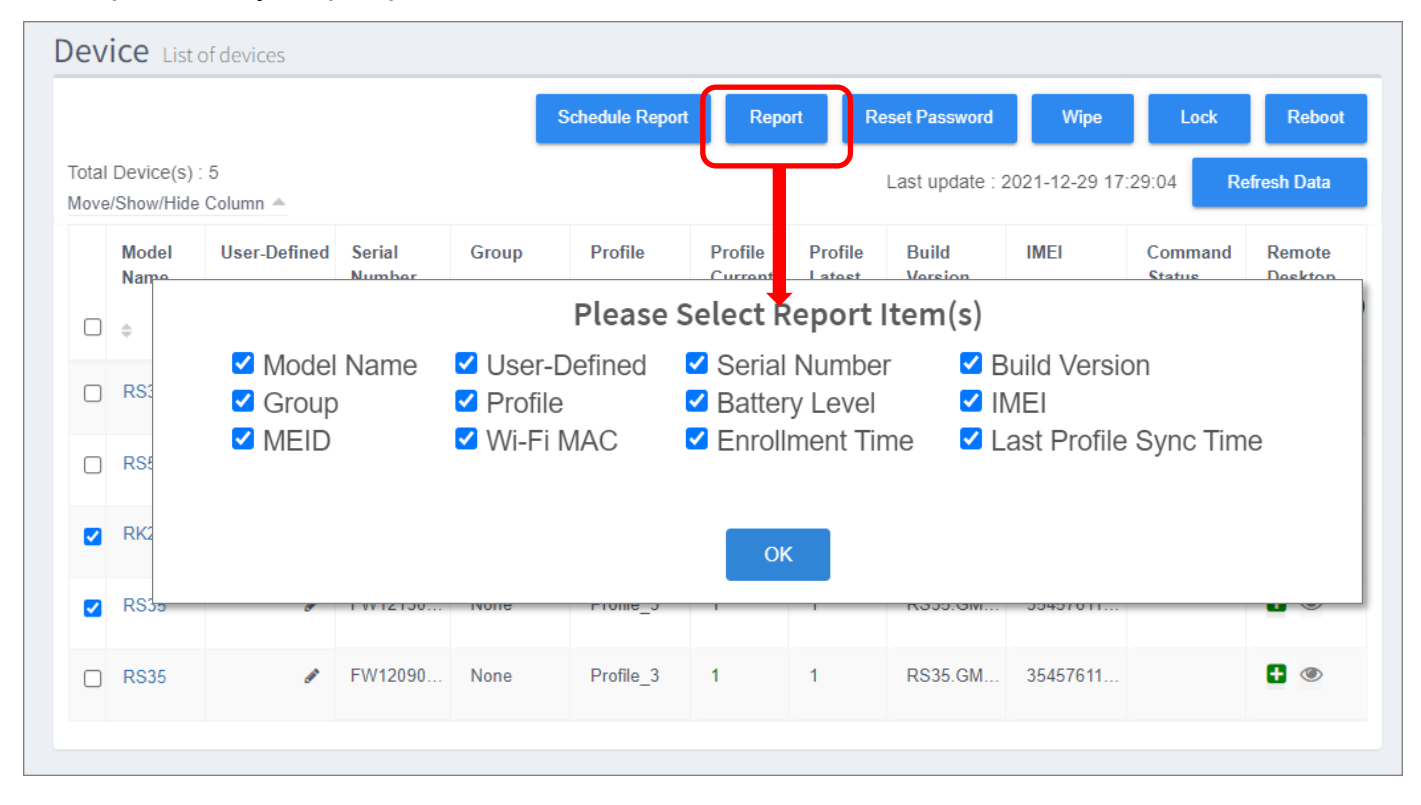

#### 2) 選單按下『OK』匯出 Excel 格式報表並下載至您的電腦。

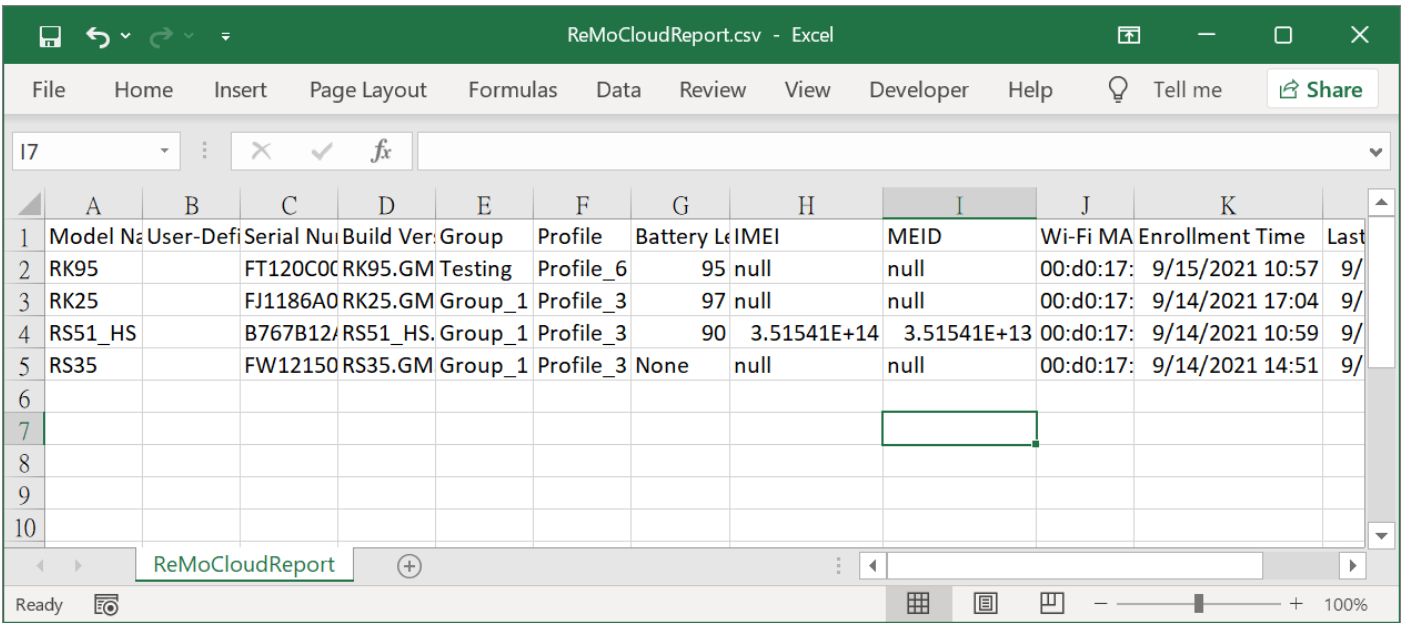

#### RESET PASSWORD (重設密碼)

請先勾選您欲重設密碼的裝置。您可一次勾選多部裝置執行,但請務必確認所選的多部裝置皆套用同一 個 profile (配置文件)。

### $\blacksquare$  所選裝置套用不同的 profile (配置文件):

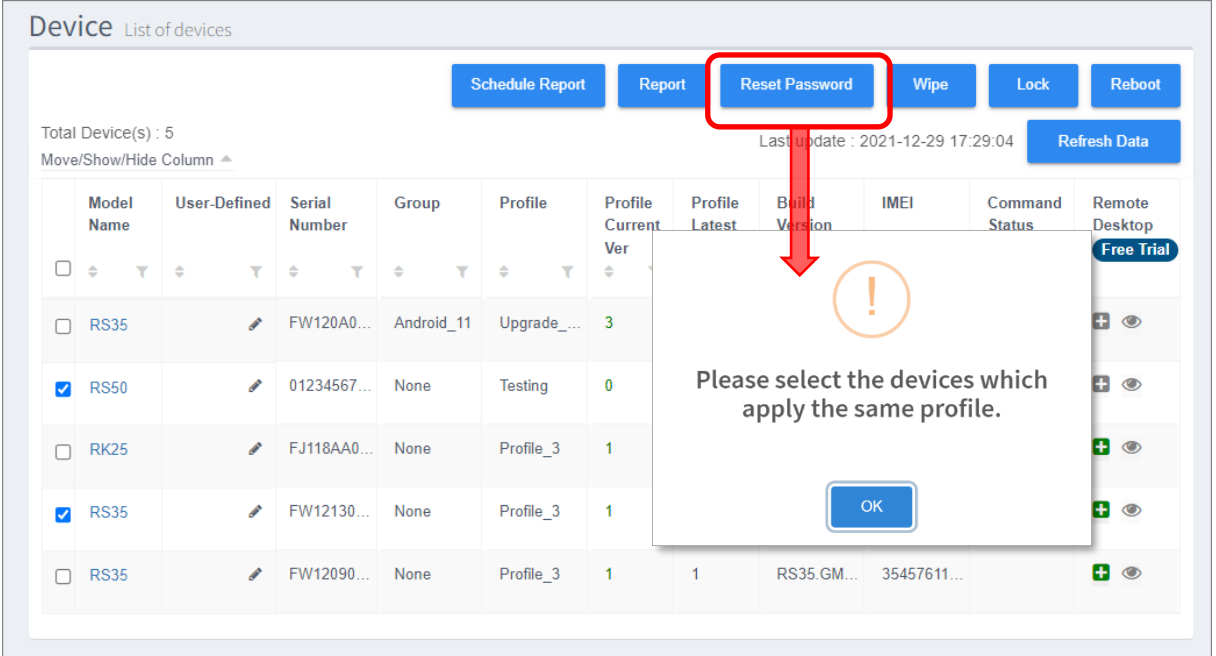

請依下述步驟重設裝置密碼:

1) 勾選單一裝置,或勾選套用同一 profile (配置文件)的多部裝置,接著按下『Reset Password (重 設密碼)』按鈕。

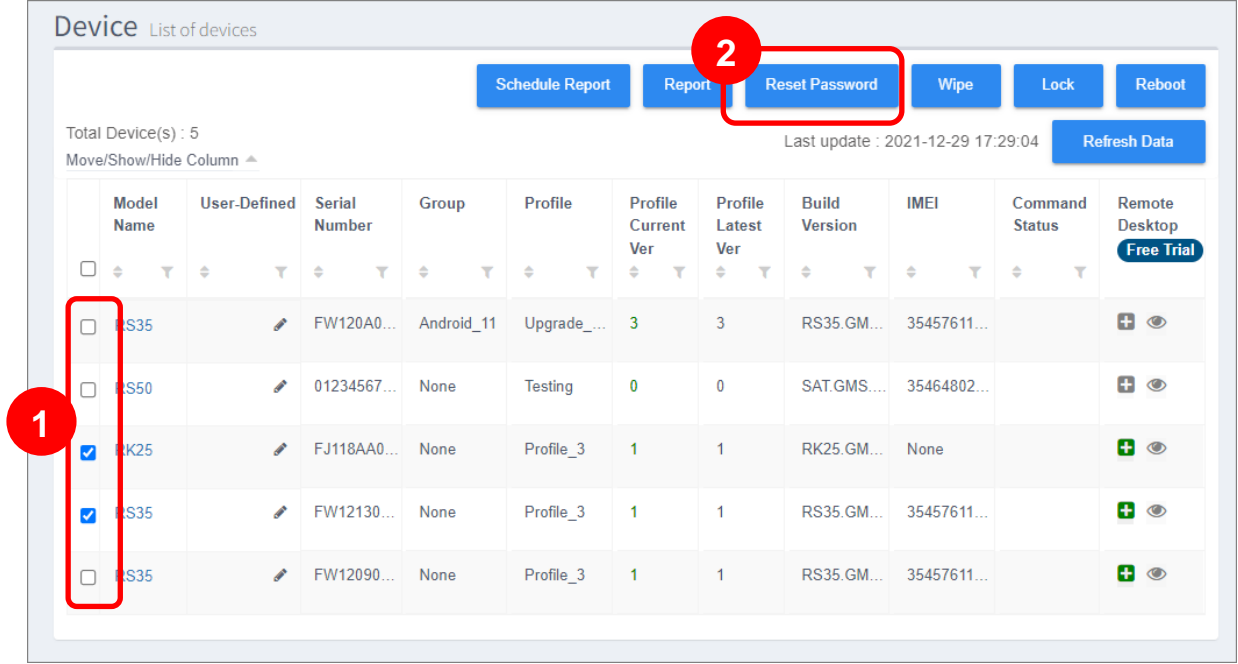

2) 輸入新的裝置密碼,請注意,新密碼必須吻合『Device Settings (裝置設定)』中『Security" (安 全性)』的『[Password History Length](#page-146-0)』設定規範。輸入後請按『Next (下一步)』。

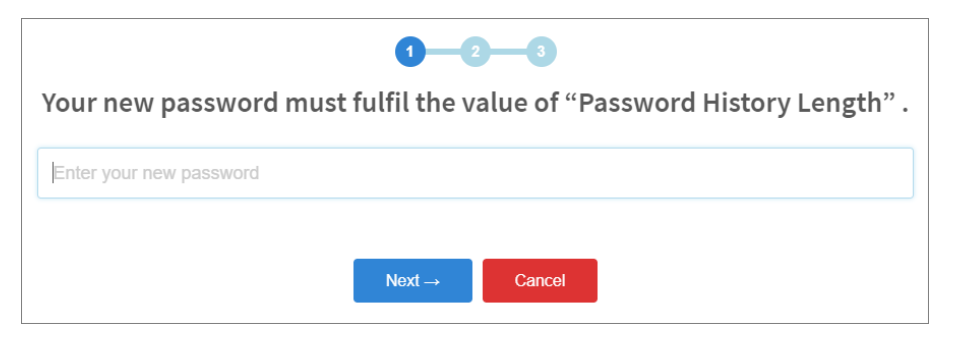

3) 請點選密碼變更後裝置立即的反應行為(無/立即鎖定),點選後接著按『Next (下一步)』。

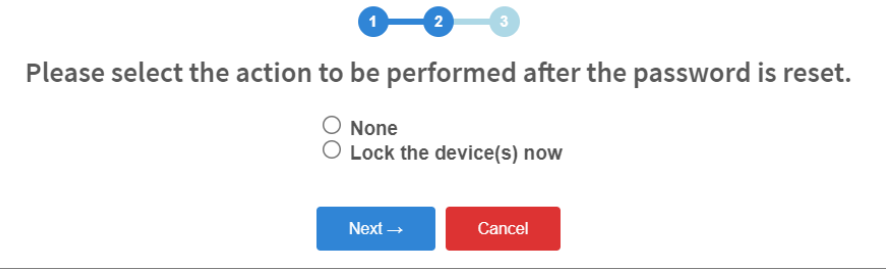

4) 請輸入您的 ReMoCloud 登入密碼以確認執行裝置的密碼變更,輸入後請按『Next (下一步)』。

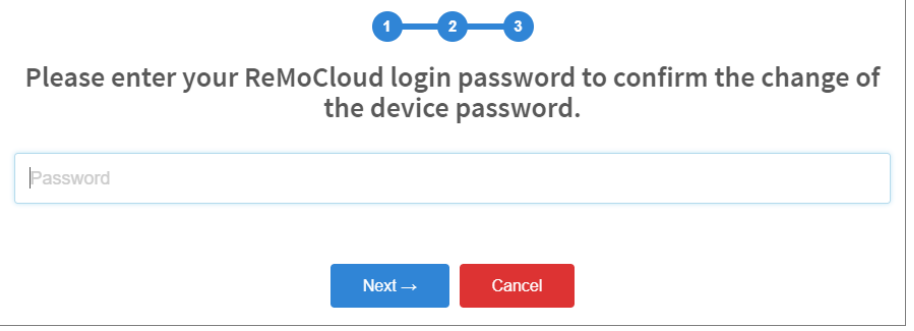

5) 裝置密碼變更成功。如您在步驟 3 選擇『Lock the device(s) now (立即鎖定)』作為變更後裝置 的立即反應行為,所選裝置會馬上鎖定。

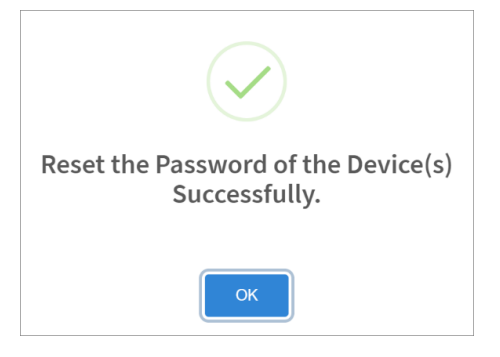
# WIPE (清除裝置)

『Wipe (清除裝置)』可將所選裝置自 ReMoCloud 上移除,並同時回復原廠設定。

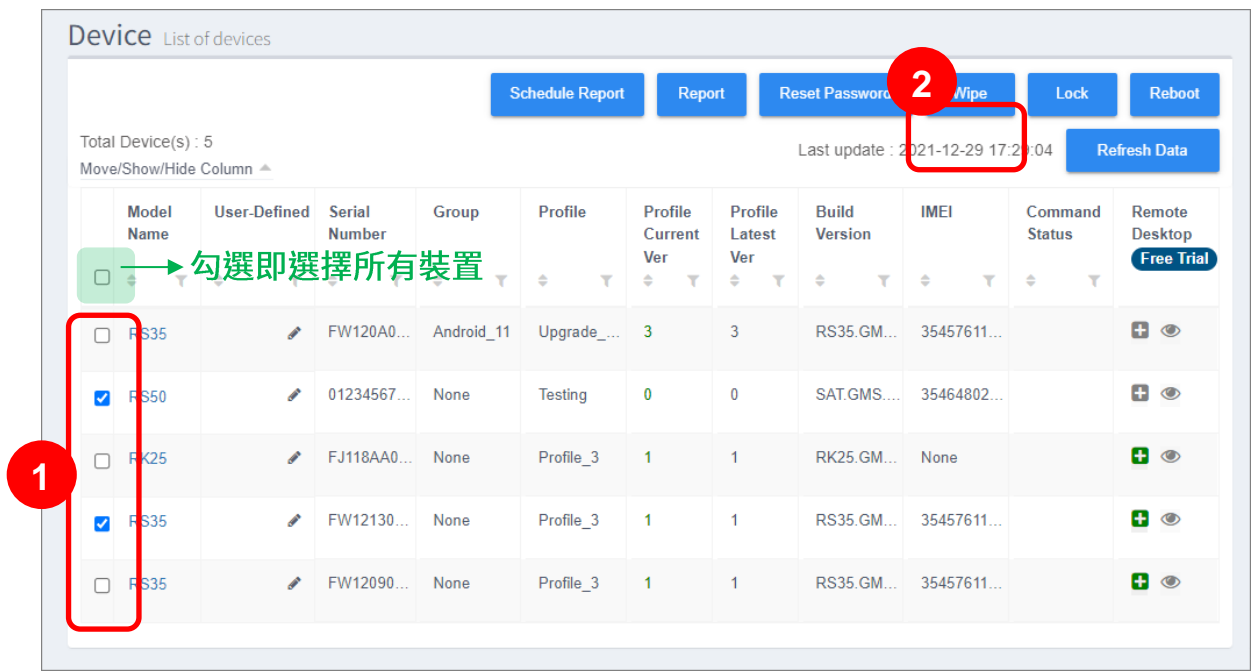

請在警示視窗點擊『Yes』確認清除所選的裝置,接著輸入您的 ReMoCloud 登入密碼。

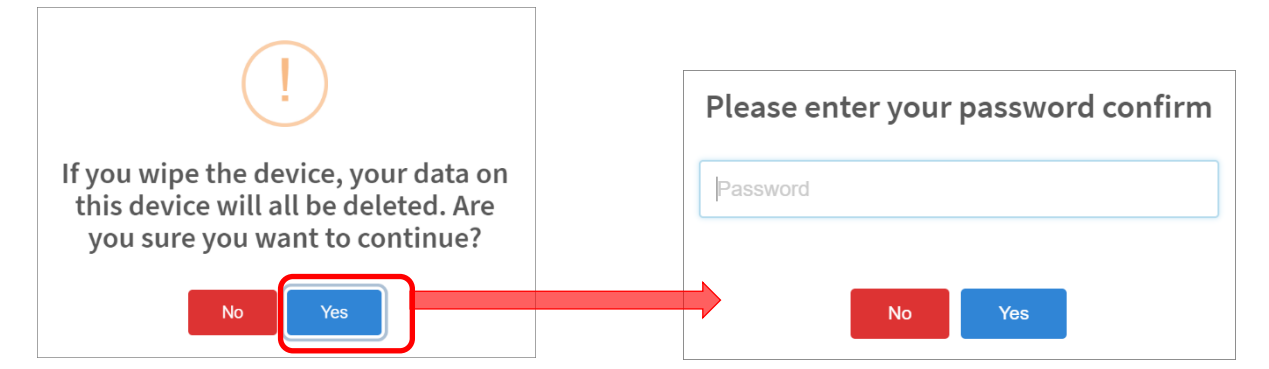

勾選的裝置成功清除。

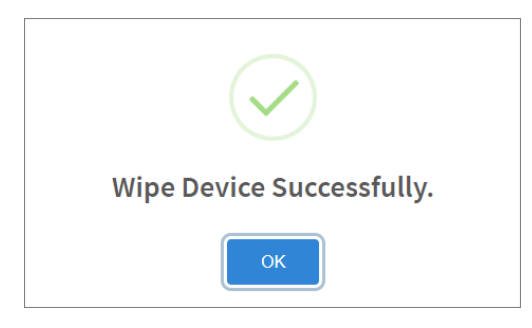

# LOCK (鎖定裝置)

勾選裝置後點擊『Lock (鎖定裝置)』按鈕,可關閉裝置螢幕。若裝置啟用螢幕鎖定功能,裝置使用者 則需解鎖方能開啟螢幕。裝置鎖定成功後 ReMoCloud 會彈出視窗提醒您已鎖定。

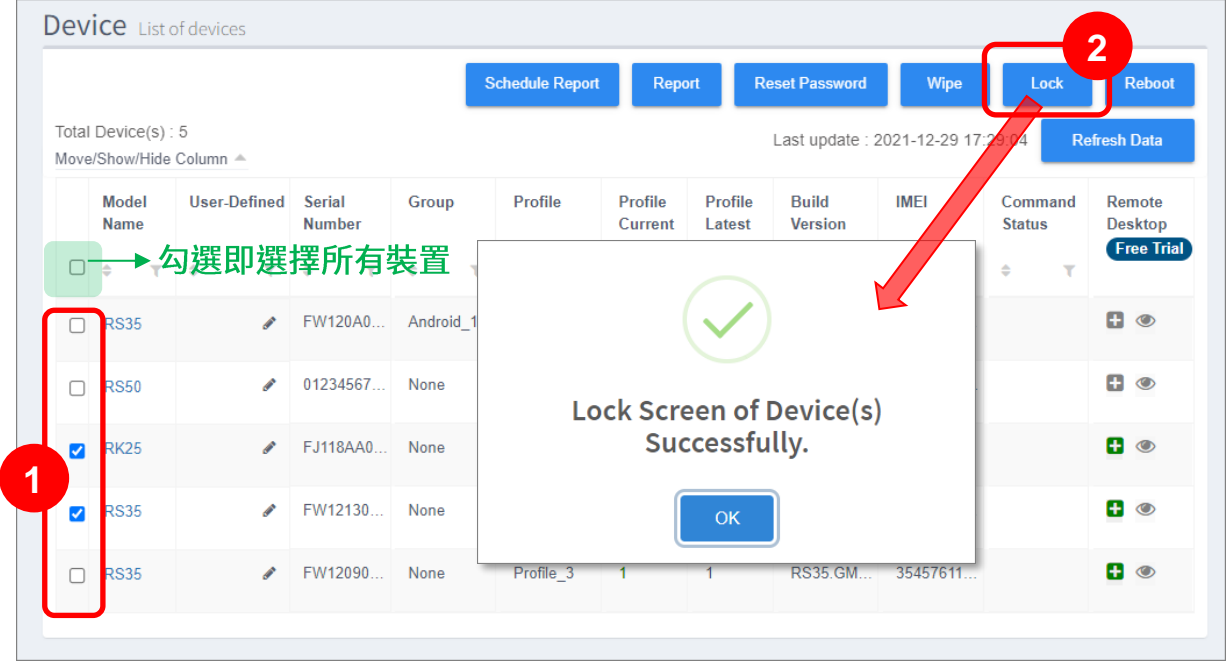

## REBOOT (重啟裝置)

請先勾選欲重新開機的裝置,接著按下『Reboot (重啟裝置)』按鈕,裝置隨即關機再重啟。

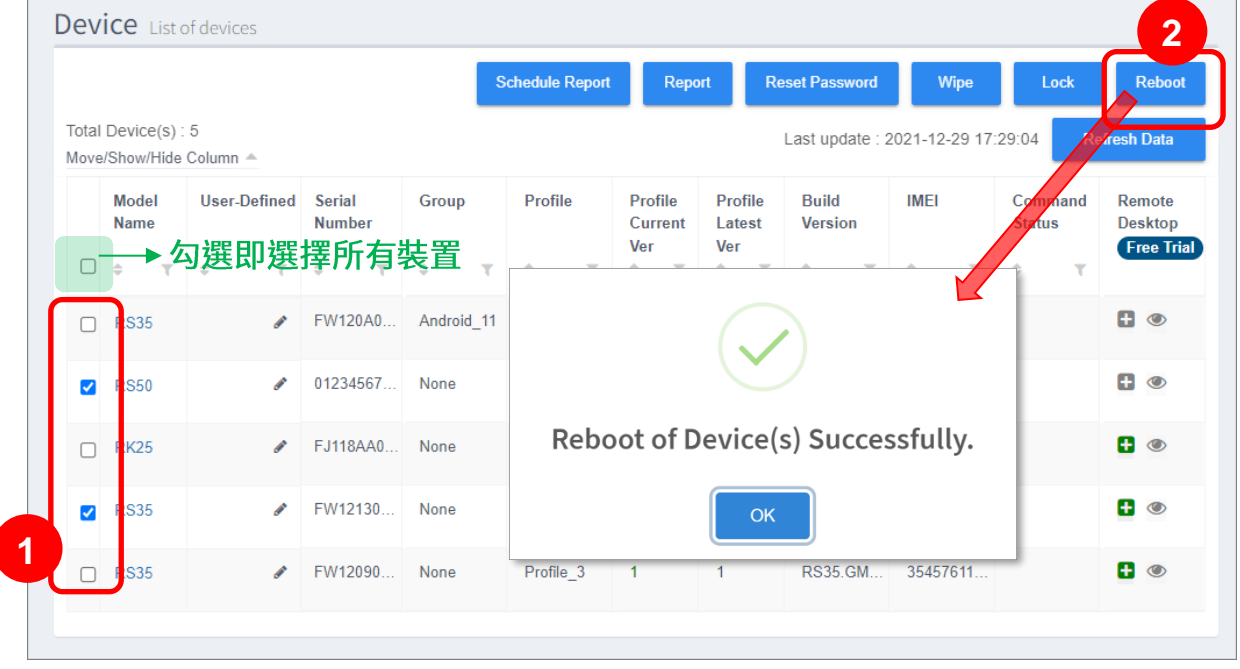

ſ

# REFRESH DATA (刷新資料)

按下『**Refresh Data** (刷新資料)』按鈕以取得所有裝置的最新狀態資料。

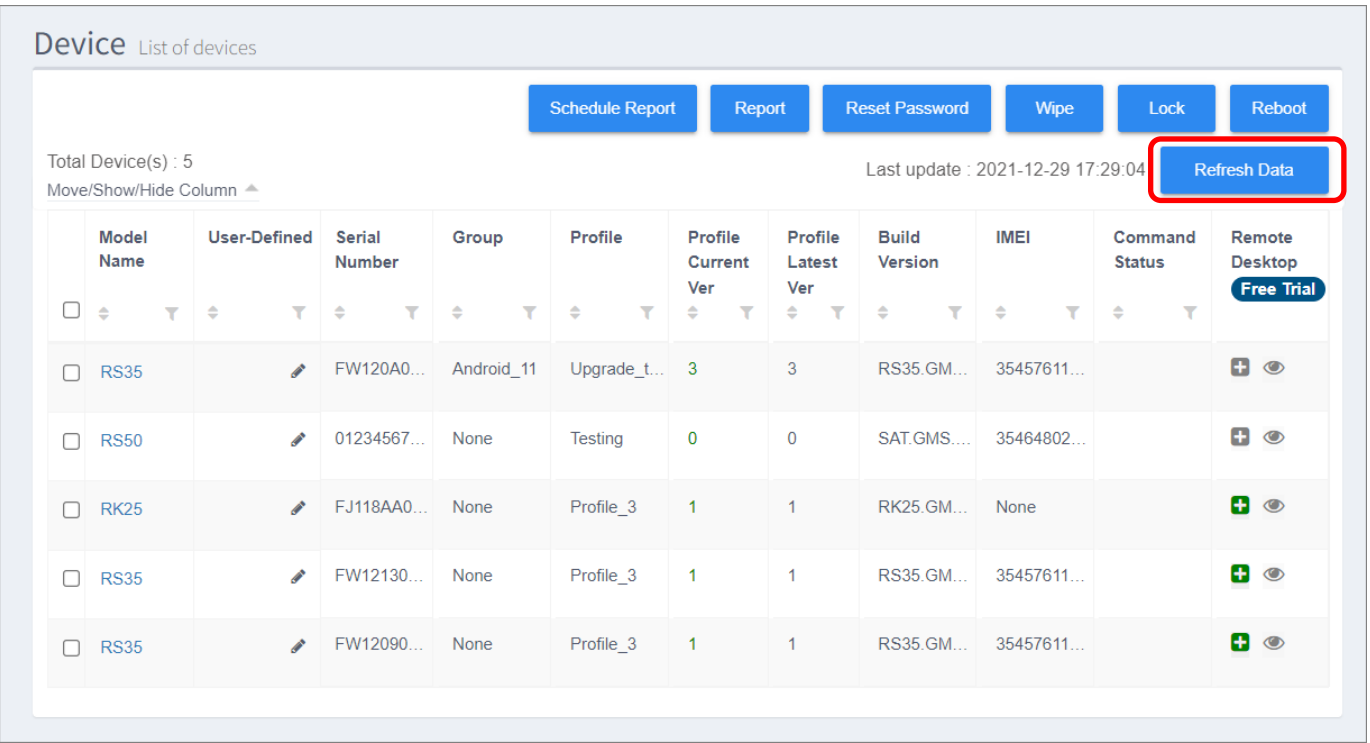

# 請注意,執行『**Refresh Data** (刷新資料)』時,『**Device** (行動裝置)』頁面上的『**Wipe** (清除裝 置)』功能無法使用。

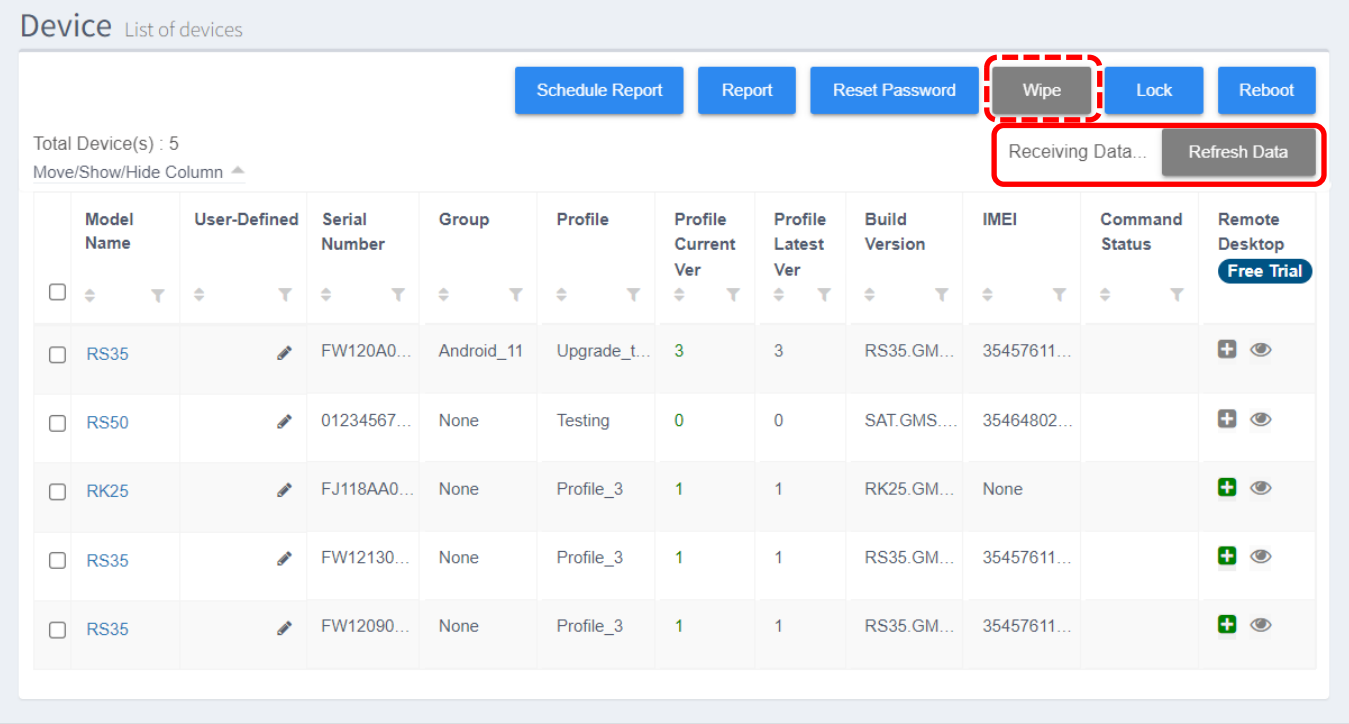

**『Refresh Data** (刷新資料)』會在數秒內完成。

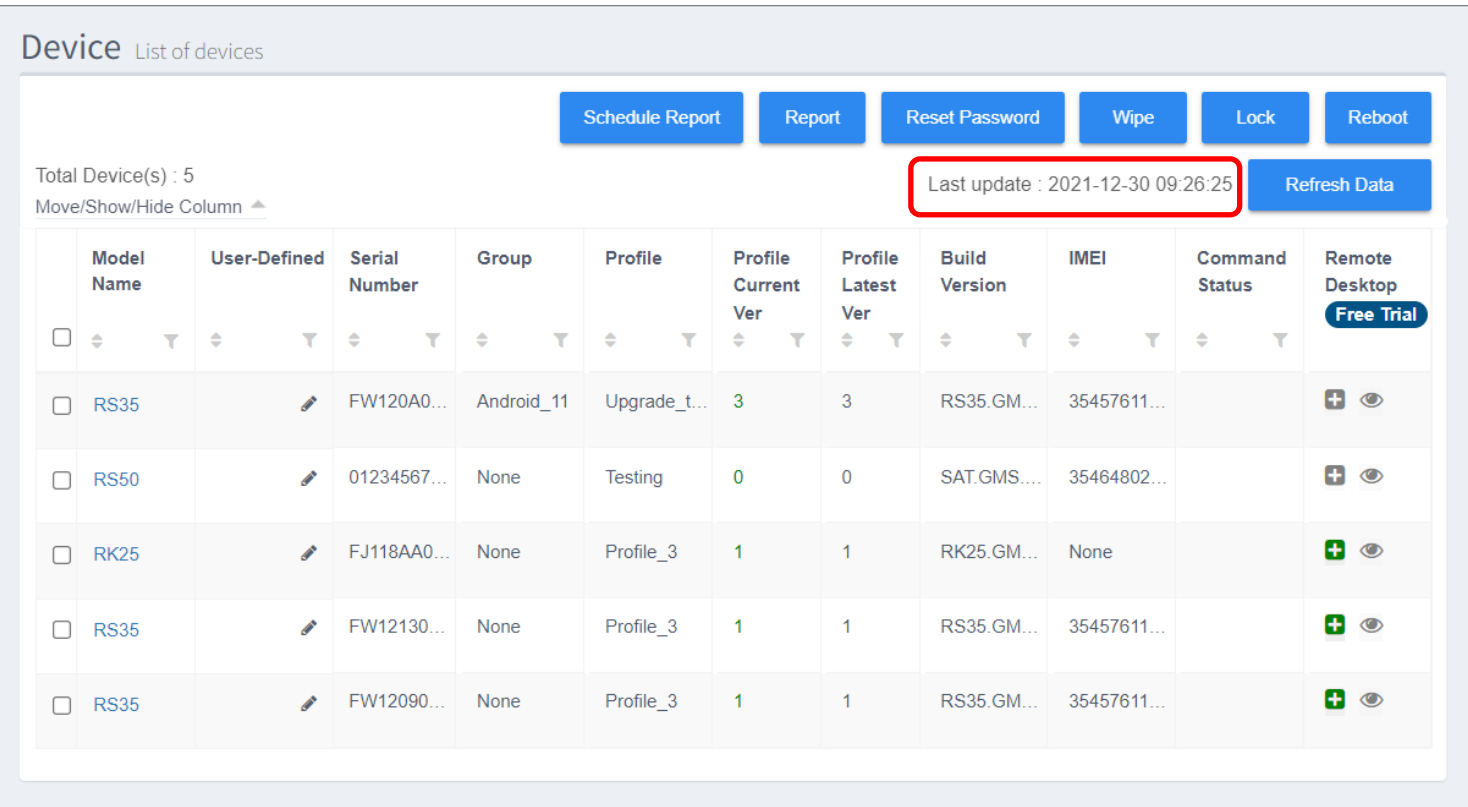

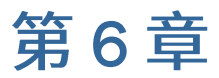

# SUB ACCOUNT (子帳戶)

本章為『子帳戶』功能的詳細說明。請注意,子帳戶功能僅管理者帳號(ReMoCloud 主帳號)可設定 操作。

# 本章內容

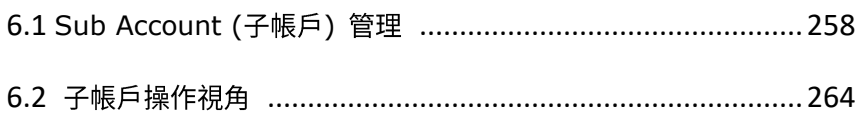

# <span id="page-257-0"></span>6.1 SUB ACCOUNT (子帳戶) 管理

ReMoCloud 主帳號可創建『Sub Account (子帳戶)』,並賦予子帳戶進入/操作 Profile(配置文件) 以及 **Group**(群組)方面的權限。

請點擊主選單上隸屬於『**Sub Account** (子帳戶)』下的 FT 『Manage (子帳戶管理)』,進入 **『Manage Sub Account** (管理子帳戶)』頁面。

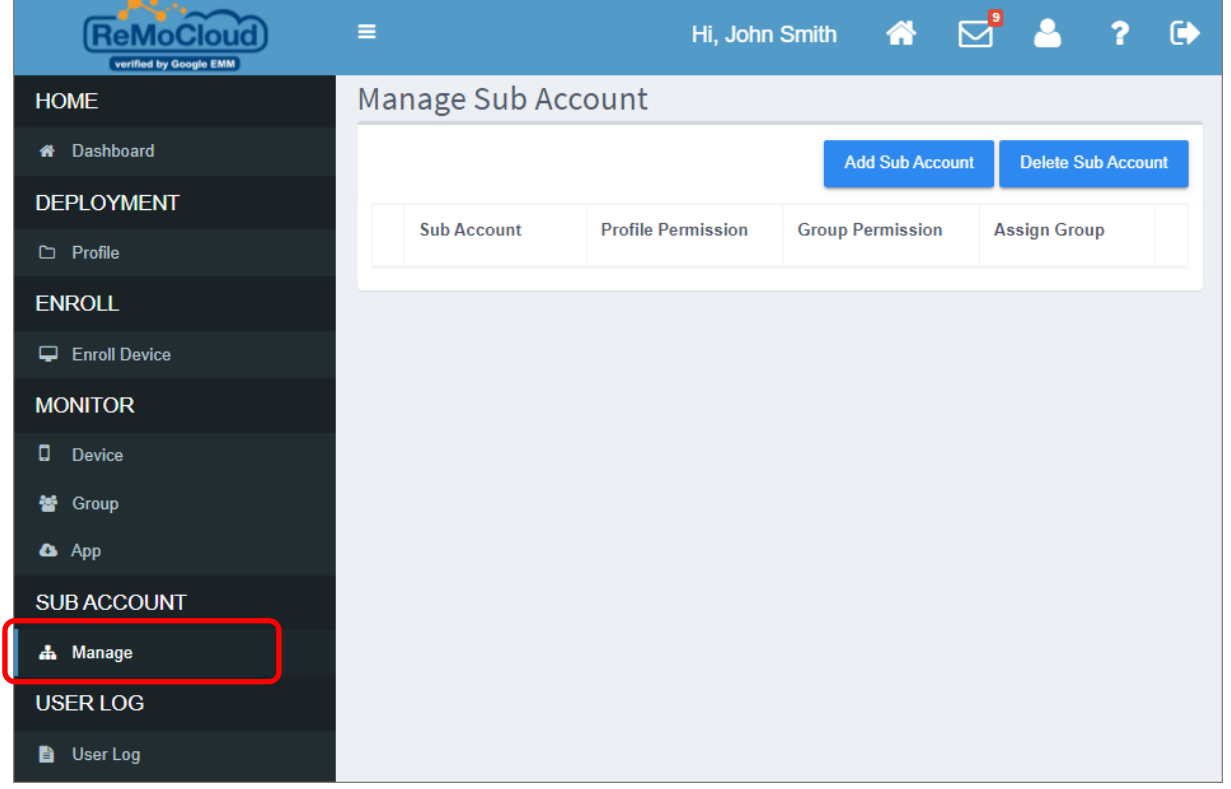

#### **Manage Sub Account** (管理子帳戶)』頁面列出的功能及資訊項目有:

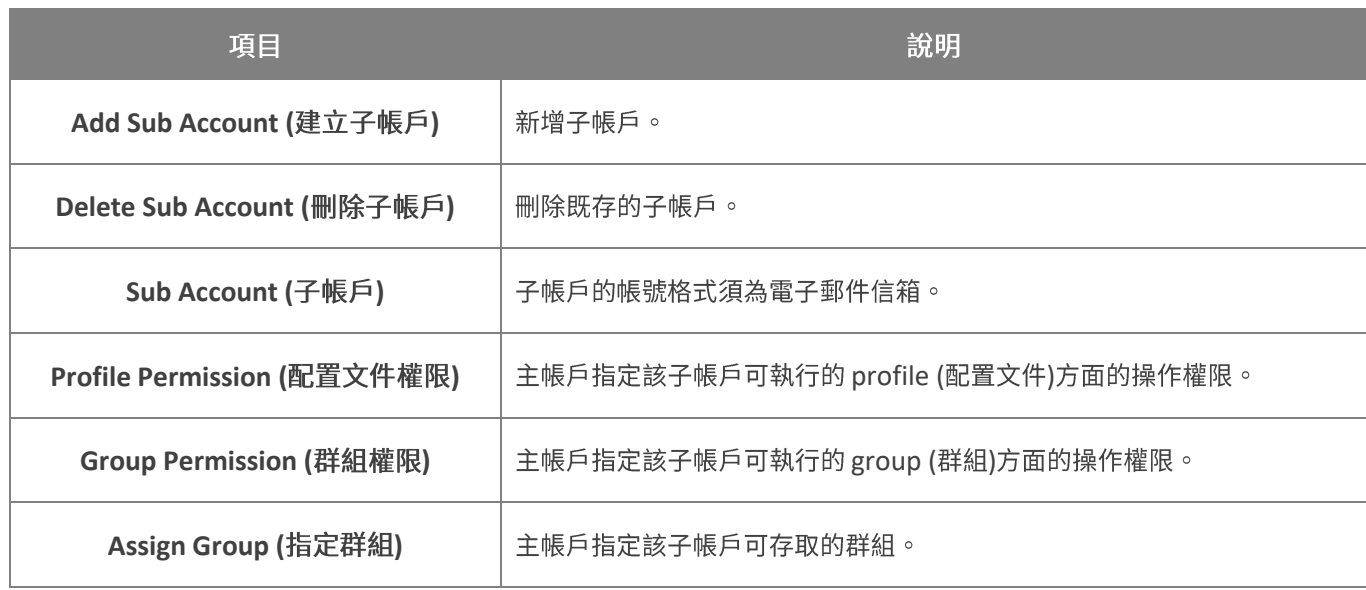

# 6.1.1 建立子帳戶

子帳戶須設定指定群組的操作存取權限,因此在建立子帳戶前,請務必確認您的 ReMoCloud 上有至少 一個群組的存在。

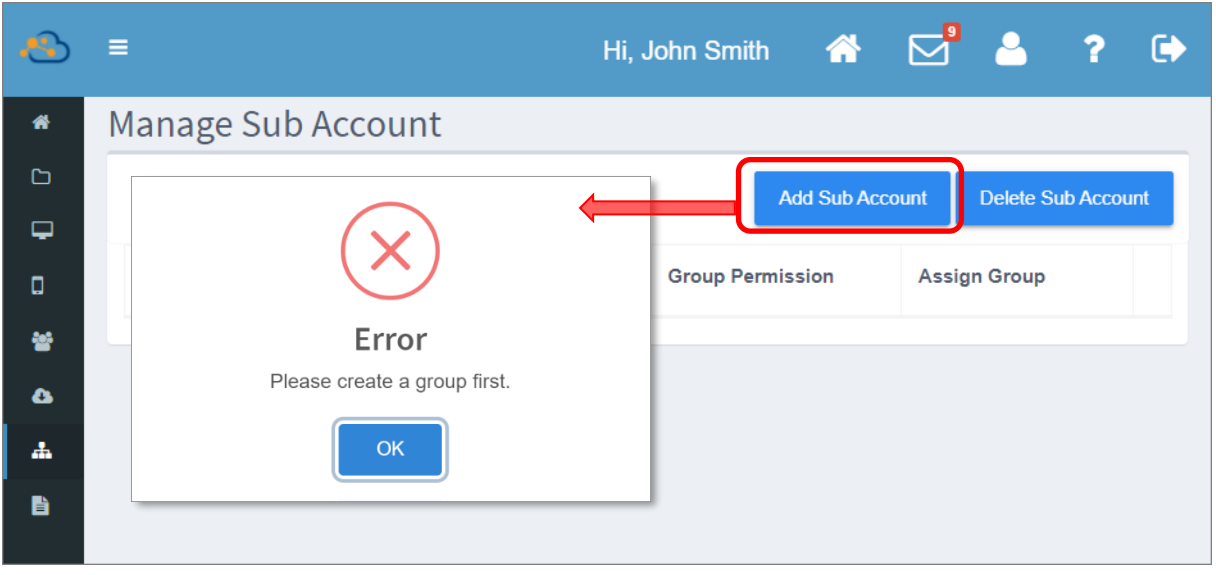

請點擊『Add Sub Account (新增子帳戶)』按鈕開啟『Please make a sub account (創建子帳 戶)』視窗,並填入子帳戶必須資訊。

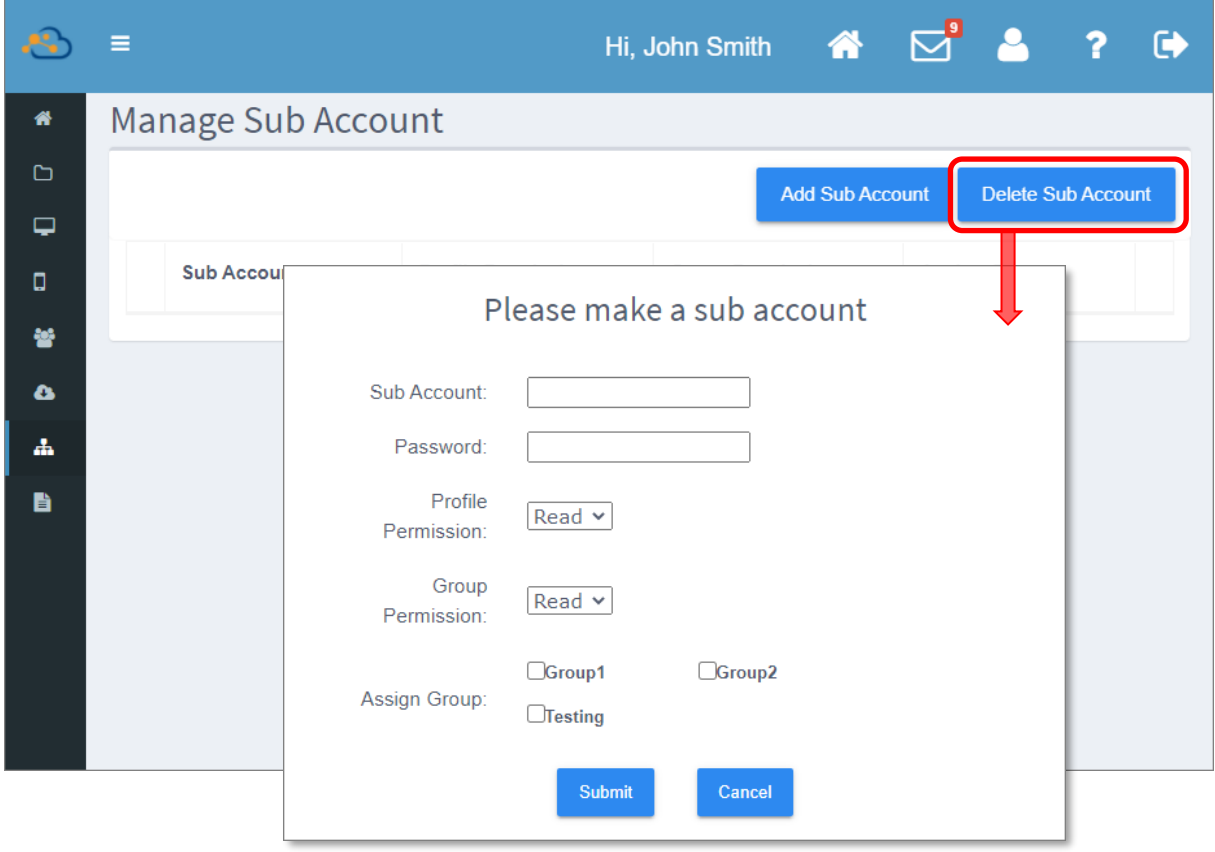

『Please make a sub account (創建子帳戶)』視窗上的必填項目有:

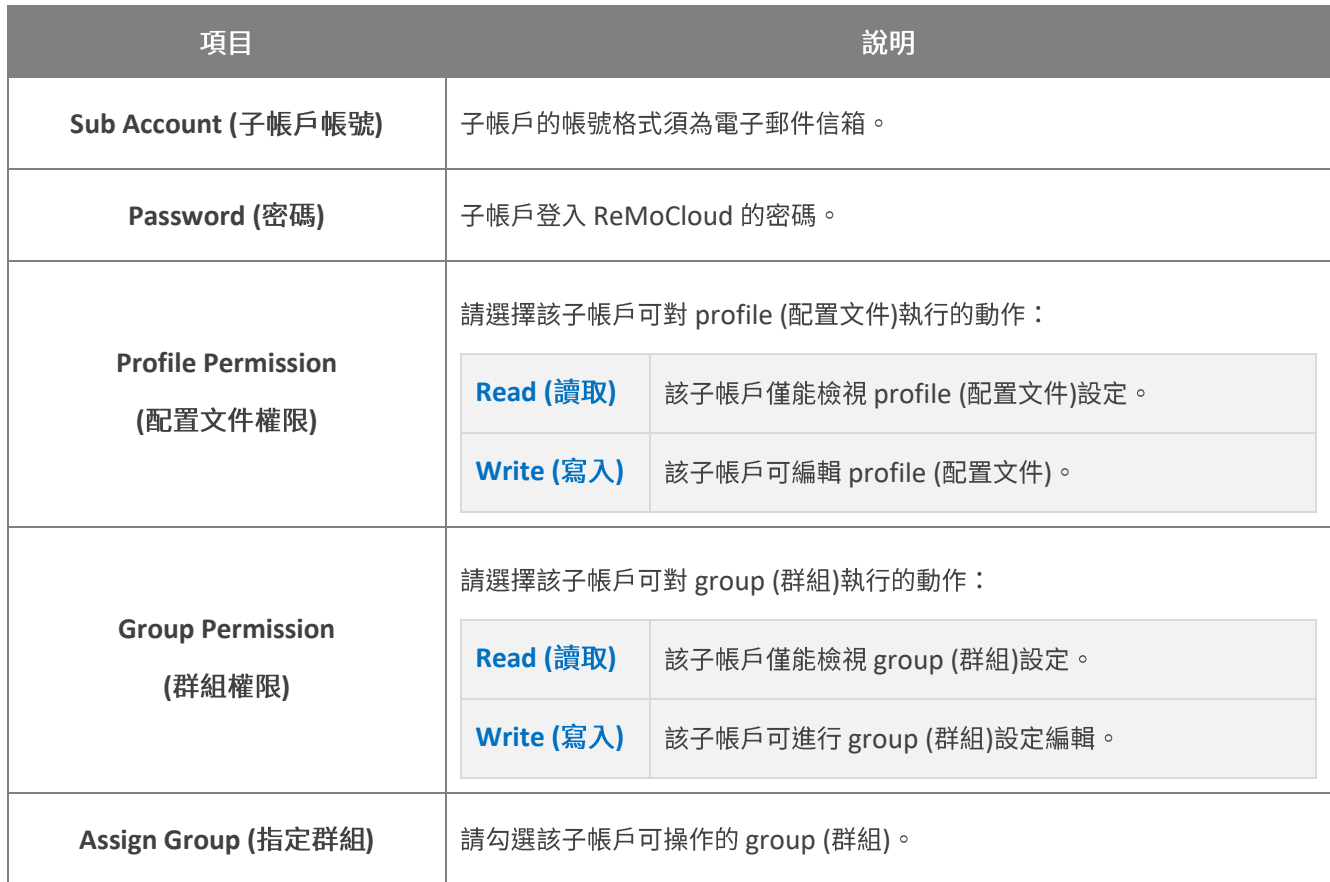

送出上述的必填項目後,子帳戶即成功建立。

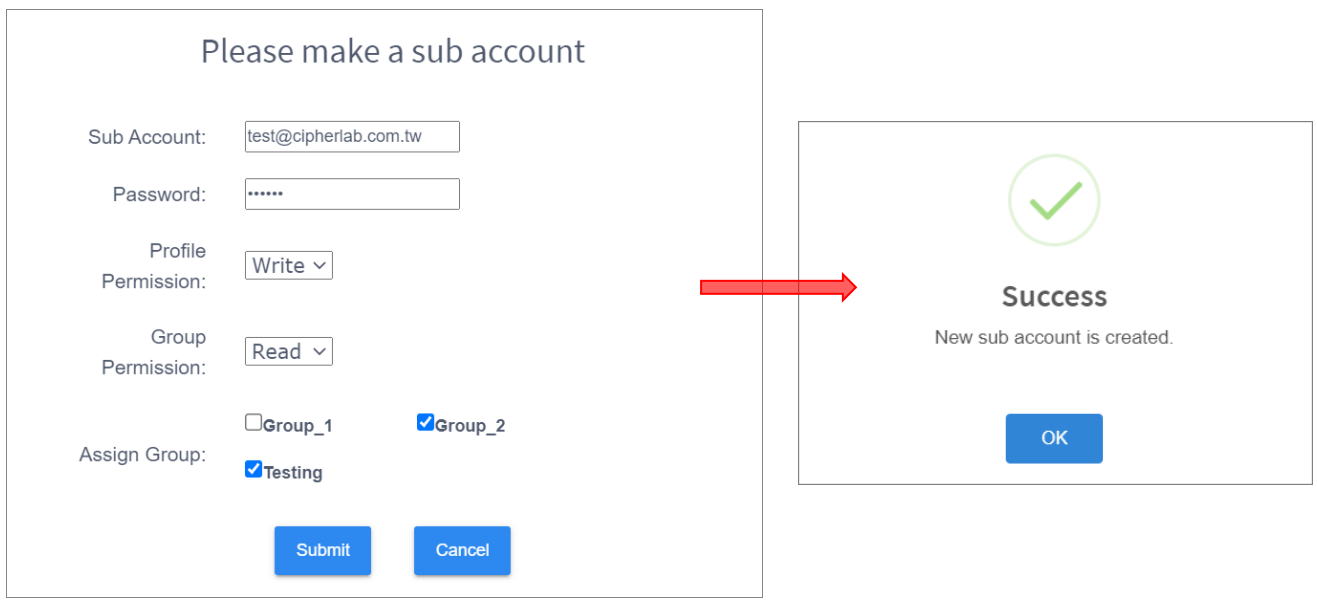

無法建立子帳戶可能導因於以下:

- 1) 子帳戶帳號與 ReMoCloud 主帳戶一模一樣。
- 2) 子帳戶帳號與任何既存的子帳戶重複(不僅限於您的 ReMoCloud 帳號上)。

若您用於建立子帳戶的電子郵件信箱已是任一 ReMoCloud 使用者的主帳戶,或為任何 ReMoCloud 主 帳戶下的子帳戶,則在您按下『Please make a sub account (創建子帳戶)』的『Submt (送出)』按 鈕後,會出現『Duplicate sub account (子帳戶重複)』的警示。

成功建立子帳戶 ▪

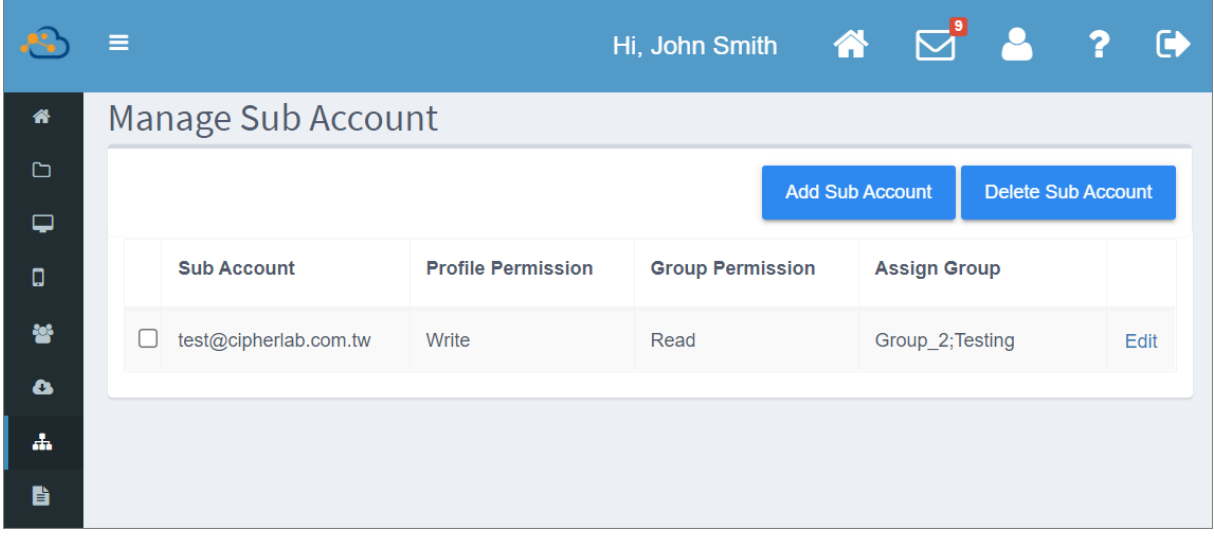

#### 無法建立子帳戶 ▪

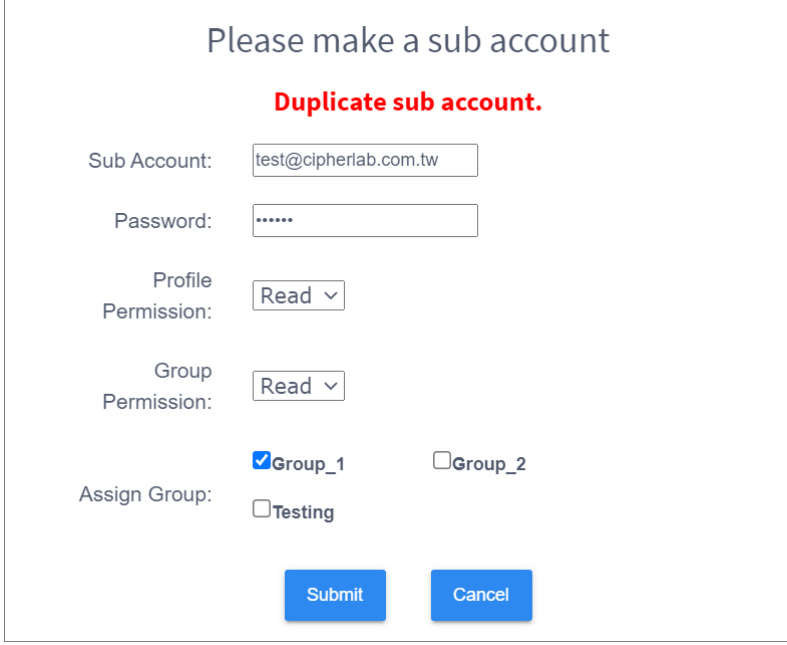

# 6.1.2 删除子帳戶

删除既有的子帳戶,請先勾選您欲刪除的子帳戶後再點擊『Delete Sub Account (刪除子帳戶)』按 鈕。

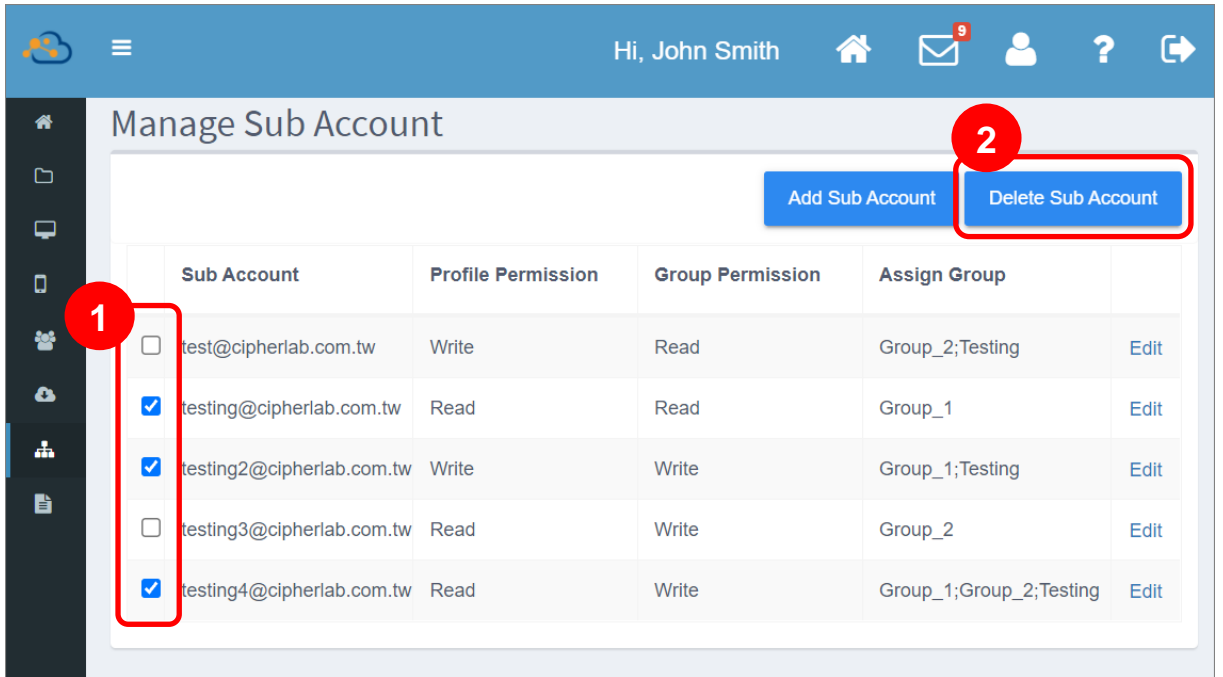

請於警示視窗轉按下『**Yes**』按鈕,確認執行刪除子帳戶。

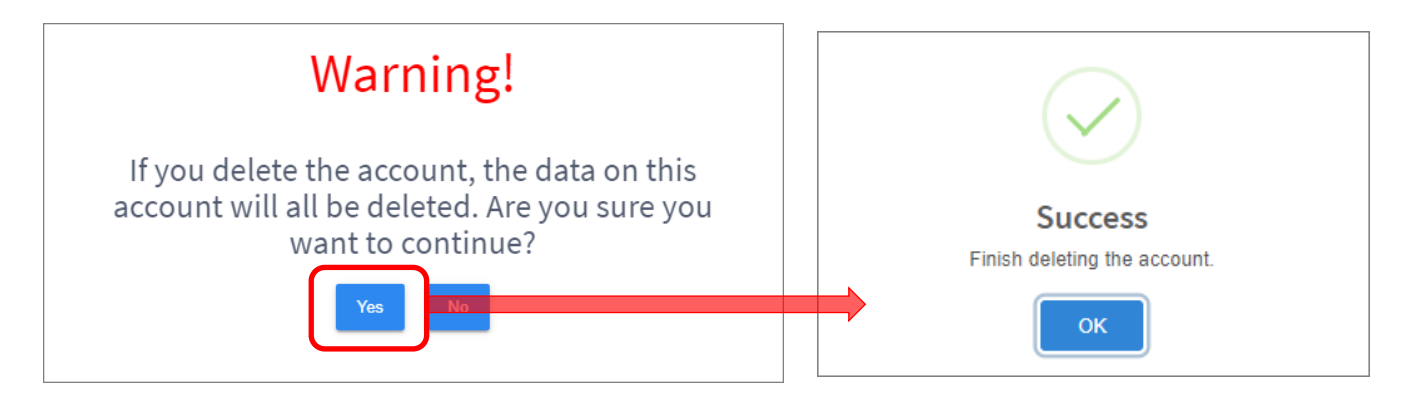

# 6.1.3 子帳戶權限管理

變更子帳戶權限,請點擊子帳戶列表上該子帳戶的『EDIT (編輯)』開啟『Edit sub account (編輯子 帳戶)』視窗,從中進行權限變更,再按下『Submit (送出)』。

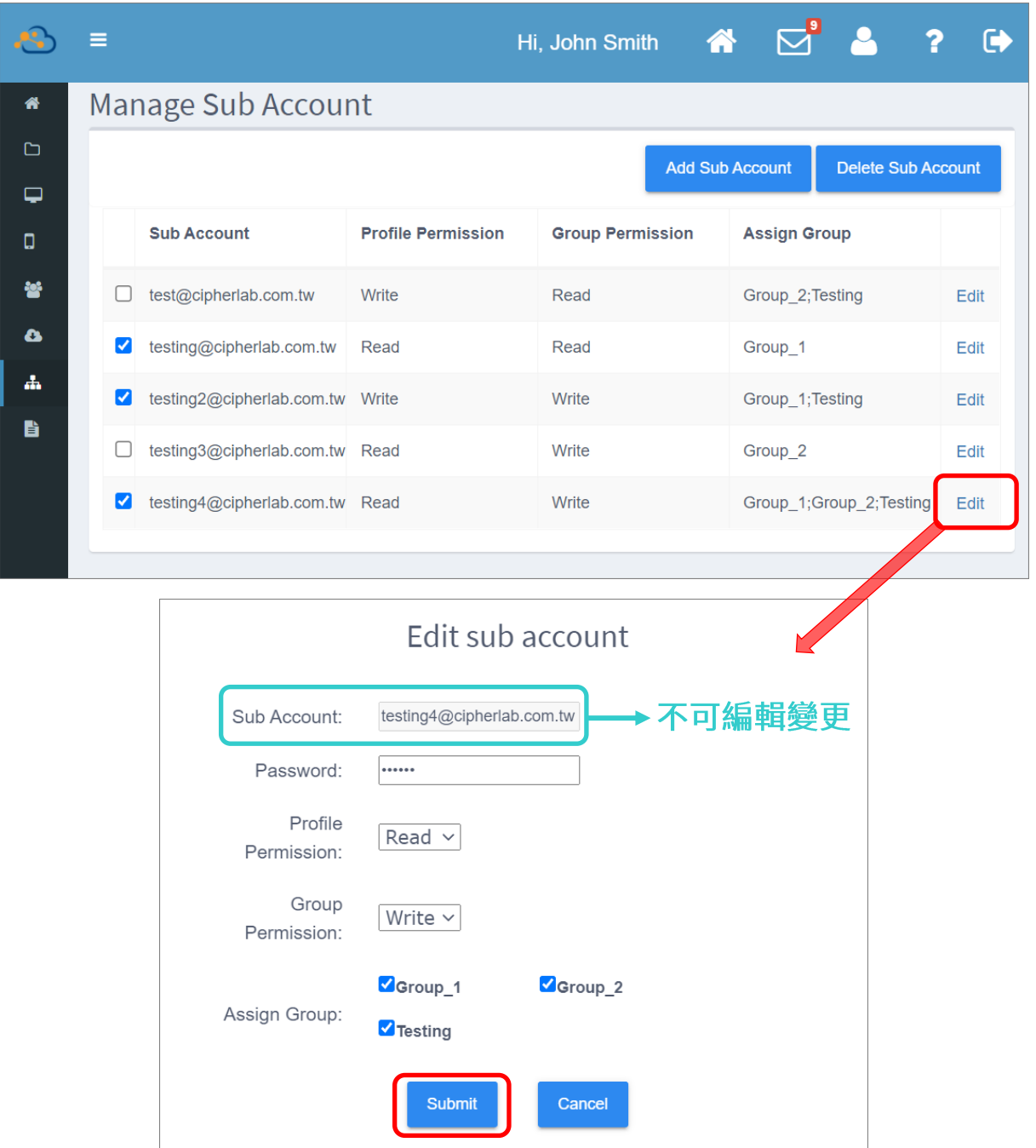

請注意,『Sub Account (子帳戶帳號)』欄位無法執行編輯變更。

# <span id="page-263-0"></span>6.2 子帳戶操作視角

以子帳戶登入 ReMoCloud 僅能操作限定的功能項目,而子帳戶所能存取操作的範圍則是由 ReMoCloud 主帳戶所授權。

# 6.2.1 登入

請至 ReMoCloud 登入頁面 (<https://remocloud.cipherlab.com/login>) , 輸入子帳戶帳號與密碼後 送出。請參閱『登入』以及『記住登入帳號』。

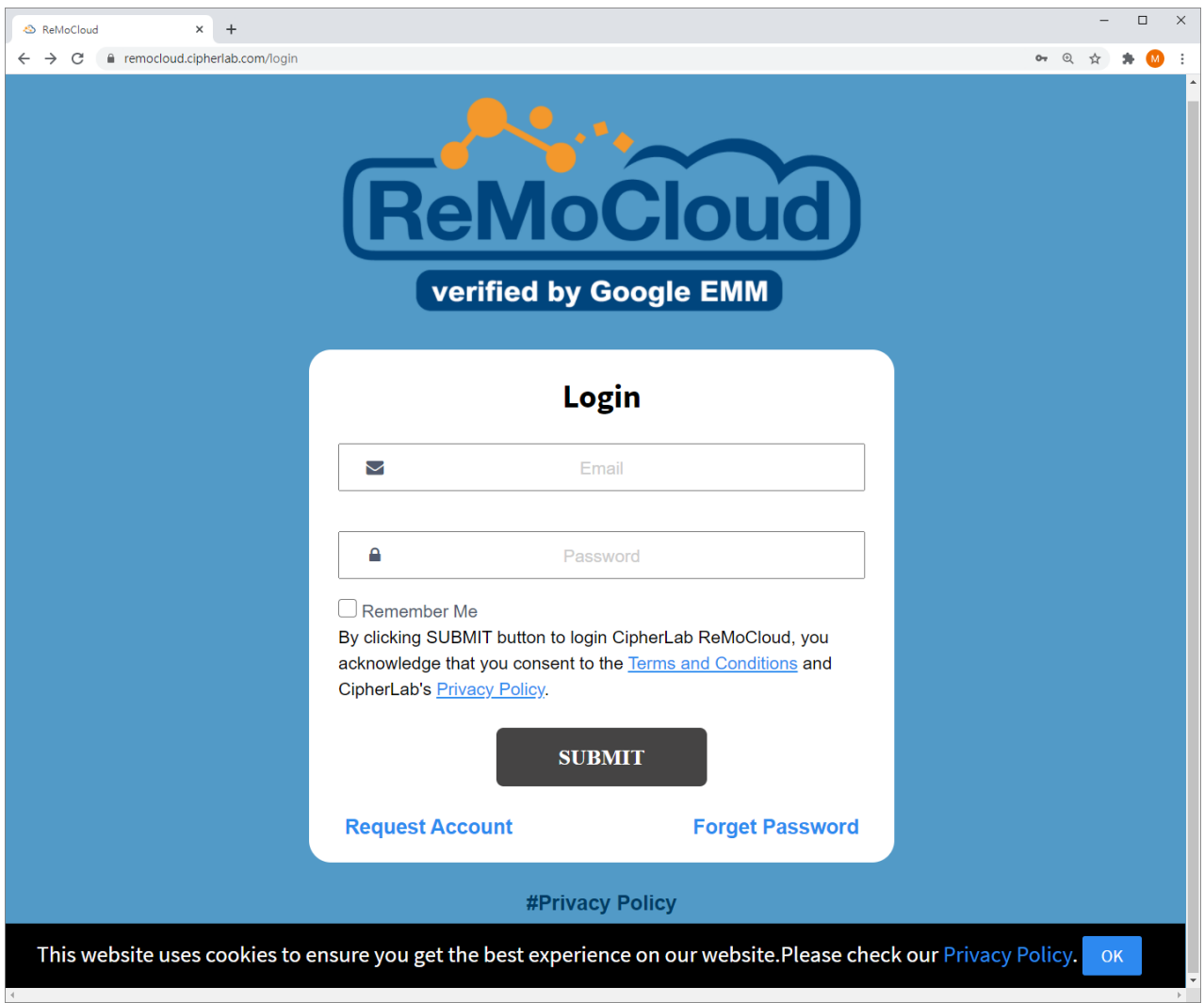

注意:

子帳戶並不支援『<mark>忘記密碼 (Forget Password</mark>)』功能。

## SUB ACCOUNT GROUP LIST (子帳戶群組列表)

以子帳戶登入 ReMoCloud 後即進入『Sub Account Group List (子帳戶群組列表)』頁面, 此處列出 該子帳戶被授權可用的 group (群組)。

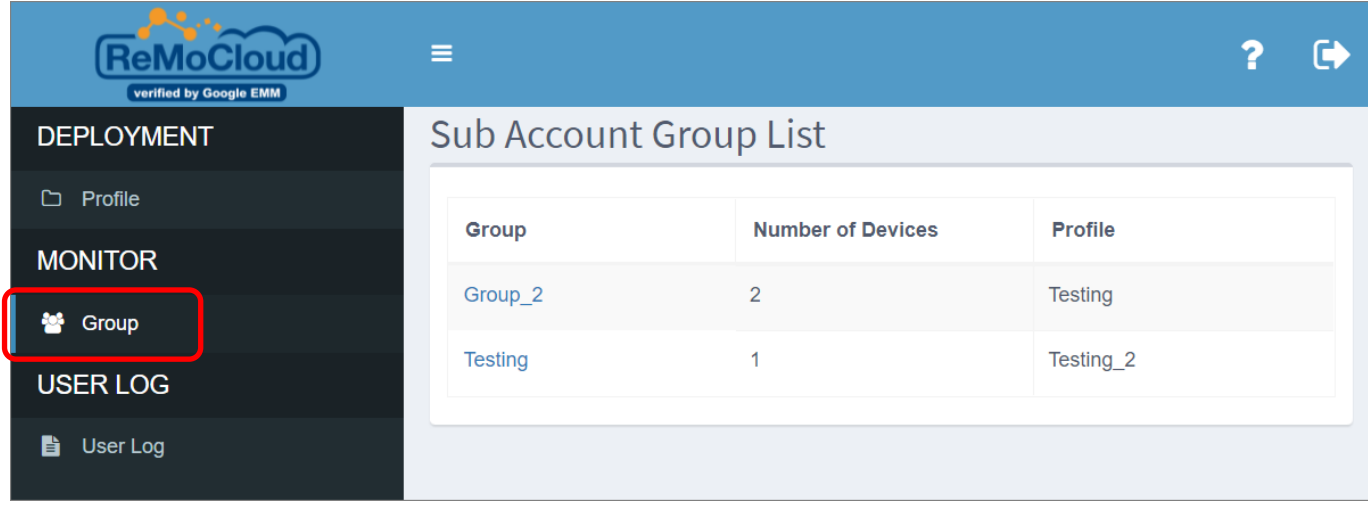

## SUB ACCOUNT PROFILE LIST (子帳戶配置文件列表)

除了『Group (群組)』頁面,子帳戶還可進入『Profile (配置文件)』頁面。而依 ReMoCloud 主帳戶 給予的授權設定,子帳戶可能無法進行 profile (配置文件) 的編輯。

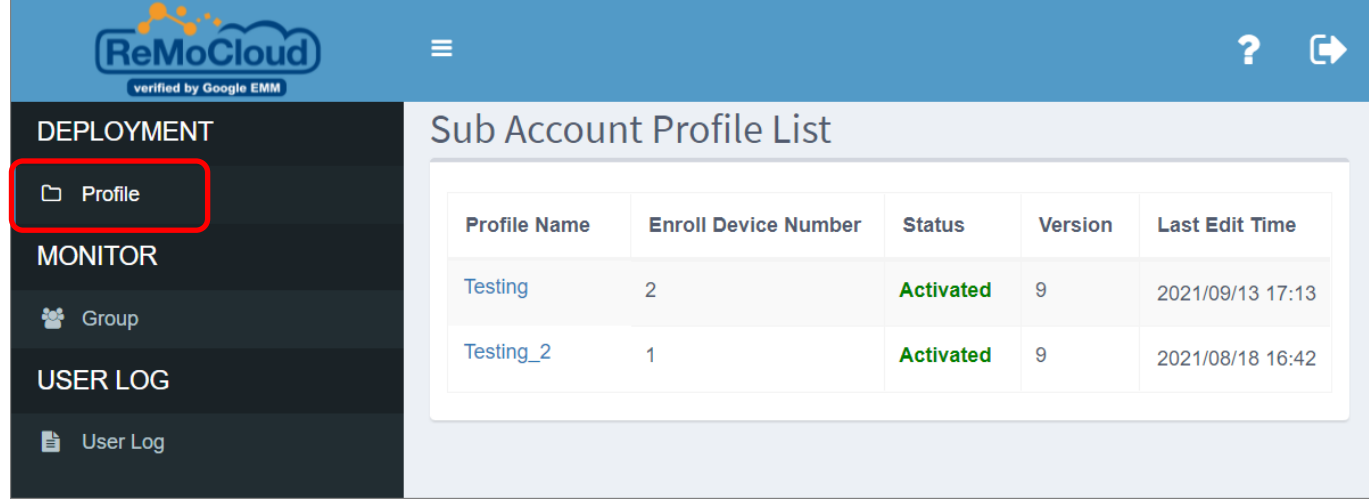

### USER LOG (子帳戶用戶記錄)

『User Log (子帳戶用戶記錄)』頁面列出該子帳戶所有的活動記錄供用戶追蹤查詢。請注意,此頁面 預設僅列出當月的活動記錄。若您需要檢視當月之前的記錄,請由下拉選單中選擇起始月份與結束月份 後按下『Search (搜尋)』按鈕,記錄範圍結果即列出。您亦可透過『Time (時間)』來排序或篩選活動 記錄,詳見『<mark>搜尋、排序、篩選 [Log](#page-275-0) 記錄』</mark>說明。

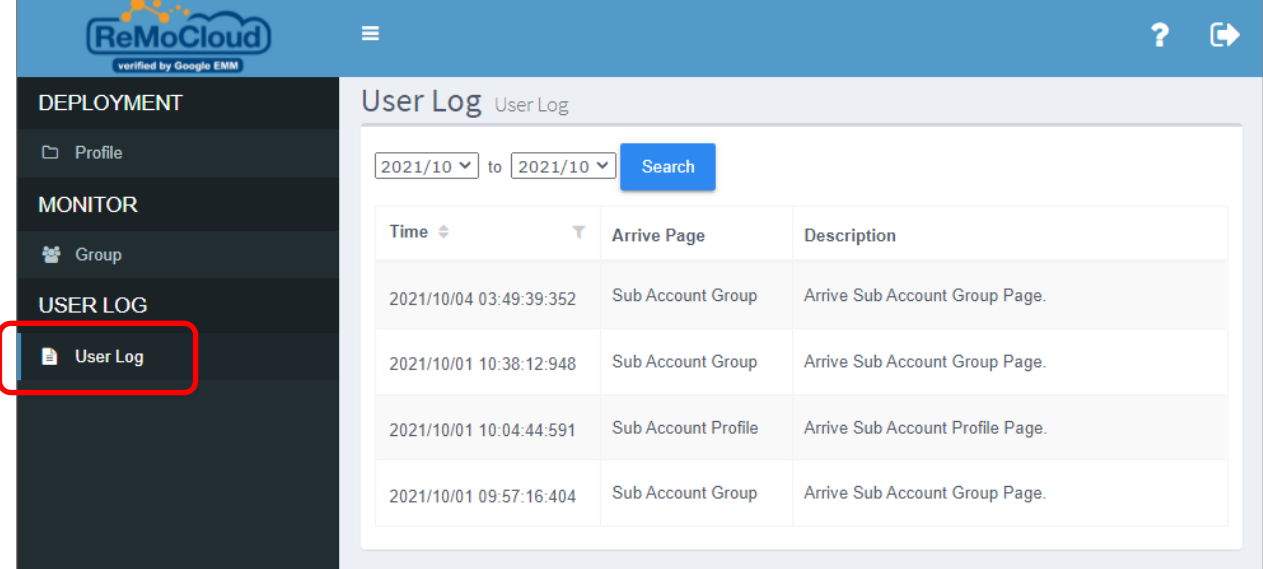

### SUB ACCOUNT HELP PAGE (子帳戶幫助頁面)

**LEA** Boography **P** Fielp (幫助)』導航按鈕可進入『Sub Account Help Page (子帳戶幫助頁面)』, 此頁面與 ReMoCloud 主帳戶上的一致,詳見『<mark>[Help](#page-32-0) (幫助頁面[\)](#page-32-0)</mark>』說明。

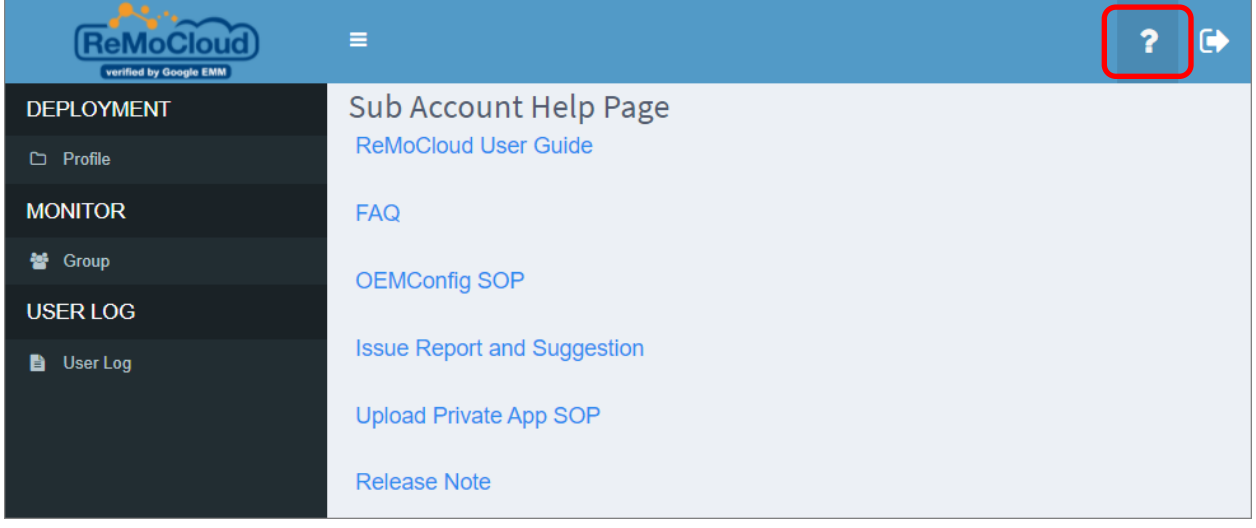

# 6.2.2 子帳戶 PROFILE (配置文件) 管理

依 ReMoCloud 主帳戶給予的權限設定,子帳戶在『Profile (配置文件)』頁面的功能權限可能為僅供 檢視,或可進行編輯。請注意,子帳戶的『**Profile** (配置文件)』頁面僅列出 ReMoCloud 主帳戶指定 群組所套用的 profile。

點擊 profile 名稱即可進入 profile 詳細頁面。

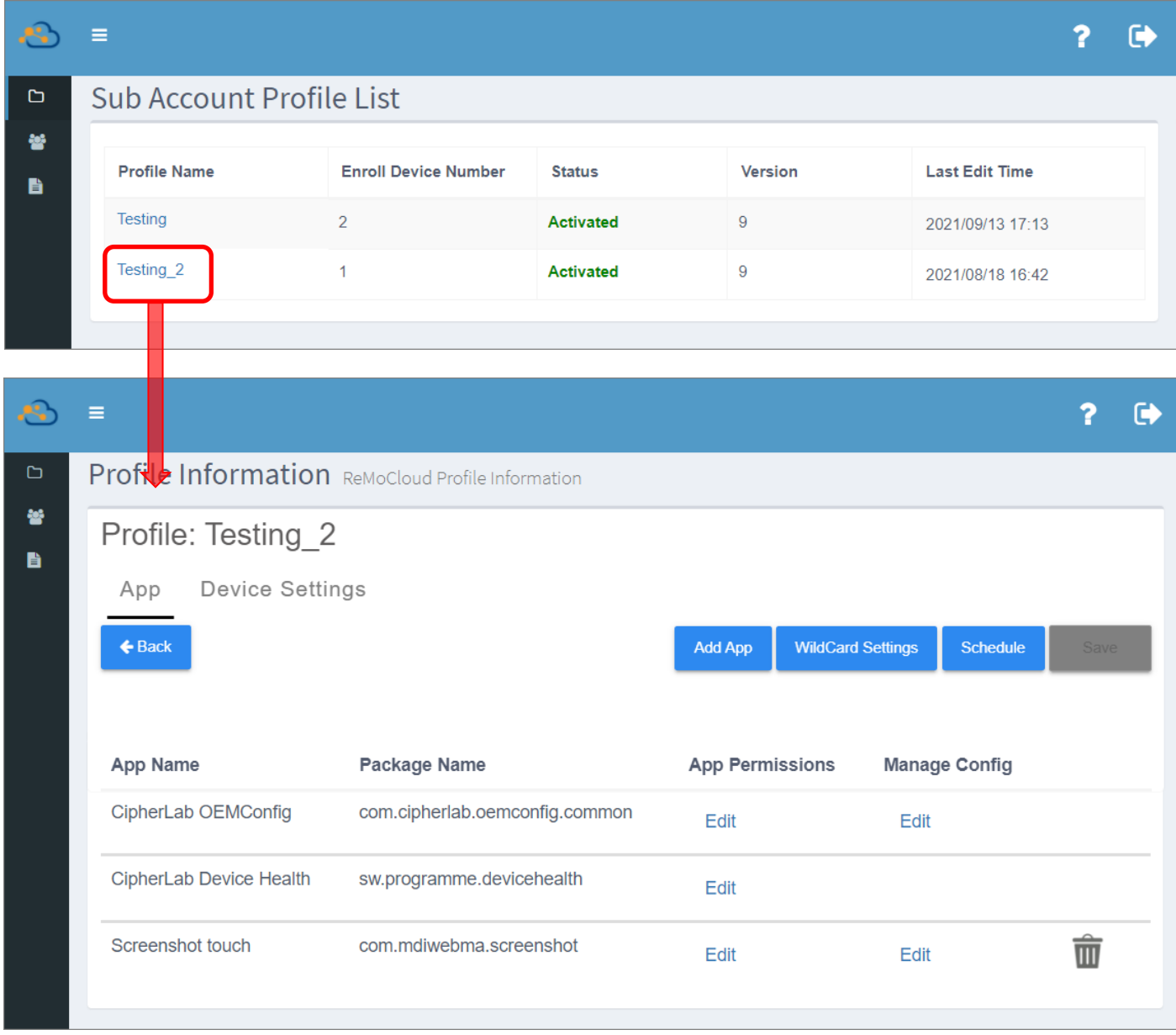

# READ (讀取)

若 ReMoCloud 主帳戶所給予的『**Profile Permission** (配置文件權限)』為『**Read** (讀取)』,則該子 帳戶僅能檢視 profile (配置文件) 而無法進行編輯變更。

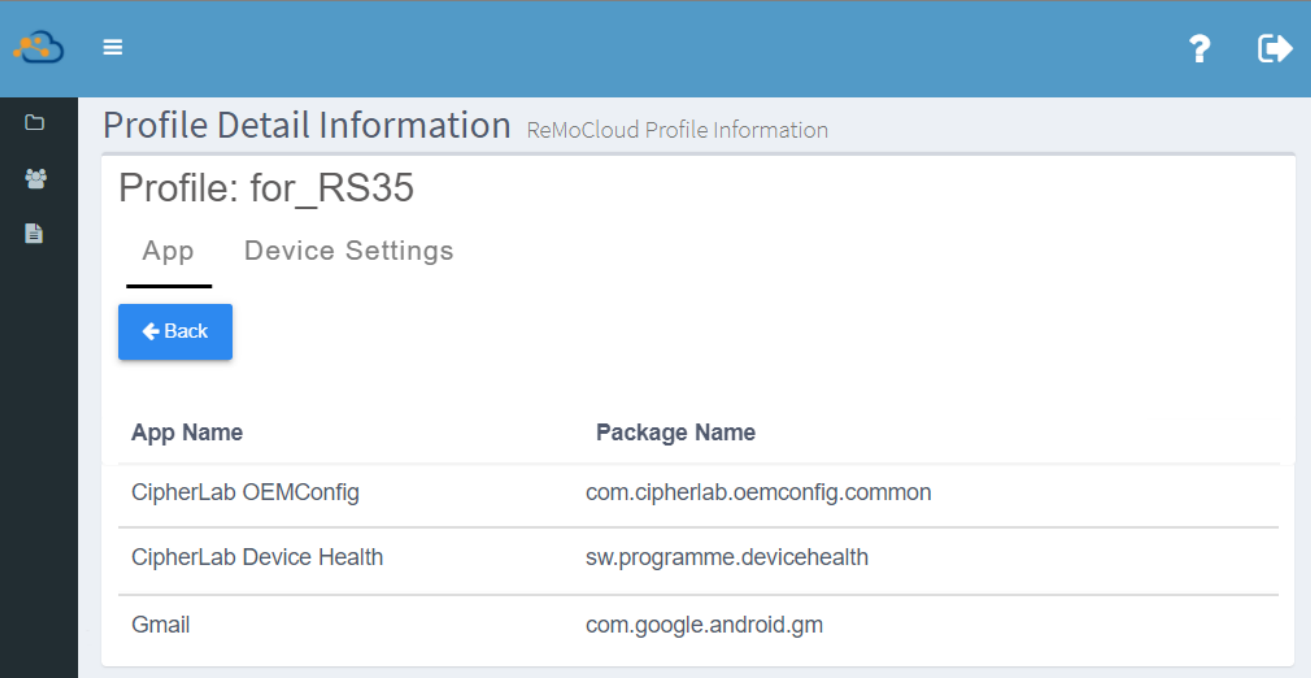

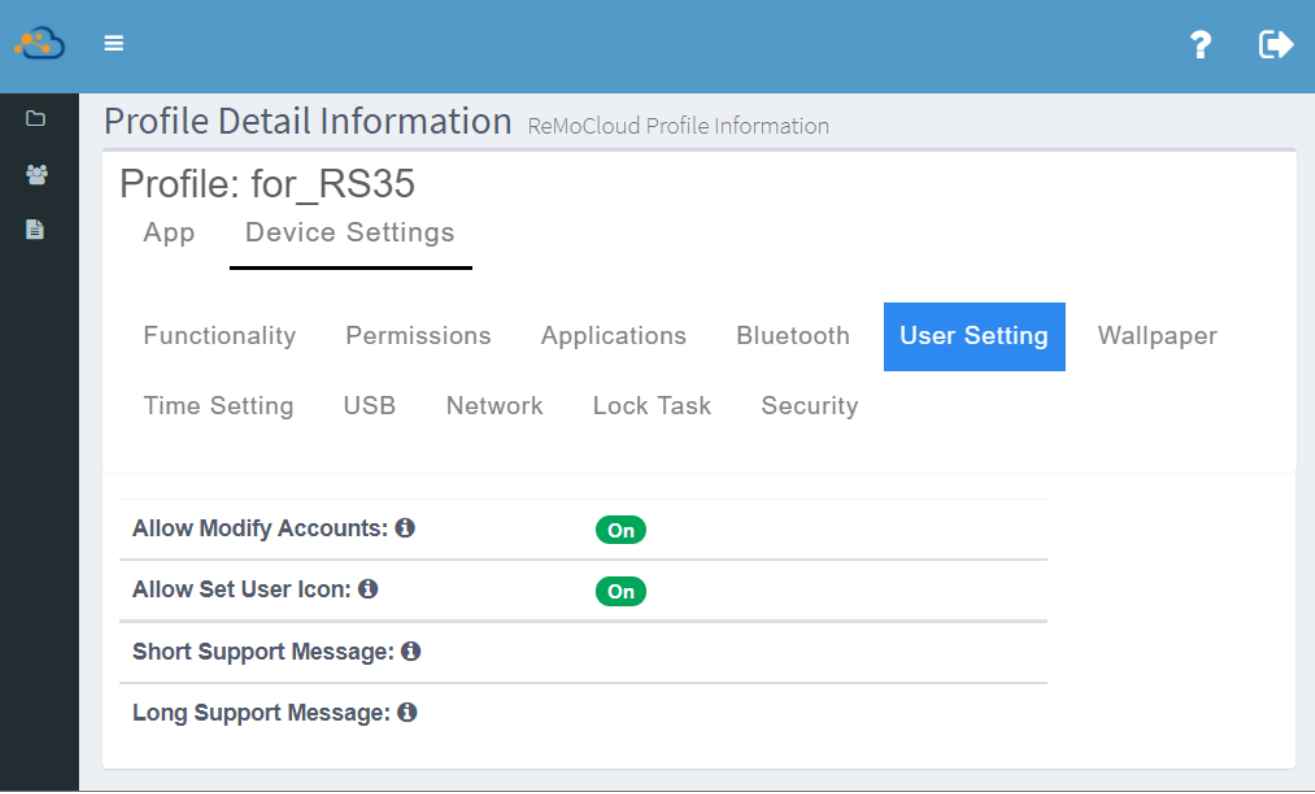

# WRITE (寫入)

若子帳戶的『**Profile Permission** (配置文件權限)』設定為『Write (寫入)』,則該子帳戶可進行 profile (配置文件) 的編輯變更。詳見『編輯 [Profile \(](#page-83-0)配置文件):應用程式篇』以及『<mark>編輯 Profile</mark> [\(](#page-123-0)配置文件):裝置設定篇』說明。

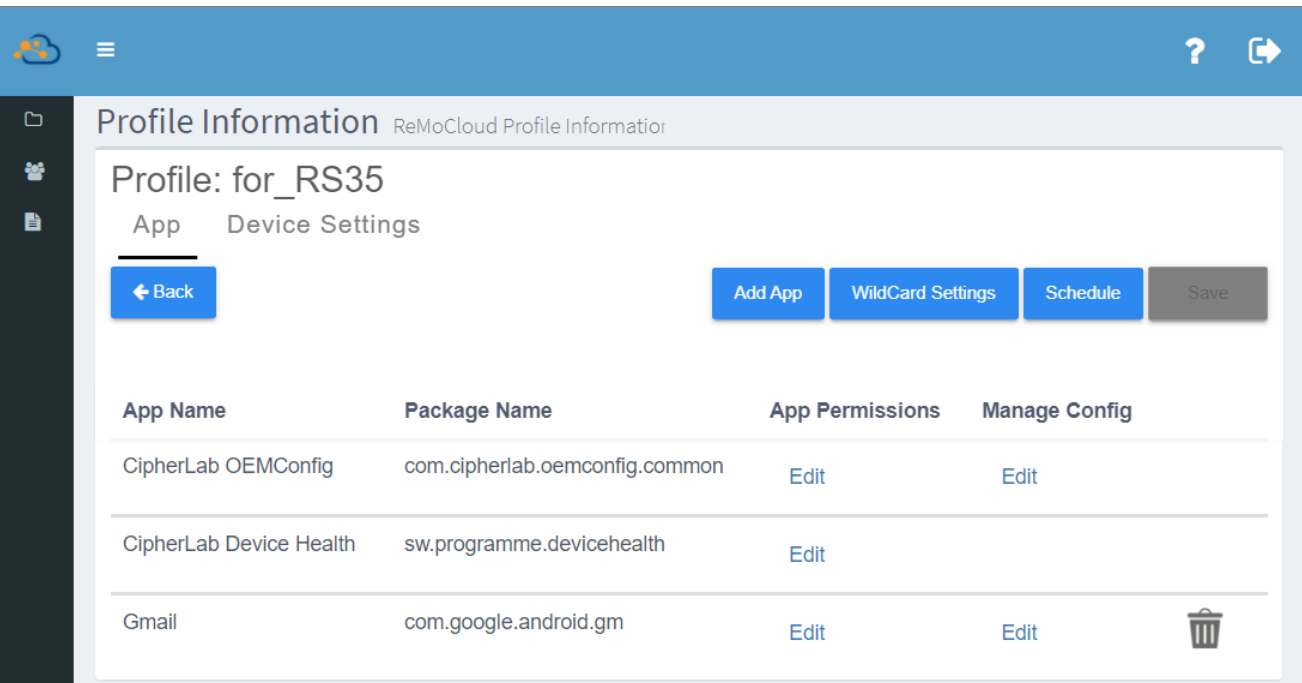

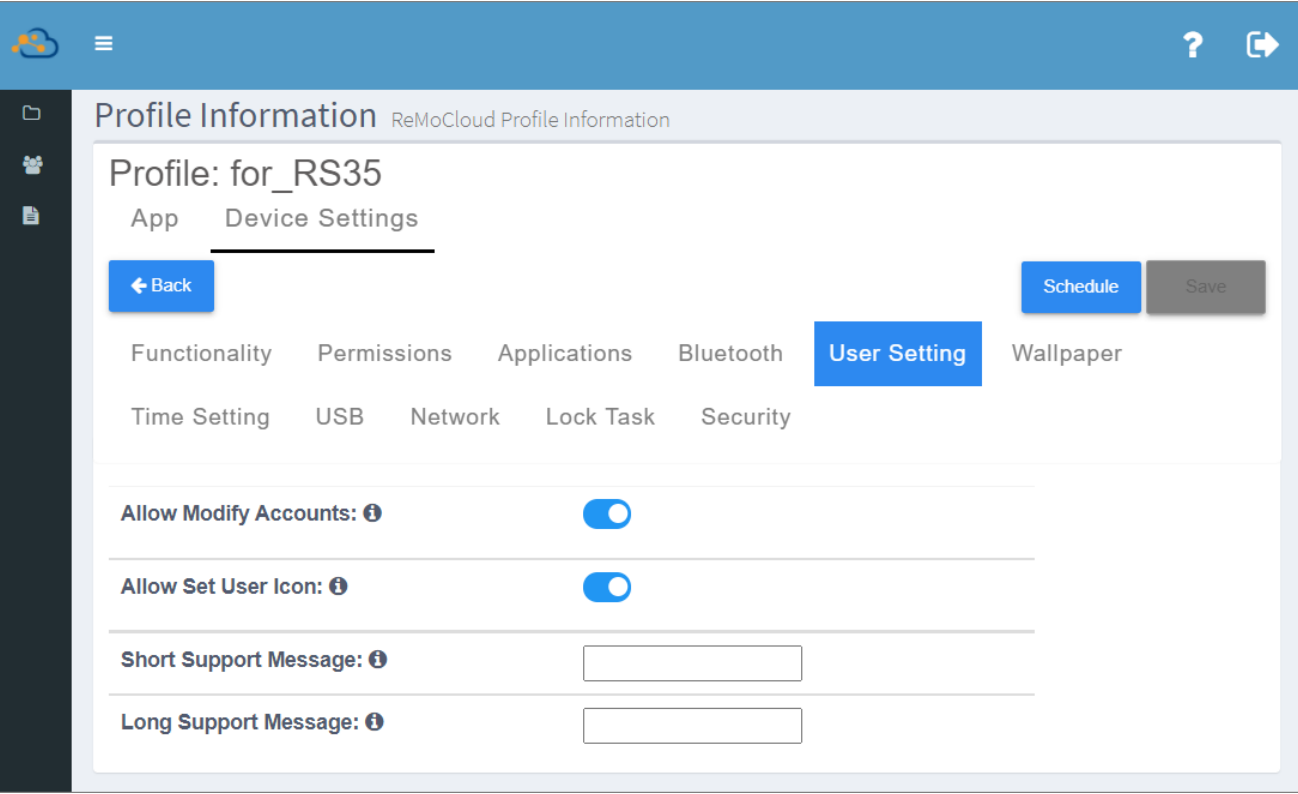

# 6.2.3 子帳戶 GROUP (群組) 管理

子帳戶的『**Group Permission** (群組權限)』由 ReMoCloud 主帳戶所設定,功能權限可能為僅供檢 視,或可進行編輯。

『Sub Account Group List (子帳戶群組列表)』顯示 ReMoCloud 主帳戶授權指定的 group (群組), 點擊群組名稱即可進入群組詳細頁面。

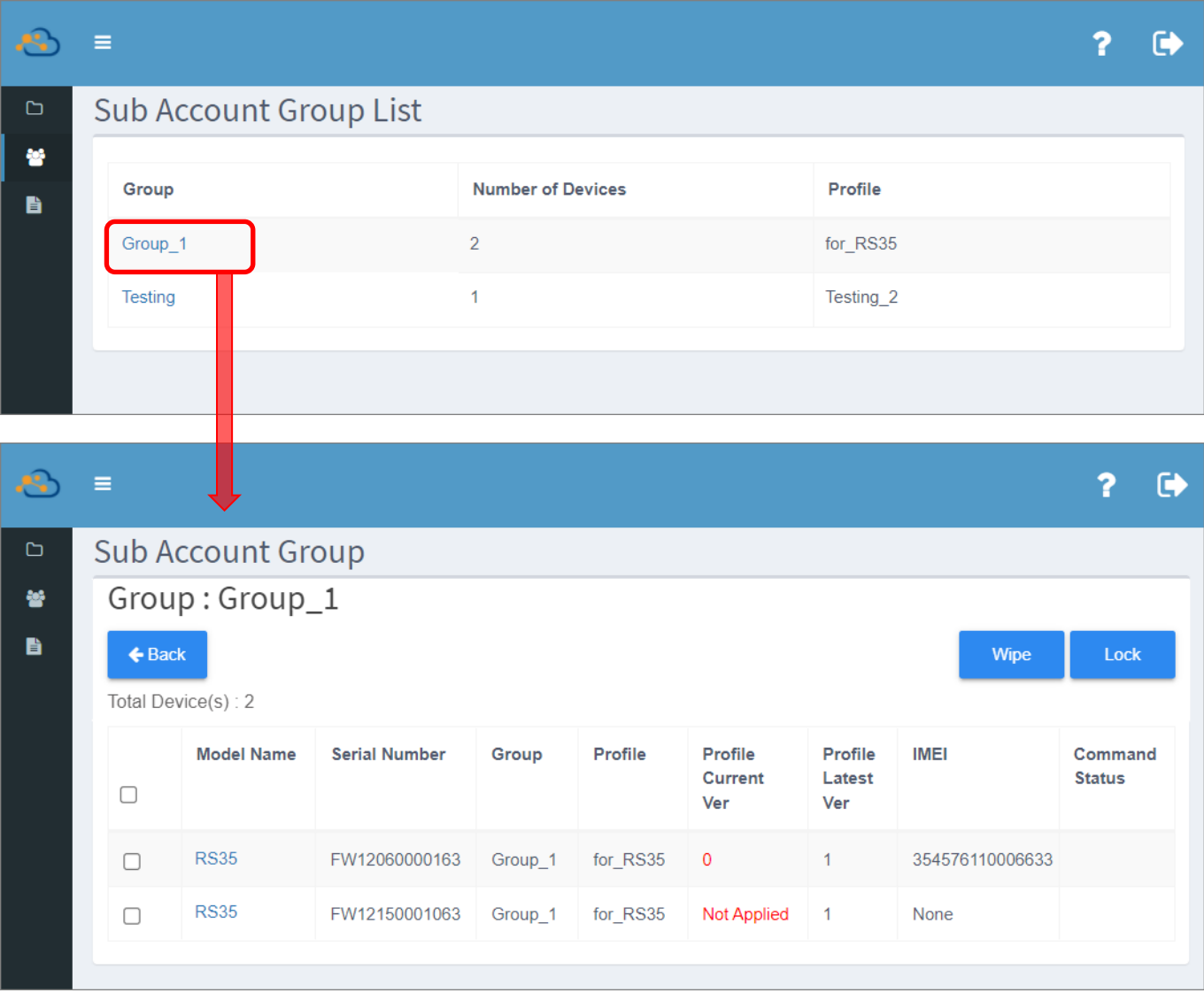

# READ (讀取)

當子帳戶的 Group Permission (群組權限)』設定為『Read (讀取)』,則該子帳戶僅能檢視群組而無 法進行編輯變更。

進入『Device Information (裝置資訊)』頁面點擊『Refresh Data (刷新資料)』按鈕,可取得該裝 置的最新狀態資料。

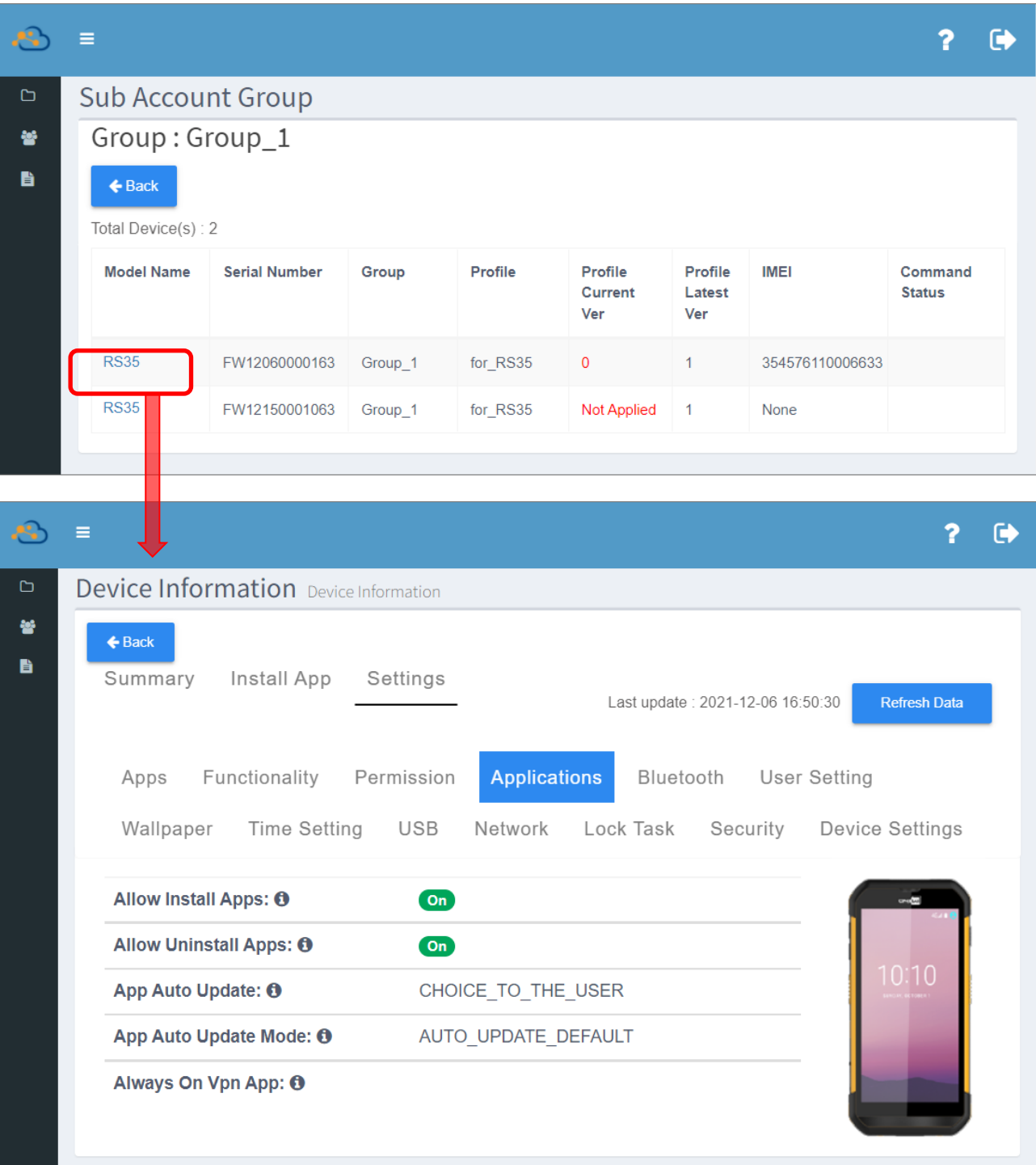

# $WRITE$  (寫入)

當子帳戶的 Group Permission (群組權限)』設定為『Write (寫入)』,則該子帳戶可透過『<mark>Wipe</mark> [\(](#page-232-0)清除裝置[\)](#page-233-0)』將勾選裝置從 ReMoCloud 上刪除,以及『**[Lock](#page-233-0)** (鎖定裝置)』關閉所選裝置的螢幕。

**點擊『Device Information** (裝置資訊)』頁面上的『Refresh Data (刷新資料)』按鈕,可取得該裝 置的最新狀態資料。

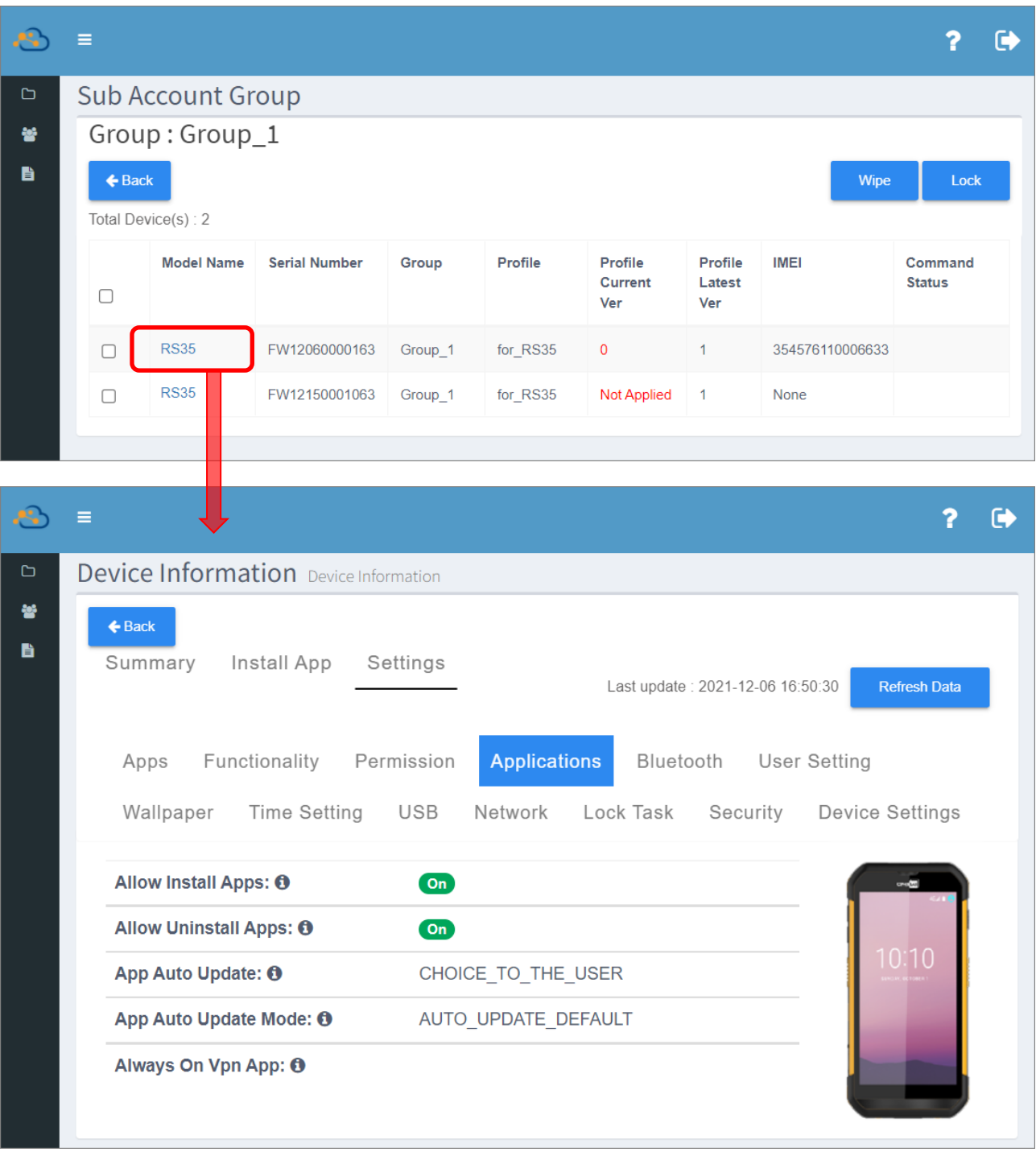

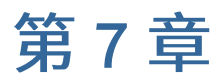

# USER LOG (用戶記錄)

# 本章內容

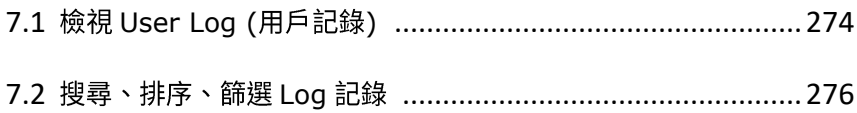

# <span id="page-273-0"></span>7.1 檢視 USER LOG (用戶記錄)

『User Log (用戶記錄)』頁面列出使用者在 ReMoCloud 上的所有活動記錄,可供追蹤查詢。

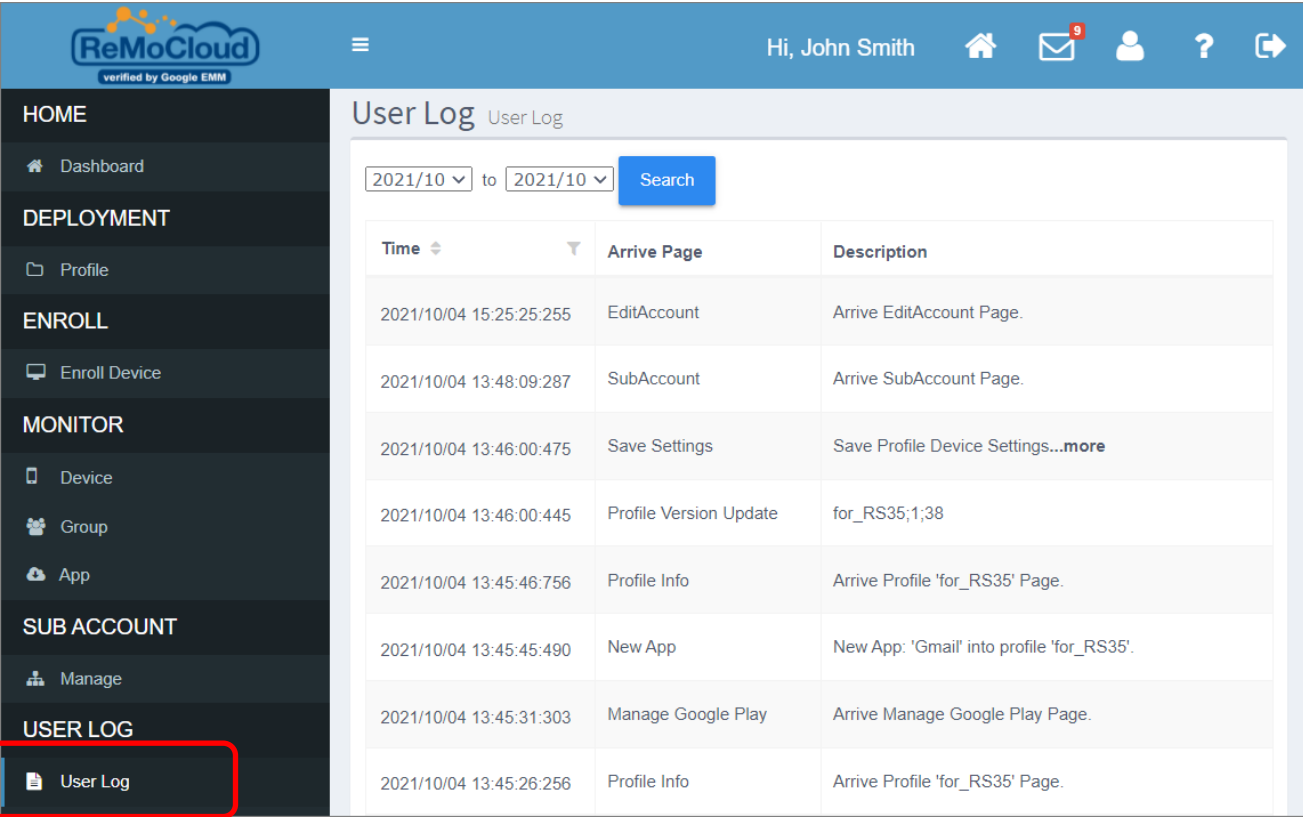

### Log 活動記錄含以下資訊:

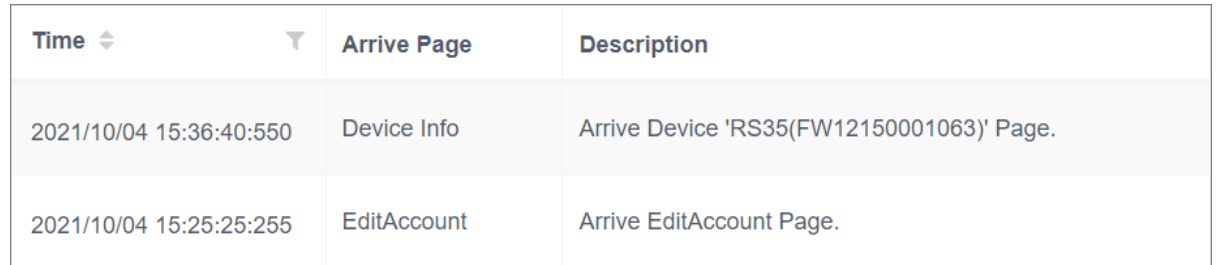

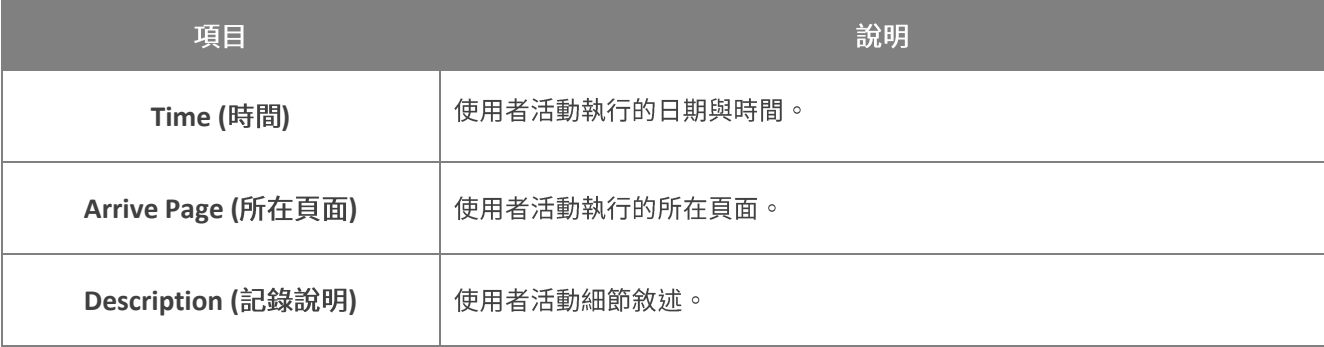

# 點擊活動記錄說明中的『**more** (更多)』可展開該活動記錄的詳細資訊說明。

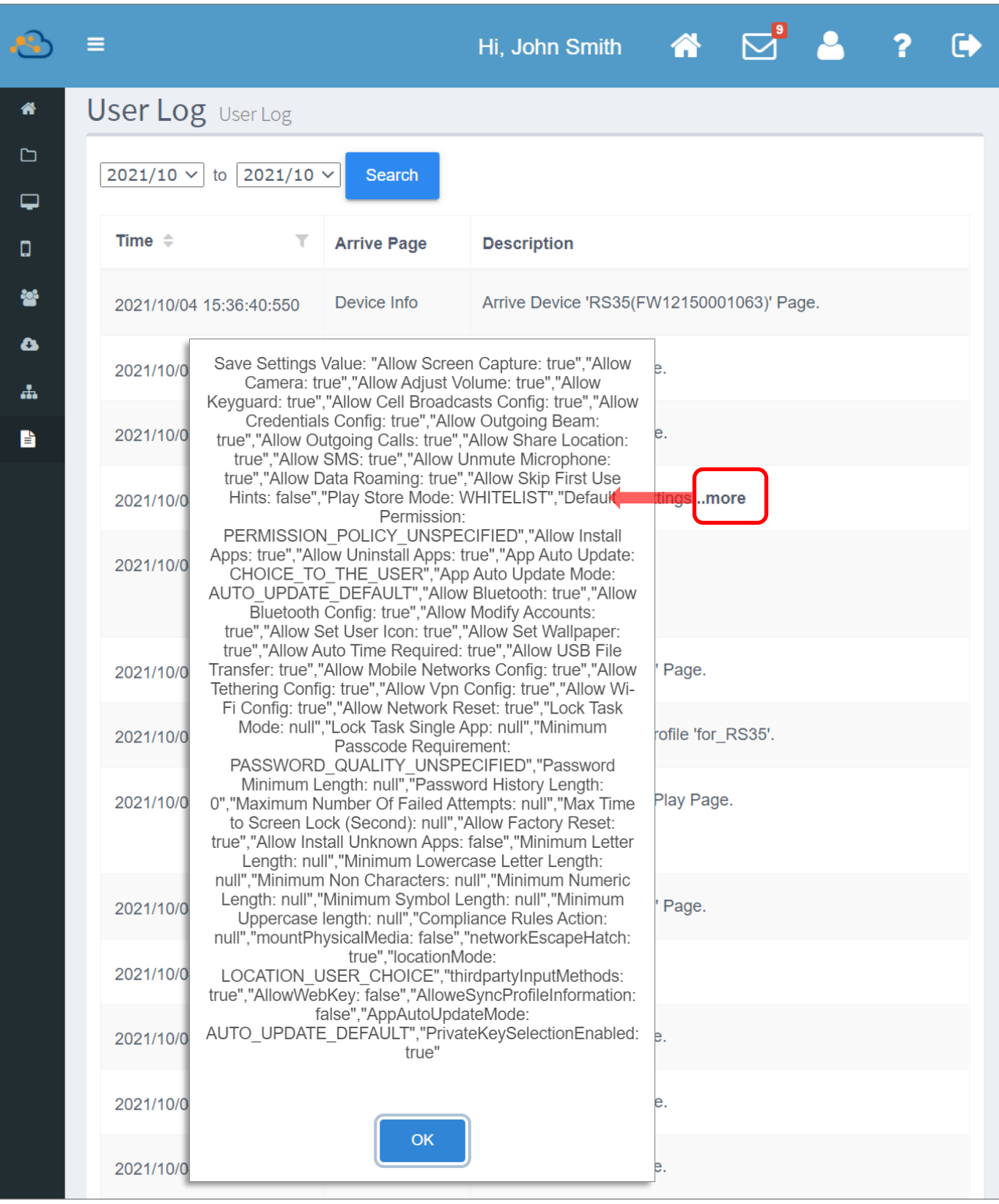

# <span id="page-275-0"></span>7.2 搜尋、排序、篩選 LOG 記錄

選定起始與結束月份後,按下『User Log (用戶記錄)』頁面上的『Search (搜尋)』按鈕,指定的時間 區間內的所有活動記錄即呈現。您亦可透過『**Time** (時間)』進行記錄排序或篩選。

### 搜尋 LOG 記錄

『User Log (用戶記錄)』頁面僅顯示當前月份的活動記錄,如需檢視並列出早前的特定時間區間的活 動記錄,請由下拉選單中選取起始月分與結束月份後按下『**Search** (搜尋)』按鈕即可。

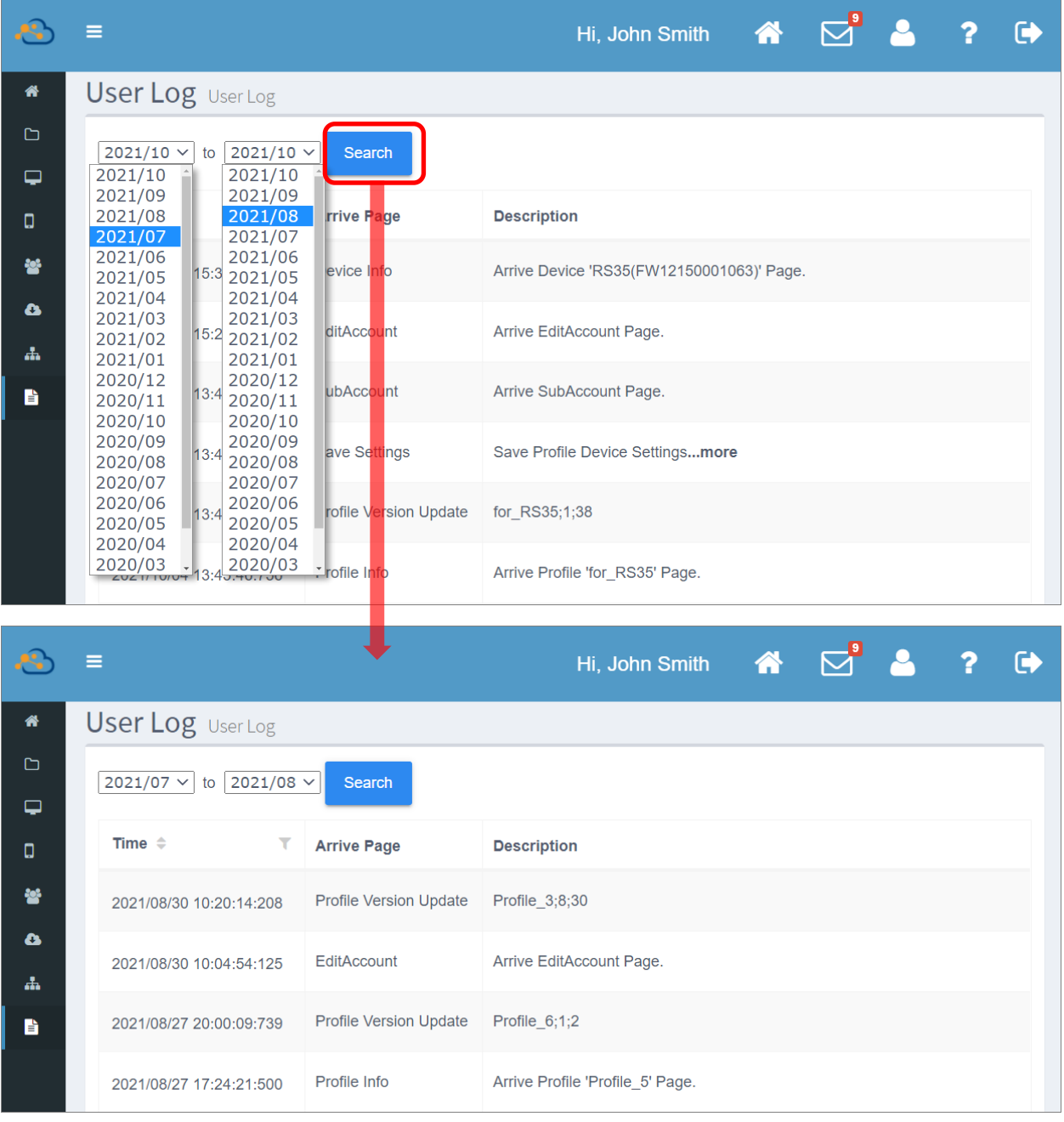

## 排序 LOG 記錄

請直接點擊『**Time** (時間)』或『**Time** (時間)』旁的排序按鈕 ◆,即可以升冪順序排序 log 活動記 錄。再次點擊則可以降冪順序排序顯示。

■ 升冪排序 (單次點擊) ▲

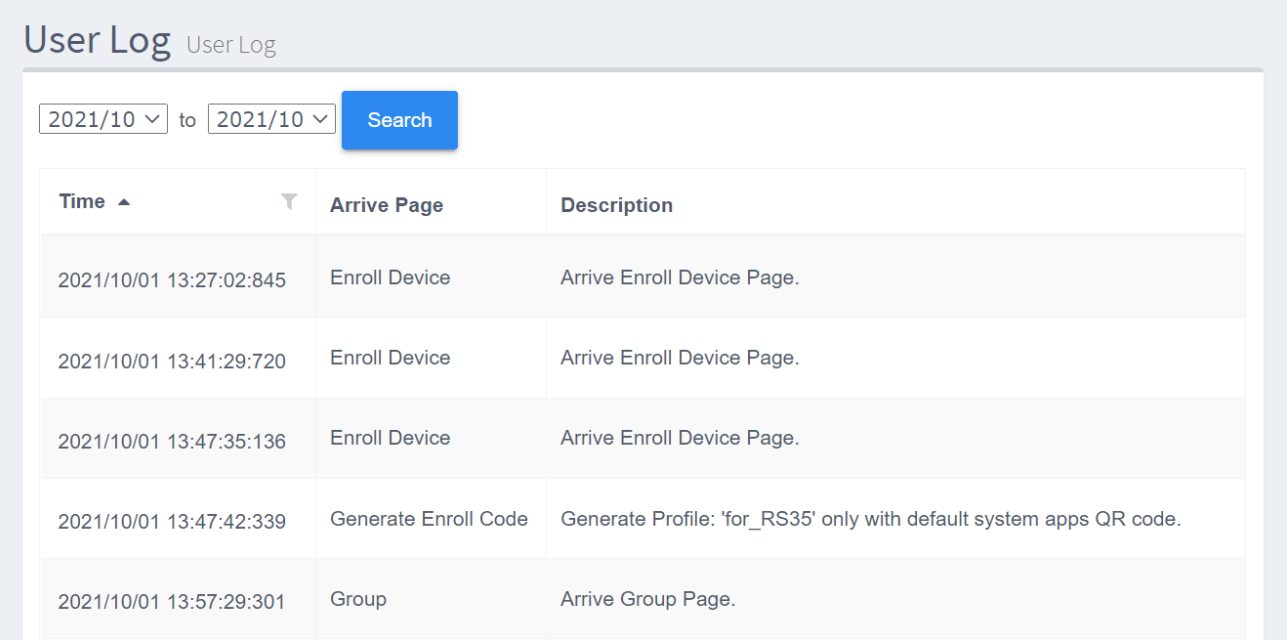

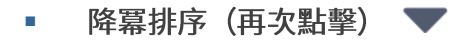

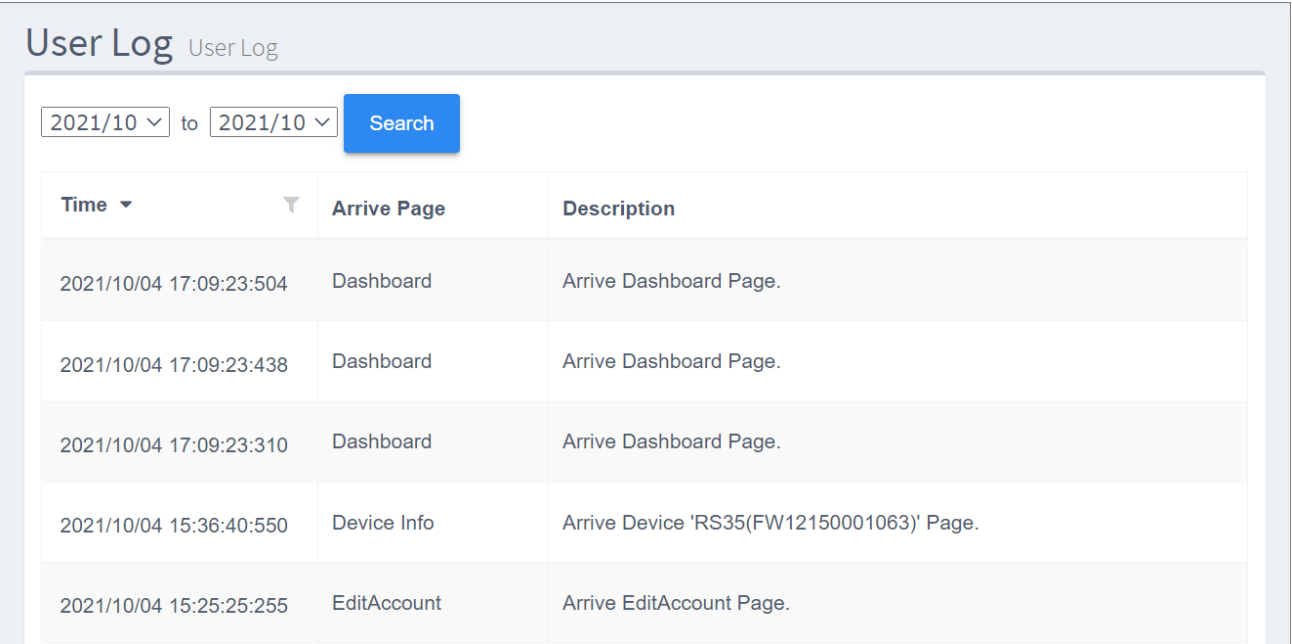

### 篩選 LOG 記錄

透過『Time (時間)』可列出特定日期的 log 活動記錄。若您欲檢視的活動日期並非當月,請先選取活 動時間範圍後按下『**Search** (搜尋)』來呈現列出記錄。

1) 請先以『**Search** (搜尋)』來列出 log 活動記錄,選擇的時間區間範圍必須包含您欲檢視的日期。

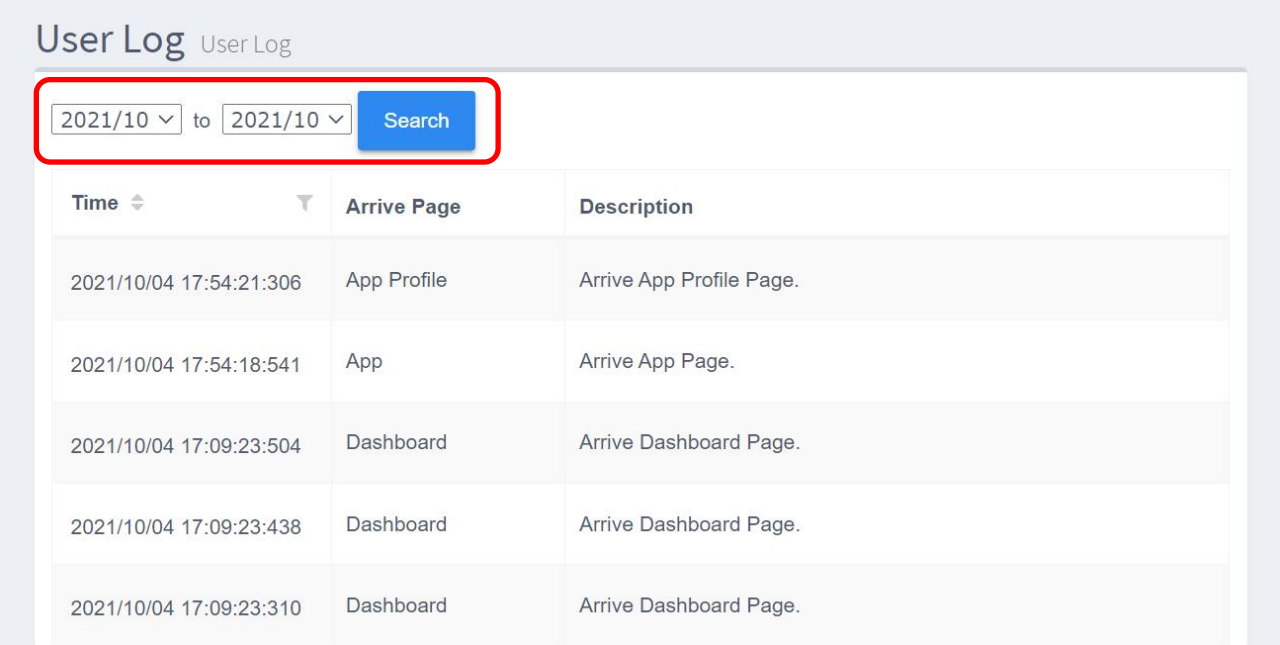

2) 點擊篩選按鈕 開啟下拉選單,從中選取『**Equal** (等同)』。

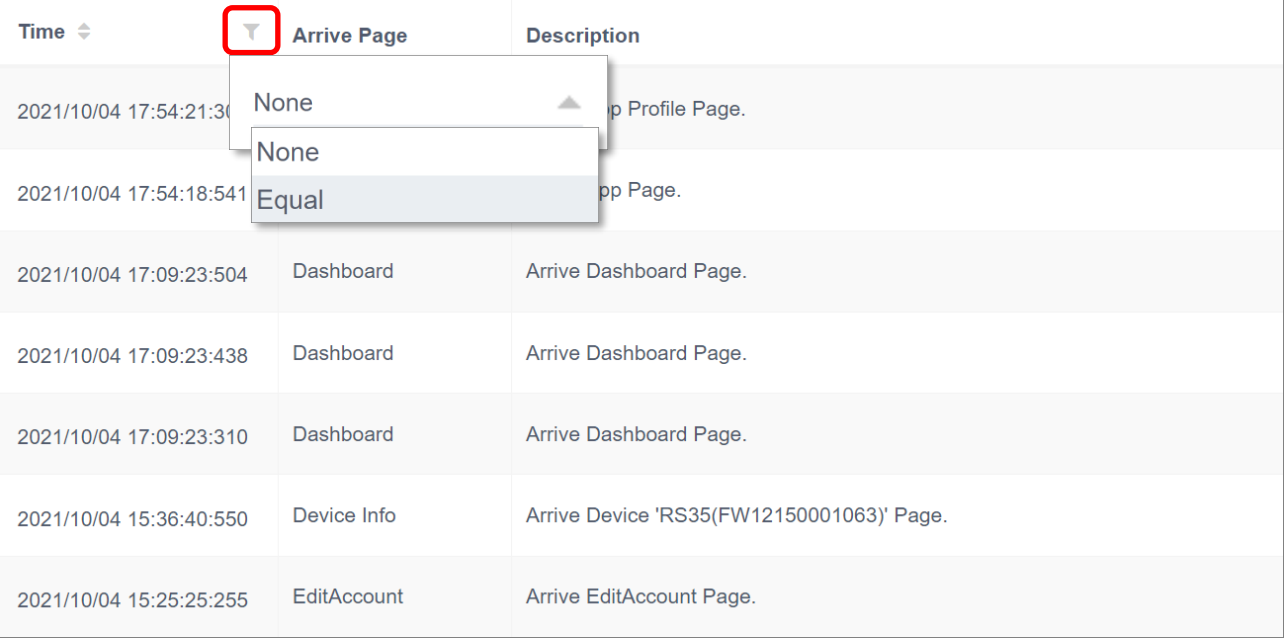

3)

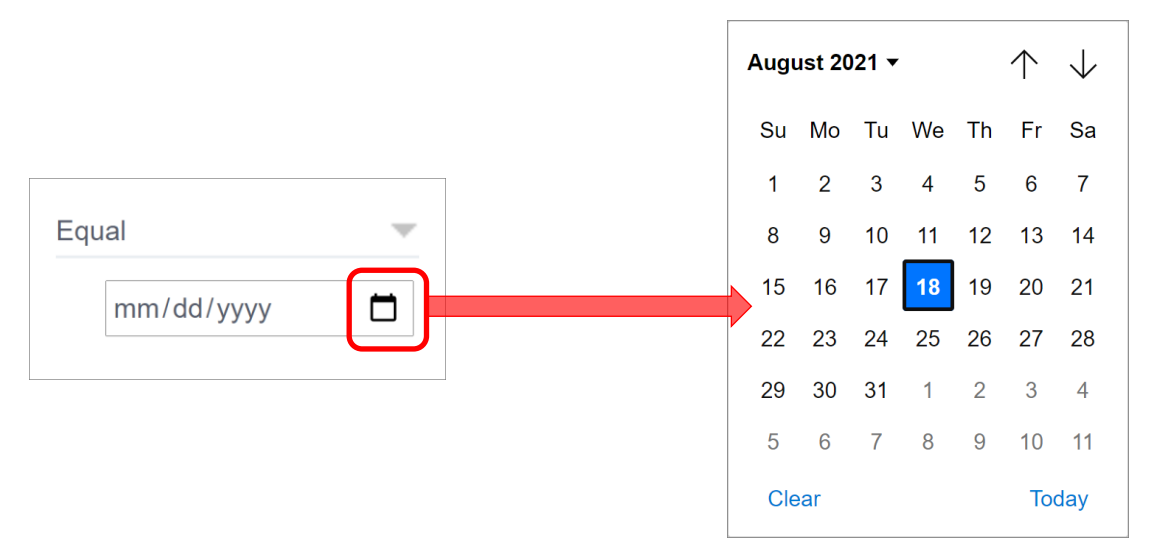

## 4) 符合篩選條件的 log 活動記錄即列出。

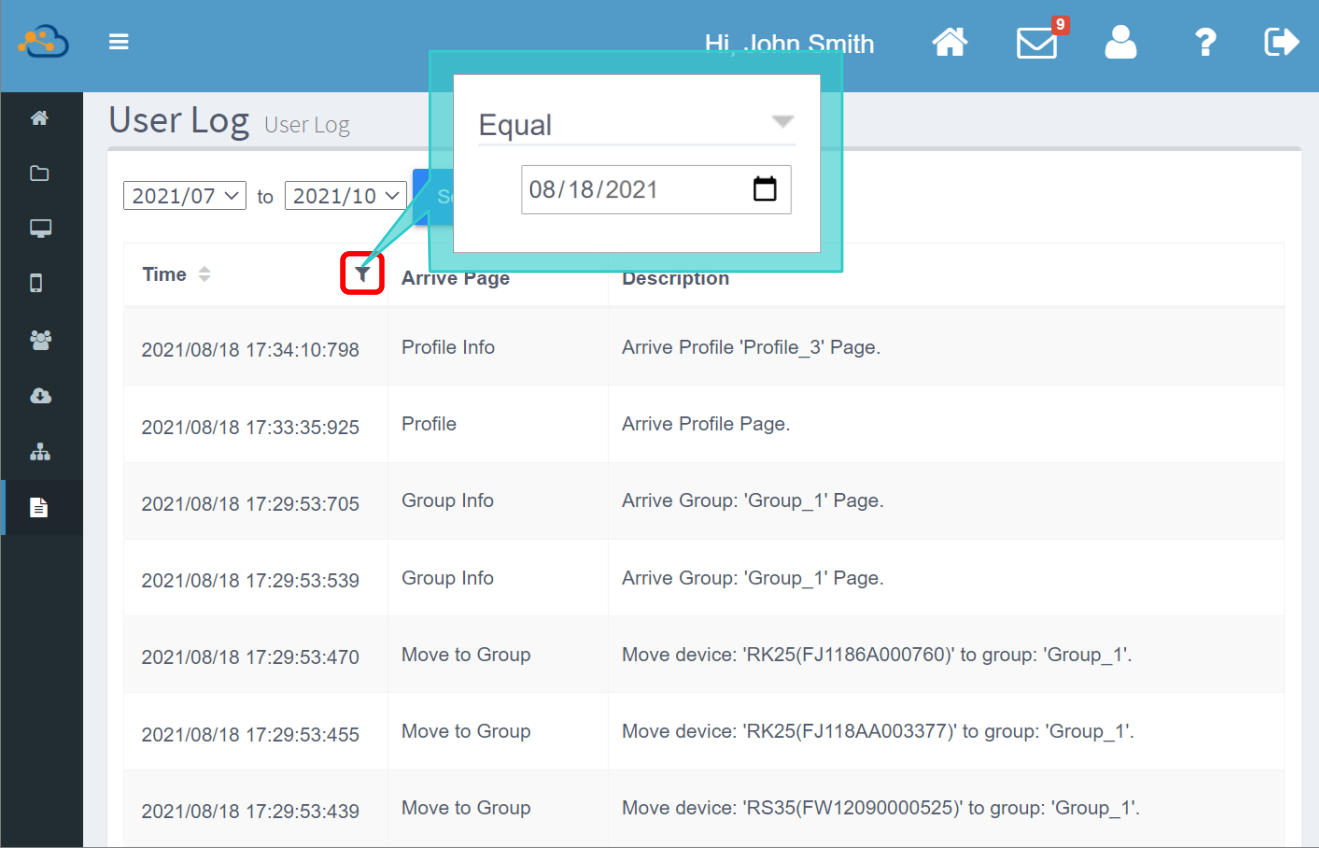

注意: 日期選擇器所顯示的當前日期以及時間是與您於『User Info (用戶資料)』中所設定的『[Time Zone](#page-327-0) (時 **區)**』為一致。

# 第8章

# 預設應用程式

本章介紹透過 ReMoCloud 預設安裝於登錄裝置的應用程式,包含幾款在登錄裝置上 App Drawer 為 隱藏的應用程式。其中『CipherLab OEMConfig』與『CipherLab Device Health』在 profile (配置 文件)建立的同時即列於安裝的應用程式列表上;而『CipherLab ADC Module』以及『CipherLab LogCollection』雖不列在 profile (配置文件)的安裝的應用程式清單上,但仍會依預設安裝於登錄裝置 上,此類應用程式可在『[Device Information](#page-244-0) (裝置資訊[\)](#page-244-0)』中的『Install App (安裝的應用程式)』 分頁檢視。

### 本章內容

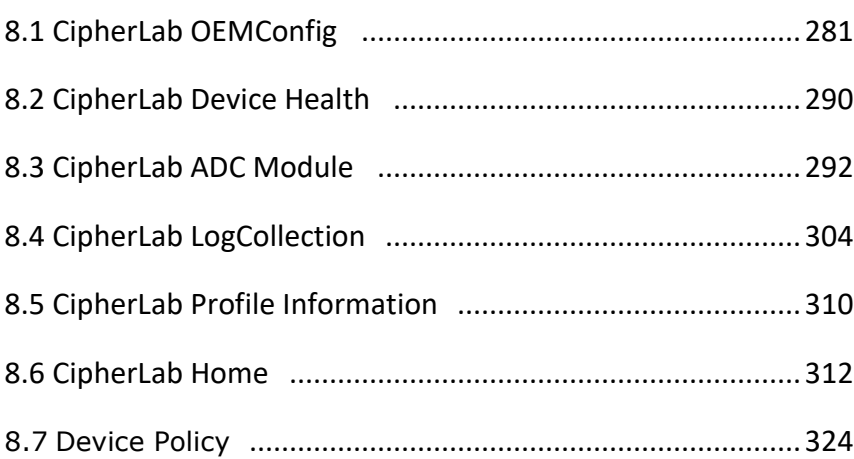

# <span id="page-280-0"></span>8.1 CIPHERLAB OEMCONFIG

『CipherLab OEMConfig』為 ReMoCloud 預設應用程式, ReMoCloud 管理者透過此應用程式,可 為其下管理的登錄裝置進行設置。此應用程式在登錄裝置的 App Drawer (所有應用程式)中為隱藏。

### 8.1.1 MANAGE APP CONFIG (管理應用程式設置) 頁面

在 profile (配置文件)的應用程式列表上,請點擊『CipherLab OEMConfig』列上對應於『Manage **Config** (管理設置)』的『Edit (編輯)』, 即進入此應用程式的『Manage App Config (管理應用程式 設置)』頁面。在此頁面請展開各項功能執行進一步的設定。

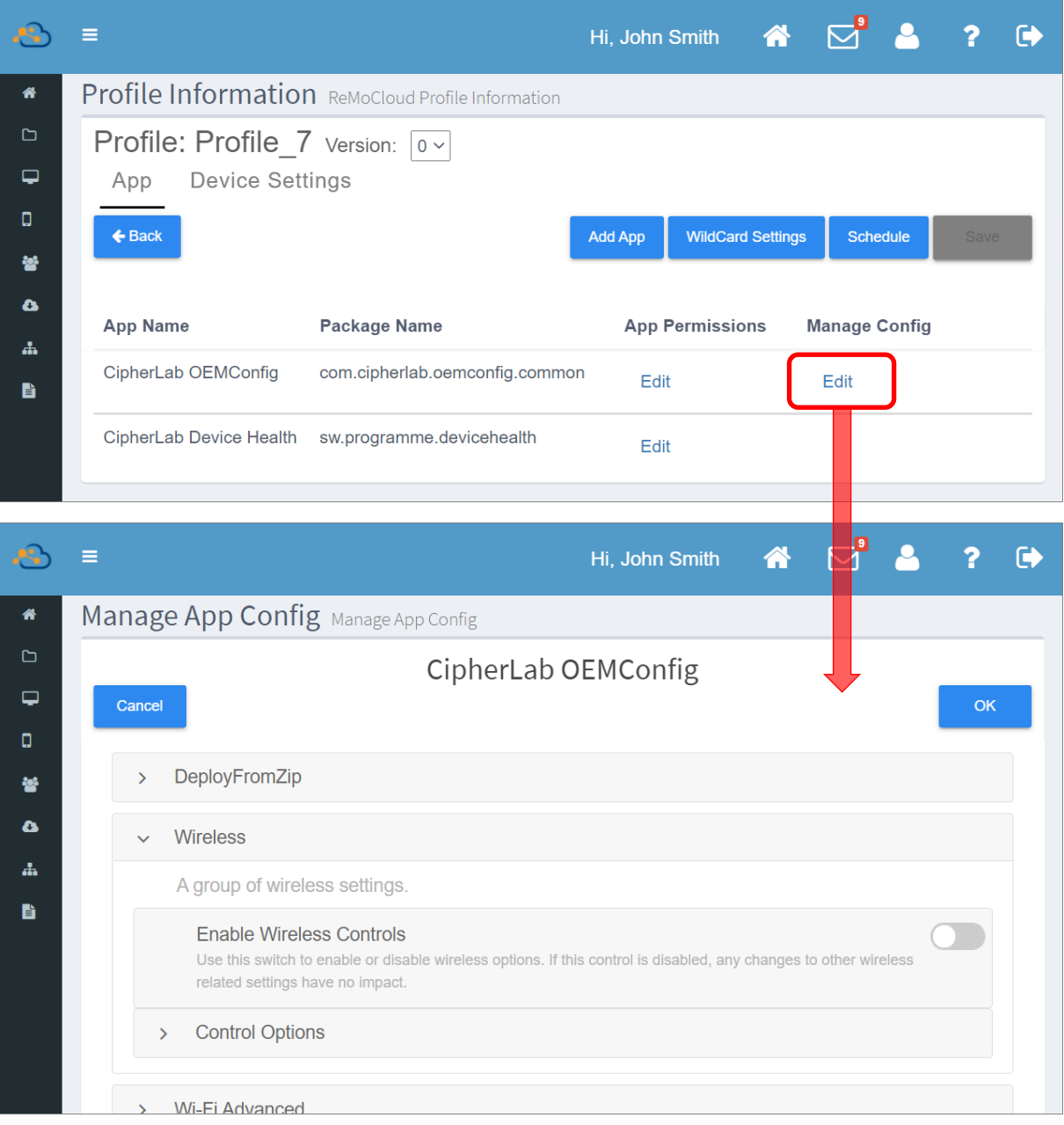

### 而其中特別重要的功能設定有:

▪ **DeployFromZip**

將 ADC (Android Deploy Configurator) 專案的設定佈署到 ReMoCloud 登錄裝置上。此功能 必須搭配『<mark>[CipherLab ADC Module](#page-291-0)</mark>』應用程式執行。

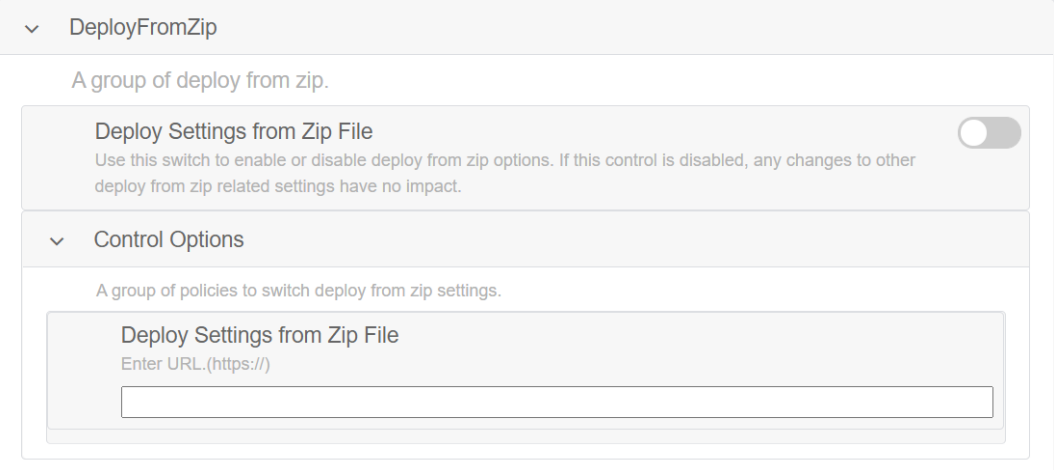

## ▪ **Log Collection**

『Log Collection』功能必須搭配『[CipherLab LogCollection](#page-303-0)』應用程式執行,可將裝置的記錄 上傳到您設定的 FTP 伺服器上。

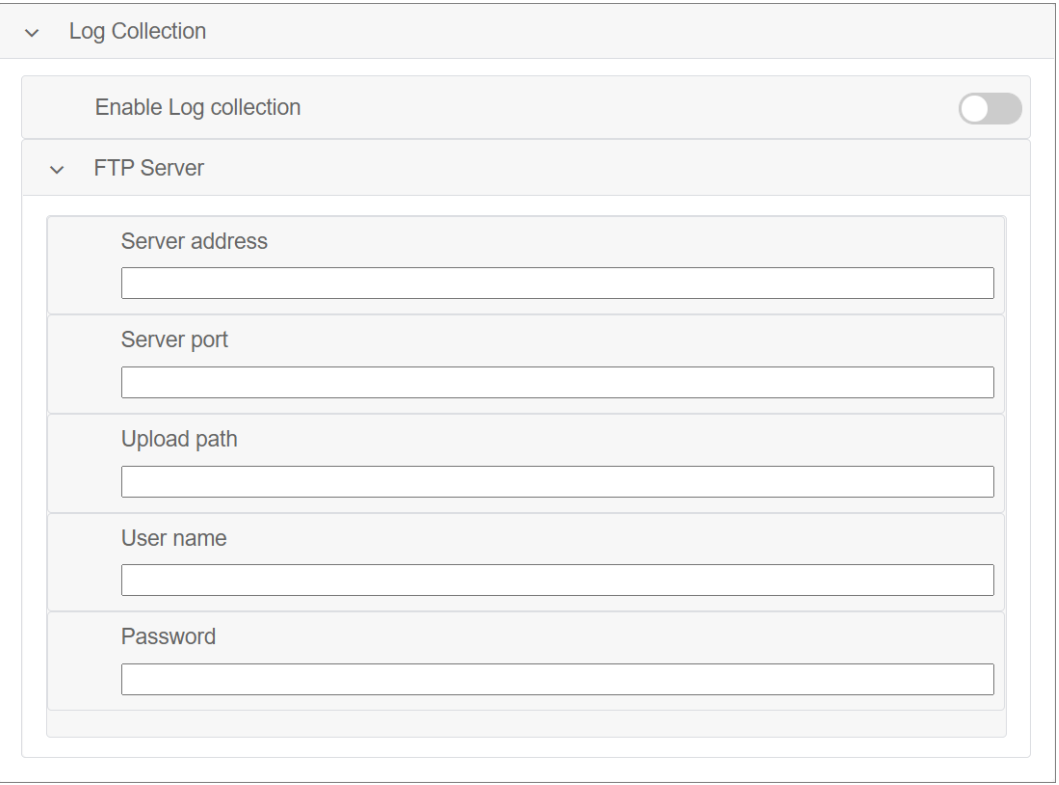

#### 預設應用程式

請務必在離開『Manage App Config (管理應用程式設置)』 頁面前儲存設定,並在 profile (配置文件)的『Profile Information (配置文件資訊)』頁面上執行儲存或排程使變更 設定生效。

**『CipherLab OEMConfig』**在登錄裝置的 App Drawer (所 有應用程式)中雖為隱藏,但其會在背景運行。

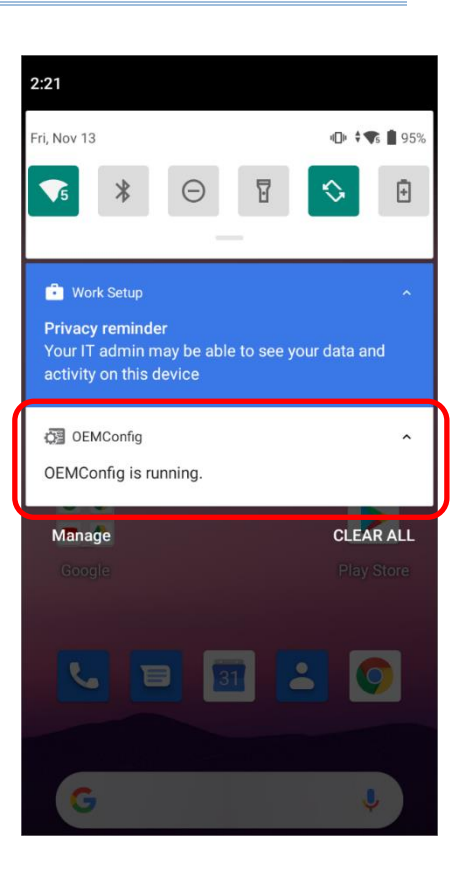

### 8.1.2 其他設置

『CipherLab OEMConfig』的其他重要『Manage App Config (管理應用程式設置)』功能如下:

## SYSTEM UPDATE (系統升級)

請選擇開啟/關閉『Enable Update Controls (升級控管)』,接著選擇是否啟用 OTA 更新功能。

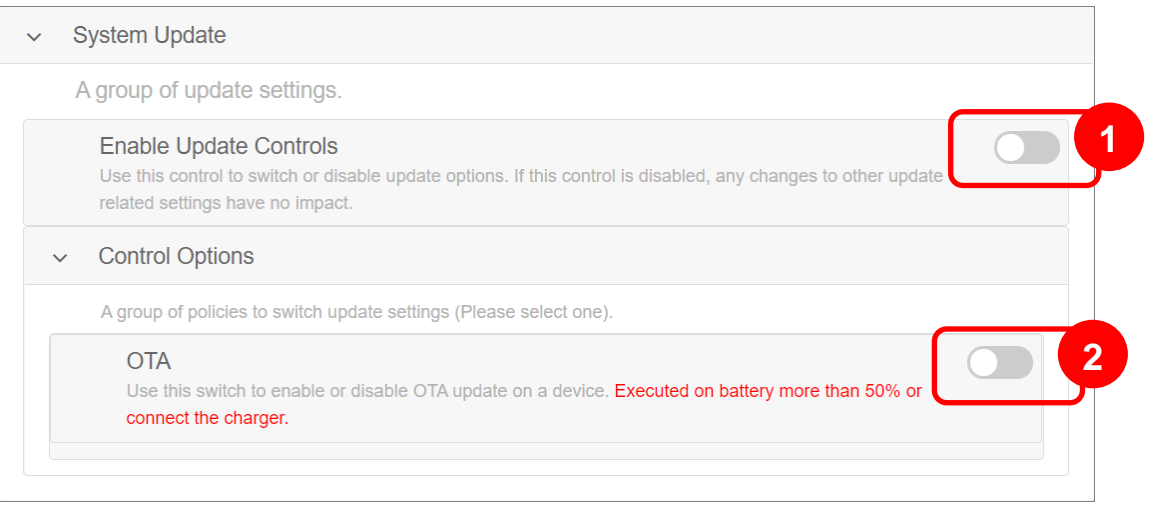

請注意,當裝置電池電量低於 50%時,系統無法透過 OTA 執行更新。如需在裝置電量低於 50%時執 行 OTA 更新,請務必接上電源為裝置充電。

### SENT INTENT

『**Sent Intent**』作用為啟動 activity、傳送或啟動 service 執行任務,或透過 braodcast 傳送資訊。

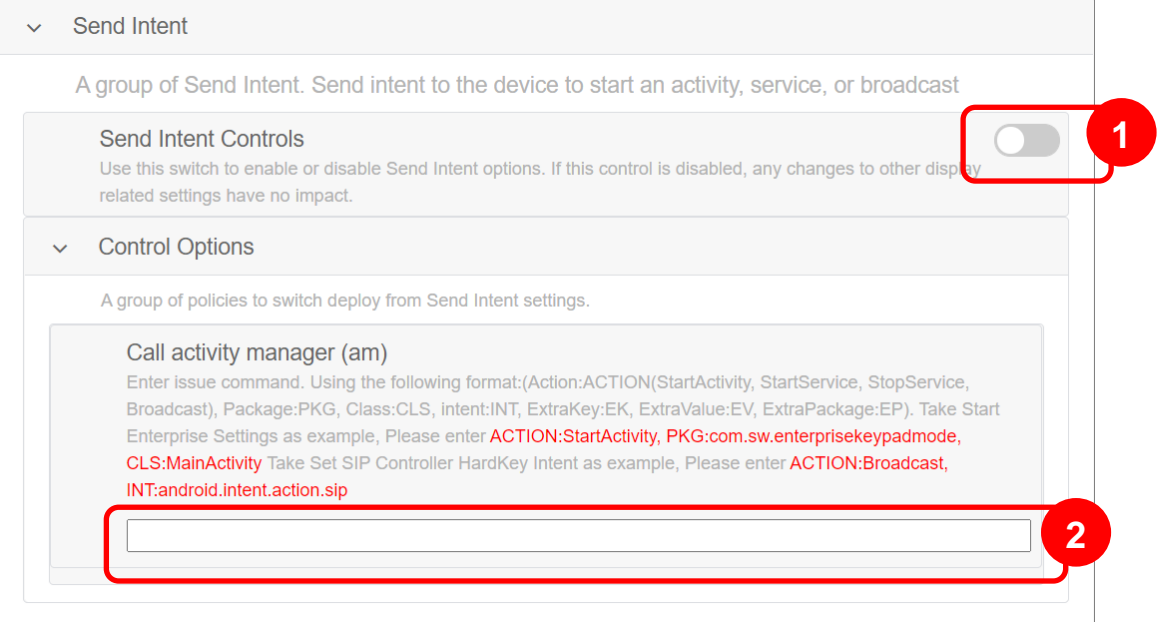

請開啟『Send Intent Controls』後在『Call activity manager (am)』欄位中輸入您的指令,而指令 的必須格式如下範例:

#### **Start SIPController**

ACTION:StartActivity, PKG:com.sw.android.sipcontroller, CLS:MainActivity

#### **Start SoftwareTrigger Icon**

ACTION:StartService, PKG:com.Cipherlab.SoftwareTrigger\_Service, CLS:FlyBitch

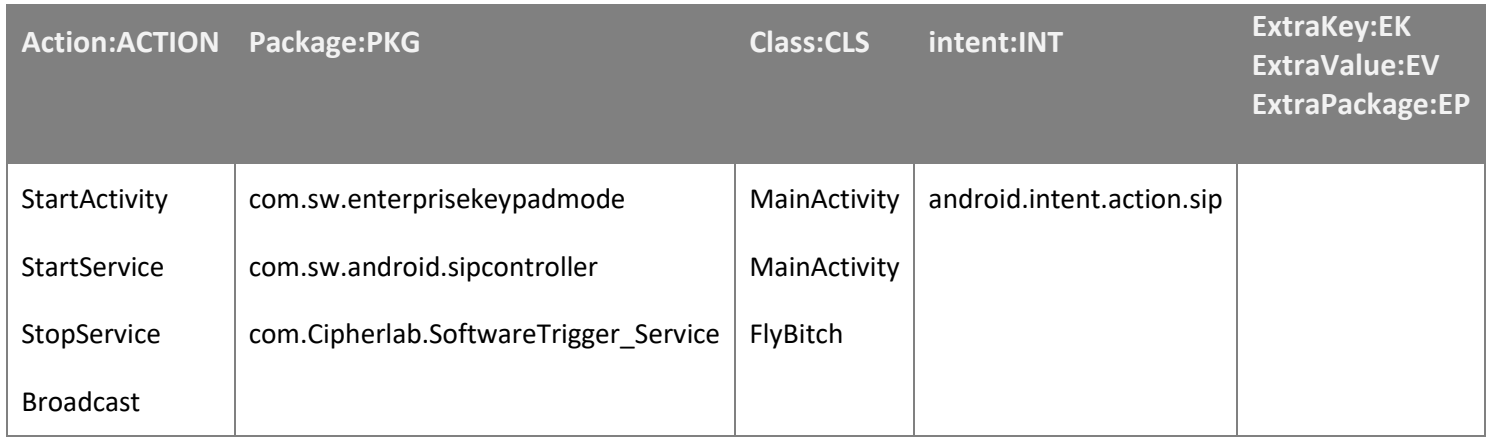

### BUTTON ASSIGNMENT

**Button Assignment**

頁面上的『Add (新增)』按鈕可讓管理者建立新的裝置按鍵功能設定,來變更裝置按鍵行為或動作。 『Remove (移除)』按鈕則可刪除最新一筆裝置按鍵功能的設定,而被刪除設定的裝置按鍵則會恢復原 本的預設功能。

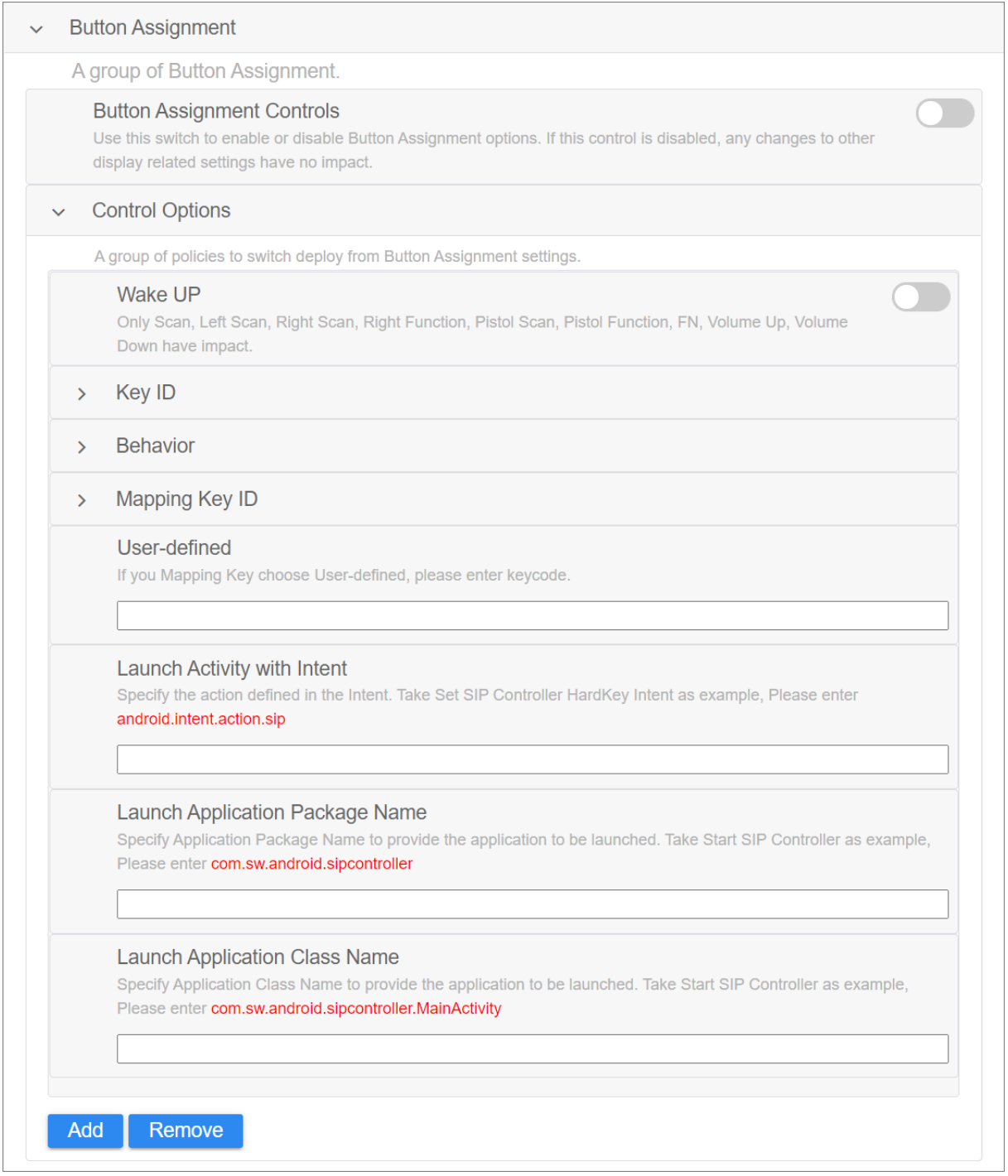

透過『User-defined』功能,您可依據 Android 作業系統定義的 key code,重新定位裝置按鍵的功 能。詳請參閱: <https://developer.android.com/reference/android/view/KeyEvent>

下表列出用以啟動應用程式設定的『package name』以及『class name』:

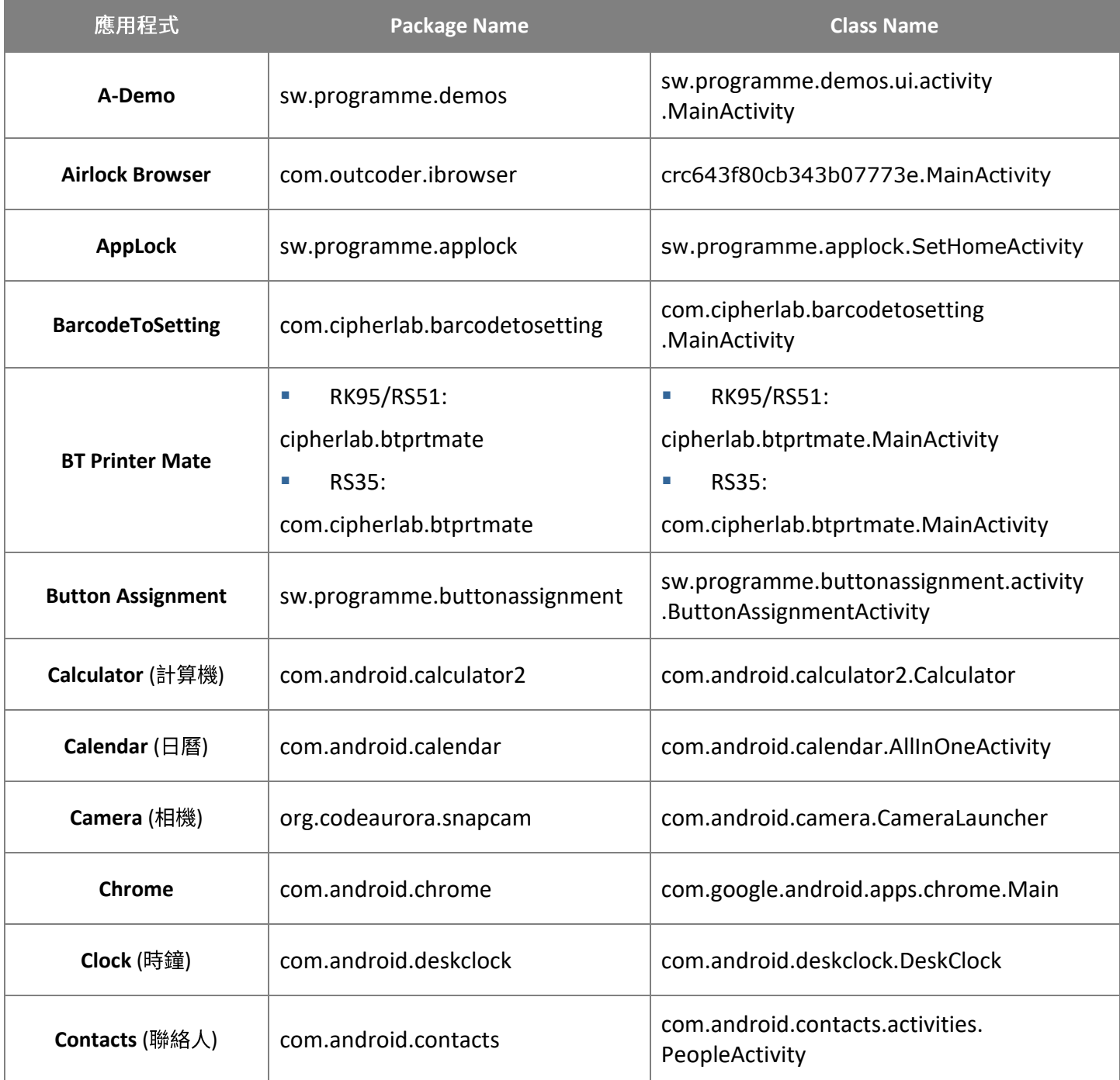

# 預設應用程式

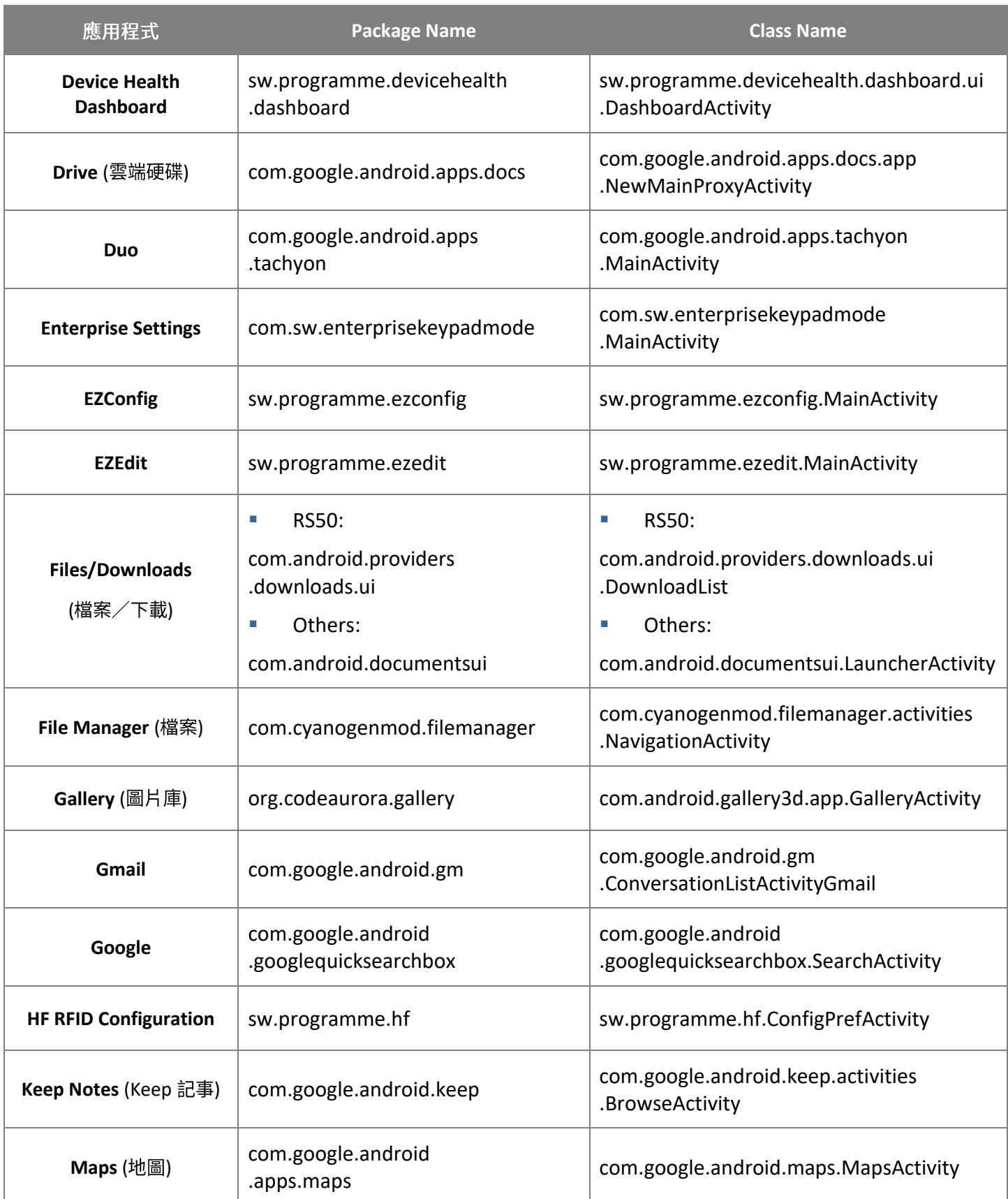

# ReMoCloud User Guide

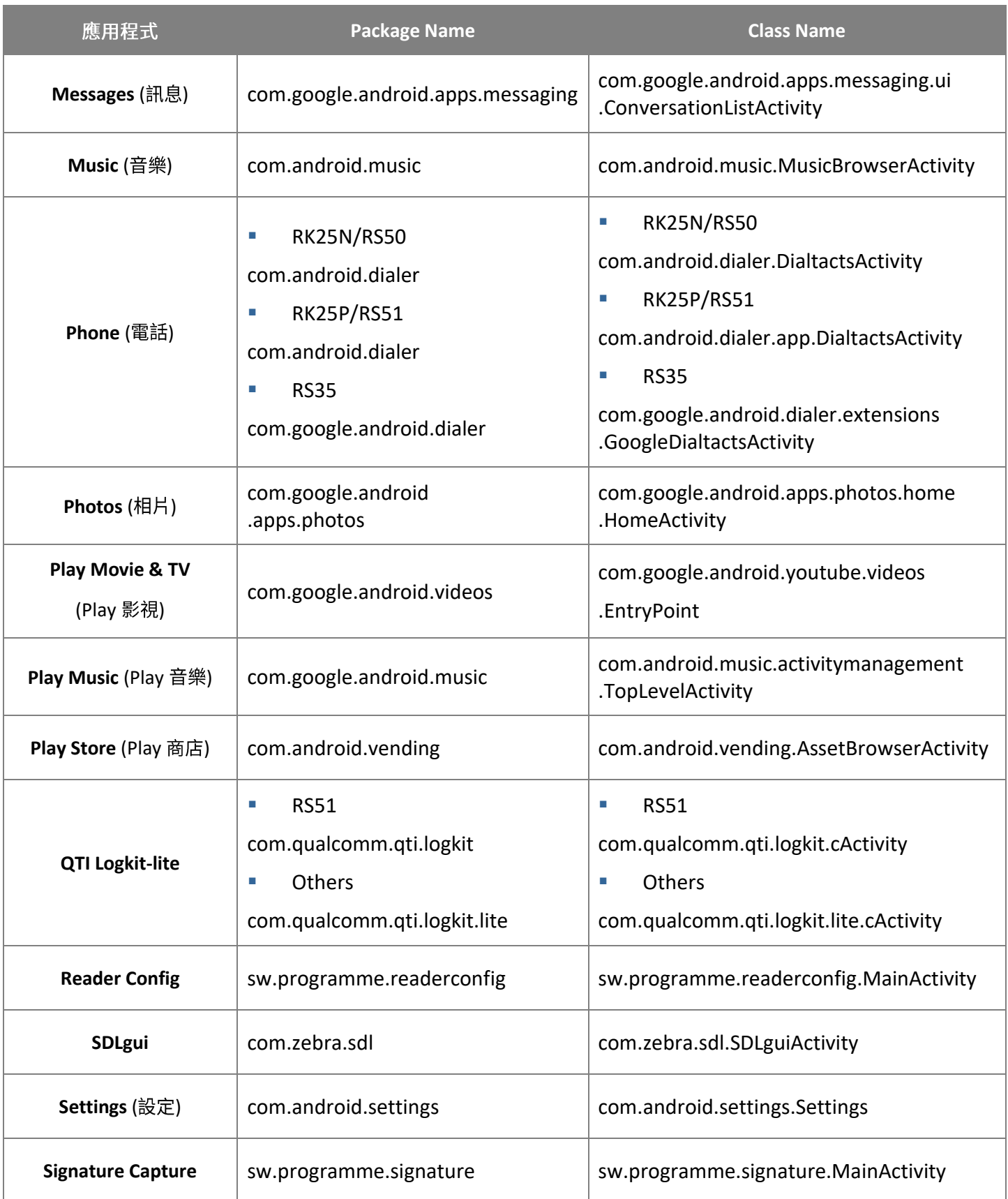
## 預設應用程式

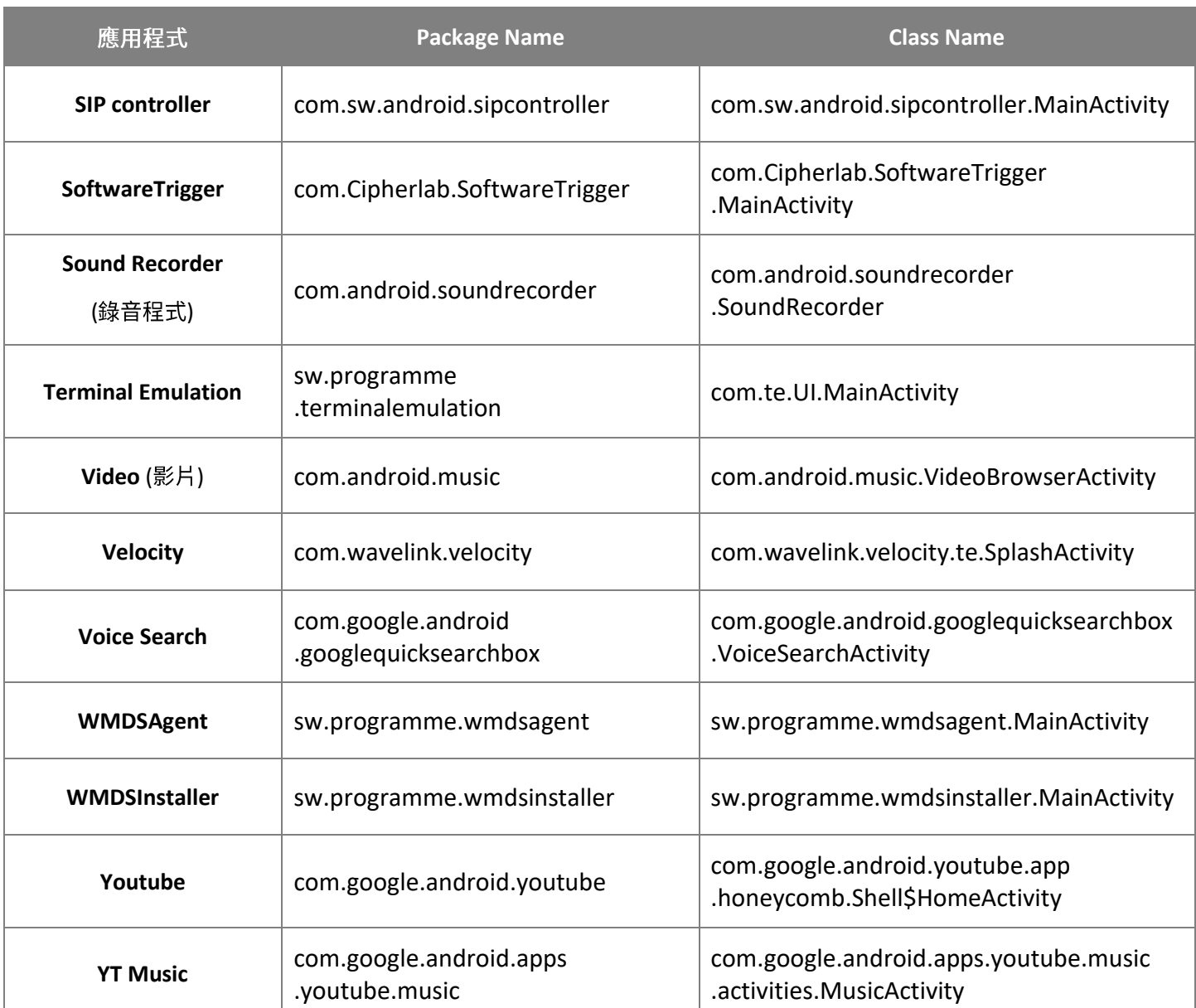

# 8.2 CIPHERLAB DEVICE HEALTH

預設的應用程式『CipherLab Device Health』可偵測登錄裝置的電池電量,而您可在 ReMoCloud 上 的『[Device Information](#page-244-0) (裝置資訊[\)](#page-244-0)』頁面,檢視安裝有『CipherLab Device Health』的登錄裝置 的電池電量。

### 在 REMOCLOUD 上檢視裝置電池資訊

在 ReMoCloud 上檢視登錄裝置的電池資訊,請點擊主選單(側邊選單)上隸屬於『MONITOR (監 控)』的『Device (行動裝置)』進入行動裝置頁面,在登錄裝置列表上找出您要查看的裝置,點擊裝置 型號進入該裝置的『[Device Information](#page-244-0) (裝置資訊[\)](#page-244-0)』頁面,從『Summary (裝置概要)』分頁的 **『Battery Level** (電池電量)』列上查看相關資訊。

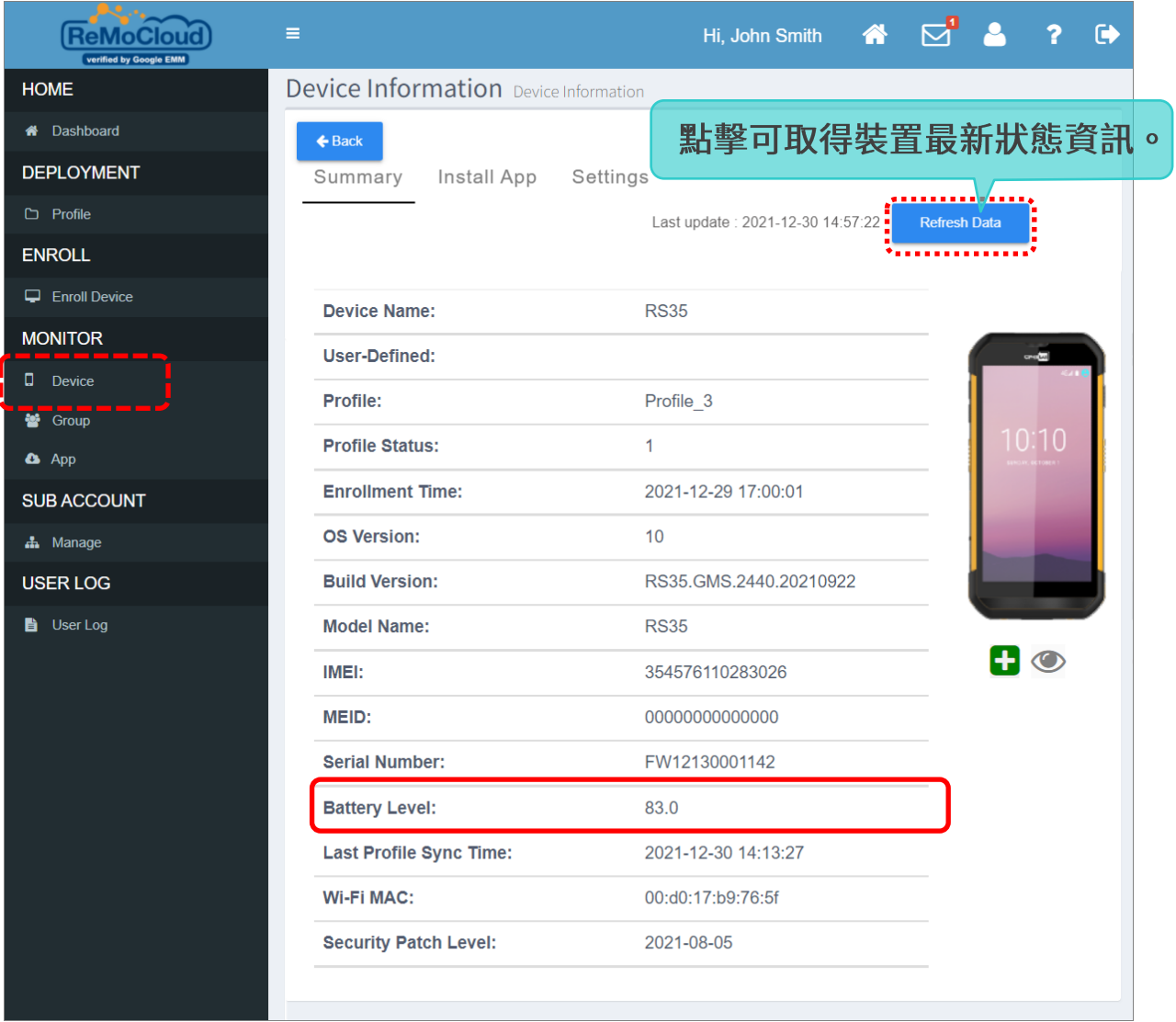

#### 注意:

請務必完成下述注意事項, 以利 ReMoCloud 成功取得裝置上的電池健康度資訊:

- **(1)**
- (2) 將裝置上的二預設應用程式『CipherLab OEMConfig』、『CipherLab Device Health』更新到最新版本,接 著重啟裝置。

### 8.3 CIPHERLAB ADC MODULE

預設安裝的『CipherLab ADC Module』作為一款服務應用程式,搭配『CipherLab OEMConfig』 可將 ADC (Android Deploy Configurator) 的專案設定透過 ReMoCloud 佈署至登錄裝置上。執行 此功能您須備有:

▪ **Android Deploy Configurator**

請從 <http://wmds.cipherlab.com/> 下載 ADC (Android Deploy Configurator)安裝程式, 依安裝畫面上的指示進行安裝設定。

**■ SD 卡或 USB 隨身碟** 

作用請預先將 SD 卡或 USB 隨身碟插入您的電腦。

注意:

Android Deploy Configurator 的操作使用,請參閱 <http://wmds.cipherlab.com/ADC/UserGuide/Latest> 上的 最新版 ADC User Guide for Android 使用手冊。

請依本章的說明步驟,執行透過 ReMoCloud 的 ADC 專案設定佈署:

#### 8.3.1 储存 ADC (ANDROID DEPLOY CONFIGURATOR) 專案

請將 ADC 專案儲存至 SD 卡或 USB 隨身碟上:

1) 啟動電腦上的 ADC 程式,選擇欲佈署的既存的專案,或新建專案:

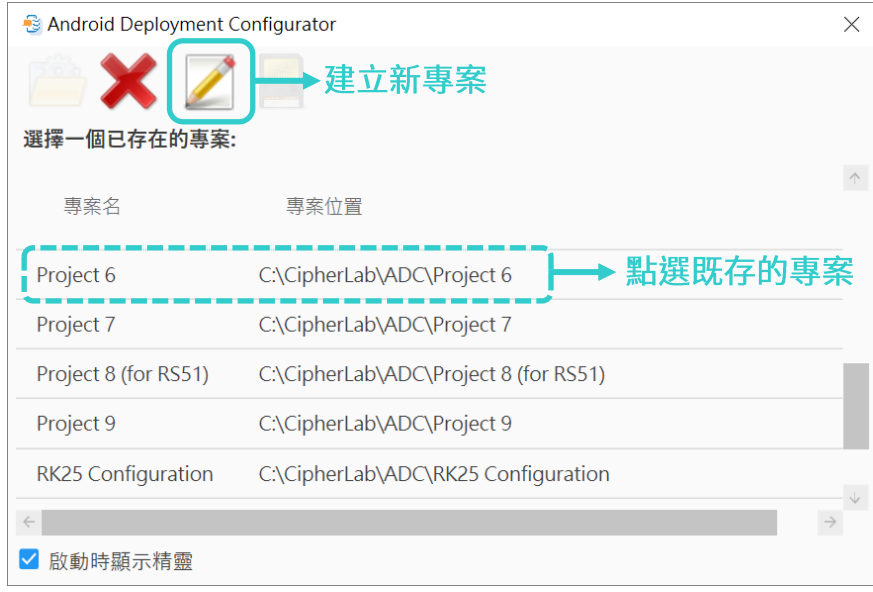

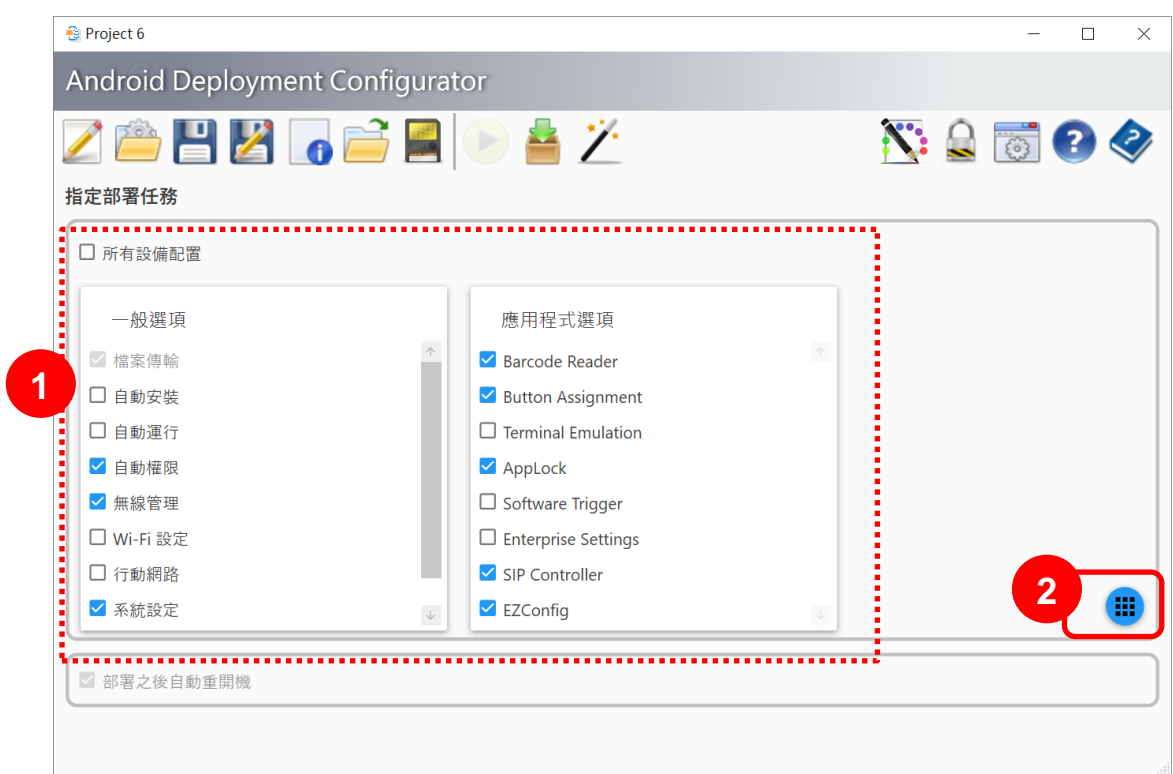

2) 在 ADC 主畫面上勾選您要佈署的設置類別,並確認/編輯相關細節設定後儲存。

3) **SD** SD

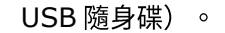

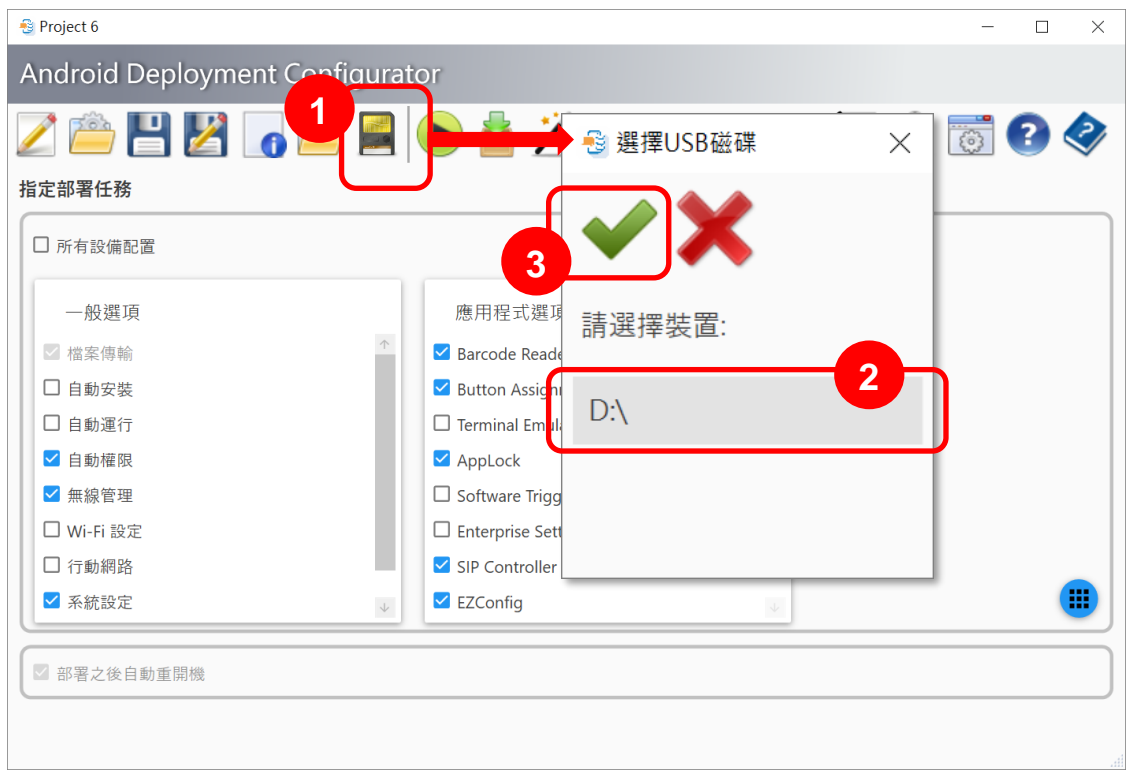

# <span id="page-293-0"></span>8.3.2 建立 ZIP 壓縮檔以及 URL 位址

請於電腦上開啟您的 SD 卡或 USB 隨身碟,找出儲存的 ADC 專案(名稱為 ADC 的資料夾),在其上 點擊滑鼠右鍵開啟選單,執行壓縮成.zip 格式檔案。

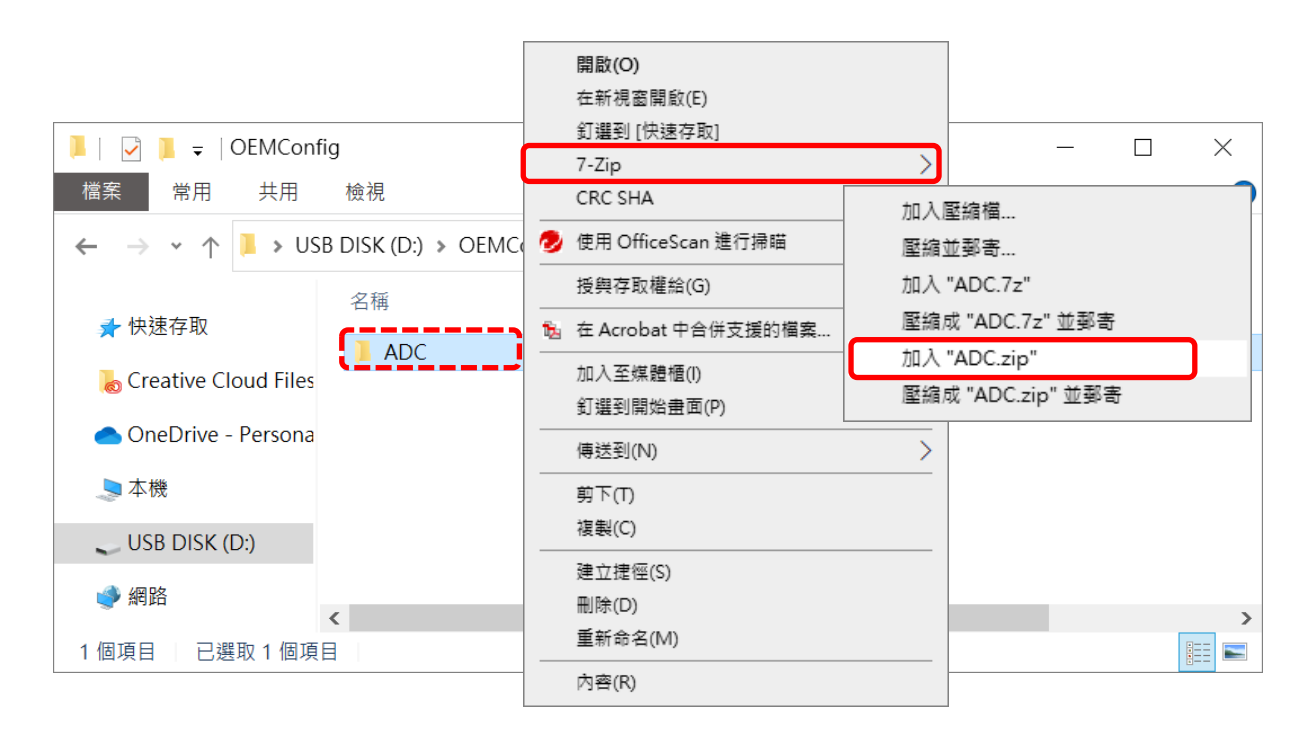

將該檔案上傳至您的雲端硬碟,諸如 OneDrive 或 Google Drive 或 Dropbox,建立其下載連結並複 製連結。

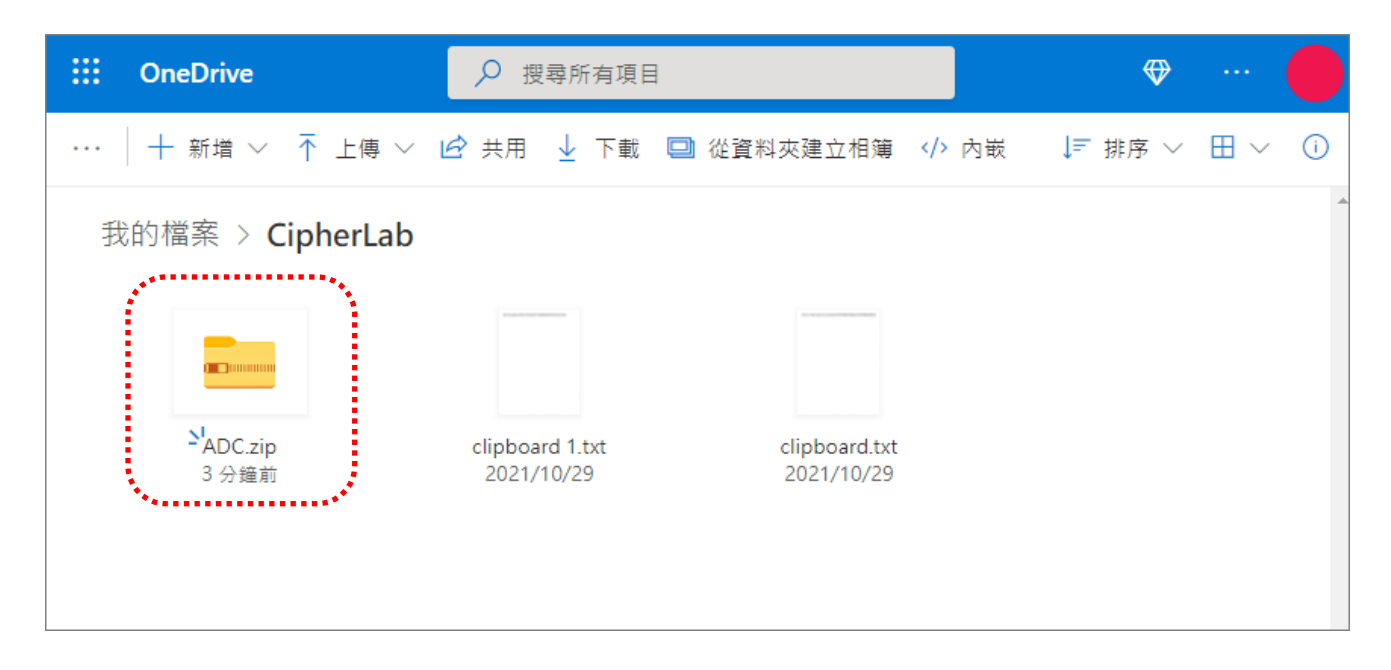

後文的步驟及圖示以 OneDrive 為例。如您選用的雲端硬碟為 Google Drive 或 Dropbox,請參閱附 錄 [2](#page-345-0) 步驟指示建立 ADC.zip 的 URL 位址。

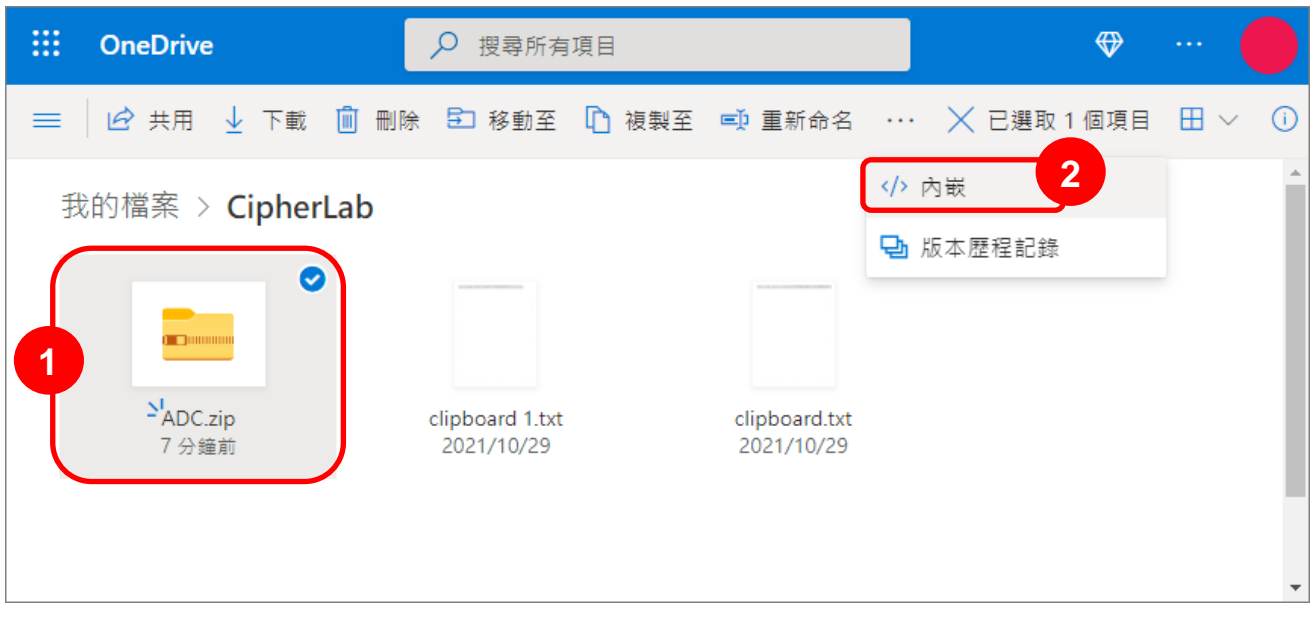

1) 請在您 ADC.zip 檔案所在的 OneDrive 資料夾,勾選該 ADC.zip 後選按『內嵌』。

或 在該 ADC.zip 檔案上點及滑鼠右鍵開啟選單後選擇『內嵌』。

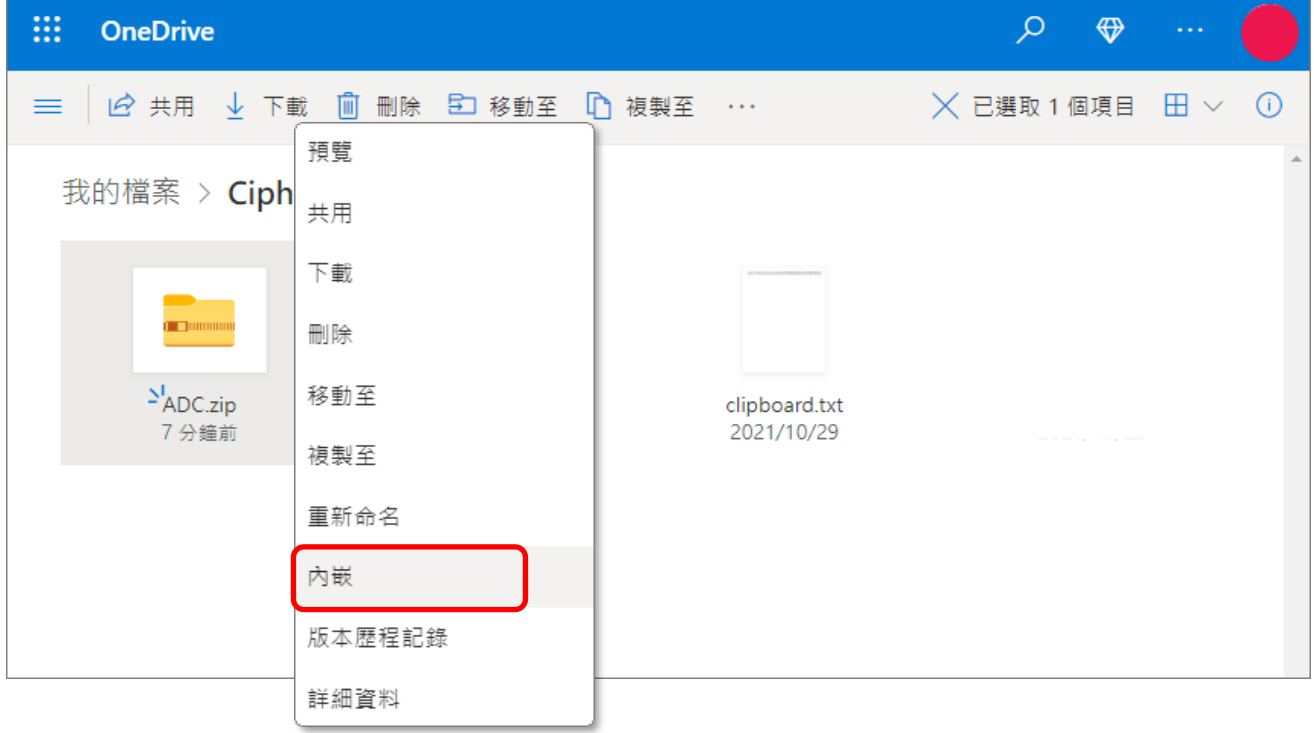

### 2)點擊『產生』內嵌程式碼。

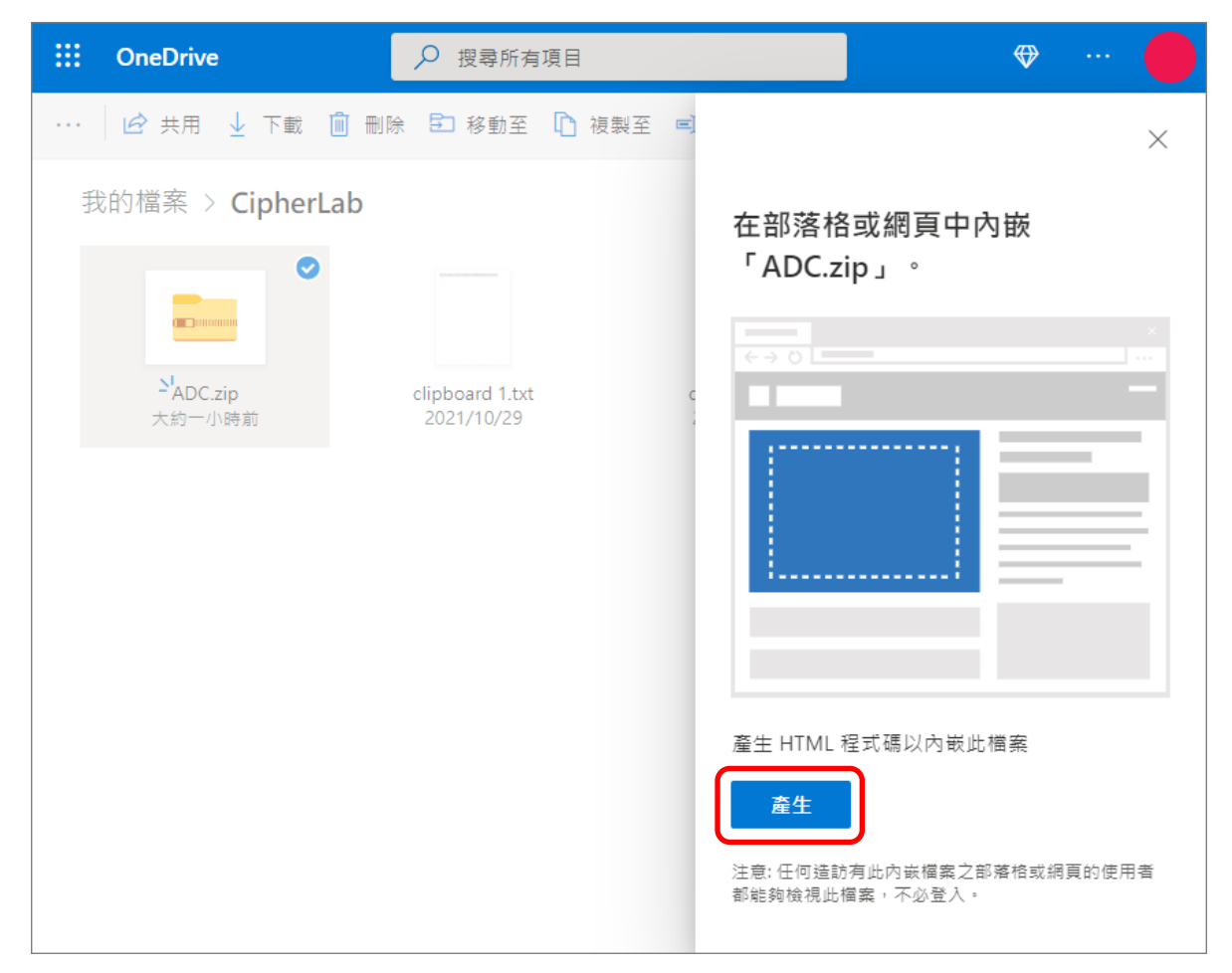

3) 內嵌程式碼生成,請複製該內嵌程式碼。

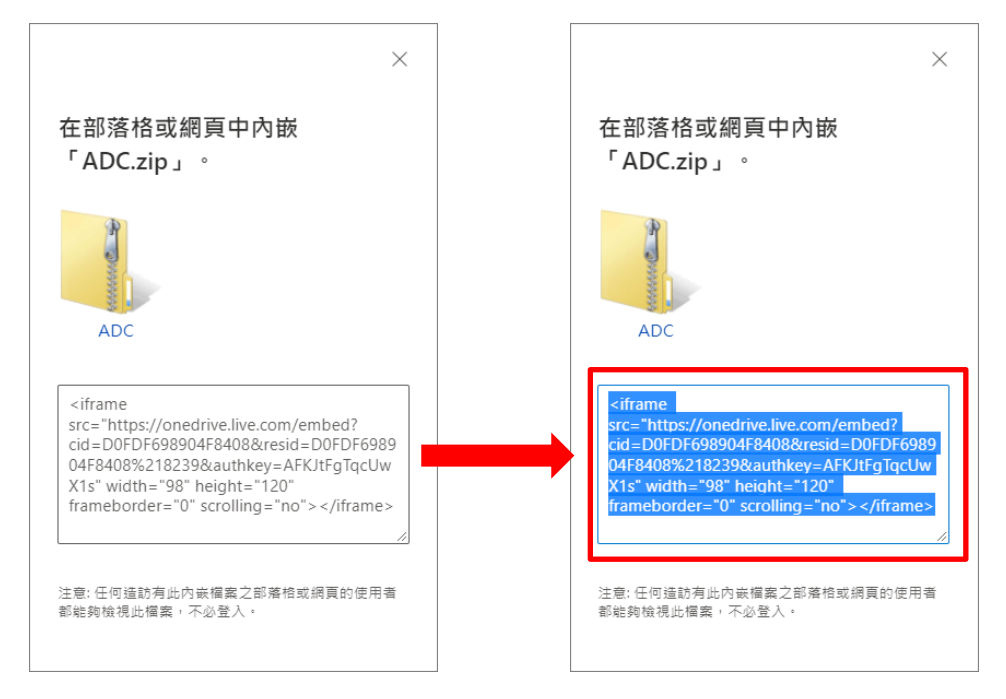

4) 將此內嵌程式碼貼於可供您進行編輯的檔案或欄位中。

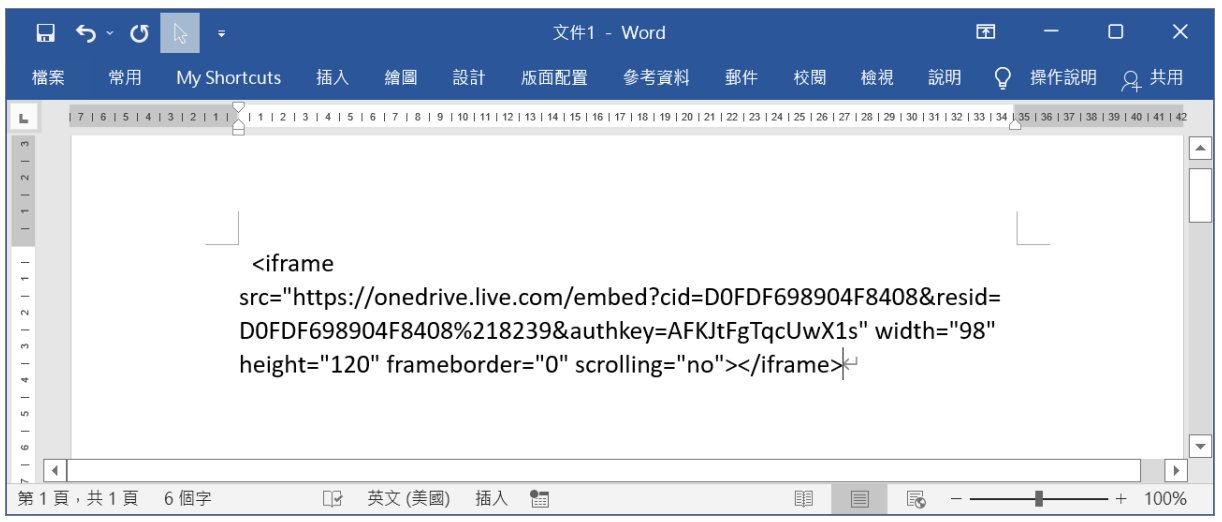

## 5) 請擷取內嵌程式碼中的位址。

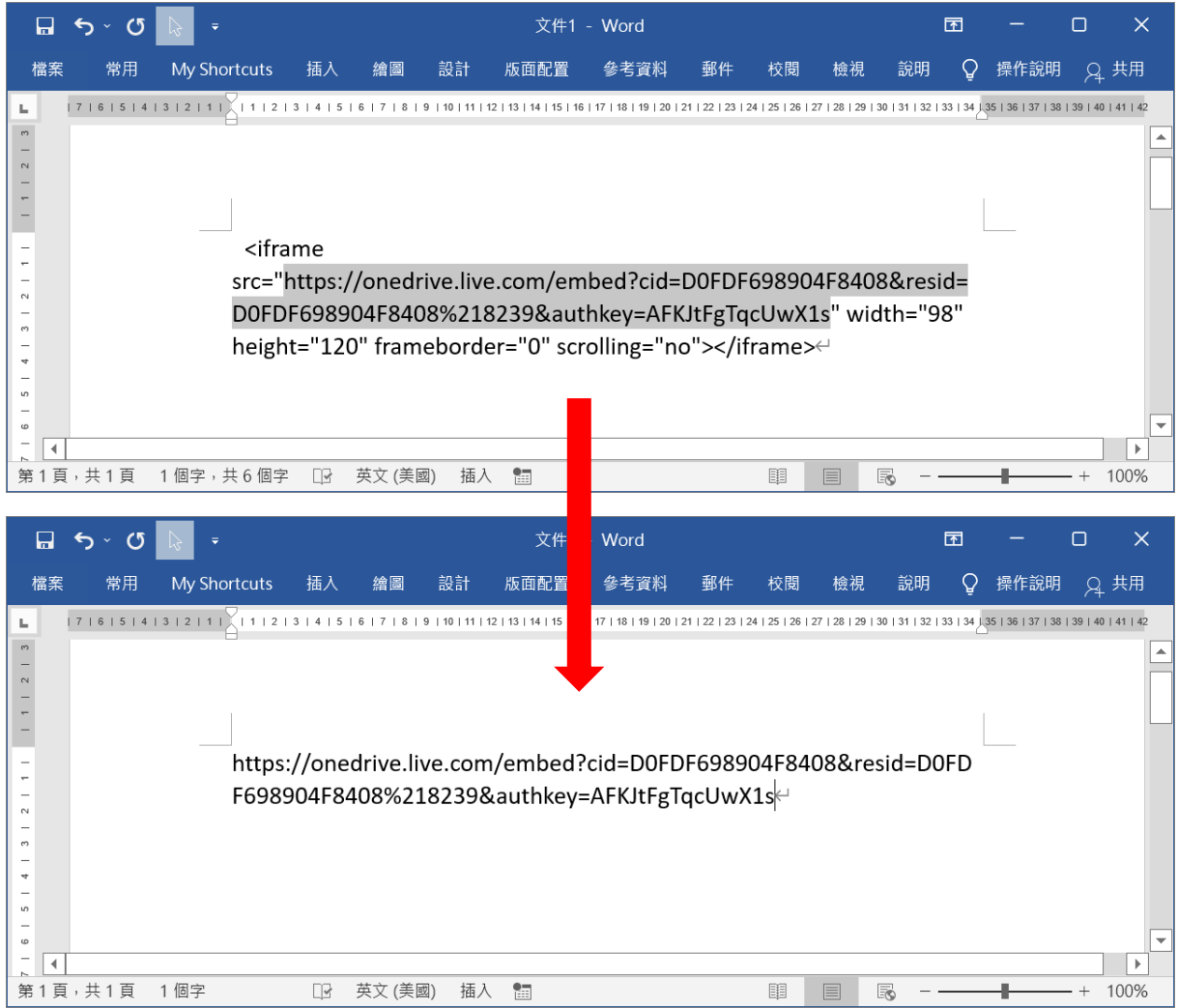

6) 將擷取位址中的『embed』換做『download』,並儲存該連結位址。

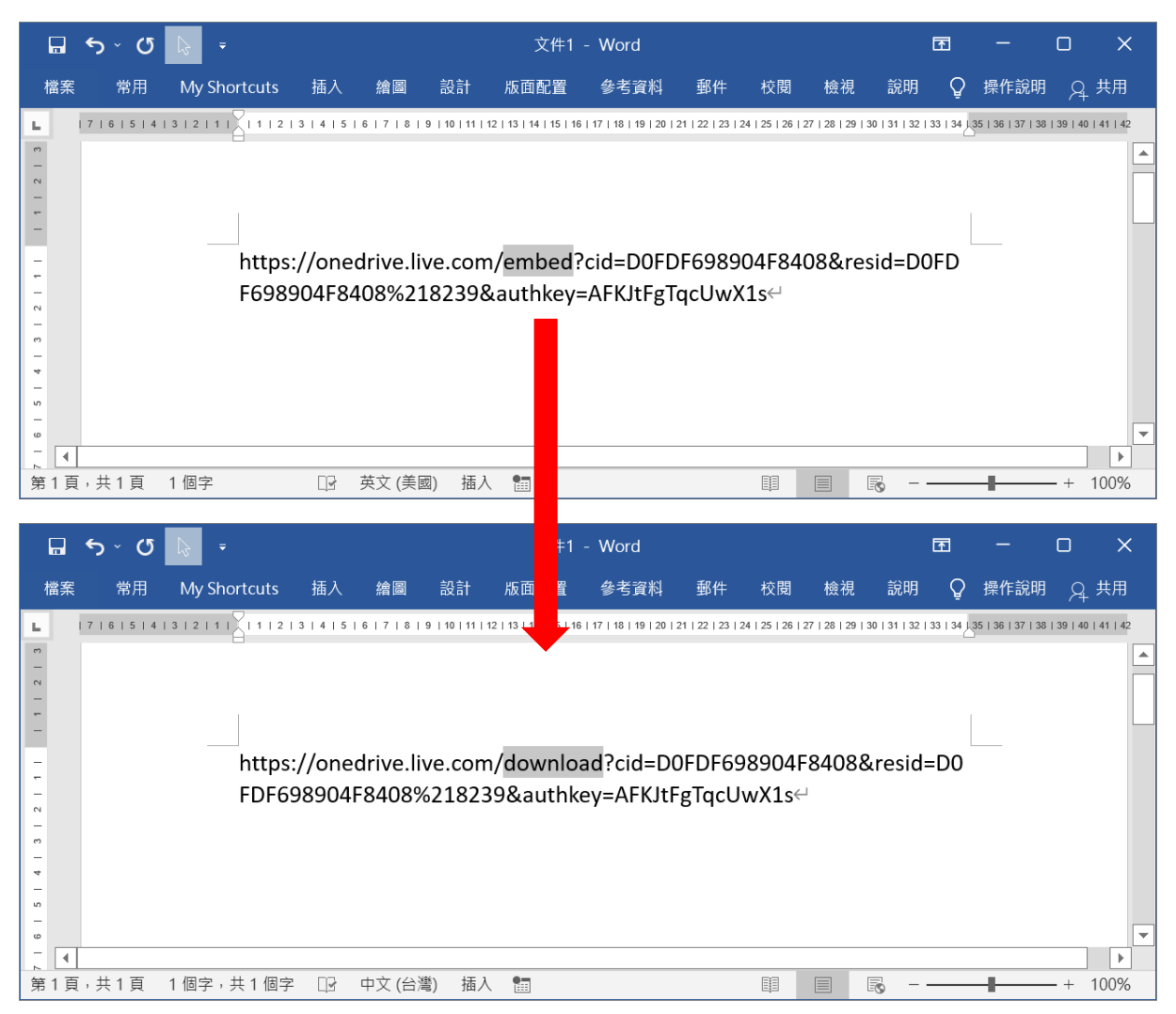

# 8.3.3 以 REMOCLOUD 佈署 ADC 專案設定

1) 請在 Profile (配置文件)主頁面點擊要執行的 profile 的 profile name (配置文件名稱), 進入其 『Profile Information (配置文件資訊)』頁。ADC 專案設定將會佈署到套用此 profile (配置文 件)的登錄裝置上。

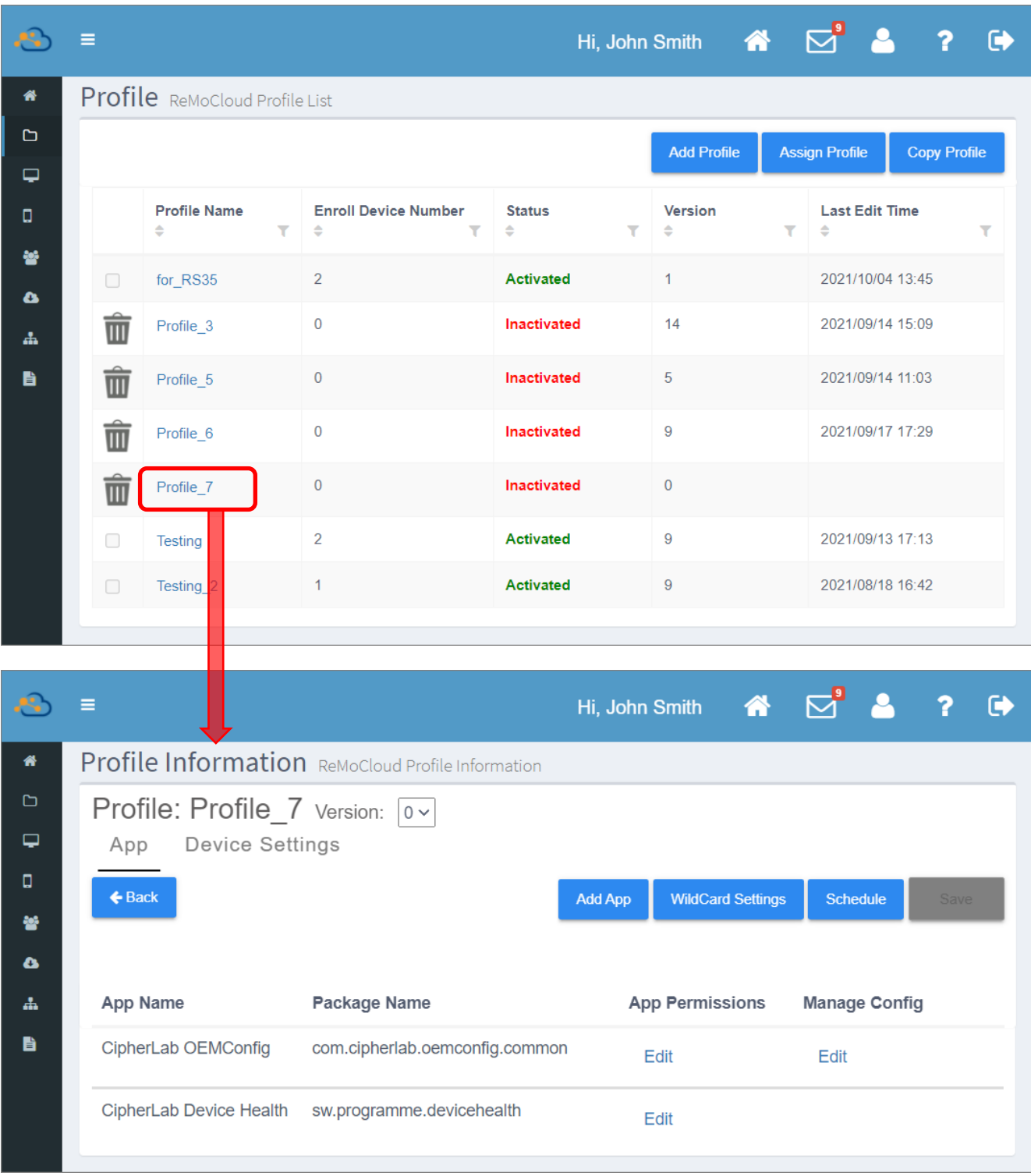

2) 請在 profile (配置文件) 的應用程式列表點擊『CipherLab OEMConfig』列上對應於『Manage **Config** (管理設置)』的『Edit (編輯)』。

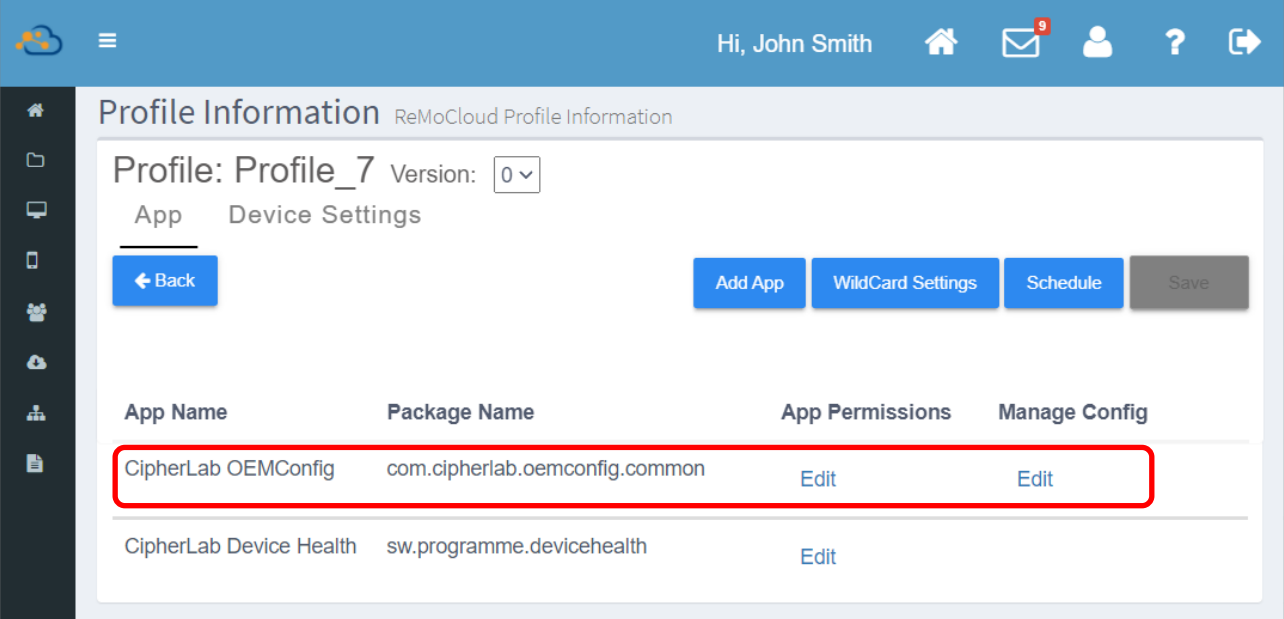

若『CipherLab OEMConfig』應用程式不在該 profile 的應用程式列表中,請點擊『Add App (新增應用程式)』按鈕,接著從『**Google Play 管理版商店』搜尋『CipherLab OEMConfig**』並 添加到 profile 中。

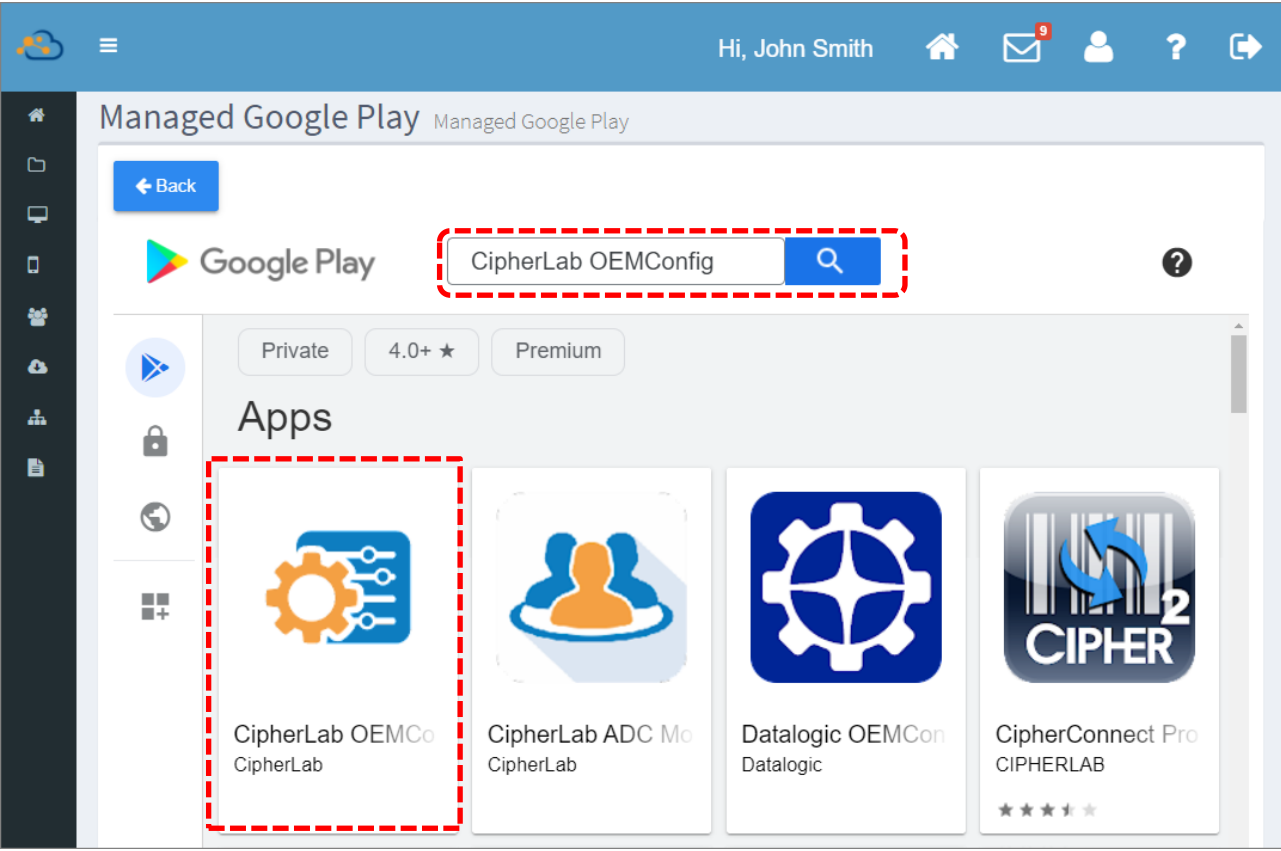

# 3) 進入『CipherLab OEMConfig』的『Manage App Config (管理應用程式設置)』頁面,請點擊 展開『DeployFromZip』設定項目。而其他設定項目則視您的需求個別展開進行設定。

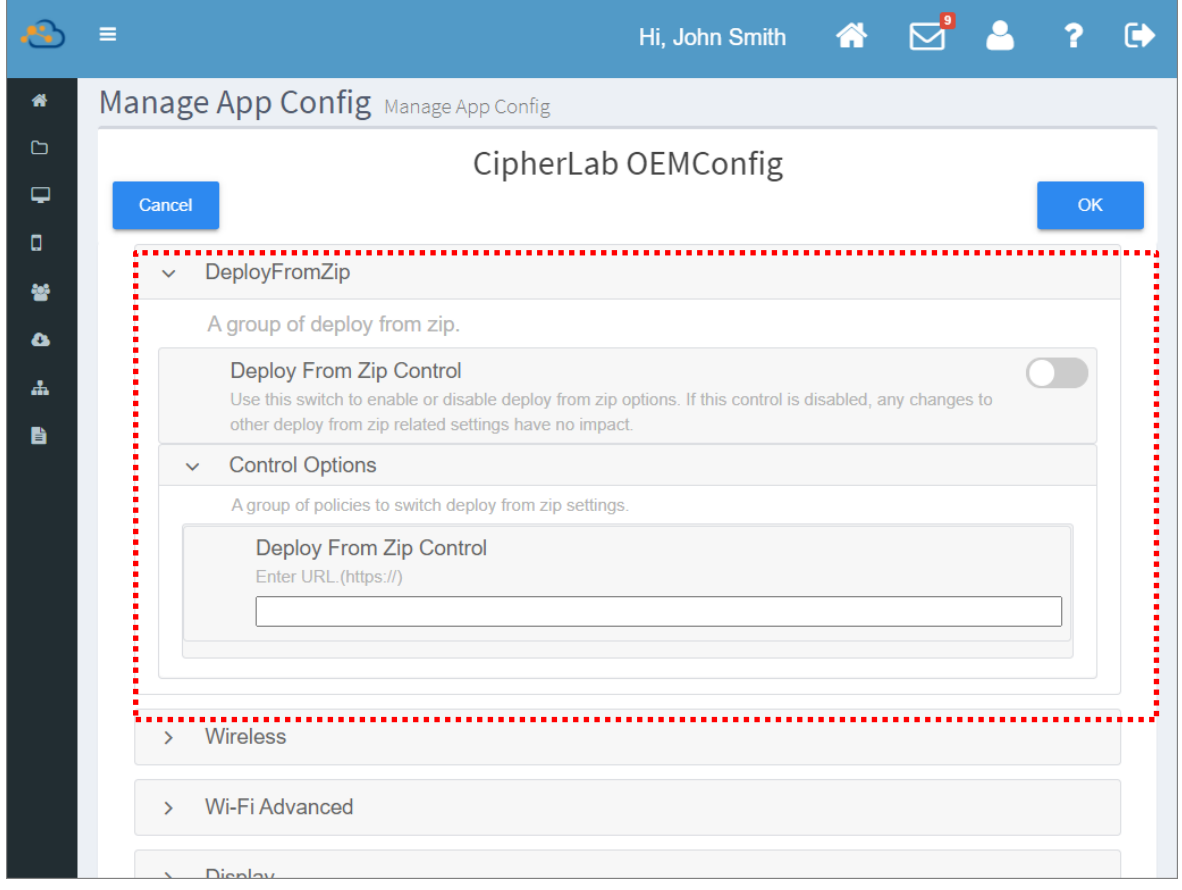

請注意,登錄裝置會按以下述的順序逐一套用設定:

- (a) Wireless
- (b) Wi-Fi Advanced
- (c) SendIntent
- (d) ButtonAssignment
- (e) Reader Config
- (f) Enterprise Settings
- (g) SIP Controller
- (h) Other Settings (only for HERA51)
- (i) Display
- (j) System Languages
- (k) System Date and Time
- (l) System Update
- (m) DeployformZIP

若您的 DeployFromZip 中有與其他 OEMConfig 設定一樣的參數設置,則套用至登錄裝置上的設 置會以 DeployFromZip 為主。

4) 啟用『Deploy From Zip Control』並於『Deploy Settings from Zip File』欄位輸入您在雲端硬 碟上的 [ADC.zip](#page-293-0) 的檔案連結位址。請務必在離開此頁面前點擊『OK』按鈕儲存設定。

Æ,  $\equiv$  $\bullet$ Hi, John Smith  $\bullet$ Manage App Config Manage App Config  $\Gamma$ **3**CipherLab OEMConfig  $\overline{\phantom{0}}$ Cancel oκ  $\Box$ DeployFromZip **A**  $\ddot{\phantom{0}}$  $\bullet$ A group of deploy from zip. **1**  $\mathbf{A}$ **Deploy From Zip Control** B Use this switch to enable or disable deploy from zip options. If this control is disabled, any changes t other deploy from zip related settings have no impact. **Control Options** A group of policies to switch deploy from zip settings. Deploy From Zip Control Enter URL.(https://) **2** https://onedrive.live.com/download?cid=D0FDF698904F8408&resid=D0FDF698904F8408%217851&authl  $\Box$  $5 - 0$ 文件1 - Word 困  $\Box$ 參考資料 檔案 常用 Mv Shortcuts 插入 繪圖 設計 版面配置 郵件 校閱 說明 Q 操作說明 Q 共用 檢視  $131211$  $\rightarrow$ https://onedrive.live.com/download?cid=D0FDF698904F8408&  $\rightarrow$ resid=D0FDF698904F8408%217851&authkey=AGGhSHu- $\rightarrow$ xVU8wMs<sup>(∠)</sup>  $\rightarrow$  $\sqrt{4}$  $\sqrt{ }$ 第1頁, 共1頁 1個字 13 英文(美國) 插入 120% **System Date And Time**  $\overline{\phantom{a}}$ System Undate

如需進行其他項目設定,請參閱『CipherLab [OEMConfig](#page-280-0)』說明。

5) 返回『Profile Information (配置文件資訊)』頁面,請點擊『[Save](#page-147-0) (儲存)』或『[Schedule](#page-150-0) (排 程)』讓設定變更生效,而套用此 profile (配置文件)的登錄裝置會在設定生效後開始自動更新。

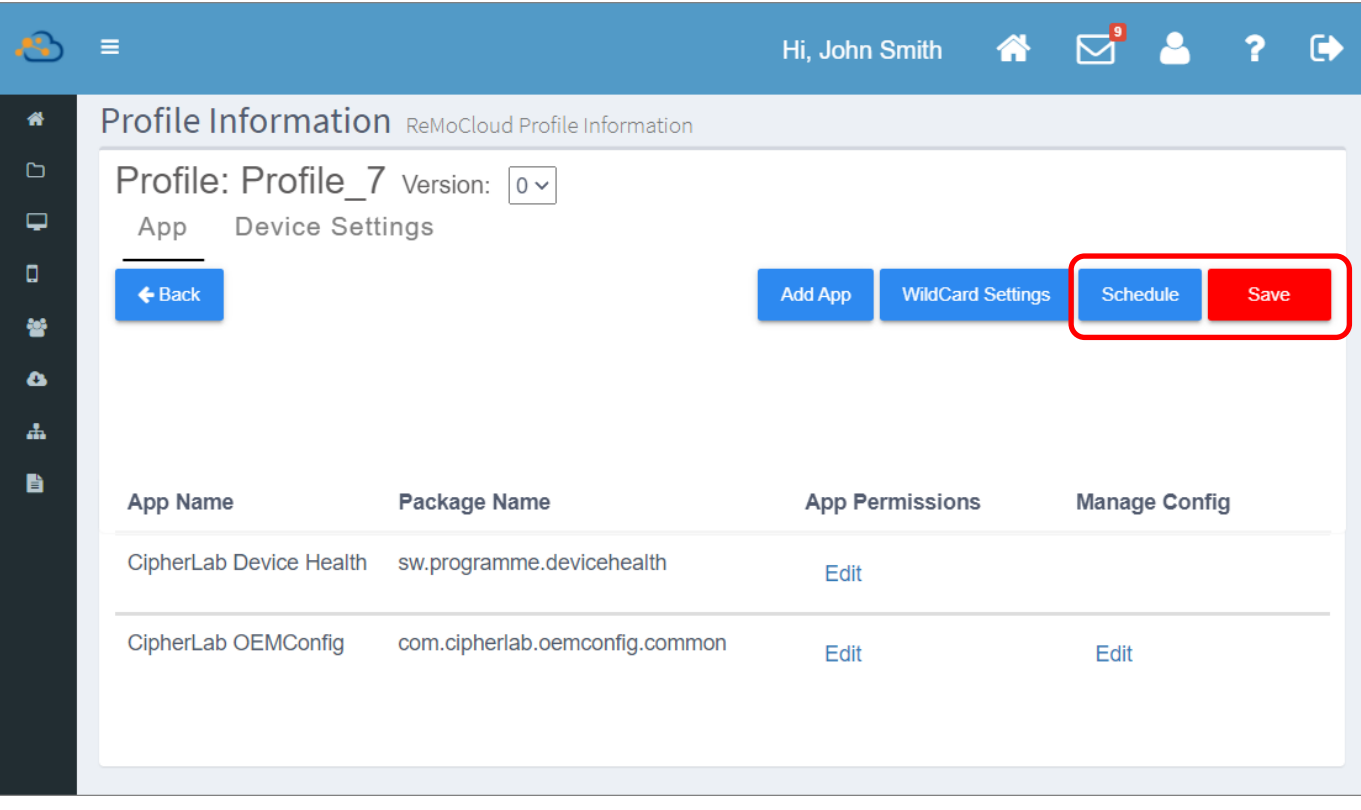

#### 注意:

透過 ReMoCloud 執行 ADC 專案設定佈署,請確認套用執行 profile 的登錄裝置型號,是與指定的 ADC 專案的裝 置型號一致。

## 8.4 CIPHERLAB LOGCOLLECTION

預設應用程式『CipherLab LogCollection』需搭配『CipherLab OEMConfig』使用,其功能作用為 上傳登錄裝置的 log 記錄至您指定的電腦上。請注意,『CipherLab LogCollection』在登錄裝置的 App Drawer (所有應用程式)中為隱藏。

## 8.4.1 前置作業

上傳裝置的主機 log 記錄到指定電腦前,您須先完成以下設置:

- 1) 建立新 profile (配置文件);或在既存 profile (配置文件) 不含任何預設應用程式的狀況下,以手 動方式新增所有必需的預設應用程式到既存的 profile (配置文件) 中。
- 2) 登錄您欲上傳 log 記錄的裝置到 ReMoCloud 上,並套用上述的 profile (配置文件) 。
- 3) 請確認裝置上安裝有『CipherLab **LogCollection CipherLab OEMConfig**  $\Box$ 應用程式,而 OEMConfig 確實在裝置背景運行。

您可透過 ReMoCloud 上『**[Device Information](#page-244-0)** [\(](#page-244-0)裝置資訊)』的『Install App (安裝的應用程式)』 分頁檢視上述二款應用程式是否安裝於裝置上。

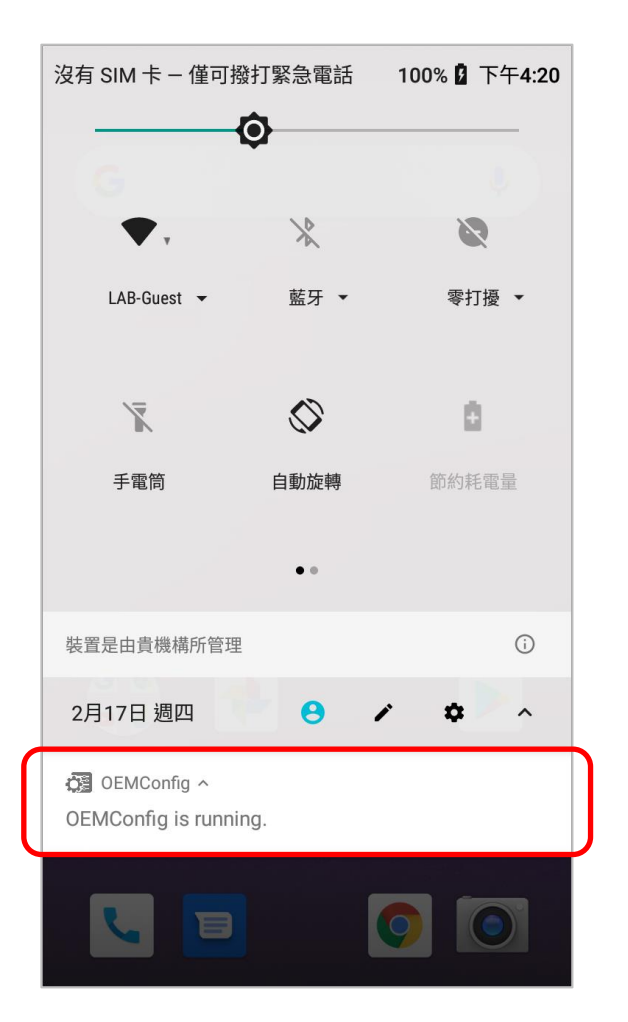

# 8.4.2 OEMCONFIG 上的 LOG COLLECTION 設置

1) 進入要設置的 profile (配置文件) , 在其應用程式列表點擊『CipherLab OEMConfig』列上對應 於『Manage Config (管理設置)』的『Edit (編輯)』。

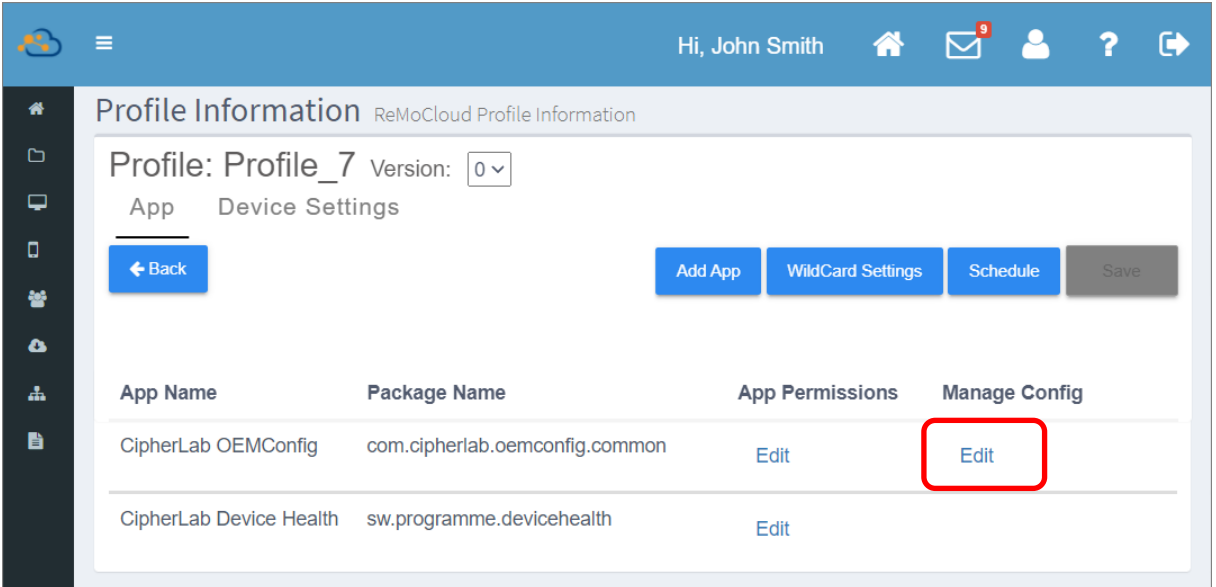

2) 在『Manage App Config (管理應用程式設置)』頁面中展開『Log Collection』, 啟動『Enable **Log collection**

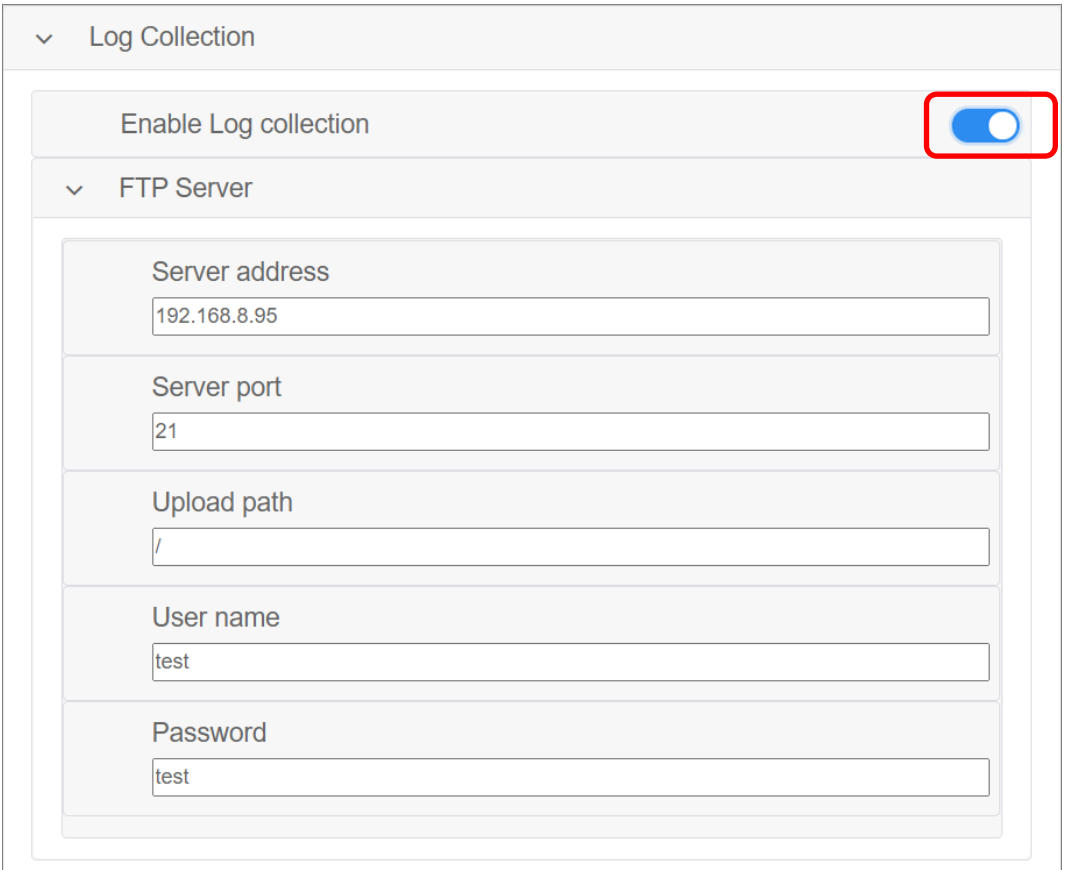

## 必填的資料欄位有:

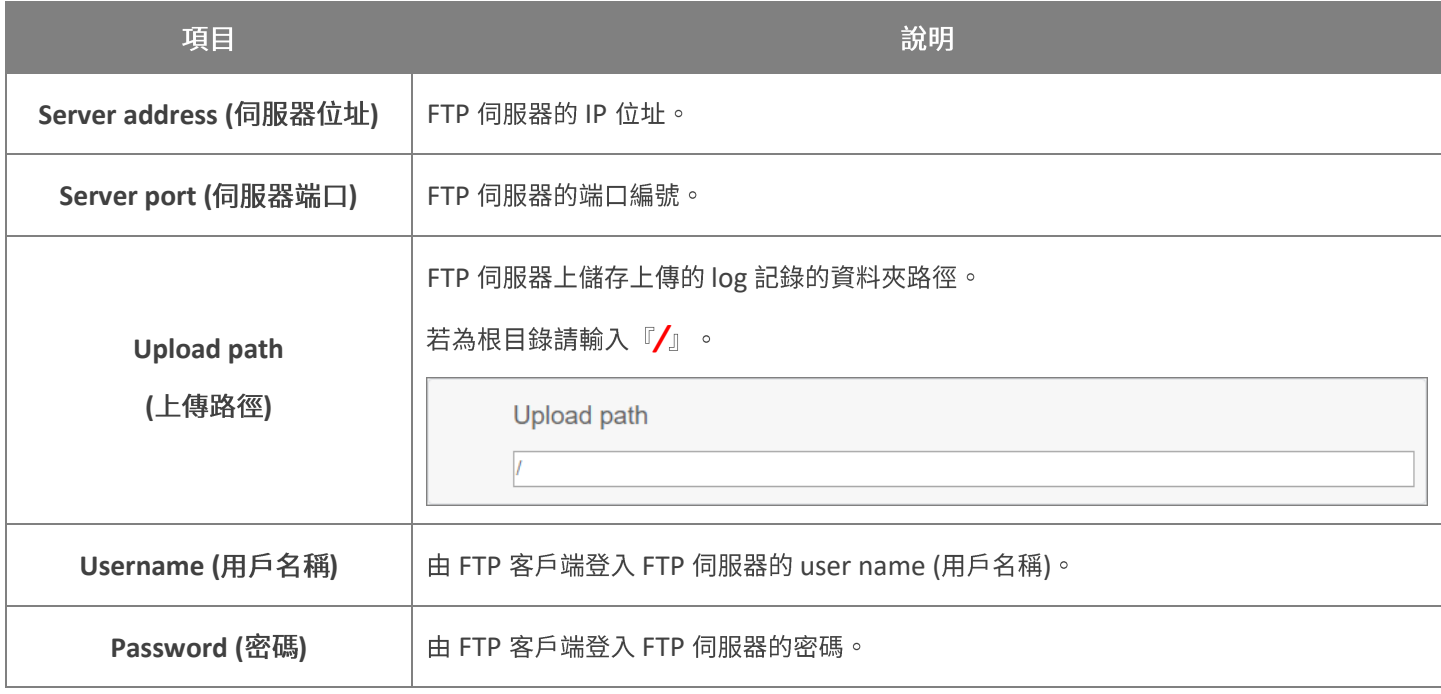

# 3) 完成 Log Collection 設定後按下『OK』回到『Profile Information (配置文件資訊)』頁面。

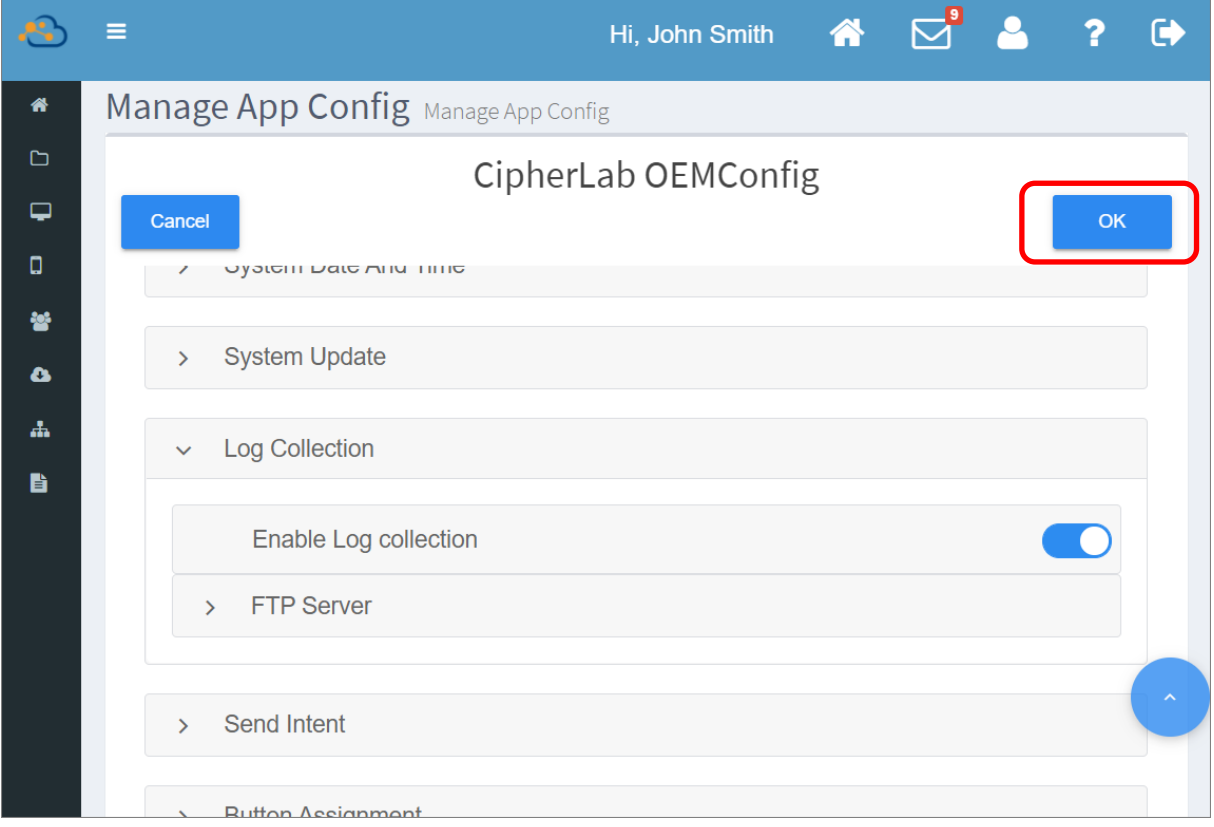

4) 離開『Profile Information (配置文件資訊)』頁面前,請務必執行『[Save](#page-147-0) (儲存)』或 『<mark>[Schedule](#page-150-0)</mark> (排程)』使變更設定生效。

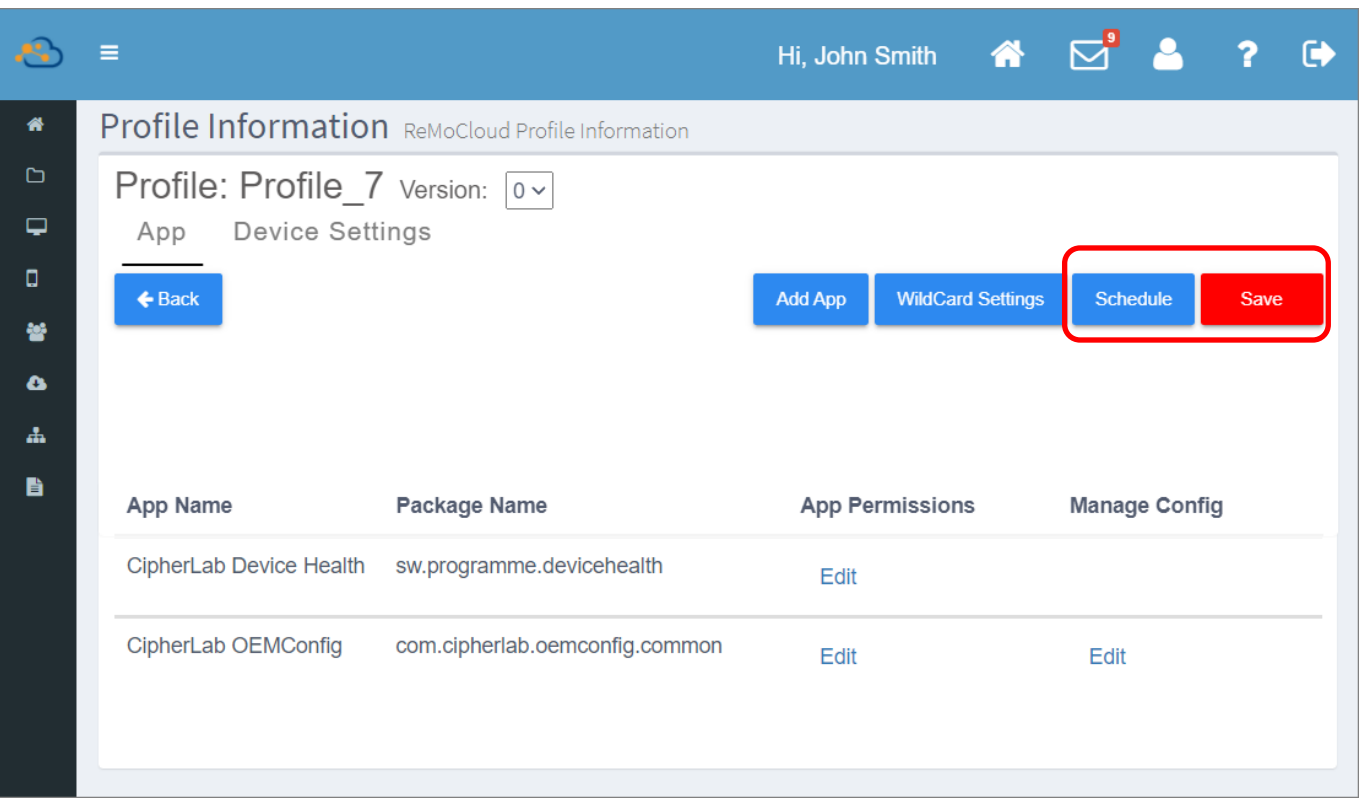

# 8.4.3 上傳裝置 LOG 記錄

成功設置『CipherLab OEMConfig』的『Log Collection』後,相關裝置的『Device Information (裝置資訊)』頁面會出現『Upload Log (上傳 log 記錄)』按鈕。

取得該裝置的 log 記錄,請點擊『Upload Log (上傳 log 記錄)』按鈕,裝置隨即開始上傳 log 記錄到 您所設定的 FTP 伺服器。上傳結果會顯示於 Upload Log 按鈕列上。

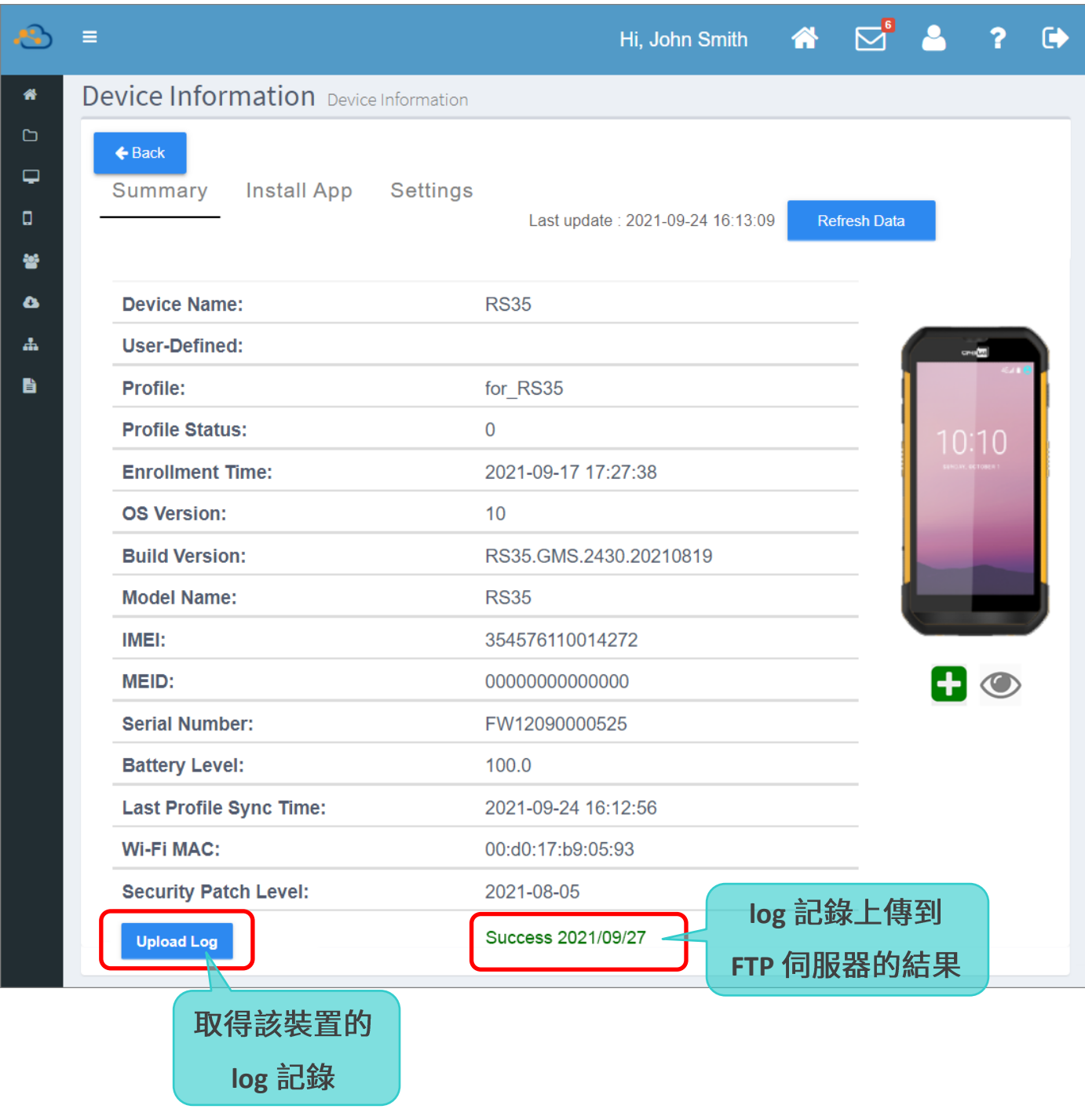

而指定的裝置隨即開始執行上傳 log 記錄。

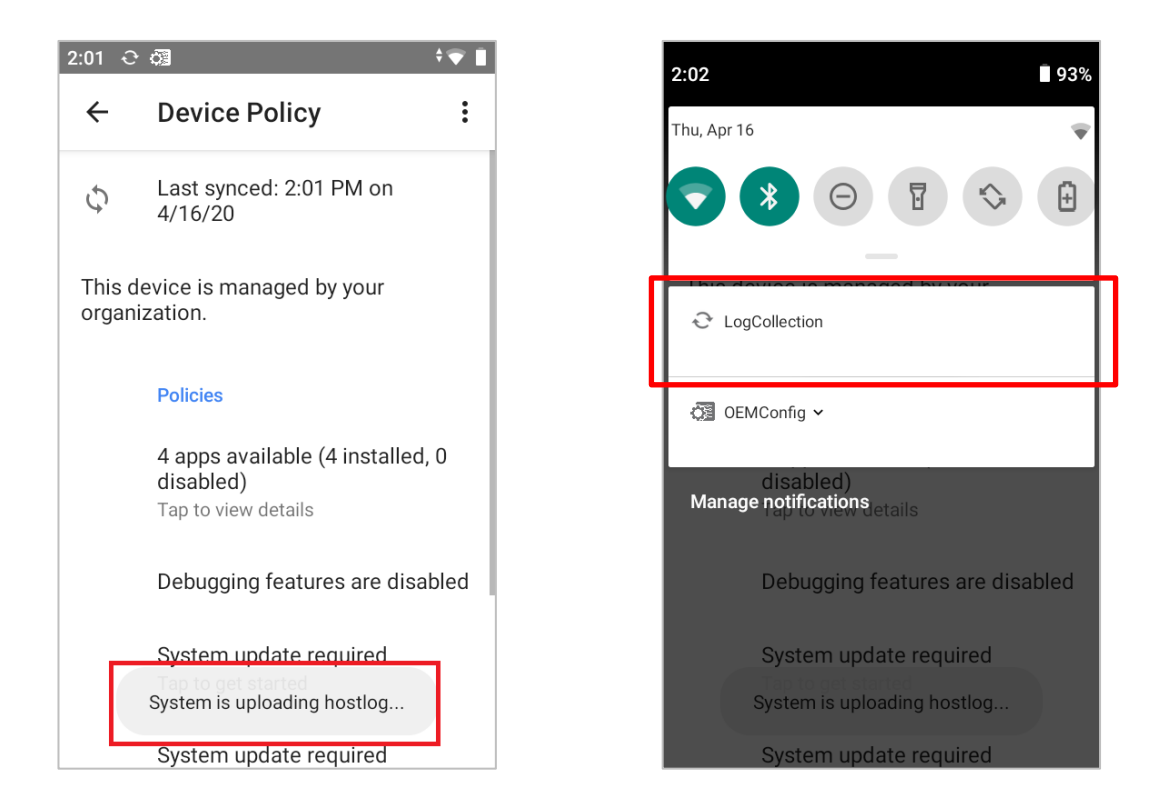

在 FTP 伺服器所在的電腦上開啟儲存 log 記錄的資料夾,即可見到指定裝置上傳的 log 記錄。log 記錄 為.zip 格式檔案,而檔案名稱依循以下命名:SerialNumber\_YYMMDD-HHMMSS\_hostlog.zip, 所表述的含意為:裝置序號 年月日-小時分鐘秒。

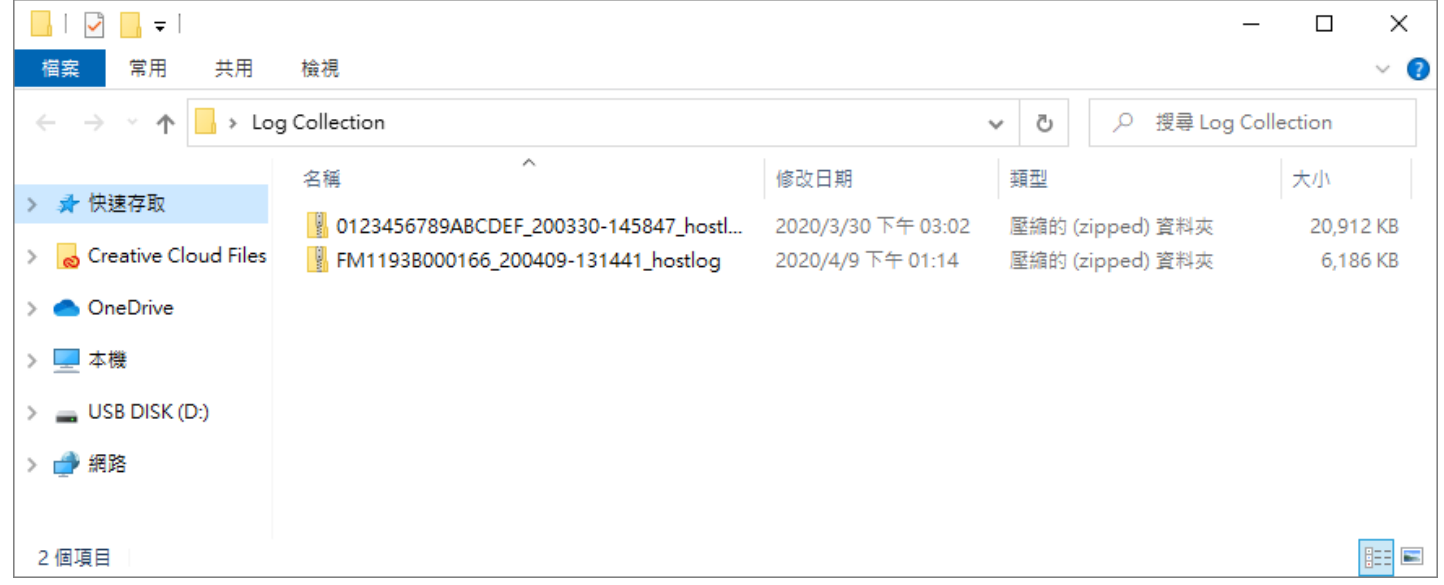

# 8.5 CIPHERLAB PROFILE INFORMATION

設置上的預設應用程式『CipherLab Profile Information』顯示裝置當前套用的 profile (配置文件) 與 profile 版本號,並列出裝置上的預設應用程式以及 profile 所含的應用程式。

若該 profile (配置文件)的『[Sync Profile Information to Device](#page-125-0)』功能從未開啟,則裝置上的

**『CipherLab Profile Information』**不會顯示任何 profile 與應用程式相關資訊。請先進入 ReMoCloud 上 profile (配置文件)中的『Device Settings (裝置設定)』分頁, 切換啟用『Sync Profile Information to Device』使其功能生效, 裝置端才能顯示相關資訊。

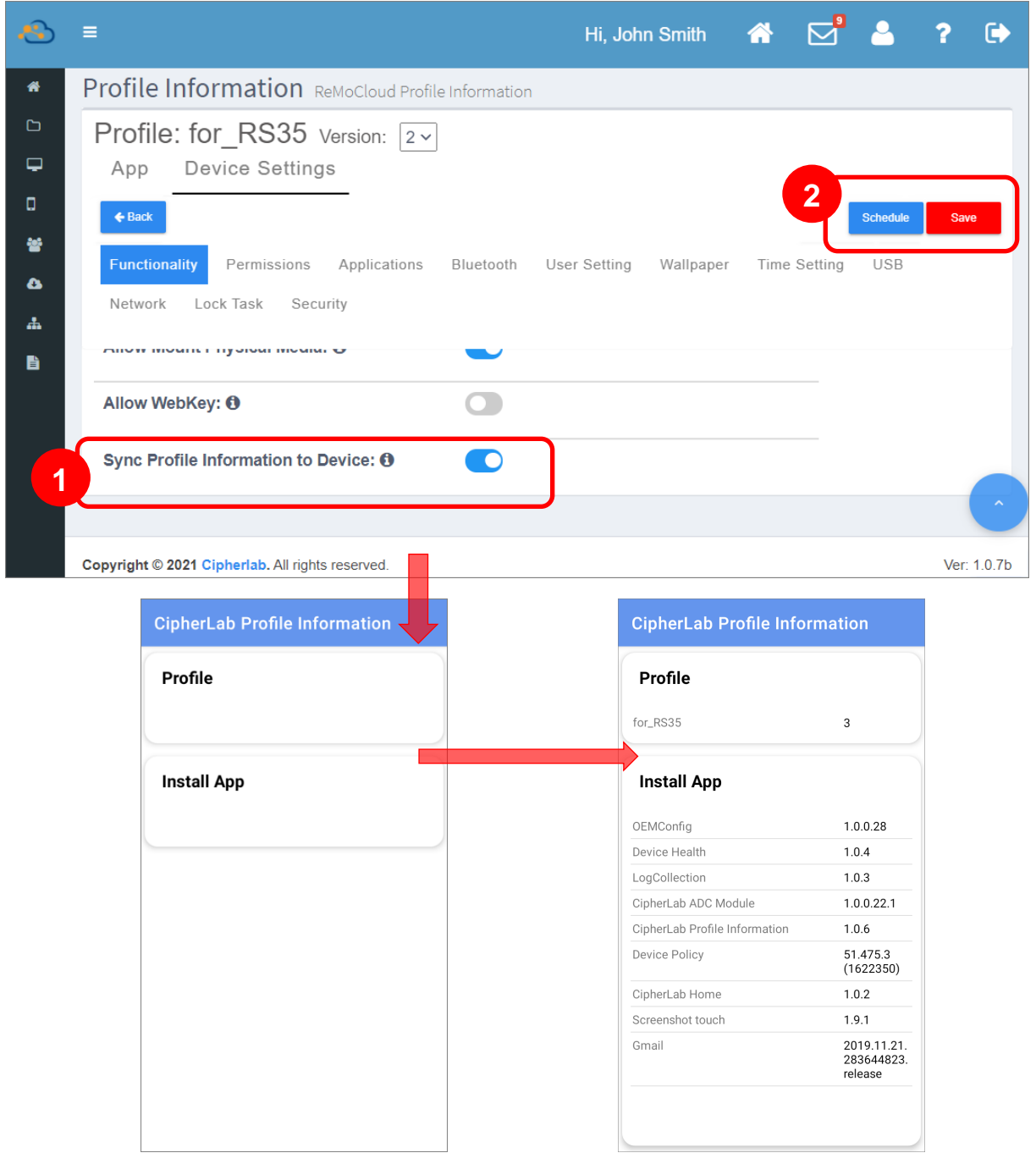

若您在裝置同步後關閉『Sync Profile Information to Device』功能, 裝置端上的『CipherLab **Profile Information**

請務必執行『[Save](#page-147-0) (儲存)』或『[Schedule](#page-150-0) (排程)』讓 profile 的變更設定生效。一旦開啟並套用 **『Sync Profile Information to Device』功能,裝置端上的『CipherLab Profile Information』即** 會顯示裝置所套用的 profile 資訊以及應用程式資訊:

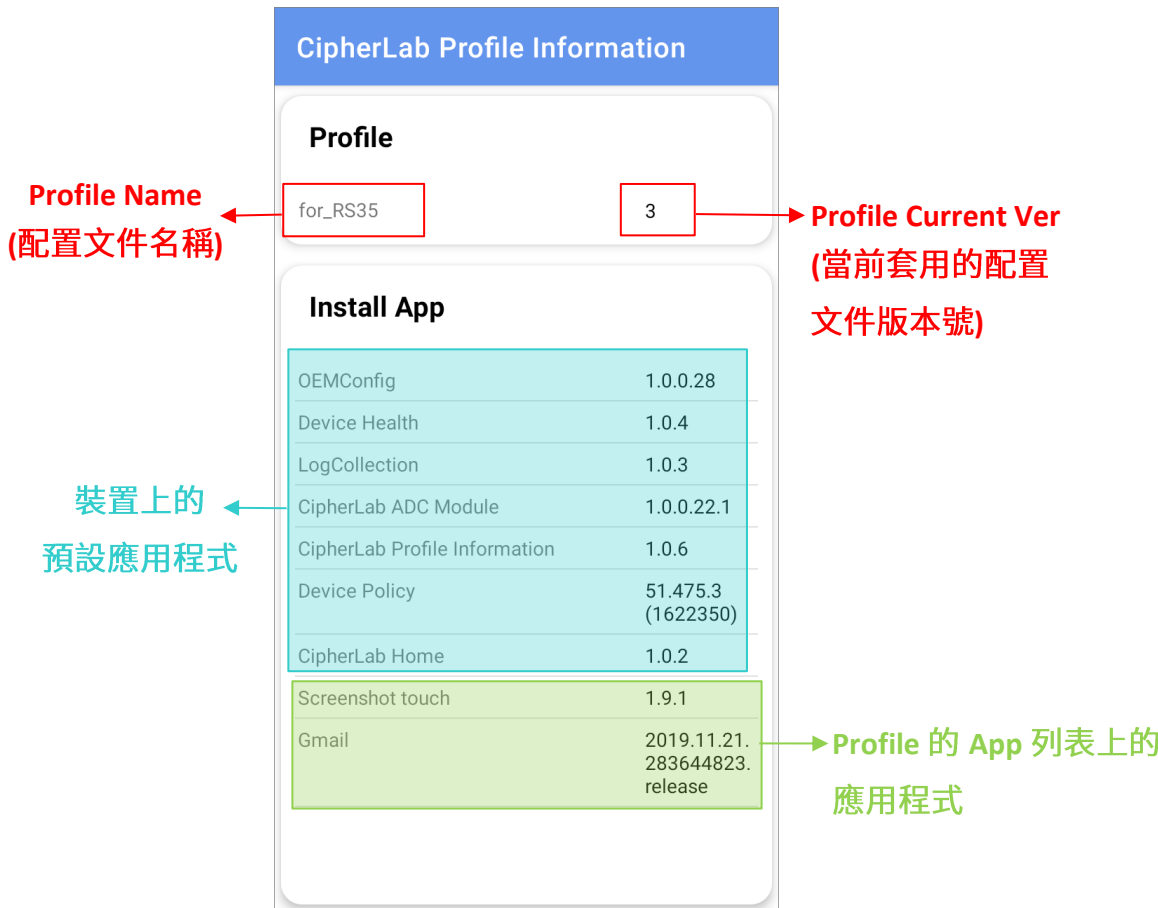

# 8.6 CIPHERLAB HOME

應用程式『CipherLab Home』可限制裝置使用者的操作,並讓 ReMoCloud 管理者自訂裝置端顯示的 桌布背景和應用程式。預設在您啟用『CipherLab Home』功能作為『[Lock Task Mode](#page-138-0) (鎖定任務模 式)』後,該應用程式才會安裝到裝置端。請注意,在設定『Lock Task Mode (鎖定任務模式)』為 『CipherLab Home』後又切換為其他模式, 『CipherLab Home』應用程式並不會解安裝。

請在 profile (配置文件)中的『**Device Settings** (裝置設定)』分頁啟用『**CipherLab Home**』,而相 關的設定即會顯示如下:

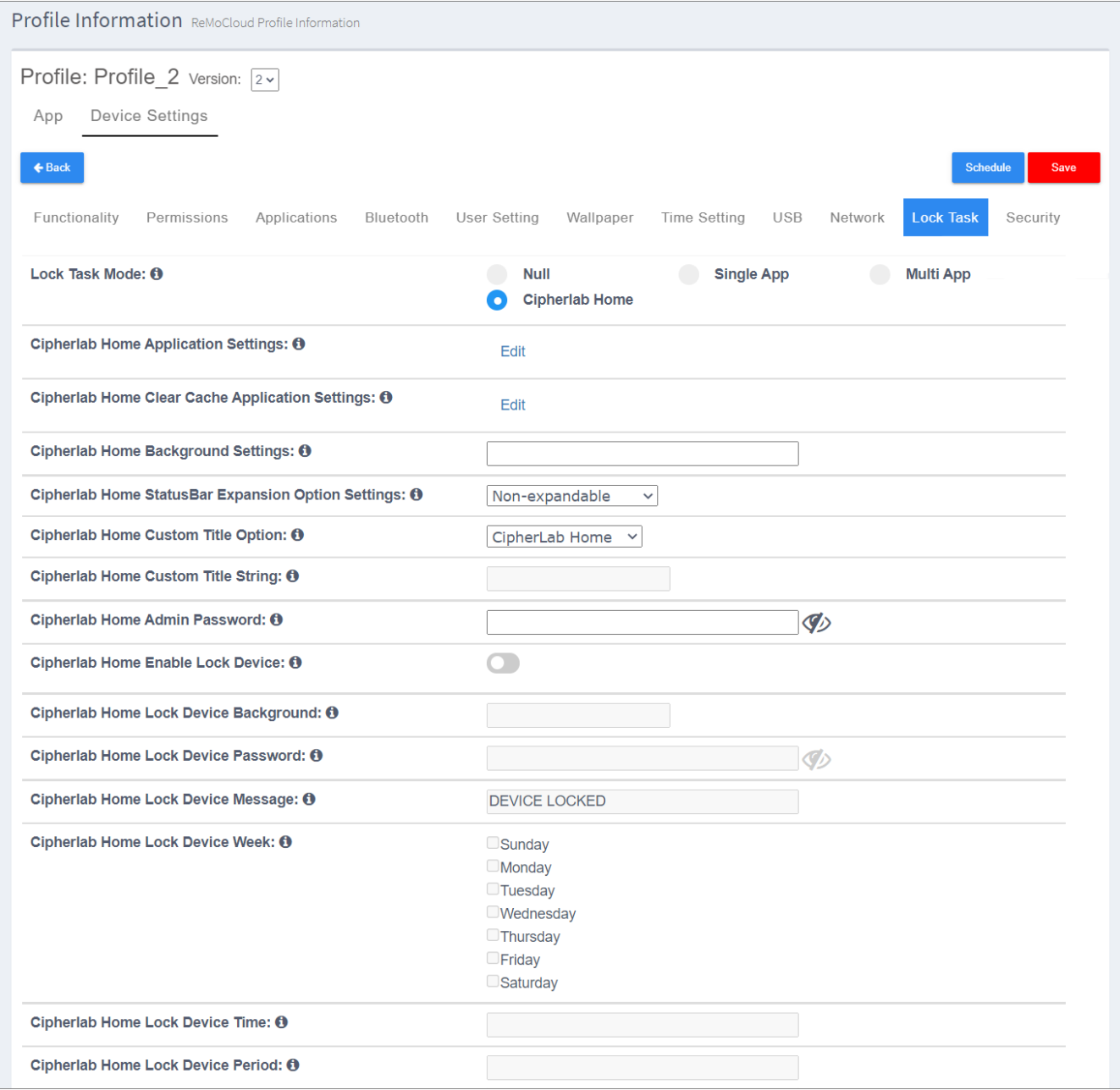

# 8.6.1 CIPHERLAB HOME 模式下的應用程式設定

**Cipherlab Home Application Settings**

1) 請點擊『Edit (編輯)』後再按『Add (新增)』,您可由下拉選單選取欲顯示的應用程式,或直接輸 入應用程式的 pacakge name。

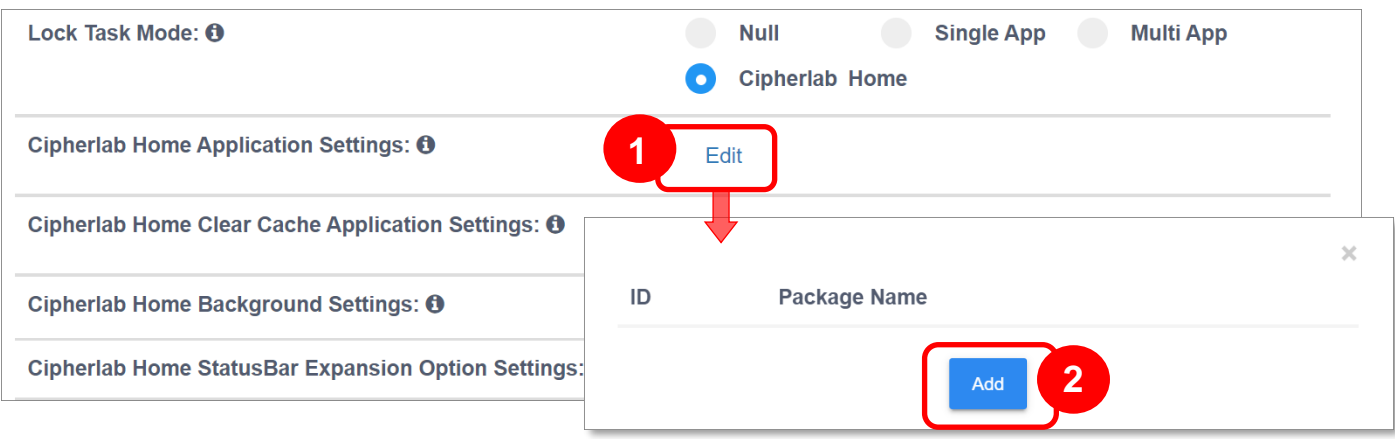

2) 設定顯示於裝置端可用的應用程式,請由下拉選單中選取既存的應用程式,或直接輸入 package name,接著按下『Submit (送出)』。

#### ▪ **Select an Existed App ( )**

下拉選單中的應用程式為系統內建或 profile (配置文件)的 app 列表上的應用程式。

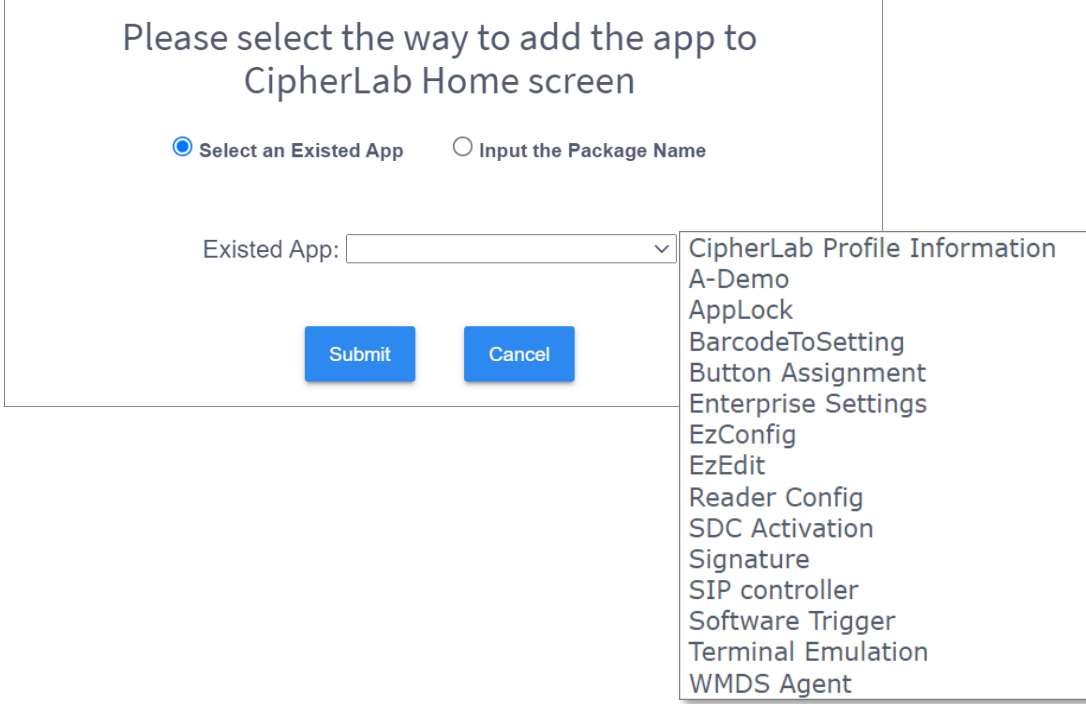

### ▪ **Input the package Name ( package name)**

請於欄位中輸入應用程式的 package name,請注意,應用程式必須為系統內建或存在於 profile (配置文件)的 app 列表上的應用程式。

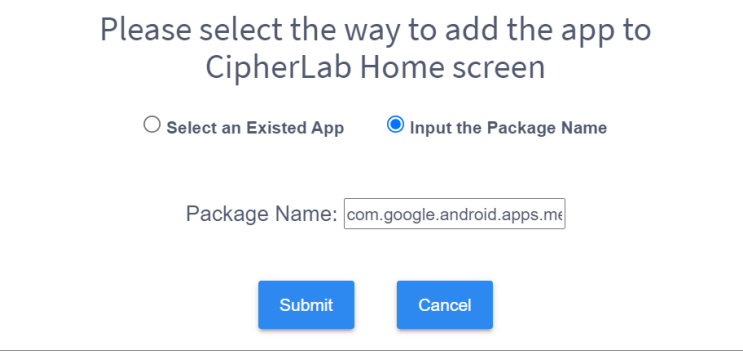

CipherLab Home 上所顯示可用的應用程式必須為系統內建應用程式或 profile 的 app 列表上的應用程 注意: 式。因此,請務必確認您所輸入的 package name 是上述兩類型的應用程式。

3) 所選取/輸入的應用程式即顯示於『Cipherlab Home Application Settings』清單上。請務必按 下『[Save](#page-147-0) (儲存)』按鈕儲存變更,或透過『[Schedule](#page-150-0) (排程)』來設定變更生效的時間,而套用該 profile (配置文件)的裝置畫面即會切換為 Cipherlab Home,並顯示您設定可用的應用程式。

如需刪除『Cipherlab Home Application Settings』清單上的可用應用程式,請點擊『Delete (刪除)』按鈕。

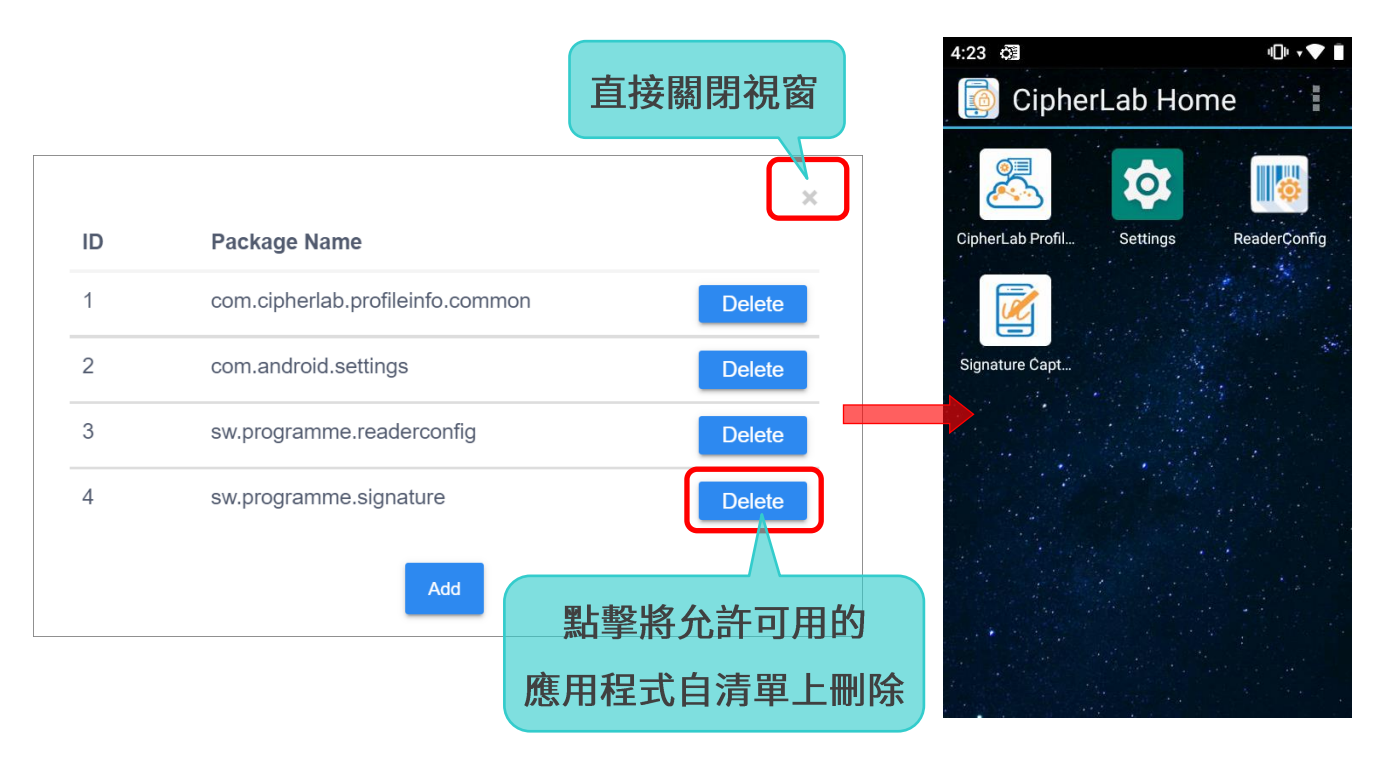

# 8.6.2 CIPHERLAB HOME 模式下的清除快取應用程式

**Cipherlab Home Clear Cache Application Settings** Android 系統設定中的『清除快取』功能相同。為確保此功能可正常執行,請確認裝置上的 Google Chrome 應用程式版本為 90 或以上。

# 設定執行清除快取的應用程式

您可選取應用程式,清除其處理序在暫存空間內的數據副本或檔案。請依下述步驟設定此類應用程式:

1) 點擊『Cipherlab Home Clear Cache Application Settings』列上的『Edit (編輯)』開啟彈出視 窗,接著按下『Add (新增)』按鈕。

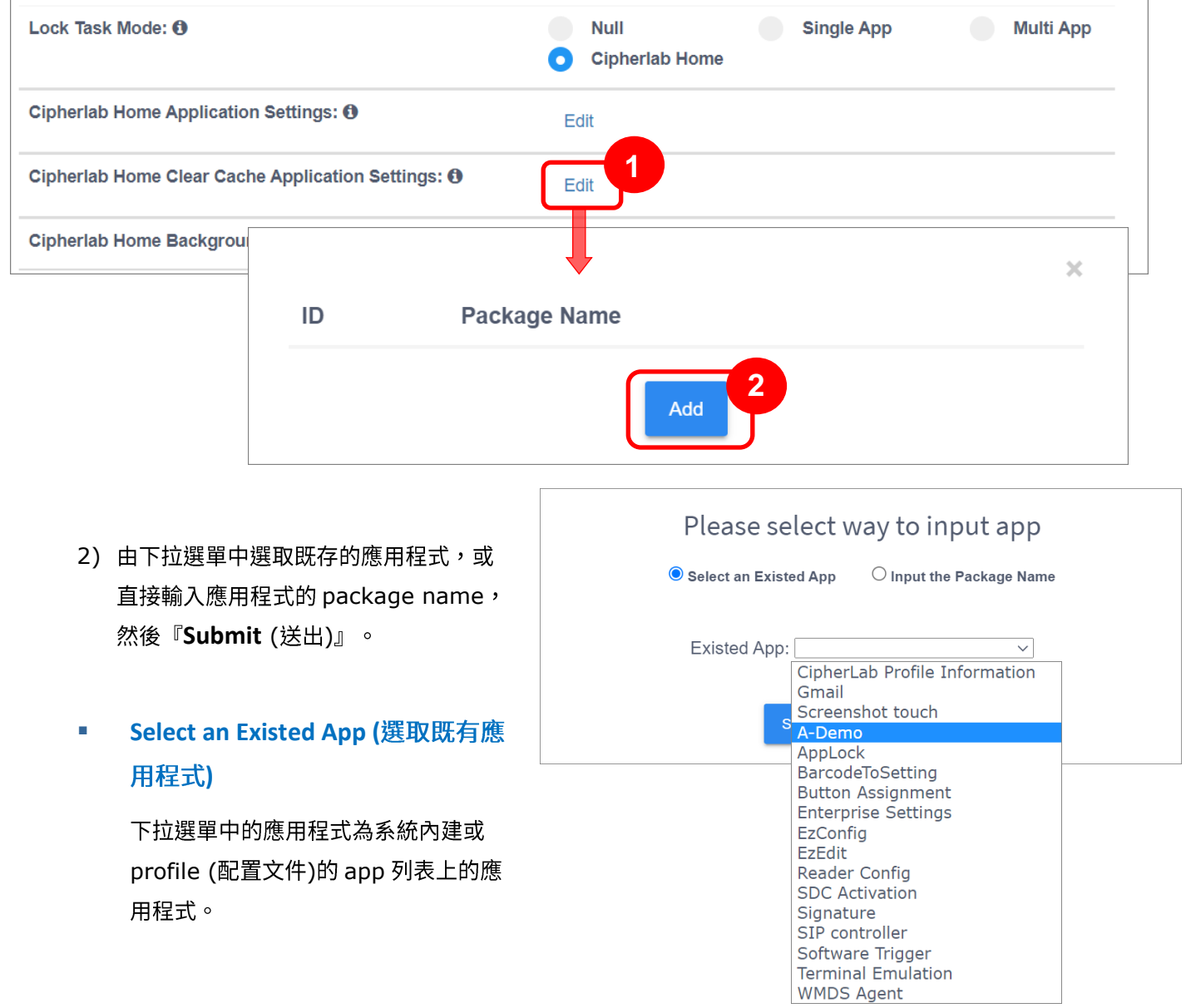

## ▪ **Input the Package Name ( package name)**

請於欄位中輸入應用程式的 package name,請注意,應用程式必須為系統內建或存在於 profile (配置文件)的 app 列表上的應用程式。

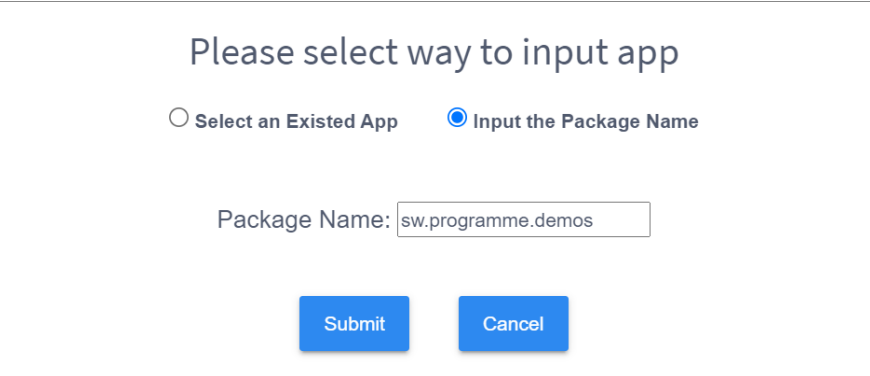

注意:

請務必確認您設定清除快取的應用程式為系統內建應用程式或 profile 的 app 列表上的應用程式。

3) 應用程式成功加入清除快取的清單中。務必執行此 profile (配置文件)的『[Save](#page-147-0) (儲存)』來儲存變 更,或『[Schedule](#page-150-0) (排程)』以設定變更生效的時間。

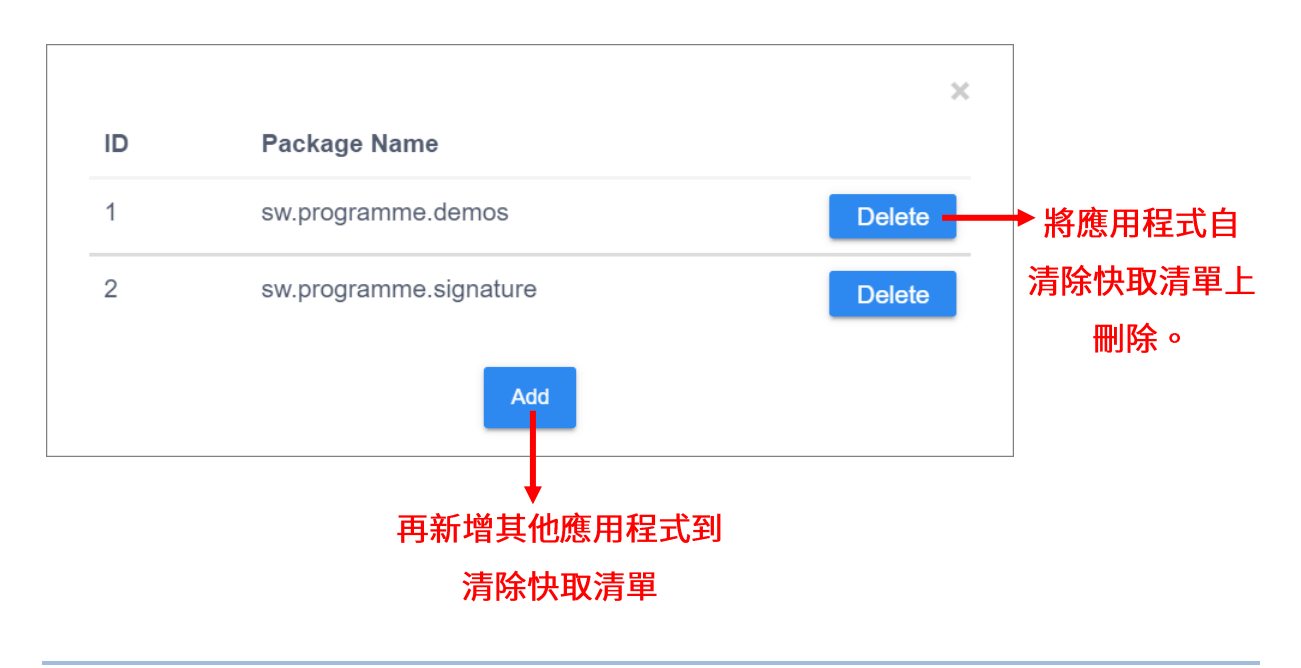

## 將網頁應用程式加入清除快取清單

您的 profile (配置文件) 內需先有網頁應用程式,方能將該網頁應用程式加入清除快取的清單中。

1) 在 profile (配置文件) 內的『App (應用程式)』分頁中,點擊『Add App (新增應用程式)』按鈕 進入 Google Play 管理版商店,接著在 Google Play 管理版商店的側邊選單上點選『Web apps (網頁應用程式)』。

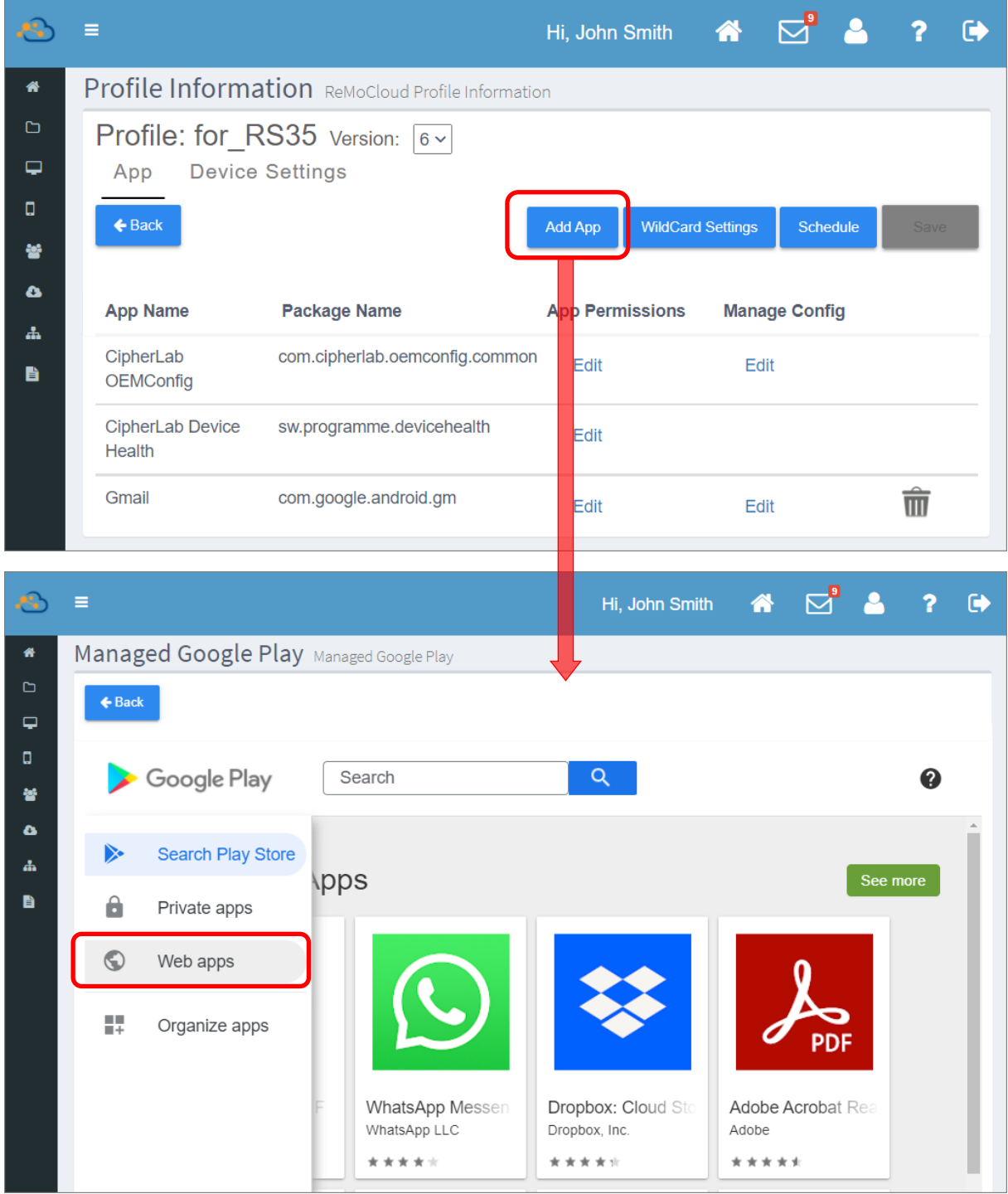

2) 進入『**Create web app** (建立網頁應用程式)』頁面,點擊新增按鈕<sup>( —</sup>)開始建立。

完成各必要資訊後點擊『Create (建立)』。

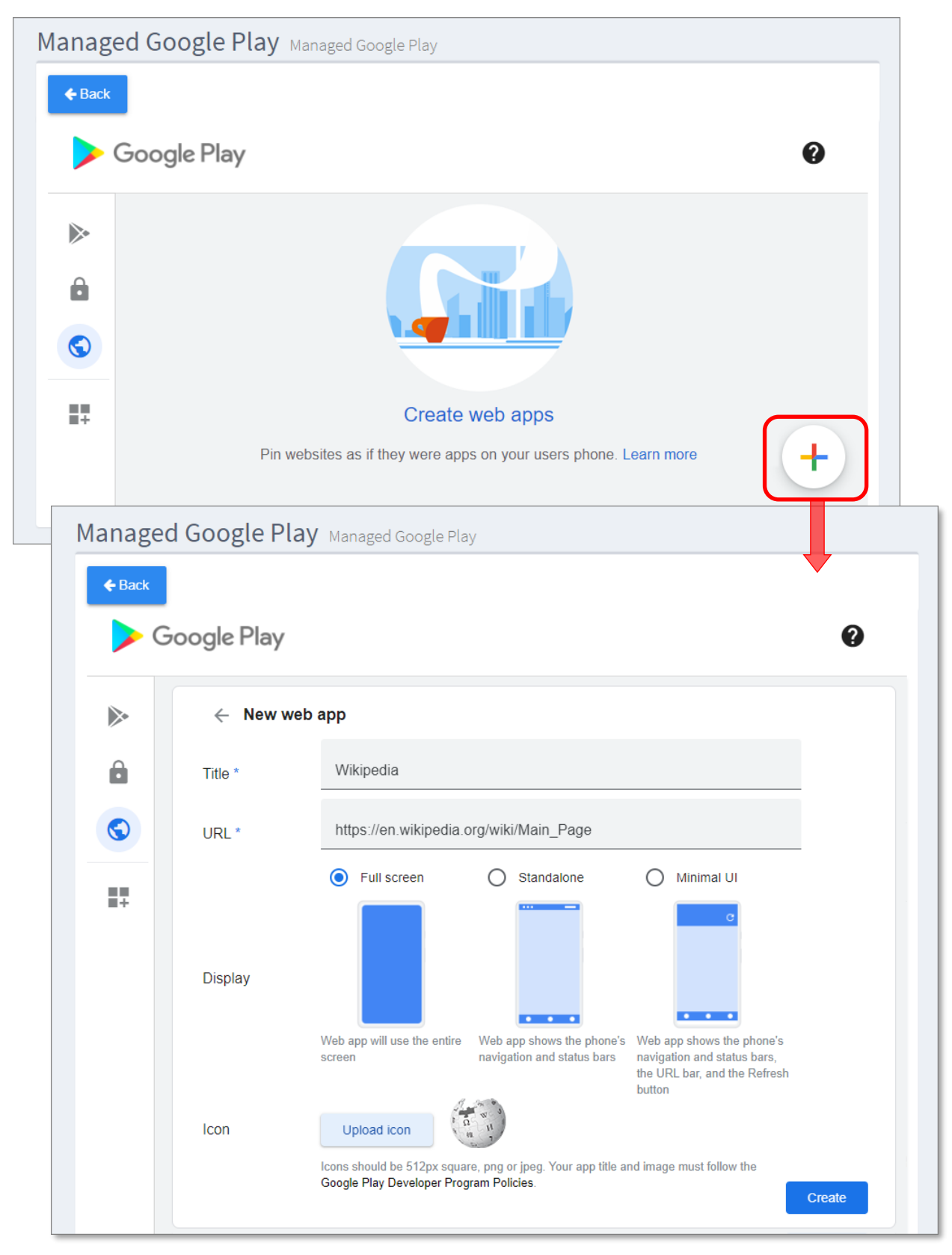

- 3) 『Create (建立)』後的網頁應用程式隨即顯示於頁面清單上,其狀態會在數分鐘內轉為可用。狀態 變更為可用後,請點擊該網頁應用程式進入其『**Edit web app** (編輯網頁應用程式)』頁面。
- 狀態為不可用 (Not available yet)

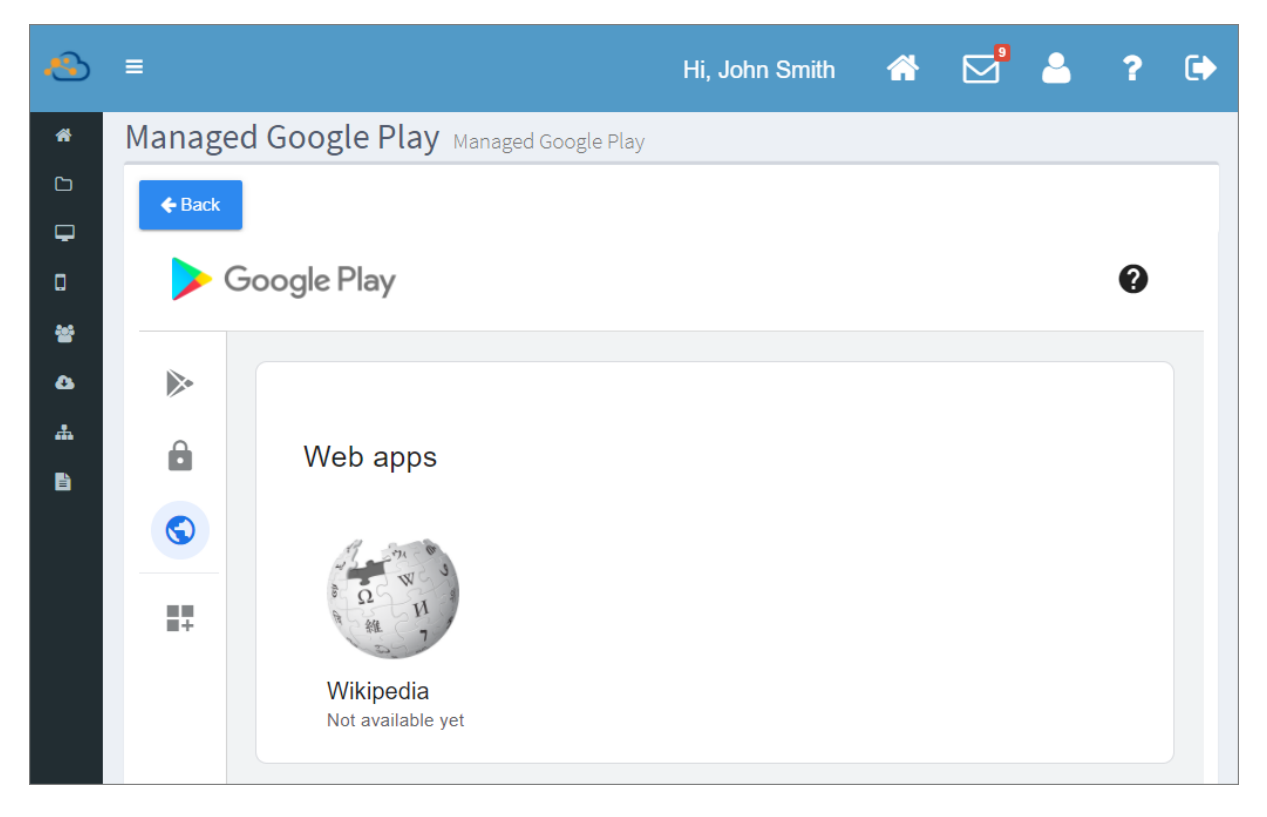

狀態為可用 ▪

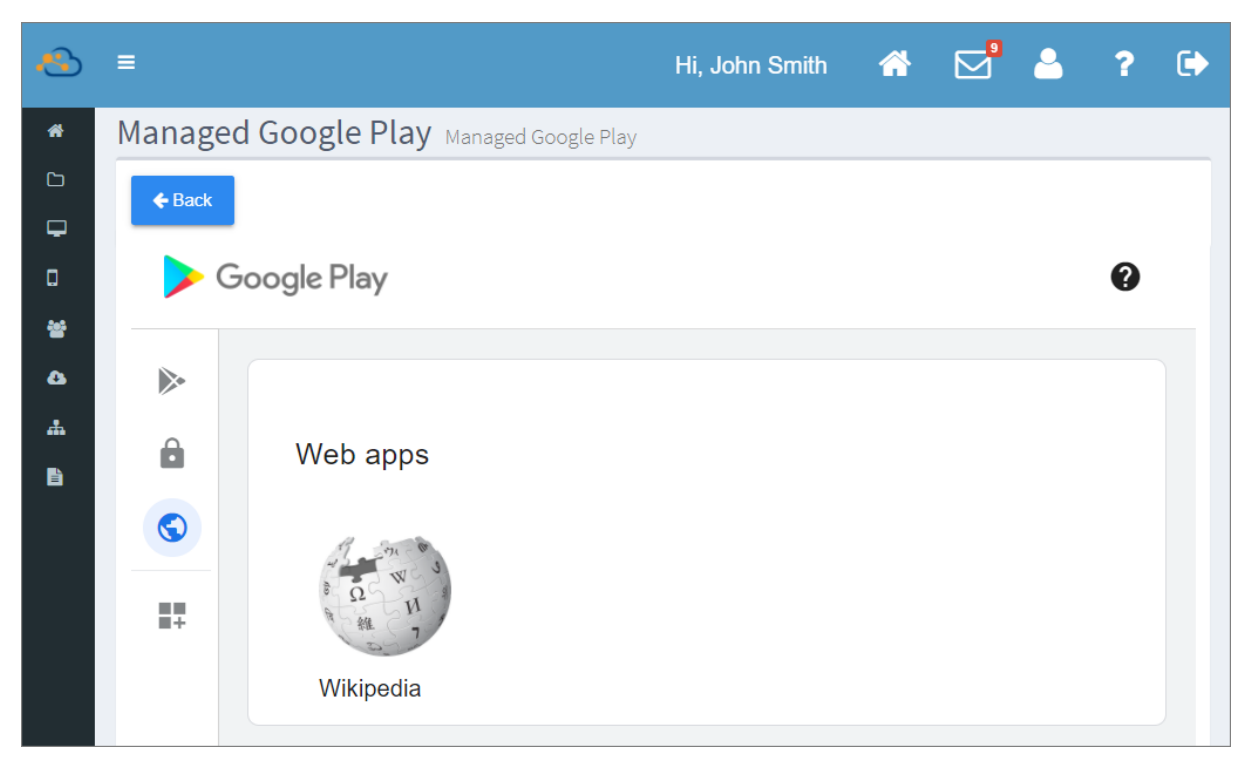

# 4) 點擊『Edit web app (編輯網頁應用程式)』頁面上的『Select (選取)』按鈕將此網頁應用程式加 入 profile (配置文件) 的應用程式列表。

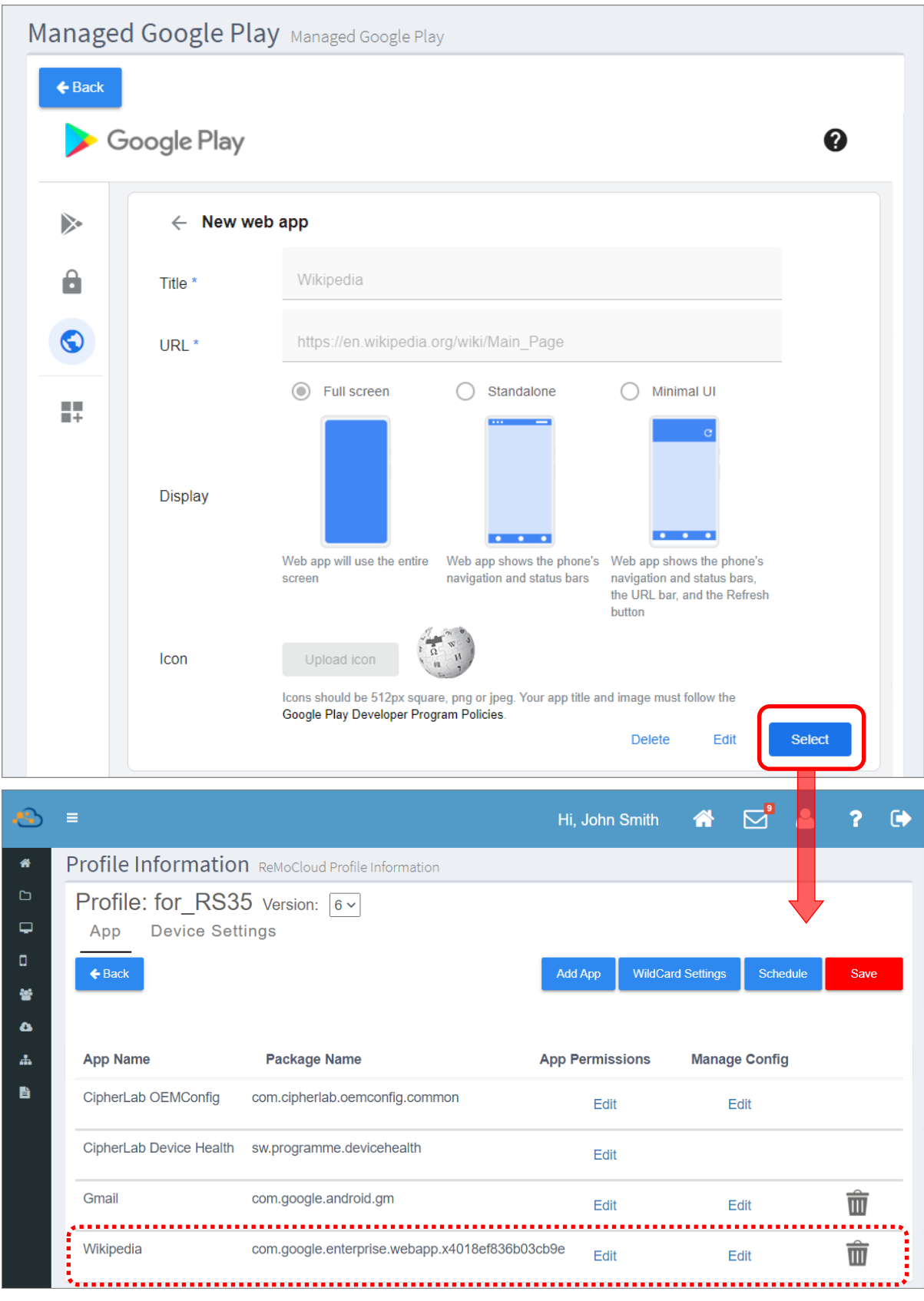

- 5) 完成建立網頁應用程式並加入 profile (配置文件) 後,您可依循『設定執行清除快取的應用程式』 步驟將此網頁應用程式進行清除快取設定。
- Select an Existed App (選取既有應用程式)

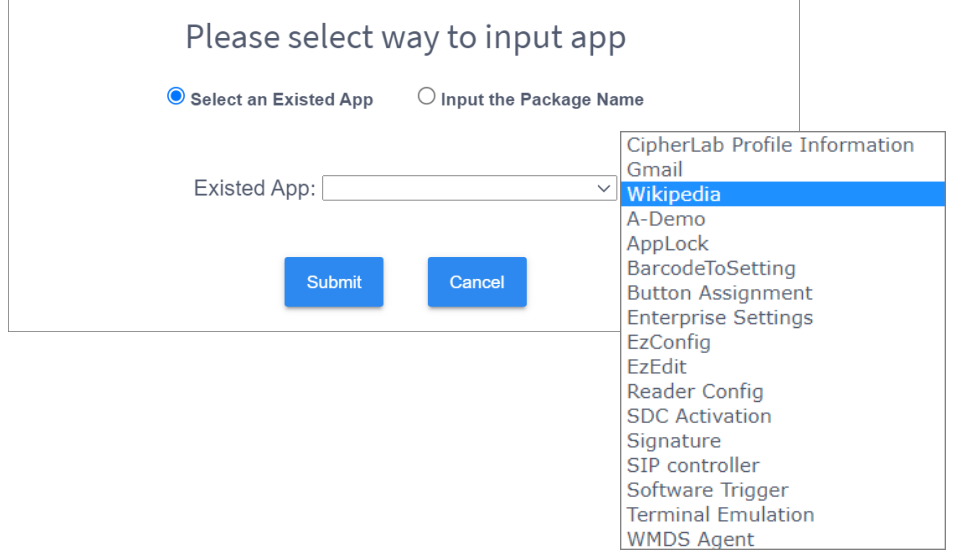

▪ **Input the Package Name ( package name)**

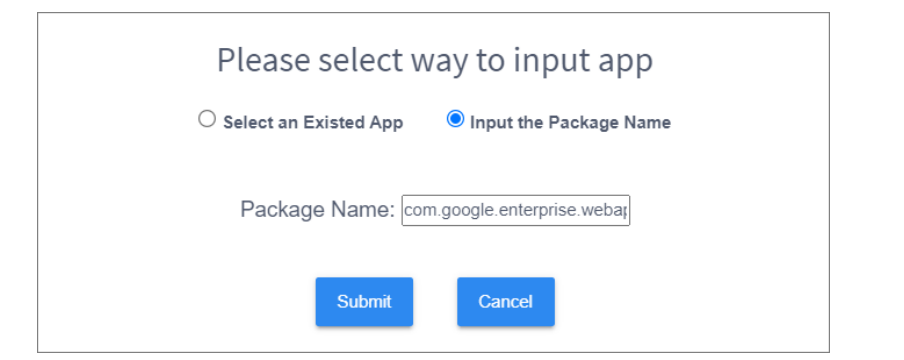

6) 網頁應用程式加入清楚快取清單後,務必執行此 profile (配置文件) 的『[Save](#page-147-0) (儲存)』或 『[Schedule](#page-150-0) (排程)』讓 profile 的變更設定生效。

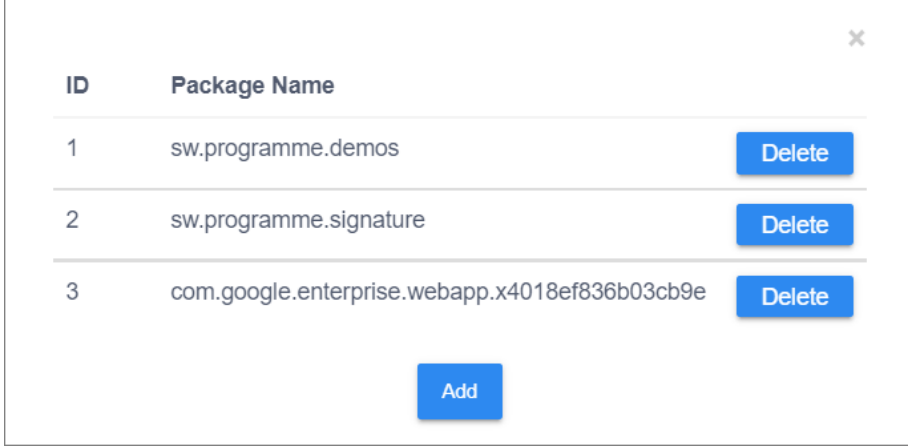

# 8.6.3 CIPHERLAB HOME 模式下的桌布背景設定

您可自訂在 Cipherlab Home 模式下的登錄裝置的桌布背景。

## 1) 請在『Cipherlab Home Background Settings』欄位輸入要設置為桌布的圖片的 URL 位址。

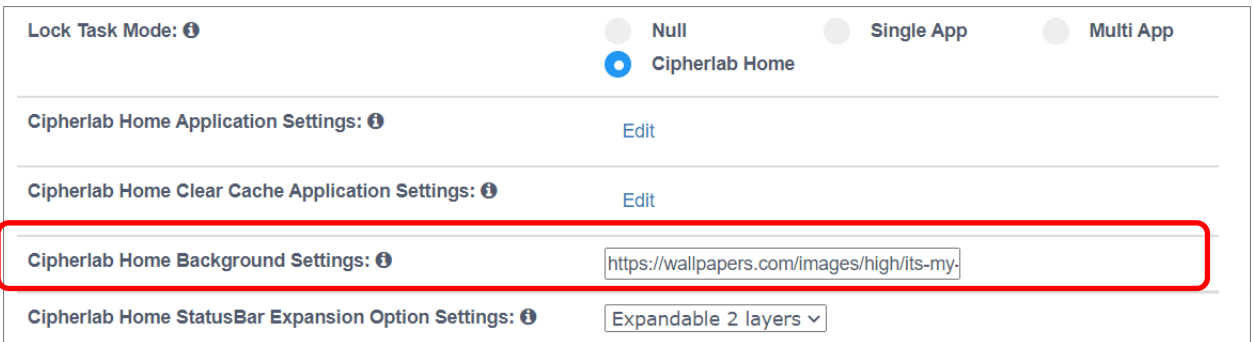

# 2) 『[Save](#page-147-0) (儲存)』或『[Schedule](#page-150-0) (排程)』此 profile (配置文件) ,讓登錄裝置套用桌布設定。

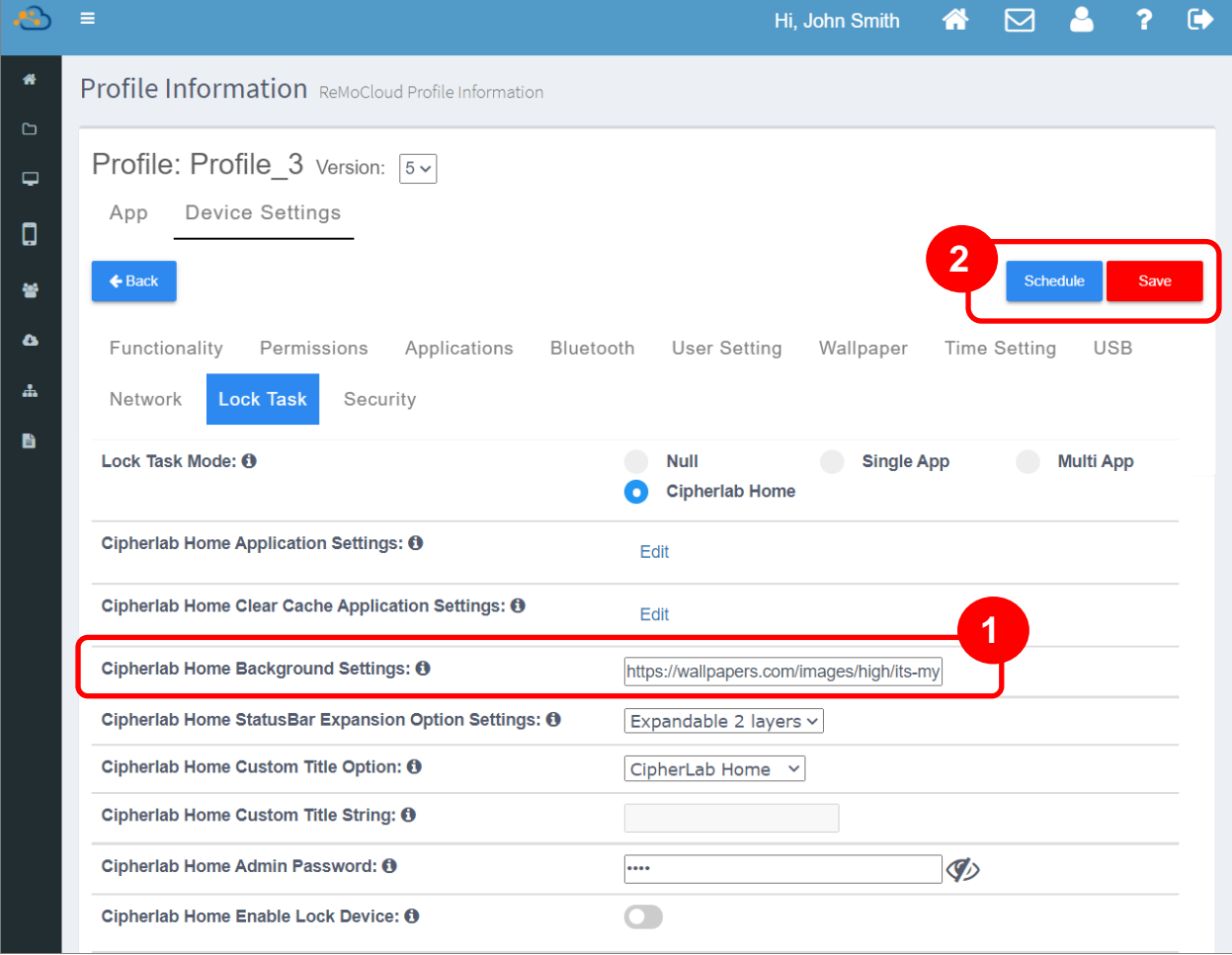

自訂的桌布背景設定隨即套用並顯示於登錄裝置主畫面上:

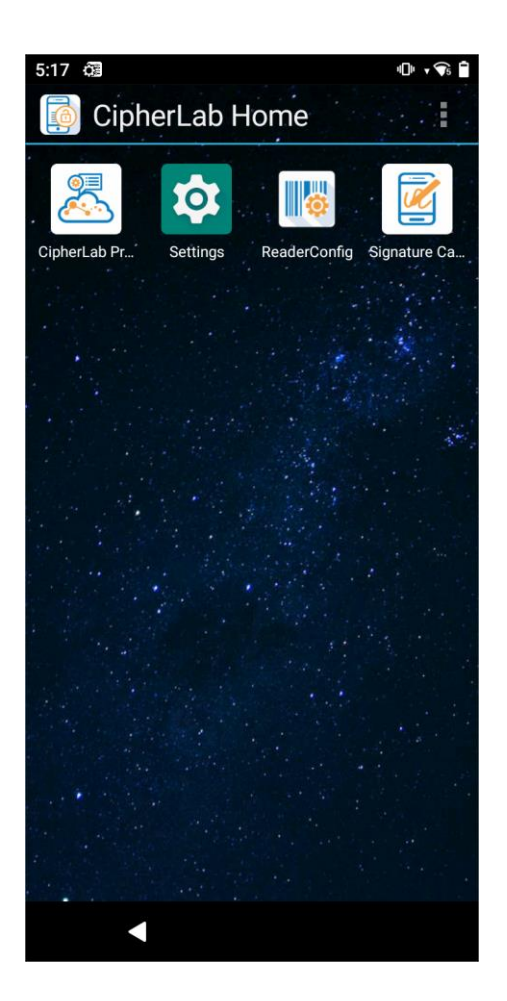

## 8.7 DEVICE POLICY

預設的『Device Policy』是一款由 Google 為企業行動管理服務用戶所開發的應用程式,供企業行動 管理服務用戶遠端控管其下的登錄裝置。此應用程式在裝置的 App Drawer (所有應用程式)中為隱 藏,但您可在 設定|應用程式和通知(依裝置型號不同,路徑可能為 設定|應用程式)中檢視 **『Device Policy』**。下圖所示路徑以 RS35 與 RS50 為例:

■ RS35 行動電腦

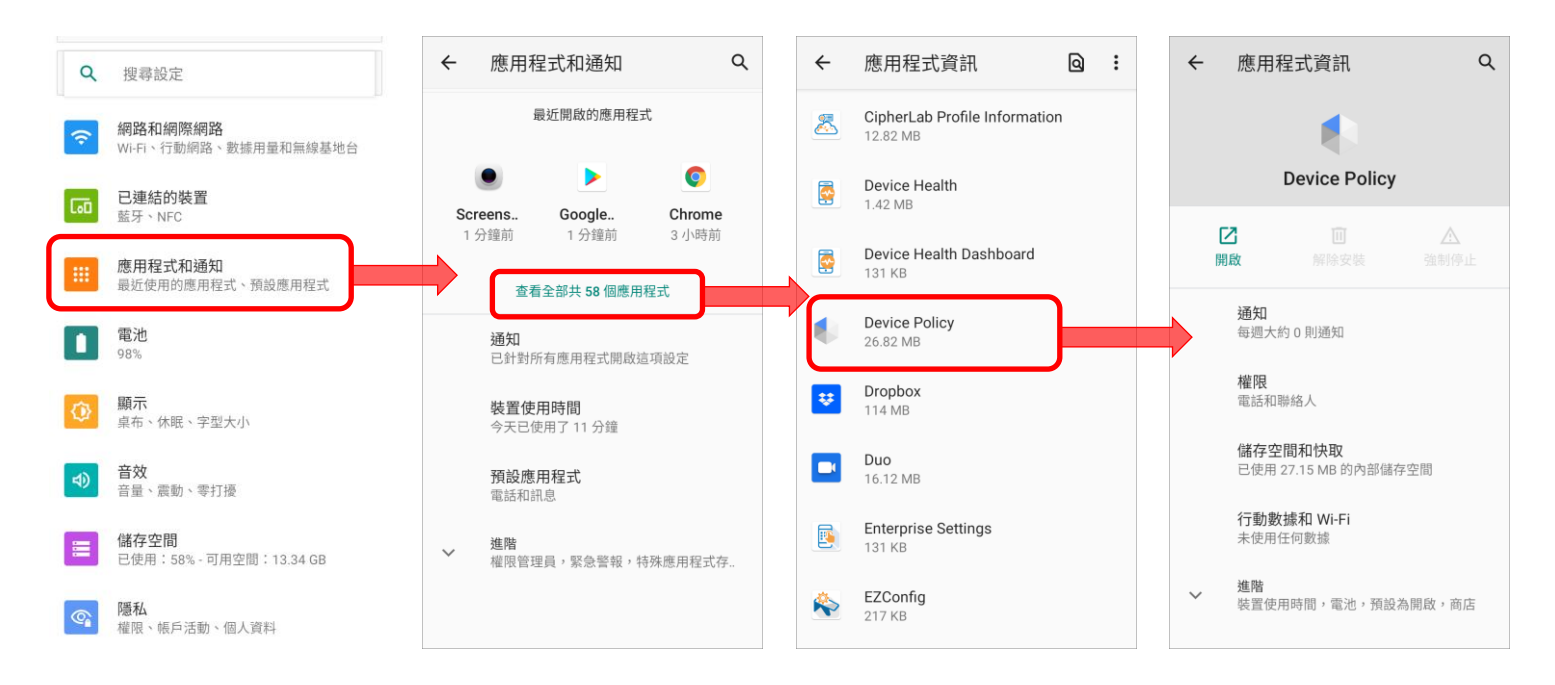

#### ■ RS50 行動電腦

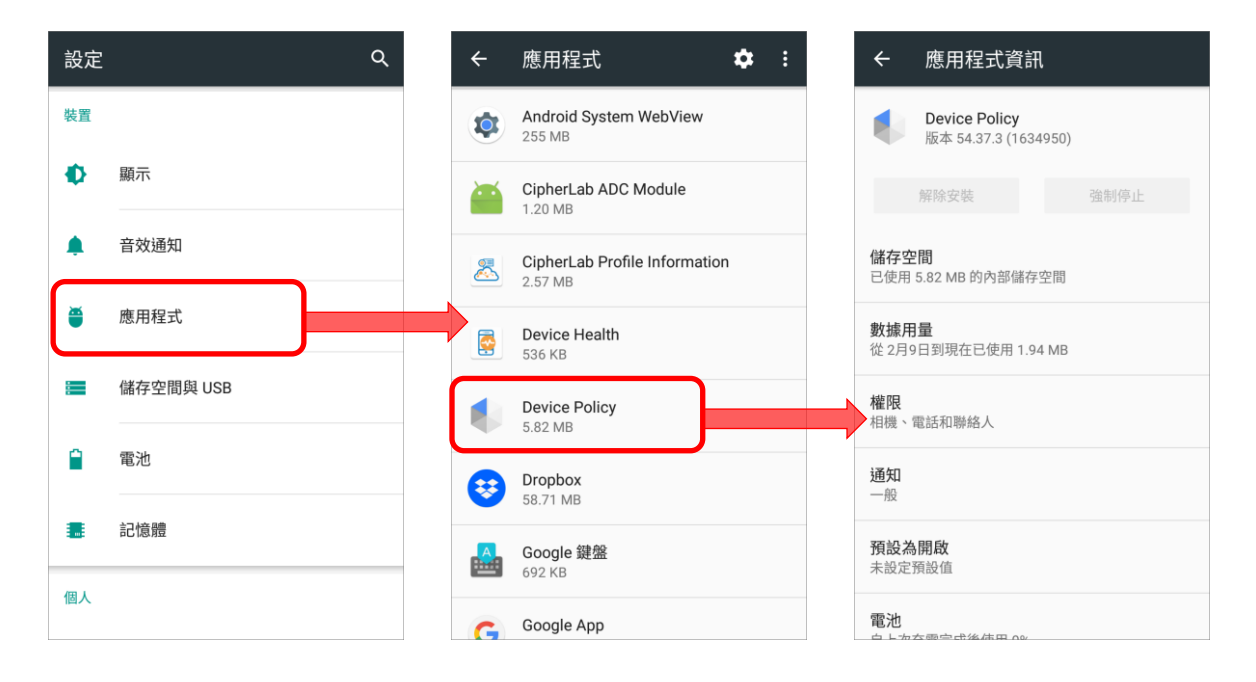
您亦可在 ReMoCloud 上經由以下路徑確認『Device Policy』安裝於裝置上:

**Monitor** (監控) | Device (行動裝置) | Model Name (裝置型號) | Install App (安裝的應用程 式) | User Installed Apps (裝置端應用程式 (非系統內建) )

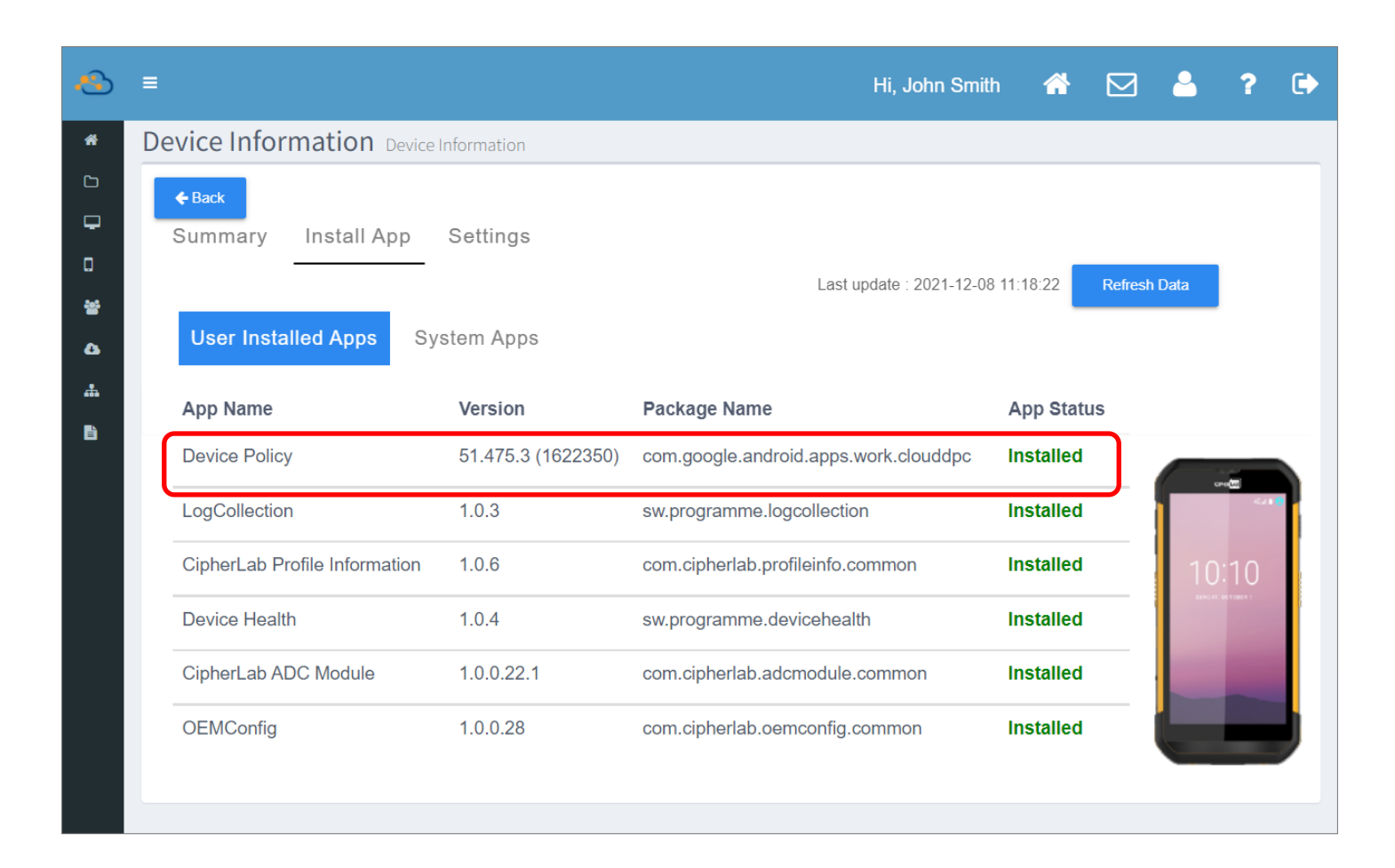

為使登錄裝置能正常運作,裝置上的『Device Policy』在 Google 釋出更新版後會自動執行應用程式 更新。

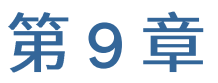

# EDIT ACCOUNT (編輯帳戶)

本章為『Edit Account (編輯帳戶)』頁面的功能說明,您可由頁首的『User Info (用戶資料)』導航 按鈕進入本頁面。您在『Edit Account (編輯帳戶)』頁面可執行的功能包含變更基本資料、 ReMoCLoud 登入密碼、解除您 ReMoCloud 帳號與『[Google Play](#page-11-0) 企業版管理帳戶』的綁定,以及檢 視您的 ReMoClould 帳號授權資訊。

#### 本章內容

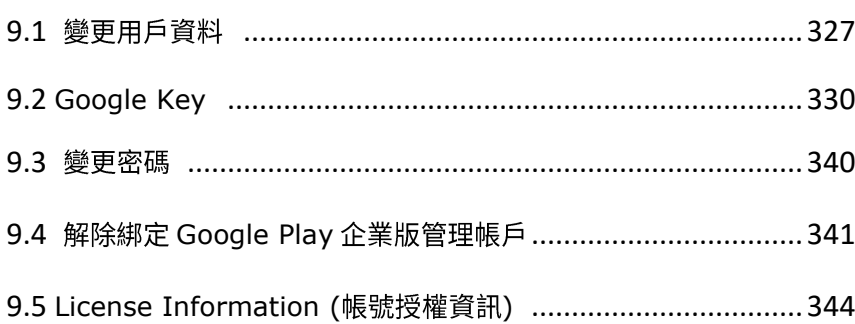

# <span id="page-326-0"></span>9.1 變更用戶資料

按下頁首的『User Info (用戶資料)』導航按鈕即可進入『Edit Account (編輯帳戶)』頁面,檢視或 變更您在註冊 ReMoCloud 帳號時所填寫的資料。

離開『**Edit Account** (編輯帳戶)』頁面前,請務必點擊『Save (儲存)』按鈕以儲存變更。

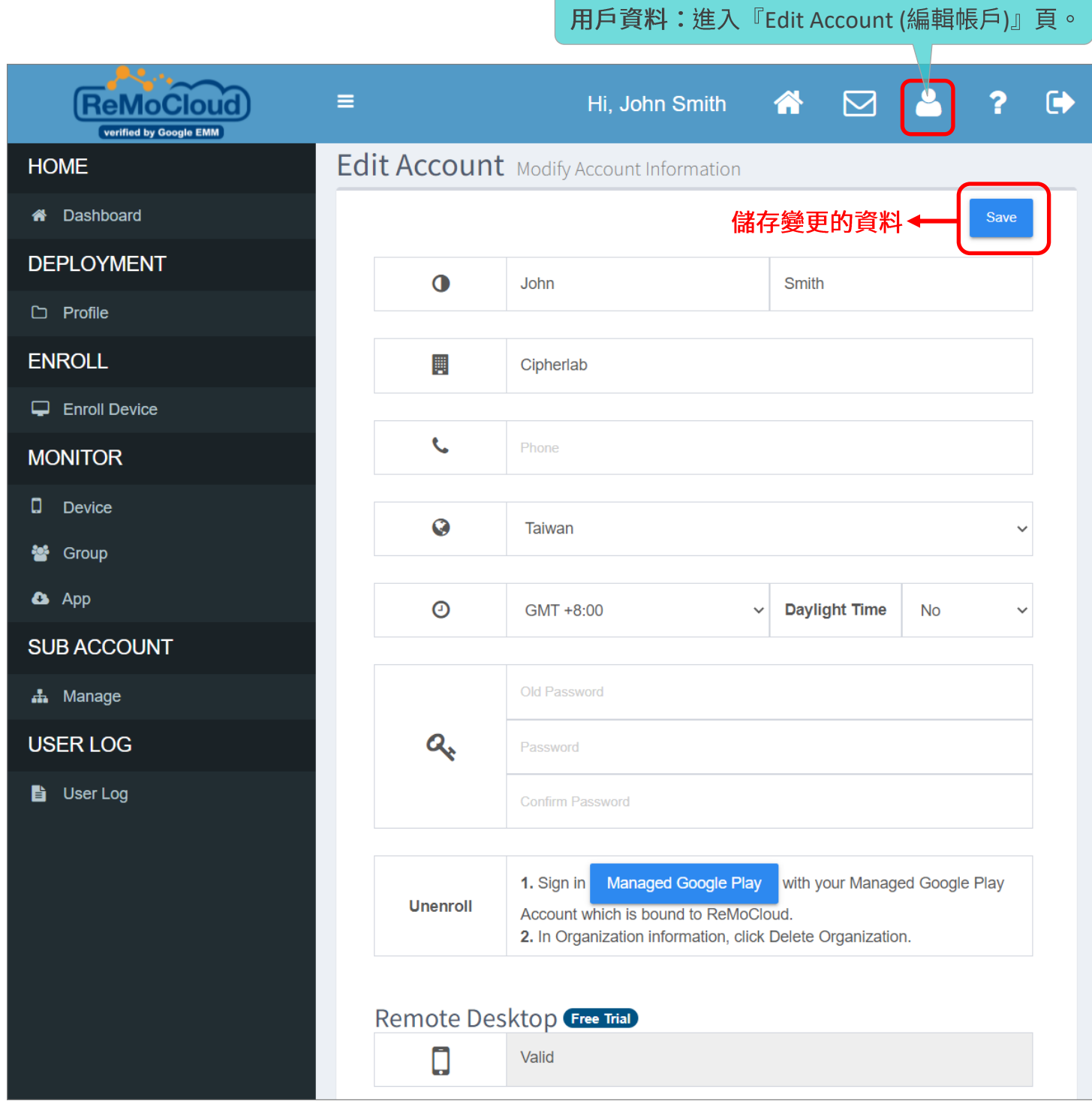

可編輯變更的用戶資料如下:

▪ **First Name/ Last Name ( ) :**

請輸入管理者姓名。

**四** Company Name (公司名稱) :

請輸入您的企業名稱。

● Phone (電話) :

請輸入您的聯絡電話。

▪ **Country ( ) :**

請由下拉選單選取您的國家/地區。

▪ **Time Zone ( ) :**

請設定您的時區,並選擇是否為夏令時間。

▪ **Password ( ) :**

請設定您的 ReMoCloud 登入密碼。

#### 姓名以及問候語

您所輸入的姓名與頁首的問候語為連動關係。輸入姓名後儲存,問候語即會在您下次登入 ReMoCloud 時變更。

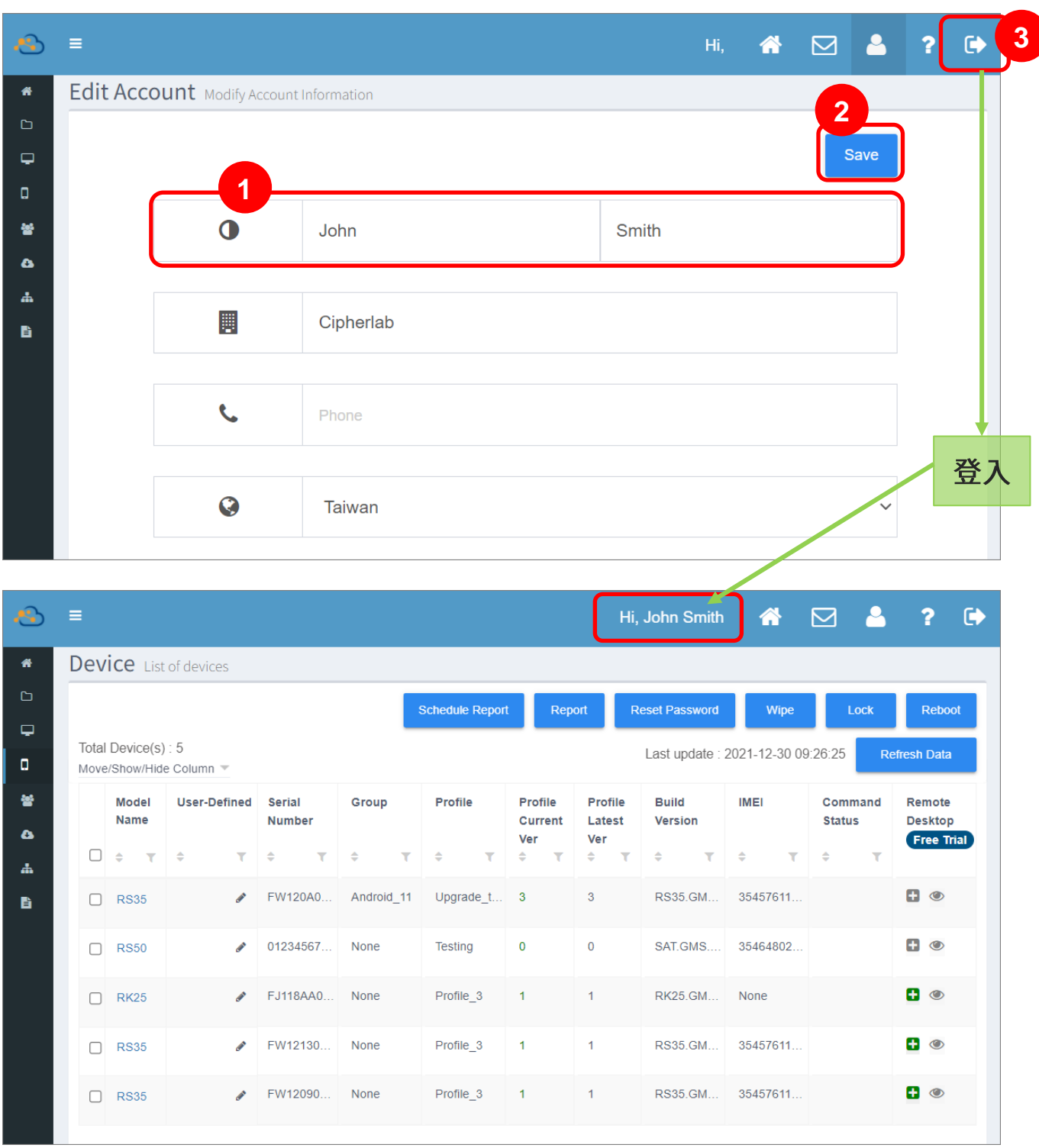

#### <span id="page-329-0"></span>9.2 GOOGLE KEY

**『Google Key』**功能為設置您登入 ReMoCloud 的雙重認證 (2FA; two-factor authentication) , 其作用為在 ReMoCloud 登入密碼外,多加一層保護機制以確認登入者為帳戶持有者本人。登入者須再 (**2FA**; **two-factor**  authentication)機制強化您的帳戶安全性,降低遭受侵入的風險。

在登入時除卻輸入密碼,ReMoCloud 需求一組由 Google Authenticator 應用程式所產生的一次性安 全權杖(token)以確立登入者身份,減少未經授權的登入產生的風險。因此您需安裝 Google Authenticator 應用程式到您個人的手機/平板等裝置上,並按照 ReMoCloud 上的畫面指示來啟用雙 重認證 (2FA; two-factor authentication)機制。此後無論是誰試圖登入您的 ReMoCloud 帳戶, 在登入步驟時皆須出示僅帳戶真實持有者才會有的二次驗證安全權杖。

請點擊『Enable Google Authenticator (啟用 Google Authenticator)』按鈕開啟『GOOGLE AUTHENTICATOR』視窗,而此視窗與登入頁面上的彈出視窗相同。若您勾選『Don't remind me & skip (不再出現提醒並略過)』,ReMoCloud 登入頁的『GOOGLE AUTHENTICATOR』彈出視窗即會 撤除。

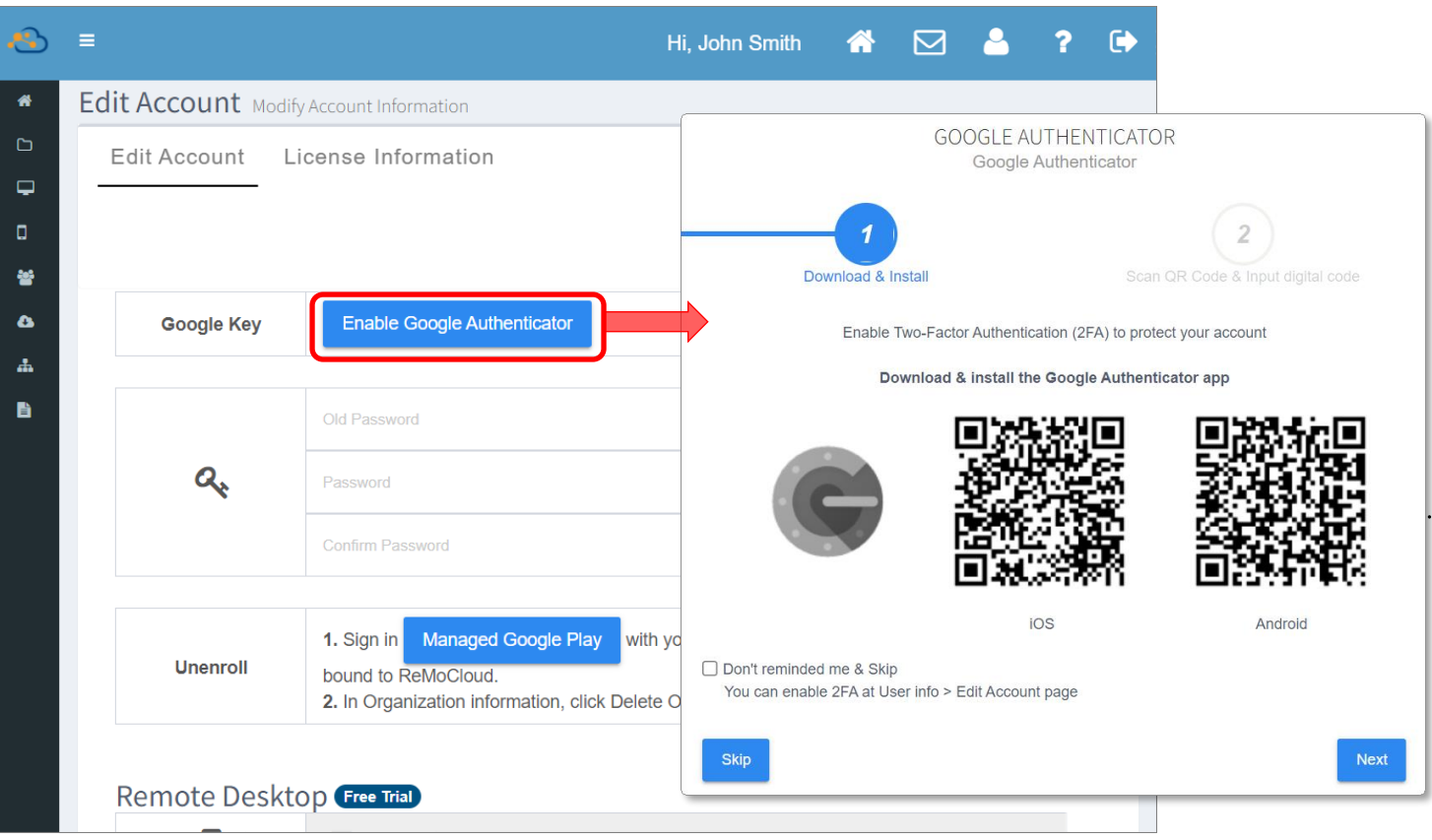

#### **『GOOGLE AUTHENTICATOR』**視窗上的功能有:

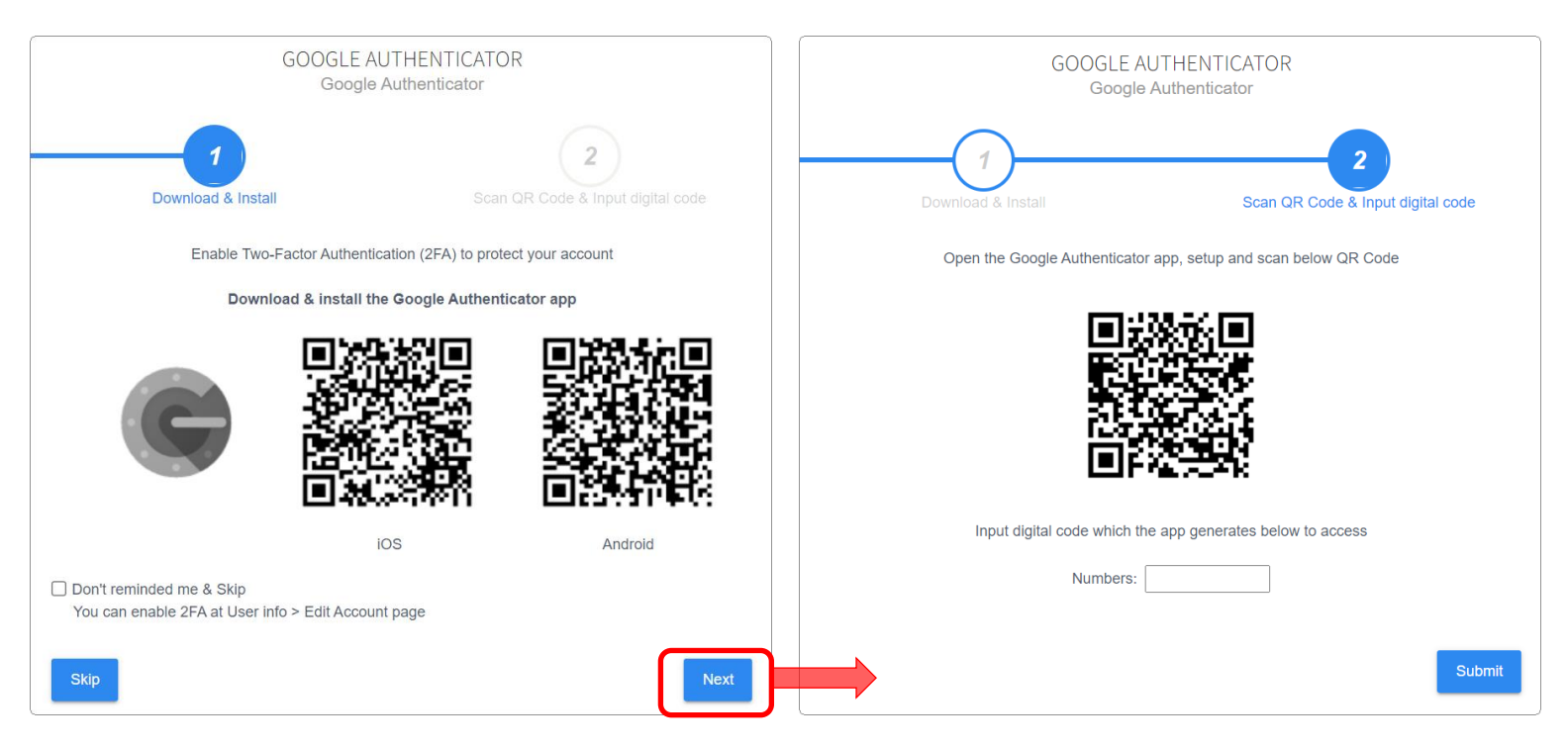

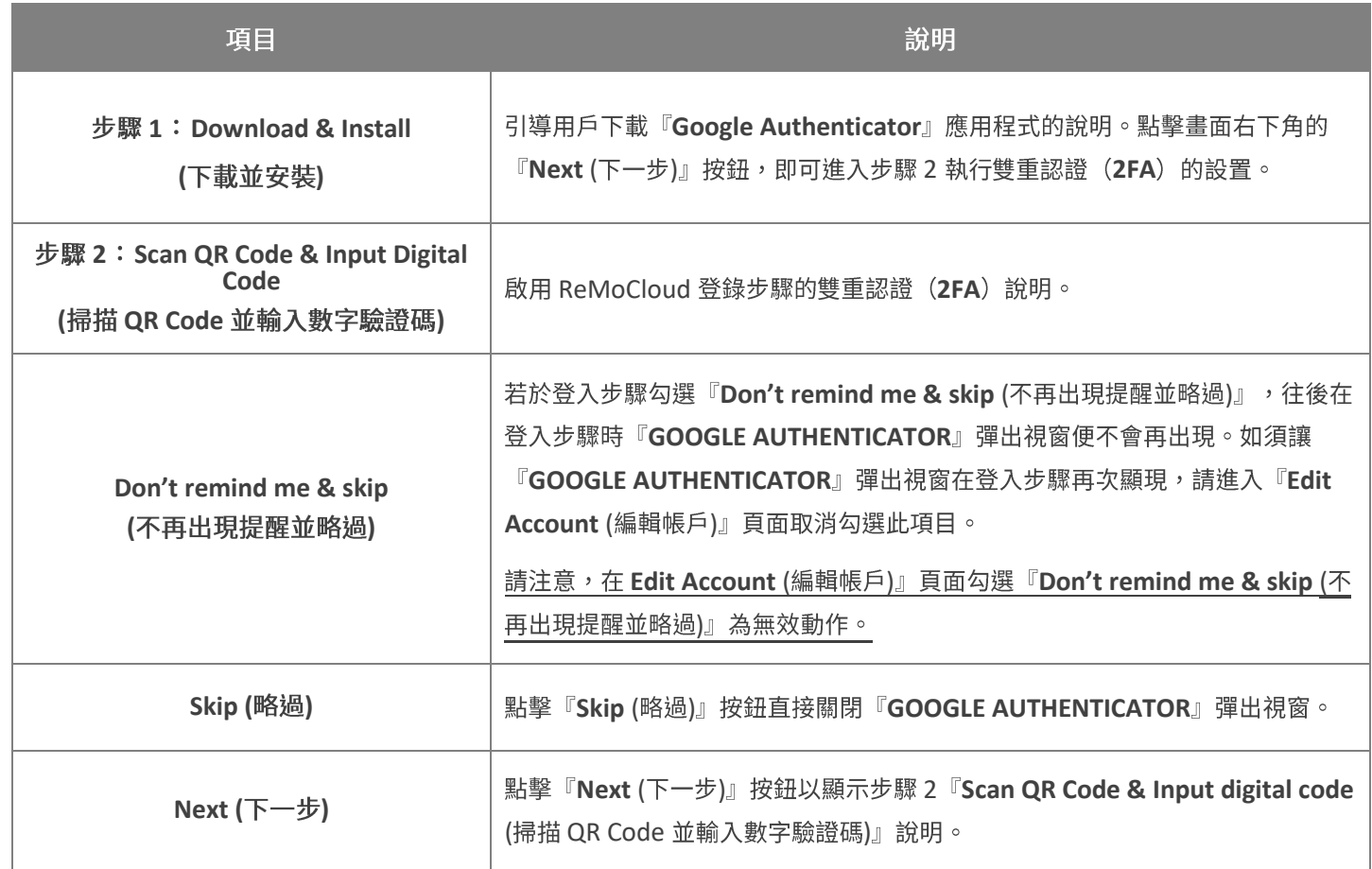

### <span id="page-331-0"></span>9.2.1 雙重認證 (2FA; TWO-FACTOR AUTHENTICATION) 設置

請依下述步驟設定登入 ReMoCloud 時的雙重認證 (2FA; two-factor authentication) 。

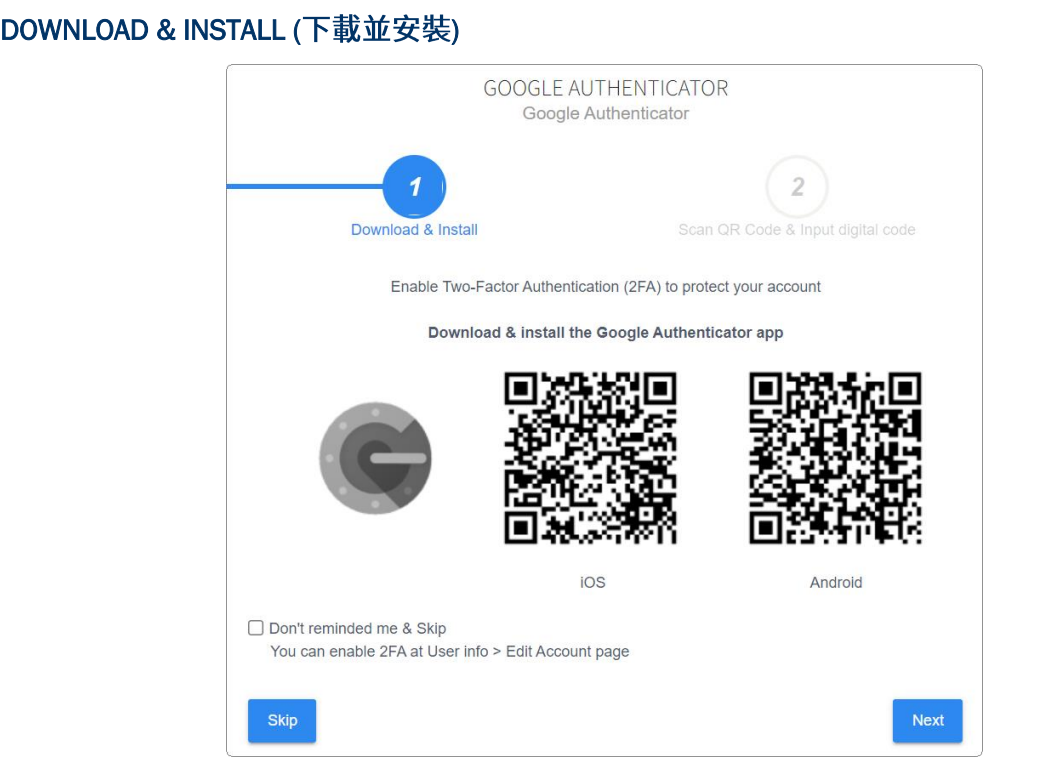

1) 彈出視窗畫面上的步驟 1 說明顯示有 QR code, 請使用您個 人的手機/平板等能連結上網路的裝置掃描此 QR code。

以您個人的手機/平板等裝置的相機掃描讀取 QR code, 取 得下載『Google Authenticator』應用程式的連結,並將 **『Google Authenticator』下載安裝置您的個人裝置中。** 

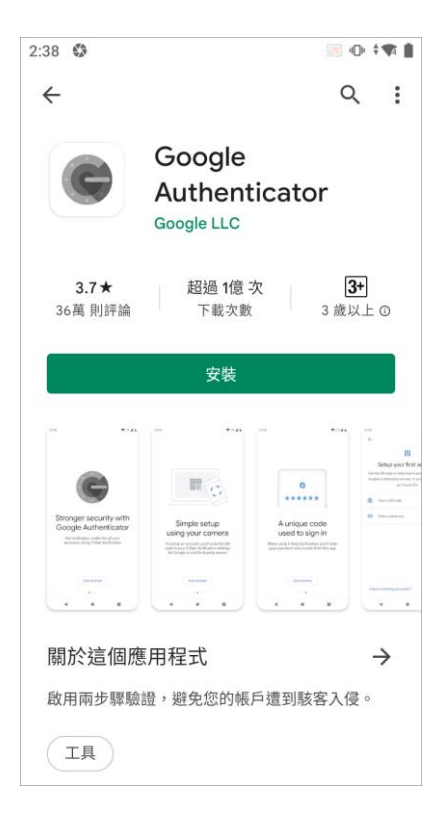

### 2) 點擊『Next (下一步)』進入步驟 2。

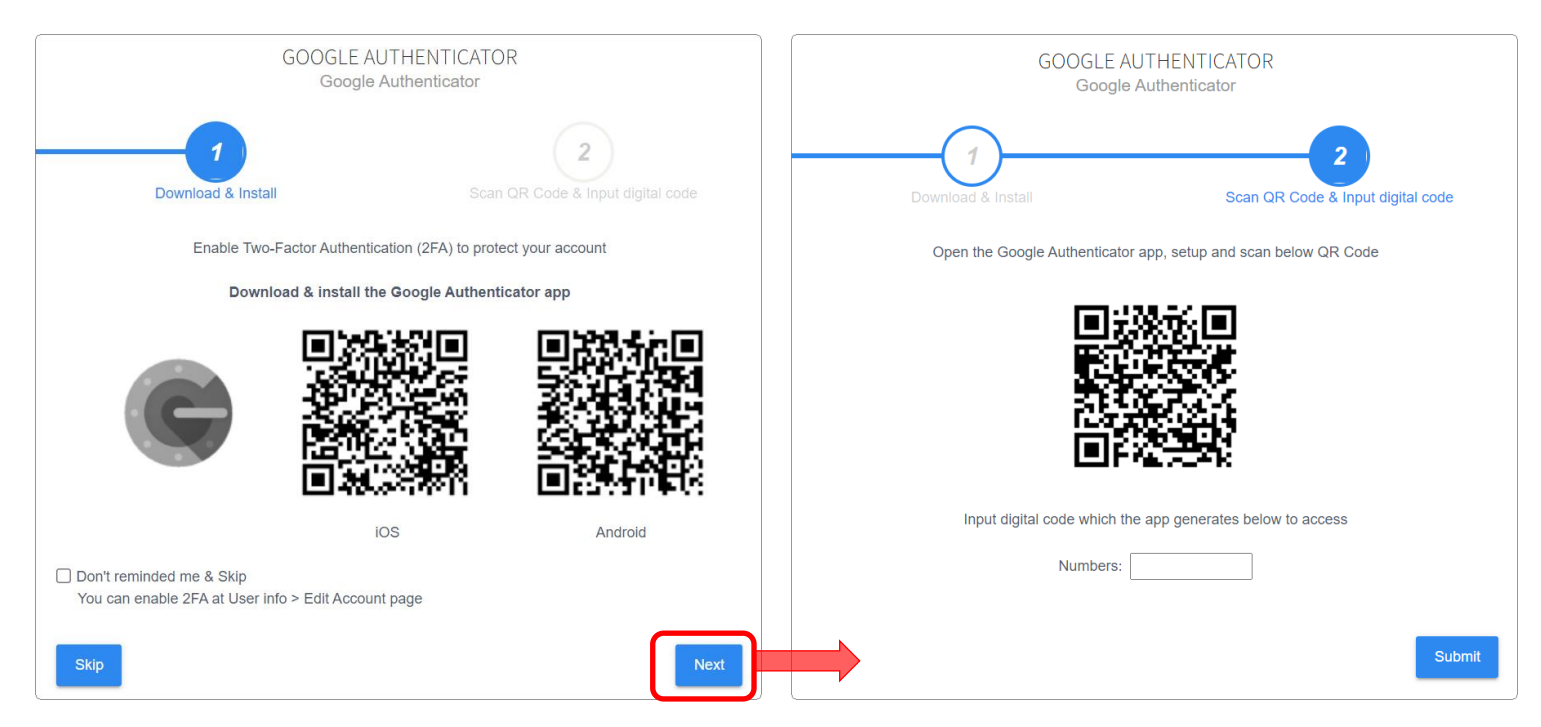

3) 開啟您的個人裝置上的『Google Authenticator』應用程式,點擊『開始設定』完成所有必要設 定。

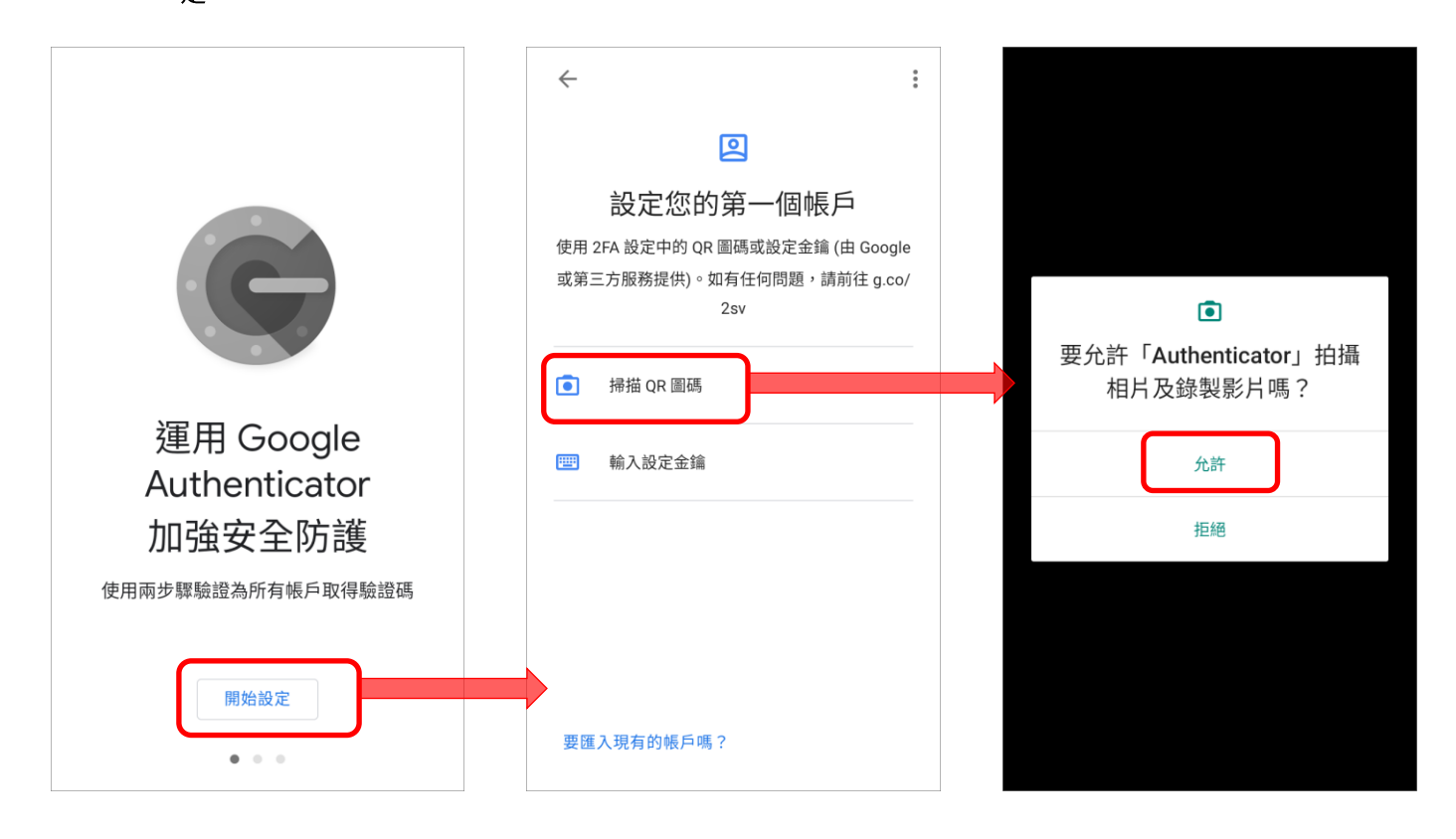

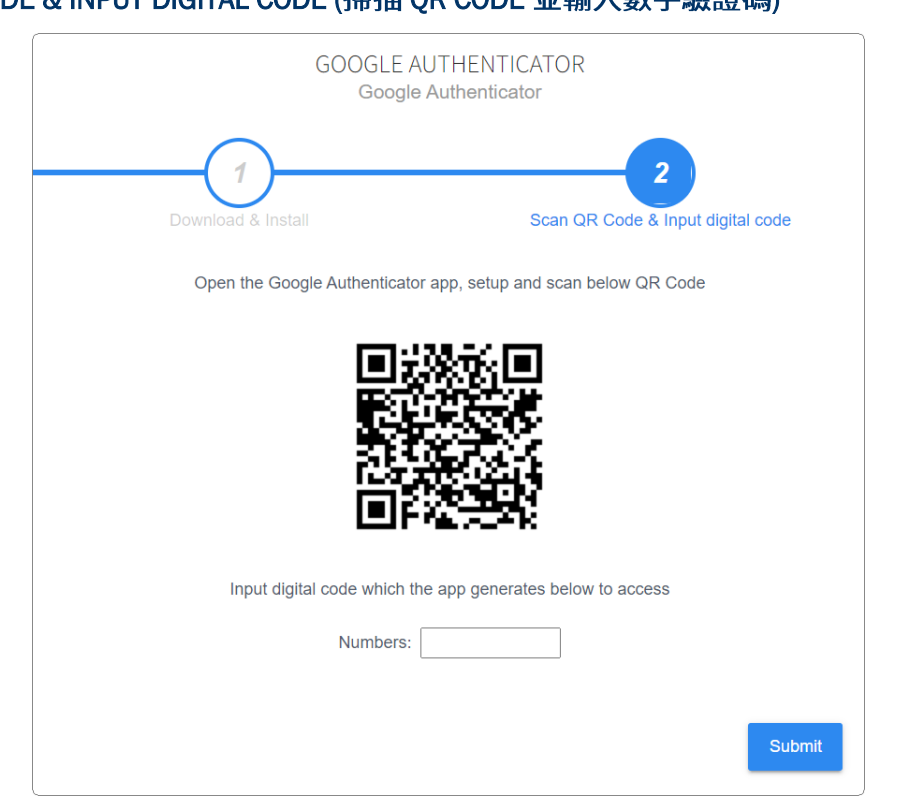

1) 開啟您的個人裝置上的『Google Authenticator』應 用程式,點選『掃描 QR 圖碼』讀取步驟 2 上的 QR code, 完成 ReMoCloud 的 2FA 雙重認證設置。

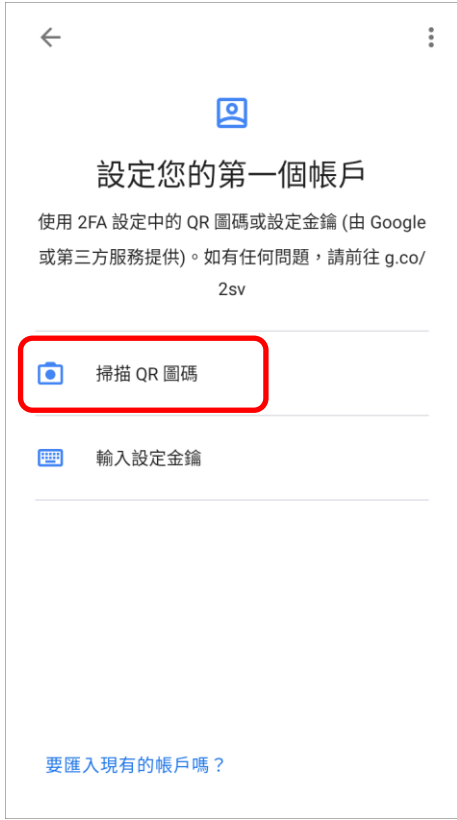

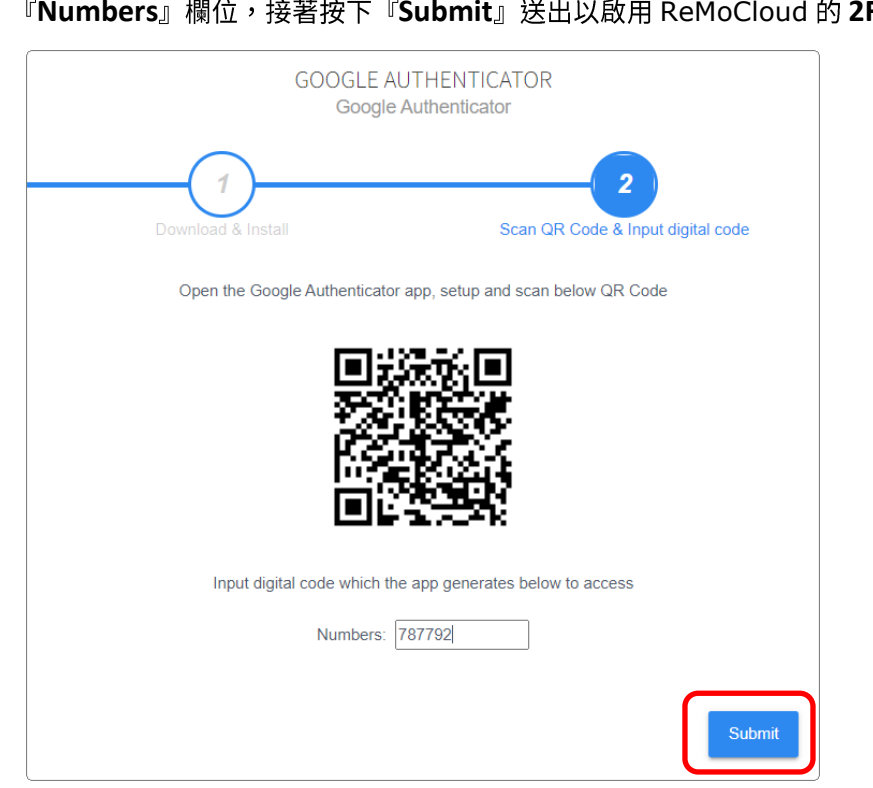

2) 請將您個人裝置上『**Google Authenticator**』所產生的驗證碼輸入 ReMoCloud 上的 **Numbers**』欄位,接著按下『**Submit**』送出以啟用 ReMoCloud 的 **2FA** 

啟用 2FA 雙重認證後, 即見『Edit Account (編輯帳戶)』頁面上的 Google Key 由『Enable Google **Authenticator** (啟用 Google Authenticator)』轉為『Disable Google Authenticator (停用 Google Authenticator)』。

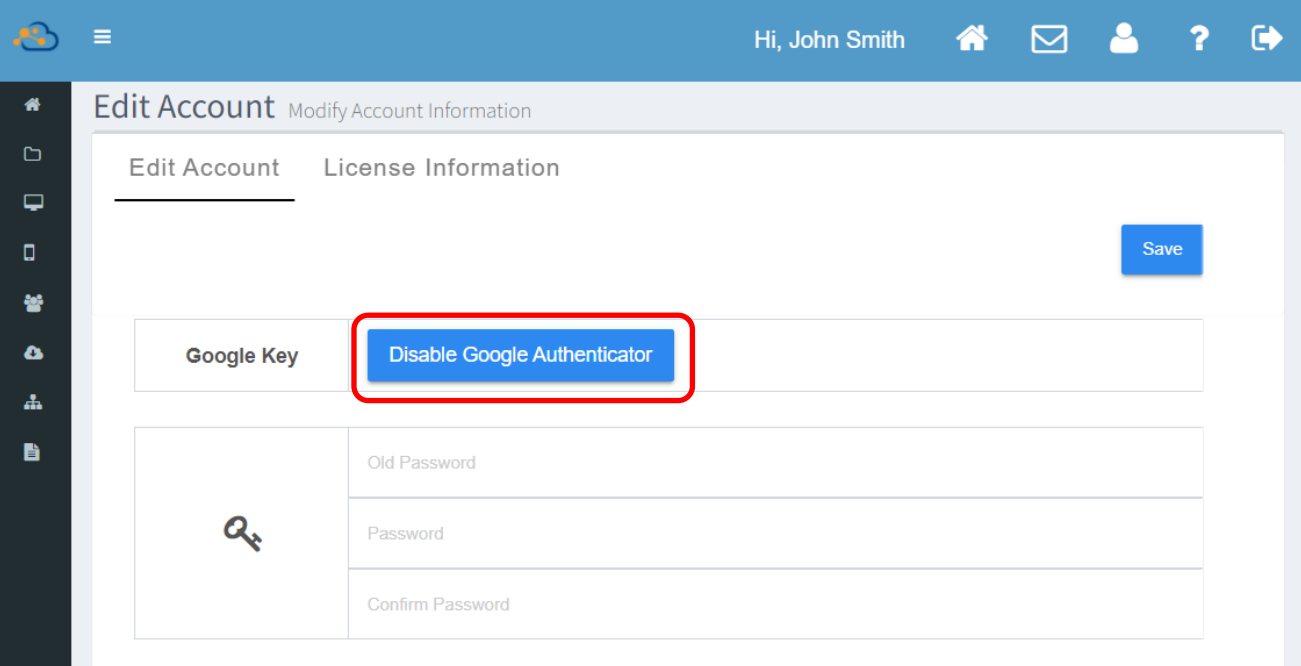

#### 9.2.2 兩步驟認證

按『雙重認證(2FA; [two-factor authentication](#page-331-0))設置』所述步驟成功啟用 ReMoCloud 登入的 2FA 雙重認證後,往後每次在登入您的 ReMoCloud 帳戶時,您必須輸入『Google Authenticator』 應用程式所產生的驗證碼。

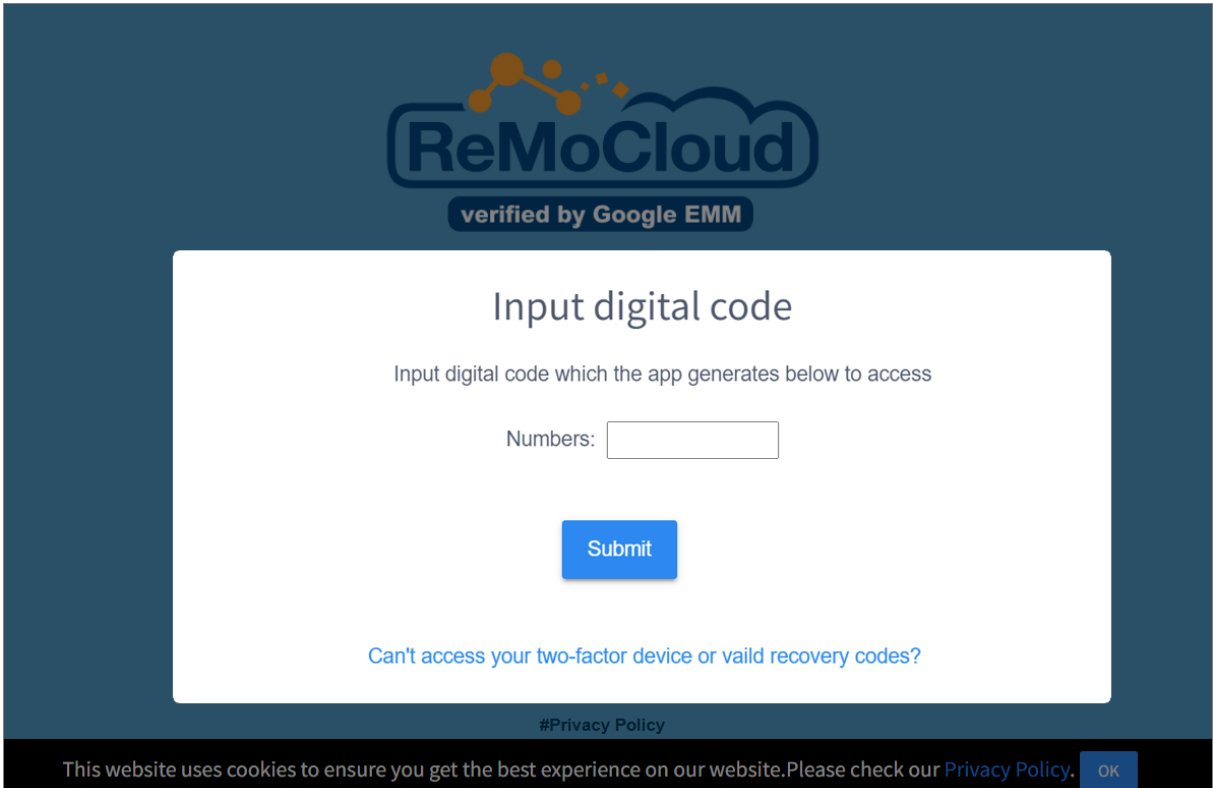

1) 請在 ReMoCloud 登入頁面輸入您的帳號與密碼,接著按下『Submit (送出)』。

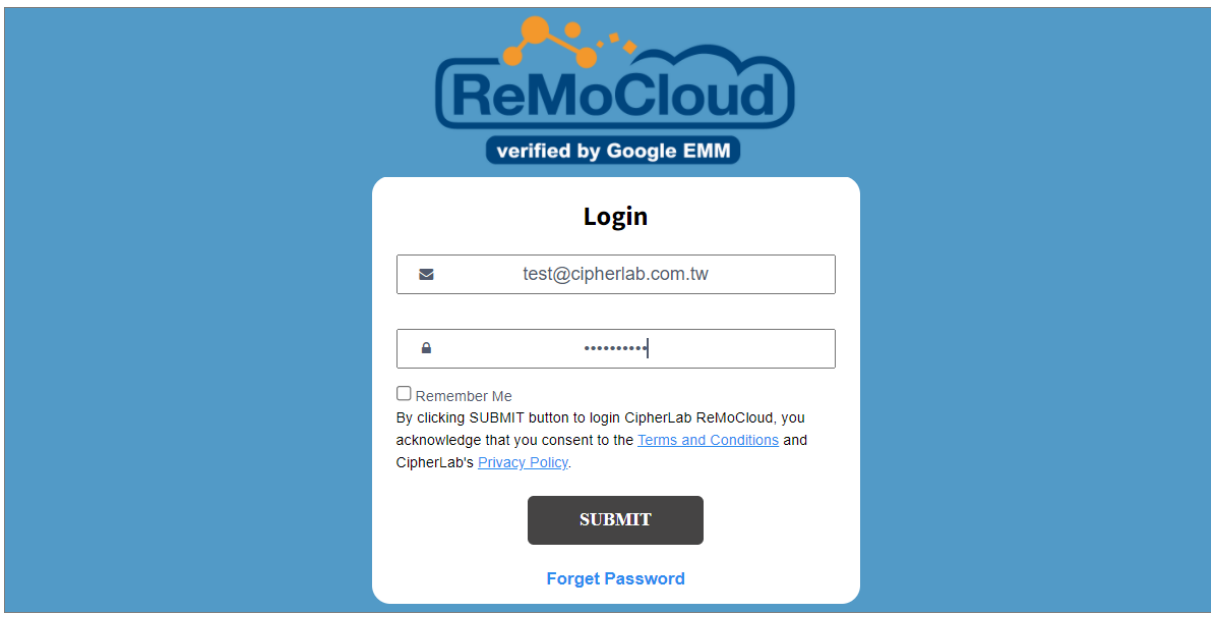

2) 在核准登入前,畫面跳出『Input digital code (輸入數字驗證碼)』視窗,以確認登入者的身份。

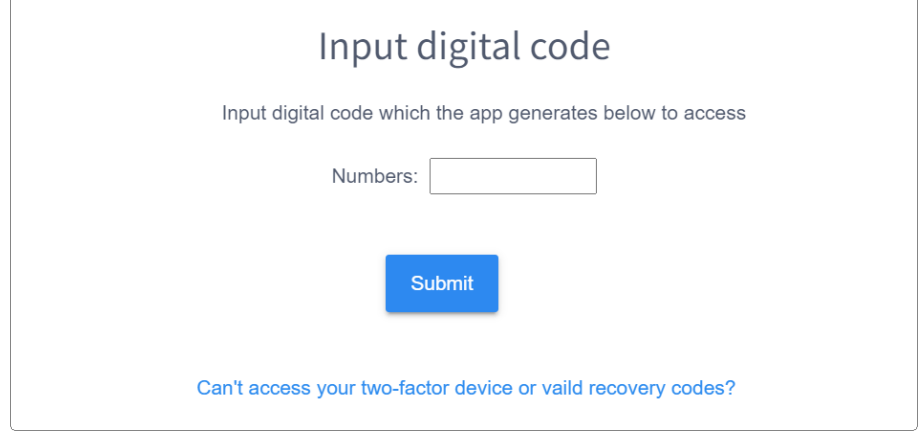

3) 開啟您個人裝置上的『Google Authenticator』應用程式,將其所產生的數字驗證碼輸入 ReMoCloud 的『Numbers』欄位,接著按下送出。

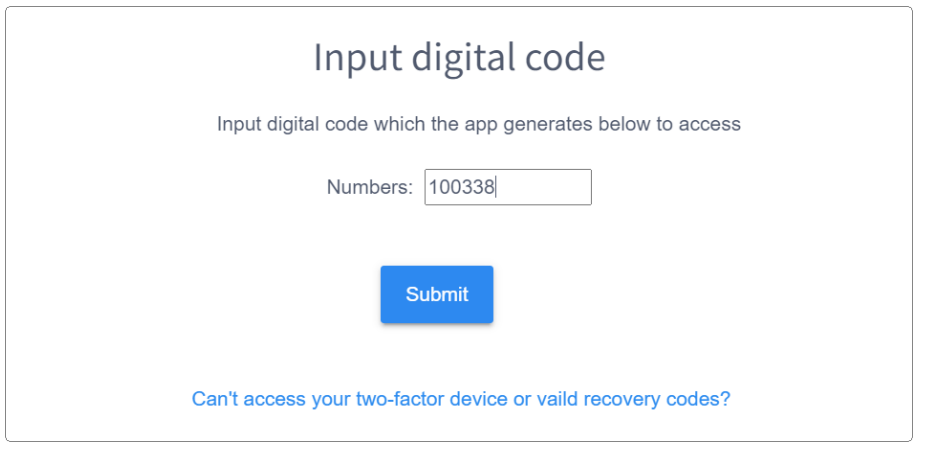

在輸入僅有帳戶真正持有者才有的正確驗證碼後,即可取得登該 ReMoCloud 帳號的權限。

# 9.2.3 停用 GOOGLE AUTHENTICATOR

請依下述步驟解除與 ReMoCloud 綁定 2FA 雙重認證的個人裝置:

- 1) 在 ReMoCloud 上點擊『User Info (用戶資料)』導航按鈕進入『Edit Account (編輯帳戶)』頁 面,捲動頁面到『Google Key』設定項目。
- 2) 點擊『Disable Google Authenticator (停用 Google Authenticator)』開啟『Input digital code (輸入數字驗證碼)』彈出視窗。

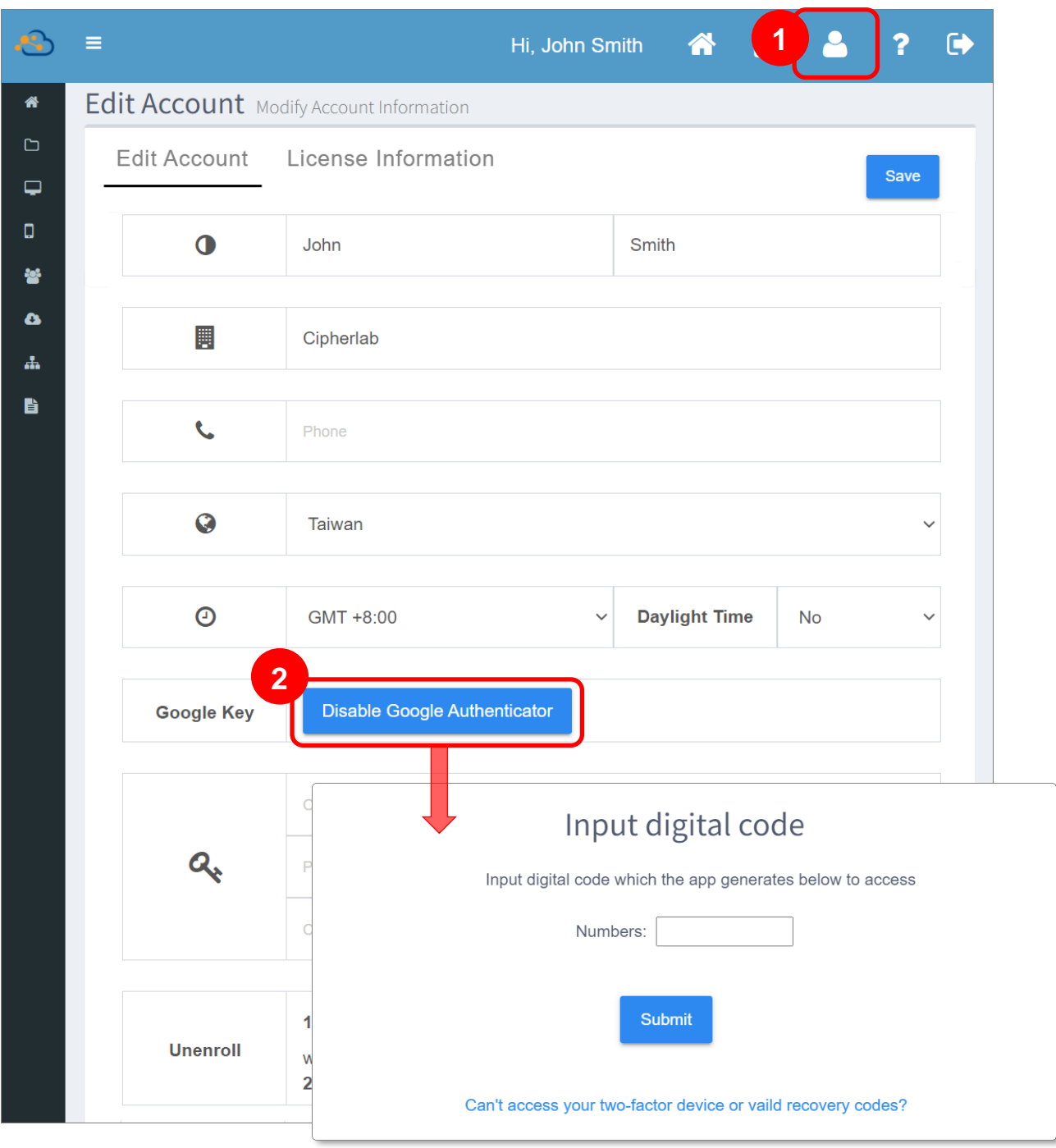

3) 開啟您欲解除的個人裝置上的『Google Authenticator』應用程式,將應用程式上顯示的數字驗 證碼輸入 ReMoCloud 上『Input digital code (輸入數字驗證碼)』的『Numbers』欄位。

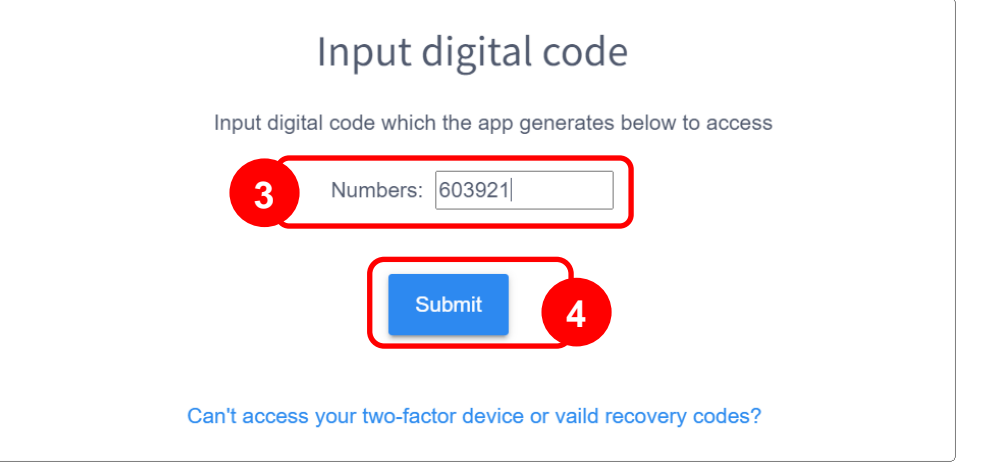

4) 點擊『Submit (送出)』按鈕即成功解除個人裝置與 ReMoCloud 的 2FA 雙重認證設置綁定,而登 入步驟即回復為預設僅需密碼。如需再次啟用 2FA 雙重認證,請參照『雙重認證(2FA; [two](#page-331-0)[factor authentication](#page-331-0)) 設置』步驟設置。

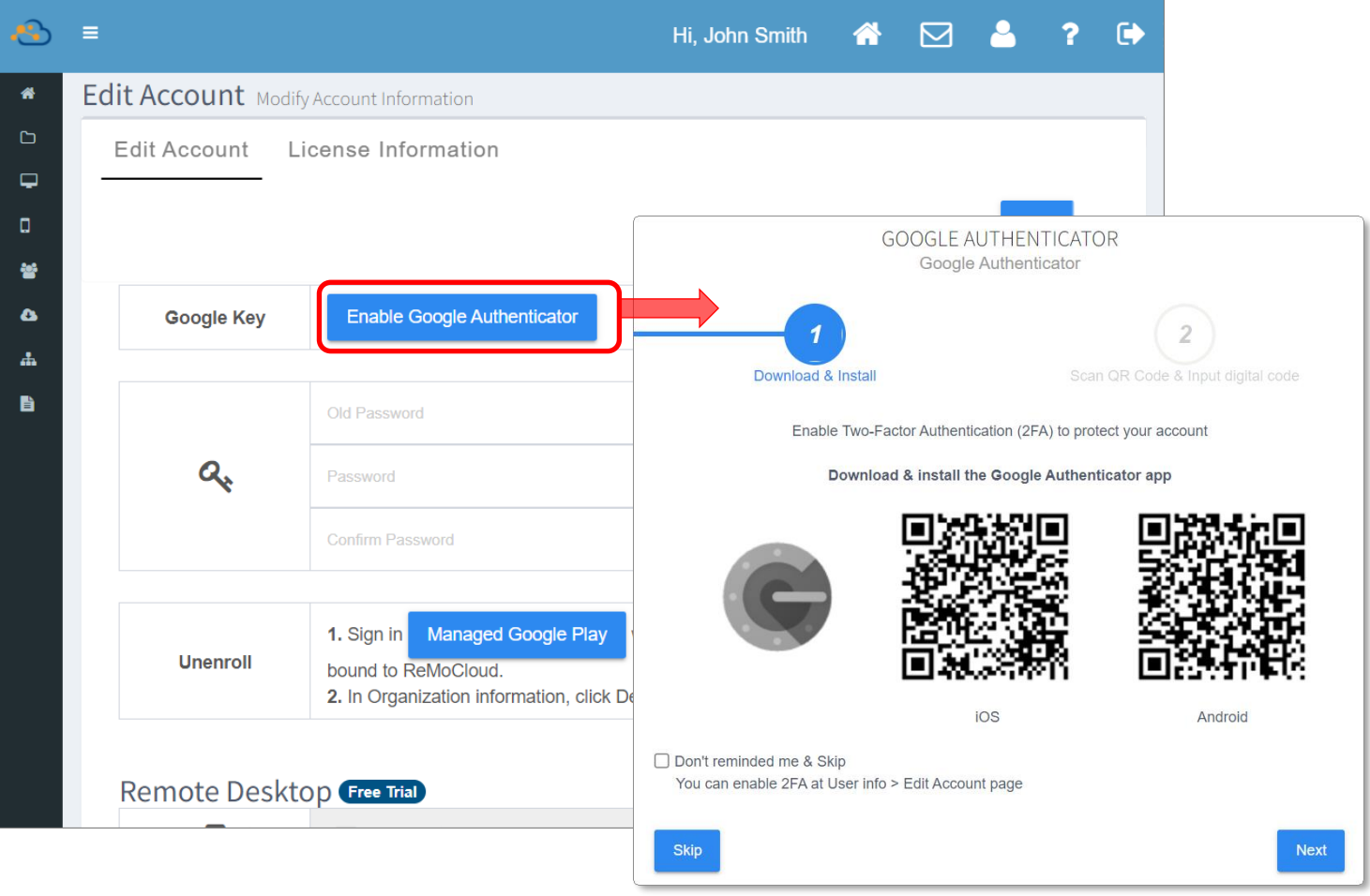

## <span id="page-339-0"></span>9.3 變更密碼

變更您的 ReMoCloud 登入密碼,請輸入當前密碼,接著輸入新密碼,然後再次輸入新密碼作為確認。

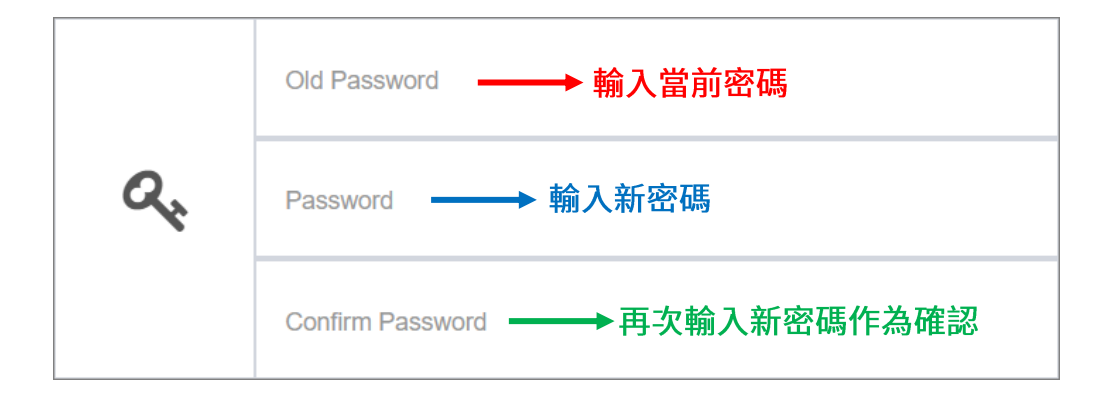

在離開『Edit Account (編輯帳戶)』頁面前,請務必按下『Save (儲存)』按鈕。

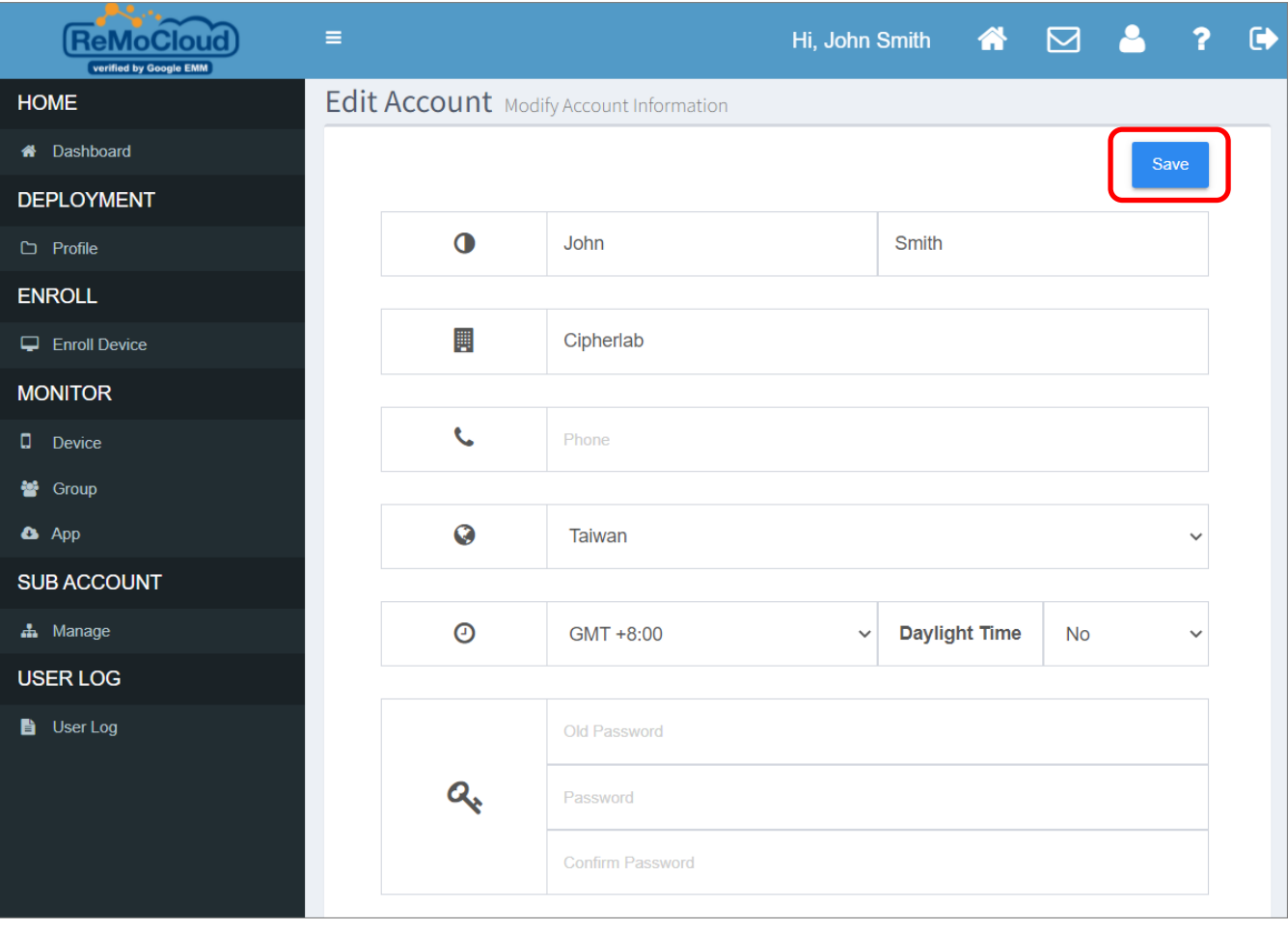

## <span id="page-340-0"></span>9.4 解除綁定 GOOGLE PLAY 企業版管理帳戶

如您不再使用 ReMoCLoud 作為您的企業行動管理服務 (EMM; enterprise mobility management),請點擊『Unenroll (解除綁定)』來解除您的 Google 帳號與 ReMoCloud 的綁定。

請務必留意,一旦執行『**Unenroll** (解除綁定)』,您在 ReMoCLoud 上的所有 profile (配置文件)、 group (群組), 以及登錄裝置皆會隨之刪除。此外, 所有登錄裝置也會自動恢復原廠設定。

1) 點擊『Unenroll (解除綁定)』上的『Managed Google Play』按鈕,隨即出現警示視窗提醒您在 ReMoCLoud 上的所有資料將被刪除。請按下『Yes』繼續進入『[Google Play](https://play.google.com/work) 管理版商店』的 **『Admin Settings** (管理員設定)』頁面。

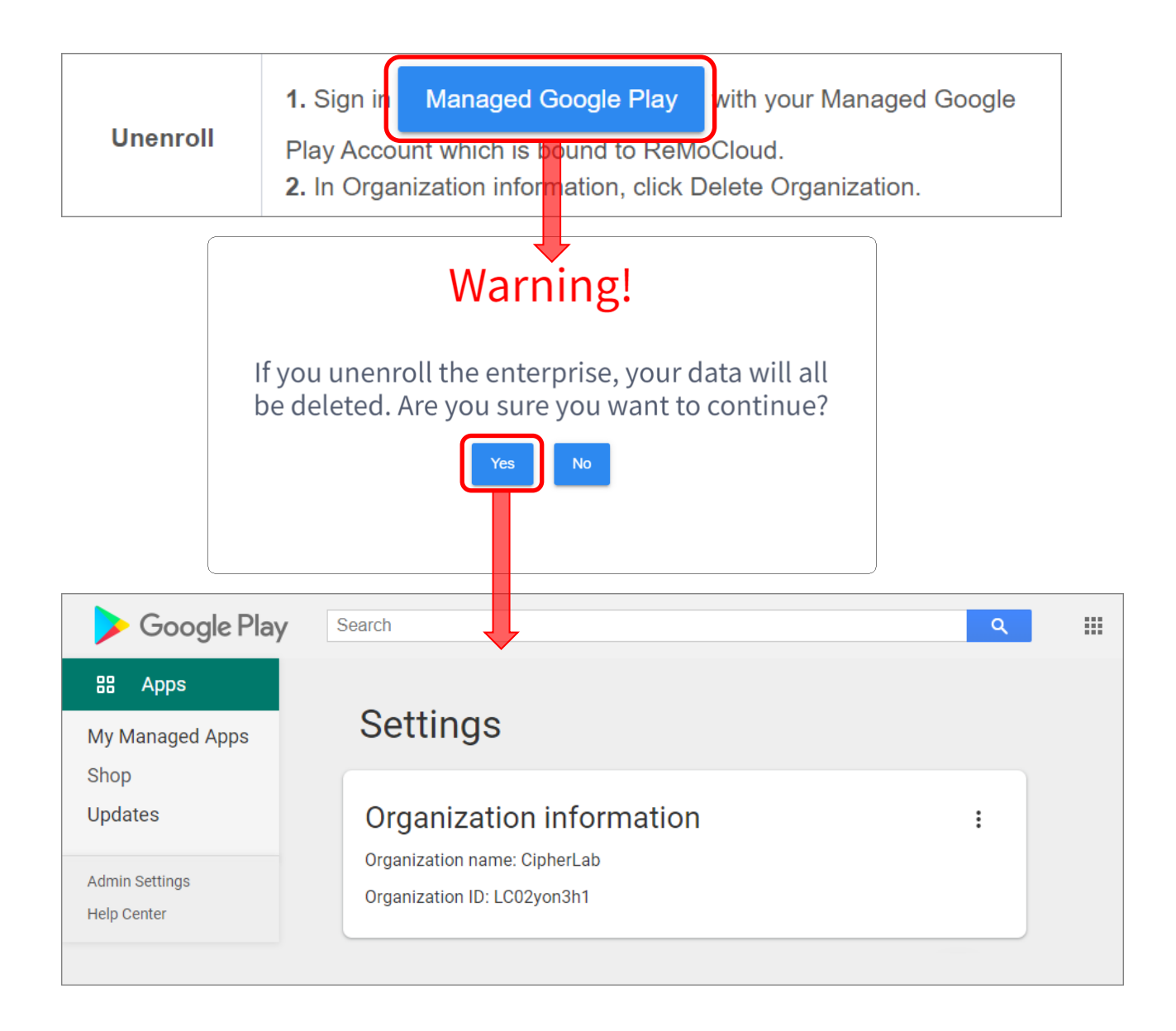

2) 請點擊『Organization information (企業資訊)』的更多按鈕 • · 接著選擇『Delete **Organization** (刪除企業)』並確認刪除。

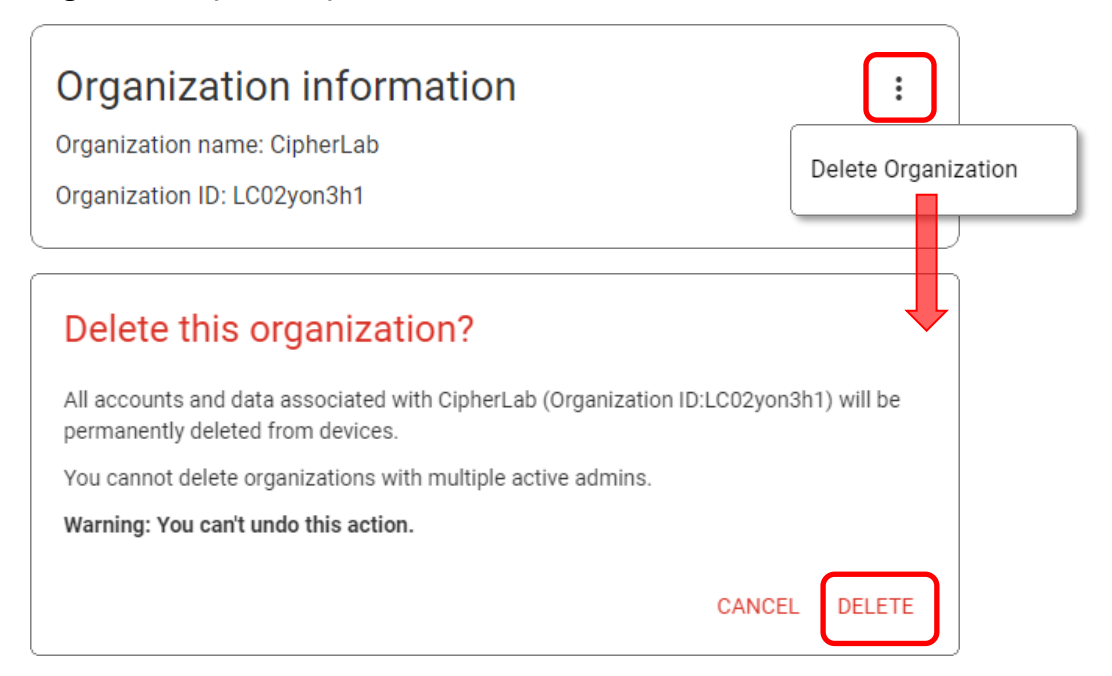

3) 畫面返回 ReMoCloud 頁面,而在您點選 ReMoCloud 上的任何功能按鈕後即會被登出,同時畫面 彈出提示視窗告知您尚未綁定 ReMoCLoud 作為您的企業行動管理服務。

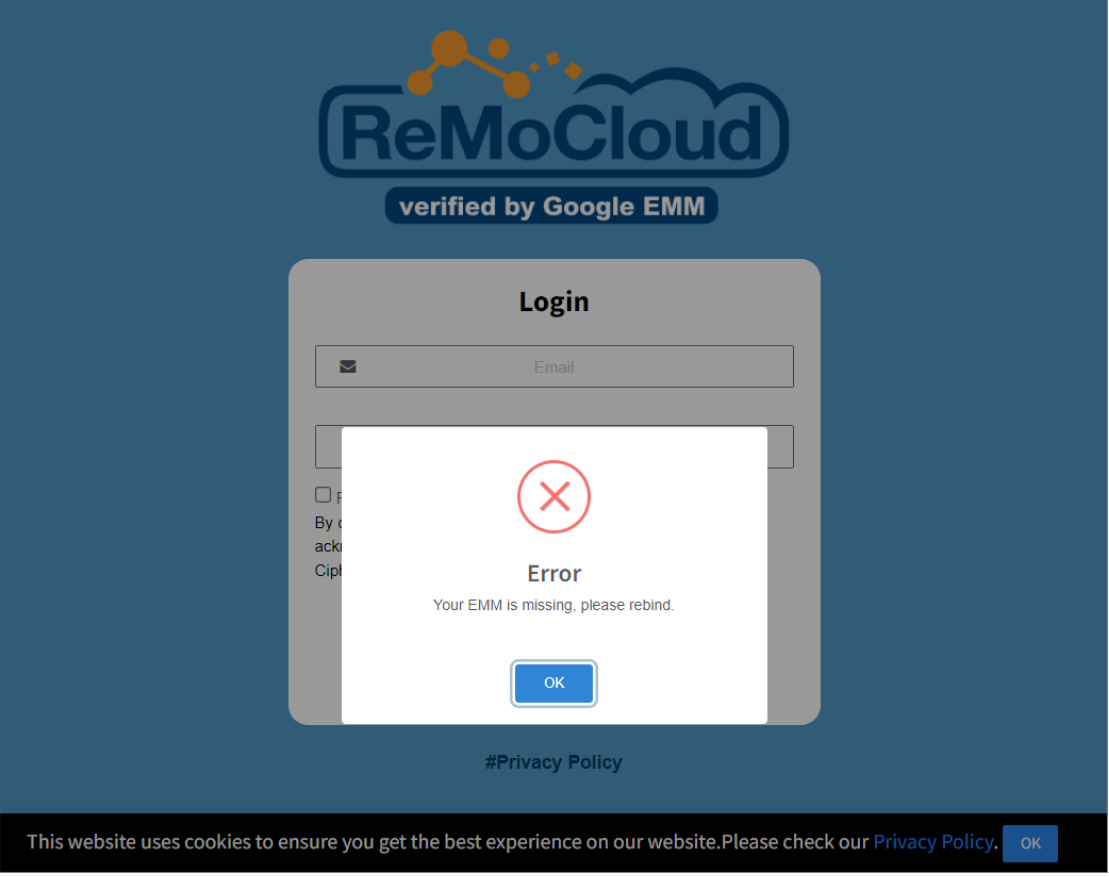

4) 在解除綁定後再次登入 ReMoCloud,頁面會顯示提示您必須在『[Google Play](https://play.google.com/work) 管理版商店』登入 您的 Google 帳號進行綁定,請參閱登入綁定 Google Play 企業版管理帳戶說明。

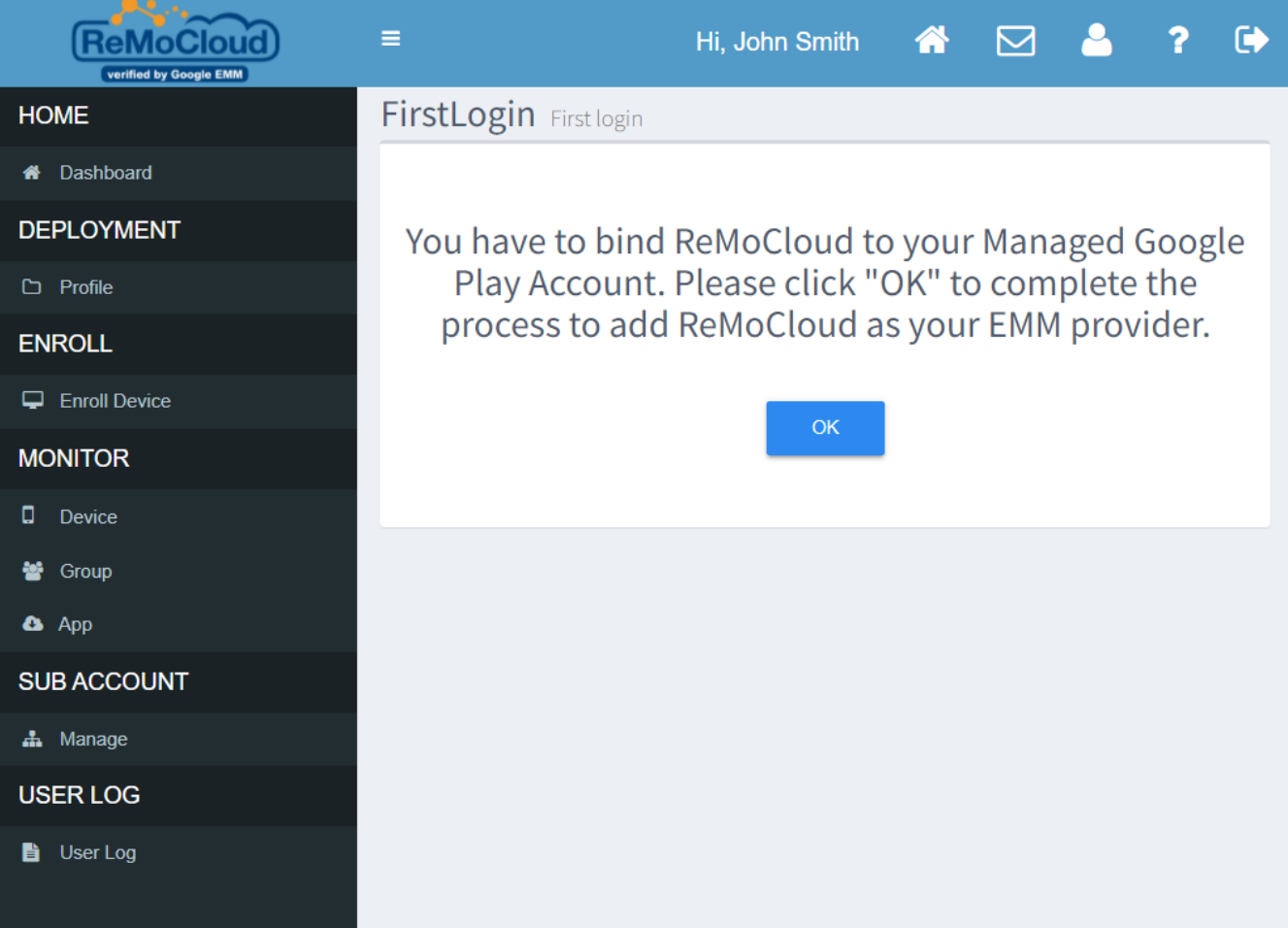

5) 在執行『Unenroll (解除綁定)』後,您原先在 ReMoCloud 上的所有登錄裝置將會自動恢復原廠 設定。

# <span id="page-343-0"></span>9.5 LICENSE INFORMATION (帳號授權資訊)

『License Information (帳號授權資訊)』分頁列出您的 ReMoCloud 帳號的授權類型以及當前狀態。

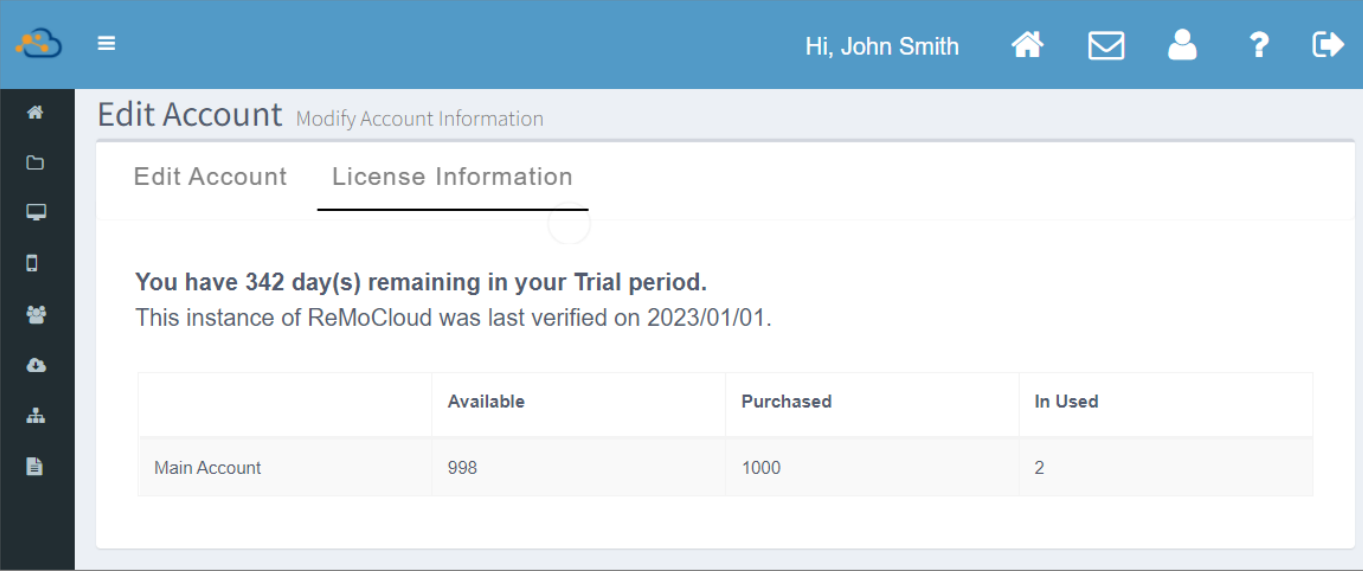

# 附錄 1

### **ZERO TOUCH 設定**

Zero Touch 網址: <https://partnerdash.google.com/zerotouch>

#### **EMM DPC** 請選擇『Android Device Policy』; 而 DPC extras 則請輸入以下:

```
{
"android.app.extra.PROVISIONING_LEAVE_ALL_SYSTEM_APPS_ENABLED":true,
"android.app.extra.PROVISIONING_ADMIN_EXTRAS_BUNDLE":{
"com.google.android.apps.work.clouddpc.EXTRA_ENROLLMENT_TOKEN": 
"XXXXXXXXXXXXXXX"}
}
```
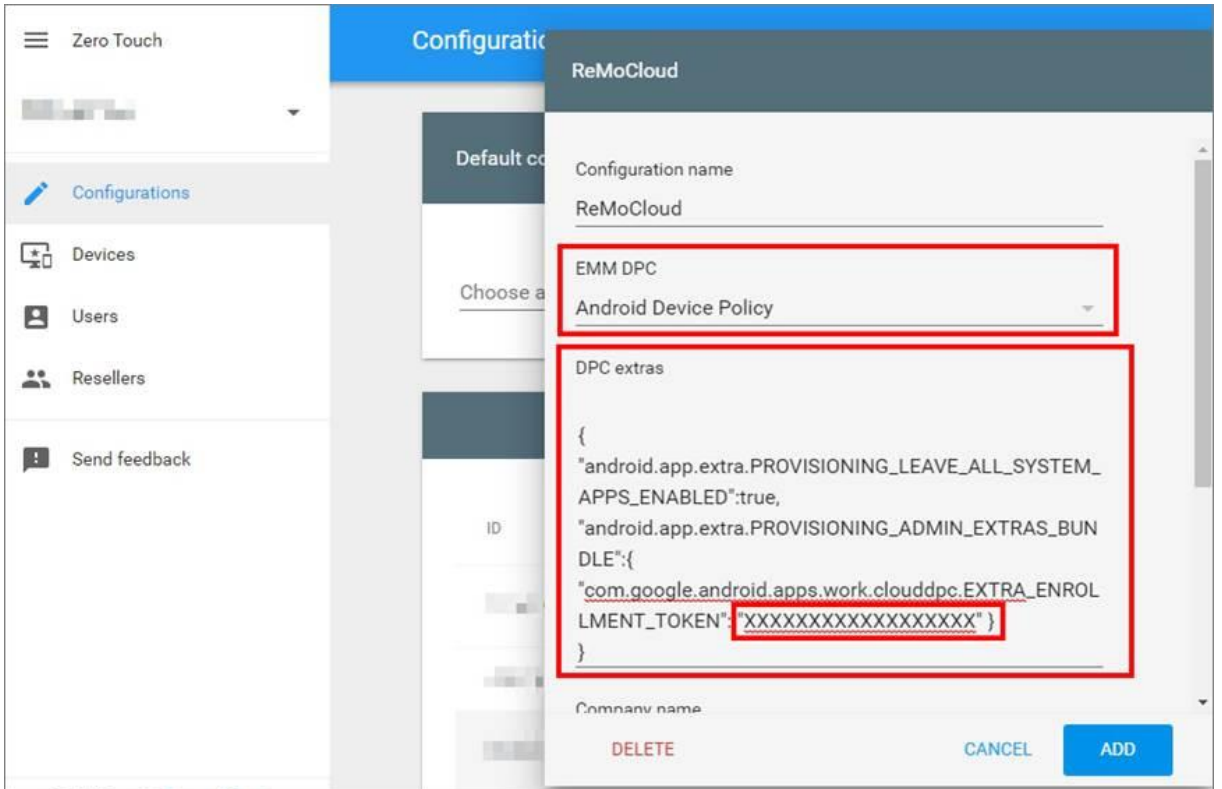

『XXXXXXXXXXXXXXXX』必須為您在『[Enroll](#page-168-0) Device (登錄裝置)』頁面所產生的『<mark>Enroll</mark> **[Code](#page-168-0)** (登錄碼)』, 裝置在登錄過程方能套用對應的 profile (配置文件)。

注意: 在更新 enroll code (登錄碼) 後, Zero Touch 設定也必須隨之更新。

# 附錄 2

# 在 GOOGLE DRIVE 上建立 ADC.ZIP 檔案的 URL 位址

#### 1) 將『ADC.zip』檔案上傳到您的 Google Drive 雲端硬碟。

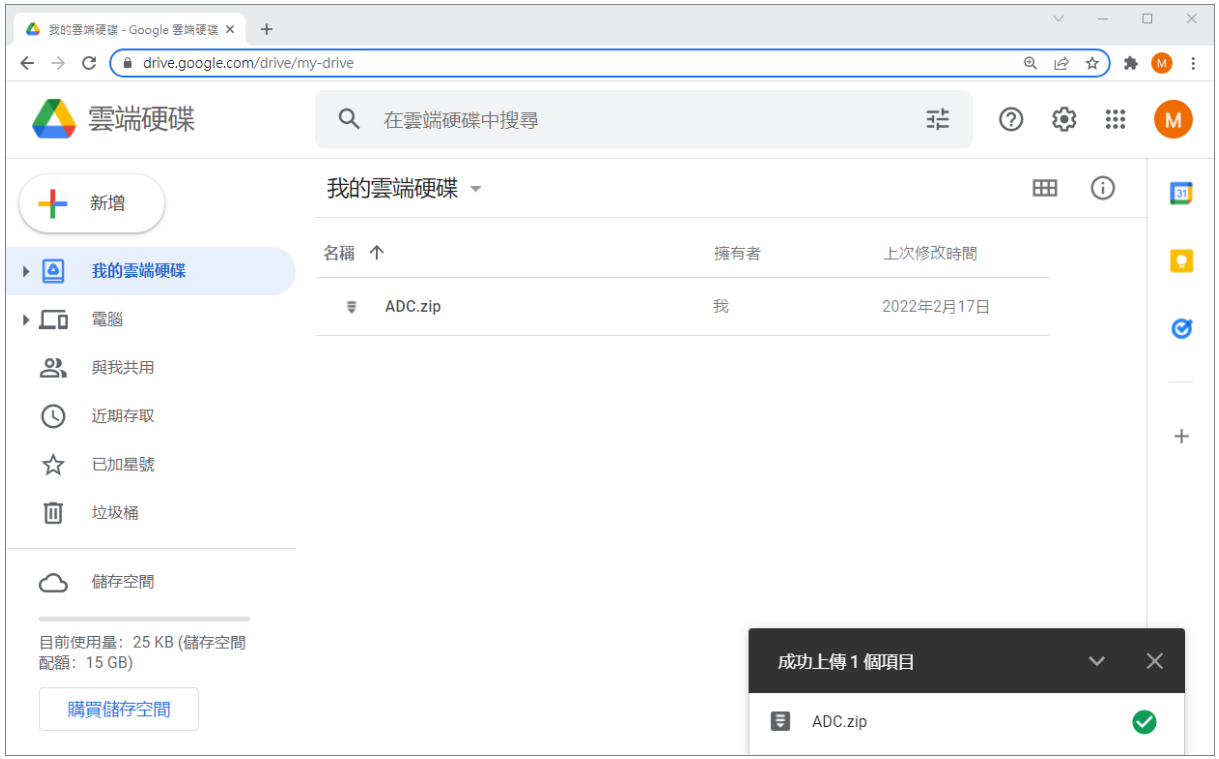

#### 2) 點擊選取此『ADC.zip』檔案後按下『取得連結』。

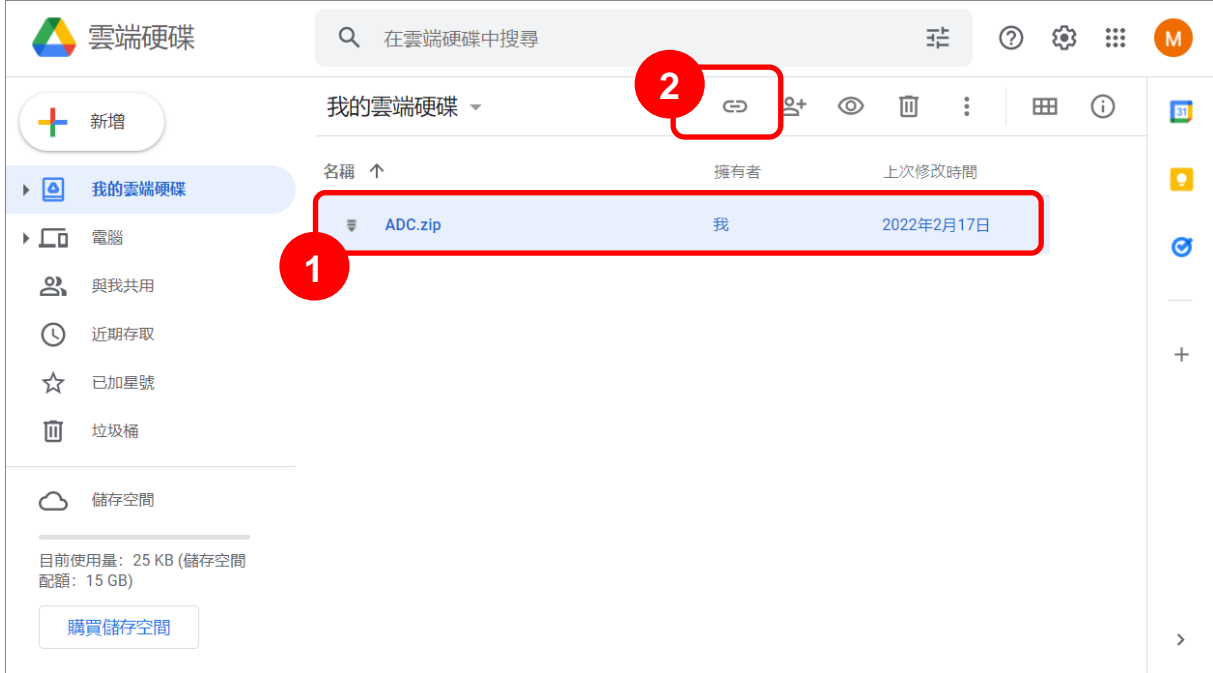

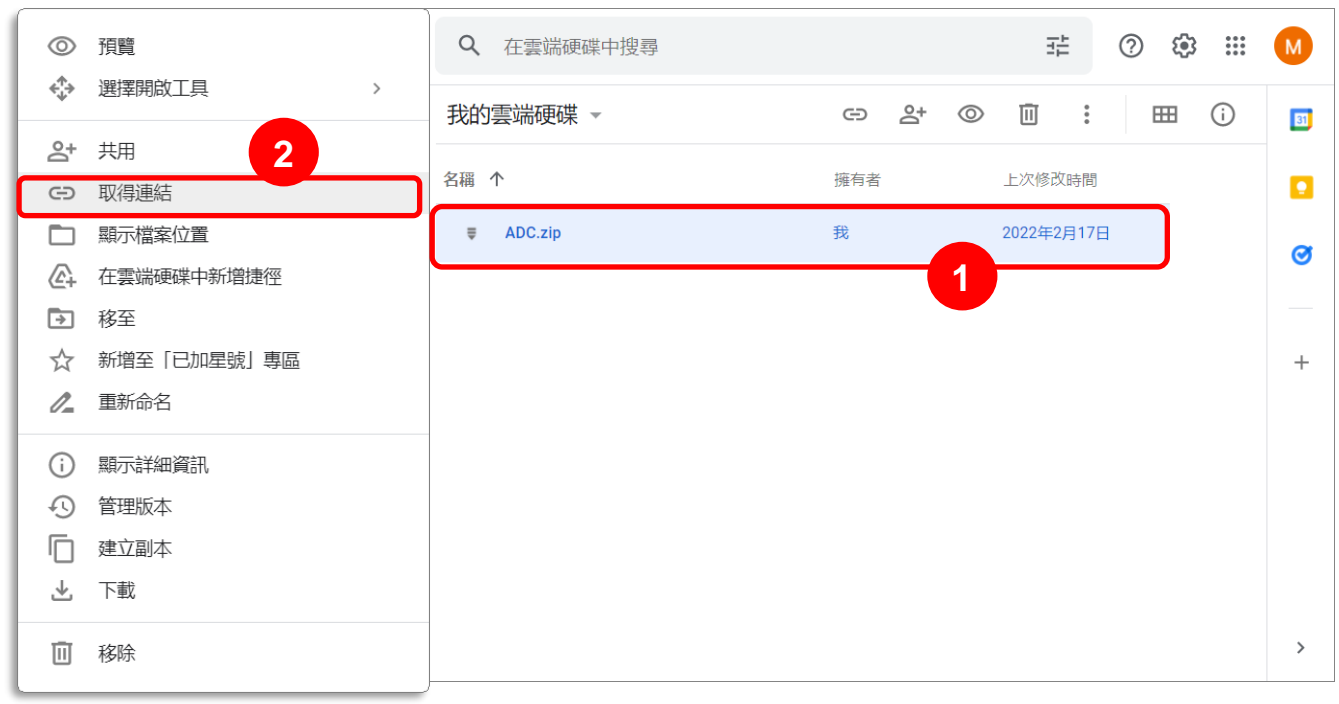

成 在此『ADC.zip』檔案上點擊滑鼠右鍵開啟選單,從中選擇『取得連結』。

#### 3) 在『取得連結』彈出視窗中將存取許可變更為『知道連結的使用者』後,按下『複製連結』。

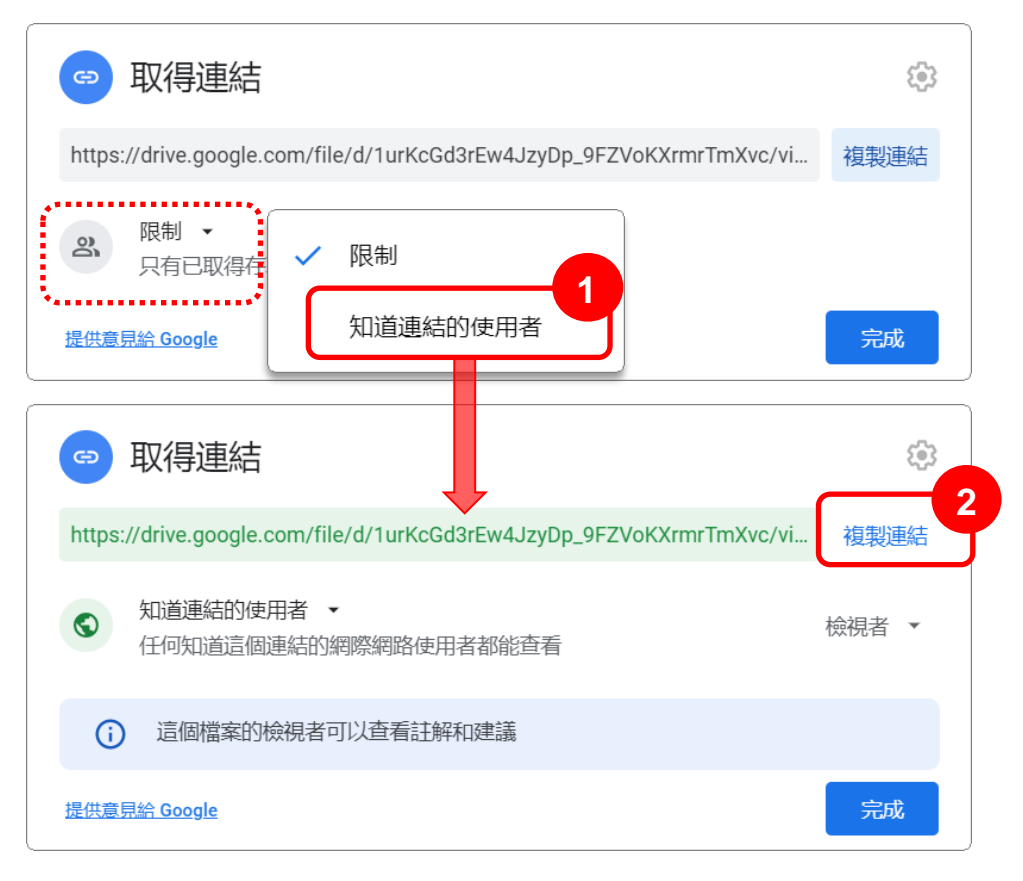

4) 將複製的連結貼到可進行編輯的檔案或欄位中。

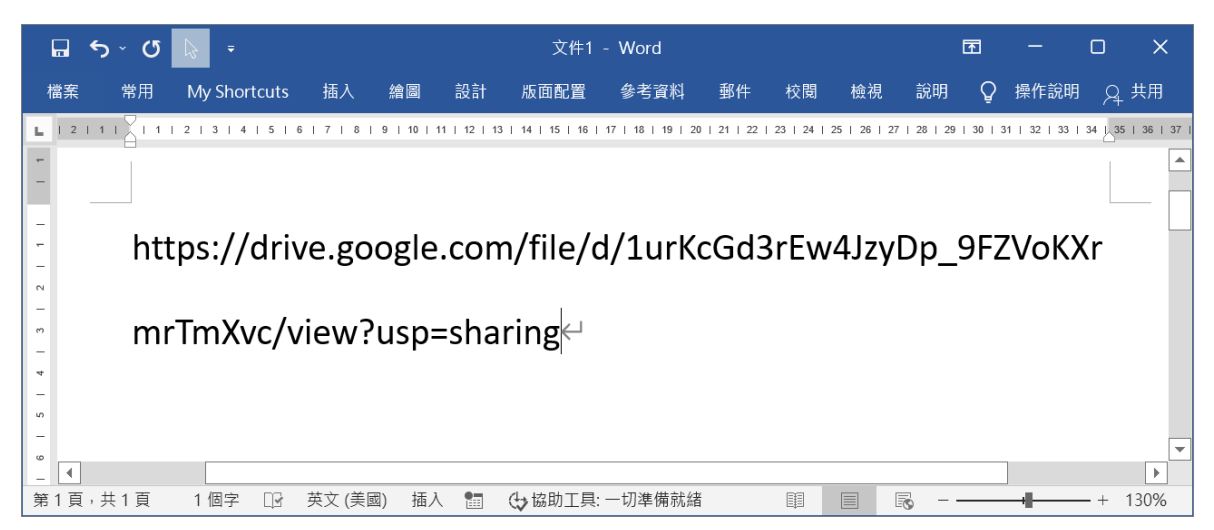

5) 請擷取『https://drive.google.com/file/d/』和『/view?ups=sharing"』之間的部分,再將擷 取的部分貼在『https://drive.google.com/uc?export=download&id=』後方,即可建立此 『ADC.zip』檔案的下載位址。請將下載 URL 位址貼到『[Deploy From Zip Controls](#page-298-0)』欄位。

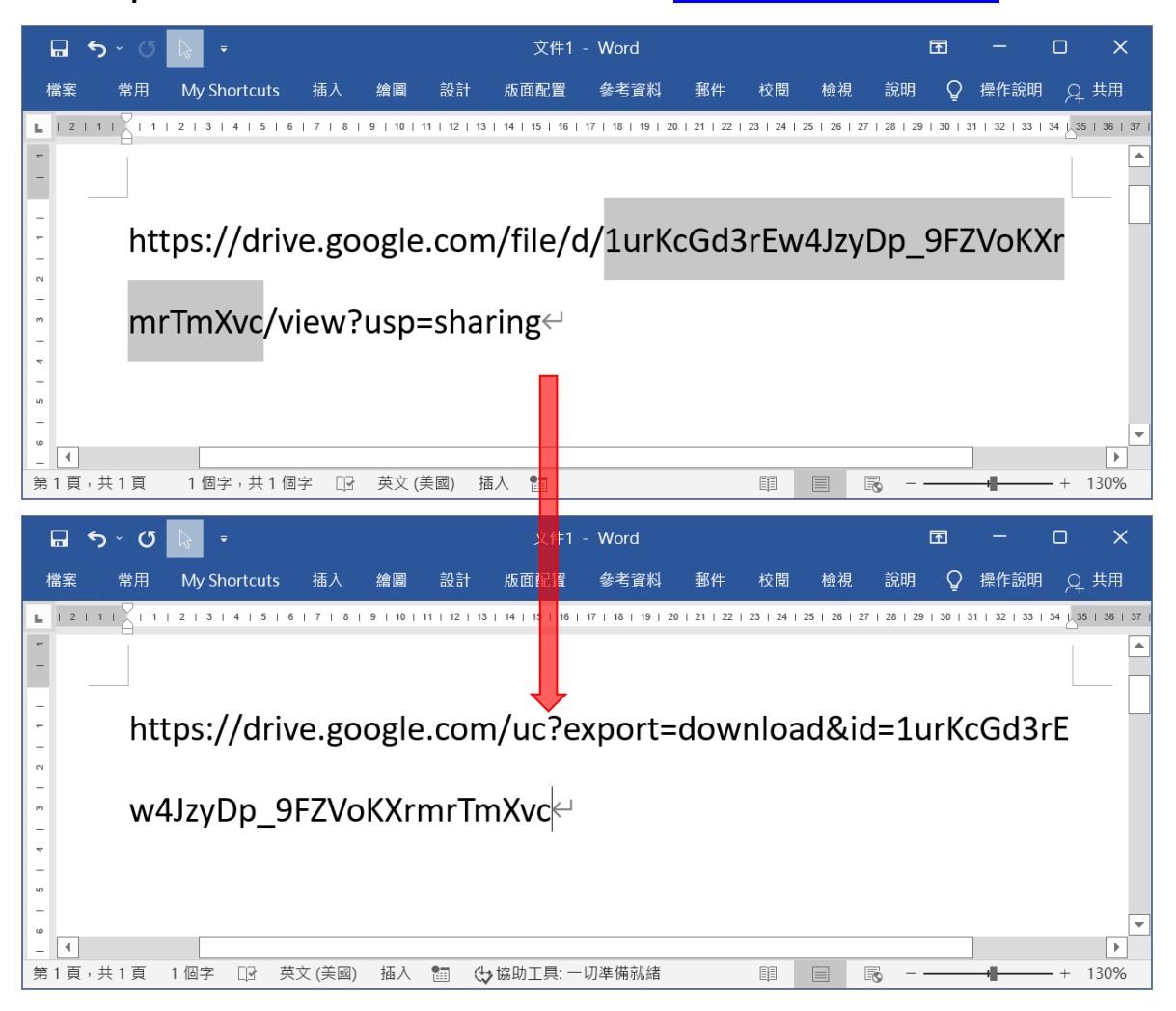

注意:

若 ADC.zip 檔案大小超過 Google Drive 的限制,檔案下載的 URL 位址連結則無法正常使用。

您可先在瀏覽器輸入此 URL 位址,確認是否會出現如下圖所示的檔案過大無法掃描病毒的訊息:

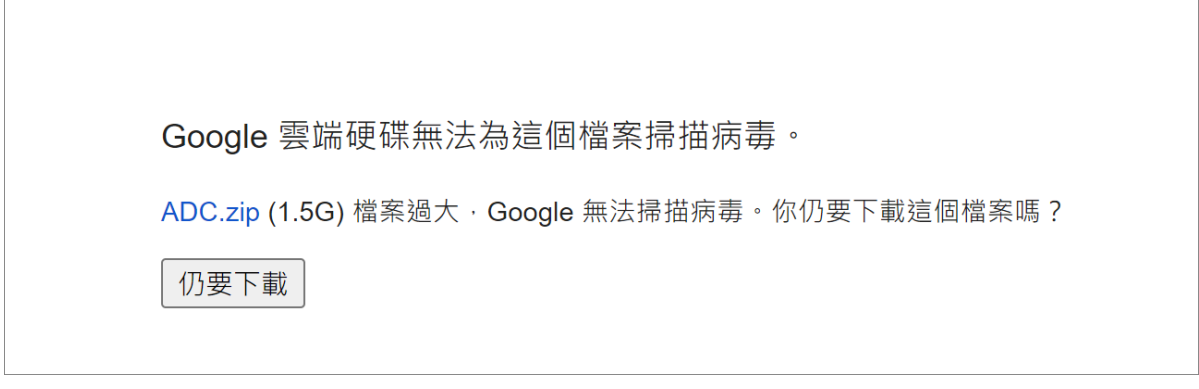

# 在 DROPBOX 上建立 ADC.ZIP 檔案的 URL 位址

#### 1) 上傳『ADC.zip』檔案到您的 Dropbox 雲端硬碟。

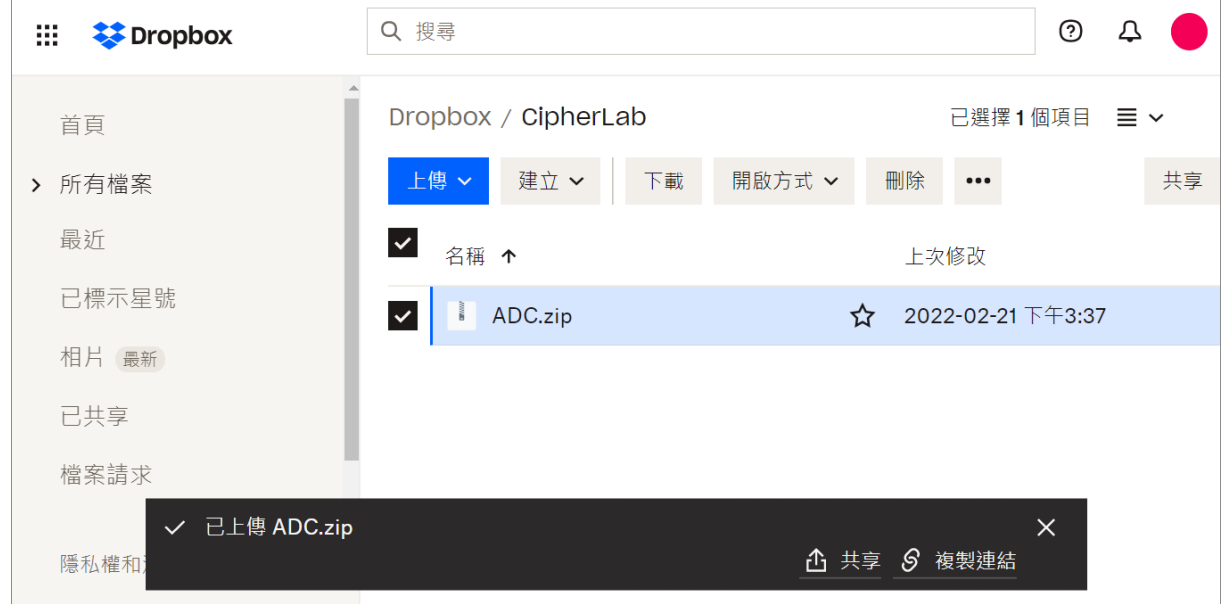

#### 2) 點擊『ADC.zip』檔案上的更多按鈕開啟選單,從中選擇『共享』。

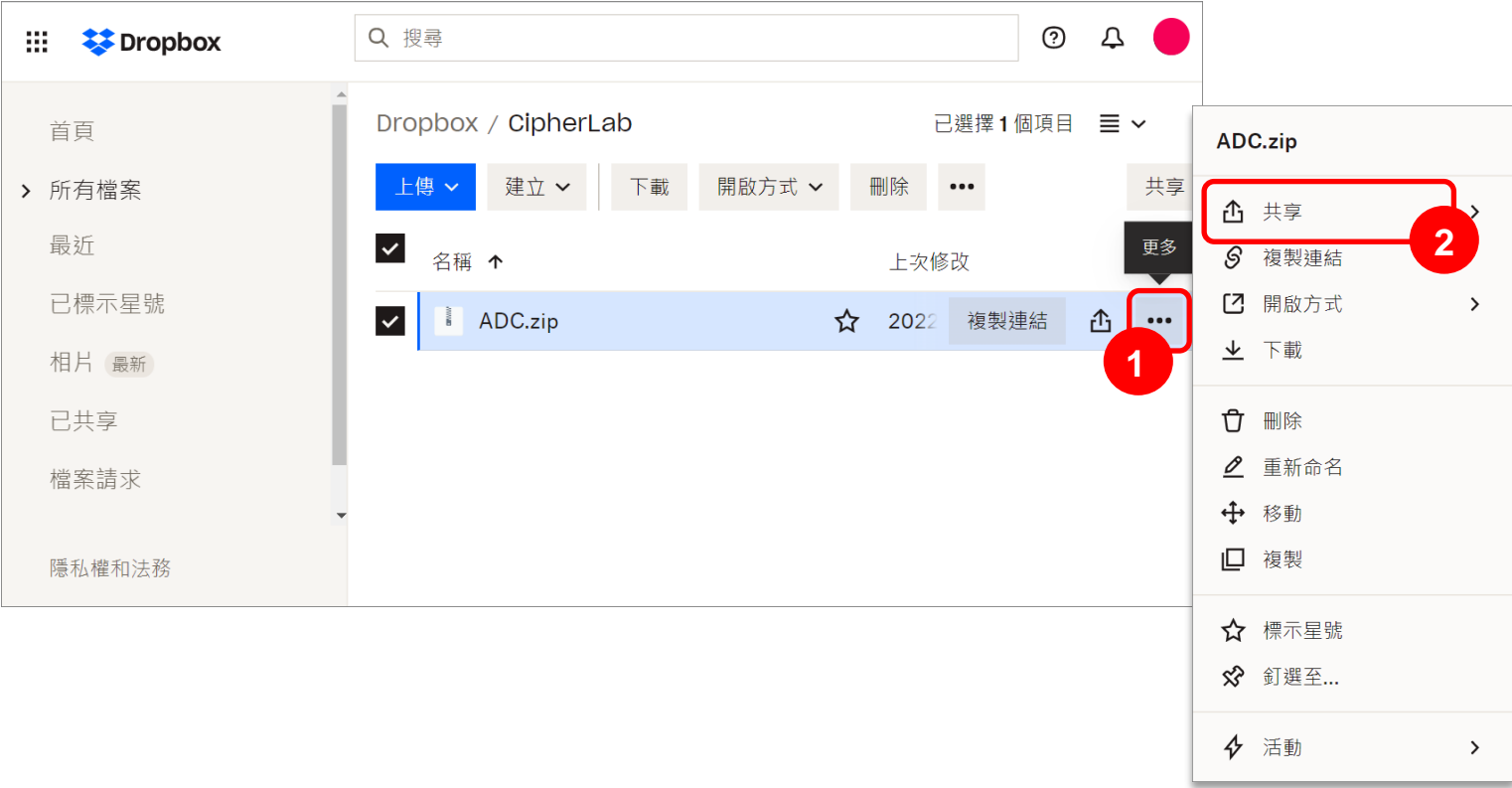

3) 請確分享瀏覽的設定為『知道連結的人』,接著按下『複製連結』。

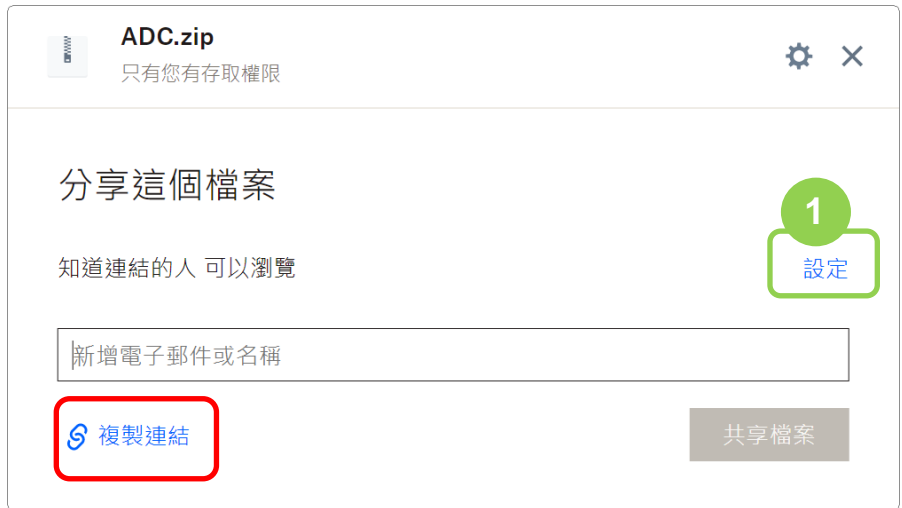

若分享瀏覽設定並非『知道連結的人』,請點擊『設定』,進行『存取對象』變更。選取『所有擁 有連結的人』後『儲存』。

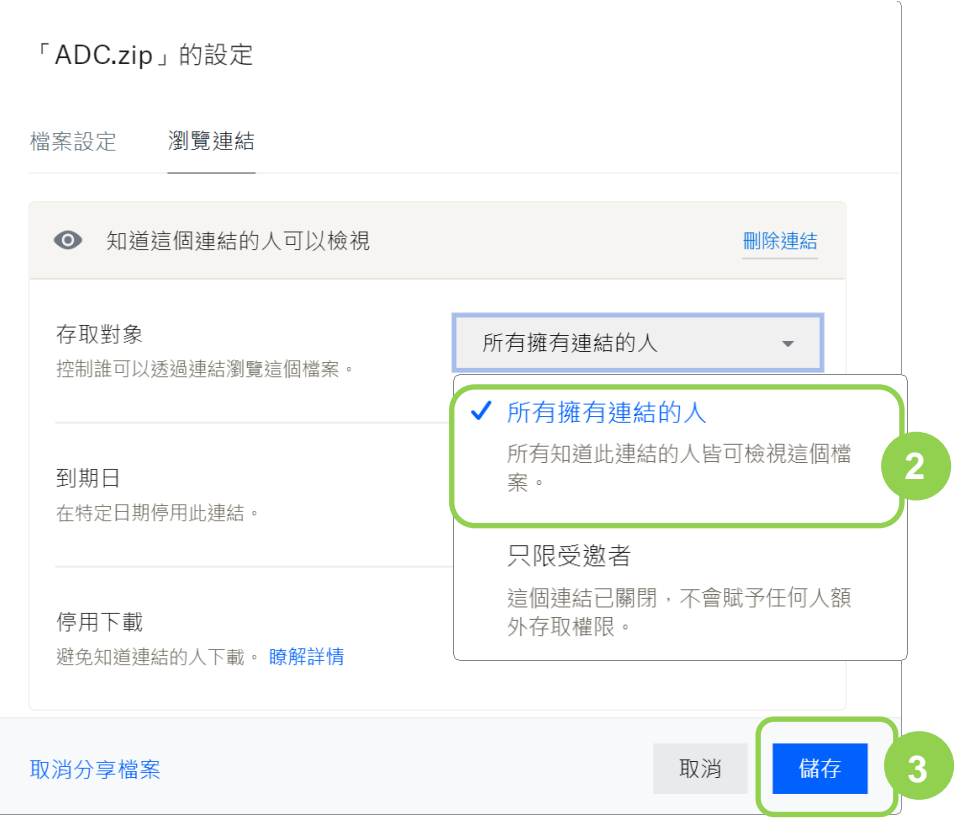

#### 4) 連結建立並複製。

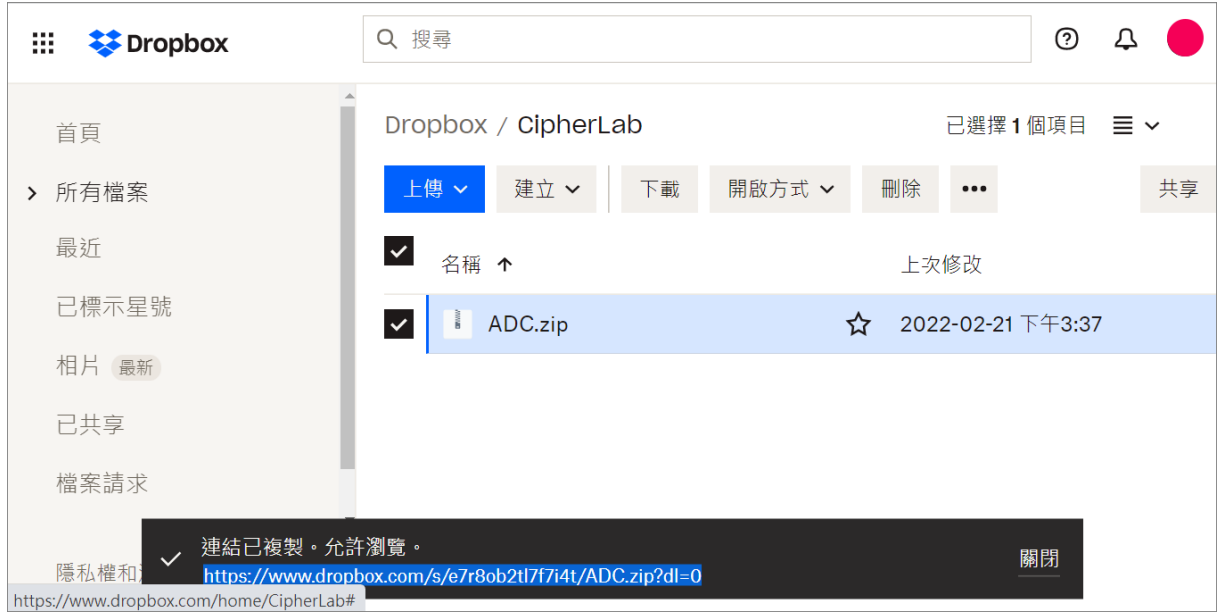

5) 將此連結貼到任何可編輯的檔案中。

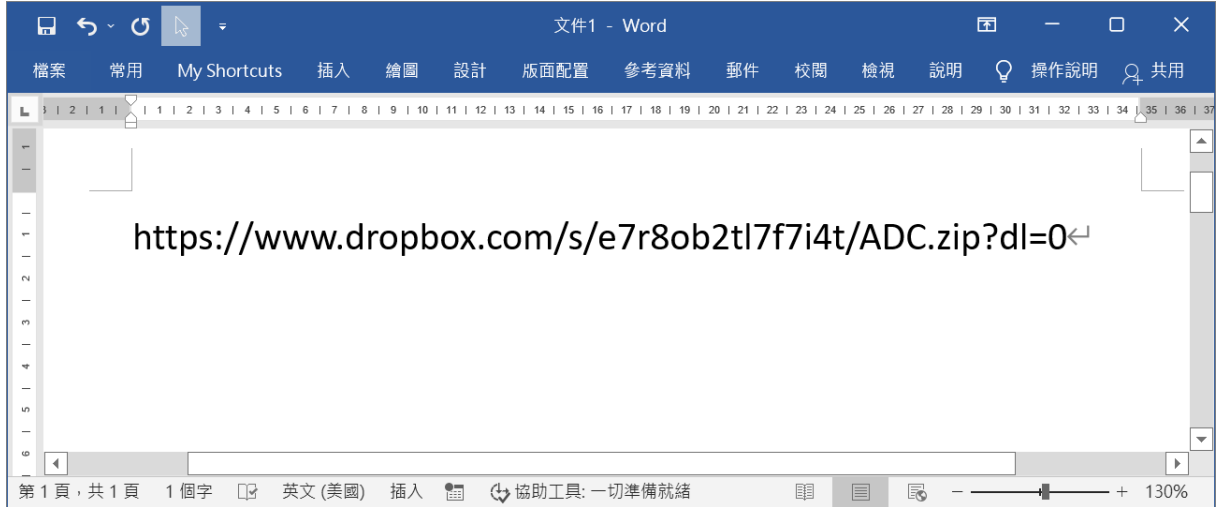

6) 以『dl.dropboxusercontent.com』取代連結上的『www.dropbox.com』,接著儲存此編輯後 的 URL 連結位址。

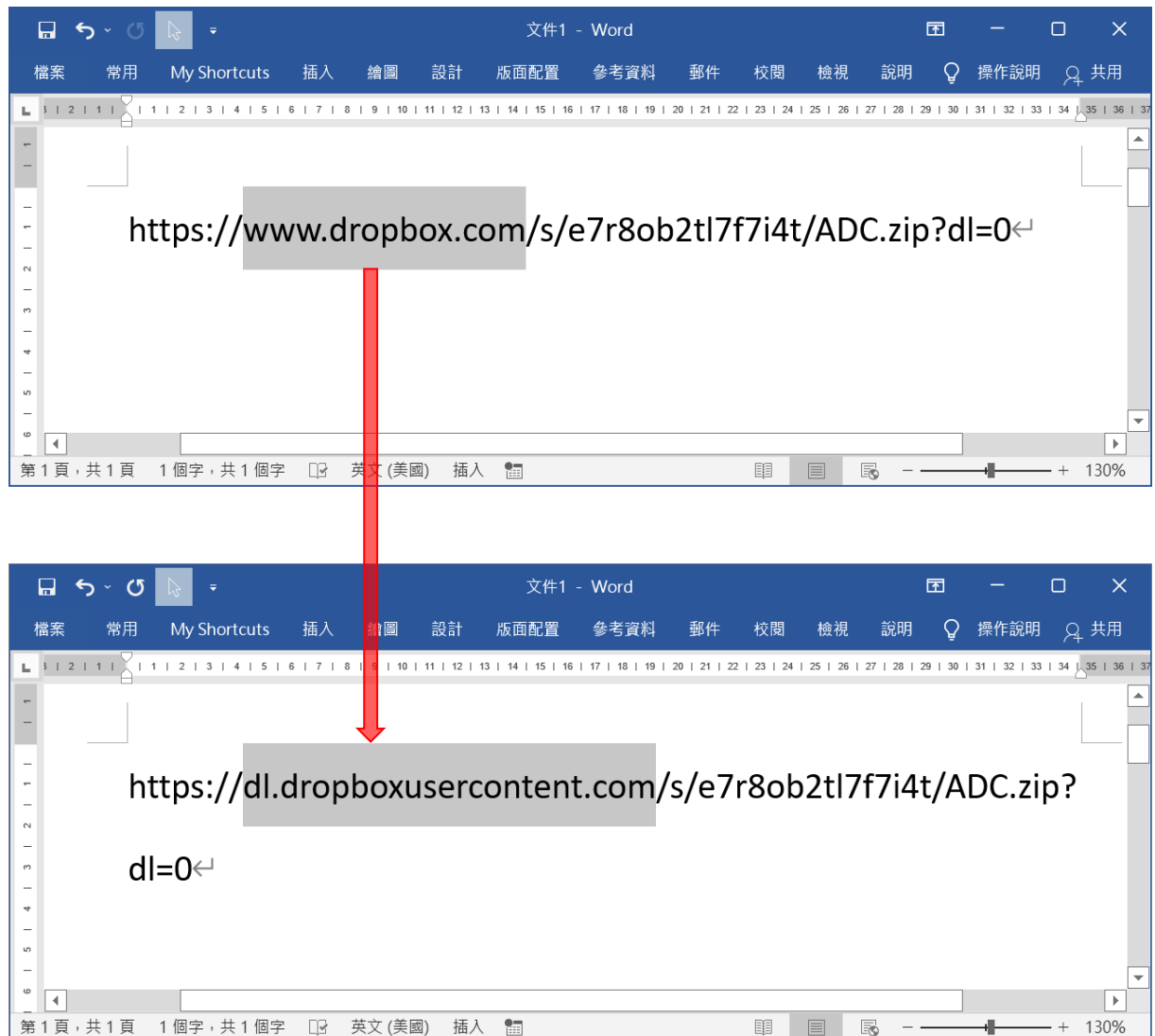

# 附錄3

# REMOCLOUD 上的 REMOTE DESKTOP (遠端桌面)

『Remote Desktop (遠端桌面)』為網頁版的控制面板,透過此功能可控制 Android 裝置。 ReMoCloud 管理者若搭配使用『Remote Desktop (遠端桌面)』功能,即可遠端操控登錄裝置。

如您需在 ReMoCloud 上開通『**Remote Desktop** (遠端桌面)』功能,請聯絡區域銷售代表。功能開 **Ladity Account** (編輯帳戶)』 導航按鈕進入『Edit Account (編輯帳戶)』即可見頁面顯示 通後點擊 <mark></mark> 有『Remote Desktop (遠端桌面)』功能項目。

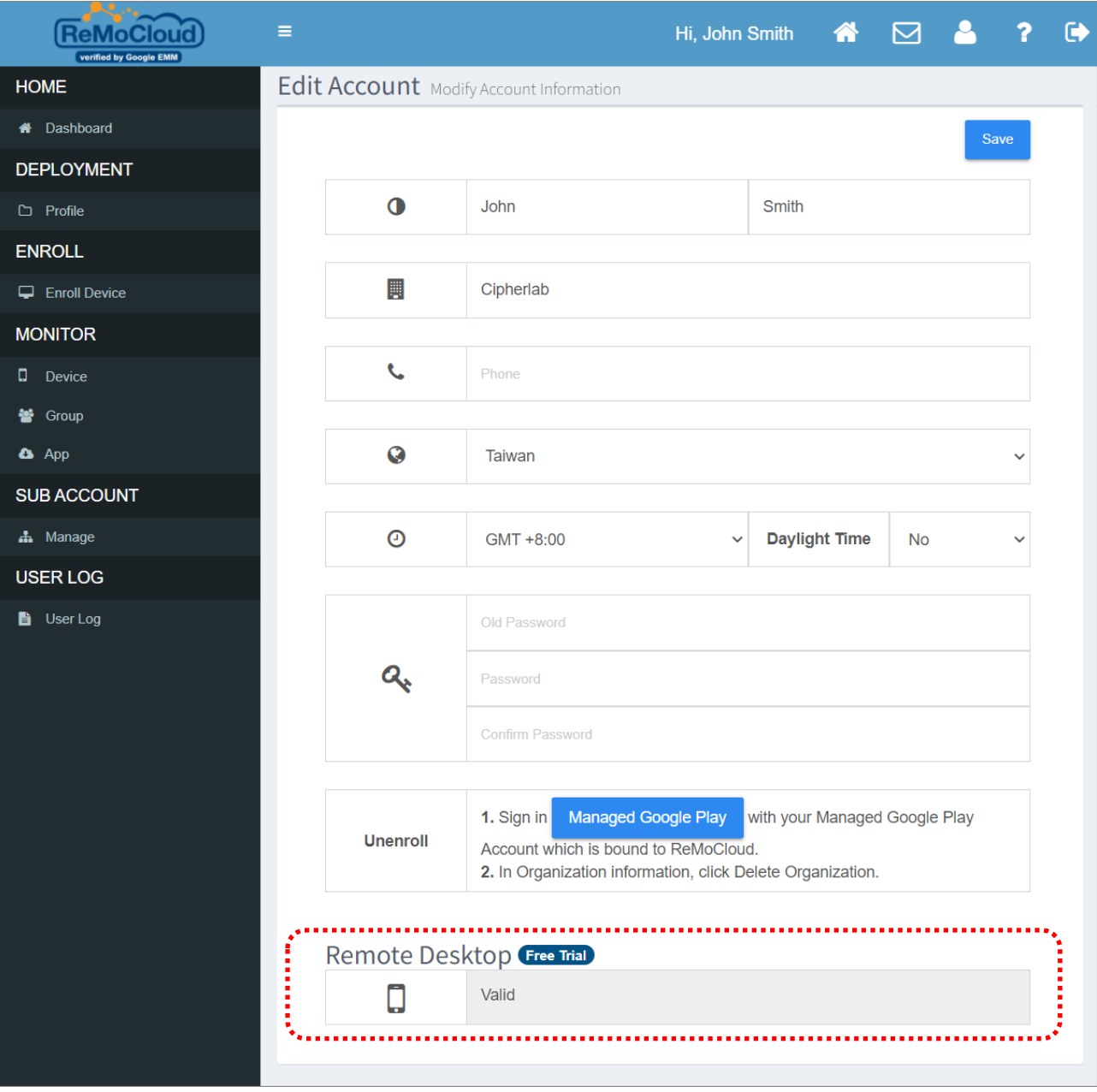

#### <span id="page-354-0"></span>開啟『ALLOW REMOTE DESKTOP (允許遠端桌面)』功能

若您欲在 ReMoCloud 上搭配使用 Webkey,請先於 profile (配置文件)的裝置設定中開啟『Allow **Remote Desktop** (允許遠端桌面)』。

請進入 profile (配置文件)中的『Device Settings (裝置設定)』分頁,開啟『Functionality (功能)』 分類下的『Allow Remote Desktop (允許遠端桌面)』功能。務必執行『[Save](#page-147-0) (儲存)』或 『[Schedule](#page-150-0) (排程)』此 profile (配置文件) ,讓登錄裝置套用變更的設定。

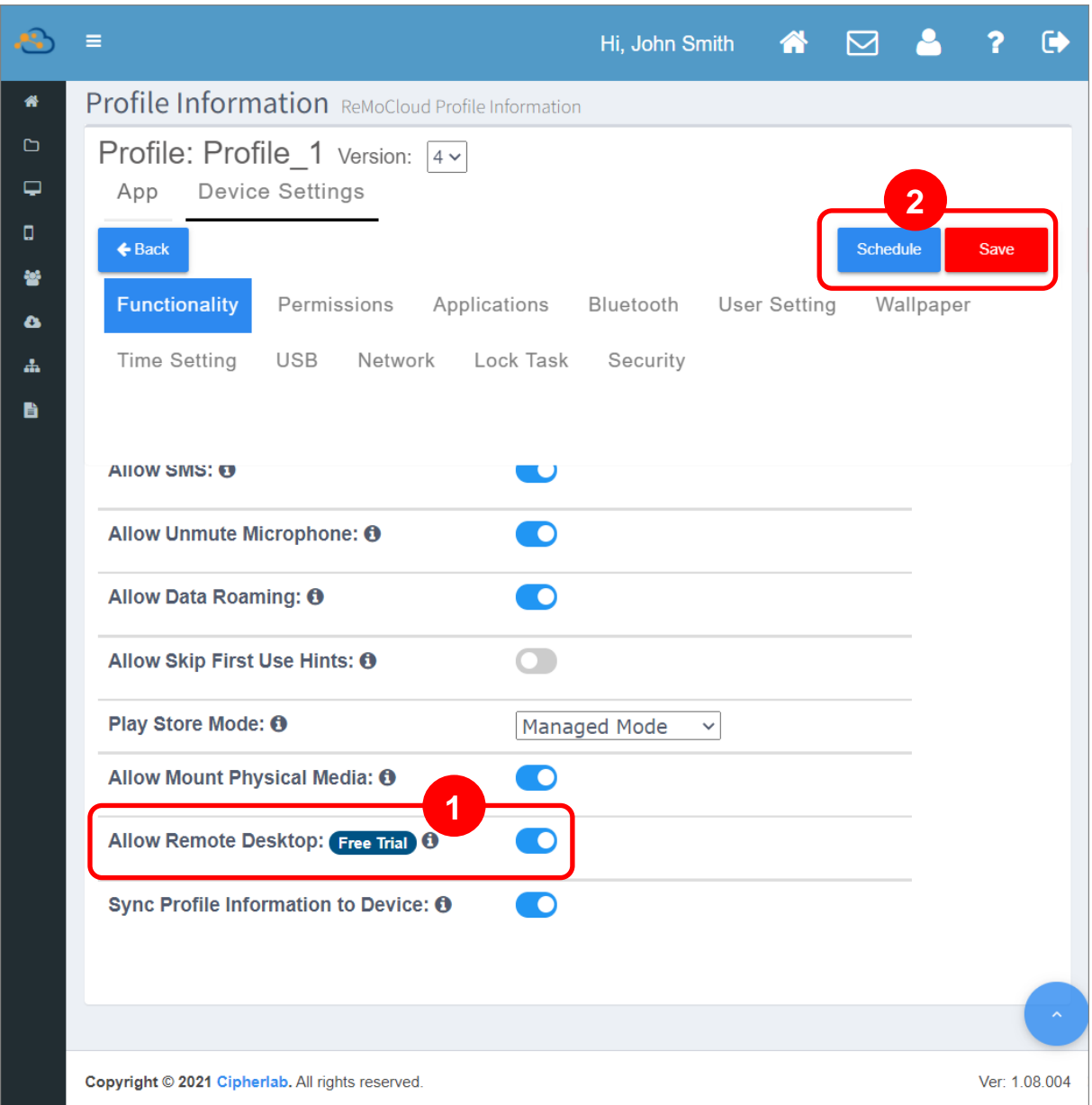

## 套用此 profile (配置文件)的登錄裝置隨即開始下載安裝『CipherLab RemoteService』、 **Webkey** (**CipherLab Remote Control**)

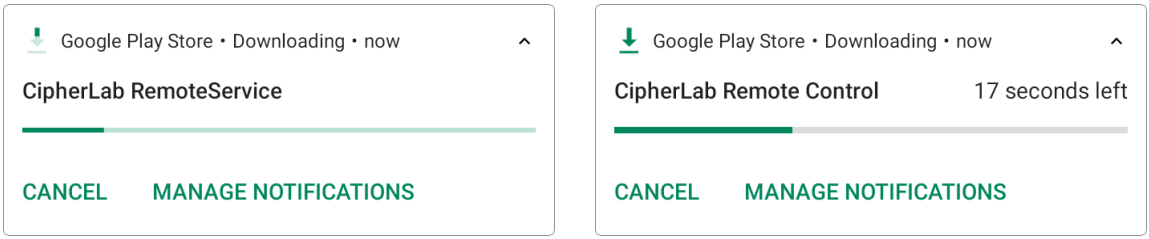

**CipherLab RemoteService Webkey** (**CipherLab Remote Control**)

在登錄裝置上檢視: ▪

> 請至 App Drawer (所有應用程式) | 設定 | 應用程式和通知 檢視裝置上的應用程式,並確認 **『CipherLab RemoteService』以及『Webkey』列於其上。**

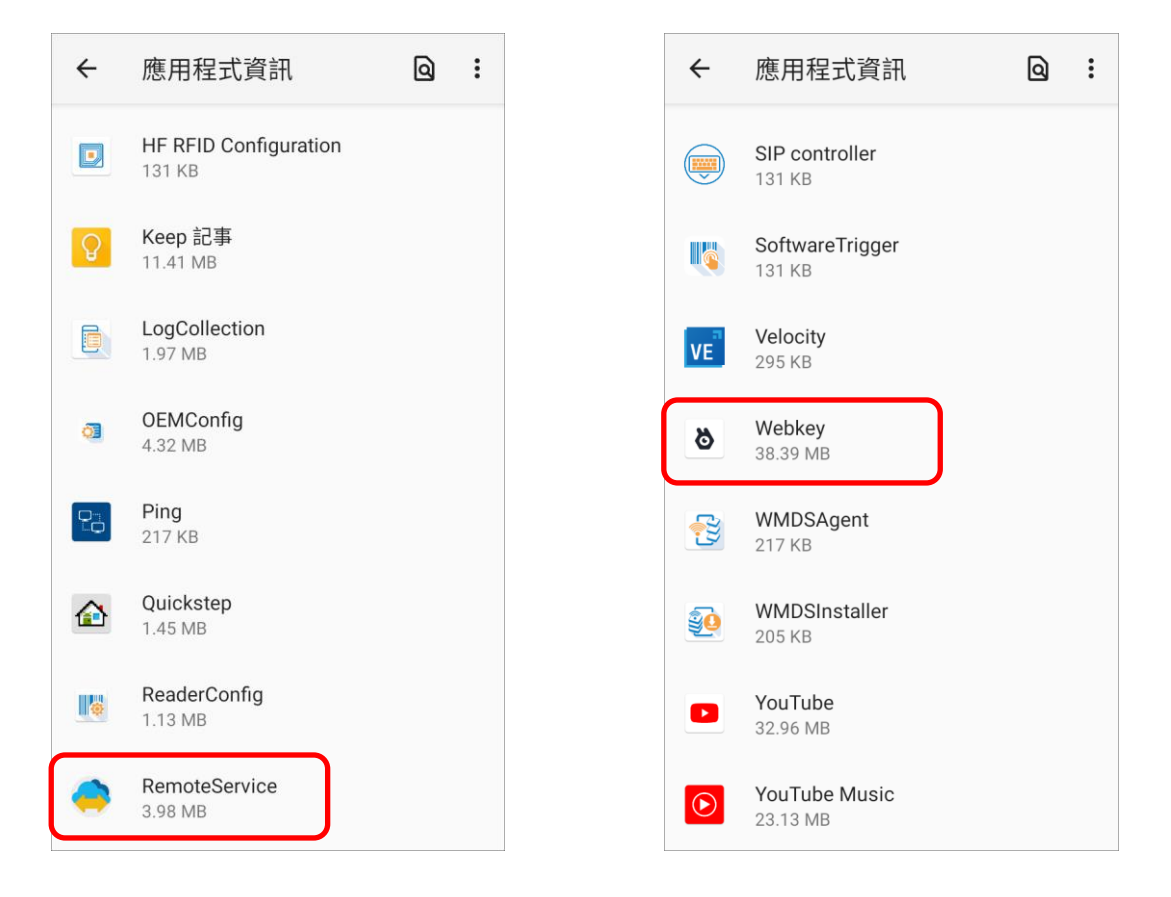

#### 在 **ReMoCloud** 上檢視:

請點擊裝置型號進入『[Device Information](#page-244-0) (裝置資訊[\)](#page-244-0)』的『Install App (安裝的應用程式) 』 分頁,在 User Installed Apps 裝置端應用程式 (非系統內建) 列表確認『CipherLab RemoteService』以及『Webkey』列於其上。

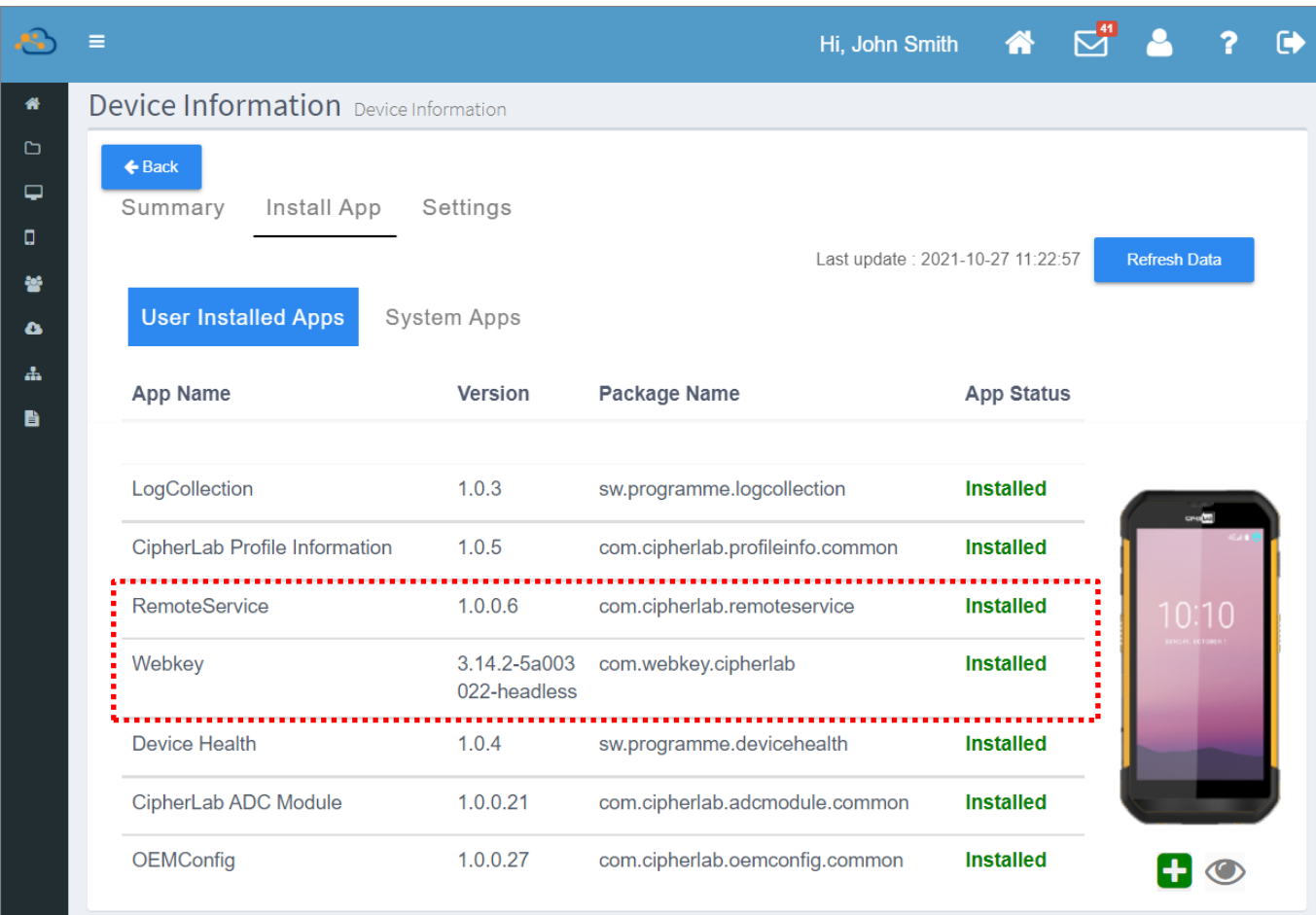

#### 注意:

請確認您要執行遠端桌面操控的裝置套用的 profile (配置文件)是啟用 Allow Remote Desktop 功能會自動下載 **TCipherLab RemoteService』、『Webkey』二應用程式的。若裝置並非套用此類 profile, 請依照『<mark>指派</mark>** [Profile \(](#page-80-0)配置文件)</u> 說明讓裝置套用指定的 profile;或開啟當前套用 profile 的『[Allow Remote Desktop \(](#page-354-0)允許 遠端桌面[\)](#page-354-0)』功能。

#### 註冊登錄裝置

在開啟『Allow Remote Desktop (允許遠端桌面)』功能並確認裝置已安裝有『CipherLab RemoteService』以及『Webkey (CipherLab Remote Control)』二應用程式後,您即可進行登錄 裝置的註冊。

請注意,您可註冊的裝置數量上限是依據您所購買的遠端桌面帳戶方案。

您可透過 ReMoCloud 的以下頁面註冊您的登錄裝置:

■ Device (行動裝置)

請在『Device (行動裝置)』頁面的裝置清單上,點擊您欲註冊的裝置的 Remote Desktop『Add (新 增)』按鈕【】 來註冊。

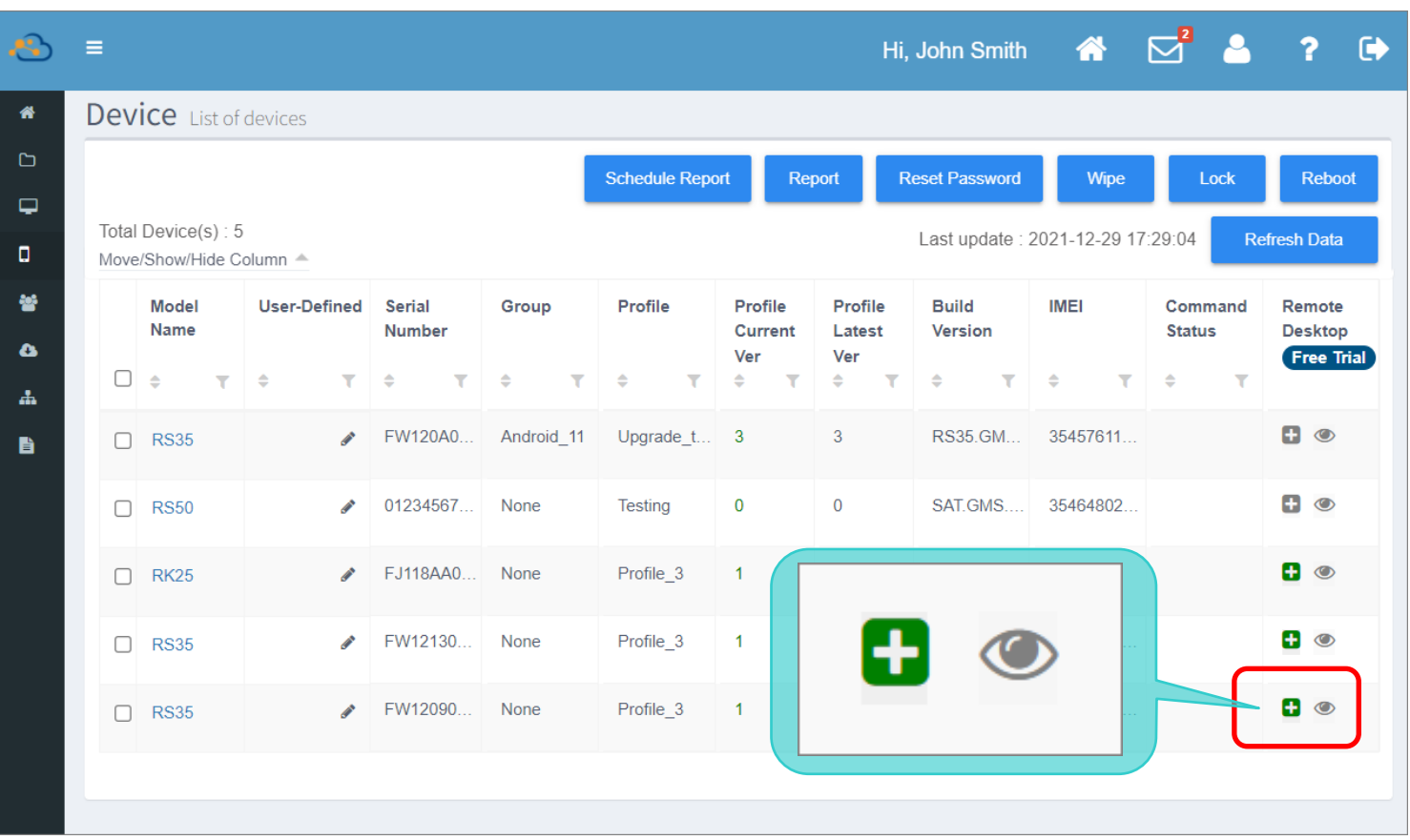

- Device Information (裝置資訊)
- 1) 在『Device (行動裝置)』頁面上點擊裝置型號,進入該裝置的『Device Information (裝置資 訊)』頁面。

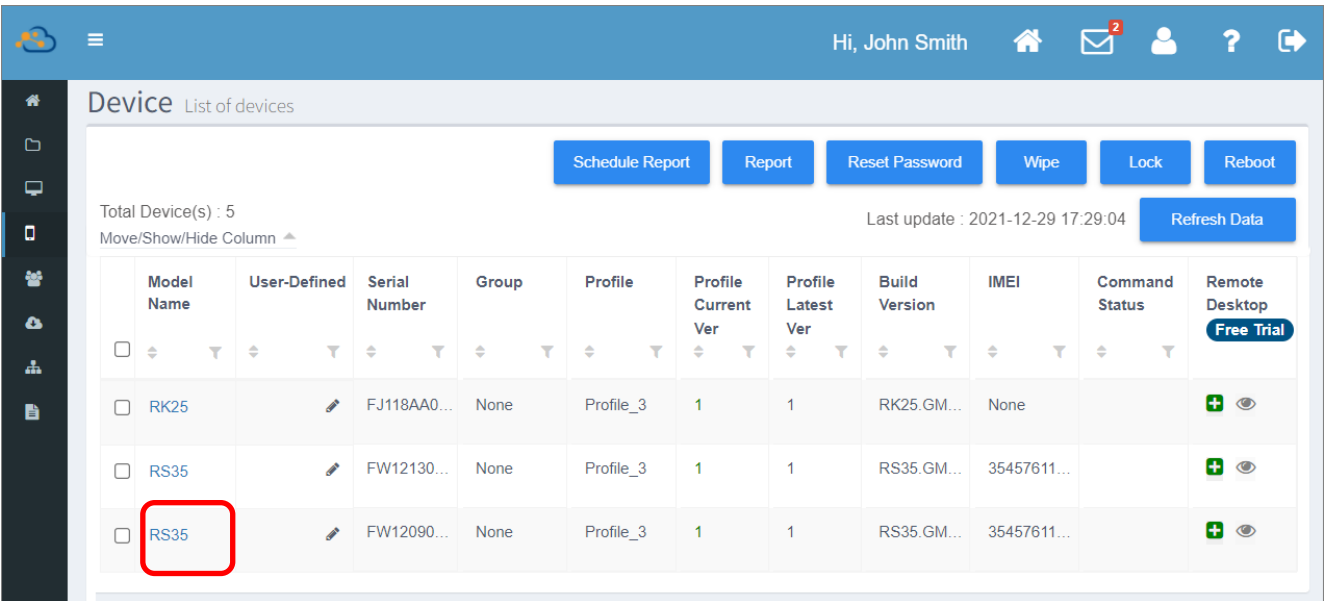

2) **Device Information** ( ) 2 **Add** ( )

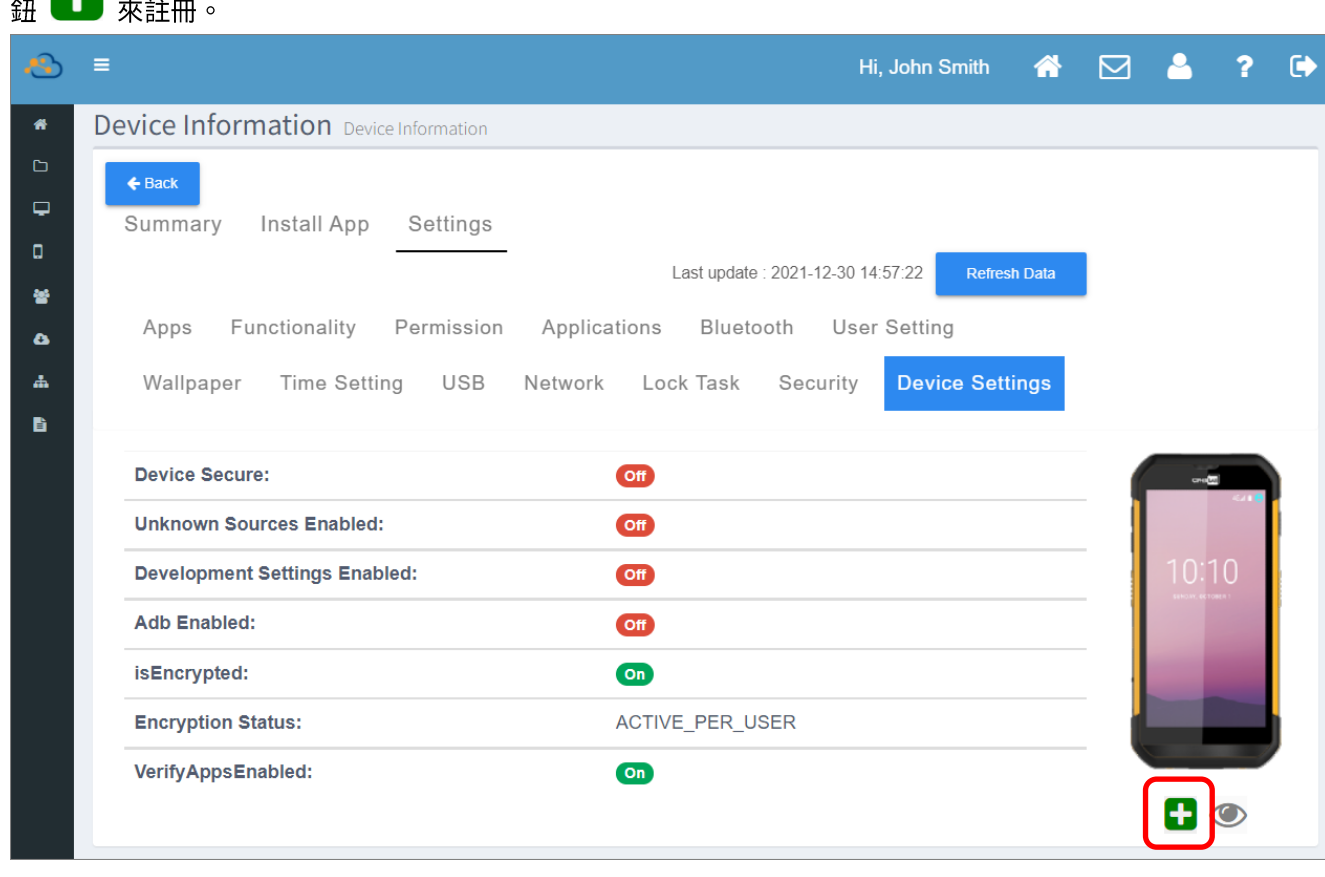

#### 此 2 按鈕可執行的功能為:

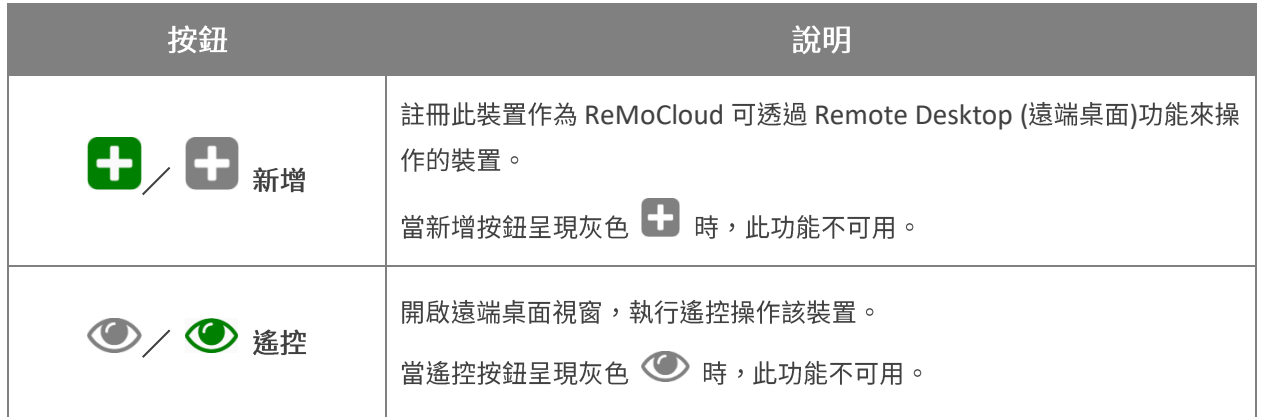

3) 新增裝置後,新增按鈕即由綠 【 】 轉灰 【 】,此時該裝置的新增功能即無法使用。 請稍候數分鐘等待裝置完成註冊(不超過十分鐘)。註冊完成後,遙控按鈕即由灰 ۞ 轉綠

◆,此時您可點擊遙控按鈕開啟遠端桌面視窗執行遙控操作該裝置。

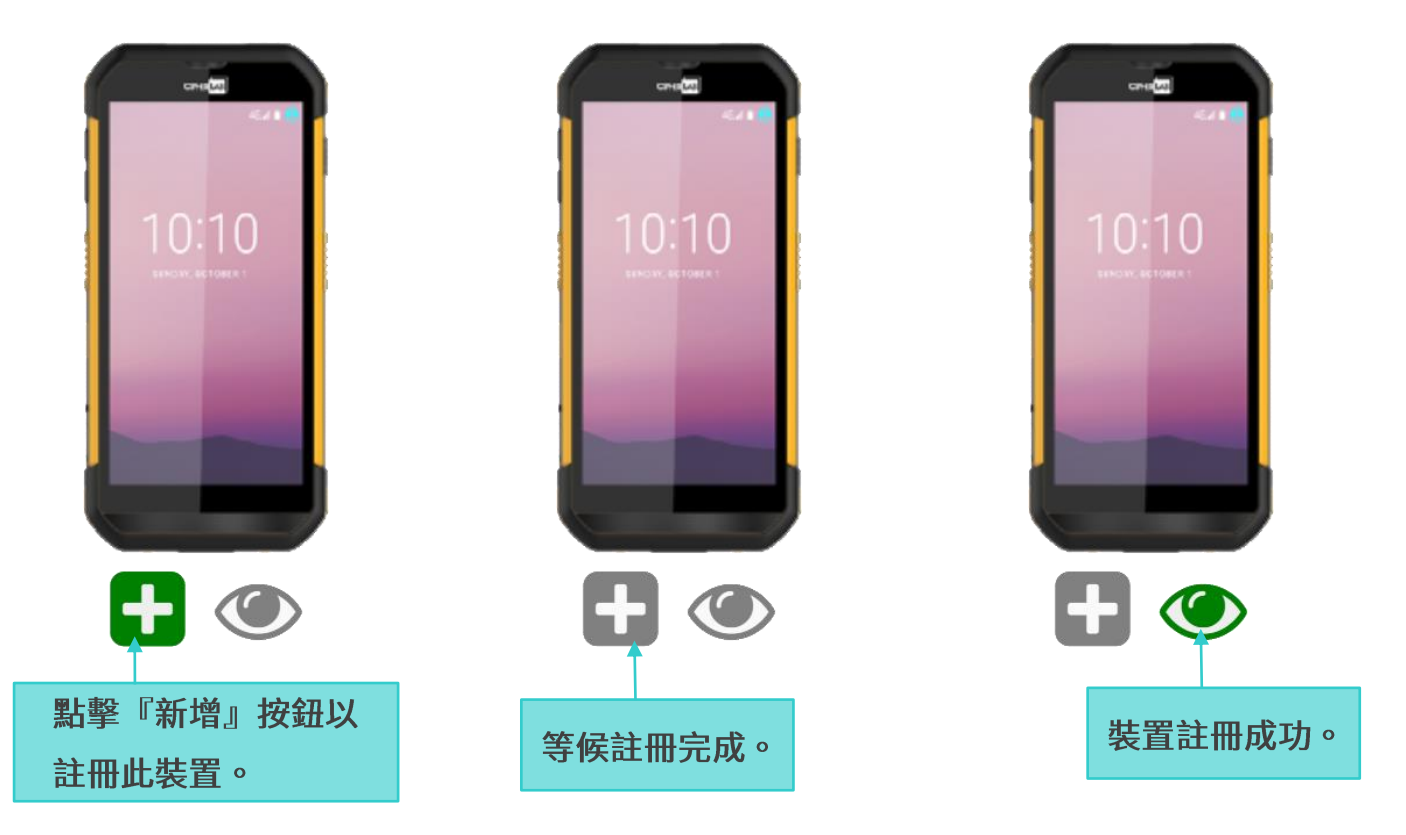
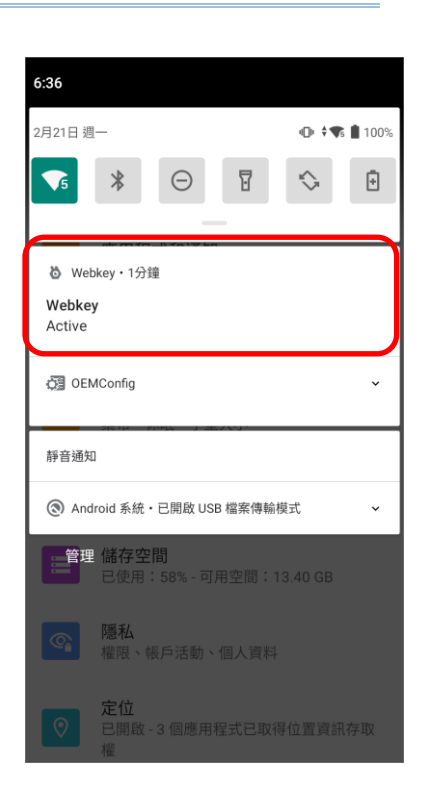

而在註冊的登錄裝置上,請下拉狀態列開啟通知面板,即可見 Webkey 的通知訊息顯示狀態為 Active (啟用)。

若等候裝置註冊完成耗費的時間太長,您可採取以下措施:

- (i) 重新啟動要註冊的裝置。
- 在欲註冊的裝置上,經由以下路徑進入頁面,點擊同步按鈕 ♥️: (ii)

**App Drawer** ( ) | **Google** | **Device Policy**

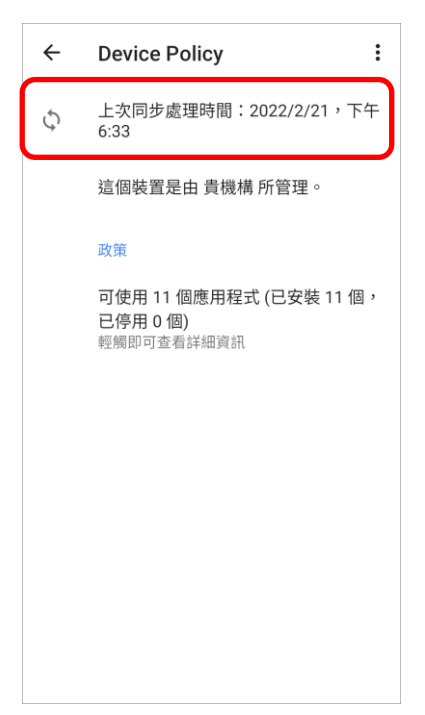

若註冊失敗,按鈕的顏色則會回復原樣。請您確認所有必需的前置作業皆已完成,然後再次執行註冊登 錄裝置步驟。

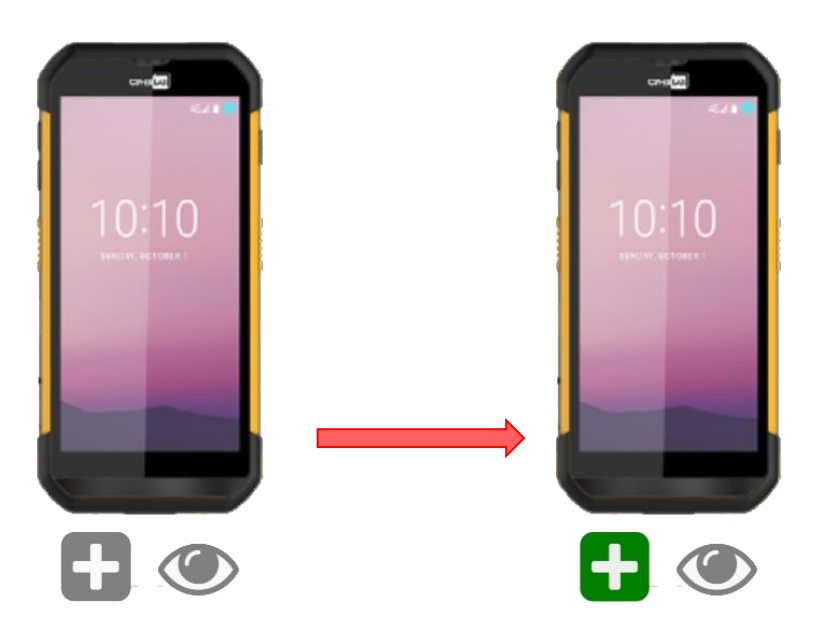

## ————————————————————<br>以遠端桌面操控註冊的裝置

請依下述步驟執行遠單桌面來操控您所註冊的登錄裝置:

- 1) 由『Device (行動裝置)』頁面的裝置清單找出您要遙控的裝置,或進入該裝置的『Device **Information** (裝置資訊)』頁面。
- 2) 點擊裝置的遙控按鈕<br /> **By**, 開啟『Webkey Reomte』視窗。

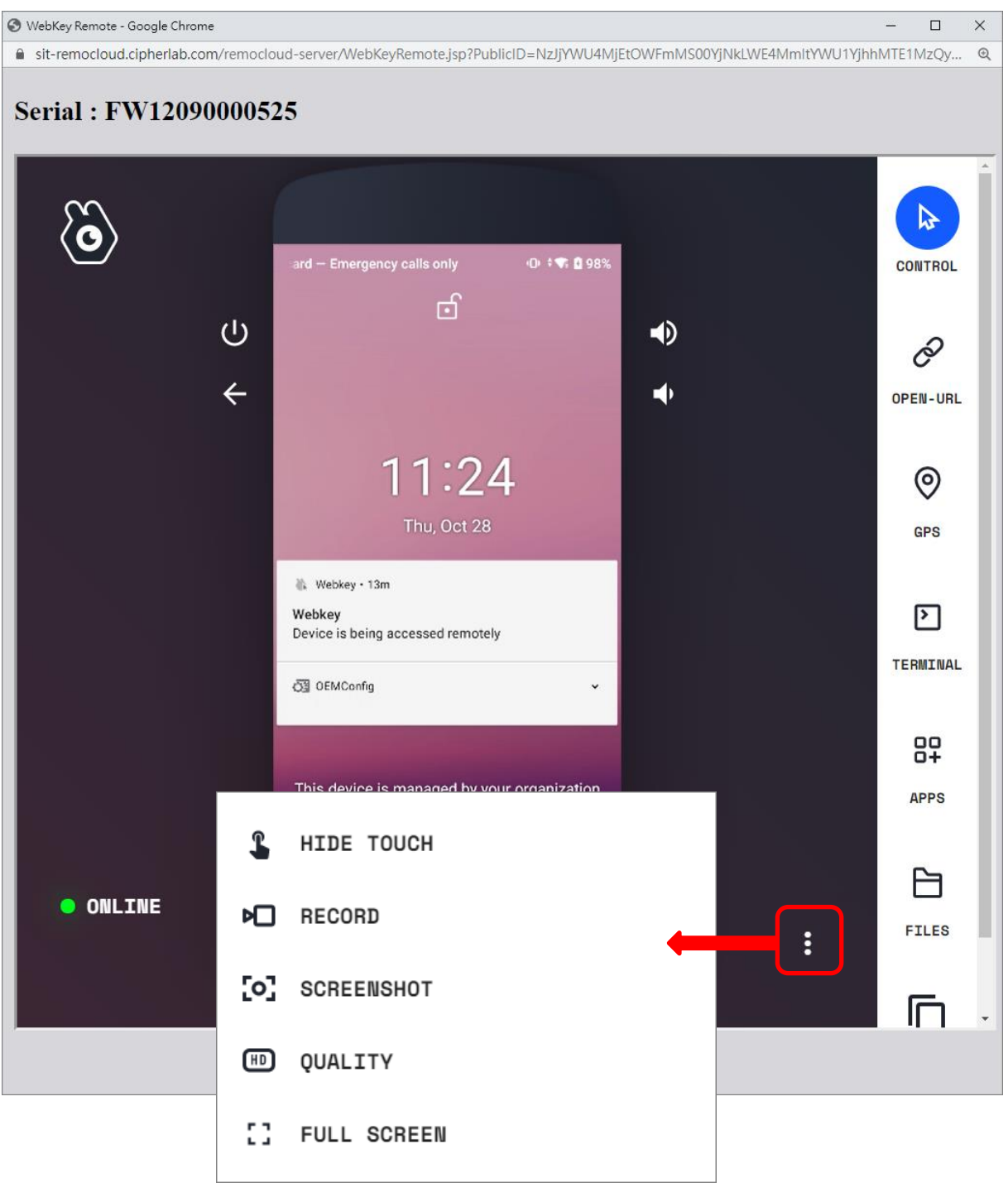

**Webkey Reomte**

## 側邊選單

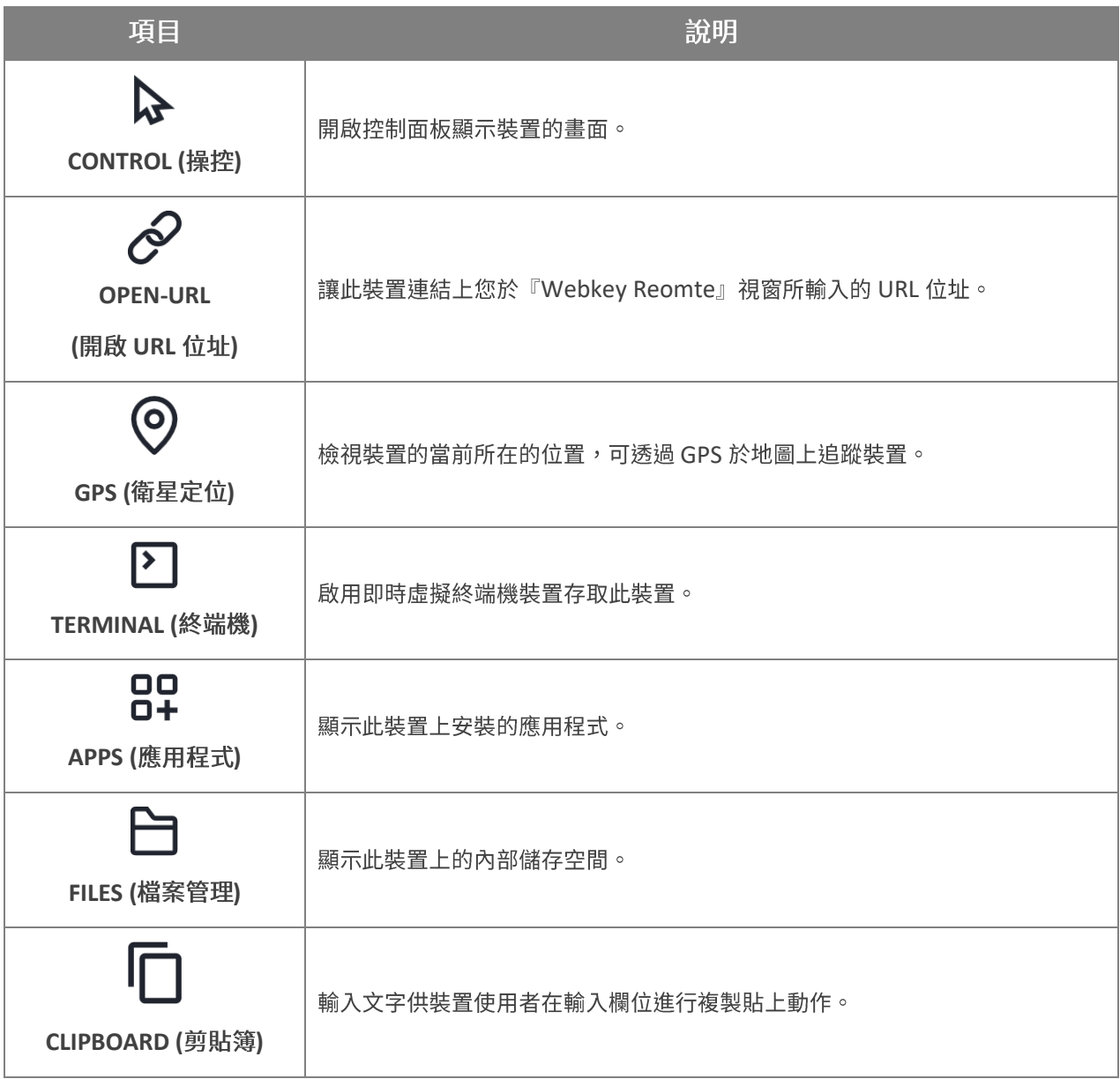

## 控制畫面

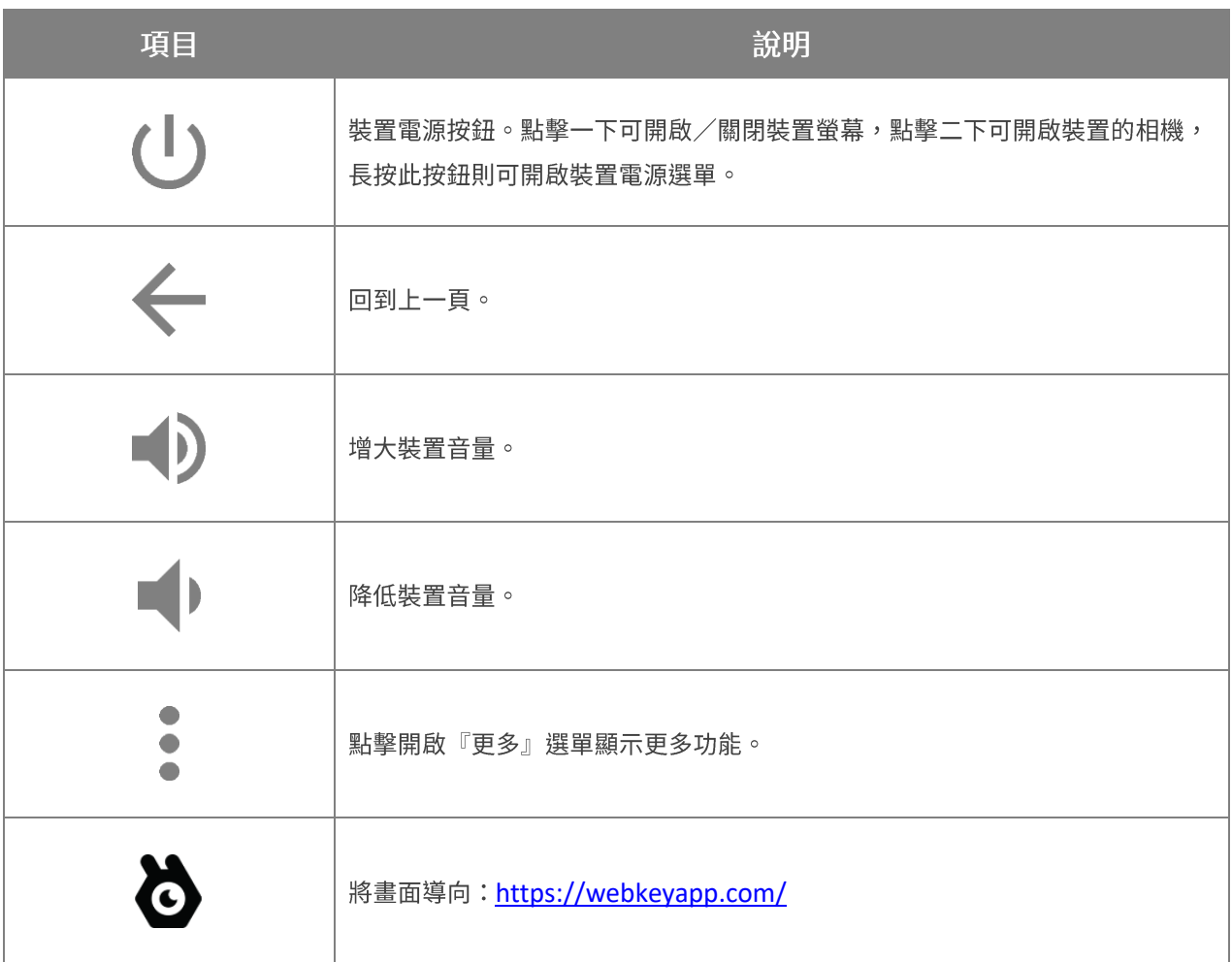

『更多』選單

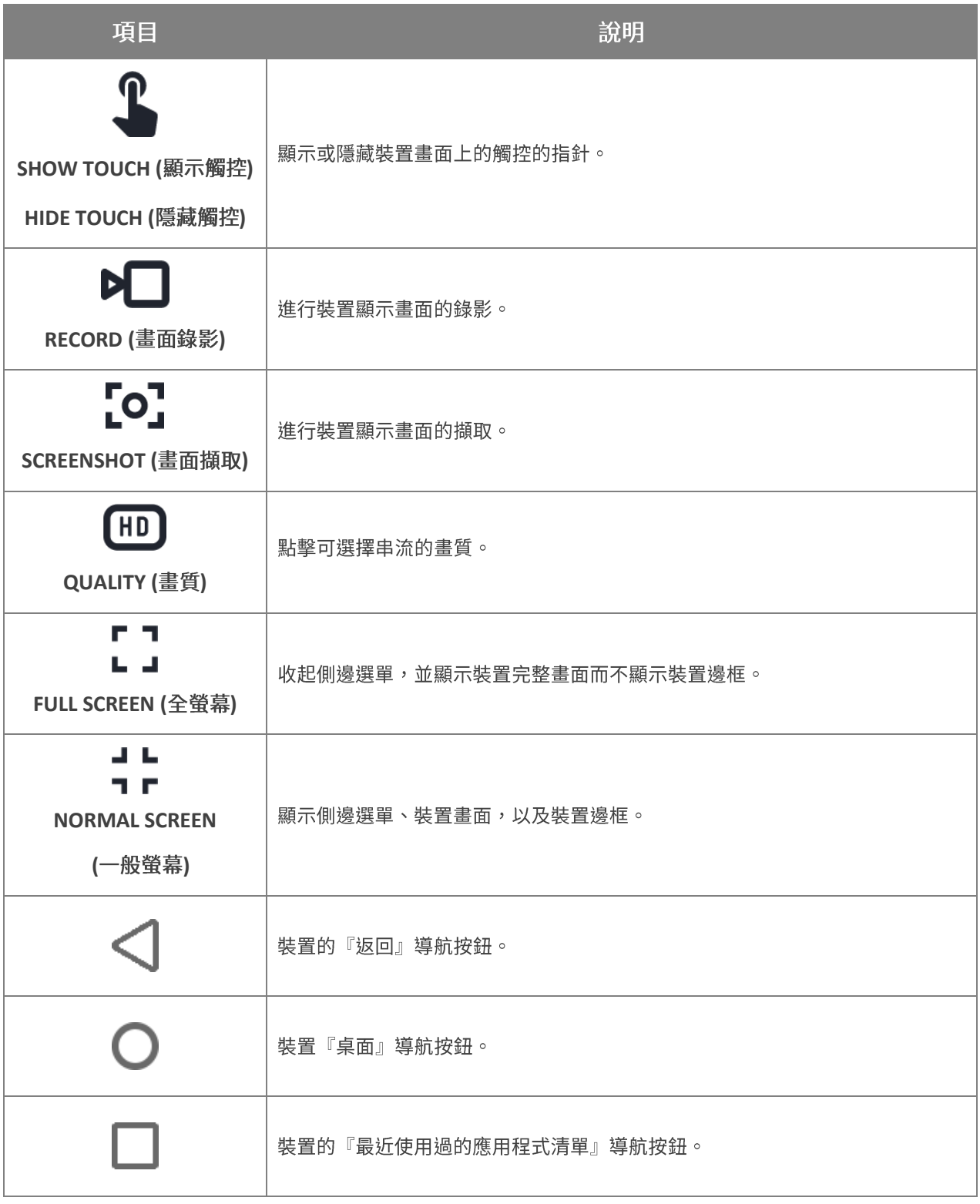

而下拉被遙控的裝置的狀態列,可見到 Webkey 通知訊息顯示該裝置正在被遠端操控中。

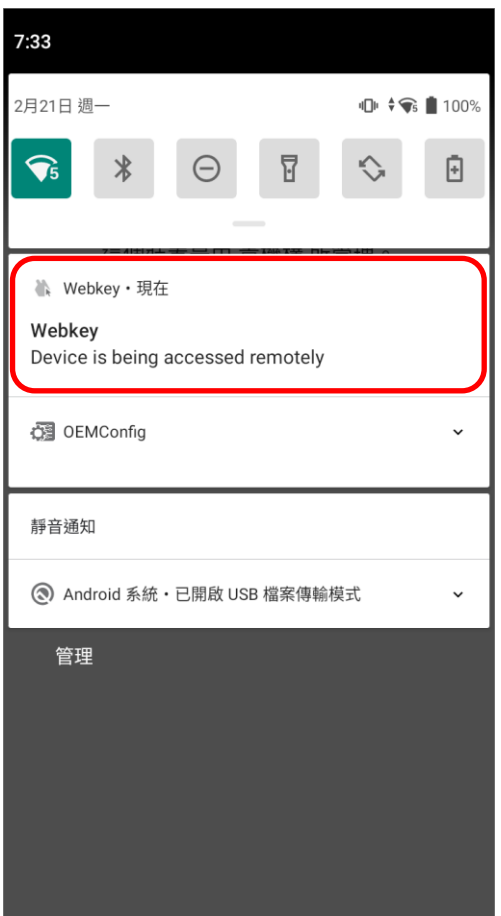